# Payments Core User Guide Oracle Banking Payments

Release 14.6.0.0.0

Part No. F57282-01

September 2023

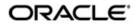

Payments Core User Guide Oracle Financial Services Software Limited

Oracle Park

Off Western Express Highway Goregaon (East) Mumbai, Maharashtra 400 063 India Worldwide Inquiries: Phone: +91 22 6718 3000 Fax: +91 22 6718 3001 www.oracle.com/financialservices/

Copyright © 2017, 2023, Oracle and/or its affiliates. All rights reserved.

Oracle and Java are registered trademarks of Oracle and/or its affiliates. Other names may be trademarks of their respective owners.

U.S. GOVERNMENT END USERS: Oracle programs, including any operating system, integrated software, any programs installed on the hardware, and/or documentation, delivered to U.S. Government end users are "commercial computer software" pursuant to the applicable Federal Acquisition Regulation and agency-specific supplemental regulations. As such, use, duplication, disclosure, modification, and adaptation of the programs, including any operating system, integrated software, any programs installed on the hardware, and/or documentation, shall be subject to license terms and license restrictions applicable to the programs. No other rights are granted to the U.S. Government.

This software or hardware is developed for general use in a variety of information management applications. It is not developed or intended for use in any inherently dangerous applications, including applications that may create a risk of personal injury. If you use this software or hardware in dangerous applications, then you shall be responsible to take all appropriate failsafe, backup, redundancy, and other measures to ensure its safe use. Oracle Corporation and its affiliates disclaim any liability for any damages caused by use of this software or hardware in dangerous applications.

This software and related documentation are provided under a license agreement containing restrictions on use and disclosure and are protected by intellectual property laws. Except as expressly permitted in your license agreement or allowed by law, you may not use, copy, reproduce, translate, broadcast, modify, license, transmit, distribute, exhibit, perform, publish or display any part, in any form, or by any means. Reverse engineering, disassembly, or decompilation of this software, unless required by law for interoperability, is prohibited.

The information contained herein is subject to change without notice and is not warranted to be error-free. If you find any errors, please report them to us in writing.

This software or hardware and documentation may provide access to or information on content, products and services from third parties. Oracle Corporation and its affiliates are not responsible for and expressly disclaim all warranties of any kind with respect to third-party content, products, and services. Oracle Corporation and its affiliates will not be responsible for any loss, costs, or damages incurred due to your access to or use of third-party content, products, or services.

1-1 ORACLE

# Contents

| 1. | Abc | out this | Manual                                                     | 1-1   |
|----|-----|----------|------------------------------------------------------------|-------|
|    | 1.1 | Introdu  | iction                                                     | 1-1   |
|    | 1.2 | Audien   | ıce                                                        | 1-1   |
|    | 1.3 | Docum    | nentation Accessibility                                    | 1-1   |
|    | 1.4 | Organi   | zation                                                     | 1-1   |
|    | 1.5 | Glossa   | Iry of Icons                                               | 1-2   |
| 2. | Pay | yments   | Maintenance                                                | 2-1   |
|    | 2.1 | Externa  | al Systems Maintenances                                    | 2-1   |
|    |     | 2.1.1    | Queue Connection Profile                                   | 2-1   |
|    |     | 2.1.2    | Service Profile                                            | 2-3   |
|    |     | 2.1.3    | Sanction Check System                                      | 2-5   |
|    |     | 2.1.4    | External Exchange Rate System                              | 2-8   |
|    |     | 2.1.5    | External Credit Approval System                            | 2-12  |
|    |     | 2.1.6    | External Credit Approval Interface                         | 2-17  |
|    |     | 2.1.7    | External Accounting System                                 | 2-18  |
|    |     | 2.1.8    | External Pricing System                                    | 2-23  |
|    |     | 2.1.9    | External Pricing System Customer Preferences               | 2-26  |
|    |     | 2.1.10   | External Pricing System Customer Service Model Preferences | 2-28  |
|    |     | 2.1.11   | Clearing Infrastructure                                    | 2-29  |
|    |     | 2.1.12   | Document Management System                                 | 2-32  |
|    | 2.2 | Referra  | al check for ECA Requests                                  | 2-34  |
|    |     | 2.2.1    | Customer Service Model Referral Preferences                |       |
|    |     | 2.2.2    | Customer Referral Preferences                              |       |
|    |     | 2.2.3    | Customer Account Referral Preferences                      |       |
|    |     | 2.2.4    | External system Referral Processing                        | 2-39  |
|    |     | 2.2.5    | Internal Referral Processing                               |       |
|    | 2.3 | Networ   | rk & Source Maintenances                                   |       |
|    |     | 2.3.1    | Network Code                                               | 2-40  |
|    |     | 2.3.2    | Network                                                    |       |
|    |     | 2.3.3    | Network Currency Preferences                               |       |
|    |     | 2.3.4    | Network Preferences                                        | 2-53  |
|    |     | 2.3.5    | Network Holidays                                           | 2-60  |
|    |     | 2.3.6    | Network Cutoff time Extension                              |       |
|    |     | 2.3.7    | Source                                                     |       |
|    |     | 2.3.8    | Source Network Preferences                                 |       |
|    | 2.4 | -        | ner Preferences Maintenances                               | -     |
|    |     | 2.4.1    | Customer Service Model                                     |       |
|    |     | 2.4.2    | Customer Service Model Linkage                             |       |
|    |     | 2.4.3    | Settlement Instructions                                    |       |
|    |     | 2.4.4    | Settlement Review Amend Allowed Fields                     |       |
|    |     | 2.4.5    | Customer Preferences                                       |       |
|    |     | 2.4.6    | Customer Structured Address                                |       |
|    |     | 2.4.7    | Customer Account Structured Address                        |       |
|    | 2.5 | Messa    | ging Maintenances                                          | 2-112 |

|     | 2.5.1  | Message Location                                 | 2-112 |
|-----|--------|--------------------------------------------------|-------|
|     | 2.5.2  | Messaging Branch Preferences                     | 2-113 |
|     | 2.5.3  | Message Type                                     | 2-115 |
|     | 2.5.4  | EMS Connector Start / Stop                       | 2-117 |
|     | 2.5.5  | Message Initiator                                | 2-118 |
|     | 2.5.6  | ASCII File Mapping Profile                       | 2-121 |
| 2.6 | Advice | Infrastructure Maintenances                      | 2-123 |
|     | 2.6.1  | Advice Format                                    | 2-124 |
|     | 2.6.2  | Default Format                                   | 2-125 |
|     | 2.6.3  | Default Advice Format Maintenance                | 2-127 |
|     | 2.6.4  | Network Advice Format Maintenance                | 2-129 |
|     | 2.6.5  | Source Network Advice Format Maintenance         | 2-131 |
|     | 2.6.6  | Customer Advice Preferences                      | 2-134 |
| 2.7 | Access | Rights Maintenances                              | 2-136 |
|     | 2.7.1  | User Limit                                       | 2-136 |
|     | 2.7.2  | Role Limit                                       | 2-138 |
|     | 2.7.3  | Role Queue Access Rights                         | 2-141 |
|     | 2.7.4  | User Queue Access Rights                         | 2-143 |
|     | 2.7.5  | Role Queue Payments Restrictions                 | 2-145 |
|     | 2.7.6  | User Queue Payments Restrictions                 | 2-146 |
| 2.8 | Commo  | on Payments Maintenances                         | 2-148 |
|     | 2.8.1  | Host Parameters                                  | 2-148 |
|     | 2.8.2  | Sanction Restriction                             | 2-151 |
|     | 2.8.3  | Payment Processing Cut off Time                  | 2-153 |
|     | 2.8.4  | Bank Code Maintenance                            | 2-156 |
|     | 2.8.5  | Bank Redirection                                 | 2-158 |
|     | 2.8.6  | Account Redirection                              | 2-161 |
|     | 2.8.7  | Account Template                                 | 2-163 |
|     | 2.8.8  | Account Statement Narrative                      | 2-165 |
|     | 2.8.9  | File Parameters                                  | 2-169 |
|     | 2.8.10 | System Parameters                                | 2-171 |
|     | 2.8.11 | Allowed Character Set                            | 2-173 |
|     | 2.8.12 | Special Characters                               | 2-175 |
|     | 2.8.13 | Customer Payment Restrictions                    | 2-178 |
|     | 2.8.14 | Account Level Daily Limits                       | 2-180 |
|     | 2.8.15 | Default Daily Limits                             | 2-183 |
|     | 2.8.16 | Inbound Payment Processing Preferences           | 2-186 |
|     | 2.8.17 | Inbound Debit Processing Preferences             | 2-189 |
|     | 2.8.18 | Outbound Non-urgent Payment Preferences          | 2-190 |
|     | 2.8.19 | Outbound Non-Urgent Payment Customer Preferences | 2-194 |
|     | 2.8.20 | Outbound Non-Urgent Debit Company ID Preferences | 2-196 |
|     | 2.8.21 | Outbound Non-Urgent Debit Customer Preferences   | 2-199 |
|     | 2.8.22 | Outbound Urgent Payment Preferences              | 2-201 |
|     | 2.8.23 | Reject Code                                      | 2-204 |
|     | 2.8.24 | Customer Name Match                              | 2-208 |
|     | 2.8.25 | Custom Dates                                     | 2-209 |
|     | 2.8.26 | Payments Auto Job Parameters                     | 2-211 |
|     | 2.8.27 | Job Execution Details                            | 2-215 |
|     | 2.8.28 | External Notification Queue                      | 2-217 |
|     | 2.8.29 | Dual Authorization Preferences                   | 2-219 |

|      | 2.8.30  | Template Amendment                               | 2-222 |
|------|---------|--------------------------------------------------|-------|
|      | 2.8.31  | Repair Opt-out Preferences                       | 2-223 |
|      | 2.8.32  | Customer ERI Agreement                           | 2-226 |
|      | 2.8.33  | ERI Bank Agreement                               | 2-227 |
|      | 2.8.34  | IBAN Additional Bank Identifier Maintenance      | 2-229 |
|      | 2.8.35  | GL IBAN Maintenance                              | 2-231 |
|      | 2.8.36  | ECA Force block Limit for Overdraft Accounts     | 2-233 |
|      | 2.8.37  | Transaction Preview Preferences                  | 2-236 |
|      | 2.8.38  | Allowed Processing Hosts Maintenance             | 2-237 |
|      | 2.8.39  | Creditor Agent Alias Preference                  | 2-239 |
|      | 2.8.40  | Sector Code Maintenance                          | 2-240 |
|      | 2.8.41  | Source-based Error Handling                      | 2-242 |
|      | 2.8.42  | Network-based Error Handling                     | 2-244 |
|      | 2.8.43  | SEPA EPC Changes Effective Date                  | 2-246 |
|      | 2.8.44  | GL Restriction Class                             | 2-248 |
|      | 2.8.45  | GL Restriction Class Linkage for User ID         | 2-249 |
|      | 2.8.46  | Account Entitlement                              | 2-251 |
|      | 2.8.47  | Repair Amend Allowed Fields                      | 2-252 |
|      | 2.8.48  | Host BIC Code Customer Mapping Detailed          | 2-255 |
| 2.9  |         | P Maintenances                                   |       |
|      | 2.9.1   | Non STP Rule                                     | 2-257 |
|      | 2.9.2   | Customer Restriction Preference                  | 2-265 |
|      | 2.9.3   | Non STP Amend Allowed Fields                     |       |
|      | 2.9.4   | Non STP Default Amend Fields                     | 2-271 |
| 2.10 | Cross E | Border / High Value Payments Maintenances        |       |
|      |         | Host BIC                                         |       |
|      |         | SWIFT Codeword                                   |       |
|      |         | PSD Preferences                                  |       |
|      |         | Global Correspondent Reachable Networks          |       |
|      |         | Debit Authority                                  |       |
| 2.11 |         | /ments                                           |       |
|      |         | Originator                                       |       |
|      |         | US Clearing - Bank Identifiers                   |       |
| 2.12 |         | tion Rule Maintenances                           |       |
|      |         | Verification Rule Detailed                       |       |
|      |         | Verification Amend Allowed Fields                |       |
| 2.13 |         | ayments Maintenances                             |       |
|      |         | IFSC Directory                                   |       |
|      |         | Branch IFSC Code Mapping                         |       |
|      |         | Bank Issuer Identification Number Detailed       |       |
|      |         | India Payments Our Bank Identifiers              |       |
|      |         | Biller Maintenance                               |       |
|      |         | India Payments Common Preferences                |       |
|      |         | India Tax Preference                             |       |
|      |         | India Payments Customer Preferences Detailed     |       |
|      |         | India Payments Customer LEI Preferences Detailed |       |
|      |         | India Payments Account Type Preferences Detailed |       |
|      |         | India Payments Account Tax Preferences Detailed  |       |
|      |         | India Payment Customer Aadhaar Preferences       |       |
|      |         | India Payment Account Aadhaar OD Preferences     |       |
|      |         |                                                  |       |

|    |      | 2.13.14 | External Customer Account Joint Account Holder Input          | 2-322 |
|----|------|---------|---------------------------------------------------------------|-------|
|    |      | 2.13.15 | 5 India Payments Mobile Money Identifier Maintenance Detailed | 2-324 |
|    |      | 2.13.16 | Beneficiary Registration                                      | 2-326 |
|    |      | 2.13.17 | 7 India Payments Default Account Type Preferences             | 2-331 |
|    |      | 2.13.18 | 3 India RTGS Network Channel Type Preferences                 | 2-334 |
|    |      | 2.13.19 | India RTGS Own Account Transfer Account Preferences           | 2-336 |
|    |      | 2.13.20 | RTGS Own Account Transfer Input                               | 2-338 |
|    |      | 2.13.21 | India Payments Network System Dates                           | 2-341 |
|    |      | 2.13.22 | 2 India Payments Network SOD Maintenance Detailed             | 2-342 |
|    |      | 2.13.23 | 3 India Payments Network EOD Maintenance Detailed             | 2-342 |
|    |      | 2.13.24 | India Payments Network Cutoff Extension Detailed              | 2-343 |
|    |      | 2.13.25 | 5 India RTGS HO IFSC                                          | 2-344 |
|    |      | 2.13.26 | Account OD Preferences Browser Summary                        | 2-345 |
|    | 2.14 | Inbound | d Debit Restrictions                                          | 2-346 |
|    |      | 2.14.1  | Debit Receipts- Credit Account Restrictions                   | 2-346 |
|    |      | 2.14.2  | Debit Receipts- Mandate Restrictions                          | 2-348 |
|    |      | 2.14.3  | Debit Receipts- Creditor Scheme Restrictions                  | 2-350 |
|    | 2.15 | Payme   | nts Rule Engine                                               | 2-353 |
|    |      | 2.15.1  | Network Rule                                                  | 2-353 |
|    |      | 2.15.2  | Outbound Transaction Type Rule                                | 2-358 |
|    |      | 2.15.3  | Cross Border RTGS Derivation Rule                             | 2-361 |
|    |      | 2.15.4  | RTGS Network Switch Rule                                      | 2-364 |
|    |      | 2.15.5  | Transaction Code Rule                                         | 2-368 |
|    |      | 2.15.6  | Routing Rule                                                  | 2-372 |
|    |      | 2.15.7  | Group Code Maintenance for Rule Elements                      | 2-378 |
|    |      | 2.15.8  | Rule Element Group Code Linkage                               | 2-380 |
|    | 2.16 | BIC Cu  | toff                                                          | 2-382 |
|    |      | 2.16.1  | Outbound BIC Cutoff                                           | 2-383 |
|    |      | 2.16.2  | Inbound BIC Cutoff                                            | 2-385 |
|    |      | 2.16.3  | Outbound BIC Cutoff by Transfer Type                          | 2-388 |
|    | 2.17 | MIS & I | UDF Maintenances                                              | 2-389 |
|    |      | 2.17.1  | MIS Class Code                                                | 2-389 |
|    |      | 2.17.2  | MIS Group                                                     | 2-392 |
|    |      | 2.17.3  | UDF Group                                                     | 2-394 |
|    | 2.18 | Externa | al System Mapping                                             | 2-396 |
|    |      | 2.18.1  | Sanction System Mapping                                       | 2-396 |
|    |      | 2.18.2  | External Exchange Rate System Mapping                         | 2-397 |
|    |      | 2.18.3  | External Pricing System Mapping                               | 2-399 |
|    |      | 2.18.4  | Accounting System Mapping                                     | 2-401 |
| 3. | Pav  | ments   | Core Processes                                                | 3-1   |
|    | 3.1  |         | velope                                                        |       |
|    | 3.2  |         | /er Regulatory Maintenances                                   |       |
|    | -    | 3.2.1   | EU Payer Preferences                                          |       |
|    |      | 3.2.2   | EU Member Countries                                           |       |
|    |      | 3.2.3   | Restricted Entities                                           |       |
|    |      | 3.2.4   | EU Payer Restricted Words                                     |       |
|    |      | 3.2.5   | EU Payer Rules                                                |       |
|    |      | 3.2.6   | EU Payer - Rules Evaluation and Processing                    |       |
|    |      | 3.2.7   | EU Payer Compliance - Supported Payment Types                 |       |
|    |      | 3.2.8   | Detection of Missing or Incomplete Information                |       |
|    |      |         |                                                               |       |

|      | 3.2.9                                                                       | EU Payer Compliance Queue                                                                                                    | 3-19                                                                                                    |
|------|-----------------------------------------------------------------------------|----------------------------------------------------------------------------------------------------|----------------------------------------------------------------------------------------------------|
|      | 3.2.10                                                                      | Ex-Post Monitoring                                                                                                    | 3-19                                                                                                    |
| 3.3  | Standin                                                                     | g Instruction                                                                                                    | 3-19                                                                                                    |
|      | 3.3.1                                                                       | Standing Instruction Preferences                                                                                                    | 3-19                                                                                                    |
|      | 3.3.2                                                                       | Standing Instruction Template                                                                                                    | 3-21                                                                                                    |
|      | 3.3.3                                                                       | Standing Instruction Creation                                                                                                    | 3-24                                                                                                    |
|      | 3.3.4                                                                       | Standing Instruction Execution                                                                                                    | 3-29                                                                                                    |
|      | 3.3.5                                                                       | Skip/Suspend/Defer Standing Instruction                                                                                                    | 3-35                                                                                                    |
| 3.4  | Dispato                                                                     | h Processing                                                                                                    | 3-37                                                                                                    |
|      | 3.4.1                                                                       | Dispatch File Generation                                                                                                    | 3-37                                                                                                    |
|      | 3.4.2                                                                       | Dispatch Parameters                                                                                                    | 3-39                                                                                                    |
|      | 3.4.3                                                                       | Folder Profile Maintenance                                                                                                    | 3-42                                                                                                    |
|      | 3.4.4                                                                       | Dispatch Connectivity                                                                                                    | 3-44                                                                                                    |
|      | 3.4.5                                                                       | Dispatch Browser                                                                                                    | 3-47                                                                                                    |
|      | 3.4.6                                                                       | Transaction XML Regeneration                                                                                                    | 3-50                                                                                                    |
| 3.5  | Commo                                                                       | on Processes                                                                                                    | 3-51                                                                                                    |
|      | 3.5.1                                                                       | Host & Time zone Related Processing                                                                                                    | 3-51                                                                                                    |
|      | 3.5.2                                                                       | Multi Currency Accounts                                                                                                    | 3-51                                                                                                    |
|      | 3.5.3                                                                       | Sanction Check                                                                                                    | 3-52                                                                                                    |
|      | 3.5.4                                                                       | External Credit Approval                                                                                                    | 3-53                                                                                                    |
|      | 3.5.5                                                                       | Small FX Limit Check & Currency Conversion                                                                                                    | 3-54                                                                                                    |
|      | 3.5.6                                                                       | IBAN Check                                                                                                    | 3-56                                                                                                    |
|      | 3.5.7                                                                       | Notification Queue                                                                                                    | 3-57                                                                                                    |
|      | 3.5.8                                                                       | Reference Number                                                                                                    | 3-60                                                                                                    |
|      | 3.5.9                                                                       | Accounting Entries                                                                                                    | 3-63                                                                                                    |
|      | 3.5.10                                                                      | Rollover Preferences                                                                                                    | 3-64                                                                                                    |
|      | 3.5.11                                                                      | Inbound File Summary                                                                                                    | 3-65                                                                                                    |
|      | 3.5.12                                                                      | Template Summary                                                                                                    | 3-66                                                                                                    |
|      | 3.5.13                                                                      | Common Query                                                                                                    | 3-69                                                                                                    |
|      | 3.5.14                                                                      | Common Query Services                                                                                                    | 3-75                                                                                                    |
| 3.6  | Verifica                                                                    | tion Queue Processing                                                                                                    | 3-76                                                                                                    |
|      | 3.6.1                                                                       | Verification Rule Validation                                                                                                    | 3-76                                                                                                    |
|      | 3.6.2                                                                       | View Message Action Processing                                                                                                    | 3-76                                                                                                    |
|      | 3.6.3                                                                       | Release Action Processing                                                                                                    | 3-76                                                                                                    |
|      | 3.6.4                                                                       | Force Release Action Processing                                                                                                    | 3-77                                                                                                    |
|      | 3.6.5                                                                       | Modify Action Processing                                                                                                    | 3-77                                                                                                    |
|      | 3.6.6                                                                       | Cancel Action Processing                                                                                                    | 3-77                                                                                                    |
|      | 3.6.7                                                                       | Message Generation Processing Impact                                                                                                    | 3-78                                                                                                    |
| 3.7  | Transa                                                                      | ction Reassignment                                                                                                    | 3-78                                                                                                    |
| 3.8  | Single I                                                                    | Payout Service                                                                                                    | 3-79                                                                                                    |
|      | 3.8.1                                                                       | Single Payout Service                                                                                                    | 3-79                                                                                                    |
|      | 3.8.2                                                                       | Web service Support                                                                                                    | 3-92                                                                                                    |
| 3.9  | Advice                                                                      | Generation (MAIL/SWIFT)                                                                                                    | 3-93                                                                                                    |
|      | 3.9.1                                                                       | Advice tags Supported                                                                                                    | 3-95                                                                                                    |
| 3.10 | Source                                                                      | Based Error Handling                                                                                                    | 3-99                                                                                                    |
| 3.11 | Clear C                                                                     | Cache                                                                                                    | 3-99                                                                                                    |
|      | 3.11.1                                                                      | Cache Evict                                                                                                    | 3-99                                                                                                    |
| Anne | exure                                                                       |                                                                                                    | . 4-1                                                                                                    |
| 4.1  | EU/EE/                                                                      | A Countries                                                                                                    | . 4-1                                                                                                    |
| 4.2  | EU/EE                                                                       | A Currencies                                                                                                    | . 4-2                                                                                                    |
|      | 3.4<br>3.5<br>3.6<br>3.7<br>3.8<br>3.9<br>3.10<br>3.11<br><b>Ann</b><br>4.1 | 3.2.10<br>3.3 Standin<br>3.3.1<br>3.3.2<br>3.3.3<br>3.3.4<br>3.3.5<br>3.4 Dispate<br>3.4.1<br>3.4.2<br>3.4.3<br>3.4.4<br>3.4.5<br>3.4.6<br>3.5 Commo<br>3.5.1<br>3.5.2<br>3.5.3<br>3.5.4<br>3.5.5<br>3.5.6<br>3.5.7<br>3.5.8<br>3.5.9<br>3.5.10<br>3.5.11<br>3.5.12<br>3.5.10<br>3.5.11<br>3.5.12<br>3.5.13<br>3.5.14<br>3.6.1<br>3.5.12<br>3.5.13<br>3.5.14<br>3.6.1<br>3.6.2<br>3.6.3<br>3.6.4<br>3.6.5<br>3.6.6<br>3.6.7<br>3.7 Transa<br>3.8.1<br>3.8.2<br>3.9 Advice<br>3.9.1<br>3.10 Source<br>3.11 Clear C<br>3.11 Clear C<br>3.11 Clear C<br>3.11 Clear C | 3.210       Ex-Post Monitoring         3.31       Standing Instruction Preferences         3.32       Standing Instruction Template         3.33       Standing Instruction Creation         3.34       Standing Instruction Execution         3.35       Skip/Suspend/Defer Standing Instruction         3.41       Dispatch Processing         3.42       Dispatch Processing         3.43       Folder Profile Maintenance         3.44       Dispatch Connectivity         3.45       Dispatch Regeneration         3.46       Transaction XML Regeneration         3.51       Host & Time zone Related Processing.         3.52       Multi Currency Accounts.         3.53       Sandto Check         3.54       External Credit Approval.         3.55       Small FX Limit Check & Currency Conversion         3.56       IBAN Check.         3.57       Notification Queue         3.58       Reference Number         3.59       Accounting Entries.         3.510       Rollover Preferences         3.511       Inbound File Summary         3.512       Template Summary         3.513       Common Query Services         3.61       Verification Rule valida |

| Fun | ction ID Glossary           | 5-1                                          |
|-----|-----------------------------|----------------------------------------------|
| 4.5 | List of LOP Function Type 4 | -13                                          |
|     |                             |                                              |
| ΔΔ  | Network Rule Elements       | <u>1-</u> 9                                  |
| 4.3 | Non STP Rule Elements       | 4-2                                          |
|     | 4.4<br>4.5                  | <ul> <li>4.3 Non STP Rule Elements</li></ul> |

# 1. About this Manual

# 1.1 Introduction

This manual is designed to help you to quickly get familiar with the Oracle Banking Payments. It takes you through the basic maintenances required for processing a payment transaction and common processes.

You can further obtain information specific to a particular field by placing the cursor on the relevant field and striking <F1> on the keyboard.

# 1.2 <u>Audience</u>

| Role                                                       | Function                                                                                  |
|------------------------------------------------------------|-------------------------------------------------------------------------------------------|
| Payment Department Operators                               | Payments Transaction Input functions except<br>Authorization.                             |
| Back Office Payment<br>Department Operators                | Payments related maintenances/Payment<br>Transaction Input functions except Authorization |
| Payment Department Officers                                | Payments Maintenance/ Transaction Authorization                                           |
| Bank's Financial Controller/<br>Payment Department Manager | Host level processing related setup for Payments and Payments Dashboard/Query functions   |

This manual is intended for the following User/User Roles:

# 1.3 **Documentation Accessibility**

For information about Oracle's commitment to accessibility, visit the Oracle Accessibility Program website at http://www.oracle.com/pls/topic/lookup?ctx=acc&id=docacc.

# 1.4 Organization

This manual is organized into the following chapters.:

| Chapter   | Description                                                                                                    |
|-----------|----------------------------------------------------------------------------------------------------|
| Chapter 1 | About this Manual gives information on the intended audience. It also lists the various chapters covered in this User Manual.                |
| Chapter 2 | <i>Payments Maintenance</i> - This chapter helps you to get familiar with various maintenances required for processing payment transactions. |
| Chapter 3 | <i>Payments Core Processes</i> - This chapter helps you to get familiar with various payment transaction processing.                         |
| Chapter 4 | <i>Annexure</i> has tabular information on the EU and EEA countries and their respective currencies.                                         |
| Chapter 5 | <i>Function ID Glossary</i> has alphabetical listing of Function/Screen ID's used in the module with page references for quick navigation.   |

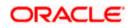

# 1.5 <u>Glossary of Icons</u>

This User Manual may refer to all or some of the following icons:

| lcons | Function    |  |  |
|-------|-------------|--|--|
| ×     | Exit        |  |  |
| +     | Add row     |  |  |
| -     | Delete row  |  |  |
| Q     | Option List |  |  |

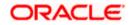

# 2. Payments Maintenance

Oracle Banking Payments aims at providing a payment solution which cater to requirements of both Retail/Corporate segments.

This chapter enumerates the maintenance of reference information used by the Oracle Banking Payments. You can maintain preferences and parameters applicable for different payment types using the maintenances available. In addition to common maintenances, certain common processes which are applicable across payment types are explained as well.

# 2.1 External Systems Maintenances

# 2.1.1 Queue Connection Profile

This is a common screen for all queue profile maintenance. JMS Queues maintained in "Network Queue Connection Maintenance" screen, refers to this screen for queue profiles.

You can invoke "Queue Connection Profile Maintenance Detailed" screen by typing 'PMDQPROF' in the field at the top right corner of the Application tool bar and clicking on the adjoining arrow button.

| Queue Connection Profile Maintenance De | etailed    |        |                               | - ×  |
|-----------------------------------------|------------|--------|-------------------------------|------|
| New Enter Query                         |            |        |                               |      |
| Profile ID *                            |            |        | Queue Authentication Required |      |
| Profile Description                     |            |        |                               |      |
| User ID                                 |            |        |                               |      |
| Password                                |            |        |                               |      |
| Context Provider URL                    |            |        |                               |      |
| Initial Context Factory Class           |            |        |                               |      |
| Queue Factory JNDI                      |            |        |                               |      |
|                                         |            |        |                               |      |
|                                         |            |        |                               |      |
|                                         |            |        |                               |      |
|                                         |            |        |                               |      |
|                                         |            |        |                               |      |
|                                         |            |        |                               |      |
|                                         |            |        |                               |      |
|                                         |            |        |                               |      |
|                                         |            |        |                               |      |
|                                         |            |        |                               |      |
|                                         |            |        |                               |      |
|                                         |            |        |                               |      |
|                                         |            |        |                               |      |
|                                         |            |        |                               |      |
|                                         |            |        |                               |      |
|                                         |            |        |                               |      |
| Maker                                   | Date Time: | Mod No | Record Status                 | Exit |
| Checker                                 | Date Time: |        | Authorization<br>Status       |      |

You can specify the following details in the fields:

# **Host Code**

System defaults the host code of transaction branch on clicking 'New'.

# **Profile ID**

Specify the profile ID. This is a mandatory field and maximum of 35 characters are allowed to input.

# **Profile Description**

Specify the description of the Profile ID. This is a mandatory field and maximum of 35 characters are allowed to input.

# User ID

Specify a valid User ID. Maximum length of 35 characters are allowed.

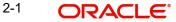

# Password

Specify a valid Password. Maximum length of 35 characters are allowed.

# **Context Provider URL**

Specify the URL for the context provider, which indicates the location of the Queue resources.

This is a mandatory field and maximum of 35 characters are allowed to input. You can also edit the given details.

# **Initial Context Factory Class**

Specify the Initial Context Factory class. This is a mandatory field and maximum of 35 characters are allowed to input. You can also edit the given details.

# **Queue Factory JNDI**

Specify the Queue Factory JNDI. This is a mandatory field and maximum of 35 characters are allowed to input. You can also edit the given details.

# **Queue Authentication Required**

Check this box to indicate that Queue Authentication is required for the Queue Profiles maintained.

# 2.1.1.1 Queue Connection Profile Summary

You can view all the queue connection profiles maintained in this summary screen.

You can invoke the 'Queue Connection Profile Maintenance Summary' screen by typing 'PMSQPROF' in the field at the top right corner of the Application tool bar and clicking on the adjoining arrow button.

| Queue Connectio  | on Profile M | aintenance Sum | imary |                     |       |          |                        |                               |                    | - x   |
|------------------|--------------|----------------|-------|---------------------|-------|----------|------------------------|-------------------------------|--------------------|-------|
| Search Advance   | ed Search    | Reset Clear A  | N I   |                     |       |          |                        |                               |                    |       |
| Case Sensitive   |              |                |       |                     |       |          |                        |                               |                    |       |
|                  | Authoriz     | ation Status   | ۲     |                     |       |          | Record                 | d Status 🔹                    |                    |       |
|                  |              | Profile ID     |       | Q                   |       |          |                        | User ID                       | Q                  |       |
|                  | Context P    | rovider URL    |       | Q                   |       |          | Initial Context Factor | y Class                       | Q                  |       |
| Records per page | 15 🔻 🕅       | < 1 0f 1 ▶     | N     | Go Lock Columns     | s 0 🔻 |          |                        |                               |                    |       |
|                  |              |                |       | Profile Description |       | Password | Context Provider URL   | Initial Context Factory Class | Queue Factory JNDI |       |
|                  |              |                |       |                     |       |          |                        |                               |                    |       |
|                  |              |                |       |                     |       |          |                        |                               |                    |       |
|                  |              |                |       |                     |       |          |                        |                               |                    |       |
|                  |              |                |       |                     |       |          |                        |                               |                    |       |
|                  |              |                |       |                     |       |          |                        |                               |                    |       |
|                  |              |                |       |                     |       |          |                        |                               |                    |       |
|                  |              |                |       |                     |       |          |                        |                               |                    |       |
|                  |              |                |       |                     |       |          |                        |                               |                    |       |
|                  |              |                |       |                     |       |          |                        |                               |                    |       |
|                  |              |                |       |                     |       |          |                        |                               |                    |       |
|                  |              |                |       |                     |       |          |                        |                               |                    |       |
|                  |              |                |       |                     |       |          |                        |                               |                    |       |
|                  |              |                |       |                     |       |          |                        |                               |                    |       |
|                  |              |                |       |                     |       |          |                        |                               |                    |       |
|                  |              |                |       |                     |       |          |                        |                               |                    |       |
|                  |              |                |       |                     |       |          |                        |                               |                    |       |
|                  |              |                |       |                     |       |          |                        |                               |                    | Exit  |
|                  |              |                |       |                     |       |          |                        |                               |                    | - Alt |

You can search using one or more of the following parameters:

- Authorization Status
- Record Status

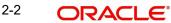

- Profile ID
- User ID
- Context Provider URL
- Initial Context Factory Class

Once you have specified the search parameters, click 'Search' button. The system displays the records that match the search criteria. Double click a record or click the 'Details' button after selecting a record to view the detailed screen.

# 2.1.2 Service Profile

You can maintain the Service Profile details for Webservice/Rest service/O auth tokens, using this screen.

You can invoke "Service Profile Detail" screen by typing 'PMDSPROF' in the field at the top right corner of the Application tool bar and clicking on the adjoining arrow button.

| Service Profile Detail                                |                |        |                         | -    |
|-------------------------------------------------------|----------------|--------|-------------------------|------|
| New Enter Query                                       |                |        |                         |      |
| Service Profile ID *<br>Service Type *<br>User Name * | Rest Service 🗸 |        |                         |      |
| Password                                              |                |        |                         |      |
| Service Source Code                                   |                |        |                         |      |
| Application ID<br>Retry Count                         |                |        |                         |      |
| Retry Interval                                        |                |        |                         |      |
| Connection Time Out(In Seconds)                       |                |        |                         |      |
| Read Time Out(In Seconds)                             |                |        |                         |      |
|                                                       |                |        |                         |      |
|                                                       |                |        |                         |      |
|                                                       |                |        |                         |      |
|                                                       |                |        |                         |      |
|                                                       |                |        |                         |      |
| Maker                                                 | Date Time:     | Mod No | Record Status           | Exit |
| Checker                                               | Date Time:     |        | Authorization<br>Status | Exit |

You can specify the following details in the fields:

# **Service Profile ID**

Specify the Service Profile ID.

# Service Type

Select the Service Type from following values:

- Rest Service
- Web Service
- OAuth Token

# **User Name**

Specify the User Name.

# Password

Specify a valid Password.

# Service Source Code

Specify the Source Code.

# **Application ID**

Specify the Application ID.

# **Retry Count**

Specify the Retry Count. If the request is timed out, the number of retries to be done can be captured in this field.

# **Retry Interval**

Check the Retry Interval. If the request is timed out, the retry interval in seconds can be maintained.

# **Connection Time Out(In Seconds)**

Specify the Connection Time Out.

# Read Time Out(In Seconds)

Specify the Read Time Out.

# Note

The following fields are mandatory for 'O Auth Token' type profiles:

- User Name
- Password
- Service Source Code
- Application ID

# 2.1.2.1 Service Profile Detail Summary

You can view all the queue connection profiles maintained in this summary screen.

You can invoke the 'Service Profile Detail Summary' screen by typing 'PMSSPROF' in the field at the top right corner of the Application tool bar and clicking on the adjoining arrow button.

| Service Profile Detail S | ummary       |            |              |        |              |           |          |                |                     | - ×            |
|--------------------------|--------------|------------|--------------|--------|--------------|-----------|----------|----------------|---------------------|----------------|
| Search Advanced Sea      | rch Rese     | et Clear A | I            |        |              |           |          |                |                     |                |
| Case Sensitive           |              |            |              |        |              |           |          |                |                     |                |
| Authoriz                 | ation Status |            | ~            |        |              |           | Record   | Status         | *                   |                |
| Servio                   | e Profile ID |            |              | Q      |              |           | Servic   | е Туре         | ~                   |                |
|                          | User Name    |            |              | Q      |              |           |          |                |                     |                |
| Records per page 15 ¥    | <b>K</b> 4   | 1 Of 1 🕨   | M            |        | Lock Columns | 0 🗸       |          |                |                     |                |
| Authorization Sta        | us Reco      | ord Status | Service Prof | ile ID | Service Type | User Name | Password | Application ID | Service Source Code | Connection Tim |
|                          |              |            |              |        |              |           |          |                |                     |                |
|                          |              |            |              |        |              |           |          |                |                     | Exit           |
|                          |              |            |              |        |              |           |          |                |                     |                |

You can search using one or more of the following parameters:

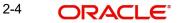

- Authorization Status
- Record Status
- Service Profile ID
- Service Type
- User Name

Once you have specified the search parameters, click 'Search' button. The system displays the records that match the search criteria. Double click a record or click the 'Details' button after selecting a record to view the detailed screen.

# 2.1.3 Sanction Check System

You can maintain the external system details to which the sanction request are to be sent with transaction party details in the 'Sanction Check System' screen. You can invoke the 'Sanction Check System' screen by typing 'PMDSNCKM' in the field at the top right corner of the application toolbar and clicking the adjoining arrow button. Click 'New' button on the Application toolbar.

| Sanctions Check System Detailed                                                                 |                               |                                     |                         | - x  |
|-------------------------------------------------------------------------------------------------|-------------------------------|-------------------------------------|-------------------------|------|
| New Enter Query                                                                                 |                               |                                     |                         |      |
| Sanction Check System <sup>4</sup><br>Description<br>Communication Type<br>Communication Method | JMS Queue T<br>Asynchronous T | Seizure<br>Seizure GL<br>Retry Days | Post Seizure Accounting |      |
| Preferences                                                                                     |                               | WebService Preferences              |                         |      |
| Inqueue JNDI Name                                                                               |                               | WebService URL                      |                         |      |
| Outqueue JNDI Name                                                                              |                               | WebService Action                   |                         |      |
| Queue Profile                                                                                   |                               |                                     |                         |      |
| ReST Preferences                                                                                |                               |                                     |                         |      |
| ReST URL                                                                                        |                               |                                     |                         |      |
| Status Mapping                                                                                  |                               |                                     |                         |      |
| Maker                                                                                           | Date Time:                    | Mod No                              | Record Status           |      |
| Checker                                                                                         | Date Time:                    |                                     | Authorization<br>Status | Exit |

You can specify the following details:

# Sanction Check System

Specify the external sanction check system.

# Description

Give a brief description on the sanction check system.

# **Communication Type**

The options available are JMS Queue, Web service and ReST service.

#### **Communication Method**

The options available Synchronous and Asynchronous.System defaults the option as Asynchronous.

# Note

- For sanctions interface, support Webservices/ReST services works in asynchronous mode.
- External JMS calls are supported in asynchronous mode only.

# <u>Seizure</u>

# **Post Seizure Accounting**

Check this box to indicate that seizure accounting entries to be posted on SC Seizure.

# Seizure GL

Specify the required Seizure GL from the list of values.

### **Retry Days**

Specify the number of days in which the Sanction check to be re-initiated. This is the frequency in which the Sanction check to be performed again.

The following preferences can be specified in the screen

- JMS Preferences
- Webservice Preferences
- ReST Preferences

# **Preferences**

#### **Inqueue JNDI Name**

Specify the name for Sanction response queue configured in Application server.

### **Outqueue JNDI Name**

Specify the name for Sanction request queue configured in Application server.

#### **Queue Profile**

Select the Queue Profile from the list of values. All the valid queues are listed here. The Queue Profiles defined in the PMDQPROF' screen are listed here.

The profile details defined are linked here to post the request and receive the responses respectively for the Sanction check system.

# WebService Preferences

# WebService URL

Specify the WebService URL

# WebService Action

Specify the WebService Action.

# **ReST Preferences**

**ReST URL** Specify the ReST URL

# 2.1.3.1 Status Mapping

You can invoke this screen by clicking on the 'Status Mapping 'tab present in left bottom of the screen

| Sanct | ons Check System Detailed |                    |                                        |         |
|-------|---------------------------|--------------------|----------------------------------------|---------|
|       |                           |                    |                                        | ×       |
| Statu | Mapping                   |                    |                                        |         |
| 1     | 1 Of 1 🕨 🕅 Go             |                    |                                        | + - 8   |
|       | External Status Code *    | Status Description | System Status * Automatic Cancellation |         |
|       |                           |                    |                                        |         |
|       |                           |                    |                                        |         |
|       |                           |                    |                                        |         |
|       |                           |                    |                                        |         |
|       |                           |                    |                                        |         |
|       |                           |                    |                                        |         |
|       |                           |                    |                                        |         |
|       |                           |                    |                                        |         |
|       |                           |                    |                                        |         |
|       |                           |                    |                                        |         |
|       |                           |                    |                                        |         |
|       |                           |                    |                                        | Ok Exit |

# **External Status Code**

Specify the code assigned to a status by external sanctions check system.

# **Status Description**

Specify the description of the external response code.

# System Status

Specify the sanction check status derived in the system. New system status Seize will be available. And Sanctions response, if received as Seizure, Seizure would happen & accounting would be posted based on Post Seizure accounting check box.

# **Automatic Cancellation**

Select whether automatic cancellation of the payment is applicable. You can select **Yes** only if the response codes are mapped to Rejected status.Preferences

# **ReST URL**

Specify the ReST URL

# 2.1.3.2 Viewing Sanction Check System Summary

You can view sanction check details in the "Sanction Check System Summary" screen. You can invoke the 'Sanction Check System Summary' screen by typing 'PMSSNCKM' in the field at the top right corner of the application toolbar and clicking the adjoining arrow button.

| Sanctions Check System | Summary         |                       |             |                    |                   |                    |                | - ×        |
|------------------------|-----------------|-----------------------|-------------|--------------------|-------------------|--------------------|----------------|------------|
| Search Advanced Search | n Reset Clear   | All                   |             |                    |                   |                    |                |            |
| Case Sensitive         |                 |                       |             |                    |                   |                    |                |            |
| Autho                  | rization Status |                       |             |                    | Record State      | JS T               |                |            |
| Sanction               | Check System    | Q                     |             |                    |                   |                    |                |            |
|                        |                 |                       |             |                    |                   |                    |                |            |
| Records per page 15 T  | 🛛 🚽 1 Of 1 🕨    | Go Lock               | Columns 0 • |                    |                   |                    |                |            |
| Authorization Status   | Record Status   | Sanction Check System | Description | Outqueue JNDI Name | Inqueue JNDI Name | Communication Type | WebService URL | ReST URL ( |
|                        |                 |                       |             |                    |                   |                    |                |            |
|                        |                 |                       |             |                    |                   |                    |                |            |
|                        |                 |                       |             |                    |                   |                    |                |            |
|                        |                 |                       |             |                    |                   |                    |                |            |
|                        |                 |                       |             |                    |                   |                    |                |            |
|                        |                 |                       |             |                    |                   |                    |                |            |
|                        |                 |                       |             |                    |                   |                    |                |            |
|                        |                 |                       |             |                    |                   |                    |                |            |
|                        |                 |                       |             |                    |                   |                    |                |            |
|                        |                 |                       |             |                    |                   |                    |                |            |
|                        |                 |                       |             |                    |                   |                    |                |            |
|                        |                 |                       |             |                    |                   |                    |                |            |
|                        |                 |                       |             |                    |                   |                    |                |            |
|                        |                 |                       |             |                    |                   |                    |                |            |
|                        |                 |                       |             |                    |                   |                    |                |            |
|                        |                 |                       |             |                    |                   |                    |                |            |
|                        |                 |                       |             |                    |                   |                    |                |            |
|                        |                 |                       |             |                    |                   |                    |                |            |
|                        |                 |                       |             |                    |                   |                    |                |            |
|                        |                 |                       |             |                    |                   |                    |                | Exit       |

You can search using one or more of the following parameters:

- Authorization Status
- Record Status
- Sanction Check System

Once you have specified the search parameters, click 'Search' button. The system displays the records that match the search criteria. Double click a record or click the 'Details' button after selecting a record to view the detailed screen.

# 2.1.4 External Exchange Rate System

You can maintain the external system details from which the exchange rate for a cross currency payment transaction has to be obtained in the 'External Exchange Rate System' screen. You can invoke the 'External Exchange Rate System' screen by typing 'PMDERTMT'

in the field at the top right corner of the application toolbar and clicking the adjoining arrow button. Click 'New' button on the Application toolbar.

| Exchange Rate System Detailed                                                                                                    |                                      |                         | - ×                                      |
|----------------------------------------------------------------------------------------------------|--------------------------------------|-------------------------|------------------------------------------|
| New Enter Query                                                                                                    |                                      |                         |                                          |
| External Exchange Rate System<br>Description<br>Communication Type<br>JMS Preferences<br>WebService Preferences<br>Inqueue JNDI Name<br>Outqueue JNDI Name<br>Queue Profile | MS Queue V<br>ences ReST Preferences | Rate Request Preference | e Market *                               |
| Maker<br>Checker                                                                                                    | Date Time:<br>Date Time:             | Mod No                  | Record Status<br>Authorization<br>Status |

You can specify the following details:

# **External Exchange Rate System**

Specify the external exchange rate system.

# Description

Give a brief description on the external exchange rate system.

#### **Communication Type**

The options available are JMS Queue, Web service and ReST service.

#### **Communication Method**

The options available Synchronous and Asynchronous. System defaults the option as Asynchronous

#### Note

- Webservices/ReST services are supported in both synchronous and asynchronous modes.
- External JMS calls are supported in asynchronous mode only.

# 2.1.4.1 Maintaining JMS Preferences

### **Inqueue JNDI Name**

Specify the name for External exchange rate response queue configured in Application server.

# **Outqueue JNDI Name**

Specify the name for External exchange rate request queue configured in Application server

#### **Queue Profile**

Select the Queue Profile from the list of values. All the valid queues are listed here. The Queue Profiles defined in the PMDQPROF' screen are listed here.

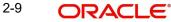

The profile details defined are linked here to post the request and receive the responses respectively for the Exchange Rate system.

# **Rate Request Preference**

Select the Rate Request Preference from the drop-down values. The options are - Market/ Client.

- If the option chosen is 'Market'/'Client', then in External FX request, the following details will be populated for the market/client deal reporting:
  - Buy/Sell indicator
  - Buy Currency
  - Buy Amount
  - Sell Currency
  - Sell Amount
- The details populated in the Edit FX details screen in External Exchange Rate Queue, is based on the Rate Request Preference option selected for the external system.

|                    |                       | С              | Client-facing     |                               | Market-facing  |                   |                               |
|--------------------|-----------------------|----------------|-------------------|-------------------------------|----------------|-------------------|-------------------------------|
| Payment/Collection | Transac-<br>tion Type | Account<br>Ccy | Trans-<br>fer Ccy | Buy<br>Sell<br>Indica-<br>tor | Account<br>Ccy | Trans-<br>fer Ccy | Buy<br>Sell<br>Indica-<br>tor |
| Payment            | Outbound              | Buy            | Sell              | Sell                          | Sell           | Buy               | Buy                           |
| Payment            | Outbound<br>Return    | Sell           | Buy               | Buy                           | Buy            | Sell              | Sell                          |
| Payment            | Inbound               | Sell           | Buy               | Buy                           | Buy            | Sell              | Sell                          |
| Payment            | Inbound<br>Return     | Buy            | Sell              | Sell                          | Sell           | Buy               | Buy                           |
| Collection         | Outbound              | Sell           | Buy               | Buy                           | Buy            | Sell              | Sell                          |
| Collection         | Outbound<br>Return    | Buy            | Sell              | Sell                          | Sell           | Buy               | Buy                           |
| Collection         | Inbound               | Buy            | Sell              | Sell                          | Sell           | Buy               | Buy                           |
| Collection         | Inbound<br>Return     | Sell           | Buy               | Buy                           | Buy            | Sell              | Sell                          |

# External FX Request / Response changes

- Customer Number & Transaction Branch to be added in the External FX request.
- The response will have deal date, Unit Currency and response status tags.
- The exchange rate considered for the payment is dependent on the Unit currency received in the response

| CCY1 | CCY2 | Quotation Method | Unit Ccy | Exchange Rate             |
|------|------|------------------|----------|---------------------------|
| ccy1 | ccy2 | Direct           | ccy1     | Take the Rate as It is    |
| ccy1 | ccy2 | Direct           | ccy2     | Invert the Rate as 1/Rate |
| ccy1 | ccy2 | Indirect         | ccy1     | Invert the Rate as 1/Rate |
| ccy1 | ccy2 | Indirect         | ccy2     | Take the Rate as It is    |

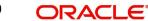

# 2.1.4.2 Maintaining Webservice Preferences

| Exchange Rate Sy | stem Detailed                       |                                  |        |                                          | - x  |
|------------------|-------------------------------------|----------------------------------|--------|------------------------------------------|------|
| New Enter Query  | y                                   |                                  |        |                                          |      |
| JMS Preferences  |                                     | JMS Queue   Ces ReST Preferences |        |                                          |      |
| Preferences      | WebService URL<br>WebService Action |                                  |        |                                          |      |
| Maker<br>Checker |                                     | Date Time:<br>Date Time:         | Mod No | Record Status<br>Authorization<br>Status | Exit |

Click the WebService Preference tab to invoke this section.

You can specify the following details:

# **Preferences**

# WebService URL

Specify the WebService URL

# WebService Action

Specify the WebService Action.

# 2.1.4.3 Maintaining ReST Preferences

Click the ReST Preferences tab to invoke this section.

| Exchange Rate Systen | n Detailed                                                                                                   |        |                                          | - x  |
|----------------------|----------------------------------------------------------------------------------------------------|--------|------------------------------------------|------|
| New Enter Query      |                                                                                                    |        |                                          |      |
| Com                  | nge Rate System * Description * Immunication Type JMS Queue  ebService Preferences ReST Preferences ReST URL |        |                                          |      |
| Maker<br>Checker     | Date Time:<br>Date Time:                                                                                     | Mod No | Record Status<br>Authorization<br>Status | Exit |

You can specify the following details:

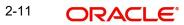

# **Preferences**

# **ReST URL**

Specify the ReST URL

# 2.1.4.4 Viewing Exchange Rate System Summary

You can view exchange rate details in the "Exchange Rate System Summary" screen. You can invoke the 'Exchange Rate System' screen by typing 'PMSERTMT' in the field at the top right corner of the application toolbar and clicking the adjoining arrow button.

| Exchange Rate System Summary                     |                                    |                 | - ×      |
|--------------------------------------------------|------------------------------------|-----------------|----------|
| Search Advanced Search Reset Clear All           |                                    |                 |          |
| Case Sensitive                                   |                                    |                 |          |
| Authorization Status 🔹                           |                                    | Record Status • |          |
| Records per page 15 🔻 🔘 ┥ 1 Of 1 🕨 🕅             | Lock Columns 0                     |                 |          |
| Authorization Status Record Status External Exch | nge Rate System Communication Type |                 |          |
|                                                  |                                    |                 |          |
|                                                  |                                    |                 |          |
|                                                  |                                    |                 |          |
|                                                  |                                    |                 |          |
|                                                  |                                    |                 |          |
|                                                  |                                    |                 |          |
|                                                  |                                    |                 |          |
|                                                  |                                    |                 |          |
|                                                  |                                    |                 |          |
|                                                  |                                    |                 |          |
|                                                  |                                    |                 |          |
|                                                  |                                    |                 |          |
|                                                  |                                    |                 |          |
|                                                  |                                    |                 |          |
|                                                  |                                    |                 |          |
|                                                  |                                    |                 |          |
|                                                  |                                    |                 |          |
|                                                  |                                    |                 | <b>1</b> |
|                                                  |                                    |                 | Exit     |

You can search using one or more of the following parameters:

- Authorization Status
- Record Status

Once you have specified the search parameters, click 'Search' button. The system displays the records that match the search criteria. Double click a record or click the 'Details' button after selecting a record to view the detailed screen.

# 2.1.5 External Credit Approval System

You can maintain the external system details from which credit approval for debit entries has to be obtained in the 'External Credit Approval System' screen. You can invoke the 'External Credit Approval System' screen by typing 'PMDECAMT' in the field at the top right corner of

the application toolbar and clicking the adjoining arrow button. Click 'New' button on the Application toolbar.

| External Credit Approval System Deta                                                                                                    | iled                     |                                                                                                    | - ×                                      |
|----------------------------------------------------------------------------------------------------|--------------------------|----------------------------------------------------------------------------------------------------|------------------------------------------|
| New Enter Query                                                                                                    |                          |                                                                                                    |                                          |
| External Credit Approval System                                                                                                    | *                        | Other Preferences                                                                                           |                                          |
| Description<br>Communication Type<br>Communication Method<br>Timeout in seconds<br>Suppress Accounting Handoff<br>Referral Type<br>ECA Block Supported<br>ECA Supported | Yes 🗸                    | System Class<br>Inter System Bridge GL<br>API Version<br>O Auth Preferences<br>Token URL<br>Service Profile | Base Version                             |
| JMS Queue Preferences                                                                                                    | 100 -                    | WebService Preferences                                                                                      |                                          |
| Inqueue JNDI Name                                                                                                    |                          | WebService URL                                                                                              |                                          |
| Outqueue JNDI Name                                                                                                    |                          | WebService Action                                                                                           |                                          |
| Service Profile                                                                                                    |                          | Service Profile                                                                                             |                                          |
| Faster Payment Preferences                                                                                                    |                          | ReST Preferences                                                                                            |                                          |
| Inqueue JNDI Name                                                                                                    |                          | ReST URL                                                                                                    |                                          |
| Outqueue JNDI Name                                                                                                    |                          | Service Profile                                                                                             |                                          |
| Status Mapping                                                                                                    |                          |                                                                                                    |                                          |
| Maker<br>Checker                                                                                                    | Date Time:<br>Date Time: | Mod No                                                                                                    | Record Status<br>Authorization<br>Status |

You can specify the following details:

# **External Credit Approval System**

Specify the external credit approval system.

#### Description

Give a brief description on the External Credit Approval System.

#### **Communication Type**

Select a specific Communication system for the ECA system - JMS Queue, Web Service, ReST

# **Communication Method**

The options available Synchronous and Asynchronous.System defaults the option as Asynchronous.

### Note

- Webservices/ReST services are supported in both synchronous and asynchronous modes.
- External JMS calls are supported in asynchronous mode only.

# **Timeout in seconds**

Specify the Timeout in seconds.

### **Suppress Accounting Handoff**

Select the Suppress Accounting Handoff between Yes or No.

#### **Referral Type**

Select the Referral Type from the following values:

- Internal (Default)
- External

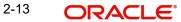

If the Referral Type is 'Internal', in case of any ECA exceptions, the transaction is moved to ECA queue as in the existing way.

If the referral Type is 'External', the ECA request is sent with 'Referral required' as 'Y' subject to CSM/Customer/Account level restrictions and the ECA resolution is decided by the DDA system Referral Queue. DDA system returns the status as either as 'Accepted' or 'Rejected'. The status codes related to rejection can be maintained for auto cancellation.

# **ECA Block Supported**

Select the ECA Block Supported between Yes or No. By default, the value is Yes.

# **ECA Supported**

Select the ECA Supported between Yes or No. By default, the value is Yes.

# **Other Preferences**

#### System Class

Select the System Class from the options listed:

- OBP
- FCUBS
- OBVAM
- OBTF
- FCCore

#### Inter System Bridge GL

Select the specific GL to interface between the different ECA and Accounting systems.

# **API Version**

API Version option 'Revision Version 1' is only applicable for System Class FCUBS. You can select API Version from the list of values.

You can select the API Version option 'Revision Version 1' to send the OBPM transaction reference in ECA handoff to FCUBS.

# **O Auth Preferences**

# **Token URL**

Specify the Token URL.

# **Service Profile**

Select the Service Profile from the list of values. Lists all Service profiles maintained with service type as 'O Auth Token'.

#### Note

When Communication Type is JMS Queue, O-Auth Preference input is not required. When Communication Type is Rest, O-Auth Preference input is required.

# **JMS Queue Preferences**

# Inqueue JNDI Name

Specify the name for ECA response queue configured in Application server.

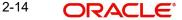

# **Outqueue JNDI Name**

Specify the name for ECA request queue configured in Application server.

# **Service Profile**

Select the Service Profile from the list of values. Lists all Profile IDs maintained in Queue Profile Maintenance

# **Faster Payment Preferences**

# **Inqueue JNDI Name**

Specify the name for ECA response queue configured in Application server.

# **Outqueue JNDI Name**

Specify the name for ECA request queue configured in Application server.

# WebService Preferences

# WebService URL

Specify the WebService URL.

# WebService Action

Specify the Webservice Action.

# Service Profile

Select the Service Profile from the list of values. Lists all Service profiles maintained with service type as 'Webservice'.

# **ReST Preferences**

**ReST URL** 

Specify the ReST URL.

# **Service Profile**

Select the Service Profile from the list of values. Lists all Service profiles maintained with service type as 'Rest service'.

# **Status Mapping**

# **External Response Code**

Specifies the code assigned to a status by ECA system.

# **Code Description**

Specifies the description of the external response code.

# System Status

Specifies the ECA status derived in the system. Select among the following:

- Reject
- Interim
- Approve

# **System Action**

This field is available for every record of status mapping in the gird and has the following options:

- No Action default option
- Apply Roll-over preferences

2-15 ORACLE

Auto Cancel

# 2.1.5.1 ECA Processing in DDA system

Once the screen level validations are successfully completed, DDA system displays success status. If any of the above validations are failed, DDA displays failure status, along with error codes that indicate the reason for failure.

# 2.1.5.2 EAC Processing in DDA system

Once the screen level validations are successfully completed, DDA system displays success status. If any of the above validations are failed, DDA displays failure status, along with error codes that indicate the reason for failure.

# 2.1.5.3 <u>Viewing External Credit Approval System Summary</u>

You can external credit approvals in the 'External Credit Approval System Summary' screen. You can invoke the 'External Credit Approval System Summary' screen by typing 'PMSECAMT' in the field at the top right corner of the application toolbar and clicking the adjoining arrow field at the top right corner of the application toolbar and clicking the adjoining arrow button.

| Externa | External Credit Approval System Summary – 🗙 |               |                                 |             |                   |                    |                    |                    |  |
|---------|---------------------------------------------|---------------|---------------------------------|-------------|-------------------|--------------------|--------------------|--------------------|--|
| Search  | Advanced Search                             | Reset Clear A |                                 |             |                   |                    |                    |                    |  |
| Case S  | ensitive                                    |               |                                 |             |                   |                    |                    |                    |  |
|         | Authoriza                                   | ation Status  | •                               |             |                   | Record Status      |                    |                    |  |
|         | External Credit Appro                       | oval System   | Q                               |             | C                 | ommunication Type  |                    |                    |  |
| Records | per page 15 🔹 🙀                             | < 1 Of 1 ▶    | Go Lock Column                  | 0 🔻         |                   |                    |                    |                    |  |
|         |                                             |               | External Credit Approval System | Description | Inqueue JNDI Name | Outqueue JNDI Name | Timeout in seconds | Communication Type |  |
|         |                                             |               |                                 |             |                   |                    |                    |                    |  |
|         |                                             |               |                                 |             |                   |                    |                    |                    |  |
|         |                                             |               |                                 |             |                   |                    |                    |                    |  |
|         |                                             |               |                                 |             |                   |                    |                    |                    |  |
|         |                                             |               |                                 |             |                   |                    |                    |                    |  |
|         |                                             |               |                                 |             |                   |                    |                    |                    |  |
|         |                                             |               |                                 |             |                   |                    |                    |                    |  |
|         |                                             |               |                                 |             |                   |                    |                    |                    |  |
|         |                                             |               |                                 |             |                   |                    |                    |                    |  |
|         |                                             |               |                                 |             |                   |                    |                    |                    |  |
|         |                                             |               |                                 |             |                   |                    |                    |                    |  |
|         |                                             |               |                                 |             |                   |                    |                    |                    |  |
|         |                                             |               |                                 |             |                   |                    |                    |                    |  |
|         |                                             |               |                                 |             |                   |                    |                    |                    |  |
|         |                                             |               |                                 |             |                   |                    |                    |                    |  |
|         |                                             |               |                                 |             |                   |                    |                    |                    |  |
|         |                                             |               |                                 |             |                   |                    |                    |                    |  |
|         |                                             |               |                                 |             |                   |                    |                    | Exit               |  |

You can search using one or more of the following parameters:

- Authorization Status
- Record Status
- External Credit Approval System
- Communication Type

Once you have specified the search parameters, click 'Search' button. The system displays the records that match the search criteria. Double click a record or click the 'Details' button after selecting a record to view the detailed screen.

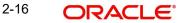

# 2.1.6 External Credit Approval Interface

You can invoke the 'External Credit Approval Interface Detailed' screen by typing 'PMDINECA' in the field at the top right corner of the application toolbar and clicking the adjoining arrow button. Click 'New' button on the Application toolbar. This is an optional adjoining arrow button. If URLs for external account check and account are different from the URL used for ECA request, then only this maintenance is required.

| External Credit Approval Interface                                                                                                    | Detailed                                                  |                                                                                         | - ×                          |
|----------------------------------------------------------------------------------------------------|-----------------------------------------------------------|-----------------------------------------------------------------------------------------|------------------------------|
| New Enter Query                                                                                                    |                                                           |                                                                                         |                              |
| External Credit Approval System *<br>Description<br>Interface Type *<br>Communication Type<br>Communication Method<br>Timeout in seconds | External Account Check V<br>JMS Queue V<br>Asynchronous V | Other Preferences<br>System Class<br>O Auth Preferences<br>Token URL<br>Service Profile |                              |
| JMS Queue Preferences                                                                                                    |                                                           | WebService Preferences                                                                  |                              |
| Inqueue JNDI Name                                                                                                    |                                                           | WebService URL                                                                          |                              |
| Outqueue JNDI Name                                                                                                    |                                                           | WebService Action                                                                       |                              |
| Service Profile                                                                                                    |                                                           | Service Profile                                                                         |                              |
|                                                                                                    |                                                           | ReST Preferences                                                                        |                              |
|                                                                                                    |                                                           | ReST URL                                                                                |                              |
|                                                                                                    |                                                           | Service Profile                                                                         |                              |
|                                                                                                    |                                                           |                                                                                         |                              |
| Maker                                                                                                    | Date Time:                                                | Mod No R                                                                                | Record Status                |
| Checker                                                                                                    | Date Time:                                                | ,                                                                                       | Authorization Exit<br>Status |

You can specify the following details:

# **External Credit Approval System**

Specify the External Credit Approval system from the list of values.

# Description

Specify a brief Description on the External Credit Approval System.

# Interface Type

Select a Interface Type from the following values:

- External Account Check
- External Accounting

#### **Communication Type**

Select a specific Communication system for the ECA system -

- JMS Queue
- Web Service
- ReST

# **Communication Method**

Select the Communication Method between Synchronous and Asynchronous. System defaults the option as Asynchronous.

Other services and queue preferences details fields are similar to External Credit Approval system maintenance, refer to section Section 2.1.5, "External Credit Approval System".

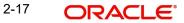

# 2.1.6.1 External Credit Approval Interface Summary

You can invoke the 'External Credit Approval Interface Summary' screen by typing 'PMSINECA' in the field at the top right corner of the application toolbar and clicking the adjoining arrow field at the top right corner of the application toolbar and clicking the adjoining arrow button.

| External Credit Approval Interface Summar | у                               |                                  |                     | - ×                |
|-------------------------------------------|---------------------------------|----------------------------------|---------------------|--------------------|
| Search Advanced Search Reset Clear        | All                             |                                  |                     |                    |
| Case Sensitive                            |                                 |                                  |                     |                    |
| Authorization Status                      | *                               | Record Status                    | ~                   |                    |
| External Credit Approval System           | Q                               | Interface Type                   |                     | <b>~</b>           |
| Communication Type                        | ~                               |                                  |                     |                    |
| Records per page 15 🗸 🔘 ┥ 1 Of 1          | Go Lock Column                  | s 0 🗸                            |                     |                    |
| Authorization Status Record Status        | External Credit Approval System | Interface Type Communication Typ | e Inqueue JNDI Name | Outqueue JNDI Name |
|                                           |                                 |                                  |                     |                    |
|                                           |                                 |                                  |                     |                    |
|                                           |                                 |                                  |                     |                    |
|                                           |                                 |                                  |                     |                    |
|                                           |                                 |                                  |                     |                    |
|                                           |                                 |                                  |                     |                    |
|                                           |                                 |                                  |                     |                    |
|                                           |                                 |                                  |                     |                    |
|                                           |                                 |                                  |                     |                    |
|                                           |                                 |                                  |                     |                    |
|                                           |                                 |                                  |                     |                    |
|                                           |                                 |                                  |                     | Exit               |

You can search using one or more of the following parameters:

- Authorization Status
- Record Status
- External Credit Approval System
- Interface Type
- Communication Type

Once you have specified the search parameters, click 'Search' button. The system displays the records that match the search criteria. Double click a record or click the 'Details' button after selecting a record to view the detailed screen.

# 2.1.7 External Accounting System

You can maintain the details of External Accounting System to which accounting entries hand-off is sent during transaction processing. The accounting entries generated by Payments system are handed off to this accounting system.

You can invoke the 'External Accounting System' screen by typing 'PMDACCMT' in the field at the top right corner of the application toolbar and clicking the adjoining arrow button. Click 'New' button on the Application toolbar.

| External Accounting System Detailed                                             |                                  |                                                                                 |                                          | - ×  |
|---------------------------------------------------------------------------------|----------------------------------|---------------------------------------------------------------------------------|------------------------------------------|------|
| New Enter Query                                                                 |                                  |                                                                                 |                                          |      |
| External Accounting System *                                                    |                                  | Other Preferences                                                               |                                          |      |
| Description<br>Communication Type<br>Communication Method<br>Timeout in seconds | JMS Queue \vee<br>Asynchronous 🗸 | ECA System Class<br>Inter System Bridge GL<br>API Version<br>O Auth Preferences | OBP V<br>Base Version V                  |      |
| Suppress Accounting Handoff                                                     | No 🗸                             | Token URL<br>Service Profile                                                    |                                          |      |
| JMS Queue Preferences                                                           |                                  | WebService Preferences<br>WebService URI                                        |                                          |      |
| Inqueue JNDI Name                                                               |                                  | WebService Action                                                               |                                          |      |
| Outqueue JNDI Name<br>Service Profile                                           |                                  | Service Profile                                                                 |                                          |      |
| Faster Payment Preferences                                                      |                                  | ReST Preferences                                                                |                                          |      |
| Inqueue JNDI Name<br>Outqueue JNDI Name                                         |                                  | ReST URL<br>Service Profile                                                     |                                          |      |
| Maker<br>Checker                                                                | Date Time:<br>Date Time:         | Mod No                                                                          | Record Status<br>Authorization<br>Status | Exit |

You can specify the following details:

# **External Accounting System**

Specify the External Accounting System.

#### Note

The Accounting system can be same as the ECA system or it can be different. Appropriate accounting entries are posted in the below mentioned cases:

- When the Accounting and ECA systems are same:
  - During accounting handoff, an additional accounting handoff will be sent to the ECA system. This is to indicate the ECA system, that the accounting for the transaction is handed off to ECA system.
  - Along with the accounting entries (Dr. Customer Account and Cr. Nostro/Network Account), the amount block reference number, received on ECA response, is also passed.
  - The accounting system will reverse the amount block and post the entries
  - Thus the ECA & the External Accounting Systems need to reconcile on releasing the amount block posted earlier & executing the debit transaction.
- When the Accounting and ECA systems are different:
  - In this case, different set of accounting entries are posted to the respective systems.
  - Dr Customer Account and Cr. Inter System Bridge GL is handed off to ECA system.
     On this the ECA amount block reference number is also passed.
  - Dr Inter System Bridge GL and Cr. the Network Account is handed off to Accounting system. On this the ECA amount block reference number is not passed.
  - In case of Book Transfer, DRLQ leg with Dr Debtor Customer Account and Cr. Inter System Bridge GL and CRLQ leg with Dr Inter System Bridge GL an Cr. Creditor Customer Account is be passed, with ECA reference number. And, to the

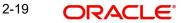

accounting system, Dr Inter System Bridge GL and Cr. Inter System Bridge GL is handed off.

# Description

Specify a brief description on the External Accounting System.

# **Communication Type**

Select a specific Communication system for the system - JMS Queue, Web Service, ReST

### **Communication Method**

The options available Synchronous and Asynchronous.System defaults the option as Asynchronous.

#### Note

- Webservices/ReST services are supported in both synchronous and asynchronous modes.
- External JMS calls are supported in asynchronous mode only.

# **Timeout in seconds**

Specify the Timeout in seconds.

### **Suppress Accounting Handoff**

Select the Suppress Accounting Handoff between Yes or No.

# **Other Preferences**

# ECA System Class

Select the system class from the options listed:

- OBP
- FCUBS
- OBVAM
- OBTF
- FCUBSIN

#### Inter System Bridge GL

Select the specific GL to bridge between the systems.

# **API Version**

API Version option 'Revision Version 1' is only applicable for ECA System Class FCUBS. You can select API Version from the list of values.

You can select the API Version option 'Revision Version 1' to send the maker/checker ids of the transaction in Accounting Handoff to FCUBS.

# **O Auth Preferences**

# Token URL

Specify the Token URL.

# Service Profile

Select the Service Profile from the list of values. Lists all Service profiles maintained with service type as 'O Auth Token'.

#### Note

When Communication Type is JMS Queue O-Auth Preference input is not required. When Communication Type is Rest O-Auth Preference input is required.

# **JMS Queue Preferences**

#### **Inqueue JNDI Name**

Specify the name for response queue configured in Application server.

#### **Outqueue JNDI Name**

Specify the name for request queue configured in Application server.

#### **Service Profile**

Select the Service Profile from the list of values. All the valid queues are listed here. The Queue Profiles defined in the PMDQPROF' screen are listed here.

The profile details defined are linked here to post the request and receive the responses respectively for the External Accounting system.

# Faster Payment Preferences

### **Inqueue JNDI Name**

Specify the name for ECA response queue configured in Application server.

#### **Outqueue JNDI Name**

Specify the name for ECA request queue configured in Application server.

### WebService Preferences

#### Preferences

# WebService URL

Specify the WebService URL.

#### WebService Action

Specify the Webservice Action.

#### Service Profile

Select the Service Profile from the list of values. Lists all Service profiles maintained with service type as 'Web service'.

#### **ReST Preferences**

### **ReST URL**

Specify the ReST URL.

#### **Service Profile**

Select the Service Profile from the list of values. Lists all Service profiles maintained with service type as 'Rest service'.

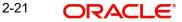

# 2.1.7.1 Viewing External Accounting System Summary

You can view External Accounting System details in the 'External Accounting System Summary' screen. You can invoke the 'External Accounting System Summary' screen by typing 'PMSACCMT' in the field at the top right corner of the application toolbar and clicking the adjoining arrow field at the top right corner of the application toolbar.

| External Accounting System Summar | ry                                |               | - ×  |
|-----------------------------------|-----------------------------------|---------------|------|
| Search Advanced Search Reset      | Clear All                         |               |      |
| Case Sensitive                    |                                   |               |      |
|                                   | us 🔹                              | Record Status |      |
| Records per page 15 🔻 🤘 < 1 C     | Of 1 🕨 📔 🛛 Go 🛛 Lock Columns 0 🔻  |               |      |
| Authorization Status Record       | Status External Accounting System |               |      |
|                                   |                                   |               |      |
|                                   |                                   |               |      |
|                                   |                                   |               |      |
|                                   |                                   |               |      |
|                                   |                                   |               |      |
|                                   |                                   |               |      |
|                                   |                                   |               |      |
|                                   |                                   |               |      |
|                                   |                                   |               |      |
|                                   |                                   |               |      |
|                                   |                                   |               |      |
|                                   |                                   |               |      |
|                                   |                                   |               |      |
|                                   |                                   |               |      |
|                                   |                                   |               |      |
|                                   |                                   |               |      |
|                                   |                                   |               |      |
|                                   |                                   |               | Exit |

You can search using one or more of the following parameters:

- Authorization Status
- Record Status

Once you have specified the search parameters, click 'Search' button. The system displays the records that match the search criteria. Double click a record or click the 'Details' button after selecting a record to view the detailed screen.

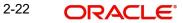

# 2.1.8 External Pricing System

You can invoke the "External Pricing System" screen by typing 'PMDEXPMT' in the field at the top right corner of the application toolbar and clicking the adjoining arrow button. Click 'New' button on the Application toolbar.

| External Pricing System Detailed                                                                  | 1                             |                  |                                          | - ×  |
|---------------------------------------------------------------------------------------------------|-------------------------------|------------------|------------------------------------------|------|
| New Enter Query                                                                                   |                               |                  |                                          |      |
| Host Code<br>External Pricing System<br>Description<br>Communication Type<br>Communication Method | JMS Queue V<br>Asynchronous V | Outqueue         | JNDI Name<br>JNDI Name<br>ueue Profile   |      |
| Service Class<br>WebService Preferences<br>WebService URL                                         | OBPM ¥                        | ReST Preferences | ReSTURL                                  |      |
| WebService Action<br>Service Profile                                                              |                               | Se               | avice Profile                            |      |
| Maker<br>Checker                                                                                  | Date Time:<br>Date Time:      | Mod No           | Record Status<br>Authorization<br>Status | Exit |

You can specify the following details:

# **Host Code**

System defaults the host code of transaction branch on clicking 'New'.

# **External Pricing System**

Specify the External Pricing System. This is a mandatory field and allows Alphanumeric, Numeric and Special characters.

# Description

Give a brief description on the External Pricing System.

# **Communication Type**

Select a specific Communication system for the system as follows:-

- JMS Queue
- Web Service
- ReST

#### **Communication Method**

The options available Synchronous and Asynchronous.System defaults the option as Asynchronous.

# Note

- Webservices/ReST services are supported in both synchronous and asynchronous modes.
- External JMS calls are supported in asynchronous mode only.

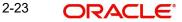

# Service Class

Select a Service Class as follows:-

- OBPM (Default)
- FCUBS

# Preferences

# Inqueue JNDI Name

Specify the name for ECA response queue configured in Application server.

# **Outqueue JNDI Name**

Specify the name for ECA request queue configured in Application server.

# **Queue Profile**

Select the Queue Profile from the list of values. All the valid queues are listed here. The Queue Profiles defined in the PMDQPROF' screen are listed here.

The profile details defined are linked here to post the request and receive the responses respectively for the External Pricing system.

# WebService Preferences

# WebService URL

Specify the WebService URL.

# WebService Action

Specify the Webservice Action.

# **Service Profile**

Specify the Service Profile from the list of values. Lists all Service profiles (Function ID: PMDSPROF) maintained with service type as 'Webservice'.

# **ReST Preferences**

# **ReST URL**

Specify the ReST URL.

# **Service Profile**

Specify the Service Profile from the list of values. Lists all Service profiles (Function ID: PMDSPROF) maintained with service type as 'ReST'.

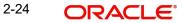

# 2.1.8.1 Viewing External Price System Summary

You can invoke the "External Price System Summary" screen by typing 'PMSEXPMT' in the field at the top right corner of the application toolbar and clicking the adjoining arrow field at the top right corner of the application toolbar.

| Externa | I Pricing System Su  | mmary         |                         |             |                    |                   |           | - ×  |
|---------|----------------------|---------------|-------------------------|-------------|--------------------|-------------------|-----------|------|
| Search  | Advanced Search      | Reset Clear A | 11                      |             |                    |                   |           |      |
| Case Se | ensitive             |               |                         |             |                    |                   |           |      |
|         | Authorization        | Status        | ~                       |             | Record Sta         | atus 🗸            |           |      |
|         | External Pricing S   | System        | Q                       |             | Host C             | ode               | Q         |      |
| Records | per page 15 🗸 🚺      | 🔺 1 Of 1 🕨    | Go Lock                 | Columns 0 🗸 |                    |                   |           |      |
|         | Authorization Status | Record Status | External Pricing System | Description | Outqueue JNDI Name | Inqueue JNDI Name | Host Code |      |
|         |                      |               |                         |             |                    |                   |           |      |
|         |                      |               |                         |             |                    |                   |           |      |
|         |                      |               |                         |             |                    |                   |           |      |
|         |                      |               |                         |             |                    |                   |           |      |
|         |                      |               |                         |             |                    |                   |           |      |
|         |                      |               |                         |             |                    |                   |           |      |
|         |                      |               |                         |             |                    |                   |           |      |
|         |                      |               |                         |             |                    |                   |           |      |
|         |                      |               |                         |             |                    |                   |           |      |
|         |                      |               |                         |             |                    |                   |           |      |
|         |                      |               |                         |             |                    |                   |           |      |
|         |                      |               |                         |             |                    |                   |           |      |
|         |                      |               |                         |             |                    |                   |           |      |
|         |                      |               |                         |             |                    |                   |           | Exit |

You can search using one or more of the following parameters:

- Authorization Status
- Record Status
- External Pricing System
- Host Code

Once you have specified the search parameters, click 'Search' button. The system displays the records that match the search criteria. Double click a record or click the 'Details' button after selecting a record to view the detailed screen.

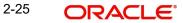

# 2.1.9 External Pricing System Customer Preferences

You can invoke the "External Pricing System Customer Preferences" screen by typing 'PMDEPCST' in the field at the top right corner of the application toolbar and clicking the adjoining arrow button. Click 'New' button on the Application toolbar.

| Externa | Pricing System Customer | r Preferences            |                 |           |                                          |     | -    |
|---------|-------------------------|--------------------------|-----------------|-----------|------------------------------------------|-----|------|
| New     | Enter Query             |                          |                 |           |                                          |     |      |
|         | Host Code               |                          |                 | Host      | t Code Description                       |     |      |
|         | Price System Code       |                          |                 | Pricing S | System Description                       |     |      |
| ▲ 1     | Of 1 🕨 Go               |                          |                 |           |                                          | + - |      |
|         | Customer No             | Customer Name            | Validation Type |           |                                          |     |      |
|         |                         |                          |                 |           |                                          |     |      |
|         | Maker<br>hecker         | Date Time:<br>Date Time: |                 | Mod No    | Record Status<br>Authorization<br>Status |     | Exit |

You can specify the following details:

# **Host Code**

System defaults the host code of transaction branch on clicking 'New'.

# **Host Code Description**

System defaults the description of the Host Code displayed.

# **Price System Code**

Specify the Price System Code from the list of values. This is a mandatory field and allows Alphanumeric, Numeric and Special characters.

# **Pricing System Description**

This field displays a brief description on the External Pricing System.

# **Customer No**

Specify the Customer No from the list of values. This is a mandatory field and allows Alphanumeric, Numeric and Special characters.

# **Customer Name**

System defaults the Customer Name of the Customer No displayed.

# Validation Type

Select a Validation Type as follows:

- Allowed
- Disallowed

# 2.1.9.1 External Pricing System Customer Preferences Summary

You can invoke the "External Pricing System Customer Preferences" screen by typing 'PMSEPCST' in the field at the top right corner of the application toolbar and clicking the adjoining arrow field at the top right corner of the application toolbar.

| External Pricing System Customer Preferences |                     |                   | - ×  |
|----------------------------------------------|---------------------|-------------------|------|
| Search Advanced Search Reset Clear All       |                     |                   |      |
| Case Sensitive                               |                     |                   |      |
| Authorization Status                         |                     | Record Status     |      |
| Host Code                                    | Q                   | Price System Code | Q    |
| Records per page 15 🗸 🔘 🚽 1 Of 1 🕨 🎽         | Go Lock Columns 0 🗸 |                   |      |
| Authorization Status Record Status Host Cod  |                     |                   |      |
|                                              |                     |                   |      |
|                                              |                     |                   |      |
|                                              |                     |                   |      |
|                                              |                     |                   |      |
|                                              |                     |                   |      |
|                                              |                     |                   |      |
|                                              |                     |                   |      |
|                                              |                     |                   |      |
|                                              |                     |                   |      |
|                                              |                     |                   |      |
|                                              |                     |                   |      |
|                                              |                     |                   |      |
|                                              |                     |                   |      |
|                                              |                     |                   | _    |
|                                              |                     |                   | Exit |

You can search using one or more of the following parameters:

- Authorization Status
- Record Status
- Price System Code
- Host Code

Once you have specified the search parameters, click 'Search' button. The system displays the records that match the search criteria. Double click a record or click the 'Details' button after selecting a record to view the detailed screen.

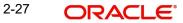

# 2.1.10 External Pricing System Customer Service Model Preferences

You can invoke the "External Pricing System Customer Service Model Preferences" screen by typing 'PMDEPCSM' in the field at the top right corner of the application toolbar and clicking the adjoining arrow button. Click 'New' button on the Application toolbar.

| External Pricing System Customer Ser                                        | vice Model Preferences         |                                                     | - ×             |
|-----------------------------------------------------------------------------|--------------------------------|-----------------------------------------------------|-----------------|
| New Enter Query                                                             |                                |                                                     |                 |
| Host Code<br>Price System Code<br>Customer Service Model<br>Validation Type | v                              | Host Code Description<br>Pricing System Description |                 |
| Customer Service Model Custo                                                | omer Service Model Description |                                                     | + - =           |
|                                                                             |                                |                                                     |                 |
| Maker<br>Checker                                                            | Date Time:<br>Date Time:       | Mod No Rec<br>Authorizat                            | ord Status Exit |

You can specify the following details:

### **Host Code**

System defaults the host code of transaction branch on clicking 'New'.

# **Host Code Description**

System defaults the description of the Host Code displayed.

# **Price System Code**

Specify the Price System Code from the list of values. This is a mandatory field and allows Alphanumeric, Numeric and Special characters.

### **Pricing System Description**

This field displays a brief description on the External Pricing System.

### **Customer No**

Specify the Customer No from the list of values. This is a mandatory field and allows Alphanumeric, Numeric and Special characters.

### **Customer Name**

System defaults the Customer Name of the Customer No displayed.

### **Customer Service Model**

### Validation Type

Select a Validation Type as follows:

- Allowed
- Disallowed

### **Customer Service Model**

Specify the unique Service Model code for a customer.

# **Customer Service Model Description**

Specify the brief description about the Customer Service Model entered.

# 2.1.10.1 External Pricing System Customer Service Model Preferences Summary

You can invoke the "External Pricing System Customer Service Model Preferences" screen by typing 'PMSEPCSM' in the field at the top right corner of the application toolbar and clicking the adjoining arrow field at the top right corner of the application toolbar.

| Search Reset Clear All on Status rem Code |                               | Record Status                                   |                                                 |                                                 |
|-------------------------------------------|-------------------------------|-------------------------------------------------|-------------------------------------------------|-------------------------------------------------|
|                                           |                               | Record Status                                   |                                                 |                                                 |
|                                           |                               | Record Status                                   |                                                 |                                                 |
| tem Code 👂                                |                               |                                                 | Host Code                                       | Q                                               |
|                                           |                               |                                                 |                                                 |                                                 |
| ✓ K < 1 OF 1 ► M G                        | Lock Columns 0                | v.                                              |                                                 |                                                 |
|                                           |                               |                                                 |                                                 |                                                 |
| status Record Status Host Code            | Price System Code             |                                                 |                                                 |                                                 |
|                                           |                               |                                                 |                                                 |                                                 |
|                                           |                               |                                                 |                                                 |                                                 |
|                                           |                               |                                                 |                                                 |                                                 |
|                                           |                               |                                                 |                                                 |                                                 |
|                                           |                               |                                                 |                                                 |                                                 |
|                                           |                               |                                                 |                                                 |                                                 |
|                                           |                               |                                                 |                                                 |                                                 |
|                                           |                               |                                                 |                                                 |                                                 |
|                                           |                               |                                                 |                                                 |                                                 |
|                                           |                               |                                                 |                                                 |                                                 |
|                                           |                               |                                                 |                                                 |                                                 |
|                                           |                               |                                                 |                                                 |                                                 |
|                                           |                               |                                                 |                                                 |                                                 |
|                                           |                               |                                                 |                                                 |                                                 |
|                                           |                               |                                                 |                                                 |                                                 |
|                                           |                               |                                                 |                                                 | Exit                                            |
|                                           | tatus Record Status Host Code | tatus Record Status Host Code Price System Code | tatus Record Status Host Code Price System Code | tatus Record Status Host Code Price System Code |

You can search using one or more of the following parameters:

- Authorization Status
- Record Status
- Price System Code
- Host Code

Once you have specified the search parameters, click 'Search' button. The system displays the records that match the search criteria. Double click a record or click the 'Details' button after selecting a record to view the detailed screen.

# 2.1.11 Clearing Infrastructure

You can maintain the Clearing Infrastructure details in this screen. This screen is common for the following Payment Types:

- SEPA Instant Credit Transfer (Faster Payments)
- US Real-Time Payments (RTP)

You can invoke the 'Clearing Infrastructure' screen by typing 'PMDCLRMT' in the field at the top right corner of the application toolbar and clicking the adjoining arrow button. Click 'New' button on the Application toolbar.

| Clearing Infrastructure Detailed                                                                                                    |                          |                          |                                         | - ×  |
|----------------------------------------------------------------------------------------------------|--------------------------|--------------------------|-----------------------------------------|------|
| New Enter Query                                                                                                    |                          |                          |                                         |      |
| Network Code*                                                                                                    |                          | Network Description      |                                         |      |
| Host Code*                                                                                                    |                          | Network Type Description |                                         |      |
| Clearing Infrastructure System*                                                                                                    |                          | System Description       |                                         |      |
| Preferences                                                                                                    |                          | Queue Authentication     |                                         |      |
| In-queue JNDI Name<br>Out-queue JNDI Name<br>Initial Context Factory Class<br>Context Provider URL<br>Queue Factory JNDI<br>Adapter Type<br>Gateway Type | ✓                        | User ID<br>Password      | Queue Authentication Required           |      |
| Maker<br>Checker                                                                                                    | Date Time:<br>Date Time: |                          | ecord Status<br>Authorization<br>Status | Exit |

You can specify the following fields:

### **Host Code**

System defaults the host code of transaction branch on clicking 'New'.

### **Network Code**

Specify the network code. Alternatively, you can select the network code from the option list. The list displays all valid network codes applicable for the logged in Host.

### **Network Description**

System defaults the Description on the Network code selected.

### **Network Type Description**

System defaults the Network Type Description on the Network code selected.

### **Clearing Infrastructure System**

Specify the Clearing Infrastructure System details.

### **System Description**

Specify the Clearing Infrastructure System description.

### **Preferences**

#### Inqueue JNDI Name

Specify the name for Clearing Infrastructure queue configured in Application server.

# **Outqueue JNDI Name**

Specify the name for Clearing Infrastructure queue configured in Application server.

### **Initial Context Factory Class**

Specify the initial context factory class.

2-30 ORACLE

# **Context Provider URL**

Specify the context provider URL.

# **Queue Factory JNDI**

Specify the queue factory JNDI.

# Adapter Type

Select the Adapter Type from the following values:

- In-Built (OBPM uses an in-built adapter for the connectivity to the messaging solution)
- Third Party (OBPM uses a 3rd party adapter for the connectivity to the messaging solution. The messages are sent/ received to/ from the defined Out-queue/ In-queue)

# Gateway Type

Select the Gateway Type from the following values:

- AGI (OBPM uses the in-built AGI adapter)
- FEMS-XS (OBPM uses the in-built FEMS-XS adapter)

### Note

The fields Adapter Type and Gateway Type are applicable only for Instant payments, specifically SEPA Inst and TIPS. When the Adapter Type is selected as "In built", an inbuilt AGI or FEMS-XS adapter (Gateway Type) can be used. When "Third Party" is selected, the instant messages are handed off or picked from specified queues and the inbuilt AGI or FEMS-XS adapters are not applicable.

# **Queue Authentication**

### **Queue Authentication Required**

Check this box to indicate that Queue Authentication is required for the Clearing Infrastructure System.

# User ID

Specify the required User Name.

### Password

Enter the password. The User Id and Password that you specify will be used for verification purposes. Password is encrypted and stored.

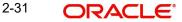

# 2.1.11.1 Viewing Clearing Infrastructure Summary

You can view summary of clearing Infrastructure using 'Clearing Infrastructure Summary' screen. To invoke this screen, type 'PMSCLRMT' in the field at the top right corner of the application toolbar and click the adjoining arrow button.

| Clearing Infrastructure Sum | mary            |           |              |                                |                    | -                 | - > |
|-----------------------------|-----------------|-----------|--------------|--------------------------------|--------------------|-------------------|-----|
| Search Advanced Search      | Reset Clear All |           |              |                                |                    |                   |     |
| Case Sensitive              |                 |           |              |                                |                    |                   |     |
| Authorization               | Status          | •         |              | Record Status                  | •                  |                   |     |
| Hos                         | t Code          |           | Q            | Network Code                   |                    | P                 |     |
| Clearing Infrastructure S   | ystem           | Q         |              |                                |                    |                   |     |
| Records per page 15 - K     | ◀ 1 0f 1 ▶ 1    | Go        | Lock Columns | 0 -                            |                    |                   |     |
| Authorization Status        | Record Status   | Host Code | Network Code | Clearing Infrastructure System | System Description | Inqueue JNDI Name |     |
|                             |                 |           |              |                                |                    |                   |     |
|                             |                 |           |              |                                |                    |                   | _   |
|                             |                 |           |              |                                |                    |                   | _   |
|                             |                 |           |              |                                |                    |                   | _   |
|                             |                 |           |              |                                |                    |                   | _   |
|                             |                 |           |              |                                |                    |                   | _   |
|                             |                 |           |              |                                |                    |                   |     |
|                             |                 |           |              |                                |                    |                   |     |
|                             |                 |           |              |                                |                    |                   |     |
| •                           |                 |           |              |                                |                    |                   |     |
|                             |                 |           |              |                                |                    | E                 | xit |

You can search using one or more of the following parameters:

- Authorization status
- Record status
- Host Code
- Network Code
- Clearing Infrastructure System

Once you have specified the search parameters, click 'Search' button. The system displays the records that match the search criteria. Double click a record to view the detailed Clearing Infrastructure Summary screen.

# 2.1.12 Document Management System

You can maintain Document Management system details.

You can invoke the 'Document Management System Maintenance Detailed' screen by typing 'PMDDMSMT' in the field at the top right corner of the application toolbar and clicking the adjoining arrow button. Click 'New' button on the Application toolbar.

| Document Management System Maintenance Det                                       | ailed                    |                              |                                       | - ×  |
|----------------------------------------------------------------------------------|--------------------------|------------------------------|---------------------------------------|------|
| New Enter Query                                                                  |                          |                              |                                       |      |
| Host Code *<br>Document Management System *<br>Description<br>Communication Type | Web Service 🗸            |                              |                                       |      |
| Communication Method WebService Preferences WebService URL                       | Synchronous V            | ReST Preferences<br>ReST URL |                                       |      |
| WebService Action<br>Service Profile                                             |                          | Service Profile              |                                       |      |
| Maker<br>Checker                                                                 | Date Time:<br>Date Time: | Mod No                       | Record Status<br>Authorization Status | Exit |

You can specify the following fields:

### **Host Code**

System defaults the host code of transaction branch on clicking 'New'.

### **Document Management System**

You can specify the Document Management System Code.

### Description

You can specify the Description for Document Management System.

### **Communication Type**

Select the Communication Type from the drop down list:

- Web Service
- ReST

### **Communication Method**

Select the Communication Method from the drop down list:

- Synchronous
- Asynchronous

### WebService Preferences

### WebService URL

You can specify the WebService URL.

### WebService Action

You can specify the WebService Action.

### Service Profile

Specify the Service Profile from the list of values. All valid Service Profiles maintained in PMDSPROF for the Service Type 'Webservice' are listed.

### **ReST Preferences**

**ReST URL** Specify the ReST URL.

2-33 ORACLE®

# Service Profile

Specify the Service Profile from the list of values. All valid Service Profiles maintained in PMDSPROF for the Service Type 'Rest Service' are listed.

# 2.1.12.1 Document Management System Maintenance Summary

You can invoke the 'Document Management System Maintenance Summary' screen by typing 'PMSDMSMT' in the field at the top right corner of the application toolbar and clicking the adjoining arrow field at the top right corner of the application toolbar and clicking the adjoining arrow button.

| Docu  | ment Management Sy   | stem Maintenan   | ce Summary       |                     |               |                      |                    |                 |      |
|-------|----------------------|------------------|------------------|---------------------|---------------|----------------------|--------------------|-----------------|------|
|       | ch Advanced Search   | Reset Clear A    | All              |                     |               |                      |                    |                 |      |
| Case  | Sensitive            |                  |                  |                     |               |                      |                    |                 |      |
|       |                      | Authorization    |                  | ~                   |               |                      |                    | Record Status 🗸 |      |
|       | Docume               | ent Management S | System           | Q                   |               |                      |                    | Host Code       | ٩    |
| Recor | ds per page 15 🗸 🕴   | < 1 Of 1         | Go Go            | Lock Columns 0 🗸    |               |                      |                    |                 |      |
|       | Authorization Status | Record Status    | Document Managem | nent System Descrip | ion Host Code | Communication Method | Communication Type |                 |      |
|       |                      |                  |                  |                     |               |                      |                    |                 |      |
|       |                      |                  |                  |                     |               |                      |                    |                 |      |
|       |                      |                  |                  |                     |               |                      |                    |                 |      |
|       |                      |                  |                  |                     |               |                      |                    |                 |      |
|       |                      |                  |                  |                     |               |                      |                    |                 |      |
|       |                      |                  |                  |                     |               |                      |                    |                 |      |
|       |                      |                  |                  |                     |               |                      |                    |                 |      |
|       |                      |                  |                  |                     |               |                      |                    |                 |      |
|       |                      |                  |                  |                     |               |                      |                    |                 |      |
|       |                      |                  |                  |                     |               |                      |                    |                 |      |
|       |                      |                  |                  |                     |               |                      |                    |                 |      |
|       |                      |                  |                  |                     |               |                      |                    |                 |      |
|       |                      |                  |                  |                     |               |                      |                    |                 |      |
|       |                      |                  |                  |                     |               |                      |                    |                 |      |
|       |                      |                  |                  |                     |               |                      |                    |                 |      |
|       |                      |                  |                  |                     |               |                      |                    |                 |      |
|       |                      |                  |                  |                     |               |                      |                    |                 |      |
|       |                      |                  |                  |                     |               |                      |                    |                 |      |
|       |                      |                  |                  |                     |               |                      |                    |                 |      |
|       |                      |                  |                  |                     |               |                      |                    |                 |      |
|       |                      |                  |                  |                     |               |                      |                    |                 |      |
|       |                      |                  |                  |                     |               |                      |                    |                 |      |
|       |                      |                  |                  |                     |               |                      |                    |                 |      |
|       |                      |                  |                  |                     |               |                      |                    |                 |      |
|       |                      |                  |                  |                     |               |                      |                    |                 | Exit |
|       |                      |                  |                  |                     |               |                      |                    |                 |      |

You can search using one or more of the following parameters:

- Authorization Status
- Record Status
- Document Management System
- Host Code

Once you have specified the search parameters, click 'Search 'button. The system displays the records that match the search criteria.

Double click a record or click the 'Details' button after selecting a record to view the detailed screen.

# 2.2 <u>Referral check for ECA Requests</u>

You can mark ECA requests of the payment transactions as Referral required, so that referral processing can be done in the DDA system.

The Referral check can also be performed within OBPM by moving the transaction to ECA queue.

The Referral Preferences maintenance can be at three levels

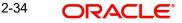

- Customer Service Model
- Customer
- Customer Account

# 2.2.1 <u>Customer Service Model Referral Preferences</u>

You can invoke "Customer Service Model Referral Preferences" screen by typing 'PMDQACSM' in the field at the top right corner of the Application tool bar and clicking on the adjoining arrow button.

| Customer Service Model Referral Prefe | erences     |                |                         | - x   |
|---------------------------------------|-------------|----------------|-------------------------|-------|
| New Enter Query                       |             |                |                         |       |
| Host Code *                           |             | Host Code Desc | ription                 |       |
| Customer Service Model                |             |                |                         |       |
| Restriction Type Allo                 | wed 🗸       |                |                         |       |
|                                       |             |                |                         |       |
|                                       |             |                |                         |       |
| K ≤ 1 Of 1 ► M Go                     |             |                |                         | + - = |
| Customer Service Model *              | Description |                |                         |       |
|                                       |             |                |                         |       |
|                                       |             |                |                         |       |
|                                       |             |                |                         |       |
|                                       |             |                |                         |       |
|                                       |             |                |                         |       |
|                                       |             |                |                         |       |
|                                       |             |                |                         |       |
|                                       |             |                |                         |       |
| Maker                                 | Date Time:  | Mod No         | Record Status           | Exit  |
| Checker                               | Date Time:  |                | Authorization<br>Status |       |

You can specify the following details:

# Host Code

System defaults the host code of transaction branch on clicking 'New'.

## **Host Code Description**

System defaults the description of the Host code displayed.

# **Customer Service Model**

# **Restriction Type**

Select the Restriction Type between Allowed and Disallowed.

# Note

If the Restriction type is 'Disallowed' and no CSM is listed, then the Referral is applicable to 'ALL'.

### **Customer Service Model**

Specify the Customer Service Model from the list of values.

# Description

The Description is defaulted when Customer Service Model is selected.

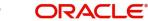

# 2.2.1.1 Customer Service Model Referral Preferences Summary

You can invoke "Customer Service Model Referral Preferences Summary" screen by typing 'PMSQACSM' in the field at the top right corner of the Application tool bar and clicking on the adjoining arrow button.

| Customer Service Model Referral Preferences Summary           | -  | ×  |
|---------------------------------------------------------------|----|----|
| Search Advanced Search Reset Clear All                        |    |    |
| Case Sensitive                                                |    |    |
| Authorization Status                                          |    |    |
| Records per page 15 V K < 1 Of 1 V K Columns 0 V              |    |    |
| Authorization Status Record Status Host Code Restriction Type |    |    |
|                                                               |    |    |
| 1                                                             |    |    |
|                                                               |    |    |
|                                                               |    |    |
|                                                               |    |    |
|                                                               |    |    |
|                                                               |    |    |
|                                                               |    |    |
|                                                               |    |    |
|                                                               |    |    |
|                                                               |    |    |
|                                                               |    |    |
|                                                               |    |    |
|                                                               |    |    |
|                                                               | Ex | it |

You can search using one or more of the following parameters:

- Authorization Status
- Record Status

# 2.2.2 Customer Referral Preferences

You can invoke "Customer Referral Preferences" screen by typing 'PMDQACST' in the field at the top right corner of the Application tool bar and clicking on the adjoining arrow button.

| Custo | mer Referral Preferenc | ces   |                          |                  |        |                                          | -     |
|-------|------------------------|-------|--------------------------|------------------|--------|------------------------------------------|-------|
| New   | Enter Query            |       |                          |                  |        |                                          |       |
|       | Host C                 | ode * |                          |                  | H      | lost Code Description                    |       |
| Custo | mer Details            |       |                          |                  |        |                                          |       |
| ₩ ◄   | 1 Of 1 🕨 🗎             | Go    |                          |                  |        |                                          | + - 🗄 |
|       | Customer No *          | Cus   | tomer Name               | Restriction Type |        |                                          |       |
|       |                        |       |                          |                  |        |                                          |       |
|       | Maker<br>Checker       |       | Date Time:<br>Date Time: |                  | Mod No | Record Status<br>Authorization<br>Status | Exit  |

You can specify the following details:

### Host Code

System defaults the host code of transaction branch on clicking 'New'.

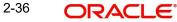

# **Host Code Description**

System defaults the description of the Host code displayed.

### **Customer Details**

# **Customer No**

Specify the Customer Service Model from the list of values.

# **Customer Name**

System defaults the description of the Customer No displayed.

### **Restriction Type**

Select the Restriction Type between Allowed and Disallowed.

# 2.2.2.1 Customer Referral Preferences Summary

You can invoke "Customer Referral Preferences Summary" screen by typing 'PMSQACST' in the field at the top right corner of the Application tool bar and clicking on the adjoining arrow button.

| Customer Referral Preferences Summary –                    | ·×  |
|------------------------------------------------------------|-----|
| Search Advanced Search Reset Clear All                     |     |
| Case Sensitive                                             |     |
| Authorization Status                                       |     |
| Records per page 15 V 🖌 🖌 1 Of 1 🕨 🕅 Go 🛛 Lock Columns 0 V |     |
| Authorization Status Record Status Host Code               |     |
|                                                            |     |
|                                                            |     |
|                                                            |     |
|                                                            |     |
|                                                            |     |
|                                                            |     |
|                                                            |     |
|                                                            |     |
|                                                            |     |
|                                                            |     |
|                                                            |     |
|                                                            |     |
|                                                            |     |
|                                                            |     |
|                                                            | xit |

You can search using one or more of the following parameters:

- Authorization Status
- Record Status

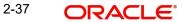

# 2.2.3 Customer Account Referral Preferences

You can invoke "Customer Account Referral Preferences" screen by typing 'PMDQAACC' in the field at the top right corner of the Application tool bar and clicking on the adjoining arrow button.

| Custor    | mer Account Referral Prefer | rences              |                  |        |                         |     | -   | X  |
|-----------|-----------------------------|---------------------|------------------|--------|-------------------------|-----|-----|----|
| New       | Enter Query                 |                     |                  |        |                         |     |     |    |
|           | Host Code *                 |                     |                  | H      | ost Code Description    |     |     |    |
| Custo     | mer Accounts                |                     |                  |        |                         |     |     |    |
| <b></b> ◄ | 1 Of 1 🕨 🕅 Go               | )                   |                  |        |                         | + - | - 3 | 1  |
|           | Customer Account *          | Account Description | Restriction Type |        |                         |     |     |    |
|           |                             |                     |                  |        |                         |     |     |    |
|           |                             |                     |                  |        |                         |     |     |    |
|           |                             |                     |                  |        |                         |     |     |    |
|           |                             |                     |                  |        |                         |     |     |    |
|           |                             |                     |                  |        |                         |     |     |    |
|           |                             |                     |                  |        |                         |     |     |    |
|           |                             |                     |                  |        |                         |     |     |    |
|           | Maker                       | Date Time:          |                  | Mod No | Record Status           |     |     |    |
|           | Checker                     | Date Time:          |                  |        | Authorization<br>Status |     | Б   | ar |

You can specify the following details:

# Host Code

System defaults the host code of transaction branch on clicking 'New'.

# **Host Code Description**

System defaults the description of the Host code displayed.

# **Customer Details**

### **Customer Account**

Specify the Customer Service Model from the list of values.

### **Account Description**

System defaults the description of the Customer Account displayed.

# **Restriction Type**

Select the Restriction Type between Allowed and Disallowed.

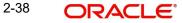

# 2.2.3.1 Customer Account Referral Preferences Summary

You can invoke "Customer Account Referral Preferences Summary" screen by typing 'PMSQAACC' in the field at the top right corner of the Application tool bar and clicking on the adjoining arrow button.

| Customer Account Referral Preferences Summary –            |      |  |  |  |  |
|------------------------------------------------------------|------|--|--|--|--|
| Search Advanced Search Reset Clear All                     |      |  |  |  |  |
| Case Sensitive                                             |      |  |  |  |  |
| Authorization Status V Record Status V                     |      |  |  |  |  |
| Records per page 15 V 📢 🚽 1 Of 1 🕨 🕅 Go 🛛 Lock Columns 0 V |      |  |  |  |  |
| Authorization Status Record Status Host Code               |      |  |  |  |  |
|                                                            |      |  |  |  |  |
|                                                            |      |  |  |  |  |
|                                                            |      |  |  |  |  |
|                                                            |      |  |  |  |  |
|                                                            |      |  |  |  |  |
|                                                            |      |  |  |  |  |
|                                                            |      |  |  |  |  |
|                                                            |      |  |  |  |  |
|                                                            |      |  |  |  |  |
|                                                            |      |  |  |  |  |
|                                                            |      |  |  |  |  |
|                                                            |      |  |  |  |  |
|                                                            |      |  |  |  |  |
|                                                            |      |  |  |  |  |
|                                                            | Exit |  |  |  |  |

You can search using one or more of the following parameters:

- Authorization Status
- Record Status

# 2.2.4 <u>External system Referral Processing</u>

If the Referral Type is maintained as 'External' for the ECA system, Referral preferences are applied while generating ECA request after Overdraft limit check.

Whether Referral is allowed or disallowed for the customer is determined by the Referral Preferences maintained for Account/Customer/CSM.

If Referral is required based on the preferences, REFERRAL\_REQD flag is ECA request is set as 'Y' when the request is sent to FCUBS.'

#### Note

If No maintenance is available for Account/Customer/CSM, the 'Referral required' flag value is null.

If ECA request is containing multiple entries, referral check is done for each account and amount.

# 2.2.5 Internal Referral Processing

If the Referral Type maintained for the ECA System is 'Internal' and if, referral is required as per Customer account/customer/CSM level maintenances then the transaction is moved to ECA queue even if the ECA status is marked for auto cancellation.

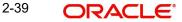

# 2.3 Network & Source Maintenances

Network related maintenances helps in defining various parameters as required by the bank, for processing Network preferences and parameters.

# 2.3.1 <u>Network Code</u>

You can maintain the Network code and link it to a payment type. This screen is applicable for all existing payments types as well.

You can invoke the 'Network Code Maintenance' screen by typing 'PMDNWCOD' in the field at the top right corner of the application toolbar and clicking the adjoining arrow button.Click 'New' button on the Application toolbar.

| Netwo | rk Code Maintenance                            |                          |                                          |                                          | - >  | ł |
|-------|------------------------------------------------|--------------------------|------------------------------------------|------------------------------------------|------|---|
| New   | Enter Query                                    |                          |                                          |                                          |      |   |
| New   | Host Code * Network Code * Network Type Code * |                          | Host De<br>Network De<br>Network Type De |                                          |      |   |
|       | Maker<br>Checker                               | Date Time:<br>Date Time: | Mod No                                   | Record Status<br>Authorization<br>Status | Exit |   |

You can specify the following fields:

### Host Code

System defaults the Host code of transaction branch.

#### **Host Code Description**

System defaults the description of the Host Code displayed.

### **Network Code**

Specify a unique code for the network. You can input the details and allowed length is up-to 15 characters. This is a mandatory field.

### **Network Description**

Specify a brief description on the network code. You can input the details and allowed length is up-to 35 characters. This is a mandatory field.

### **Network Type Code**

Select the Network Type Code from the list of values. This is a mandatory field. The list displays the following values:

• GN-BKT (Book Transfer)

- GN-CBT (Cross-Border)
- GN-CBX (Cross Border MX)
- GN-ACT (Generic ACH CT)
- GN-ADD (Generic ACH DD)
- GN-RTX (FIN RTGS)
- CN-CCT (CNAPS CT)
- CN-CDD CNAPS DD)
- EU-SCT (SEPA CT)
- EU-SDD (SEPA DD)
- EU-RT1 (SEPA Instant)
- EU-TGT (EU Target-2)
- HK-FCT (HK FPS CT)
- IN-IMP (India IMPS)
- IN-NCT (India NACH CR)
- IN-NDD (India NACH DR)
- IN-NFT (India NEFT)
- IN-RTG (India RTGS)
- IN-UPI (India UPI)
- US-CHI (US CHIPS)
- US-FDW (US Fedwire)
- US-ACH (US NACHA)
- US-TCH (US RTP)
- GN-CLG (CLEARING)
- GN-INS (INSTRUMENTS)

# **Network Type Description**

System defaults the Description of the Network Type Code displayed.

# 2.3.1.1 Network Code Summary

You can view a summary of Network Code using 'Network Code Summary' screen.

To invoke this screen, type 'PMSNWCOD' in the field at the top right corner of the application toolbar and click the adjoining arrow button.

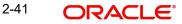

| Network Code Maintenan | ce Summary           |           |              |                     |              |                     |        |   | - ×  |
|------------------------|----------------------|-----------|--------------|---------------------|--------------|---------------------|--------|---|------|
| Search Advanced Search | Reset Clear All      |           |              |                     |              |                     |        |   |      |
| Case Sensitive         |                      |           |              |                     |              |                     |        |   |      |
|                        | Authorization Status |           | ~            |                     |              | Record Status       | $\sim$ |   |      |
|                        | Network Code         |           |              | Q                   |              | Network Description |        | Q |      |
|                        | Payment Type         |           | ~            |                     |              |                     |        |   |      |
|                        |                      |           |              |                     |              |                     |        |   |      |
| Records per page 15    |                      |           |              |                     |              |                     |        |   |      |
|                        | Record Status        | Host Code | Network Code | Network Description | Payment Type |                     |        |   |      |
|                        |                      |           |              |                     |              |                     |        |   |      |
|                        |                      |           |              |                     |              |                     |        |   |      |
|                        |                      |           |              |                     |              |                     |        |   |      |
|                        |                      |           |              |                     |              |                     |        |   |      |
|                        |                      |           |              |                     |              |                     |        |   |      |
|                        |                      |           |              |                     |              |                     |        |   |      |
|                        |                      |           |              |                     |              |                     |        |   |      |
|                        |                      |           |              |                     |              |                     |        |   |      |
|                        |                      |           |              |                     |              |                     |        |   |      |
|                        |                      |           |              |                     |              |                     |        |   |      |
|                        |                      |           |              |                     |              |                     |        |   |      |
|                        |                      |           |              |                     |              |                     |        |   |      |
|                        |                      |           |              |                     |              |                     |        |   |      |
|                        |                      |           |              |                     |              |                     |        |   |      |
|                        |                      |           |              |                     |              |                     |        |   |      |
|                        |                      |           |              |                     |              |                     |        |   |      |
|                        |                      |           |              |                     |              |                     |        |   |      |
|                        |                      |           |              |                     |              |                     |        |   |      |
|                        |                      |           |              |                     |              |                     |        |   |      |
|                        |                      |           |              |                     |              |                     |        |   |      |
|                        |                      |           |              |                     |              |                     |        |   |      |
|                        |                      |           |              |                     |              |                     |        |   |      |
|                        |                      |           |              |                     |              |                     |        |   |      |
|                        |                      |           |              |                     |              |                     |        |   | Exit |

You can search for the networks using one or more of the following parameters:

- Network Code
- Network Description
- Payment Type
- Authorization Status
- Record Status

Once you have specified the search parameters, click 'Search' button. The system displays the records that match the search criteria.

# 2.3.2 <u>Network</u>

You can maintain clearing network that supports local payments using 'Network Maintenance Detailed' screen. Every network code is linked to a payment type and host code. The same Network code is allowed to be maintained with multiple host combinations.

For current dated payments or warehoused payments picked up by Future value jobs, system would check if the network is open before dispatching the payment message/file to the network.

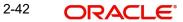

You can invoke the 'Network Maintenance Detailed' screen by typing 'PMDNWMNT' in the field at the top right corner of the application toolbar and clicking the adjoining arrow button. Click 'New' button on the Application toolbar.

| Network Maintenance Detailed  |            |                                        | - ×                 |
|-------------------------------|------------|----------------------------------------|---------------------|
| New Enter Query               |            |                                        |                     |
| Network Code *                |            | Network Description                    |                     |
| Host Code *                   |            | Host Code Description                  |                     |
| Network Type Description      |            | SWIFT gpi PMI Type                     | ~                   |
| Network Service ID            |            | erni i ger ni i ge                     |                     |
| Proprietary Service ID        |            |                                        |                     |
| Network Identifier            |            |                                        |                     |
| SWIFT Type                    | ~          |                                        |                     |
| Network Directory Key         |            |                                        |                     |
| Tranche Number                | ~          |                                        |                     |
| Network Processing Preference |            | SEPA Related Preferences               |                     |
| IBAN Validation Required      | ~          | SEPA Related Freierences<br>Scheme     | *                   |
|                               | *          | Channel ID                             | *                   |
| Network Participation         | Ŷ          | Settlement Model                       | * ~                 |
| Bank Network Identifier       | ~          | Prefered Settlement Cycle              |                     |
|                               |            | Prefered Settlement Cycle Prefered LAC |                     |
|                               |            | Settlement Account                     |                     |
|                               |            | Service Level Code                     |                     |
|                               |            | Service Level Proprietary              |                     |
|                               |            |                                        |                     |
| Network Cutoff Time           |            |                                        |                     |
| Cutoff Hour                   |            | Interbank Cutoff Hour                  |                     |
| Cutoff Minute                 |            | Interbank Cutoff Minute                |                     |
| Network Start Time            |            |                                        |                     |
| Start Hour                    |            |                                        |                     |
|                               |            |                                        |                     |
| Maker                         | Date Time: | Mod No                                 | Record Status       |
| Checker                       | Date Time: | Au                                     | ithorization Status |

You can specify the following fields:

### **Network Code**

Specify a unique code for the network.

#### **Network Description**

Specify a brief description on the network code.

### **Host Code**

System defaults the host code of transaction branch on clicking 'New'.

### **Host Code Description**

System defaults the description of the Host Code displayed.

#### **Network Type Description**

System defaults the Network Type Description of the Network Code displayed.

# SWIFT gpi PMI Type

Select the SWIFT gpi PMI Type from the following:

- FIN Based
- Non-gpi compatible

### **Network Service ID**

Specify the ISO clearing identification code. Alternatively, you can select the network service ID from the option list. The list displays all valid network service Ids maintained in the system.

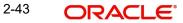

# **Proprietary Service ID**

Specify the proprietary service ID if the network service ID is proprietary in nature.

# **Network Identifier**

Specify the network BIC. Alternatively, you can select the network BIC from the option list. The list displays all valid network BIC maintained in the system. This is used in SEPA dispatch file generation.

# SWIFT Type

Specify the type of SWIFT. Select any one of the following:

- FIN Y-COPY
- FIN V Shape

# **Network Directory Key**

Specify the network directory key from the LOV.

# **Tranche Number**

Select the required Tranche Number.

# **Network Processing Preferences**

# **IBAN Validation Required**

Select whether IBAN validation is required from the drop down list. Options are as follows:

- Yes
- No
- Blank

This field is not applicable for the payment type 'Book Transfer'.

# **Network Participation**

Select the bank's network participation type from the drop-down list. The list displays the following values:

- Direct
- Indirect
- Blank

### **Bank Network Identifier**

Select the bank network identifier from the drop-down list. The list displays the following values:

- SWIFT BIC If SWIFT BIC is selected, then the SWIFT addresses maintained for the bank in local bank code directory will be used for bank identification.
- Local Bank Code If Local Bank Code is selected, the bank codes maintained in Local Bank Directory will be applicable for bank identification.

# Network Cutoff Time

Network cutoff time is maintained in Cutoff Hour and Minute fields. Cutoff time based on Host time zone needs to be maintained here.

### **Cutoff Hour**

Specify the network cut-off hour.

### Cutoff Minute

Specify the network cut-off minute.

# Interbank Cutoff Hour

Specify the hour for the Interbank Cutoff.

### Interbank Cutoff Minute

Specify the minute for the Interbank Cutoff.

### Note

For all bank transfer type RTGS transactions, Network cutoff time is fetched as Interbank Cutoff time maintained.

# **Network Start Time**

### Start Hour

Specify the hour for the Network Start time.

### Start Minute

Specify the minute for the Network Start time.

#### Lead Days

Specify the Lead Days for the Network Start time.

#### Note

For current dated payments or warehoused payments picked up by Future value jobs, system would check if the network is open before dispatching the payment message to the network.

# **SEPA Related Preferences**

### Scheme

Select the required Scheme from the list of values. Following are the options available

- SCT
- SCT Inst
- SDD B2B
- SDD CORE
- Null

### Note

- For SEPA ACH payments Scheme to be selected as SCT
- For SEPA Instant Payments Scheme to be selected as SEPA INST
- For SEPA Direct Debit payments Scheme to be selected as SDD CORE
- For SEPA Direct Debit B2B payments Scheme to be selected as SDD B2B
- The counter party bank codes in SEPA ACH, Direct Debit & Faster payments are fetched based on the scheme code opted at Network level. This is mandatory to be opted for SEPA ACH, Direct Debits & Faster Payments Networks.

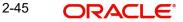

# Channel ID

Specify the Channel ID.

# **Settlement Model**

Select the required Settlement Model from following options:

- T2I
- CGS

# **Preferred Settlement Cycle**

Select the required Preferred Settlement Cycle from the list of values. By default the value is Not Selected.

### Preferred LAC

Select the required Preferred LAC from the list of values. By default the value is Not Selected.

### **Settlement Account**

Specify the Settlement Account. System allows you to maintain the settlement account only if Participation Type is 'Indirect'.

### Instant Payments Service Level Code

Specify the Instant Payments Service Level Code. System validates the Service level code field allows only 'SEPA' as value.

# Service Level Proprietary

Specify the Service Level Proprietary.

### Note

System allows you to maintain either service level code or service level proprietary, not both values, if the payment type is Faster Pay (F).

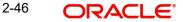

# 2.3.2.1 Viewing Network Maintenance Summary

You can view a summary of network using 'Network Maintenance Summary' screen. To invoke this screen, type 'PMSNWMNT' in the field at the top right corner of the application toolbar and click the adjoining arrow button.

| Network Maintenance Summary – X |                |              |           |              |            |              |               |      |
|---------------------------------|----------------|--------------|-----------|--------------|------------|--------------|---------------|------|
| Search Advanced Search          | Reset Clear A  | All I        |           |              |            |              |               |      |
| Case Sensitive                  |                |              |           |              |            |              |               |      |
| Author                          | ization Status |              |           |              |            | F            | Record Status | •    |
| 1                               | Network Code   |              | Q         |              |            | P            | ayment Type   |      |
|                                 |                |              |           |              |            |              |               |      |
| Records per page 15 T           | < < 1 Of 1 >   | Go Go        |           |              |            |              |               |      |
| Authorization Status            | Record Status  | Network Code | Host Code | Payment Type | Start Hour | Start Minute | Lead Days     |      |
|                                 |                |              |           |              |            |              |               |      |
|                                 |                |              |           |              |            |              |               |      |
|                                 |                |              |           |              |            |              |               |      |
|                                 |                |              |           |              |            |              |               |      |
|                                 |                |              |           |              |            |              |               |      |
|                                 |                |              |           |              |            |              |               |      |
|                                 |                |              |           |              |            |              |               |      |
|                                 |                |              |           |              |            |              |               |      |
|                                 |                |              |           |              |            |              |               |      |
|                                 |                |              |           |              |            |              |               |      |
|                                 |                |              |           |              |            |              |               |      |
|                                 |                |              |           |              |            |              |               |      |
|                                 |                |              |           |              |            |              |               |      |
|                                 |                |              |           |              |            |              |               |      |
|                                 |                |              |           |              |            |              |               |      |
|                                 |                |              |           |              |            |              |               |      |
|                                 |                |              |           |              |            |              |               |      |
|                                 |                |              |           |              |            |              |               |      |
|                                 |                |              |           |              |            |              |               | Exit |

You can search for the networks using one or more of the following parameters:

- Authorization Status
- Record Status
- Network Code
- Payment Type

Once you have specified the search parameters, click 'Search' button. The system displays the records that match the search criteria.

# 2.3.3 <u>Network Currency Preferences</u>

You can maintain all currency related parameters for a Network and transaction type combination using 'Network currency preference' screen.

You must maintain network currency preferences for all transfer currencies allowed for the network.

For book transfer payments, network currency preference for the allowed credit currencies is needed to be maintained.

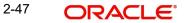

You can invoke the 'Network Currency Preference' screen by typing 'PMDNCPRF' in the field at the top right corner of the application toolbar and clicking the adjoining arrow button. Click 'New' button on the Application toolbar.

| Network Currency Preferences Detail | iled          |                              | - ×  |
|-------------------------------------|---------------|------------------------------|------|
| New Enter Query                     |               |                              |      |
| Network Cod                         | le*           | Network Description          |      |
| Host Cod                            | le*           | Host Code Description        |      |
| Transaction Typ                     | e* Incoming • | Network Type Description     |      |
| Transfer Currence                   | y *           |                              |      |
| Limit Details                       |               | Small FX Limit               |      |
| Limit Currence                      | y             | Small FX Limit Currency      |      |
| Minimum Amou                        | nt            | Small FX Limit Amount        |      |
| Maximum Amou                        | nt            |                              |      |
| Accounting Codes                    |               | Pricing Details              |      |
| Debit Liquidatio                    | n*            | Transaction Pricing Code     |      |
| Credit Liquidatio                   | n *           | Recall Acceptance Price Code |      |
| Dispatch/Receipt Accountin          | g             |                              |      |
| Consolidated Bank Transfe           | er            |                              |      |
| Receiver Charge Incom               | e             |                              |      |
| Return Accounting                   |               | Network Account Details      |      |
| Payment Return G                    | L             | Network Account              |      |
| Currency Holiday Check              |               |                              |      |
| Skip Currency Holiday Chec          | k No 🗸        |                              |      |
| Maker                               | Date Time:    | Mod No Record Status         |      |
| Checker                             | Date Time:    | Authorization<br>Status      | Exit |

You can specify the following fields:

### **Network Code**

Specify the network code. Alternatively, you can select the network code from the option list. The list displays all valid network codes applicable for the logged in Host.

#### **Network Description**

System defaults the description of the Network Code selected.

## **Host Code**

System defaults the host code of transaction branch on clicking 'New'.

### **Host Code Description**

The system defaults the description of the Host code displayed.

### **Transaction Type**

Select the transaction type from the drop-down list. The list displays the following values:

- Inbound
- Outbound

### **Network Type Description**

The system displays the Network Type Description based on the network code.

# **Transfer Currency**

Specify the transfer currency. Alternatively, you can select the transfer currency from the option list. The list displays all valid currency codes maintained in the system. \*AL currency would be listed and would be applicable for SWIFT & BOOK transfer payment types.

### Note

Selection of the \*AL value in this Currency field indicates that the Network Currency Preferences record is applicable to transactions for the selected Network in all currencies of the selected Transaction Type (Outbound or Inbound).

### **Limits Details**

#### Limit Currency

Specify the limit currency

#### Note

This field is enabled for input only when Transfer Currency field has \*AL value. You can input any valid currency (other than \*AL).

#### **Minimum Amount**

Specify the minimum transaction amount.

#### **Maximum Amount**

Specify the maximum transaction amount.

#### Note

Payments booked should have transaction amount between the minimum and maximum amount specified in the transaction currency. If the transaction amount is not in the specified range, the system displays an error message.

# Small FX Limit

#### Small FX Limit Currency

Specify the small FX limit currency code. Alternatively, you can select the currency code from the option list. The list displays all valid currency codes maintained in the system.

#### Small FX Limit Amount

Specify the Small FX Limit Amount.

### **Accounting Codes**

### **Debit Liquidation**

Specify the accounting code for debit liquidation. Alternatively, you can select the debit liquidation code from the option list. The list displays all accounting codes where main transaction is maintained with debit indicator.

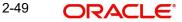

# **Credit Liquidation**

Specify the accounting code for credit liquidation. Alternatively, you can select the credit liquidation code from the option list. The list displays all accounting codes where main transaction is maintained with credit indicator.

### **Dispatch/Receipt Accounting**

Specify the accounting code for dispatch accounting. Alternatively, you can select the dispatch accounting code from the option list. The list displays all valid codes maintained in the system.

# Note

- Dispatch accounting is applicable to Outbound domestic low value payment files.
   Accounting code needs to be maintained for Transaction type 'Outbound' if
   Dispatch accounting is required.
- Receipt accounting is for Inbound files. Accounting code needs to be maintained for Transaction type 'Inbound' if Receipt accounting is required.

# **Consolidated Bank Transfer**

Accounting code for cross-border consolidated bank transfer can be specified in this field.

### **Receiver Charge Income**

Accounting code for receiver charge income posting for cross-border payments can be specified in this field.

# **Pricing Details**

### **Transaction Pricing Code**

Specify the pricing code applicable to the Network, transaction type and currency. You can also select the pricing code from the option list. The list displays all valid pricing codes maintained in the system.

### **Recall Acceptance Price Code**

Specify the Recall Acceptance price code. This is applicable to domestic low value payments based on the Network support available for recall acceptance charges. Alternatively, you can select the pricing code from the option list. The list displays all valid Recall Acceptance Price codes maintained in the system.

#### Note

The option list has a list of all price codes with single component linkage.

### **Return Accounting**

### **Payment Return GL**

Specify the Return GL code. Alternatively, you can select the GL code from the option list. The list displays all GL codes maintained in the system.

### Note

Return GL is used in scenarios when the Inbound payment processing could not be completed and return is initiated from queues. Return GL is applicable for Inbound ACH, Cross border & RTGS.

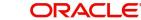

# **Network Account Details**

# **Network Account**

Specify the Network Account.Nostro accounts or General Ledger Number are listed in the LOV. This is applicable for RTGS payment and ACH dispatch Accounting.

# **Currency Holiday Check**

# **Skip Currency Holiday Check**

Specify the Skip Currency Holiday Check from below values:

- Yes
- No

### Note

The Skip Currency Holiday Check option is applicable for Book Transfer, Outbound / Inbound transactions of RTGS and SEPA CT.

To skip the currency holiday check, you can select Skip Currency Holiday Check option list as Yes.

The currency holiday check is skipped under the following conditions:

- Transaction is not a cross currency.
- The External Exchange Rate is not applicable.
- The External Exchange Rate is applicable but the transfer amount is less than the Small FX Limit.

# 2.3.3.1 <u>Viewing Network Currency Preferences Summary</u>

You can view summary of network currency preferences using 'Network Currency Preference Summary' screen. To invoke this screen, type 'PMSNCPRF' in the field at the top right corner of the application toolbar and click the adjoining arrow button.

| Network Currency Preferences Summary | /               |            |                  |                   |                   |                |                | - ×               |
|--------------------------------------|-----------------|------------|------------------|-------------------|-------------------|----------------|----------------|-------------------|
| Search Advanced Search Reset Cle     | ar All          |            |                  |                   |                   |                |                |                   |
| Case Sensitive                       |                 |            |                  |                   |                   |                |                |                   |
| Authorization Status                 | Y               |            |                  |                   | Record Status     | •              |                |                   |
| Network Code                         |                 | Q          |                  |                   | Host Code         |                | Q              |                   |
| Transaction Type                     | v               |            |                  |                   | Transfer Currency |                | Q              |                   |
| Payment Type                         | •               |            |                  |                   |                   |                |                |                   |
|                                      |                 |            |                  |                   |                   |                |                |                   |
| Records per page 15 🔻 🛤 < 1 Of 1     | ► N Go          | Lock Colur | mns 0 🔻          |                   |                   |                |                |                   |
| Authorization Status Record Statu    | us Network Code | Host Code  | Transaction Type | Transfer Currency | Payment Type      | Minimum Amount | Maximum Amount | Small FX Limit Am |
|                                      |                 |            |                  |                   |                   |                |                |                   |
|                                      |                 |            |                  |                   |                   |                |                |                   |
|                                      |                 |            |                  |                   |                   |                |                |                   |
|                                      |                 |            |                  |                   |                   |                |                |                   |
|                                      |                 |            |                  |                   |                   |                |                |                   |
|                                      |                 |            |                  |                   |                   |                |                |                   |
|                                      |                 |            |                  |                   |                   |                |                |                   |
|                                      |                 |            |                  |                   |                   |                |                |                   |
|                                      |                 |            |                  |                   |                   |                |                |                   |
|                                      |                 |            |                  |                   |                   |                |                |                   |
|                                      |                 |            |                  |                   |                   |                |                |                   |
|                                      |                 |            |                  |                   |                   |                |                |                   |
|                                      |                 |            |                  |                   |                   |                |                |                   |
|                                      |                 |            |                  |                   |                   |                |                |                   |
|                                      |                 |            |                  |                   |                   |                |                |                   |
|                                      |                 |            |                  |                   |                   |                |                |                   |
|                                      |                 |            |                  |                   |                   |                |                |                   |
|                                      |                 |            |                  |                   |                   |                |                | Exit              |

You can search using one or more of the following parameters:

- Authorization Status
- Record Status
- Network Code
- Host Code
- Transaction Type
- Transfer Currency
- Payment Type

Once you have specified the search parameters, click 'Search' button. The system displays the records that match the search criteria.Follwoing fields are displayed in the summary details

- Authorization Status
- Record Status
- Network Code
- Host Code
- Transaction Type
- Transfer Currency
- Payment Type
- Minimum Amount
- Maximum Amount
- Small FX Limit Amount

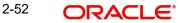

- Small FX Limit Currency
- Authorization Limit 1
- Authorization Limit 2
- Debit Liquidation
- Dispatch/Receipt Accounting
- Credit Liquidation
- Limit Currency

Double click a record to view the detailed Network Currency Preference screen. Double click a record to view the detailed network maintenance screen.

# 2.3.4 <u>Network Preferences</u>

You can maintain network preferences for combination of Network and transaction type using 'Payment Network Preferences Detailed' screen.

In this screen, you can specify the following preferences:

- Exchange Rate Preferences
- Payment Preferences for Inbound and Outbound transactions
- Faster Payment Preferences
- Preferences for NACHA Payment
- Value Dating Preferences
- RTGS Outbound Preferences

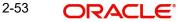

You can invoke the 'Payment Network Preferences Detailed' screen by typing 'PMDNWPRF' in the field at the top right corner of the application toolbar and clicking the adjoining arrow button. Click 'New' button on the Application toolbar.

| Payments Network Preferences Detai              | led                               |                                      | - ×                              |
|-------------------------------------------------|-----------------------------------|--------------------------------------|----------------------------------|
| New Enter Query                                 |                                   |                                      |                                  |
|                                                 |                                   |                                      |                                  |
| Host Code *                                     |                                   | Host Code Description                |                                  |
| Network Code *                                  |                                   | Network Description                  |                                  |
| Transaction Type *                              | Outgoing V                        | Network Type Description             |                                  |
|                                                 |                                   | Priority                             | 0 - Low 🗸                        |
| Exchange Rate Preference                        |                                   | Payment Preferences                  |                                  |
| FX Rate Type                                    |                                   |                                      | Recall Allowed                   |
| Rate Override Variance                          |                                   | Recall By Bank Allowed In            | Days 🗸                           |
| Rate Stop Variance                              |                                   | Recall Days/Months                   |                                  |
|                                                 | External Exchange Rate Applicable | Recall By Bank/ RFRO Allowed in      | Months 🗸                         |
| External FX Cancel                              | Auto 🗸                            | Recall Request Days/Months           |                                  |
|                                                 | Re-Do FX for R Transactions       |                                      | Dispatch On Us Transfer          |
| Accounting Preference                           |                                   | Deumont Dreferences Feelmeening      |                                  |
|                                                 | Accounting before Messaging       | Payment Preferences-For Incoming     |                                  |
|                                                 | Accounting before messaging       | Return Days                          |                                  |
| Faster Payment Preferences                      |                                   | Recall Response Days                 | Beneficiary Name Match Required  |
| Time-Out Period (In Seconds)                    |                                   | Beneficiary Validation Currency      | Denenciary Marine Match Required |
|                                                 |                                   | Beneficiary Validation Amount        |                                  |
| Value Dating Preferences                        |                                   |                                      |                                  |
|                                                 | Branch Holiday Check              | Preferences for Inquiries            |                                  |
| Debit value date basis for outbound<br>payments | ~                                 | Inquiry Allowed In(Months)           |                                  |
| Instruction Date Basis                          | Transfer Currency Calendar Days 🗸 | Inquiry Response Days                |                                  |
|                                                 |                                   |                                      |                                  |
| RTGS Outgoing Preferences                       |                                   | Preferences for NACHA Payment        |                                  |
|                                                 | Sender Notification Required      | Network Lead Days - Credit Transfers |                                  |
| Message with Cover as RTGS                      | ~                                 | Network Lead Days - Direct Debits    |                                  |
| RTGS with future value date                     | ~                                 | Onlik Annountin a Daufananaa         |                                  |
|                                                 |                                   | Split Accounting Preferences         |                                  |
|                                                 |                                   | Early Nostro/Vostro Entry Posting    | ~                                |
| Maker                                           | Date Time:                        | Mod No                               | Record Status                    |
| Checker                                         | Date Time:                        |                                      | Authorization                    |
|                                                 |                                   |                                      | Status                           |

You can specify the following fields;

### **Network Code**

Specify the network code. Alternatively, you can select the network code from the option list. The list displays all valid network codes applicable for the logged in Host, maintained in the system.

# **Network Description**

The system displays the network code description for the selected network

### **Host Code**

System defaults the host code of transaction branch on clicking 'New'.

### **Host Code Description**

The system displays the Host code description for the defaulted Host.

# **Transaction Type**

Select the Transaction type as Outgoing or Incoming.

# **Network Type Description**

The system displays the Network Type Description based on the network code selected.

### Priority

Select the priority from the drop-down values.

"0" indicates 'Low' priority and "9" indicates 'High' priority. Different priorities can be set for the networks and payment types.Transaction Type

Select the payment transaction type from the drop-down list.System defaults the value as Outbound. The list displays the following values:

- Inbound
- Outbound

### **Exchange Rate preferences**

### **FX Rate Type**

Specify the FX rate type. Alternatively, you can select the FX rate type from the option list. The list displays all open and authorised exchange rate types maintained in the system.

### **Rate Override Variance**

Specify the rate override variance.

If the variance between the exchange rate manually provided for a payment with internal rate exceeds the override limit specified, then the system displays a message and the transaction is saved.

#### **Rate Stop Variance**

Specify the rate stop variance. The system displays an error message if the exchange rate variance exceeds the stop limit.

#### **External Exchange Rate Applicable**

Check this box to receive the exchange rate from the external system.

#### **External FX Cancel**

Specify the External FX cancel option for the selected network. Options are - Auto /Manual. System defaults the value as Auto.

## Note

- On cancellation of queue or rollover of a transaction which has completed external FX processing, a reversal request is handed off to FX system automatically, when 'Auto' option is selected.
- On queue cancellation or rollover of a cross-currency transaction with External FX reference, the transaction is moved to a FX Unwind Queue before processing the action, when the 'External FX Cancel' mode is chosen as Manual

### **Re-Do FX for R Transactions**

Check this box if foreign exchange has to be recomputed for the R/return transactions. When this box is not checked, the old FX values computed are picked up.

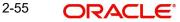

# Payment Preferences-For Outbound

# **Recall Allowed**

Check this box if the network allows recall of an Outbound payment already sent.

# **Recall By Bank Allowed In**

Select the option from the drop down values. The options are - 'Days' and 'Months'.By default the option is 'Days'.

# **Recall Days/Months**

Specify the number of days within which the payment originating bank has to recall an Outbound payment. The days/months specified is used to validate the recalls initiated by Originator Bank.

You can maintain the recall period in Days/Months.Days are counted as branch business days and months as calendar months.Default option is 'Days'

# Recall By Bank/ RFRO Allowed in

Select the option from the drop down values. The options are - 'Days' and 'Months'.By default the option is 'Months'.

# **Recall Request Days/Months**

Specify the number of days/months within which the Recall request is allowed.

If the originator name is present for a recall it is considered as a request for recall from the customer and the recall request allowed period is validated

# **Dispatch On Us Transfer**

Check this box if the network allows Dispatch On Us Transfer for an Outbound payment.

# **Payment Preferences-For Inbound**

### **Return Days**

Specify the number of days within which the payment originating bank has to return an Inbound payment.

### **Recall Response Days**

Specify the number of days within which the beneficiary bank has to respond to an Inbound recall request.

Recall days is considered as working days based on Network holidays.

The system validates if the Recall days is applicable for payment types SCT Inst payment or ACH with transaction type as Outbound. Recall response days is applicable to SCT Inst payment or ACH payment types with transaction type as Inbound.

### **Beneficiary Name Match Required**

Check this box to match the beneficiary name with the customer account name linked to the beneficiary account for Inbound payments.

# **Accounting Preference**

# Accounting before Messaging

Check the preference for accounting during the Outbound faster payment transaction processing.

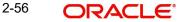

If the 'Accounting Before Messaging' field is checked in Network Preference (PMDNWPRF) for the Network code with Transaction Type 'Outgoing' combination, then accounting handoff gets triggered first and then faster payment message is generated.

If the 'Accounting Before Messaging' field is Unchecked in Network Preference (PMDNWPRF) for the Network code with Transaction Type 'Outgoing' combination, then faster payment message gets generated and sent to the clearing network. On receiving the response from the clearing network, the accounting entries are posted.

Check the preference for accounting during the Outbound Cross Border/RTGS transaction processing.

If the 'Accounting Before Messaging' checkbox is selected in Network Preference (PMDNWPRF) for the Network code with Transaction Type 'Outgoing' combination, then accounting handoff generation and payment message generation happen in parallel. But the generated message handed off only after receiving a positive accounting response.

If the 'Accounting Before Messaging' field is unchecked in Network Preference (PMDNWPRF) for the Network code with Transaction Type 'Outgoing' combination, then accounting handoff generation, the payment message generation and handoff all happen in parallel.

# **Faster Payment Preferences**

### Time-Out period (In Seconds)

You can specify time out period in seconds.

Time out period is allowed to be maintained for both Outbound and Inbound with different time in seconds. For Outbound payments, investigation message is generated after time out period. For Inbound transaction, the system validates whether the message is received after the time out seconds or the response is sent within the time out seconds. If the validation fails, then reject response is sent.

### Payment Preferences-For Incoming

### **Return Days**

Specify Return Days.

#### **Recall Response Days**

Specify Recall Response Days.

#### **Beneficiary Name Match Required**

Specify Beneficiary Name Match Required.

### Value Dating Preferences

### **Branch Holiday Check**

Check this flag to indicate that Branch holiday check should be done for activation date as part of processing of the Outbound or Inbound payment.

### Debit value date basis for outbound payments

Select the Debit value date basis for outbound payments. The options are Activation Date and Instruction Date.

- Activation Date When the debit value date basis is Activation Date, then debit value date is the same as the derived Activation date.
- Instruction Date If the basis is instruction date, the debit value date is derived as Instruction date – Debit float days.

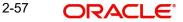

# **Instruction Date Basis**

Select the Instruction Date Basis from the drop down values:

- Transfer Currency Calender Days
- Transfer Currency Working Days

# Preferences for Inquiries

# Inquiry Allowed In (Months)

Specify Inquiry Allowed In Months, irrespective of the transaction type selected.

# **Inquiry Response Days**

Specify Inquiry Response Days, irrespective of the transaction type selected.

# **RTGS Outbound Preferences**

# Sender Notification Required

Check this flag to indicate that for an RTGS network MT012 flag is required for every payment message.

# Message with Cover as RTGS

Select any of the following options:

- Release Immediately (default option)
- 'Release on MT 012 receipt'. This appears if the 'Sender Notification Required' flag is checked in Network preferences.

# **RTGS** with future value date

The options are 'Release immediately' or 'Release on value date'. Select the required one.

### Note

- If RTGS message is generated with future value date, it will be released immediately or on value date based on the preference maintained in 'PMDNWPRF'
- For an outbound cross-border transaction, if the cover is sent as RTGS message, the related MT103 payment message will be released immediately only if the preference 'Message with cover as RTGS' option is 'Release immediately'
- If the preference is maintained as 'Release on MT012 receipt', only cover message will be released first. The related MT 103 message will be held in the Outbound message browser.MT103 will be released only on receipt of MT012 sender notification for the cover RTGS message.
- MT 103 message status would be Cover acknowledgment Rejected status and Accounting entries would be reversed.

# **Preference for NACHA Payments**

# **Network Lead Days- Credit Transfers**

Specify the network lead days specific to the Credit Transfers.

### **Network Lead Days- Direct Debits**

Specify the network lead days specific to the Direct Debit transactions.

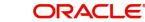

# **Split Accounting Preferences**

# Early Nostro/Vostro Entry Posting

You can select the values from either Yes or No. This field is allowed only if the Network Type is either Cross Border MT or RTGS MT and Transaction Type is 'Incoming'.

# 2.3.4.1 Branch Holiday Parameter

In addition to Currency and Network Holidays, Branch holidays is considered in determining the Value date and Activation date.

Processing Branch holidays is considered in the Dates resolution only if a particular parameter in Network Preferences for the 'Outbound' transaction type is checked.

This new parameter is called 'Branch Holidays Check'. This parameter is added to this maintenance under a new sub-section called "Value Dating Preferences".

# 2.3.4.2 Viewing Network Preference Summary

You can view a summary of network preferences using 'Network Preference Summary' screen. To invoke this screen, type 'PMSNWPRF' in the field at the top right corner of the application toolbar and click the adjoining arrow button.

| Payments Network Preferences Summary  |                        |                      |                  | - × |
|---------------------------------------|------------------------|----------------------|------------------|-----|
| Search Advanced Search Reset Clear Al | I I                    |                      |                  |     |
| Case Sensitive                        |                        |                      |                  |     |
| Authorization Status                  | •                      |                      | Record Status    |     |
| Network Code                          | Q                      |                      | Transaction Type | Q   |
| Payment Type                          |                        |                      |                  |     |
| Records per page 15 V K < 1 Of 1 >    | Go Lock Colum          | nns 0 🔻              |                  |     |
| Authorization Status Record Status    | Network Code Host Code | Transaction Type Pay | rment Type       |     |
|                                       |                        |                      |                  |     |
|                                       |                        |                      |                  |     |
|                                       |                        |                      |                  |     |
|                                       |                        |                      |                  |     |
|                                       |                        |                      |                  |     |
|                                       |                        |                      |                  |     |
|                                       |                        |                      |                  |     |
|                                       |                        |                      |                  |     |
|                                       |                        |                      |                  |     |
|                                       |                        |                      |                  |     |
|                                       |                        |                      |                  |     |
|                                       |                        |                      |                  |     |
|                                       |                        |                      |                  |     |
|                                       |                        |                      |                  |     |
|                                       |                        |                      |                  |     |
|                                       |                        |                      |                  |     |
|                                       |                        |                      |                  |     |

You can search using one or more of the following parameters:

- Authorization status
- Record status
- Network Code
- Transaction Type
- Payment Type

ORACLE

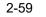

Once you have specified the search parameters, click 'Search' button. The system displays the records that match the search criteria. Double click a record to view the detailed data in Network Preference screen.

# 2.3.5 <u>Network Holidays</u>

This maintenance allows you to specify working days and holidays for the year for the payment network. This function is accessible at a country code.

You can invoke the 'Network Holidays Maintenance' screen by typing 'PMDNWHOL' in the field at the top right corner of the Application tool bar and clicking on the adjoining arrow button. Click 'New' button on the Application toolbar.

| Network Holidays Detailed                                   |                             | - x                                          |
|-------------------------------------------------------------|-----------------------------|----------------------------------------------|
| New Enter Query                                             |                             |                                              |
| Network Code * Network Description Network Type Description | Year *                      | Rafresh                                      |
| Host Code *                                                 |                             |                                              |
| S M T W Th F Sa<br>January                                  | S M T W Th F Sa<br>February | S M T W Th F Sa<br>March                     |
|                                                             |                             |                                              |
|                                                             |                             |                                              |
|                                                             |                             |                                              |
|                                                             |                             |                                              |
| April                                                       | Мау                         | June                                         |
|                                                             |                             |                                              |
|                                                             |                             |                                              |
|                                                             |                             |                                              |
| Fields                                                      |                             |                                              |
|                                                             | Date Time:<br>Date Time:    | Mod No Record Status<br>Authorization Status |

# **Network Code**

Select the clearing network code from the adjoining option list. All valid clearing network codes are displayed in this list.

# **Network Description**

System defaults the description on the Network selected.

### **Network Type Description**

System defaults the Network Type Description on the Network selected.

### Host Code

System defaults the host code of transaction branch on clicking 'New'.

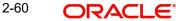

# Year

Select the calendar year details for which the network calendar is to be maintained.

Click the Refresh button after populating the above mentioned details. The calendar of the selected year is displayed. Now, you can click the specific dates on the calendar to define the holidays.

As you click a date in the calendar, the system will change the colour of the date text indicating whether it is a holiday or a working day. The colours applied to the text and their indications are as follows.

| Date Text Colour | Indication  |
|------------------|-------------|
| Black            | Working Day |
| Red              | Holiday     |

The system changes the colour of the text every time you click a date. Click the desired date until you need to set it to the colour as per requirement.

The details on each day of a month are displayed in the 'Holiday Calendar Details' section.

# 2.3.5.1 Viewing Network Holidays Maintenance Summary

You can view a summary of network holidays maintenances using 'Network Holiday Maintenance Summary' screen. To invoke this screen, type 'PMSNWHOL' in the field at the top right corner of the application toolbar and click the adjoining arrow button.

| Network Holidays Summary                                       |                 | - ×  |
|----------------------------------------------------------------|-----------------|------|
| Search Advanced Search Reset Clear All                         |                 |      |
| Case Sensitive                                                 |                 |      |
| Authorization Status 🔻                                         | Record Status v |      |
| Year O                                                         | Network Code    |      |
| Records per page 15 🔻 🔣 🚽 1 Of 1 🕨 🕅 😚 Lock Columns 0 🔻        |                 |      |
| Authorization Status Record Status Year Network Code Host Code |                 |      |
|                                                                |                 |      |
|                                                                |                 |      |
|                                                                |                 |      |
|                                                                |                 |      |
|                                                                |                 |      |
|                                                                |                 |      |
|                                                                |                 |      |
|                                                                |                 |      |
|                                                                |                 |      |
|                                                                |                 |      |
|                                                                |                 |      |
|                                                                |                 |      |
|                                                                |                 |      |
|                                                                |                 |      |
|                                                                |                 |      |
|                                                                |                 |      |
|                                                                |                 |      |
|                                                                |                 |      |
|                                                                |                 | Exit |

You can search for the networks using one or more of the following parameters:

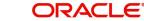

- Authorization status
- Record status
- Year
- Network code

Once you have specified the search parameters, click 'Search' button. The system displays the records that match the search criteria. Double click a record to view the detailed Network Holiday Detailed screen.

# 2.3.6 Network Cutoff time Extension

You can maintain Network cutoff time extensions for a particular day using this screen. This maintenance is valid for the effective date maintained.

You can invoke the 'Network Cutoff time Extension Detailed' screen by typing 'PMDNCTEM' in the field at the top right corner of the application toolbar and clicking the adjoining arrow button. Click 'New' button on the Application toolbar.

| Network Cutoff time Extension De | tailed                                |                          |                                          | - x  |
|----------------------------------|---------------------------------------|--------------------------|------------------------------------------|------|
| New Enter Query                  |                                       |                          |                                          |      |
| Host Code *<br>Effective Date *  |                                       | Network Description      |                                          |      |
| Network Code *                   |                                       | Network Type Description |                                          |      |
| Network Cutoff Standard Time     |                                       |                          |                                          |      |
| Cut Off Hour                     |                                       | Interbank Cutoff Hou     | r                                        |      |
| Cutoff Minute                    |                                       | Interbank Cutoff Minute  | e                                        |      |
| Extended Time                    |                                       |                          |                                          |      |
| Cut Off Hour                     |                                       | Interbank Cutoff Hou     | r                                        |      |
| Cutoff Minute                    | Cutoff Minute Interbank Cutoff Minute |                          |                                          |      |
|                                  |                                       |                          |                                          |      |
| Maker<br>Checker                 | Date Time:<br>Date Time:              | Mod No                   | Record Status<br>Authorization<br>Status | Exit |

You can specify the following fields;

# **Host Code**

System defaults the host code of transaction branch on clicking 'New'.

# **Effective Date**

This date is defaulted as current date. You can modify the date to any future date.

# **Network Code**

All valid Network code applicable for the Host are listed except for Networks maintained for the 'Cross Border' payment type. Select the required value from the LOV.

# **Network Description**

Based on the Network selected, Network Description is populated.

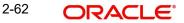

## **Network Type Description**

System defaults the Network Type Description on the Clearing Network selected.

## **Network Cutoff Standard Time**

### **Cut Off Hour**

Network Cutoff Standard Time is defaulted as the cutoff time available in Network Maintenance. This field is disabled.

## **Cutoff Minute**

Network Cutoff Standard Time is defaulted as the cutoff time available in Network Maintenance. This field is disabled.

### Interbank Cutoff Hour

Network Cutoff Standard Time is defaulted as the cutoff time available in Network Maintenance. This field is disabled.

## Interbank Cutoff Minute

Network Cutoff Standard Time is defaulted as the cutoff time available in Network Maintenance. This field is disabled.

## **Extended Time**

### **Cutoff Hour**

Specify the network cut-off hour.

## **Cutoff Minute**

Specify the network cut-off minute.

### Interbank Cutoff Hour

Specify the hour for the Interbank Cutoff.

#### Interbank Cutoff Minute

Specify the minute for the Interbank Cutoff.

### Note

The time entered has to be later than the standard time. System will validate the same. Interbank cutoff time maintenance is applicable for RTGS payment type.

## 2.3.6.1 Processing Changes

- Network cutoff check for the following payment types are impacted:
  - Low Value Payments
  - RTGS
  - NACHA
- While doing Network cutoff check, system first checks whether any valid open and authorized record is available with effective date as processing date in Network Cutoff Time Extension maintenance. If yes, this cutoff time will be applied. If no record is available, the cutoff maintained in Network maintenance is considered.

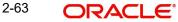

## 2.3.6.2 Network Cutoff time Extension Summary

You can view a summary of network using 'Network Cutoff time Extension Summary' screen. To invoke this screen, type 'PMSNCTEM' in the field at the top right corner of the application toolbar and click the adjoining arrow button.

| Network Cutoff time Extensio | n Summary       |           |              |              |                |              |               | -           |
|------------------------------|-----------------|-----------|--------------|--------------|----------------|--------------|---------------|-------------|
| Search Advanced Search       | Reset Clear All |           |              |              |                |              |               |             |
| Case Sensitive               |                 |           |              |              |                |              |               |             |
| Authorization S              | Status          | •         |              |              | Record Status  | -            |               |             |
| Host                         | Code            |           | Q            |              | Network Code   |              | Q             |             |
| Payment                      | t Type          | •         |              |              | Effective Date |              |               |             |
| Records per page 15 💌 🕷      | ◀ 1 Of 1 ▶      | Go        | Lock Columns | 0 -          |                |              |               |             |
| Authorization Status         | Record Status   | Host Code | Network Code | Payment Type | Effective Date | Cut Off Hour | Cutoff Minute | Cut Off Hou |
|                              |                 |           |              |              |                |              |               |             |
|                              |                 |           |              |              |                |              |               |             |
|                              |                 |           |              |              |                |              |               |             |
|                              |                 |           |              |              |                |              |               |             |
|                              |                 |           |              |              |                |              |               |             |
|                              |                 |           |              |              |                |              |               |             |
|                              |                 |           |              |              |                |              |               |             |
|                              |                 |           |              |              |                |              |               |             |
|                              |                 |           |              |              |                |              |               |             |
|                              |                 |           | III          |              |                |              |               | ,           |
|                              |                 |           |              |              |                |              |               | Exit        |

You can search for the networks using one or more of the following parameters:

- Authorization Status
- Record Status
- Host Code
- Network Code
- Payment Type
- Effective Date

Once you have specified the search parameters, click 'Search' button. The system displays the records that match the search criteria

## 2.3.7 <u>Source</u>

Source maintenance screen is used to identify an external system or source from which payments system receives a payment request.

You can invoke the 'Source Maintenance' screen by typing 'PMDSORCE' in the field at the top right corner of the application toolbar and clicking the adjoining arrow button. Click 'New' button on the Application toolbar.

| Source Maintenance Detailed                                                                                                    | i                                                          |                                                                         |                                 |                                                                                 | × |
|----------------------------------------------------------------------------------------------------|------------------------------------------------------------|-------------------------------------------------------------------------|---------------------------------|---------------------------------------------------------------------------------|---|
| New Enter Query                                                                                                    |                                                            |                                                                         |                                 |                                                                                 |   |
| s                                                                                                    | Source Code *<br>Host Code *<br>Description<br>Source Type | Upload 🗸                                                                | MIS Group<br>UDF Group          |                                                                                 |   |
| Prefunded Payments                                                                                                    |                                                            | Prefunded Payments Allowed<br>Pricing Applicable                        | Prefunded Payments GL           | Auto-process Claims for Prefunded Payments                                      |   |
| Duplicate Check Fields                                                                                                    |                                                            |                                                                         | Accounting & Message Preference |                                                                                 |   |
| Duplicate Check Per                                                                                                    | riod in Days                                               |                                                                         | Preferred Reference             | Transaction Reference 🗸                                                         |   |
| Other Preferences                                                                                                    |                                                            |                                                                         |                                 |                                                                                 | - |
| s                                                                                                    | SI Handling                                                | Validate Debit Authority<br>Incoming SWIFT<br>Allow External Audit Info |                                 | PSD Applicable<br>Notification Required<br>Allow Back Value Dated Book Transfer |   |
| Credit to GL Payments                                                                                                    |                                                            |                                                                         |                                 |                                                                                 |   |
| and an experimental particular of the second second s |                                                            | Inbound credit to GL<br>Pricing Applicable                              | Intermediary Credit GL          |                                                                                 |   |
| Auto Queue Preferences                                                                                                    |                                                            |                                                                         |                                 |                                                                                 |   |
| Sy                                                                                                    | stem Action                                                | Auto roll-over 🗸 🗸                                                      |                                 |                                                                                 |   |
| Duplicate Check Fields   Resp                                                                                                    | ponse Details                                              |                                                                         |                                 |                                                                                 |   |
| Maker<br>Checker                                                                                                    |                                                            | Date Time:<br>Date Time:                                                | Mod No<br>Aut                   | Record Status Exit                                                              | t |

Source codes are defined Host specific. User's logged in Host is defaulted while creating a new source code.

You can specify the following fields:

### Source Code

Specify a unique Source Code. User has to input a valid source code based on the Source Type selected. You can opt the source type as 'Manual Input, when the Source Code is input as MANL.

### Host Code

System defaults the host code of transaction branch on clicking 'New'.

### Description

Specify a brief description on the source code.

### Source Type

Select the source type from the drop-down list. The list displays the following values:

- Upload
- Manual Input

### **MIS Group**

Select the required MIS Group.

### **UDF Group**

Select the required UDF Group.

### **Prefunded Payments**

### **Prefunded Payments Allowed**

Check this box to indicate that Pre funded payments are allowed for the source.

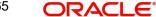

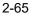

## Prefunded Payments GL

Specify the required Prefunded Payments GL from the list of values. The GL specified here is defaulted in the Transaction input screens for that Source, when Prefunded Payments allowed checkbox is checked.

### **Pricing Applicable**

Check this box, if pricing is applicable for prefunded payments. Also, this flag is enabled only if 'Prefunded Payments' flag is checked.

### **Auto-process Claims for Prefunded Payments**

Check this box to indicate if inbound charge claim is required to be auto processed in case if original payment was a pre-funded payment.

### **Duplicate Check Fields**

## **Duplicate Check Period in Days**

Specify the days used for Duplicate Check.

#### Note

For the payment types, ACH and NACHA, the days pick up is from Non urgent Preferences. For all other payment types, the days pick up is from urgent preferences.

## Accounting & Message Preference

## **Preferred Reference**

Specify which reference number needs to be sent on Tag 20 - Sender's References field, in the outbound cross border messages.

- Transaction Reference: The unique transaction reference number generated by the system gets populated on the Tag 20
- Source Reference: The source reference number that is input/ given by external systems gets populated on the Tag 20 - Sender's Reference field

#### Note

This preferred reference number, is also passed on the accounting entries that are handed off to the DDA system.

#### **Other Preferences**

### SSI Handling

Select the option for SSI Handling.

- Not Required-Default SSI label pick up is not applicable for transactions received from this source.
- Default and Verify-The beneficiary/routing details is fetched from default SSI label if the transaction is received without SSI label and if default SSI label is available for the customer network and currency. The transaction is moved to a Settlement Review Queue for user verification.
- **Default**-The beneficiary/routing details is fetched from default SSI label if the transaction is received without SSI label and if default SSI label is available for the customer network and currency. No verification is required in this case and transaction processing proceeds to the next step.

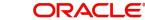

## **Notification Required flag**

This flag denotes whether notification generation is required for the source.

### Validate Debit Authority

This flag denotes whether debit authorities to be validated every-time for the source.

#### Inbound SWIFT

This flag indicates that the Inbound SWIFT transactions will be created with the source code flagged for Inbound SWIFT. This flag can be opted for single source per host.

#### Note

- When the Inbound SWIFT option is not checked for a particular Source Code(i.e. MANL/ SWIFT/SWIFT), then the upload or transaction creation for Inbound SWIFT will be failed
- When Inbound SWIFT option is checked for respective Source Codes, then Inbound SWIFT transactions are allowed.

### Allow External Audit Info

This flag is to Allow External Audit Info transactions.

#### Note

Refer to the section 3.7.2.2 'External Audit Info Support' for this field details.

### Allow Back Value Dated Book Transfer

This Flag for Allowing Back Dated Book Transfer Transactions

#### Note

- If Allow Back Value Dated Book Transfer is checked, the Instruction Date is same as source. no Branch or Currency Holiday is applied. Activation Date gets defaulted to current branch date.
- If.Allow Back Value Dated Book Transfer is not checked, the Instruction Date is derived based on Branch or Currency Holiday. Activation Date gets defaulted to current branch date.
- Even if "Allow Back Value Dated Book Transfer" flag is Yes on Source Maintenance Detailed (PMDSORCE) screen, in case of Cross Currency transactions system updates the Instruction Date with the Value Date received from the External Rate system.

### **PSD Applicable**

This flag denotes whether PSD - charges and claim are applicable for the source. Only when this option is selected here, it is allowed for the respective sources.

### Credit To GL Payments

### Inbound credit to GL

This flag can be checked to replace the credit account of the Inbound payments received from the source with the Intermediary Credit GL maintained.

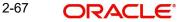

### Note

- The system verifies whether 'Inbound Credit to GL' is checked for the source if a transaction is input or received with 'Credit to GL' flag checked. If it is not preferred for the source, error is displayed.
- It is not mandatory to have a credit account /customer for the transaction if credit to GL flag is checked for the transaction. On enrich or save the system populates the credit account as the 'Intermediary Credit GL' maintained for the source.
- If credit account or customer is available, it is retained. However, all customer/ account related validations are skipped.
- Credit account currency is set same as transfer currency.

### Intermediary Credit GL

Select the Intermediary Credit GL from the list of values.

### Note

- Cutoff processing, Price pick up and External account validation are skipped for transaction with 'Credit to GL' flag checked.
- Sanction screening is applicable by default.
- While posting the credit accounting, the credit account is be considered as 'Intermediary Credit GL' maintained for the source.

## **Pricing Applicable**

Check this box, if pricing is applicable for Credit to GL payments. Also, this flag is enabled only if 'Credit To GL Payments Checkbox' flag is checked.

## Auto Queue Preferences

### System action

This field has the drop-down options Auto Rollover, Cancel or Retain in Queue.

This preference maintained for the source is considered for the pre-funded payments in the following scenarios:

- For processing a payment which is pending in cutoff/network cutoff exception queues during end of the day.
- For deciding the next step of processing when a payment is released from SC on a future date.
- When the External Credit approval status received requires system action preference application.

## 2.3.7.1 Duplicate Check Fields

You can capture Duplicate Check Fields information.

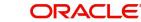

You can invoke the 'Duplicate Check Fields sub-screen in Source Maintenance Screen by clicking the "Duplicate Check Fields" link present at the bottom of the screen.

| Duplicate | Check Fields |             |                                       |
|-----------|--------------|-------------|---------------------------------------|
| 0         |              |             |                                       |
| ₩ ◀ 1     | Of 1 🕨 🗎     | Go          | + - #                                 |
|           | Field Name   | Description |                                       |
|           |              |             | · · · · · · · · · · · · · · · · · · · |
|           |              |             |                                       |
|           |              |             |                                       |
|           |              |             |                                       |
|           |              |             |                                       |
|           |              |             |                                       |
|           |              |             | ,                                     |
|           |              |             |                                       |
|           |              |             |                                       |
|           |              |             | Ok Exi                                |
|           |              |             |                                       |

Specify the following details.

## **Duplicate Check Fields**

## **Field Name**

The fields/criteria based on which duplicate check has to be performed for a payment transaction is defined here. System will validate for duplicate transactions for the values defined here.Select the Field Name from the factory shipped values.Following are the LOV available:

- CLR\_SYS\_REF (Clearing System Reference)
- COMPANY\_ID (Company Identification)
- CRDTR\_ACC (Creditor Account)
- CRDTR\_BANK\_BIC (Creditor Bank BIC)
- CRDTR\_BANK\_CODE (Creditor Bank Code)
- CUSTOMER\_NO (Customer Number)
- DBTR\_ACC (Debtor Account)
- DBTR\_BANK\_BIC (Debtor Bank BIC)
- DBTR\_BANK\_CODE (Debtor Bank Code)
- END\_TO\_END\_ID (End to End ID)
- INSTRPTY\_CUST\_NO (Instructing Party Customer Number)
- INSTR\_ID (Instruction Id)
- NETWORK (Network)
- PRODUCT\_TYPE (Product Type)
- SOURCE\_CODE (Source Code)
- SOURCE\_REFERENCE\_NUMBER (Source Reference Number)
- TFR\_AMT (Transfer Amount)
- TFR\_CCY (Transfer Currency)
- VALUE\_DATE (Value Date)

## Description

Description of the Field Name selected is displayed here

### Note

- Duplicate check parameter\_VALUE\_DATE :
  - This maps instruction date for cross-border, RTGS, ACH, US ACH and Fedwire payments. For Book transfer, Clearing and Collections, this will be mapped to transaction value date
- Duplicate Check Parameter\_INSTRPTY\_CUST\_NO:
  - Applicable for the Payment Types Cross-Border/RTGS / Domestic Low Value Payments/ Book Transfer.
  - If the payment request is received as MT 101, then the instructing part ID will be considered for duplicate check, provided the same is configured as a parameter in PMDSORCE. Instructing Customer ID will be the customer ID of the instructing party derived from MT 101 field 50 C/L.

## 2.3.7.2 Response Details

You can invoke the 'Response Details' sub-screen in Source Maintenance Screen by clicking the "Response Details" link present at the bottom of the screen.

|                                                       |                                           | ~              |
|-------------------------------------------------------|-------------------------------------------|----------------|
| Context Provider URL<br>Initial Context Factory Class | Queue Factory JNDI<br>Response Queue JNDI |                |
|                                                       |                                           |                |
|                                                       |                                           |                |
|                                                       |                                           |                |
|                                                       |                                           |                |
|                                                       |                                           | Ok <b>Exit</b> |

Specify the following details:

### **Context Provider URL**

Specify the Context Provider URL.

### **Initial Context Factory Class**

Specify the Initial Context Factory Class.

# Queue Factory JNDI

Specify the Queue Factory JNDI.

### **Response Queue JNDI**

Specify the Response Queue JNDI.

## 2.3.7.3 Viewing Source Maintenance Summary

You can view all payment sources maintained in the system using 'Source Maintenance Summary'. You can invoke the 'Source Maintenance Summary' screen by typing

PMSSORCE' in the field at the top right corner of the application toolbar and clicking the adjoining arrow button.

| Source Maintenai | -                      |               |              |             |                                |             |           |           | - >                     |
|------------------|------------------------|---------------|--------------|-------------|--------------------------------|-------------|-----------|-----------|-------------------------|
| Search Advanc    | ed Search Reset Clea   | ar All        |              |             |                                |             |           |           |                         |
| Case Sensitive   |                        |               |              |             |                                |             |           |           |                         |
|                  | Authorization Status   | *             |              |             | Rec                            | cord Status |           |           |                         |
|                  | Source Code            |               | Q            |             | Duplicate Check Peri           | od in Days  |           | Q         |                         |
|                  | MIS Group              |               | Q            |             | ι                              | JDF Group   |           | Q         |                         |
|                  | Host Code              |               | Q            |             | Prefunded Pa                   | yments GL   |           | Q         |                         |
|                  | SSI Handling           |               | •            |             |                                |             |           |           |                         |
| Records per page | 15 🔻 🔘 ┥ 1 Of 1        | N N C         | 30 Lock Colu | imns 0 🔻    |                                |             |           |           |                         |
| Authorizati      | on Status Record Statu | s Source Code | Description  | Source Type | Duplicate Check Period in Days | MIS Group   | UDF Group | Host Code | Prefunded Payments Allo |
|                  |                        |               |              |             |                                |             |           |           |                         |
|                  |                        |               |              |             |                                |             |           |           | Exit                    |

You can search using one or more of the following parameters:

- Authorization Status
- Record Status
- Source Code
- Duplicate Check Period in Days
- MIS Group
- UDF Group
- Host Code
- Prefunded Payments GL
- SSI Handling

Once you have specified the search parameters, click 'Search' button. The system displays the records that match the search criteria. Double click a record to view the detailed source maintenance screen.

## 2.3.8 <u>Source Network Preferences</u>

You can maintain Source Network Preferences for capturing preferences at source and network level for each transaction type.

### **Usage of Source Network Preferences**

 Authorization re-key required flag is added in Source Network preferences. If re-key is required, it is possible to maintain the re-key fields applicable.

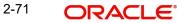

- The list of fields are populated based on the payment type linked to the Network selected.
- Static maintenance is provided for populating available field values for each payment type/transaction type.
- All applicable re-key fields is part of the Authorization screen. For any of the available fields, if re-key is not applicable, only fields selected for re-key will be displayed. Other fields will not be available in the Authorization screen. In authorization screen, fields for which re-key is applicable will be null and editable by user.
- On processing authorization, the system checks whether re-key values by the authorizer are matching with actual values available as part of transaction details.

You can invoke 'Source Network Preferences' screen by typing 'PMDSORNW' in the field at the top right corner of the Application toolbar and clicking on the adjoining arrow button.

| Source Network Preferences Detailed |                              |                                      |                      | - ×   |
|-------------------------------------|------------------------------|--------------------------------------|----------------------|-------|
| New Enter Query                     |                              |                                      |                      |       |
| Host Code *                         |                              |                                      |                      |       |
| Source Code *                       |                              | Description                          |                      |       |
| Network Code *                      |                              | Network Description                  |                      |       |
| Transaction Type *                  |                              | Network Type Description             |                      |       |
|                                     |                              | Network Type Description             |                      |       |
| Preferences                         |                              |                                      |                      |       |
|                                     | Authorization Rekey Required | MIS Group                            |                      |       |
|                                     |                              | UDF Group                            |                      |       |
| Sanctions System                    |                              | Authorization Limit                  |                      |       |
|                                     | Sanction Check Required      | Authorization Limit Currency         |                      |       |
|                                     |                              | Authorization 1 Limit                |                      |       |
| Pricing                             | External Pricing Applicable  | Authorization 2 Limit                |                      |       |
|                                     | External Pricing Applicable  | Network Release Limit                |                      |       |
| Accounting Preference               |                              |                                      |                      |       |
| Debit Entry on                      | On Activation Date 🗸         | Credit Entry on                      | On Activation Date 🗸 |       |
|                                     |                              | Future Valued Transaction Preference |                      |       |
| Same Day Transaction Rollover Prefe | Amount Block on Booking Date | Validation on Booking Date           | Required ~           |       |
|                                     | Amount Block on Booking Date |                                      |                      |       |
|                                     |                              |                                      |                      |       |
| Authorization Rekey Fields          |                              |                                      |                      | + - = |
| Rekey Field Name                    | Description                  |                                      |                      |       |
|                                     | Description                  |                                      |                      |       |
|                                     |                              |                                      |                      |       |
|                                     |                              |                                      |                      |       |
| Maker                               | Date Time:                   | Mod No                               | Record Status        |       |
| Checker                             | Date Time:<br>Date Time:     | MOD NO                               | Authorization        | Exit  |
| CIECKEI                             | Date find.                   |                                      | Status               |       |

You can specify the following fields:

### **Host Code**

System defaults the host code of transaction branch on clicking 'New'.

### Source Code

Specifies all valid source codes applicable.

### **Source Description**

Displays the description of the source code.

## **Network Code**

Specifies all valid network codes applicable to the host.

### **Network Description**

Specifies the description of the network.

### **Transaction Type**

Specifies the type of transaction. The options are Outbound and Inbound.

### **Network Type Description**

The system displays the Network Type Description based on the Network Code.

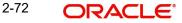

## Preferences

### Authorization Re-key Required

Check this box to enable authorization in the transaction screens for the fields specified in Authorization Rekey fields. System validates the authorization fields for all the networks maintained.

## **MIS Group**

Specify the MIS group to be used for this Source, Network & Transaction Type combination. This is an optional field.

### **UDF Group**

Specify the UDF group to be used for this Source, Network & Transaction Type combination. This is an optional field.

### Note

- If MIS & UDF are not specified on this screen, then the same is picked up from Source maintenance (PMDSORCE).
- The defaulted MIS & UDF group values are amendable at transaction level.

## **Sanctions System**

### **Sanction Check Required**

Sanctions check is done during the processing of the transactions, if this flag is checked.

## Pricing

### **External Pricing Applicable**

Check this box to introduce an External Pricing System Maintenance.

## **Authorization Limits**

### **Authorization Limit Currency**

Select any valid currency in which the Authorization Limit amounts are maintained.

### Authorization Limit 1

Payment Transactions are moved to Authorization Limit 1 Queue if transaction amount exceeds the authorization limit 1 maintained.

### **Authorization Limit 2**

The transactions are moved to Authorization Limit Level 2 Queue if transaction amount exceeds the authorization limit 2 maintained.

#### Note

Authorization Limits should be greater than or equal to Minimum Network Limit maintained and should be less than or equal to Maximum Network Limit. Authorization Limit 2 should be greater than Authorization Limit 1.

### **Network Release Limit**

Any India RTGS transaction with Transfer Amount greater than the Network release Limit specified here, is moved to Network Cutoff Queue.

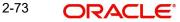

## Note

This is applicable only for India RTGS.

## Accounting Preference

### **Debit Entry on**

Select the Debit entry posting date preference from below options:

- On Activation Date (Default)
- On Value Date

### Credit Entry on

Select the Credit entry posting date preference from below options:

- On Activation Date (Default)
- On Value Date

## Note

Default value for these fields can be changed only if the:

- Network Type Code of the selected network is 'Cross Border' / 'RTGS' / SCT / SDD
- Transaction Type is 'Outgoing' / 'Incoming'

### **Future Valued Transaction Preferences**

## Validation on Booking Date

Select the Validation on Booking Date from the following:

- Required
- Not Required

If field value is maintained as 'Not Required', the transaction level validations are done only on Activation Date. Otherwise, all validations & sanctions screening are done on Booking Date and on Activation Date.

### Note

This flag is applicable for Cross Border/RTGS /Book Transfer transactions received through services/UI only.

## Same Day Transaction Rollover Preference

## Amount Block on Booking Date

Check this flag if amount is to blocked on Booking Date itself for same day transactions if Instruction date is moved forward due to or holiday validations.

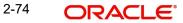

## Note

This flag is applicable for SEPA CT outbound transaction booked through services/UI. Same day transactions are transactions with Booking Date = Requested execution Date.

## Authorization Rekey Fields

You can define the authorization rekey fields here, which is validated during the transaction authorization.

## **Rekey Field Name**

Select the required field that requires re-key authorization. All valid fields are listed.

- CR\_AC\_NO (Credit Account Number)
- CR\_IBAN (Creditor IBAN)
- DR\_AC\_IBAN (Debtor IBAN)
- DR\_AC\_NO (Debit Account Number)
- INSTRUCTION\_DATE (Instruction Date)
- TRANSFER\_AMT (Transfer Amount)
- TRANSFER\_CCY (Transfer Currency)

## **Field Description**

This field is applicable based on the Rekey field selected.

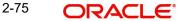

## 2.3.8.1 <u>Viewing Source Network Preferences Summary</u>

You can view summary of network preferences using 'Network Preference Summary' screen. To invoke this screen, type 'PMSSORNW' in the field at the top right corner of the application toolbar and click the adjoining arrow button.

| Source Network Preferences        | Summary         |           |              |             |                                                   |                 | -                      | × |
|-----------------------------------|-----------------|-----------|--------------|-------------|---------------------------------------------------|-----------------|------------------------|---|
| Search Advanced Search            | Reset Clear All |           |              |             |                                                   |                 |                        |   |
| Case Sensitive                    |                 |           |              |             |                                                   |                 |                        |   |
| Authorization S<br>Host<br>Source | Code            | •         | م<br>م       |             | Record Status<br>Network Code<br>Transaction Type | •               | ٥                      |   |
| Records per page 15 -             | ◀ 1 Of 1 🕨 )    | Go        | Lock Columns | 0 -         |                                                   |                 |                        |   |
| Authorization Status              | Record Status   | Host Code | Network Code | Source Code | Transaction Type                                  | External Syster | n Communication Method |   |
|                                   |                 |           |              |             |                                                   |                 |                        | ^ |
|                                   |                 |           |              |             |                                                   |                 |                        | _ |
|                                   |                 |           |              |             |                                                   |                 |                        | - |
|                                   |                 |           |              |             |                                                   |                 |                        | ш |
|                                   |                 |           |              |             |                                                   |                 |                        | - |
|                                   |                 |           |              |             |                                                   |                 |                        | 7 |
|                                   |                 |           |              |             |                                                   |                 |                        |   |
|                                   |                 |           |              |             |                                                   |                 |                        |   |
|                                   |                 |           |              |             |                                                   |                 |                        |   |
|                                   |                 |           |              |             |                                                   |                 |                        |   |
|                                   |                 |           |              |             |                                                   |                 | Exi                    | ] |

You can search using one or more of the following parameters:

- Authorization Status
- Record Status
- Host Code
- Network Code
- Source Code
- Transaction Type

Once you have specified the search parameters, click 'Search' button. The system displays the records that match the search criteria. Double click a record to view the detailed network maintenance screen.

# 2.4 <u>Customer Preferences Maintenances</u>

Customer related maintenances helps in defining various parameters as required by the bank, for processing Customer preferences

## 2.4.1 <u>Customer Service Model</u>

Service Model classifies the customers into various level.

You can maintain service models for the customers using 'Customers Service Model' screen, invoked from the Application Browser. You can invoke this screen by typing 'PMDSRMDL' in the field at the top right corner of the Application tool bar and clicking the adjoining arrow button.

| Customer Service Model Detailed                                                                 |                          |             |                                          | - X  |
|-------------------------------------------------------------------------------------------------|--------------------------|-------------|------------------------------------------|------|
| New Enter Query                                                                                 |                          |             |                                          |      |
| Host Code *<br>Customer Service Model *<br>Customer Service Model Description<br>Priority Level |                          | Host Code I | Description                              |      |
| Maker<br>Checker                                                                                | Date Time:<br>Date Time: | Mod No      | Record Status<br>Authorization<br>Status | Exit |

You can specify the following details:

### **Host Code**

System defaults the host code of transaction branch on clicking 'New'.

### **Host Code Description**

System defaults the description of the Host code displayed.

#### **Customer Service Model**

Specify the unique service model code for a customer.

### **Customer Service Model Description**

Specify the brief description about the customer service model entered.

### **Priority Level**

This is an optional maintenance. You can specify Priority Level from values Null or 1 to 9. This is applicable to all customers linked to this CSM unless customer level priority is maintained.

## 2.4.1.1 Viewing Customer Service Model Summary

You can view a summary of network maintenances using 'Customer Service Model Summary' screen. To invoke this screen, type 'PMSSRMDL' in the field at the top right corner of the application toolbar and click the adjoining arrow button.

| iearch Advanced Search Reset Clear All                           |                                                    |
|------------------------------------------------------------------|----------------------------------------------------|
| ase Sensitive                                                    |                                                    |
| Authorization Status                                             | Record Status v                                    |
| Country Code                                                     | Customer Service Model                             |
|                                                                  |                                                    |
| cords per page 15 🔻 📢 🚽 1 Of 1 🕨 🕅 Go Lock Columns               |                                                    |
| Authorization Status Record Status Country Code Customer Service | Model Host Code Customer Service Model Description |
|                                                                  |                                                    |
|                                                                  |                                                    |
|                                                                  |                                                    |
|                                                                  |                                                    |
|                                                                  |                                                    |
|                                                                  |                                                    |
|                                                                  |                                                    |
|                                                                  |                                                    |
|                                                                  |                                                    |
|                                                                  |                                                    |
|                                                                  |                                                    |
|                                                                  |                                                    |
|                                                                  |                                                    |
|                                                                  |                                                    |
|                                                                  |                                                    |
|                                                                  |                                                    |
|                                                                  |                                                    |
|                                                                  |                                                    |
|                                                                  |                                                    |

You can search for the networks using one or more of the following parameters:

- Authorization status
- Record status
- Country Code
- Customer Service Model

Once you have specified the search parameters, click 'Search' button. The system displays the records that match the search criteria. Double click a record to view the detailed network maintenance screen.

## 2.4.2 <u>Customer Service Model Linkage</u>

Customers can be classified into different class/categories such as Elite, Prime, Platinum, Regular Customer etc. You can link a customer to specific customer service model using 'Customer Service Model Linkage Detailed' screen. To invoke this screen, type 'PMDCSMLK' in the field at the top right corner of the application tool-bar and click the adjoining arrow button.

| Customer Service Model Linkage | e Detailed |                 |                         | - ×  |
|--------------------------------|------------|-----------------|-------------------------|------|
| New Enter Query                |            |                 |                         |      |
| Host                           | Code *     | Host Code Descr | iption                  |      |
| Customer Nu                    | umber *    | Customer M      | Vame                    |      |
| Customer Service               | Model      | Descr           | iption                  |      |
|                                |            |                 |                         |      |
|                                |            |                 |                         |      |
|                                |            |                 |                         |      |
|                                |            |                 |                         |      |
|                                |            |                 |                         |      |
|                                |            |                 |                         |      |
|                                |            |                 |                         |      |
|                                |            |                 |                         |      |
|                                |            |                 |                         |      |
| Maker                          | Date Time: | Mod No          | Record Status           | Exit |
| Checker                        | Date Time: |                 | Authorization<br>Status | LAR  |

Specify the following details:

### **Host Code**

System defaults the host code of transaction branch on clicking 'New'.

### **Host Code Description**

System defaults the description of the Host code displayed.

#### **Customer Number**

Select the customer number for linking the service model.

### **Customer Name**

System defaults the Customer Name based on the Customer Number selected.

### **Customer Service Model**

Select the Customer Service Model from the list of values available to link with the Customer Number selected.

## Note

Customer Service Model can be defined through - 'Customer Service Model Detailed' screen (PMDSRMDL)

### Description

The system displays the Description maintained for the Customer Service Model selected.

After capturing the above details, save the maintenance by clicking 'Save' button

## 2.4.2.1 <u>Viewing Customer Service Model Linkage Summary</u>

You can view a summary of Customer Model linkage to Customers using 'Customer Service Model Linkage Summary' screen. To invoke this screen, type 'PMSCSMLK' in the field at the top right corner of the application toolbar and click the adjoining arrow button.

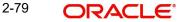

| Customer Service Model Lir | kage Summary   |      |                        |             |               | ·            | - ×  |
|----------------------------|----------------|------|------------------------|-------------|---------------|--------------|------|
| Search Advanced Search     | Reset Clear Al | l(-  |                        |             |               |              |      |
| Case Sensitive             |                |      |                        |             |               |              |      |
| Authori                    | zation Status  | •    |                        |             | Rec           | ord Status 🔹 |      |
| Custo                      | mer Number     |      | Q                      |             |               |              |      |
| Records per page 15 V      | < 1 of 1 >     | M Go | Lock Columns 0 •       |             |               |              |      |
| Authorization Status       |                |      | Customer Service Model | Description | Customer Name | Host Code    |      |
|                            |                |      |                        |             |               |              |      |
|                            |                |      |                        |             |               |              |      |
|                            |                |      |                        |             |               |              |      |
|                            |                |      |                        |             |               |              |      |
|                            |                |      |                        |             |               |              |      |
|                            |                |      |                        |             |               |              |      |
|                            |                |      |                        |             |               |              |      |
|                            |                |      |                        |             |               |              |      |
|                            |                |      |                        |             |               |              |      |
|                            |                |      |                        |             |               |              |      |
|                            |                |      |                        |             |               |              |      |
|                            |                |      |                        |             |               |              |      |
|                            |                |      |                        |             |               |              |      |
|                            |                |      |                        |             |               |              |      |
|                            |                |      |                        |             |               |              |      |
|                            |                |      |                        |             |               |              |      |
|                            |                |      |                        |             |               |              |      |
|                            |                |      |                        |             |               |              |      |
|                            |                |      |                        |             |               |              | -    |
|                            |                |      |                        |             |               | E            | Exit |

You can search for the networks using one or more of the following parameters:

- Authorization status
- Record status
- Customer Number

Once you have specified the search parameters, click 'Search' button. The system displays the records that match the search criteria. Double click a record to view the detailed network maintenance screen.

## 2.4.3 <u>Settlement Instructions</u>

- It is possible to maintain standard settlement instruction (SSI) for the customer and a beneficiary. The maintenance is specific to a Network and currency.
- The following are party details can be maintained for a customer &SSI Label for SWIFT/ RTGS payments:
  - Beneficiary Institution/Ultimate Beneficiary
  - Account with Institution
  - Intermediary
  - Sender to Receiver Information
  - Remittance Details
  - Receiver Correspondent
  - Payment preferences for gpi payment & charge bearer
  - Nostro Correspondent Credit /Debit account
- Customer ID and SSI Label will be a unique combination to identify the settlement party details.
- Facility for populating the beneficiary/routing details for a payment transaction based on the customer and SSI Label received in payment request is available.
- It is possible to mark one of the Settlement Instructions as the default instruction, and to fetch the beneficiary/routing details based on the default instruction if the SSI Label is not provided in the payment request
- Provision is given for viewing and authorizing the default SSI Label populated by the system when the payment requests are received from channels.

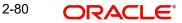

You can maintain the beneficiary details linked to a customer in "Settlement Instruction Maintenance" screen. You can invoke the "Settlement Instruction Maintenance" screen by typing 'PMDSSIMT' in the field at the top right corner of the Application toolbar and clicking on the adjoining arrow button.

| Settlement Instruction Detailed      |            |                          |                    | - ×  |
|--------------------------------------|------------|--------------------------|--------------------|------|
| New Enter Query                      |            |                          |                    |      |
| Host Code *                          |            | Host Code Description    |                    |      |
| Customer Number *                    |            | Customer Name            |                    |      |
| SSI Label *                          |            | Email Id                 |                    |      |
| National Identifier                  |            | Mobile Number            |                    |      |
| Network Details                      |            |                          |                    |      |
| Network Code *                       |            | Bank Identifier          | ~                  |      |
| Network Description                  |            | Network Type Description |                    |      |
| Currency *                           |            |                          | Default Settlement |      |
| Creditor Details                     |            | Creditor Agent Details   |                    |      |
| Name                                 |            | BIC                      |                    |      |
| Account Number                       |            | Member ID                |                    |      |
| Account IBAN                         |            | Bank Name                |                    |      |
| Account Type(Proprietary)            |            |                          |                    |      |
| Swift MT Routing   ISO Based Routing |            |                          |                    |      |
| Maker                                | Date Time: | Mod No                   | Record Status      | Exit |
| Checker                              | Date Time: | Au                       | thorization Status | EAR  |

You can specify the following fields:

### **Host Code**

System defaults the host code of transaction branch on clicking 'New'.

### **Host Code Description**

System defaults the description of the Host code displayed.

#### **Customer Number**

Specify the customer number for whom beneficiary details are maintained. Alternatively, you can select from the option list. The list displays all valid customer numbers maintained in the system.

#### **Customer Name**

The system displays the customer name for the customer number selected.

## SSI Label

You can provide the SSI label.Same SSI Label cannot be repeated for a customer, even though Network maintained is different. Every SSI Label will be linked to a Network.

## Email Id

You can enter the email address of the customer.

## **National Identifier**

You can enter the National Identifier of the customer.

### **Mobile Number**

You can enter the mobile number of the customer.

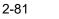

### Note

Email ID, Mobile Number and Nation Identifier fields are optional fields.

### **Network Details**

### **Network Code**

Specify the network code from the LOV. This is a mandatory field.

#### **Network Description**

The system displays the description of the network based on the Network code selected.

### Currency

Specify the currency from the LOV. This is a mandatory field.

### **Network Type Description**

The system displays the Network Type Description based on the Network elected.

#### **Bank Identifier**

The system displays the Bank Identifier based on the Network selected.

## **Default Settlement**

Check this box to mark one of the SSI labels as 'Default Settlement' for a customer and network and currency combination.

### **Beneficiary Details**

### **Beneficiary Account Number**

Specify the Beneficiary Account Number.

### **Beneficiary Name**

Specify the Beneficiary Name.

#### Account IBAN

Specify the Account IBAN.

### **Beneficiary Bank**

Specify the Beneficiary Bank.

### **Bank Name**

The system displays the bank name of the beneficiary.

### Note

Entering Beneficiary details in the Main screen is not applicable for Cross-border/RTGS Networks.

## 2.4.3.1 SWIFT MT Routing

Settlement party details for Cross-border/RTGS payments is maintained in SWIFT routing sub-screen.

As per SR2021 guidelines, Network Validation Rule is validated to check the format of field 59F if provided in the maintenance, Error message is displayed on clicking of Save button in case of Field 59F validation failure.

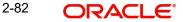

Click the SWIFT Routing button at the bottom of the screen.

| ettlement Instruction Detailed |                              |                                               |
|--------------------------------|------------------------------|-----------------------------------------------|
| VIFT Routing                   |                              |                                               |
| Host Code                      | Customer Number              | SSI Label                                     |
| 59: Ultimate Beneficiary       | 58: Beneficiary Institution  | Payment Preference                            |
| Account                        | Party Identifier             | Charge Whom SHA *                             |
| Bank Identifier Code           | Bank Identifier Code         | Debit Nostro Account                          |
| Name and Address1              | Name and Address1            | Credit Nostro Account                         |
| Address Line2                  | Address Line 2               | Credit Nostro Account                         |
| Address Line3                  | Address Line 3               | 70: Remittance Information                    |
| Address Line3                  | Address Line 4               | Information 1                                 |
| Country                        | 7400 000 Eino 4              | Information 2                                 |
| county                         | 56: Intermediary Bank        | Information 3                                 |
| 57: Account With Institution   | Party Identifier             | Information 4                                 |
| Party Identifier               | Bank Identifier Code         |                                               |
| Bank Identifier Code           | Name and Address1            | 72: Sender To Receiver Info                   |
| Name and Address1              | Address Line 2               | Line 1                                        |
| Address Line 2                 | Address Line 3               | Line 2                                        |
| Address Line 3                 | Address Line 4               | Line 3                                        |
| Address Line 4                 |                              | Line 4                                        |
|                                | 54: Receiver's Correspondent | Line 5                                        |
| Receiver Details               | Party Identifier             | Line 6                                        |
| Bank Identifier Code           | Bank Identifier Code         |                                               |
|                                | Name and Address1            | 72: Sender To Receiver Info for Cover Message |
|                                | Address Line 2               | Line 1                                        |
|                                | Address Line 3               | Line 2                                        |
|                                | Address Line 4               | Line 3                                        |
|                                |                              | Line 4                                        |
|                                |                              | Line 5                                        |
|                                |                              | Line 6                                        |
|                                |                              |                                               |
|                                |                              | Ok                                            |

Specify the following fields beneficiary /other party details for a cross-border/RTGS payment:

## **Host Code**

System defaults the host code of transaction branch on clicking 'New'.

### **Customer Number**

Specify the customer number for whom beneficiary details are maintained. Alternatively, you can select from the option list. The list displays all valid customer numbers maintained in the system.

### SSI Label

You can provide the SSI label.Same SSI Label cannot be repeated for a customer, even though Network maintained is different. Every SSI Label will be linked to a Network.

## 59: Ultimate Beneficiary

## Account

Specify the Ultimate Beneficiary Account Number.

## BIC

Select the BIC from the LOV.

### Name and Address1 - 4

Specify the name and address of the Ultimate Beneficiary in the lines specified.

### Country

Select the country from the LOV.

ORACLE

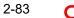

## 58: Beneficiary Institution

## **Party Identifier**

Specify the party identifier details.

Bank Identifier Code Select the BIC from the LOV.

# Name and Address1 - 4

Specify the name and address of the Beneficiary Institution in the lines specified.

## **Payment Preference**

## gpi Preferred

Check this box if gpi is preferred for the payment. This is applicable for cross-border payments.

## **Charge Whom**

Select one of the following Charge options:

- SHA
- BEN
- OUR

## **Debit Nostro Account**

Select the Debit Nostro Account from the LOV.

## **Credit Nostro Account**

Select the Credit Nostro Account from the LOV.

## 57: Account With Institution

**Party Identifier** Specify the Party identifier details.

## **Bank Identifier Code**

Select the BIC from the LOV.

## Name and Address1 - 4

Specify the name and address of the Institution in the lines specified.

## 56: Intermediary Bank

**Party Identifier** Specify the Party identifier details.

## **Bank Identifier Code**

Select the BIC from the LOV.

## Name and Address1 - 4

Specify the name and address of the Intermediary Bank in the lines specified.

## **70: Remittance Information**

## Information 1 -4

You can enter the Remittance information details.

## **Receiver Details**

Bank Identifier Code

Select the BIC from the LOV.

## 54: Receiver's Correspondent

## Party Identifier

Specify the Party identifier details.

## Bank Identifier Code

Select the BIC from the LOV.

## Name and Address1 - 4

Specify the name and address of the Receiver's Correspondent in the lines specified.

## 72: Sender To Receiver Info

## Line 1-6

You can enter the sender to receiver details.

### Note

- The beneficiary details related fields in the main screen are disabled for input if the network selected is of payment type SWIFT/RTGS.
- If the Receiver provided in SSI label is not a currency correspondent, then cover is sent to default currency correspondent.
- Field 58 Beneficiary institution details can be specified only if the customer selected is of type 'Bank'.
- If Receiver correspondent is part of SSI label, then it is mandatory to provide Nostro Credit account details in the SSI label maintenance.

## 72:Sender to Receiver Info for Cover Message

### Line 1-6

You can specify the Sender to Receiver Info for Cover message in this field.

On defaulting SSI label onto the payment transaction, field 72 for Sender to Receiver Info for Cover is populated to Cross border / RTGS screens and is sent in the cover message of outbound customer transfer.

## 2.4.3.2 ISO Based Routing - Main Tab

Settlement party details for SWIFT CBPRPlus / TARGET2 ISO payments is maintained in ISO Based Routing sub-screen.

Click the SWIFT Routing button at the bottom of the screen.

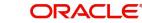

| ISO Based Routing                                      |                           | x                      |
|--------------------------------------------------------|---------------------------|------------------------|
| Host Code                                              | Customer No               | SSI Label              |
| Main Payment Information Other Agents Remittance Infor | mation                    |                        |
| Creditor Details - Party                               | Creditor Details - Agents | Creditor Agent Details |
| Creditor Name                                          | BICFI                     | BICFI                  |
| Creditor Account                                       | Clearing System Code      | Clearing System Code   |
| Creditor IBAN                                          | Member Identification     | Member Identification  |
| Creditor Account Currency                              |                           | nt Details Name        |
| Country of Residence                                   |                           |                        |
| Other Party Details                                    | Charge Information        |                        |
|                                                        | Charge Bearer 🗸           |                        |
| Instructed Agent                                       |                           |                        |
| BICFI                                                  |                           |                        |
|                                                        |                           |                        |
| Sum M. Dering, 1. 1971 Report Dering                   |                           | Ok Exit                |

Specify the following fields beneficiary /other party details for a cross-border/RTGS payment:

## Host Code

System defaults the host code of transaction branch on clicking 'New'.

### **Customer Number**

Specify the Customer Number for which SSI label to be maintained.

### SSI Label

Specify the SSI label. to be maintained

## **Creditor Details - Party**

#### **Creditor Name**

Specify the Name of the Creditor.

### **Creditor Account**

Select the Creditor Account Number.

### Creditor IBAN

Specify the Creditor IBAN Number.

## **Creditor Account Currency**

Select the Creditor Account Currency from the list of values. Lists all valid currency.

## **Country of Residence**

Select the Country from the list of values. Lists all valid (open/authorized) country codes defined.

### **Creditor Details - Agents**

### BICFI

Specify the BICFI from the list of values. Lists all valid (Open/Authorized) BIC codes.

## **Clearing System Code**

Select the Clearing System Code from the list of values. Lists all ISO Clearing System codes.

### Member Identification

Specify the Clearing Id code.

## **Creditor Agent Details**

## BICFI

Specify the BICFI from the list of values. Lists all valid (Open/Authorized) BIC codes.

## **Clearing System Code**

Select the Clearing System Code from the list of values. Lists all ISO Clearing System codes.

## **Member Identification**

Specify the Clearing Id code.

## Name

Defaults the name of the BIC selected.

## **Instructed Agent**

## BICFI

Specify the BICFI from the list of values. Lists all valid (Open/Authorized) BIC codes.

## **Charge Information**

## **Charge Bearer**

Select the Charge Bearer from the following:

- DEBT
- CRED
- SHAR

## 2.4.3.3 ISO Based Routing - Payment Information

Click the 'Payment Information' tab in the 'Settlement Instruction Detailed' screen.

| ISO Based Routing                                            |                        | x             |
|--------------------------------------------------------------|------------------------|---------------|
| Host Code                                                    | Customer No            | SSI Label     |
| Main Payment Information Other Agents Remittance Information |                        |               |
| Payment Type Information                                     |                        |               |
| Instruction Priority V                                       | Local Instrument Value | Purpose Code  |
| Local Instrument Code                                        | Category Purpose Value | Purpose value |
| Category Purpose Code                                        |                        |               |
|                                                              |                        |               |
| Service Level Details                                        |                        |               |
| 📢 < 1 Of 1 🕨 🕅 Go                                            |                        | + - Ξ         |
| Service Level Code Service Level Proprietary                 |                        |               |
|                                                              |                        |               |
|                                                              |                        |               |
| Instruction for Creditor Agent                               |                        |               |
| 📢 🚽 1 Of 1 🕨 🕅 😡                                             |                        | + - =         |
| Code Instruction Information                                 |                        |               |
|                                                              |                        |               |
|                                                              |                        |               |
|                                                              |                        |               |
|                                                              |                        |               |
|                                                              |                        | Ok Exit       |

Specify the following fields:

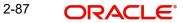

## **Payment Type Information**

## **Instruction Priority**

Select from the list of values for Instruction Priority. The drop down list contains values 'HIGH' and 'NORM'.

## Local Instrument Code

Select from the list of values for Local Instrument Code. This list contains ISO 20022 Instrument codes.

### Local Instrument Value

Specify the Local Instrument Proprietary value.

### **Purpose Code**

Select from the list of values for Purpose Code. This list contains ISO 20022 Purpose codes.

### **Purpose Value**

Specify the Purpose Proprietary value.

### **Category Purpose Code**

Select from the list of values for Category Purpose Code. This list contains ISO 20022 Category Purpose codes.

## **Category Purpose Value**

Specify the Category Purpose Proprietary value.

## **Service Level Details**

### Service Level Code

Select from the list of values for Service Level Code. This list contains ISO 20022 Service Level codes.

### Service Level Proprietary

Specify the Service Level Proprietary value.

### Note

- Only three occurrences of Service Level are allowed.
- If you input Service Level, either you input Code or Proprietary.

## Instruction for Creditor Agent

## Code

Select from the list of values for code from the following:

- CHQB
- HOLD •
- PHOB .
- TELB. .

### Instruction Information

Specify the Instruction Information.

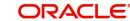

## Note

Only two occurrences of Instruction For Creditor Agent are allowed.

## 2.4.3.4 ISO Based Routing - Other Agents

Click the 'Agent Details' tab in the 'Settlement Instruction Detailed' screen.

| ISO Based Routing                                            |                                |                                   | ×       |
|--------------------------------------------------------------|--------------------------------|-----------------------------------|---------|
| Host Code                                                    | Customer No                    | SSI Label                         |         |
| Main Payment Information Other Agents Remittance Information | n                              |                                   |         |
| Initiating Party                                             | Ultimate Debtor                | Ultimate Creditor                 |         |
| Name                                                         | Name                           | Name                              |         |
| Country Of Residence                                         | Country Of Residence           | Country Of Residence              |         |
| Other Details                                                | Other Pa                       | Other Details Other Details       |         |
| Instructing Reimbursement Agent                              | Instructed Reimbursement Agent | Third Reimbursement Agent Details |         |
|                                                              | BICFI                          | BICFI                             |         |
| BICFI                                                        | Clearing System Code           | Clearing System Code              |         |
| Clearing System Code                                         | Member Identification          | Member Identification             |         |
| Member Identification                                        | Name                           | Name                              |         |
| Name<br>Other Agent Details                                  | Other Ag                       | Agent Details Other Agent Details |         |
| Intermediary Agent 1                                         | Intermediary Agent 2           | Intermediary Agent 3              |         |
| BICFI                                                        | BICFI                          | BICFI                             |         |
| Clearing System Code                                         | Clearing System Code           | Clearing System Code              | [       |
| Member Identification                                        | Member Identification          | Member Identification             | _       |
| Name                                                         | Name                           | Name                              |         |
|                                                              | Other Ag                       | Agent Details Other Agent Details |         |
| Other Agent Details                                          |                                |                                   |         |
|                                                              |                                |                                   |         |
|                                                              |                                |                                   | Ok Exit |

Specify the following fields:

## **Initiating Party**

### Name

Specify the Name of the Initiating Party.

## **Country Of Residence**

Specify the Country of Residence from the list of values. The list displays valid country codes.

### **Other Details Button**

Click 'Other Details' button on 'Other Agents' tab under 'Initiating Party' header to invoke the sub screen.

| Department      | Room                 |   | Address Line 1 |  |
|-----------------|----------------------|---|----------------|--|
| Sub Department  | Post Code            |   | Address Line 2 |  |
| Street Name     | Town Name            |   | Address Line 3 |  |
| Building Number | Town Location Name   |   |                |  |
| Building Name   | District Name        |   |                |  |
| Floor           | Country Sub Division |   |                |  |
| Post Box        | Country              | Q |                |  |
|                 |                      |   |                |  |
|                 |                      |   |                |  |

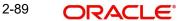

Specify the following fields:

## Department

Specify the Department the Agent.

Sub Department Specify the Sub Department of the Agent.

**Street Name** 

Specify the Street Name of the Agent.

**Building Number** Specify the Building Number of the Agent.

**Building Name** 

Specify the Building Name of the Agent.

Floor Specify the Floor of the Agent.

Post Box

Specify the Post Box of the Agent.

Room Specify the Room of the Agent.

Post Code Specify the Post Code of the Agent.

**Town Name** Specify the Town Name of the Agent.

**Town Location Name** Specify the Town Location Name of the Agent.

**District Name** Specify the District Name of the Agent.

**Country Sub Division** Specify the Country Sub Division of the Agent.

Country Specify the Country of the Agent from the list of values.

Address Line 1 Specify the Address Line 1 of the Agent.

Address Line 2 Specify the Address Line 2 of the Agent.

Address Line 3 Specify the Address Line 3 of the Agent.

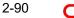

| Postal Address Other Details |                |                  |                                |               |                  |   | x         |
|------------------------------|----------------|------------------|--------------------------------|---------------|------------------|---|-----------|
| Postal Address Uther Details | S              |                  |                                |               |                  |   |           |
|                              | BICFI          | Q                | Birth Date                     | dd-MMM-yyyy 🔛 | City Of Birth    |   |           |
|                              | LEI            |                  | Province Of Birth              |               | Country Of Birth | Q |           |
| Other Identification Details |                |                  |                                |               |                  |   |           |
| M < 1 Of 1 🕨 M               |                |                  |                                |               |                  |   | + - =     |
| Identification Type          | Identification | Scheme Name Code | Scheme Name Proprietary Issuer |               |                  |   |           |
|                              |                |                  |                                |               |                  |   |           |
|                              |                |                  |                                |               |                  |   |           |
|                              |                |                  |                                |               |                  |   |           |
|                              |                |                  |                                |               |                  |   |           |
|                              |                |                  |                                |               |                  |   |           |
|                              |                |                  |                                |               |                  |   |           |
|                              |                |                  |                                |               |                  |   |           |
|                              |                |                  |                                |               |                  |   | Ok Cancel |

Specify the following fields:

## BICFI

Specify the BICFI from the list of values.

## LEI

Specify the LEI of the Initiating Party/Ultimate Debtor/Ultimate Creditor.

## **Birth Date**

Specify the Birth Date of the Initiating Party/Ultimate Debtor/Ultimate Creditor.

## **Province Of Birth**

Specify the Province of Birth of the Initiating Party/Ultimate Debtor/Ultimate Creditor.

## **City Of Birth**

Specify the City of Birth of the Initiating Party/Ultimate Debtor/Ultimate Creditor.

## **Country Of Birth**

Specify the Country of Birth of the Initiating Party/Ultimate Debtor/Ultimate Creditor.

## **Other Identification Details**

### **Identification Type**

Specify the Identification Type from the list of values:

- Organization
- Private

### Identification

Specify the Identification of the Initiating Party/Ultimate Debtor/Ultimate Creditor.

### Scheme Name Code

Specify the Scheme Name Code from the list of values.

### **Scheme Name Proprietary**

Specify the Scheme Name Proprietary.

## Issuer

Specify the Issuer of the Initiating Party/Ultimate Debtor/Ultimate Creditor.

## **Ultimate Debtor**

### Name

Specify the Name of the Initiating Party.

### **Country Of Residence**

Specify the Country of Residence from the list of values. The list displays valid country codes.

## Other Party Details Button

Click 'Other Party Details' button on 'Other Agents' tab under 'Ultimate Debtor' header to invoke the sub screen.

|                              |                      |   |                | x         |
|------------------------------|----------------------|---|----------------|-----------|
| Postal Address Other Details |                      |   |                |           |
|                              |                      |   |                |           |
| Department                   | Room                 |   | Address Line 1 |           |
| Sub Department               | Post Code            |   | Address Line 2 |           |
| Street Name                  | Town Name            |   | Address Line 3 |           |
| Building Number              | Town Location Name   |   |                |           |
| Building Name                | District Name        |   |                |           |
| Floor                        | Country Sub Division |   |                |           |
| Post Box                     | Country              | Q |                |           |
|                              |                      |   |                |           |
|                              |                      |   |                |           |
|                              |                      |   |                |           |
|                              |                      |   |                |           |
|                              |                      |   |                |           |
|                              |                      |   |                | Ok Cancel |

Specify the following fields:

### Department

Specify the Department the Agent.

### Sub Department

Specify the Sub Department of the Agent.

## **Street Name**

Specify the Street Name of the Agent.

### **Building Number**

Specify the Building Number of the Agent.

## **Building Name**

Specify the Building Name of the Agent.

## Floor

Specify the Floor of the Agent.

## Post Box

Specify the Post Box of the Agent.

## Room

Specify the Room of the Agent.

## Post Code

Specify the Post Code of the Agent.

2-92 ORACLE

## **Town Name**

Specify the Town Name of the Agent.

## **Town Location Name**

Specify the Town Location Name of the Agent.

### **District Name**

Specify the District Name of the Agent.

## **Country Sub Division**

Specify the Country Sub Division of the Agent.

## Country

Specify the Country of the Agent from the list of values.

## Address Line 1

Specify the Address Line 1 of the Agent.

## Address Line 2

Specify the Address Line 2 of the Agent.

## Address Line 3

Specify the Address Line 3 of the Agent.

|                               |                     |                |                   |                         |        |                                   |              | ×         |
|-------------------------------|---------------------|----------------|-------------------|-------------------------|--------|-----------------------------------|--------------|-----------|
| Postal Address Identification |                     |                |                   |                         |        |                                   |              |           |
| Organisation Identification   |                     |                | Private Identific | ation                   |        |                                   |              |           |
|                               | BICFI               |                |                   | Birth Date dd-MMM-y     | )))) 🔣 | City Of Birth<br>Country Of Birth | Q            |           |
|                               | LEI                 |                |                   | Province of Birth       |        | country of birth                  | <sup>µ</sup> |           |
|                               |                     |                |                   |                         |        |                                   |              |           |
| K ◀ 1 0f 1 ► N                |                     |                |                   |                         |        |                                   |              | + - 8     |
| Sequence                      | Identification Type | Identification | Scheme Name Code  | Scheme Name Proprietary | Issuer |                                   |              |           |
|                               |                     |                |                   |                         |        |                                   |              |           |
|                               |                     |                |                   |                         |        |                                   |              |           |
|                               |                     |                |                   |                         |        |                                   |              |           |
|                               |                     |                |                   |                         |        |                                   |              |           |
|                               |                     |                |                   |                         |        |                                   |              | Ok Cancel |

Specify the following fields:

## **Organisation Identification**

### BICFI

Specify the BICFI from the list of values.

## LEI

Specify the LEI of the Initiating Party/Ultimate Debtor/Ultimate Creditor.

## **Private Identification**

### **Birth Date**

Specify the Birth Date of the Initiating Party/Ultimate Debtor/Ultimate Creditor.

## **Province Of Birth**

Specify the Province of Birth of the Initiating Party/Ultimate Debtor/Ultimate Creditor.

## **City Of Birth**

Specify the City of Birth of the Initiating Party/Ultimate Debtor/Ultimate Creditor.

## **Country Of Birth**

Specify the Country of Birth of the Initiating Party/Ultimate Debtor/Ultimate Creditor.

### Sequence

Specify the Sequence.

## **Identification Type**

Specify the Identification Type from the list of values:

- Organization
- Private

### Identification

Specify the Identification of the Initiating Party/Ultimate Debtor/Ultimate Creditor.

### Scheme Name Code

Specify the Scheme Name Code from the list of values.

## **Scheme Name Proprietary**

Specify the Scheme Name Proprietary.

## Issuer

Specify the Issuer of the Initiating Party/Ultimate Debtor/Ultimate Creditor.

### **Ultimate Creditor**

#### Name

Specify the Name of the Initiating Party.

## **Country Of Residence**

Specify the Country of Residence from the list of values. The list displays valid country codes.

### **Other Details Button**

Click 'Other Details' button on 'Other Agents' tab under 'Ultimate Creditor' header to invoke the sub screen.

|                              |                      |   |                | x         |
|------------------------------|----------------------|---|----------------|-----------|
| Postal Address Other Details |                      |   |                |           |
| Department                   | Room                 |   | Address Line 1 |           |
| Sub Department               | Post Code            |   | Address Line 2 |           |
| Street Name                  | Town Name            |   | Address Line 3 |           |
| Building Number              | Town Location Name   |   |                |           |
| Building Name                | District Name        |   |                |           |
| Floor                        | Country Sub Division |   |                |           |
| Post Box                     | Country              | Q |                |           |
|                              |                      |   |                |           |
|                              |                      |   |                |           |
|                              |                      |   |                |           |
|                              |                      |   |                |           |
|                              |                      |   |                | _         |
|                              |                      |   |                | Ok Cancel |

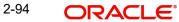

Specify the following fields:

## Department

Specify the Department the Agent.

Sub Department Specify the Sub Department of the Agent.

Street Name

Specify the Street Name of the Agent.

**Building Number** Specify the Building Number of the Agent.

Building Name

Specify the Building Name of the Agent.

**Floor** Specify the Floor of the Agent.

Post Box

Specify the Post Box of the Agent.

**Room** Specify the Room of the Agent.

**Post Code** Specify the Post Code of the Agent.

**Town Name** Specify the Town Name of the Agent.

**Town Location Name** Specify the Town Location Name of the Agent.

**District Name** Specify the District Name of the Agent.

**Country Sub Division** Specify the Country Sub Division of the Agent.

**Country** Specify the Country of the Agent from the list of values.

Address Line 1 Specify the Address Line 1 of the Agent.

Address Line 2 Specify the Address Line 2 of the Agent.

Address Line 3 Specify the Address Line 3 of the Agent.

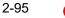

| Postal Address Identification |                           |                |                  |                                          |        |                                   |   | X         |
|-------------------------------|---------------------------|----------------|------------------|------------------------------------------|--------|-----------------------------------|---|-----------|
| Organisation Identification   | BICFI                     |                | Private Identifi | Birth Date d3-MMM-y<br>Province of Birth | 07     | City Of Birth<br>Country Of Birth | ٩ |           |
| K < 1 Of 1 > N<br>Sequence    | Go<br>Identification Type | Identification | Scheme Name Code | Scheme Name Proprietary                  | Issuer |                                   |   | + - 8     |
|                               |                           |                |                  |                                          |        |                                   |   |           |
|                               |                           |                |                  |                                          |        |                                   |   | Ok Cancel |

Specify the following fields:

## **Organisation Identification**

## BICFI

Specify the BICFI from the list of values.

## LEI

Specify the LEI of the Initiating Party/Ultimate Debtor/Ultimate Creditor.

## **Private Identification**

## **Birth Date**

Specify the Birth Date of the Initiating Party/Ultimate Debtor/Ultimate Creditor.

## **Province Of Birth**

Specify the Province of Birth of the Initiating Party/Ultimate Debtor/Ultimate Creditor.

## **City Of Birth**

Specify the City of Birth of the Initiating Party/Ultimate Debtor/Ultimate Creditor.

### **Country Of Birth**

Specify the Country of Birth of the Initiating Party/Ultimate Debtor/Ultimate Creditor.

## **Other Identification Details**

### Sequence

Specify the Sequence.

### **Identification Type**

Specify the Identification Type from the list of values:

- Organization
- Private

## Identification

Specify the Identification of the Initiating Party/Ultimate Debtor/Ultimate Creditor.

### Scheme Name Code

Specify the Scheme Name Code from the list of values.

## **Scheme Name Proprietary**

Specify the Scheme Name Proprietary.

## Issuer

Specify the Issuer of the Initiating Party/Ultimate Debtor/Ultimate Creditor.

## Instructing Reimbursement Agent

### BICFI

Select from the list of values for BICFI code. Lists all valid Open/Authorized BIC codes.

### **Clearing System Code**

Select from the list of values for Clearing System Code.

### **Member Identification**

Specify the clearing ID code.

### Name

System defaults the name as per selected BICFI code.

### **Other Agent Details button**

Click on Other Agent Details button to invoke sub screen. For more information on fields, refer Section 2.4.3.5, "Other Agent Details button".

### Instructed Reimbursement Agent

### BICFI

Select from the list of values for BICFI code. Lists all valid Open/Authorized BIC codes.

## **Clearing System Code**

Select from the list of values for Clearing System Code.

#### Member Identification

Specify the clearing ID code.

### Name

System defaults the name as per selected BICFI code.

### Other Details Button

Click 'Other Details' button on 'Other Agents' tab to invoke the sub screen.

Refer to the Section 2.4.3.5, "Other Agent Details button" for details of fields and sub screen of the 'Other Details' button.

### Instructed Reimbursement Agent

### BICFI

Select from the list of values for BICFI code. Lists all valid Open/Authorized BIC codes.

### **Clearing System Code**

Select from the list of values for Clearing System Code.

### **Member Identification**

Specify the clearing ID code.

## Name

System defaults the name as per selected BICFI code.

### **Other Details Button**

Click 'Other Details' button on 'Other Agents' tab to invoke the sub screen.

Refer to the Section 2.4.3.5, "Other Agent Details button" for details of fields and sub screen of the 'Other Details' button.

### **Third Reimbursement Agent Details**

### BICFI

Select from the list of values for BICFI code. Lists all valid Open/Authorized BIC codes.

### Clearing System Code

Select from the list of values for Clearing System Code.

#### **Member Identification**

Specify the clearing ID code.

#### Name

System defaults the name as per selected BICFI code.

#### **Other Details Button**

Click 'Other Details' button on 'Other Agents' tab to invoke the sub screen.

Refer to the Section 2.4.3.5, "Other Agent Details button" for details of fields and sub screen of the 'Other Details' button.

## **Intermediary Agent 2**

#### BICFI

Select from the list of values for BICFI code. Lists all valid Open/Authorized BIC codes.

### **Clearing System Code**

Select from the list of values for Clearing System Code.

### **Member Identification**

Specify the clearing ID code.

## Name

System defaults the name as per selected BICFI code.

## **Other Details Button**

Click 'Other Details' button on 'Other Agents' tab to invoke the sub screen.

Refer to the Section 2.4.3.5, "Other Agent Details button" for details of fields and sub screen of the 'Other Details' button.

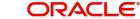

# **Intermediary Agent 3**

## BICFI

Select from the list of values for BICFI code. Lists all valid Open/Authorized BIC codes.

## **Clearing System Code**

Select from the list of values for Clearing System Code.

## **Member Identification**

Specify the clearing ID code.

# Name

System defaults the name as per selected BICFI code.

## **Other Details Button**

Click 'Other Details' button on 'Other Agents' tab to invoke the sub screen.

Refer to the Section 2.4.3.5, "Other Agent Details button" for details of fields and sub screen of the 'Other Details' button.

# 2.4.3.5 Other Agent Details button

Click 'Other Details' button on 'Other Agents' tab screen to invoke this screen.

|                              |                      |   |                | x         |
|------------------------------|----------------------|---|----------------|-----------|
| Postal Address Other Details |                      |   |                |           |
|                              |                      |   |                |           |
| Department                   | Room                 |   | Address Line 1 |           |
| Sub Department               | Post Code            |   | Address Line 2 |           |
| Street Name                  | Town Name            |   | Address Line 3 |           |
| Building Number              | Town Location Name   |   |                |           |
| Building Name                | District Name        |   |                |           |
| Floor                        | Country Sub Division |   |                |           |
| Post Box                     | Country              | Q |                |           |
|                              |                      |   |                |           |
|                              |                      |   |                |           |
|                              |                      |   |                |           |
|                              |                      |   |                |           |
|                              |                      |   |                |           |
|                              |                      |   |                | Ok Cancel |

Specify the following fields:

## Department

Specify the Department the Agent.

# Sub Department

Specify the Sub Department of the Agent.

## **Street Name**

Specify the Street Name of the Agent.

### **Building Number**

Specify the Building Number of the Agent.

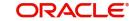

# **Building Name**

Specify the Building Name of the Agent.

Floor

Specify the Floor of the Agent.

**Post Box** Specify the Post Box of the Agent.

**Room** Specify the Room of the Agent.

**Post Code** Specify the Post Code of the Agent.

**Town Name** Specify the Town Name of the Agent.

**Town Location Name** Specify the Town Location Name of the Agent.

**District Name** Specify the District Name of the Agent.

**Country Sub Division** Specify the Country Sub Division of the Agent.

**Country** Specify the Country of the Agent from the list of values.

Address Line 1 Specify the Address Line 1 of the Agent.

Address Line 2 Specify the Address Line 2 of the Agent.

# Address Line 3

Specify the Address Line 3 of the Agent.

|                                  | X      |
|----------------------------------|--------|
| FIN Postal Address Other Details |        |
| Financial Institution Details    |        |
| LEI                              |        |
|                                  |        |
|                                  |        |
|                                  |        |
|                                  |        |
|                                  |        |
|                                  |        |
|                                  |        |
| ok                               | Cancel |

Specify the following fields available for this screen:

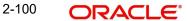

# **Financial Institution Details**

LEI

Specify LEI of the agent.

# 2.4.3.6 ISO Based Routing - Remittance Information

Click the 'Remittance Information' tab in the 'Settlement Instruction Detailed' screen.

| ISO Based Routing                                            |             | x         |
|--------------------------------------------------------------|-------------|-----------|
| Host Code                                                    | Customer No | SSI Label |
| Main Payment Information Other Agents Remittance Information |             |           |
| Unstructured Remittance Information                          |             |           |
|                                                              |             |           |
|                                                              |             |           |
|                                                              |             |           |
|                                                              |             |           |
|                                                              |             |           |
|                                                              |             | Ok Exit   |

Specify the following fields:

# **Unstructured Remittance Info**

Specify the Unstructured Remittance Information.

# 2.4.3.7 <u>Viewing Settlement Instruction Maintenance Summary</u>

You can view the summary of Settlement Instruction Maintenance using 'Settlement Instruction Maintenance Summary' screen. To invoke this screen, type 'PMSSSIMT' in the

field at the top right corner of the Application toolbar and clicking on the adjoining arrow button.

| Settlement Instruction Summary                  |                            |                           |                            | - ×                          |
|-------------------------------------------------|----------------------------|---------------------------|----------------------------|------------------------------|
| Search Advanced Search Reset Clear All          |                            |                           |                            |                              |
| Case Sensitive                                  |                            |                           |                            |                              |
| Authorization Status 🔹                          |                            | Record S                  | tatus 🔹                    |                              |
| Customer Number                                 | Q                          | SSI                       | Label                      | Q                            |
| Network Code                                    | Q                          | Curr                      | rency                      | Q                            |
| Payment Type                                    |                            | Bank Ider                 | ntifier 🔹                  |                              |
| Default Settlement •                            |                            |                           |                            |                              |
| Records per page 15 V 🛛 d 1 Of 1 🕨 🕅 Go         | Lock Columns 0 🔻           |                           |                            |                              |
| Authorization Status Record Status Host Code Co | ustomer Number SSI Label N | etwork Code Currency Payn | nent Type Beneficiary Bank | Bank Name Beneficiary Accour |
|                                                 |                            |                           |                            |                              |
|                                                 |                            |                           |                            |                              |
|                                                 |                            |                           |                            |                              |
|                                                 |                            |                           |                            |                              |
|                                                 |                            |                           |                            |                              |
|                                                 |                            |                           |                            |                              |
|                                                 |                            |                           |                            |                              |
|                                                 |                            |                           |                            |                              |
|                                                 |                            |                           |                            |                              |
|                                                 |                            |                           |                            |                              |
|                                                 |                            |                           |                            |                              |
|                                                 |                            |                           |                            |                              |
|                                                 |                            |                           |                            |                              |
|                                                 |                            |                           |                            |                              |
|                                                 |                            |                           |                            | Exit                         |

You can search for the records using one or more of the following parameters:

- Authorization status
- Customer No
- Network Code
- Payment Type
- Default Settlement
- Record Status
- SSI Label
- Currency
- Bank Identifier

Once you have specified the search parameters, click 'Search' button. The system displays the records that match the required search criteria. Double click a record or click the 'Details' button after selecting a record to view the detailed screen.

# 2.4.4 <u>Settlement Review Amend Allowed Fields</u>

You can capture the list of editable fields for SWIFT CBPRPlus / TARGET2 ISO Outbound transactions when transaction is repaired from Settlement Review Queue (PQSSSIQU).

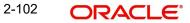

You can invoke the 'Settlement Review Amend Allowed Fields Detailed' screen by typing 'PSDSRAMD' in the field at the top right corner of the application toolbar and clicking the adjoining arrow button. Click 'New' button on the Application toolbar.

| Settlement Revie | w Amend Allowed Fields Detailed | - >                                  |
|------------------|---------------------------------|--------------------------------------|
| New Enter Que    | ry                              |                                      |
|                  | Host Code *                     | Host Code Description Network Code * |
| Template Amend I | Field Details                   |                                      |
| 🖊 < 1 Of 1 🕨     | Go                              | + 一 年                                |
|                  | Fields                          |                                      |
|                  |                                 |                                      |
|                  |                                 |                                      |
|                  |                                 |                                      |
|                  |                                 |                                      |
|                  |                                 |                                      |
|                  |                                 |                                      |
|                  |                                 |                                      |
|                  |                                 |                                      |
|                  |                                 |                                      |
|                  |                                 |                                      |
|                  |                                 |                                      |
|                  |                                 |                                      |
|                  |                                 |                                      |
|                  |                                 |                                      |
|                  |                                 |                                      |
| Make             | r Date Time:                    | Mod No Record Status                 |
| Checke           | n Date Time:                    | Authorization Status Exit            |

You can specify the following fields:

### **Host Code**

System defaults the host code of transaction branch on clicking 'New'.

### **Host Code Description**

System defaults the Description of the Host Code displayed.

### **Function Id**

Specify the Function Id from the list of values. Lists 'Cross-border MX' & 'EU Target-2' networks defined in the host.

### **Network Code**

Specify the Network Code from the list of values. Lists SWIFT CBPRPlus / TARGET2 Outbound Transaction Input Function IDs.

### **Template Amend Field Details**

### Fields

Select the fields for which amendment is allowed from the list of values. Lists all the fields on the Settlement Review Amend Allowed Fields (PSDSRAMD) screen.

# 2.4.4.1 Settlement Review Amend Allowed Fields Summary

You can view the summary of Customer Preferences maintained in "Settlement Review Amend Allowed Fields Summary" screen. You can invoke the Customer Preferences

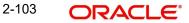

Summary screen by typing 'PSSSRAMD' in the field at the top right corner of the Application toolbar and clicking on the adjoining arrow button.

| Settlement Review Amend Allowed Fields S | Summary                            |                 |
|------------------------------------------|------------------------------------|-----------------|
| Search Advanced Search Reset Clear       | All                                |                 |
| Case Sensitive                           |                                    |                 |
| Authorization Status                     | ~                                  | Record Status 🗸 |
| Function Id                              | ٩                                  | Host Code 🔎     |
| Network Code                             | ۹۹                                 |                 |
| Records per page 15 🗸 候 < 1 Of 1         | ► ► Go Lock Columns 0 ►            |                 |
| Authorization Status Record Status       | Function Id Host Code Network Code |                 |
|                                          |                                    |                 |
|                                          |                                    |                 |
|                                          |                                    |                 |
|                                          |                                    |                 |
|                                          |                                    |                 |
|                                          |                                    |                 |
|                                          |                                    |                 |
|                                          |                                    |                 |
|                                          |                                    |                 |
|                                          |                                    |                 |
|                                          |                                    |                 |
|                                          |                                    |                 |
|                                          |                                    |                 |
|                                          |                                    |                 |
|                                          |                                    |                 |
|                                          |                                    |                 |
|                                          |                                    |                 |
|                                          |                                    |                 |
|                                          |                                    |                 |
|                                          |                                    | Exit            |

You can search for the records using one or more of the following parameters:

- Authorization Status
- Function Id
- Network Code
- Record Status
- Host Code

Once you have specified the search parameters, click 'Search' button. The system displays the records that match the search criteria. Double click a record or click the 'Details' button after selecting a record to view the detailed screen.

# 2.4.5 <u>Customer Preferences</u>

You can maintain Charge Claim, Batch and Deferred price preferences for customers in the 'Customer Preferences Detailed' screen. You can maintain Pricing Account for a customer in this screen and default the same for outbound Cross border/RTGS/Fedwire transactions, SCT/SDD/ACH CT/ACH DD.

You can invoke the 'Customer Preference Detailed' screen by typing 'PMDFLPRF' in the field at the top right corner of the application toolbar and clicking the adjoining arrow button. Click 'New' button on the Application toolbar.

| Customer Preferences Detailed                                |                              |                              |                                                             | - ×  |
|--------------------------------------------------------------|------------------------------|------------------------------|-------------------------------------------------------------|------|
| New Enter Query                                              |                              |                              |                                                             |      |
| Host Code *                                                  |                              | Host Code Description        |                                                             |      |
| Customer Number *                                            |                              |                              |                                                             |      |
| Customer Name                                                |                              |                              |                                                             |      |
| Charge Claim Preference                                      |                              | Bulk File Preferences        |                                                             |      |
|                                                              | Charge to be expensed        | Charge Account               |                                                             |      |
| Charge Claim Account                                         |                              | Bulk File Pricing            | Transaction Pricing V                                       |      |
| Deferred Price Preferences                                   |                              | Bulk Pricing Basis           | ~                                                           |      |
| Frequency                                                    | Deferred Pricing<br>Manual V |                              | Auto generate pain.002<br>Auto upload Mandate from pain.008 |      |
| Early Processing Preference                                  |                              | gpi Notification Preferences |                                                             |      |
| Customer Priority<br>Transaction Clearance Time (In Minutes) | Process on Network Start Day |                              | On Interim Confirmation<br>On Final Confirmation            |      |
| Inbound Payment Preferences                                  |                              |                              |                                                             |      |
| Credit Value Basis for Inbound Payments                      | ~                            |                              |                                                             |      |
| Cover Generation Preference                                  |                              |                              |                                                             |      |
| Maker<br>Checker                                             | Date Time:<br>Date Time:     | Mod No<br>Aut                | Record Status<br>horization Status                          | Exit |

You can specify the following fields:

## **Host Code**

System defaults the host code of transaction branch on clicking 'New'.

### **Customer Number**

Select the required customer from the LOV. This is a mandatory field.

### **Customer Name**

Customer Name gets defaulted on selecting the Customer No.

### **Host Code Description**

System defaults the Description of the Host Code displayed.

### **Charge Claim Preference**

### Charge to be expensed

Check this box indicates if claimed charges need to be debited to a common Charge Claim GL or a Claim GL specific to a Sender of MT191 (say, a Currency Correspondent).

# Note

- If this parameter is checked then system uses the Claim GL specified in the revamped 'Charge Claim Preference' screen for funding the Outbound Charge payment.
- If this parameter is not checked then you can define a Charge Claim account for the Customer which would always be debited for claimed charges for Outbound payments sent on behalf of the customer.

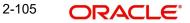

 If Service model is selected as specific, then specific CIF numbers of that Service model linkage alone is listed.

## **Charge Claim Account**

Specify the Charge Claim Account to be debited from the list of values for the charge claims received. Lists all accounts of the customer including Multi credit accounts.

## **Deferred Pricing Preferences**

### **Deferred Pricing**

Check this box to if deferred pricing to be applied for the customer.

### Frequency

Select the frequency option as Daily, Monthly, or Manual.

### Early Processing Preference

### **Process on Network Start Day**

Check this box if Early Processing Preference is set on Network Start Date.

### **Customer Priority**

Select the Customer Priority from values Null or 1 to 9.

### Note

Customer priority is assigned to a payment transaction as below:

- If a record is available in Customer Preferences (Function ID: PMDFLPRF), the priority maintained for the customer is considered.
- If no record is available in Customer Preferences OR if a record is available without maintaining the customer priority, the priority level of the linked Customer Service Model is checked.
- If CSM level priority is not maintained OR if CSM linkage is not available, then customer priority is set as 9.

### **Transaction Clearance Time (In Minutes)**

Specify the Transaction Clearance Time in minutes. This field allows upto 3 digit numbers only.

### Inbound Payment Preferences

### **Credit Value Basis for Inbound Payments**

Select the Credit value Basis from the drop-down values. The options are:

- Payment Received Date
- Cover Received Date
- Earliest of the Dates
- Latest of the Dates

### Note

Received Date for the inbound payments is derived based on the 'Credit Value Basis for Inbound Payments' defined here for a customer.

# **Bulk Price Preferences**

## **Charge Account**

Select the required Charge Account from the list of values.

## **Bulk File Pricing**

Select the Bulk File Pricing from the drop-down values:

- Transaction Pricing
- Bulk Pricing

### **Bulk Pricing Basis**

If Bulk Pricing is the selected value on Bulk File Pricing field, you can select the Bulk Pricing Basis from the drop-down values:

- Number of Transactions
- Total Amount

### Auto generate pain.002

This indicates if the auto generation of pain.002 is required or not. Check this box to auto generate pain.002 files.

### Note

- The preference maintained for the initiating party customer is considered. If the customer ID of initiating party is not available in the file then the debit account customer ID will be considered.
- Generation of pain.002 files for all batches of the same customer is supported.

### Auto upload Mandate from pain.008

Mandate details are auto uploaded from pain.008 details only if the this flag is checked for the customer.

### gpi Notification Preferences

You can set the notification preferences for both inbound and outbound transactions, upon receiving gCCT confirmations.By default the options are unchecked.

### **On Interim Confirmation**

Check this box to generate notifications on receipt of Interim gCCT confirmations.

### **On Final Confirmation**

Check this box to generate notifications on receipt of Final gCCT confirmations.

# 2.4.5.1 Cover Generation Preference

You can specify the Cover Generation Preference for different currencies at the customer level in this screen.

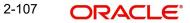

You can invoke this screen by clicking the 'Cover Generation Preference' action button in the Customer Preference Detailed screen.

| Customer Preferences Detailed          |               |
|----------------------------------------|---------------|
| Customer Cover Preferences             | x             |
| Host Code<br>Customer Number           | Customer Name |
| Currency * Cover Generation Preference | + - 📰         |
|                                        | Ok Exit       |

Following fields gets defaulted with values:

- Host Code
- Customer Number
- Customer Name

Specify the following fields:

## Currency

Select the currency from the list of values. All the valid currencies are listed.

# **Cover Generation Preference**

Cover generation preferences can be set for the respective Transfer Currency selected. Select the values from the drop-down. The values are:

- Direct and Cover
- Force Serial

## 2.4.5.2 Viewing Customer Preferences Summary

You can view the summary of Customer Preferences maintained in "Customer Preferences Summary" screen. You can invoke the Customer Preferences Summary screen by typing

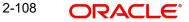

'PMSFLPRF' in the field at the top right corner of the Application toolbar and clicking on the adjoining arrow button.

| Customer Preferences Sur | nmary           |                        |                       |                         |                           |               | - ×         |
|--------------------------|-----------------|------------------------|-----------------------|-------------------------|---------------------------|---------------|-------------|
| Search Advanced Search   | Reset Clear A   | J                      |                       |                         |                           |               |             |
| Case Sensitive           |                 |                        |                       |                         |                           |               |             |
| Author                   | rization Status |                        |                       | Record                  | d Status 🔹                |               |             |
|                          | Customer No     | Q                      |                       |                         |                           |               |             |
| Records per page 15 V    |                 | Go Lock Col            | umns 0 🔻              |                         |                           |               |             |
|                          |                 |                        |                       | Customer Assount Branch | Customer Account Currency | Customor Nomo | Charge Code |
| Autionzation Status      | Record Status   | Customer No Trost Code | Charge Credit Account | Customer Account branch | Customer Account Currency | Customer Mame | Charge Code |
|                          |                 |                        |                       |                         |                           |               |             |
|                          |                 |                        |                       |                         |                           |               |             |
|                          |                 |                        |                       |                         |                           |               |             |
|                          |                 |                        |                       |                         |                           |               |             |
|                          |                 |                        |                       |                         |                           |               |             |
|                          |                 |                        |                       |                         |                           |               |             |
|                          |                 |                        |                       |                         |                           |               |             |
|                          |                 |                        |                       |                         |                           |               |             |
|                          |                 |                        |                       |                         |                           |               |             |
|                          |                 |                        |                       |                         |                           |               |             |
|                          |                 |                        |                       |                         |                           |               |             |
|                          |                 |                        |                       |                         |                           |               |             |
|                          |                 |                        |                       |                         |                           |               |             |
|                          |                 |                        |                       |                         |                           |               |             |
|                          |                 |                        |                       |                         |                           |               |             |
|                          |                 |                        |                       |                         |                           |               |             |
|                          |                 |                        |                       |                         |                           |               |             |
|                          |                 |                        |                       |                         |                           |               | Evit        |
|                          |                 |                        |                       |                         |                           |               | Exit        |

You can search for the records using one or more of the following parameters:

- Authorization Status
- Record Status
- Customer No

Once you have specified the search parameters, click 'Search' button. The system displays the records that match the search criteria. Double click a record or click the 'Details' button after selecting a record to view the detailed screen.

# 2.4.6 Customer Structured Address

You can maintain the Customer Structured Address, using this screen.

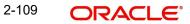

You can invoke the 'Customer Structured Address' screen by typing 'STDCRCAD' in the field at the top right corner of the application toolbar and clicking the adjoining arrow button.Click 'New' button on the Application toolbar.

| Customer Structured Address |            |                      | - ×                 |
|-----------------------------|------------|----------------------|---------------------|
| New Enter Query             |            |                      |                     |
| Customer Numb               | er *       | Customer Name        |                     |
| Structured Address Details  |            |                      |                     |
| Departme                    | nt         | Room                 |                     |
| Sub Departme                | nt         | Post Code            |                     |
| Street Nam                  | 10         | Town Name            |                     |
| Building Numb               | er         | Town Location Name   |                     |
| Building Nam                | le         | District Name        |                     |
| Flo                         | Dr         | Country Sub Division |                     |
| Post Bo                     | X          | Country              |                     |
|                             |            |                      |                     |
|                             |            |                      |                     |
|                             |            |                      |                     |
| Maker                       | Date Time: | Mod No               | Record Status       |
| Checker                     | Date Time: | Au                   | uthorization Status |

You can specify the following details:

### Customer Number

Specify the Customer Number from the list of values.

### **Customer Name**

System defaults the description of the Customer Number displayed.

Specify the Structured Address Details related fields as given below:

- Department
- Sub Department
- Street Name
- Building Number
- Building Name
- Floor
- Post Box
- Room
- Post Code
- Town Name
- Town Location Name
- District Name
- Country Sub Division
- Country

### Note

All the fields are optional fields except Customer field. On save, system will validate that minimum one address field is having the value.

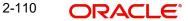

# 2.4.7 <u>Customer Account Structured Address</u>

You can maintain the Customer Account Structured Address, using this screen.

You can invoke the 'Customer Account Structured Address' screen by typing 'STDACCAD' in the field at the top right corner of the application toolbar and clicking the adjoining arrow button.Click 'New' button on the Application toolbar.

| Customer Account Structured Address |            |                      | - ×                 |
|-------------------------------------|------------|----------------------|---------------------|
| New Enter Query                     |            |                      |                     |
| Customer Account *                  | *          | Account Name         |                     |
| Structured Address Details          |            |                      |                     |
| Department                          |            | Room                 |                     |
| Sub Department                      |            | Post Code            |                     |
| Street Name                         |            | Town Name            |                     |
| Building Number                     |            | Town Location Name   |                     |
| Building Name                       |            | District Name        |                     |
| Floor                               |            | Country Sub Division |                     |
| Post Box                            |            | Country              |                     |
|                                     |            |                      |                     |
|                                     |            |                      |                     |
|                                     |            |                      |                     |
| Maker                               | Date Time: | Mod No               | Record Status       |
| Checker                             | Date Time: | Au                   | uthorization Status |

You can specify the following details:

### **Customer Number**

Specify the Customer Number from the list of values.

### Account Name

System defaults the description of the Account Number displayed.

Specify the Structured Address Details related fields as given below:

- Department
- Sub Department
- Street Name
- Building Number
- Building Name
- Floor
- Post Box
- Room
- Post Code
- Town Name
- Town Location Name
- District Name
- Country Sub Division
- Country

#### Note

All the fields are optional fields except Customer field. On save, system will validate that minimum one address field is having the value.

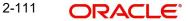

# 2.5 Messaging Maintenances

Messaging related maintenances helps in defining various parameters as required by the bank, for processing Message related parameters.

# 2.5.1 <u>Message Location</u>

You can invoke the 'Message Location Maintenance' screen by typing 'PMDLOCMN' in the field at the top right corner of the application toolbar and clicking the adjoining arrow button.Click 'New' button on the Application toolbar.

| Message Location Detai | led    |                      |        |                                          | - ×  |
|------------------------|--------|----------------------|--------|------------------------------------------|------|
| New Enter Query        |        |                      |        |                                          |      |
| Co                     | Code * |                      |        |                                          |      |
| Maker<br>Checker       |        | te Time:<br>te Time: | Mod No | Record Status<br>Authorization<br>Status | Exit |

Specify the following fields:

# Code

Specify the code.

# **Code Description**

Specify the description of the code.

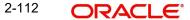

# 2.5.1.1 Viewing Message Location Summary

You can view the summary in "Message Location Summary" screen. You can invoke the Message Location Summary screen by typing 'PMSLOCMN' in the field at the top right corner of the Application toolbar and clicking on the adjoining arrow button.

| Message Location Summary         |                              |               |      |
|----------------------------------|------------------------------|---------------|------|
| Save Refresh Reset Clear All     |                              |               |      |
| Case Sensitive                   |                              |               |      |
| Authorization Status             | -                            | Record Status |      |
| Code                             | Q                            |               |      |
|                                  |                              |               |      |
| Records per page 15 - 💘 ┥ 1 Of 1 |                              |               |      |
| Authorization Status Record      | Status Code Code Description |               |      |
|                                  |                              |               |      |
|                                  |                              |               |      |
|                                  |                              |               |      |
|                                  |                              |               |      |
|                                  |                              |               |      |
|                                  |                              |               |      |
|                                  |                              |               |      |
|                                  |                              |               |      |
|                                  |                              |               |      |
|                                  |                              |               |      |
|                                  |                              |               |      |
|                                  |                              |               |      |
|                                  |                              |               |      |
|                                  |                              |               | Exit |

You can search for the records using one or more of the following parameters:

- Authorization Status
- Record Status
- Code

Once you have specified the search parameters, click 'Search' button. The system displays the records that match the search criteria. Double click a record or click the 'Details' button after selecting a record to view the detailed screen.

# 2.5.2 Messaging Branch Preferences

Message Browser actions allowed for a branch can be configured in this screen. You can invoke the 'Message Location Maintenance' screen by typing 'PMDPREF' in the field at the

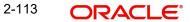

top right corner of the application toolbar and clicking the adjoining arrow button. Click 'New' button on the Application toolbar.

| ew Enter Query    |                                                             |        |                                     |     |
|-------------------|-------------------------------------------------------------|--------|-------------------------------------|-----|
| Branch Preference |                                                             |        |                                     |     |
|                   | Branch *                                                    |        | PDE Functional Validation           |     |
| Authorization     |                                                             |        |                                     |     |
|                   | ✓ Cancel                                                    |        | Regenerate                          |     |
|                   | V Hold                                                      |        | Change Address                      |     |
|                   | Change Node                                                 |        | ✓ Reinstate                         |     |
|                   | <ul> <li>Test Word</li> <li>Auth Repair Incoming</li> </ul> |        | Release     Branch Move             |     |
|                   | ✓ Carry Forward                                             |        | <ul> <li>Test Word Check</li> </ul> |     |
|                   | ✓ Change Media                                              |        | ✓ Change Priority                   |     |
|                   |                                                             |        |                                     |     |
|                   |                                                             |        |                                     |     |
| Maker             | Date Time:                                                  | Mod No | Record Status                       |     |
| Checker           | Date Time:                                                  |        | Authorization<br>Status             | Exi |

# **Branch Preference**

## Branch

System defaults the logged in Branch code

# **PDE Functional Validation**

Check this box for the PDE Validation to be done.

# **Authorization**

Indicating the activities that require authorization:

You can perform several activities on a message that is to be generated from your branch and on those that have come in for your branch. For example, from the Outbound or Inbound browser, you can change the address to which a message should be sent.

In the branch preferences screen, you can indicate the activities which when performed on an Inbound or Outbound message, would require subsequent manual authorization for the message. Several activities have been listed in this screen. A message, on which an activity which has been selected in this screen is performed, would require subsequent manual authorization for the activity to take effect. A message, on which an activity not selected in this screen is performed, would be automatically authorized with the activity taking effect.

The activities that you can choose from are:

- Cancel
- Hold
- Change Node
- Testword
- Auth Repair Inbound
- Carry Forward
- Change Media

- Regenerate
- Change Address
- Reinstate
- Release
- Branch Move
- Test word Check
- Change Priority

A message on which you perform an activity that requires authorization will be available for further processing only after it is authorized.

# 2.5.2.1 Viewing Messaging Branch Preferences Summary

You can view the summary in "Messaging Branch Preferences Summary" screen. You can invoke the Messaging Branch Preferences Summary screen by typing 'PMSPREF' in the field at the top right corner of the Application toolbar and clicking on the adjoining arrow button.

| Messaging Branch Preferences Summary     |                     |               | - ×  |
|------------------------------------------|---------------------|---------------|------|
| Search Advanced Search Reset Clear All   |                     |               |      |
| Case Sensitive                           |                     |               |      |
| Authorization Status  Branch             | Q 4_                | Record Status |      |
| Records per page 15 💌 🔘 🚽 1 Of 1 🕨 🎽     | Go Lock Columns 0 - |               |      |
| Authorization Status Record Status Branc | h                   |               |      |
|                                          |                     |               |      |
|                                          |                     |               |      |
|                                          |                     |               |      |
|                                          |                     |               | 1    |
|                                          |                     |               |      |
|                                          |                     |               |      |
|                                          |                     |               | Exit |

You can search for the records using one or more of the following parameters:

- Authorization Status
- Record Status
- Branch

Once you have specified the search parameters, click 'Search' button. The system displays the records that match the search criteria. Double click a record or click the 'Details' button after selecting a record to view the detailed screen.

# 2.5.3 <u>Message Type</u>

Message types are pre-shipped. You can view the message type details in this screen. You can invoke the 'Message Type Detailed' screen by typing 'PMDMSTYM' in the field at the top

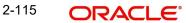

right corner of the application toolbar and clicking the adjoining arrow button. Click 'New' button on the Application toolbar.

| Message Type Maintenance |                    |                 |                         | - ×                                                                                                    |
|--------------------------|--------------------|-----------------|-------------------------|----------------------------------------------------------------------------------------------------|
| New Enter Query          |                    |                 |                         |                                                                                                    |
| М                        | Iodule *           |                 |                         |                                                                                                    |
| Message                  | Type *             |                 |                         |                                                                                                    |
| Descr                    | iption *           |                 |                         |                                                                                                    |
| P                        | riority * Normal 👻 |                 |                         |                                                                                                    |
| Maximum Message (        | Count              |                 |                         |                                                                                                    |
| Purge Mes                | ssage 🔹            |                 |                         |                                                                                                    |
| Acknowledgment Nak Proce | ssing 🗸            |                 |                         |                                                                                                    |
| Swift Messages           |                    | For Product Set | ир                      |                                                                                                    |
| SWIFT Message            | Туре               |                 | Generate at input       |                                                                                                    |
| Consolidated Message     | Туре               |                 | Show In Product         |                                                                                                    |
| Maker                    | Date Time:         | Mod No          | Record Status           | Provide and Provide and Provid |
| Checker                  | Date Time:         |                 | Authorization<br>Status | Exit                                                                                                    |

Specify the following fields:

## Module

Select the module from the LOV displayed. Select a specific module for which the message type to be maintained

### Message Type

Specify the Message type

### Description

Specify a valid description for the Message type

## Priority

Specify the Priority of the message type - Normal/Medium/High

# Maximum Message Count

Define the Max message count allowed for that message

### Purge Message

Specify if the messages can be purged or not. Select options from the LOV displayed - Blank/ Yes / No

# Acknowledgement Nak Processing

Specify if the Nak Acknowledgement to be processed or not. Select options from the LOV displayed - Blank/Yes/No

### SWIFT Messages

### SWIFT Message Type

Specify the valid SWIFT message type.

### **Consolidated Message Type**

Select the consolidated message type from the list of values

# For Product Setup

## Generate at input

Check this box if the message type maintained, to be generated at input

## Show in product

Check this box if the message type maintained, to be shown in product

# 2.5.3.1 Viewing Message Type Summary

You can view the summary in "Message Type Summary" screen. You can invoke the Message Type Summary screen by typing 'PMSMSTYM' in the field at the top right corner of the Application toolbar and clicking on the adjoining arrow button.

| Messa  | age Type Summary                            |                 |        |              |                 |                    |                           | -    |
|--------|---------------------------------------------|-----------------|--------|--------------|-----------------|--------------------|---------------------------|------|
| Searc  | ch Advanced Search                          | Reset Clear All |        |              |                 |                    |                           |      |
| Case   | Sensitive                                   |                 |        |              |                 |                    |                           |      |
|        | Authorization S                             | tatus           | •      |              |                 | Record Status      | •                         |      |
|        | M                                           | odule 🔎         |        |              |                 | Message Type       | P                         |      |
| Record | ls per page 15 🔻 K                          | < 1 Of 1 > >    |        | Lock Columns | 0 -             |                    |                           |      |
|        | Authorization Status                        | Record Status   | Module | Message Type | Description     | SWIFT Message Type | Consolidated Message Type |      |
|        | Construction of the Architecture of Sectors |                 |        |              | a sere totare l |                    |                           |      |
|        |                                             |                 |        |              |                 |                    |                           |      |
|        |                                             |                 |        |              |                 |                    |                           |      |
|        |                                             |                 |        |              |                 |                    |                           |      |
|        |                                             |                 |        |              |                 |                    |                           |      |
|        |                                             |                 |        |              |                 |                    |                           |      |
|        |                                             |                 |        |              |                 |                    |                           |      |
|        |                                             |                 |        |              |                 |                    |                           |      |
|        |                                             |                 |        |              |                 |                    |                           |      |
|        |                                             |                 |        |              |                 |                    |                           |      |
|        |                                             |                 |        |              |                 |                    |                           |      |
|        |                                             |                 |        |              |                 |                    |                           |      |
|        |                                             |                 |        |              |                 |                    |                           | Exit |
|        |                                             |                 |        |              |                 |                    |                           | LAIL |

You can search for the records using one or more of the following parameters:

- Authorization Status
- Record Status
- Module
- Message Type

Once you have specified the search parameters, click 'Search' button. The system displays the records that match the search criteria. Double click a record or click the 'Details' button after selecting a record to view the detailed screen.

# 2.5.4 EMS Connector Start / Stop

You can view the summary in "EMS Connector Start/Stop" screen. You can click Start/Stop button to start or stop the inbound swift message processing. You can view the message type details in this screen. You can invoke the 'EMS Connector Start / Stop' screen by typing

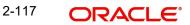

'PMSEMSST' in the field at the top right corner of the application toolbar and clicking the adjoining arrow button. Click 'New' button on the Application toolbar.

| EMS Connector S  | Start / Stop              |                     |           | - ×  |
|------------------|---------------------------|---------------------|-----------|------|
| Search Advanc    | ed Search Reset Clear All |                     |           |      |
| Case Sensitive   |                           |                     |           |      |
|                  | Connector Name            | Q                   | Host Code | Q    |
| Records per page | 15 🗸 🔘 ┥ 1 Of 1 🕨 🗎       | Go Lock Columns 0 🗸 |           |      |
|                  | Name Host Code Status     |                     |           |      |
|                  |                           |                     |           |      |
|                  |                           |                     |           |      |
| 100              |                           |                     |           |      |
|                  |                           |                     |           |      |
|                  |                           |                     |           |      |
|                  |                           |                     |           |      |
|                  |                           |                     |           |      |
|                  |                           |                     |           |      |
|                  |                           |                     |           |      |
|                  |                           |                     |           |      |
|                  |                           |                     |           |      |
|                  |                           |                     |           |      |
| Start   Stop     |                           |                     |           |      |
|                  |                           |                     |           | Exit |

You can search for the records using one or more of the following parameters:

- Connector Name
- Host Code

Once you have specified the search parameters, click 'Search' button. The system displays the records that match the search criteria. You can view the following details:

- Connector Name
- Host Code
- Status

Double click a record or select a record and click on 'Details' button to view the detailed maintenance screen.

# 2.5.5 <u>Message Initiator</u>

You can maintain the output file format for the Network, using this screen. You can invoke the 'Message Initiator Maintenance' screen by typing 'PMDMSGIT' in the field at the top right

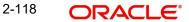

corner of the application toolbar and clicking the adjoining arrow button. Click 'New' button on the Application toolbar.

| Messa | age Initiator Maintenance                                                                             |                          |                                                                |                                          |      | × |
|-------|----------------------------------------------------------------------------------------------------|--------------------------|----------------------------------------------------------------|------------------------------------------|------|---|
| New   | Enter Query                                                                                           |                          |                                                                |                                          |      |   |
|       | Host Code *<br>Network Code *<br>Transaction Type *<br>Output File Format *<br>File Mapping Profile * | XML 🗸                    | Network Type Descript<br>Network Descript<br>Source Message Ty | tion                                     |      |   |
|       | Maker<br>Checker                                                                                      | Date Time:<br>Date Time: | Mod No                                                         | Record Status<br>Authorization<br>Status | Exit |   |

Specify the following fields:

## **Host Code**

The system defaults the Host Code of transaction branch on clicking 'New'.

## **Host Description**

System defaults the Host Description of the Host Code selected.

## **Network Code**

Select the Network from the list of values. Lists all Network codes of payment type ACH CT / ACH DD.

### **Network Description**

System defaults the Network Description based on the Network Code selected.

### **Network Type Description**

System defaults the Network Type Description based on the Network Code selected.

### **Output File Format**

Select the Message Type from the drop down list:

- XML
- Fixed-width ASCII
- Delimited ASCII

# **Transaction Type**

Specify the Transaction type from the list of values. Lists from a static table as a combination of transaction type and Message Type as below:

| Transaction Type  | Message Type |
|-------------------|--------------|
| Customer Transfer | pacs.008     |
| Return            | pacs.004     |
| Reject            | pacs.002     |
| Recall            | camt.056     |
| Reverse           | pacs.007     |

# Source Message Type

System defaults the Source Message Type based on the Transaction Type selected.

## File Mapping Profile

Specify the File Mapping Profile from the list of values. List is based on the output file format selected. For Output file format as Fixed Length ASCII, this is listed as valid records from ASCII File Mapping Profile Maintenance (Function ID: PMDASCII) with ASCII file type 'Fixed Width'.

# 2.5.5.1 Message Initiator Maintenance Summary

You can invoke the 'Message Initiator Maintenance Summary' screen by typing 'PMSMSGIT' in the field at the top right corner of the Application toolbar and clicking on the adjoining arrow button.

| Message Initiator Maintenance Sur | nmary                 |                    |                      |                  |           |   | - ×  |
|-----------------------------------|-----------------------|--------------------|----------------------|------------------|-----------|---|------|
| Search Advanced Search Reset      | Clear All             |                    |                      |                  |           |   |      |
| Case Sensitive                    |                       |                    |                      |                  |           |   |      |
| Authorization Status              | ~                     |                    | Reco                 | ord Status       | ~         |   |      |
| Network Code                      |                       | Q                  | Output Fi            | le Format        | ~         |   |      |
| File Mapping Profile              |                       | Q                  | Transac              | tion Type        |           | Q |      |
| Records per page 15 🗸 🔘 ┥ 1       | Of 1 🕨 🕅 Go           | Lock Columns 0     | <b>v</b>             |                  |           |   |      |
|                                   | d Status Network Code | Output File Format | File Mapping Profile | Transaction Type | Host Code |   |      |
|                                   |                       |                    |                      |                  |           |   |      |
|                                   |                       |                    |                      |                  |           |   |      |
|                                   |                       |                    |                      |                  |           |   |      |
|                                   |                       |                    |                      |                  |           |   |      |
|                                   |                       |                    |                      |                  |           |   |      |
|                                   |                       |                    |                      |                  |           |   |      |
|                                   |                       |                    |                      |                  |           |   |      |
|                                   |                       |                    |                      |                  |           |   |      |
|                                   |                       |                    |                      |                  |           |   |      |
|                                   |                       |                    |                      |                  |           |   |      |
|                                   |                       |                    |                      |                  |           |   |      |
|                                   |                       |                    |                      |                  |           |   |      |
|                                   |                       |                    |                      |                  |           |   | Exit |

You can search for the records using one or more of the following parameters:

- Authorization Status
- Network Code
- File Mapping Profile
- Record Status
- Output File Format
- Transaction Type

Once you have specified the search parameters, click 'Search' button. The system displays the records that match the search criteria. Double click a record or click the 'Details' button after selecting a record to view the detailed screen.

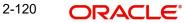

# 2.5.6 ASCII File Mapping Profile

You can invoke the 'ASCII File Mapping Profile Maintenance' screen by typing 'PMDASCII' in the field at the top right corner of the application toolbar and clicking the adjoining arrow button. Click 'New' button on the Application toolbar.

| ASCII F | ile Mapping Profile Ma                                                                               | intenance            |          |                |        |                                       | - ×                  |
|---------|----------------------------------------------------------------------------------------------------|----------------------|----------|----------------|--------|---------------------------------------|----------------------|
| New     | Enter Query                                                                                          |                      |          |                |        |                                       |                      |
|         | File Mapping Profile Nat<br>Profile Descript<br>Transaction Ty<br>Source Message Ty<br>ASCII File Ty | on<br>pe*<br>pe      |          | Pa             | Number | Left ¥<br>Right ¥<br>Left ¥           |                      |
|         | g of Message Tags                                                                                    | Go                   |          |                |        |                                       | + - 33               |
|         | Output Tag Name *                                                                                    | Тад Туре             | Sequence | Start Position | Length | Mandatory                             | Mapped ISO Structure |
|         |                                                                                                    |                      |          |                |        |                                       |                      |
| c       | Maker<br>Checker                                                                                     | Date Tim<br>Date Tim |          | Mod No         |        | cord Status<br>uthorization<br>Status | Exit                 |

Specify the following fields:

## **File Mapping Profile Name**

Specify the File Mapping Profile Name.

### **Profile Description**

Specify the File Mapping Profile description.

## **Transaction Type**

Specify the Transaction type from the list of values. Lists from a static table as a combination of transaction type and Message Type.

### Source Message Type

System defaults the Source Message Type based on the Transaction Type selected.

### **Output File Format**

Select the Message Type from the drop down list:

- Fixed Width
- Delimited

### Padding Character

This field is applicable if the ASCII file type is 'Fixed Width'. Padding character for values less than the maintained length can be specified.

### Delimiter

This field is applicable if ASCII file type is 'Delimited'.

# Date Format

Specify the Date format.

## Date

By default the value is 'Left'. You can change the same to 'Right, if required.

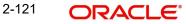

# Number

By default the value is 'Right'. You can change the same to 'Left', if required.

# Text

By default the value is 'Left'. You can change the same to 'Right', if required.

# Mapping of Message Tags

# **Output Tag Name**

Specify the Output Tag Name.

# Tag Type

Select the Tag Type from the following values:

- Header
- Body
- Footer
- Batch Header
- Batch Footer
- Batch Body

## Sequence

Specify the Sequence.

## **Start Position**

This field indicates the start position of Fixed width ASCII file fields or Order position of Delimited ASCII fields.

# Length

Specify the numbers upto 5 in length.

# Mandatory

Select the values between Yes or No.

# **Mapped ISO Structure**

This field lists the combination of ISO tag in ISO tag field. Based on the ISO tag selected, this field is defaulted.

# Mapped ISO Tag

Specify the Mapped ISO Tag from the list of values. All ISO tags related to the selected transaction type are listed.

# **Function Type**

Select the Function Type from the following values:

- Null (default)
- Substring
- Uppercase
- Lowercase

# **Substring Start position**

Specify the Substring Start Position, if the function type is substring.

# **Substring End position**

Specify the Substring End Position, if the function type is substring.

# 2.5.6.1 ASCII File Mapping Profile Maintenance Summary

You can invoke the 'ASCII File Mapping Profile Maintenance Summary' screen by typing 'PMSASCII' in the field at the top right corner of the Application toolbar and clicking on the adjoining arrow button.

| arch Advanced Sear  | ch Reset Cl  | ar All     |                    |                     |                   |                  |                   |  |
|---------------------|--------------|------------|--------------------|---------------------|-------------------|------------------|-------------------|--|
| se Sensitive        |              |            |                    |                     |                   |                  |                   |  |
|                     |              |            |                    |                     |                   |                  |                   |  |
| Authorizat          | ion Status   | ~          |                    |                     | Record Status     | ~                |                   |  |
| File Mapping Pro    | ofile Name   |            | Q                  | Sou                 | irce Message Type |                  | Q                 |  |
| ASCI                | File Type    | ~          |                    |                     | Transaction Type  |                  | Q                 |  |
| ords per page 15 🗸  | 📕 ┥ 1 Of     | • •        | Go Lock Co         | olumns 0 🗸          |                   |                  |                   |  |
| Authorization Statu | s Record Sta | us File Ma | pping Profile Name | Source Message Type | ASCII File Type   | Transaction Type | Padding Character |  |
|                     |              |            |                    |                     |                   |                  |                   |  |
|                     |              |            |                    |                     |                   |                  |                   |  |
|                     |              |            |                    |                     |                   |                  |                   |  |
|                     |              |            |                    |                     |                   |                  |                   |  |
|                     |              |            |                    |                     |                   |                  |                   |  |
|                     |              |            |                    |                     |                   |                  |                   |  |
|                     |              |            |                    |                     |                   |                  |                   |  |
|                     |              |            |                    |                     |                   |                  |                   |  |
|                     |              |            |                    |                     |                   |                  |                   |  |
|                     |              |            |                    |                     |                   |                  |                   |  |
|                     |              |            |                    |                     |                   |                  |                   |  |
|                     |              |            |                    |                     |                   |                  |                   |  |
|                     |              |            |                    |                     |                   |                  |                   |  |
|                     |              |            |                    |                     |                   |                  |                   |  |
|                     |              |            |                    |                     |                   |                  |                   |  |
|                     |              |            |                    |                     |                   |                  |                   |  |
|                     |              |            |                    |                     |                   |                  |                   |  |
|                     |              |            |                    |                     |                   |                  |                   |  |
|                     |              |            |                    |                     |                   |                  |                   |  |
|                     |              |            |                    |                     |                   |                  |                   |  |

You can search for the records using one or more of the following parameters:

- Authorization Status
- File Mapping Profile Name
- Source Message Type
- Record Status
- ASCII File Type
- Transaction Type

Once you have specified the search parameters, click 'Search' button. The system displays the records that match the search criteria. Double click a record or click the 'Details' button after selecting a record to view the detailed screen.

# 2.6 Advice Infrastructure Maintenances

You can generate advices to customers for credits/debits to customer account generated as a result of inbound/outbound transactions. You can also generate MT900/910 as advices, if customer is having a valid BIC and preferred media is SWIFT.

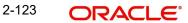

# 2.6.1 Advice Format

For a manual advice format maintenance, you can invoke the 'Advice Format Maintenance' screen by typing 'PMDADVFM' in the field at the top right corner of the application toolbar and clicking the adjoining arrow button. Click 'New' button on the Application toolbar.

| Advice Format Detailed |            |        |                      |      |
|------------------------|------------|--------|----------------------|------|
| New Enter Query        |            |        |                      |      |
| Format I               | D*         |        | Lines                |      |
| Languag                |            |        | Columns              |      |
|                        |            |        |                      |      |
| Import Fil             |            |        |                      |      |
|                        | Import     |        |                      |      |
| Format Tex             | xt*        |        |                      |      |
|                        |            |        |                      |      |
|                        |            |        |                      |      |
|                        |            |        |                      |      |
|                        |            |        |                      |      |
|                        |            |        |                      |      |
|                        |            |        |                      |      |
|                        |            |        |                      |      |
|                        |            |        |                      |      |
|                        |            |        |                      |      |
|                        |            |        |                      |      |
|                        |            |        |                      |      |
|                        |            |        |                      |      |
|                        |            |        |                      |      |
|                        |            |        |                      |      |
|                        |            |        |                      |      |
|                        |            |        |                      |      |
|                        |            |        |                      |      |
|                        |            |        |                      |      |
|                        |            |        |                      |      |
| Maker                  | Date Time: | Mod No | Record Status        |      |
| Checker                | Date Time: | NOG NO | Authorization Status | Exit |
|                        |            |        |                      |      |

You can specify the following details:

## Format

Specify a valid name for the format.

### Language

Select a Language from the list of values.

# Import File

Import the required file in the respective format by clicking on the Import button. Select the file from the destination for importing. This field is optional.

## Format Text

Specify the Format Text content here.

## Lines

System defaults the Lines to 54.

## Columns

System defaults the Lines to 80.

# 2.6.1.1 Viewing Advice Format Summary

You can view the summary in "Advice Format Summary" screen. You can invoke the Advice Format Summary screen by typing 'PMSADVFM' in the field at the top right corner of the Application toolbar and clicking on the adjoining arrow button.

| Advice Format Summary                                        |                            |
|--------------------------------------------------------------|----------------------------|
| Search Advanced Search Reset Clear All                       |                            |
| Case Sensitive                                               |                            |
| Authorization Status  Format ID  P                           | Record Status  Language  D |
| Records per page 15 V 🙀 < 1 Of 1 🕨 😝 🛛 Go 🛛 Lock Columns 0 V |                            |
| Authorization Status Record Status Format ID Language        |                            |
|                                                              |                            |
|                                                              |                            |
|                                                              |                            |
|                                                              |                            |
|                                                              |                            |
|                                                              |                            |
|                                                              |                            |
|                                                              |                            |
|                                                              |                            |
|                                                              |                            |
|                                                              |                            |
|                                                              |                            |
|                                                              |                            |
|                                                              |                            |
|                                                              |                            |
|                                                              |                            |
|                                                              |                            |
|                                                              |                            |
|                                                              |                            |
|                                                              |                            |
|                                                              |                            |
|                                                              |                            |
|                                                              | Exit                       |

You can search for the records using one or more of the following parameters:

- Authorization Status
- Record Status
- Language
- Format

Once you have specified the search parameters, click 'Search' button. The system displays the records that match the search criteria. Double click a record or click the 'Details' button after selecting a record to view the detailed screen.

# 2.6.2 Default Format

This maintenance is provided for maintaining the Default format ID to be considered for a Message Type.

You can invoke the 'Default Format Maintenance' screen by typing 'PMDDFFMT' in the field at the top right corner of the application toolbar and clicking the adjoining arrow button. Click 'New' button on the Application toolbar

| Default Format Detailed |                                               | - ×                  |
|-------------------------|-----------------------------------------------|----------------------|
| New Enter Query         |                                               |                      |
|                         | Host Code *<br>Media * MAIL<br>Message Type * | Default Format ID    |
| I ≤ 1 Of 1 ► N          | Go                                            | + - =                |
| Network Code            |                                               |                      |
|                         |                                               |                      |
| ► ► 1 Of 1 ► ►          |                                               | + - =                |
| Source Code *           | Format ID                                     |                      |
| Maker                   | Date Time:                                    | Mod No Record Status |
| Checker                 | Date Time:                                    | Authorization Status |
| Checkel                 | Date Time.                                    | Autorization Status  |

Specify the following fields:

## Host Code

The system defaults the Host Code of transaction branch on clicking 'New'.

### Media

The system defaults the Media as 'MAIL'

## Message Type

Select the Message Type as either 'Credit Advice' or 'Debit Advice'

# **Default Format ID**

Specify the Default Format ID.

# **Network Code**

Specify the Network Code.

### Format ID

The list specifies the available Format IDs from PMDADVFM.

### Source Code

Specify the Source Code

## Format ID

The list specifies the available Format IDs from PMDADVFM.

## Note

While fetching the Advice format, if Format ID is maintained for the Network and the source, that is considered. If source level maintenance is not available, then the default format for the Network is considered. If Network level maintenance is not available, default Format ID for the media and message type is used.

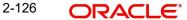

# 2.6.2.1 <u>Viewing Default Format Summary</u>

You can view the summary in "Default Format Summary" screen. You can invoke the Advice Format Summary screen by typing 'PMSDFFMT' in the field at the top right corner of the Application toolbar and clicking on the adjoining arrow button.

| Default Format Summary             |                              |                     | - ×  |
|------------------------------------|------------------------------|---------------------|------|
| Search Advanced Search Reset Clear | All                          |                     |      |
| Case Sensitive                     |                              |                     |      |
| Authorization Status               | ¥                            | Record S            | •    |
| Media                              | Q                            | Message             | Туре |
| Default Format ID                  | Q                            |                     |      |
| Records per page 15 🔻 🔘 ┥ 1 Of 1 🕽 | Go Lock Columns 0            | •                   |      |
|                                    | Host Code Media Message Type | e Default Format ID |      |
|                                    |                              |                     |      |
|                                    |                              |                     |      |
|                                    |                              |                     |      |
|                                    |                              |                     |      |
|                                    |                              |                     |      |
|                                    |                              |                     |      |
|                                    |                              |                     |      |
|                                    |                              |                     |      |
|                                    |                              |                     |      |
|                                    |                              |                     |      |
|                                    |                              |                     |      |
|                                    |                              |                     |      |
|                                    |                              |                     |      |
|                                    |                              |                     |      |
|                                    |                              |                     |      |
|                                    |                              |                     |      |
|                                    |                              |                     |      |
|                                    |                              |                     |      |
|                                    |                              |                     |      |
|                                    |                              |                     |      |
|                                    |                              |                     |      |
|                                    |                              |                     |      |
|                                    |                              |                     |      |
|                                    |                              |                     | Exit |

You can search for the records using one or more of the following parameters:

- Authorization Status
- Record Status
- Media
- Message Type
- Default Format ID

Once you have specified the search parameters, click 'Search' button. The system displays the records that match the search criteria. Double click a record or click the 'Details' button after selecting a record to view the detailed screen.

# 2.6.3 Default Advice Format Maintenance

If the Advice format used is generic for the Message Type irrespective of the Network/Source, then you can use the Default Advice Format Maintenance.

You can invoke the 'Default Advice Format Maintenance Detailed' screen by typing 'PMDADVDF' in the field at the top right corner of the application toolbar and clicking the adjoining arrow button. Click 'New' button on the Application toolbar.

| fault Advice Format Maintenance<br>ew Enter Query                                                                        |                          |        |                                          | -   |
|----------------------------------------------------------------------------------------------------|--------------------------|--------|------------------------------------------|-----|
| Host Code *<br>Media * M<br>Message Type *<br>Default Format Details<br>Default Format *<br>Applicable for all customers | v                        | Hos    | t Description                            |     |
| Maker<br>Checker                                                                                                    | Date Time:<br>Date Time: | Mod No | Record Status<br>Authorization<br>Status | Exi |

You can specify the following details:

### **Host Code**

The system defaults the Host Code of transaction branch on clicking 'New'.

### **Host Description**

System defaults the Host Description of the Host Code selected.

### Media

The system defaults the Media as 'MAIL'

# Message Type

Select the Message Type from the drop down list:

- Credit Advice
- Debit Advice
- Collection Debit Advice
- Collection Credit Advice
- Return Credit Advice

# **Default Format**

Specify the Default Format from the list of values. All valid Advice Format maintained in Advice Format maintenance (Function ID: PMDADVFM) are listed.

## Applicable for All Customers flag

You can specify the value as Yes or No. If the format is applicable for all customers, then even if the Customer preference for the advices is not maintained,

# 2.6.3.1 Default Advice Format Maintenance Summary

You can view the summary in "Default Advice Format Maintenance Summary" screen. You can invoke the Advice Format Summary screen by typing 'PMSADVDF' in the field at the top right corner of the Application toolbar and clicking on the adjoining arrow button.

| Default Advice Format Maintenance | e Summary                     |                                                     | - ×  |
|-----------------------------------|-------------------------------|-----------------------------------------------------|------|
| Search Advanced Search Reset      | Clear All                     |                                                     |      |
| Case Sensitive                    |                               |                                                     |      |
| Authorization Status              | ~                             | Record Status 🗸                                     |      |
| Host Code                         | Q                             | Media                                               | Q    |
| Message Type                      | ~                             | Default Format                                      | Q    |
|                                   |                               |                                                     |      |
| Records per page 15 V 🛛 🖌 🔺 1     |                               | umns 0 🗸                                            |      |
|                                   | rd Status Host Code Media Mes | sage Type Default Format Applicable for all custome | ers  |
|                                   |                               |                                                     |      |
|                                   |                               |                                                     |      |
|                                   |                               |                                                     |      |
|                                   |                               |                                                     |      |
|                                   |                               |                                                     |      |
|                                   |                               |                                                     |      |
|                                   |                               |                                                     |      |
|                                   |                               |                                                     |      |
|                                   |                               |                                                     |      |
|                                   |                               |                                                     |      |
|                                   |                               |                                                     |      |
|                                   |                               |                                                     |      |
|                                   |                               |                                                     |      |
|                                   |                               |                                                     | Exit |

You can search for the records using one or more of the following parameters:

- Authorization Status
- Record Status
- Host Code
- Media
- Message Type
- Default Format

Once you have specified the search parameters, click 'Search' button. The system displays the records that match the search criteria. Double click a record or click the 'Details' button after selecting a record to view the detailed screen.

# 2.6.4 <u>Network Advice Format Maintenance</u>

You can provide Network level default advice format maintenance. This maintenance can be used, if there is not source level default format is required.

You can invoke the 'Network Advice Format Maintenance' screen by typing 'PMDADVNW' in the field at the top right corner of the application toolbar and clicking the adjoining arrow button. Click 'New' button on the Application toolbar.

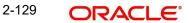

| etwork Advice Format Maintenance | e Detalled |                 |                         |            |
|----------------------------------|------------|-----------------|-------------------------|------------|
| New Enter Query                  |            |                 |                         |            |
| Host Code *                      |            | Host De         | escription              |            |
| Media * M                        | AIL        | Network Type De | escription              |            |
| Message Type *                   | ~          |                 |                         |            |
| Network Code *                   |            |                 |                         |            |
| Network Description              |            |                 |                         |            |
| Default Format Details           |            |                 |                         |            |
| Default Format *                 |            |                 |                         |            |
| Applicable for all customers     | lo v       |                 |                         |            |
|                                  |            |                 |                         |            |
|                                  |            |                 |                         |            |
|                                  |            |                 |                         |            |
|                                  |            |                 |                         |            |
| Maker                            | Date Time: | Mod No          | Record Status           | <b>F N</b> |
| Checker                          | Date Time: |                 | Authorization<br>Status | Exit       |

You can specify the following details:

### **Host Code**

The system defaults the Host Code of transaction branch on clicking 'New'.

### **Host Description**

System defaults the Host Description of the Host Code selected.

### Media

The system defaults the Media as 'MAIL'.

# Message Type

Select the Message Type from the drop down list:

- Credit Advice
- Debit Advice
- Collection Debit Advice
- Collection Credit Advice
- Return Credit Advice

## Network

Select the Network from the list of values. Lists valid Network codes in Network Code maintenance is based on the Message Type selected.

### **Network Description**

System defaults the Network Description based on the Network selected.

### **Network Type Description**

System defaults the Network Type Description based on the Network selected.

### **Default Format Details**

## **Default Format**

Specify the Default Format from the list of values. All valid Advice Format maintained in Advice Format maintenance (Function ID: PMDADVFM) are listed.

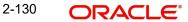

# Applicable for All Customers flag

You can specify the value as Yes or No. If the format is applicable for all customers, then even if the Customer preference for the advices is not maintained,

# 2.6.4.1 <u>Network Advice Format Maintenance Summary</u>

You can view the summary in "Network Advice Format Maintenance Summary" screen. You can invoke the Advice Format Summary screen by typing 'PMSADVNW' in the field at the top right corner of the Application toolbar and clicking on the adjoining arrow button.

| Network Advice Format Maintenan | ce Summary                             |               |                             | - ×  |
|---------------------------------|----------------------------------------|---------------|-----------------------------|------|
| Search Advanced Search Reset    | t Clear All                            |               |                             |      |
| Case Sensitive                  |                                        |               |                             |      |
| Authorization Status            | ~                                      | Record Status | ~                           |      |
| Host Code                       | Q                                      | Media         | Q                           |      |
| Message Type                    | ~                                      | Network Code  | Q                           |      |
| Default Format                  | Q                                      |               |                             |      |
| Records per page 15 🗸 🔘 ┥ 1     | Of 1 🕨 🎽 🛛 Go 🛛 Lock Co                | lumns 0 🗸     |                             |      |
| Authorization Status Reco       | rd Status Applicable for all customers |               | Network Code Default Format |      |
|                                 |                                        |               |                             |      |
|                                 |                                        |               |                             |      |
|                                 |                                        |               |                             |      |
|                                 |                                        |               |                             |      |
|                                 |                                        |               |                             |      |
|                                 |                                        |               |                             |      |
|                                 |                                        |               |                             |      |
|                                 |                                        |               |                             |      |
|                                 |                                        |               |                             |      |
|                                 |                                        |               |                             |      |
|                                 |                                        |               |                             |      |
|                                 |                                        |               |                             | Exit |

You can search for the records using one or more of the following parameters:

- Authorization Status
- Record Status
- Host Code
- Media
- Message Type
- Network Code
- Default Format

Once you have specified the search parameters, click 'Search' button. The system displays the records that match the search criteria. Double click a record or click the 'Details' button after selecting a record to view the detailed screen.

# 2.6.5 Source Network Advice Format Maintenance

You can maintain the default Mail advice format for a source and Network combination. Function ID: PMDADVSN. This is an optional maintenance and is required only if the advice formats are different for each source.

You can invoke the 'Source Network Advice Format Maintenance Detailed' screen by typing 'PMDADVSN' in the field at the top right corner of the application toolbar and clicking the adjoining arrow button. Click 'New' button on the Application toolbar.

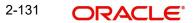

| Source Network Advice Format M<br>New Enter Query                                                                        | aintenance Detailed      |                                                 | - >  |
|----------------------------------------------------------------------------------------------------|--------------------------|-------------------------------------------------|------|
| Host Code *<br>Media *<br>Message Type *<br>Network Code *<br>Network Description<br>Source Code *<br>Source Description | MAIL                     | Host Description<br>Network Type Description    |      |
| Default Format Details<br>Default Format *<br>Applicable for all customers                                               | No 🛩                     |                                                 |      |
| Maker<br>Checker                                                                                                    | Date Time:<br>Date Time: | Mod No Record Status<br>Authorization<br>Status | Exit |

You can specify the following details:

### **Host Code**

The system defaults the Host Code of transaction branch on clicking 'New'.

### **Host Description**

System defaults the Host Description of the Host Code selected.

### Media

The system defaults the Media as 'MAIL'.

# Message Type

Select the Message Type from the drop down list:

- Credit Advice
- Debit Advice
- Collection Debit Advice
- Collection Credit Advice
- Return Credit Advice

## Network

Select the Network from the list of values. This listing of valid Network codes in Network Code maintenance is based on the Message Type selected.

### **Network Description**

System defaults the Network Description based on the Network selected.

## **Network Type Description**

System defaults the Network Type Description based on the Network selected.

# Source Code

Select the Source Code from the list of values. All valid source codes as maintained in Source code maintenance PMDSORCE are listed.

## **Source Description**

System defaults the Host Description of the Host Code selected.

# **Default Format Details**

## **Default Format**

Specify the Default Format from the list of values. All valid Advice Format maintained in Advice Format maintenance (Function ID: PMDADVFM) are listed.

## Applicable for All Customers flag

You can specify the value as Yes or No. If the format is applicable for all customers, then even if the Customer preference for the advices is not maintained,

# 2.6.5.1 Source Network Advice Format Maintenance Summary

You can view the summary in "Source Network Advice Format Maintenance Summary" screen. You can invoke the Advice Format Summary screen by typing 'PMSADVSN' in the field at the top right corner of the Application toolbar and clicking on the adjoining arrow button.

| Source Network Advice For | mat Maintenanc | e Summary      |            |         |              |              |              | - >                          |
|---------------------------|----------------|----------------|------------|---------|--------------|--------------|--------------|------------------------------|
| Search Advanced Search    | Reset Clear    | All            |            |         |              |              |              |                              |
| Case Sensitive            |                |                |            |         |              |              |              |                              |
| Authorization             | Status         | ~              |            |         | R            | ecord Status | ~            |                              |
| Default F                 | ormat          |                | Q          |         |              | Host Code    |              | Q                            |
|                           | Media          |                | Q          |         | М            | essage Type  |              | ~                            |
| Source                    | Code           |                | Q          |         | N            | etwork Code  |              | Q                            |
| Records per page 15 🗸 🔘   | < 1 Of 1       | Go             | Lock Colur | nns 0 🗸 |              |              |              |                              |
| Authorization Status      | Record Status  | Default Format | Host Code  | Media   | Message Type | Source Code  | Network Code | Applicable for all customers |
|                           |                |                |            |         | 0 ,1         |              |              |                              |
|                           |                |                |            |         |              |              |              |                              |
|                           |                |                |            |         |              |              |              |                              |
|                           |                |                |            |         |              |              |              |                              |
|                           |                |                |            |         |              |              |              |                              |
|                           |                |                |            |         |              |              |              |                              |
|                           |                |                |            |         |              |              |              |                              |
|                           |                |                |            |         |              |              |              |                              |
|                           |                |                |            |         |              |              |              |                              |
|                           |                |                |            |         |              |              |              |                              |
|                           |                |                |            |         |              |              |              |                              |
|                           |                |                |            |         |              |              |              |                              |
|                           |                |                |            |         |              |              |              |                              |
|                           |                |                |            |         |              |              |              |                              |
|                           |                |                |            |         |              |              |              |                              |
|                           |                |                |            |         |              |              |              |                              |
|                           |                |                |            |         |              |              |              | Exit                         |

You can search for the records using one or more of the following parameters:

- Authorization Status
- Record Status
- Host Code
- Media
- Message Type
- Network Code
- Default Format
- Source Code

Once you have specified the search parameters, click 'Search' button. The system displays the records that match the search criteria. Double click a record or click the 'Details' button after selecting a record to view the detailed screen.

# 2.6.6 <u>Customer Advice Preferences</u>

You can define the advice preferences at a Customer level or Customer + Customer Account + Network Code level. Also, you can capture the preferences corresponding to SCT Inst.

You can invoke the 'Default Format Maintenance' screen by typing 'PMDCSADV' in the field at the top right corner of the application toolbar and clicking the adjoining arrow button. Click 'New' button on the Application toolbar.

| tomer Advice Preferences De |              |                |                             |                         | -   |
|-----------------------------|--------------|----------------|-----------------------------|-------------------------|-----|
| w Enter Query               |              |                |                             |                         |     |
| Host Co                     | * ahr        |                | Default Details(for SWIFT b | ased and Book)          |     |
| Customer Num                |              |                |                             | Media                   |     |
| Customer Na                 |              |                | F                           | Format ID               |     |
| Message Ty                  |              |                |                             |                         |     |
| M0330g0 1)                  | ,p••         |                |                             |                         |     |
|                             |              |                |                             |                         |     |
| (1 Of 1 ) Go                |              |                |                             |                         | + - |
| Customer Account *          | Account Name | Network Code * | Media                       | Format ID               |     |
|                             |              |                |                             |                         |     |
|                             |              |                |                             |                         |     |
|                             |              |                |                             |                         |     |
|                             |              |                |                             |                         |     |
|                             |              |                |                             |                         |     |
|                             |              |                |                             |                         |     |
|                             |              |                |                             |                         |     |
|                             |              |                |                             |                         |     |
| Maker                       | Date Time:   |                | Mod No                      | Record Status           |     |
| Checker                     | Date Time:   |                |                             | Authorization<br>Status | E   |

Specify the following fields:

### **Host Code**

The system defaults the Host Code of transaction branch on clicking 'New'.

### **Customer Number**

Specify the Customer Number from the list of values.

## **Customer Name**

Specify the Customer Name.

### Message Type

Select the Message Type as either 'Credit Advice' or 'Debit Advice'

### Default Details (for SWIFT based and Book)

## Media

Specify the Media from the list of values. The default Media field will list the values SWIFT and MAIL.

### Format ID

Specify the Network Code from the list of values. Format ID specifies the format of the customer advice.

When Media selected is "MAIL", the "Format ID" from the PMDADVFM Advice Format Detailed screen is displayed.

When Media selected is "SWIFT", "Format ID" can be SWIFT MT or SWIFT MX..

#### Note

If there is not account and Network-wise preference is maintained for media, the default media maintained is used.

When the Media is "SWIFT", the "Format ID" is mandatory and when Media is "MAIL", the "Format ID" is optional. When the "Format ID" is not selected for Media "MAIL", the format is selected from the PMDADVDF/ PMDADVNW/ PMDADVSN"

The screen is used to define the customer preference for generating credit advice camt.054 for a successfully executed SCT Inst Inbound Transaction.

If the Network Code is of type CNAPS Debit in screens Network Advice Format Maintenance and Source Network Advice format maintenance the media 'SWIFT' is not allowed,

#### **Customer Account**

Specify the Customer Account from the list of values.

#### Account Name

The system displays the Account Name based on the Customer Account selected.

#### **Network Code**

Specify the Network Code from the list of values. This listing of valid Network codes in Network Code maintenance is based on the Message Type selected.

### 2.6.6.1 <u>Viewing Customer Advice Preferences Summary</u>

You can view the summary in "Customer Advice Preferences Summary" screen. You can invoke the Advice Format Summary screen by typing 'PMSCSADV' in the field at the top right corner of the Application toolbar and clicking on the adjoining arrow button.

| Customer Advice Preferences Summary |                                     |             | - ×  |
|-------------------------------------|-------------------------------------|-------------|------|
| Search Advanced Search Reset Clear  | All                                 |             |      |
| Case Sensitive                      |                                     |             |      |
| Authorization Status                | •                                   | Record Stat | JS V |
| Customer Number                     | Q                                   | Message Ty  | De T |
| Media                               | Q                                   | 5 ,         |      |
|                                     |                                     |             |      |
| Records per page 15 🔻 🔘 < 1 Of 1    |                                     |             |      |
| Authorization Status Record Status  | Host Code Customer Number Message T | ype Media   |      |
|                                     |                                     |             |      |
|                                     |                                     |             |      |
|                                     |                                     |             |      |
|                                     |                                     |             |      |
|                                     |                                     |             |      |
|                                     |                                     |             |      |
|                                     |                                     |             |      |
|                                     |                                     |             |      |
|                                     |                                     |             |      |
|                                     |                                     |             |      |
|                                     |                                     |             |      |
|                                     |                                     |             |      |
|                                     |                                     |             |      |
|                                     |                                     |             |      |
|                                     |                                     |             |      |
|                                     |                                     |             |      |
|                                     |                                     |             |      |
|                                     |                                     |             |      |
|                                     |                                     |             |      |
|                                     |                                     |             |      |
|                                     |                                     |             |      |
|                                     |                                     |             |      |
|                                     |                                     |             |      |
|                                     |                                     |             | Exit |
|                                     |                                     |             |      |

You can search for the records using one or more of the following parameters:

Authorization Status

- Record Status
- Customer Number
- Message Type
- Media

Once you have specified the search parameters, click 'Search' button. The system displays the records that match the search criteria. Double click a record or click the 'Details' button after selecting a record to view the detailed screen.

Please refer Section 3.9, "Advice Generation (MAIL/SWIFT)".

# 2.7 Access Rights Maintenances

Access rights can be provided for queue action at user level or at user role level. Access rights maintained is validated when a user tries to do any action on the payment available in the queues.

# 2.7.1 User Limit

The system allows operator-wise limits for allowing manual input or authorization of a payment transaction. User limits can be applied in case of queue action initiation or authorization too. User limit can be expressed in a specific base currency.

It is possible to configure transaction input/authorization limits for each active user for a payment transaction/queue Function ID.

The "User Limit Maintenance" screen is introduced to capture the limits allowed for an operator for a particular payment function.

You can invoke the "User Limit Maintenance screen by typing 'PMDUSRLT' in the field at the top right corner of the application toolbar and clicking the adjoining arrow button. Click 'New' button on the Application toolbar.

| User Limit Maintenance I | Detailed                              |                     |        |                                                        | - ×   |
|--------------------------|---------------------------------------|---------------------|--------|--------------------------------------------------------|-------|
| New Enter Query          |                                       |                     |        |                                                        |       |
|                          | Host Code *<br>User ID *<br>User Name |                     |        | Limit Currency Default Input Limit Authorization Limit |       |
| Function ID              | Go<br>Input Limit                     | Authorization Limit |        |                                                        | + - = |
| Maker<br>Checker         | Date Tim<br>Date Tim                  |                     | Mod No | Record Status<br>Authorization<br>Status               | Exit  |

Specify the following fields:

### Host Code

System defaults the host code of transaction branch on clicking 'New'.

### User ID

All valid and active User Ids are listed in this LOV. Select the required user.

#### **User Name**

The system populates the user name based on the User ID selected.

#### Limit Currency

All valid currencies linked to the country of the Host are listed in this LOV. Select the required currency.

#### Note

If transfer currency is different from limit currency, the amounts are compared by converting the transfer amount to limit currency amount using the Desk Rates (Rate Code = STANDARD/Rate Type = MID) maintained for the currency pair.

#### **Default Input Limit**

Modify the actual default Input limit, if required.

#### Note

If a function ID for payment transaction or queue is not maintained in the detailed block with applicable limits, then Default input limit maintained is applied for the transaction/ queue input operations. The default value is 99,999.

#### **Default Authorization Limit**

Modify the actual default authorization limit, if required.

#### Note

If a function ID for payment transaction /queue is not maintained in the detailed block with applicable limits, then Default input limit maintained is applied for the transaction/queue authorizations. The default value is 99,999.

### **Function Id**

The list specifies the available transaction and Queue function Ids.

#### Input Limit

While saving a payment transaction initiated manually /queue action, the system validates the user limit against the 'Input limit' provided for the function ID.

#### Authorization Limit

While authorizing/auto authorizing a manually initiated transaction /queue action, the system validates the user limit against the 'Authorization limit' configured for the function ID.

#### Note

 It is optional to provide input limit/authorization limit in detailed block. However, for every row maintained in the multi-block, it is mandatory to provide both limits.

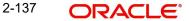

- For any manual action taken from Oracle Banking Payments, the input / authorization limit is validated. If the limit is exceeded, system displays an error message.
- User limits is not applicable for channel transactions. However, if the channel transactions lands in a Queue, the respective Input/Authorization Limit set for the User for the Queue Function ID applies.

# 2.7.1.1 Viewing User Limit Maintenance Summary

You can view User Limit Maintenance details in the "User Limit Maintenance Summary" screen. You can invoke the "User Limit Maintenance Summary" screen by typing 'PMSUSRLT' in the field at the top right corner of the application toolbar and clicking the adjoining arrow button..

| User Limit Maintenance Summary     |                                       |                                                      | - x  |
|------------------------------------|---------------------------------------|------------------------------------------------------|------|
| Search Advanced Search Reset Clear | All                                   |                                                      |      |
| Case Sensitive                     |                                       |                                                      |      |
| Authorization Status               | *                                     | Record Status v                                      |      |
| User ID                            | Q                                     | Host Code                                            | Q    |
|                                    |                                       |                                                      |      |
| Records per page 15 V 4 1 Of 1     |                                       |                                                      |      |
|                                    | User ID User Name Default Input Limit | Default Authorization Limit Limit Currency Host Code |      |
|                                    |                                       |                                                      |      |
|                                    |                                       |                                                      |      |
|                                    |                                       |                                                      |      |
|                                    |                                       |                                                      |      |
|                                    |                                       |                                                      |      |
|                                    |                                       |                                                      |      |
|                                    |                                       |                                                      |      |
|                                    |                                       |                                                      |      |
|                                    |                                       |                                                      |      |
|                                    |                                       |                                                      |      |
|                                    |                                       |                                                      |      |
|                                    |                                       |                                                      |      |
|                                    |                                       |                                                      |      |
|                                    |                                       |                                                      |      |
|                                    |                                       |                                                      |      |
|                                    |                                       |                                                      |      |
|                                    |                                       |                                                      |      |
|                                    |                                       |                                                      |      |
|                                    |                                       |                                                      | Exit |

You can search using one or more of the following parameters:

- Authorization Status
- Record Status
- User ID
- Host Code

Once you have specified the search parameters, click 'Search' button. The system displays the records that match the search criteria.

Double click a record or click the 'Details' button after selecting a record to view the detailed screen.

# 2.7.2 Role Limit

It is possible to maintain Role level limits for Input and Authorization which will be applicable for payment transactions and Queue actions.

While applying the limits for a transaction or queue action, the priority is given for the limits maintained at User ID level.

If User limit is not maintained, then role level limits are applied. If multiple user roles are assigned for same function ID for the user, then the maximum input/authorization limit derived from the assigned roles is applied.

E.g. Assume that the user role "PA-ONLINE-AUTH" has an authorization limit of EUR100,000 for ACH payments and another user role "ALL\_ROLES" has an authorization limit amount of EUR 50,000. If both the roles are assigned to a user for the host and function ID, then user will be allowed to input authorize ACH payments that are less than or equal of EUR 100,000

Limit check is skipped if both user & role level limits are not available.

You can view the Role Limit Maintenance screen by typing 'PMDRLLMT' in the field at the top right corner of the application toolbar and clicking the adjoining arrow button. Click 'New' button on the Application toolbar.

| Role Limit Mainte | enance Detailed             |                          |                     |        |                                                                        |                                          | -     | X |
|-------------------|-----------------------------|--------------------------|---------------------|--------|------------------------------------------------------------------------|------------------------------------------|-------|---|
| New Enter Que     | ery                         |                          |                     |        |                                                                        |                                          |       |   |
|                   | Role ID *<br>Limit Currency |                          |                     |        | Role Description<br>Default Input Limit<br>Default Authorization Limit |                                          |       |   |
| K ◀ 1 Of 1 ►      | M Go                        | Input Limit              | Authorization Limit |        |                                                                        |                                          | + - = |   |
|                   |                             |                          |                     |        |                                                                        |                                          |       |   |
| Maker<br>Checker  |                             | Date Time:<br>Date Time: |                     | Mod No |                                                                        | Record Status<br>Authorization<br>Status | Ex    | t |

Specify the following fields:

### Role ID

Select the appropriate role from the LOV.

### **Role Description**

Depending on the selected role, the description gets populated.

### Limit Currency

Select the required currency from the LOV for the limit.

### **Default Input Limit**

Specify the Default Input Limit.

### **Default Authorization Limit**

Specify the Default Authorization Limit.

### Note

Default limits are considered if function ID –wise limits are not maintained.

### **Function Id**

Select the function id from the LOV.

#### Input Limit

Specify the Input Limit assigned to a user for the host and function ID.

#### **Authorization Limit**

Specify the Authorization Limit assigned to a user for the host and function ID.

### 2.7.2.1 Role Limit Maintenance Summary

You can view Role Limit Maintenance Summary details in the "Role Limit Maintenance Summary" screen. You can invoke the "Role Limit Maintenance Summary" screen by typing 'PMSRLLMT' in the field at the top right corner of the application toolbar and clicking the adjoining arrow button..

| Search Advanced Search Reset Clear All Case Sensitive                                                                      |  |
|----------------------------------------------------------------------------------------------------|--|
| Case Sensitive                                                                                                    |  |
|                                                                                                    |  |
| Authorization Status   Record Status                                                                                       |  |
| Role ID D Limit Currency D                                                                                                 |  |
| Records per page 15 T H < 1 Of 1 > H Go Lock Columns 0 T                                                                   |  |
| Authorization Status Record Status Role ID Role Description Limit Currency Default Input Limit Default Authorization Limit |  |
|                                                                                                    |  |
|                                                                                                    |  |
|                                                                                                    |  |
|                                                                                                    |  |
|                                                                                                    |  |
|                                                                                                    |  |
|                                                                                                    |  |
|                                                                                                    |  |
|                                                                                                    |  |
|                                                                                                    |  |
|                                                                                                    |  |
|                                                                                                    |  |
|                                                                                                    |  |
|                                                                                                    |  |
|                                                                                                    |  |
|                                                                                                    |  |

You can search using one or more of the following parameters:

- Authorization Status
- Record Status
- Role ID
- Limit Currency

Once you have specified the search parameters, click 'Search' button. The system displays the records that match the search criteria.Double click a record or click the 'Details' button after selecting a record to view the detailed screen.

# 2.7.3 Role Queue Access Rights

You can invoke the 'Role Queue Access Rights' screen by typing 'PMDROLQA' in the field at the top right corner of the application toolbar and clicking the adjoining arrow button.Click 'New' button on the Application toolbar.

| Role Qu | ieue Access Rights D | etailed    |                    |        |               |                                |     | - ×  |
|---------|----------------------|------------|--------------------|--------|---------------|--------------------------------|-----|------|
| New     | Enter Query          |            |                    |        |               |                                |     |      |
|         |                      | Role ID *  |                    |        |               | Description                    |     |      |
| Queue   | Function IDs         |            |                    |        | Queue Actions |                                |     |      |
| ₩ ◀ 1   | Of 1 🕨 🕅             | Go         |                    | + + 33 |               | Go                             | + - | 38   |
|         | Queue Function ID    | Queue Name | Allowed/Disallowed | Queue  | Queue Action  |                                |     |      |
|         |                      |            |                    |        |               |                                |     |      |
|         |                      |            |                    |        |               |                                |     |      |
|         |                      |            |                    |        |               |                                |     |      |
|         |                      |            |                    |        |               |                                |     |      |
|         |                      |            |                    |        |               |                                |     |      |
|         |                      |            |                    |        |               |                                |     |      |
|         |                      |            |                    |        |               |                                |     |      |
|         |                      |            |                    |        |               |                                |     |      |
|         |                      |            |                    |        |               |                                |     |      |
|         |                      |            |                    |        |               |                                |     |      |
|         |                      |            |                    |        |               |                                |     |      |
|         |                      |            |                    |        |               |                                |     |      |
|         |                      |            |                    |        |               |                                |     |      |
|         |                      |            |                    |        |               |                                |     |      |
|         |                      |            |                    |        |               |                                |     |      |
|         | 10001000             |            |                    |        |               |                                |     |      |
|         | Maker                | Date Ti    |                    |        | Mod No        | Record Status<br>Authorization |     | Exit |
|         | Checker              | Date Ti    | me:                |        |               | Authorization<br>Status        |     |      |

You can specify the following details

### Role ID

Select the Role Identification from the LOV.

### Description

The system displays the description of the role based on the value selected.

### **Queue Function Ids**

### **Queue Function ID**

Specify the Queue Function ID. Alternatively, you can select the Queue Function ID from the option list. The list displays all valid Queue Function Ids maintained in the system.

### Allowed/Disallowed

Select the value provided from the drop down. The options are Allowed and Disallowed. This field is set to denote whether the allowed or disallowed listed of actions are maintained

### **Queue Name**

The system displays the name of the queue based on the value selected.

### Queue Code

The system displays the code of the queue based on the value selected.

### **Queue Actions**

# **Queue Action**

Select the Queue Action from the LOV. For a Queue function ID selected, you can maintain the Queue Actions in the multi-block section. The queue actions applicable for the function ID selected only are listed.

### 2.7.3.1 Role Queue Access Rights Summary

You can invoke "Role Queue Access Rights Summary" screen by typing 'PMSROLQA' in the field at the top right corner of the Application tool bar and clicking on the adjoining arrow button.

| Role Queue Access Rights Summary       |                     |                 | - ×                                                                                                    |
|----------------------------------------|---------------------|-----------------|----------------------------------------------------------------------------------------------------|
| Search Advanced Search Reset Clear All |                     |                 |                                                                                                    |
| Case Sensitive                         |                     |                 |                                                                                                    |
| Authorization Status                   | T                   | Record Status v |                                                                                                    |
| Role ID                                | Q                   |                 |                                                                                                    |
| - Nie ib                               | <sup>r</sup>        |                 |                                                                                                    |
| Records per page 15 🔻 🙀 ┥ 1 Of 1 🕨 🕅   | Go Lock Columns 0 V |                 |                                                                                                    |
|                                        | Description         |                 |                                                                                                    |
|                                        |                     |                 |                                                                                                    |
|                                        |                     |                 |                                                                                                    |
|                                        |                     |                 |                                                                                                    |
|                                        |                     |                 |                                                                                                    |
|                                        |                     |                 |                                                                                                    |
|                                        |                     |                 |                                                                                                    |
|                                        |                     |                 |                                                                                                    |
|                                        |                     |                 |                                                                                                    |
|                                        |                     |                 |                                                                                                    |
|                                        |                     |                 |                                                                                                    |
|                                        |                     |                 |                                                                                                    |
|                                        |                     |                 |                                                                                                    |
|                                        |                     |                 |                                                                                                    |
|                                        |                     |                 |                                                                                                    |
|                                        |                     |                 |                                                                                                    |
|                                        |                     |                 |                                                                                                    |
|                                        |                     |                 |                                                                                                    |
|                                        |                     |                 |                                                                                                    |
|                                        |                     |                 |                                                                                                    |
|                                        |                     |                 | THE OWNER OF THE OWNER OF |
|                                        |                     |                 | Exit                                                                                                    |

You can search using one or more of the following parameters:

- Authorization Status
- Record Status
- Role Id

Once you have specified the search parameters, click 'Search' button. The system displays the records that match the search criteria.

# 2.7.4 User Queue Access Rights

You can invoke the 'User Queue Access Rights' screen by typing 'PMDUSRQA' in the field at the top right corner of the application toolbar and clicking the adjoining arrow button. Click New button on the Application toolbar.

| Vew F  |              |                   |            |                  |               |       |  |
|--------|--------------|-------------------|------------|------------------|---------------|-------|--|
| -      | Enter Query  |                   |            |                  |               |       |  |
|        | User Identif | ication *         |            |                  |               |       |  |
| ieue F | unction IDs  |                   |            | Queue Actions    |               | + - 8 |  |
| 1      |              |                   |            | ⊞ M < 1 Of 1 ► M | G0 G0         |       |  |
| ]      | Host Code    | Queue Function ID | Queue Name | All Queue Action |               |       |  |
|        |              |                   |            |                  |               |       |  |
|        |              |                   |            |                  |               |       |  |
|        |              |                   |            |                  |               |       |  |
|        |              |                   |            |                  |               |       |  |
|        |              |                   |            |                  |               |       |  |
|        |              |                   |            |                  |               |       |  |
|        |              |                   |            |                  |               |       |  |
|        |              |                   |            |                  |               |       |  |
|        |              |                   |            |                  |               |       |  |
|        |              |                   |            |                  |               |       |  |
|        |              |                   |            |                  |               |       |  |
|        |              |                   |            |                  |               |       |  |
|        |              |                   |            |                  |               |       |  |
|        |              |                   |            |                  |               |       |  |
|        |              |                   |            |                  |               |       |  |
|        |              |                   |            |                  |               |       |  |
|        |              |                   |            |                  |               |       |  |
|        | Maker        | Date Time:        |            | Mod No           | Record Status |       |  |

You can specify the following details

### **User Identification**

Select the user Identification from the LOV.

### **Queue Function Ids**

### **Host Code**

System defaults the host code of transaction branch on clicking 'New'.

### **Queue Function ID**

Specify the Queue Function ID. Alternatively, you can select the Queue Function ID from the option list. The list displays all valid Queue Function Ids maintained in the system.

### Allowed/Disallowed

Select the value provided from the drop down. The options are Allowed and Disallowed. This field is set to denote whether the allowed or disallowed listed of actions are maintained

### Queue Name

The system displays the name of the queue based on the value selected.

### Queue Code

The system displays the code of the queue based on the value selected.

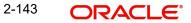

# **Queue Actions**

### **Queue Action**

Select the Queue Action from the LOV. For a Queue function ID selected, you can maintain the Queue Actions in the multi-block section. The queue actions applicable for the function ID selected only are listed.

# 2.7.4.1 User Queue Access Rights Summary

You can invoke "User Queue Access Rights Summary" screen by typing 'PMSUSRQA' in the field at the top right corner of the Application tool bar and clicking on the adjoining arrow button.

| User Queue Access Rights Summary                       | •               |
|--------------------------------------------------------|-----------------|
| Search Advanced Search Reset Clear All                 |                 |
| Case Sensitive                                         |                 |
| Authorization Status 🔹                                 | Record Status • |
| User Identification                                    |                 |
| Records per page 15 🔻 🙀 ┥ 1 Of 1 🕨 🕅 😡 Go 🛛 Lock Colu  | mns () T        |
| Authorization Status Record Status User Identification |                 |
|                                                        |                 |
|                                                        |                 |
|                                                        |                 |
|                                                        |                 |
|                                                        |                 |
|                                                        |                 |
|                                                        |                 |
|                                                        |                 |
|                                                        |                 |
|                                                        |                 |
|                                                        |                 |
|                                                        |                 |
|                                                        |                 |
|                                                        |                 |
|                                                        |                 |
|                                                        |                 |
|                                                        |                 |
|                                                        |                 |
|                                                        | Exit            |

You can search using one or more of the following parameters:

- Authorization Status
- Record Status
- User Identification

Once you have specified the search parameters, click 'Search' button. The system displays the records that match the search criteria.

### Note

User queue access rights, if available take precedence over Role access Rights maintained.

# 2.7.5 Role Queue Payments Restrictions

The Role Queue Payments Restrictions Detailed serves the purpose to capture restriction rule preferences at Role level.

You can invoke the 'Role Queue Payments Restrictions Detailed' screen by typing 'PMDROLQR' in the field at the top right corner of the application toolbar and clicking the adjoining arrow button.Click 'New' button on the Application toolbar.

| Role Queue Transaction F | Restrictions Detailed |            |       |                |                      | - :   |
|--------------------------|-----------------------|------------|-------|----------------|----------------------|-------|
| New Enter Query          |                       |            |       |                |                      |       |
|                          | Role ID *             |            |       |                | Description          |       |
| Queue Function IDs       |                       |            |       | Allowed        |                      |       |
| < 1 Of 1 >>>             | Go                    |            | + - = | 🔘 ┥ 1 Of 1 🕨 🎽 | Go                   | + - = |
| Queue Function ID        | Queue Name            | Field Name |       | Field Value    | Description          |       |
|                          |                       |            |       |                |                      |       |
|                          |                       |            |       |                |                      |       |
|                          |                       |            |       |                |                      |       |
|                          |                       |            |       |                |                      |       |
|                          |                       |            |       |                |                      |       |
|                          |                       |            |       |                |                      |       |
|                          |                       |            |       |                |                      |       |
|                          |                       |            |       |                |                      |       |
|                          |                       |            |       |                |                      |       |
|                          |                       |            |       |                |                      |       |
|                          |                       |            |       |                |                      |       |
|                          |                       |            |       |                |                      |       |
|                          |                       |            |       |                |                      |       |
|                          |                       |            |       |                |                      |       |
|                          |                       |            |       |                |                      |       |
|                          |                       |            |       |                |                      |       |
|                          |                       |            |       |                |                      |       |
|                          |                       |            |       |                |                      |       |
|                          |                       |            |       |                |                      |       |
|                          |                       |            |       |                |                      |       |
|                          |                       |            |       |                |                      |       |
|                          |                       |            |       |                |                      |       |
|                          |                       |            |       |                |                      |       |
| Maker                    |                       | Date Time: |       | Mod No         | Record Status        | Exit  |
| Checker                  |                       | Date Time: |       |                | Authorization Status |       |

You can specify the following details:

### Role ID

Select the Role ID from the LOV. System list out the SMS Role Ids defined.

### **Role Description**

System defaults the Role Description of the Role ID displayed

# **Queue Function Ids**

### **Queue Function ID**

Specify the Queue Function ID. Alternatively, you can select the Queue Function ID from the option list. The list displays all valid Queue Function Ids maintained in the system.

### **Queue Name**

The system displays the name of the queue based on the value selected.

### **Field Name**

Specify the Field Name from below available LOVs:

- Payment Type
- Transaction Type.

### Allowed

# **Field Value**

The system displays the name of the queue based on the Filed Name selected.

### Description

The system displays the name of the queue based on the Filed Value displayed.

# 2.7.5.1 Role Queue Transaction Restrictions Summary

You can invoke "Role Queue Transaction Restrictions Summary" screen by typing 'PMSROLQR' in the field at the top right corner of the Application tool bar and clicking on the adjoining arrow button.

| Role Queue Transaction Restrictions Sun | nmary      |   |               | - ×  |
|-----------------------------------------|------------|---|---------------|------|
| Search Advanced Search Reset Clea       | ar All     |   |               |      |
| Case Sensitive                          |            |   |               |      |
| Authorization Status                    | •          | F | Record Status |      |
| Role ID                                 | Q          |   |               |      |
|                                         |            |   |               |      |
| Records per page 15 🔻 🔘 < 1 Of 1        |            |   |               |      |
| Authorization Status Record Statu       | is Role ID |   |               |      |
|                                         |            |   |               |      |
|                                         |            |   |               |      |
|                                         |            |   |               |      |
|                                         |            |   |               |      |
|                                         |            |   |               |      |
|                                         |            |   |               |      |
|                                         |            |   |               |      |
|                                         |            |   |               |      |
|                                         |            |   |               |      |
|                                         |            |   |               |      |
|                                         |            |   |               |      |
|                                         |            |   |               |      |
|                                         |            |   |               |      |
|                                         |            |   |               |      |
|                                         |            |   |               |      |
|                                         |            |   |               |      |
|                                         |            |   |               |      |
|                                         |            |   |               |      |
|                                         |            |   |               |      |
|                                         |            |   |               |      |
|                                         |            |   |               |      |
|                                         |            |   |               |      |
|                                         |            |   |               |      |
|                                         |            |   |               |      |
|                                         |            |   |               | Exit |
|                                         |            |   |               |      |

You can search using one or more of the following parameters:

- Authorization Status
- Record Status
- Role ID

Once you have specified the search parameters, click 'Search' button. The system displays the records that match the search criteria.

# 2.7.6 User Queue Payments Restrictions

This maintenance screen captures the restriction rule preferences at Role level.

You can invoke the 'User Queue Payments Restrictions Detailed' screen by typing 'PMDUSRQR' in the field at the top right corner of the application toolbar and clicking the adjoining arrow button.Click 'New' button on the Application toolbar.

| ,     | U            |                          |            |                      |             |                      |       |
|-------|--------------|--------------------------|------------|----------------------|-------------|----------------------|-------|
| ser Q | ueue Paymen  | ts Restrictions Detailed |            |                      |             |                      | -     |
| lew   | Enter Query  |                          |            |                      |             |                      |       |
|       |              | User Identification *    |            |                      |             |                      |       |
|       | 0 10 10      | User identification      |            |                      | 13 N        |                      |       |
|       | Function IDs |                          |            |                      | Allowed     | -                    |       |
|       | Host Code    | Go<br>Queue Function ID  | Queue Name | + - II<br>Field Name | Field Value | Description          | + - = |
|       | Host Code    | Queue Function ID        | Queue Name | Field Name           |             | Description          |       |
|       |              |                          |            |                      |             |                      |       |
|       |              |                          |            |                      |             |                      |       |
|       |              |                          |            |                      |             |                      |       |
|       |              |                          |            |                      |             |                      |       |
|       |              |                          |            |                      |             |                      |       |
|       |              |                          |            |                      |             |                      |       |
|       |              |                          |            |                      |             |                      |       |
|       |              |                          |            |                      |             |                      |       |
|       |              |                          |            |                      |             |                      |       |
|       |              |                          |            |                      |             |                      |       |
|       |              |                          |            |                      |             |                      |       |
|       |              |                          |            |                      |             |                      |       |
|       |              |                          |            |                      |             |                      |       |
|       |              |                          |            |                      |             |                      |       |
|       |              |                          |            |                      |             |                      |       |
|       |              |                          |            |                      |             |                      |       |
|       |              |                          |            |                      |             |                      |       |
|       |              |                          |            |                      |             |                      |       |
|       |              |                          |            |                      |             |                      |       |
|       |              |                          |            |                      |             |                      |       |
|       |              |                          |            |                      |             |                      |       |
|       |              |                          |            |                      |             |                      |       |
|       |              |                          |            |                      |             |                      |       |
|       |              |                          |            |                      |             |                      |       |
|       | Maker        |                          | Date Time: |                      | Mod No      | Record Status        | Exit  |
|       | Checker      |                          | Date Time: |                      |             | Authorization Status |       |

You can specify the following details:

### **User Identification**

Select the Role ID from the LOV. System list out the SMS Role Ids defined.

### **Queue Function Ids**

### Host Code

Specify the Host Code from the list of values.

### **Queue Function ID**

Specify the Queue Function ID. Alternatively, you can select the Queue Function ID from the option list. The list displays all valid Queue Function Ids maintained in the system.

### Queue Name

The system displays the name of the queue based on the value selected.

### **Field Name**

Specify the Field Name from below available LOVs:

- Payment Type
- Transaction Type.

### Allowed

# Field Value

The system displays the name of the queue based on the Filed Name selected.

### Description

The system displays the name of the queue based on the Filed Value displayed.

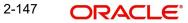

# 2.7.6.1 User Queue Payments Restrictions Summary

You can invoke "User Queue Payments Restrictions Summary" screen by typing 'PMSUSRQR' in the field at the top right corner of the Application tool bar and clicking on the adjoining arrow button.

| User Queue Payments Restrictions Summ | hary                  |               |      |
|---------------------------------------|-----------------------|---------------|------|
| Search Advanced Search Reset Clea     | ır All                |               |      |
| Case Sensitive                        |                       |               |      |
| Authorization Status                  | •                     | Record Status | *    |
| User Identification                   |                       |               |      |
|                                       |                       |               |      |
| Records per page 15 🔻 🔘 < 1 Of 1      | Go Lock Columns 0 •   |               |      |
| Authorization Status Record Status    | s User Identification |               |      |
|                                       |                       |               |      |
|                                       |                       |               |      |
|                                       |                       |               |      |
|                                       |                       |               |      |
|                                       |                       |               |      |
|                                       |                       |               |      |
|                                       |                       |               |      |
|                                       |                       |               |      |
|                                       |                       |               |      |
|                                       |                       |               |      |
|                                       |                       |               |      |
|                                       |                       |               |      |
|                                       |                       |               |      |
|                                       |                       |               |      |
|                                       |                       |               |      |
|                                       |                       |               |      |
|                                       |                       |               |      |
|                                       |                       |               |      |
|                                       |                       |               |      |
|                                       |                       |               |      |
|                                       |                       |               |      |
|                                       |                       |               |      |
|                                       |                       |               |      |
|                                       |                       |               |      |
|                                       |                       |               | Exit |
|                                       |                       |               | Exit |

You can search using one or more of the following parameters:

- Authorization Status
- Record Status
- User Identification

Once you have specified the search parameters, click 'Search' button. The system displays the records that match the search criteria.

# 2.8 <u>Common Payments Maintenances</u>

Generic maintenances helps in defining various parameters as required by the bank, for payment processing

# 2.8.1 Host Parameters

You can maintain parameters for payments at the host level in the 'Host Parameters' screen. You can invoke the 'Host Parameters' screen by typing 'PMDHSTPR' in the field at the top right corner of the application toolbar and clicking the adjoining arrow button. Click 'New' button on the Application toolbar.

| Host Parameters Detailed |                          |                                                         |                                          | - ×  |
|--------------------------|--------------------------|---------------------------------------------------------|------------------------------------------|------|
| New Enter Query          |                          |                                                         |                                          |      |
| Host Coo                 | le *                     |                                                         |                                          |      |
| External Systems         |                          |                                                         |                                          |      |
| Sanction Retry Day       | /S                       | Sender Logical terminal<br>Chinese Character Conversion |                                          |      |
| Maker<br>Checker         | Date Time:<br>Date Time: | Mod No                                                  | Record Status<br>Authorization<br>Status | Exit |

You can specify the following details:

### **Host Code**

System defaults the host code of transaction branch on clicking 'New'.

### **External Systems**

### **Sanction Retry Days**

Specify the sanction check retry days. Based on the sanction retry days, the sanctions are performed for future dated payments or current dated payments carried forward to next date.

### **PSD Applicable**

Check this box to apply PSD Preference.

#### Information Reporting Required

Check this box to indicate that transaction information has to be handed off to an internal JMS queue on completion of transaction processing.

### Virtual Identifiers Applicable

If the flag is checked while doing account validation of inbound payments, if the credit account is not a valid account an ECA check is sent to the OBVAM system.

#### **GL** Restrictions Applicable

If this flag is checked GL access gets restricted for all users by default. Exceptions to this default restriction can be maintained by linking the User ID to GL Restriction Class (Function ID PMDGLUSR).

### Sender Logical Terminal

Select the Sender Logical terminal code. The options are A and X. The default option is A.

- A Select this option if the system is generating outbound messages with logical terminal code for Sender BIC.
- X Select this option if SWIFT messages are sent out with logical terminal code X for the sender BIC.

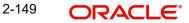

### **Chinese Character Conversion**

Select the Chinese Character Conversion options from the drop-down. The options are Not Required/ Simplified Chinese/ Traditional Chinese. The default option is Not Required.

- Simplified Chinese or Traditional Chinese System does a Chinese character replacement with CCC codes for outbound payment messages.
- For an inbound message, CCC codes are replaced with Chinese characters. The type of the character is defined by the Conversion preference at the host level.
- Chinese character replacement are applicable for the following list of fields /messages for both cross-border and RTGS:

| Α. | Message Type                | Β. | Field Details                    |
|----|-----------------------------|----|----------------------------------|
| C. | MT 101, MT 102, MT 102 STP, | D. | Fields 50a & 59a                 |
|    | MT 103, MT 103 STP, MT 103  |    |                                  |
|    | REMIT, MT 110               |    |                                  |
| E. | MT 202, MT 202 COV, MT 203, | F. | Field 58a                        |
|    | MT 205, MT 205 COV, MT 210  | G. | Fields 50a & 59a if available as |
|    |                             |    | part of the message              |
| H. | MT 910                      | Ι. | Field 50a                        |

For more details on the Chinese Code Word changes, refer to Cross Border User Guide.

### 2.8.1.1 Viewing Host Parameter Summary

You can view summary of exchange rate in the 'Host Parameters Summary' screen. You can invoke the 'Host Parameters Summary' screen by typing 'PMSHSTPR' in the field at the top right corner of the application toolbar and clicking the adjoining arrow field at the top right corner of the application toolbar and clicking the adjoining arrow button..

| Host Paran  | neters Summary     |              |                     |                       |                               | - ×  |
|-------------|--------------------|--------------|---------------------|-----------------------|-------------------------------|------|
| Search      | Advanced Search    | Reset Clea   | ar <mark>All</mark> |                       |                               |      |
| Case Sens   | itive              |              |                     |                       |                               |      |
|             | Authorization      | Status       | •                   |                       | Record Status                 | -    |
|             | Ho                 | st Code      |                     | Q                     |                               | 2    |
|             | 120                |              |                     |                       |                               |      |
| Records per | r page 15 💌 🔘      | < 1 Of 1     | • • • Go            | Lock Columns 0 -      |                               |      |
| A           | uthorization Statu | s Record Sta | atus Host Code      | Sanction Check System | External Exchange Rate System |      |
|             |                    |              |                     |                       |                               | A    |
|             |                    |              |                     |                       |                               |      |
|             |                    |              |                     |                       |                               |      |
|             |                    |              |                     |                       |                               |      |
|             |                    |              |                     |                       |                               |      |
|             |                    |              |                     |                       |                               |      |
|             |                    |              |                     |                       |                               |      |
|             |                    |              |                     |                       |                               |      |
|             |                    |              |                     |                       |                               |      |
|             |                    |              |                     |                       |                               |      |
|             |                    |              |                     |                       |                               |      |
|             |                    |              |                     |                       |                               |      |
|             |                    |              |                     |                       |                               |      |
|             |                    |              |                     |                       |                               | Exit |

You can search using one or more of the following parameters:

Authorization Status

- Record Status
- Host Code

Once you have specified the search parameters, click 'Search 'button. The system displays the records that match the search criteria.

Double click a record or click the 'Details' button after selecting a record to view the detailed screen.

# 2.8.2 <u>Sanction Restriction</u>

You can maintain restrictions applicable for the sanctions screening for a specific 'Message type' and 'Network' through this screen.

Sanction could be restricted / disabled for a particular message in a particular, or both directions. This is currently supported for Cross border & RTGS network messages. This is a Host level maintenance.

You can invoke the 'Sanction Restriction Detailed' screen by typing 'PMDSCRES' in the field at the top right corner of the application toolbar and clicking the adjoining arrow button. Click 'New' button on the Application toolbar.

| Sancti | on Restriction Detailed |                     |              |              |                         |                     | - ×  |
|--------|-------------------------|---------------------|--------------|--------------|-------------------------|---------------------|------|
| New    | Enter Query             |                     |              |              |                         |                     |      |
|        | Host Code *             | *                   |              | Host Descrip | tion                    |                     |      |
| Restri | ction Details           |                     |              |              |                         |                     |      |
| ₩ ◀    | 1 Of 1 🕨 🗎 🛛 🖓          |                     |              |              |                         | + -                 |      |
|        | Network Code            | Network Description | Message Type | Description  | Disable for Outbound    | Disable for inbound |      |
|        |                         |                     |              |              |                         |                     |      |
|        | Maker                   | Date Time:          | Mod No       |              | Record Status           |                     | Exit |
|        | Checker                 | Date Time:          |              |              | Authorization<br>Status |                     | EXIL |

You can specify the following details:

### **Host Code**

System defaults the host code of transaction branch on clicking 'New'.

### **Host Description**

Description of the Host code is displayed.

### **Restriction Details**

#### **Network Code**

Select the Network code from the list of values. All the valid Cross Border and RTGS Network Codes are listed here. This is a mandatory field.

### **Network Description**

Network description gets defaulted on selecting the network.

## Message Type

Select the required message type from the list of values. The message types and common group messages specific to Cross Border and RTGS payments types are listed here. This is a mandatory field.

The Message Types and its applicability are as follows:

- MT 101 (Outbound MT 101)
- MT 202COV (Upload of Inbound cover message MT 202COV)
- MT 205COV (Upload of Inbound MT 205COV)
- MT 210 (Upload of inbound MT 210)
- MT 900 (Upload of inbound MT 900)
- MT 910 (Upload of inbound MT 910)
- MT n90 (Outbound/Inbound)
- MT n92 (Outbound/Inbound)
- MT n95 (Outbound/Inbound)
- MT n96 (Outbound/Inbound)
- MT n98 (Outbound/Inbound)
- MT n99 (Outbound/Inbound)

#### Note

- For RTGS networks, MT 202COV and MT 205COV will only be listed in Message Type
- Outbound restrictions for the messages (MT 900, MT 910, MT 210, MT 202COV, MT 205 COV) and Inbound restrictions for the message (MT 101) maintained, does not have any impact on the sanctions screening.
- If a message is not maintained here, sanction is treated as required for the same.
- Sanctions applicability is based on the sanctions check preference maintained for the source, network and customer level

### Description

Description of the message type selected is displayed.

#### **Disable for Outbound**

Sanctions scanning can be disabled for the specified outbound messages, by checking this option.

### **Disable for Inbound**

Sanctions scanning can be disabled for the specified inbound messages, by checking this option.

# 2.8.2.1 Sanctions Restriction Summary

You can view summary of sanctions restriction maintained in the screen 'Sanction Restriction Detailed Summary'. To invoke this screen, type 'PMSSCRES' in the field at the top right corner of the application toolbar and click the adjoining arrow button.

| Sanction Restriction Detailed Summary                      | - x            |
|------------------------------------------------------------|----------------|
| Search Advanced Search Reset Clear All                     |                |
| Case Sensitive                                             |                |
| Authorization Status •                                     | Record Status. |
| Records per page 15 V 🙀 < 1 Of 1 🕨 🦉 Go 🛛 Lock Columns 0 V |                |
| Authorization Status Record Status Host Code               |                |
|                                                            |                |
|                                                            |                |
|                                                            |                |
|                                                            |                |
|                                                            |                |
|                                                            |                |
|                                                            |                |
|                                                            |                |
|                                                            |                |
|                                                            |                |
|                                                            |                |
|                                                            |                |
|                                                            |                |
|                                                            |                |
|                                                            |                |
|                                                            |                |
|                                                            |                |
|                                                            | Exit           |
|                                                            | EXIL           |

You can search using one or more of the following parameters:

- Authorization Status
- Record Status

Once you have specified the search parameters, click 'Search' button. The system displays the records that match the search criteria.

Double click a record to view the detailed network maintenance screen.

# 2.8.3 Payment Processing Cut off Time

You can define currency wise transaction cutoff time using 'Payment processing cutoff time' screen.

You can select applicable source, customer service model or customer, if required. The system displays an error, if processing cut off is maintained for Book transfer networks.

### Note

- Cut-off time check is based on the host date time at the time of payment processing. Cut-off time maintenance is applicable for payments with 'Outbound' transaction type.
- Processing cut-off time check would be done early in the processing after transaction validations and processing dates resolution steps.

 If the transaction is to be processed today, then the Processing cut-off time check would be performed. The transaction time that would be compared against the Processing cut-off maintenance would be the time of receipt of the payment request from the channel via SOAP/ReST/JMS or, on authorization in case of manually booked outgoing payment.

You can invoke the 'Payment Processing Cutoff Time Detailed' screen by typing 'PMDCTOFF' in the field at the top right corner of the application toolbar and clicking the adjoining arrow button. Click 'New' button on the Application toolbar.

| Payment Processing Cutoff Time | e Detailed                      |                                    |                      | - ×          |
|--------------------------------|---------------------------------|------------------------------------|----------------------|--------------|
| New Enter Query                |                                 |                                    |                      |              |
| Ha                             | st Code *                       | Host Code Descriptio               | n                    |              |
|                                | rk Code *                       | Network Descriptio                 |                      |              |
|                                |                                 | Network Type Descriptio            | n                    |              |
|                                |                                 |                                    |                      |              |
| Customer Servic                | e Nodel*                        | Source Code Descriptio             | n                    |              |
| Customer                       |                                 |                                    |                      |              |
|                                |                                 |                                    |                      |              |
|                                |                                 |                                    |                      |              |
|                                |                                 |                                    |                      | + - =        |
| Transfer Currency              | Cutoff Hours * Cutoff Minutes * | Debit Float Days Credit Float Days |                      |              |
|                                |                                 |                                    |                      |              |
|                                |                                 |                                    |                      |              |
|                                |                                 |                                    |                      |              |
|                                |                                 |                                    |                      |              |
|                                |                                 |                                    |                      |              |
|                                |                                 |                                    |                      |              |
|                                |                                 |                                    |                      |              |
|                                |                                 |                                    |                      |              |
|                                |                                 |                                    |                      |              |
|                                |                                 |                                    |                      |              |
|                                |                                 |                                    |                      |              |
|                                |                                 |                                    |                      |              |
|                                |                                 |                                    |                      |              |
|                                |                                 |                                    |                      |              |
|                                |                                 |                                    |                      |              |
|                                |                                 |                                    |                      |              |
| Maker                          | Date Time:                      | Mod No                             | Record Status        | <b>F</b> -14 |
| Checker                        | Date Time:                      |                                    | Authorization Status | Exit         |

You can specify the following fields:

### **Host Code**

System defaults the host code of transaction branch on clicking 'New'.

### **Host Code Description**

System defaults the description of the Host Code displayed.

#### **Network Code**

Specify the network code. Alternatively, you can select the network code from the option list. The list displays all valid network codes maintained in the system.

#### **Network Description**

System displays the network description.

### **Network Type Description**

The system displays the Network Type Description based on the Network selected.

### Source Code

Specify the source code for which cutoff is maintained. Alternatively, you can select the source code from the option list. The list displays all valid source codes maintained in the system.

#### Note

You can also select the value ALL, if required.

#### **Source Code Description**

System defaults the description of the Source Code selected.

#### **Customer Service Model**

Specify the customer service model for which cutoff is maintained. Alternatively, you can select the Service model from the option list. The list displays all valid customer service models maintained in the system.

#### Note

You can also select the value ALL, if required.

#### **Customer Number**

Specify the customer number. Alternatively, you can select the customer number from the option list. The list displays all valid customer numbers maintained in the system.

#### Note

- If Service model is selected as ALL, then customer number should be selected as ALL only.
- If Service model is selected as specific, then specific CIF numbers of that Service model linkage alone will be listed.

### **Transfer Currency**

Specify the payment currency. Alternatively, you can select the transfer currency from the option list. The list displays all valid currency codes maintained in the system.

### **Cutoff Hours**

Specify the cutoff time in hours not more than 23 hours.Cutoff Minutes

Specify the cutoff time in minutes not more than 59 minutes.

#### **Debit Float Days**

You can specify Debit float days applicable only for the Outbound payment. Debit Float days are subtracted from the Instruction date to derive the Activation date for Outbound payment.

#### **Credit Float Days**

You can specify Credit float days applicable only for Inbound payment. Credit Float days would be added to the Value date to derive the Credit Value Date for Inbound payment.

#### Note

Float days are currently applicable to Outbound Domestic low value/Cross-border payments

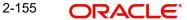

# 2.8.3.1 Payment Processing Cutoff Time Summary

You can view a summary of payment processing cutoff using 'Payment Processing Cutoff Time Summary' screen. To invoke this screen, type 'PMSCTOFF' in the field at the top right corner of the application toolbar and click the adjoining arrow button.

| /ment P | Processing Cutoff T | lime Summary   |              |              |             |                        |             |   | - |
|---------|---------------------|----------------|--------------|--------------|-------------|------------------------|-------------|---|---|
| earch   | Advanced Search     | Reset Clear Al | I            |              |             |                        |             |   |   |
| se Sens | sitive              |                |              |              |             |                        |             |   |   |
|         | Authorization S     | Status         | •            |              |             | Record Status          | •           |   |   |
|         | Network             | Code           | ¢            | )            |             | Source Code            |             | Q |   |
|         | Customer Service M  |                | ۶            |              |             | Customer No            |             | Q |   |
|         |                     |                |              |              |             |                        |             |   |   |
|         | r page 15 💌 🔣       | ◀ 1 Of 1 ▶     | G0           | Lock Columns |             |                        |             |   |   |
| Au      | uthorization Status | Record Status  | Network Code | Host Code    | Source Code | Customer Service Model | Customer No |   |   |
|         |                     |                |              |              |             |                        |             |   |   |
|         |                     |                |              |              |             |                        |             |   |   |
|         |                     |                |              |              |             |                        |             |   |   |
|         |                     |                |              |              |             |                        |             |   |   |
|         |                     |                |              |              |             |                        |             |   |   |
|         |                     |                |              |              |             |                        |             |   |   |
|         |                     |                |              |              |             |                        |             |   |   |
|         |                     |                |              |              |             |                        |             |   |   |
|         |                     |                |              |              |             |                        |             |   |   |
|         |                     |                |              |              |             |                        |             |   |   |
|         |                     |                |              |              |             |                        |             |   |   |
|         |                     |                |              |              |             |                        |             |   |   |
|         |                     |                |              |              |             |                        |             |   |   |
|         |                     |                |              |              |             |                        |             |   |   |
|         |                     |                |              |              |             |                        |             |   | E |

You can search using one or more of the following parameters:

- Authorization Status
- Record Status
- Network Code
- Customer no
- Source Code
- Customer Service Model

Once you have specified the search parameters, click 'Search' button. The system displays the records that match the search criteria.

Double click a record or click the 'Details' button after selecting a record to view the detailed screen.

# 2.8.4 Bank Code Maintenance

You can maintain correspondent bank codes (Function ID: PMDBNKCD) and the related Branch details. The list of Bank codes and branch codes can be used in Clearing bank code or as Instrument Issuer Bank Codes. You can invoke the "Bank Code Maintenance" screen by typing 'PMDBNKCD' in the field at the top right corner of the application toolbar and clicking the adjoining arrow button. Click 'New' button on the Application toolbar

| Bank Code | e Maintenance               |             |                  |                  |                         |                  | - ×  |
|-----------|-----------------------------|-------------|------------------|------------------|-------------------------|------------------|------|
| New En    | nter Query                  |             |                  |                  |                         |                  |      |
|           | Host C<br>Bank C<br>Bank Na | ode *       |                  |                  |                         |                  |      |
| 📕 < 1 Of  | f 1 🕨 🕅                     | Go          |                  |                  |                         | +                | - 18 |
|           | Branch Code *               | Branch Name | Branch Address 1 | Branch Address 2 | Branch Address 3        | Branch Address 4 |      |
|           |                             |             |                  |                  |                         |                  |      |
| Ma        | aker                        | Date Time:  |                  | Mod No           | Record Status           |                  | Exit |
| Che       | cker                        | Date Time:  |                  |                  | Authorization<br>Status |                  | Exit |

Specify the following details:

### **Host Code**

System defaults the host code of transaction branch on clicking 'New'.

#### **Bank Code**

Specify the Bank Code

### **Bank Name**

Specify the Bank Name.

Specify the below fields:

- Branch Code
- Branch Name
- Branch Address 1
- Branch Address 2
- Branch Address 3
- Branch Address 4

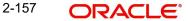

# 2.8.4.1 Bank Code Summary

You can invoke the "India Payment Account Preferences Summary" screen by typing 'PMSBNKCD' in the field at the top right corner of the application toolbar and clicking the adjoining arrow button.

| ank Code Summary        |                    |                         |                 | - ×  |
|-------------------------|--------------------|-------------------------|-----------------|------|
| Search Advanced Search  | Reset Clear All    |                         |                 |      |
| Case Sensitive          |                    |                         |                 |      |
| Authorization           | Status             |                         | Record Status 🗸 |      |
| Hos                     | t Code             | Q                       | Bank Code       | Q    |
|                         |                    |                         |                 |      |
| tecords per page 15 🗸 🔘 |                    | Go Lock Columns 0       |                 |      |
| Authorization Status    | Record Status Host | Code Bank Code Bank Nan | 10              |      |
|                         |                    |                         |                 |      |
|                         |                    |                         |                 |      |
|                         |                    |                         |                 |      |
|                         |                    |                         |                 |      |
|                         |                    |                         |                 |      |
|                         |                    |                         |                 |      |
|                         |                    |                         |                 |      |
|                         |                    |                         |                 |      |
|                         |                    |                         |                 |      |
|                         |                    |                         |                 |      |
|                         |                    |                         |                 |      |
|                         |                    |                         |                 |      |
|                         |                    |                         |                 |      |
|                         |                    |                         |                 |      |
|                         |                    |                         |                 |      |
|                         |                    |                         |                 | Exit |

You can search using one or more of the following parameters:

- Authorization Status
- Record Status
- Host Code
- Bank Code

Once you have specified the search parameters, click 'Search' button. The system displays the records that match the search criteria. Double click a record to view the detailed screen.

# 2.8.5 Bank Redirection

You can use Bank re-direction maintenance for replacing existing Bank details, that is no more operated, with the new Bank details to be used for the Payment Transactions.

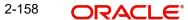

| 0        |                           |            | 0      | , ,                     |      |
|----------|---------------------------|------------|--------|-------------------------|------|
| Bank Red | irection Detailed         |            |        |                         | - X  |
| New E    | nter Q <mark>uer</mark> y |            |        |                         |      |
|          | Host Code *               |            |        |                         |      |
|          | Identifier *              | v          |        |                         |      |
|          | Bank Code *               |            |        |                         |      |
|          | Bank Name                 |            |        |                         |      |
|          | Redirect Identifier *     | Ŧ          |        |                         |      |
|          | Redirect Bank Code *      |            |        |                         |      |
|          | Redirect Bank Name        |            |        |                         |      |
|          |                           |            |        |                         |      |
|          |                           |            |        |                         |      |
|          |                           |            |        |                         |      |
|          |                           |            |        |                         |      |
|          |                           |            |        |                         |      |
|          | Maker                     | Date Time: | Mod No | Record Status           |      |
| (        | Checker                   | Date Time: |        | Authorization<br>Status | Exit |

You can invoke the "Bank Redirection" screen by typing 'PMDBKRED' in the field at the top right corner of the Application tool bar and then clicking on the adjoining arrow button.

You can capture the following details:

#### **Host Code**

System defaults the host code of transaction branch on clicking 'New'.

#### Identifier

Select the required bank identifier

- BIC
- Local Bank Code

### **Bank Code**

Specify the Bank Code for which redirection is required.Select the BIC from the LOV displayed.

### **Bank Name**

The system defaults the Bank Name for the selected Bank Code.

### **Redirect Identifier**

Specify the Redirect Identifier. Choose between BIC and Local Bank Code.

#### **Redirect Bank Code**

Specify the bank code to which payment needs to be redirected. The redirected bank codes can be a valid SWIFT BIC or Local Clearing Bank Code based on the Bank Code Identifier type chosen.

### **Redirect Bank Name**

Redirect Bank Description is defaulted based on the Bank code chosen.

## 2.8.5.1 Viewing Bank Redirection Summary

You can view the Bank Redirections maintained in the 'Bank Redirection Summary' screen.

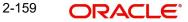

You can invoke "Bank Redirection Summary" screen by typing 'PMSBKRED' in the field at the top right corner of the Application tool bar and clicking on the adjoining arrow button.

| Bank F  | tedirection Summary  |                  |           |            |                    |            |                     |           |                  |    | - x  |
|---------|----------------------|------------------|-----------|------------|--------------------|------------|---------------------|-----------|------------------|----|------|
| Searc   | Advanced Search      | Reset Clear A    | I         |            |                    |            |                     |           |                  |    |      |
| Case S  | ensitive             |                  |           |            |                    |            |                     |           |                  |    |      |
|         | Authori              | ization Status   |           |            |                    |            | Record S            | Status    |                  |    |      |
|         |                      | Host Code        |           | Q          |                    |            | Bank                | Code      |                  | Q  |      |
|         | Redire               | ct Bank Code     |           | Q          |                    |            |                     | entifier  | •                |    |      |
|         | Red                  | irect Identifier |           |            |                    |            |                     |           |                  |    |      |
|         |                      |                  |           |            |                    |            |                     |           |                  |    |      |
| Records | s per page 15 🔻 📕    | 🛛 🖣 1 Of 1 🕨     | M         | Go Lock Co | lumns 0 🔻          |            |                     |           |                  |    |      |
|         | Authorization Status | Record Status    | Host Code | Bank Code  | Redirect Bank Code | Identifier | Redirect Identifier | Bank Name | Redirect Bank Na | me |      |
|         |                      |                  |           |            |                    |            |                     |           |                  |    |      |
|         |                      |                  |           |            |                    |            |                     |           |                  |    |      |
|         |                      |                  |           |            |                    |            |                     |           |                  |    |      |
|         |                      |                  |           |            |                    |            |                     |           |                  |    |      |
|         |                      |                  |           |            |                    |            |                     |           |                  |    |      |
|         |                      |                  |           |            |                    |            |                     |           |                  |    |      |
|         |                      |                  |           |            |                    |            |                     |           |                  |    |      |
|         |                      |                  |           |            |                    |            |                     |           |                  |    |      |
|         |                      |                  |           |            |                    |            |                     |           |                  |    |      |
|         |                      |                  |           |            |                    |            |                     |           |                  |    |      |
|         |                      |                  |           |            |                    |            |                     |           |                  |    |      |
|         |                      |                  |           |            |                    |            |                     |           |                  |    |      |
|         |                      |                  |           |            |                    |            |                     |           |                  |    |      |
|         |                      |                  |           |            |                    |            |                     |           |                  |    |      |
|         |                      |                  |           |            |                    |            |                     |           |                  |    |      |
|         |                      |                  |           |            |                    |            |                     |           |                  |    |      |
|         |                      |                  |           |            |                    |            |                     |           |                  |    |      |
|         |                      |                  |           |            |                    |            |                     |           |                  |    | Exit |
|         |                      |                  |           |            |                    |            |                     |           |                  |    |      |

You can search using one or more of the following parameters:

- Authorization Status
- Record Status
- Host Code
- Bank Code
- Redirect Bank Code
- Identifier
- Redirect Identifier

Once you have specified the search parameters, click 'Search' button. The system displays the records that match the search criteria as follows:

- Authorization Status
- Record Status
- Host Code
- Bank Code
- Redirect Bank Code
- Identifier
- Redirect Identifier
- Bank Name
- Redirect Bank Name

Double click a record or click the 'Details' button after selecting a record to view the detailed screen.

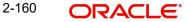

# 2.8.6 Account Redirection

You can use Account re-direction maintenance for replacing the original account with a redirected account, if the customer account is received as an invalid account in a payment request.

You can invoke the "Account Redirection" screen by typing 'PMDACRED' in the field at the top right corner of the Application tool bar and then clicking on the adjoining arrow button.

| Account Redirection Detailed |            |        |                         | - X  |
|------------------------------|------------|--------|-------------------------|------|
| New Enter Query              |            |        |                         |      |
| Host Code *                  |            |        |                         |      |
| Host Code Description        |            |        |                         |      |
| Account                      |            |        |                         |      |
| Account Number *             |            |        |                         |      |
| Redirect Account             |            |        |                         |      |
| Redirected Account Number *  |            |        |                         |      |
| Redirected Account IBAN      |            |        |                         |      |
| Branch Code                  |            |        |                         |      |
| Currency                     |            |        |                         |      |
|                              |            |        |                         |      |
| Maker                        | Date Time: | Mod No | Record Status           | 1.4  |
| Checker                      | Date Time: |        | Authorization<br>Status | Exit |

You can capture the following details:

### Host Code

System defaults the host code of transaction branch on clicking 'New'.

### **Host Code Description**

System defaults the description of the Host Code displayed.

### Account Number

Specifies the original account number specified in the transaction.

### Redirect Account

### **Redirect Account Number**

Specify the redirected account number.

### **Redirect Account IBAN**

The system displays the IBAN number along with redirect account if IBAN is maintained for the customer.

### **Branch Code**

Account Branch Code is displayed.

### Currency

Account Currency for the re-direct account is displayed.

2-161 ORACLE®

# 2.8.6.1 Account Redirection Summary

You can view the Account Redirection Maintenances in the 'Account Redirection Summary' screen.

You can invoke "Account Redirection Summary" screen by typing 'PMSACRED' in the field at the top right corner of the Application tool bar and clicking on the adjoining arrow button.

| Account Redirection Summary           |                          |                           |                      |                         | - × |
|---------------------------------------|--------------------------|---------------------------|----------------------|-------------------------|-----|
| Search Advanced Search Reset Clear Al | l.                       |                           |                      |                         |     |
| Case Sensitive                        |                          |                           |                      |                         |     |
| Authorization Status                  | ¥                        |                           | Record Status        | *                       |     |
| Host Code                             | Q                        |                           | Account Number       | Q                       |     |
| Redirected Account Number             | Q                        |                           |                      |                         |     |
| Records per page 15 🔻 🔣 ┥ 1 Of 1 🕨    | Go Lock Columns          | 0 •                       |                      |                         |     |
| Authorization Status Record Status    | Host Code Account Number | Redirected Account Number | Branch Code Currency | Redirected Account IBAN |     |
|                                       |                          |                           |                      |                         |     |
|                                       |                          |                           |                      |                         |     |
|                                       |                          |                           |                      |                         |     |
|                                       |                          |                           |                      |                         |     |
|                                       |                          |                           |                      |                         |     |
|                                       |                          |                           |                      |                         |     |
|                                       |                          |                           |                      |                         |     |
|                                       |                          |                           |                      |                         |     |
|                                       |                          |                           |                      |                         |     |
|                                       |                          |                           |                      |                         |     |
|                                       |                          |                           |                      |                         |     |
|                                       |                          |                           |                      |                         |     |
|                                       |                          |                           |                      |                         |     |
|                                       |                          |                           |                      |                         |     |
|                                       |                          |                           |                      |                         |     |
|                                       |                          |                           |                      |                         |     |
|                                       |                          |                           |                      |                         |     |

You can search using one or more of the following parameters:

- Authorization Status
- Record Status
- Host Code
- Account Number
- Redirected Account Number

Once you have specified the search parameters, click 'Search' button. The system displays the records that match the search criteria as follows:

- Authorization Status
- Record Status
- Host Code
- Account Number
- Redirected Account Number
- Branch Code
- Currency
- Redirected Account IBAN

2-162 ORACLE

Exit

Double click a record or click the 'Details' button after selecting a record to view the detailed screen.

# 2.8.7 Account Template

Account Template details can be captured using this screen

You can invoke the "Account Template" screen by typing 'PMDACCTL' in the field at the top right corner of the application toolbar and clicking the adjoining arrow button. Click 'New' button on the Application toolbar.

| Account Template Detailed |                           | - x                         |
|---------------------------|---------------------------|-----------------------------|
| New Enter Query           |                           |                             |
| Account Template          |                           |                             |
| Host Code                 | *                         |                             |
| Host Code Description     |                           |                             |
| Accounting Code           | *                         |                             |
| Module                    | PM                        |                             |
|                           |                           |                             |
| Account Details           |                           | Online Revaluation Details  |
| Main Transaction code     |                           | Online Revaluation Required |
| Main Transaction Dr/Cr    | Debit 🗸                   | Revaluation Code            |
| Transaction Account       |                           |                             |
|                           | Main Transaction Netting  | 1                           |
| Offset Account            |                           |                             |
| Offset Transaction code   |                           |                             |
| Offset Account            |                           |                             |
| 0.00011000011             | Offset Transaction Nettin | -<br>IQ                     |
|                           |                           | -                           |
| Maker                     | Date Time:                | Mod No Record Status        |
| Checker                   | Date Time:                | Authorization Status        |

Specify the following fields:

### Account Template

#### **Host Code**

System defaults the host code of transaction branch on clicking 'New'.

### **Host Code Description**

System defaults the description of the Host Code displayed.

#### Accounting Code

Specify the accounting code

### Module

Specify the module.

### **Account Details**

### Main Transaction code

Select the Main Transaction Code from the list of values displayed

#### Main Transaction Dr/Cr.

Specify if the main transaction is Credit or Debit transaction.

### **Transaction Account**

Select the Transaction Account from the list of values displayed for the transaction code specified

### **Main Transaction Netting**

Check this box to indicate the netting for the Main Transaction.

### **Offset Account**

### **Offset Transaction code**

Specify the Offset Transaction code from the list of values.

#### **Offset Account**

Select the offset account from the list of values displayed

#### **Offset Transaction Netting**

Check this box to indicate the netting for the Offset Transaction.

Click on 'Save' to save the maintenances done

### **Online Revaluation Details**

#### **Online Revaluation Required**

Check this box to indicate the Online Revaluation is required for the accounting entry.

### **Revaluation Code**

Specify the Revaluation Code. The specified Revaluation code is maintained in FCUBS with revaluation parameters required.

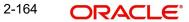

# 2.8.7.1 Viewing Account Template Summary

You can view the summary in "Account Template Summary" screen. You can invoke the Account Template Summary screen by typing 'PMSACCTL' in the field at the top right corner of the Application toolbar and clicking on the adjoining arrow button.

| Search Advanced Search Reset Clear All Case Sensitive Authorization Status Accounting Code Offset Transaction code Offset Account Main Transaction code P Records per page 15 • H 	 1 Of 1 	 H 	 Go 	 Lock Colum Authorization Status 	 Record Status 	 Accounting Code 	 Module | Main Transactio<br>Transaction /<br>Ho         |                                     |                       |
|----------------------------------------------------------------------------------------------------|------------------------------------------------|-------------------------------------|-----------------------|
| Authorization Status     ▼       Accounting Code     P       Offset Transaction code     P       Offset Account     P       Main Transaction code     P       Records per page     15 ▼ K ≤ 1 Of 1 ▶ ▶   Go Lock Column                                                          | Main Transactio<br>Transaction /<br>Ho         | Module P<br>on Dr/Cr V<br>Account P |                       |
| Accounting Code<br>Offset Transaction code<br>Offset Account<br>Main Transaction code<br>Records per page 15 V K < 1 Of 1 V Go Lock Column                                                                                                    | Main Transactio<br>Transaction /<br>Ho         | Module P<br>on Dr/Cr V<br>Account P |                       |
| Offset Transaction code     P       Offset Account     P       Main Transaction code     P       Records per page     15 ▼ K < 1 Of 1 ▶ №     Go                                                                                                    | Main Transactic<br>Transaction /<br>Ho         | on Dr/Cr 🔹 🗸                        |                       |
| Offset Account         P           Main Transaction code         P           Records per page         15 ▼ K ◀ 1 Of 1 ▶ ▶         Go         Lock Column                                                                                                    | Transaction /<br>Ho                            | Account P                           |                       |
| Main Transaction code         P           Records per page         15 • K < 1 Of 1 • K                                                                                                    | Но                                             |                                     |                       |
| Records per page 15 V K < 1 Of 1 V Go Lock Colum                                                                                                    |                                                | st Code 👂                           |                       |
|                                                                                                    | nns 0 🔻                                        |                                     |                       |
|                                                                                                    |                                                |                                     |                       |
|                                                                                                    | Offset Transaction code Main Transaction Dr/Cr | Offset Account Transaction Account  | Main Transaction code |
|                                                                                                    |                                                |                                     | Exit                  |

You can search for the records using one or more of the following parameters:

- Authorization Status
- Record Status
- Accounting Code
- Module
- Offset Transaction code
- Main Transaction Dr/Cr.
- Offset Account
- Transaction Account
- Main Transaction code
- Host Code

Double click a record or click the 'Details' button after selecting a record to view the detailed screen.

# 2.8.8 Account Statement Narrative

Customer account credit/debit entries can be originated from the system, as a result of payments processing. There is a provision in the system to configure the statement narrative for a transaction which are to be handed off for account statement generation.

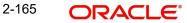

This maintenance is provided for configuring the narrative details applicable for a Network Code:

You can invoke the "Statement Narrative Maintenance" screen by typing 'PMDNARMT' in the field at the top right corner of the application toolbar and clicking the adjoining arrow button. Click 'New' button on the Application toolbar.

| Staten     | nent Narratives Detaile                        | d          |             |                                                      | - >   |
|------------|------------------------------------------------|------------|-------------|------------------------------------------------------|-------|
| New        | Enter Query                                    |            |             |                                                      |       |
|            | Host C<br>Network C<br>Source C<br>Account Nun | ode *      | Netwo       | ost Description<br>ork Description<br>pe Description |       |
| <b>H</b> 4 | 1 Of 1 🕨 🗎                                     | Go         |             |                                                      | + - = |
|            | Order Number *                                 | Fields *   | Narrative * |                                                      |       |
|            |                                                |            |             |                                                      |       |
|            | Maker                                          | Date Time: | Mod No      | Record Status                                        |       |
|            | Checker                                        | Date Time: |             | Authorization<br>Status                              | Exit  |

Specify the following fields:

### **Host Code**

System defaults the host code of transaction branch on clicking 'New'.

### **Host Code Description**

System defaults the Description on the Host Code selected.

#### **Account Number**

Select the Account Number from the list of values. All valid external accounts available for the host are listed.

#### Network Code

Select the network code from the list of values. All valid network codes available for the Host will be listed.

#### **Network Code Description**

System defaults the Description on the Clearing Network selected.

#### **Network Type Description**

System defaults the Network Type Description on the Clearing Network selected.

#### Source Code

Select the source code from the list of values. All valid source codes available for the Host are listed.

The statement narrative parameters are fetched based on the following order of priority:

| Network  | Source   | Account  |
|----------|----------|----------|
| Specific | Specific | Specific |

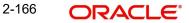

| Network  | Source   | Account  |
|----------|----------|----------|
| Specific | ALL      | Specific |
| Specific | Specific | ALL      |
| Specific | ALL      | ALL      |

### **Order Number**

You can maintain multiple fields for population in the narrative. The order in which it has to be populated is maintained in the order number fields. The fields are populated in the ascending order of the numbers maintained. Same order number for multiple Fields are not allowed.

### Fields

Select from the pre-defined list of fields allowed for the network. Following are the narrative fields that are available in the list:

- Activation Date
- Batch Identification
- Beneficiary
- Beneficiary Account
- Beneficiary Bank Name
- Debtor Account
- Debtor Bank
- Debtor Name
- Exchange Rate
- FX Reference
- File Creation Date & Time
- File Name
- Instruction Date
- Message ID
- Network Service ID
- Purpose Value
- Source
- Source Reference
- Transaction Code
- Transaction Reference
- Remarks
- Transfer Amount
- Transfer Currency
- End to End ID
- UDF1

### Note

The list of Narratives supported for a payment type is pre-defined.

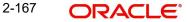

### Narrative

Provide the narrative which has to be populated in the account statement for the field value selected.

For example for the Field 'File ID', if the narrative is provided as 'File Reference' then in the narrative system will populate the as 'File Reference 2121212121'.

#### Note

- If no value is fetched for a listed field, the same is not be populated in the narrative.
- Delimiter between a narrative and field value is 'Space' and the delimiter between narrative of two fields is 'l'
- The maximum length of the narrative with descriptions, values and delimiters is a maximum of length 390. The system trims the rest of the information if the narrative length exceeds this. It is assumed that the system which generates the account statement validates and format the narrative for SWIFT MT 940 messages.
- Narratives maintenance is not mandatory. If maintained, would be handed off in accounting request.
- The narrative is sent along with accounting handoff.

### 2.8.8.1 Viewing Account Statement Narrative Summary

You can view Account Statement Narrative Summary details in the "Account Statement Narrative Summary" screen. You can invoke the "Account Statement Narrative Summary" screen by typing 'PMSNARMT' in the field at the top right corner of the application toolbar and clicking the adjoining arrow button.

| Statement Narratives Maintenan | ice Summary    |           |              |             |               |            |   | - ×  |
|--------------------------------|----------------|-----------|--------------|-------------|---------------|------------|---|------|
| Search Advanced Search Re      | eset Clear All |           |              |             |               |            |   |      |
| Case Sensitive                 |                |           |              |             |               |            |   |      |
| Authorization Statu            | IS             | •         |              |             | Record Status | •          |   |      |
| Network Coo                    | le             |           | Q            |             | Source Code   |            | Q |      |
| Payment Typ                    | be             | •         |              |             | Account No    |            | Q |      |
| Records per page 15 💌 候 🔌      | 1 Of 1 🕨 🔰     | Go        | Lock Columns | 0 -         |               |            |   |      |
| Authorization Status           | Record Status  | Host Code | Network Code | Source Code | Payment Type  | Account No |   |      |
|                                |                |           |              |             |               |            |   |      |
|                                |                |           |              |             |               |            |   |      |
|                                |                |           |              |             |               |            |   |      |
|                                |                |           |              |             |               |            |   |      |
|                                |                |           |              |             |               |            |   |      |
|                                |                |           |              |             |               |            |   |      |
|                                |                |           |              |             |               |            |   |      |
|                                |                |           |              |             |               |            |   |      |
|                                |                |           |              |             |               |            |   |      |
|                                |                |           |              |             |               |            |   |      |
|                                |                |           |              |             |               |            |   | -    |
|                                |                |           |              |             |               |            |   | Exit |

You can search using one or more of the following parameters:

- Authorization Status
- Record Status

- Network Code
- Source Code
- Payment Type
- Account No

Once you have specified the search parameters, click 'Search' button. The system displays the records that match the search criteria.

Double click a record or click the 'Details' button after selecting a record to view the detailed screen.

# 2.8.9 <u>File Parameters</u>

You can specify parameters for handling files received from CSM/customers.

You can invoke the 'File Parameters Detailed' screen by typing 'PMDFLPRM' in the field at the top right corner of the application toolbar and clicking the adjoining arrow button.Click 'New' button on the Application toolbar.

| File Parameters Detailed    |            |                          | - ×     |
|-----------------------------|------------|--------------------------|---------|
| New Enter Query             |            |                          |         |
| Host Code                   | *          | Host Code Description    |         |
| Network Code                |            | Network Description      |         |
| File Type                   | *          | Network Type Description |         |
| File Type Description       |            |                          |         |
| File Direction              |            |                          |         |
| Schema Definition File Path |            |                          |         |
| Payment Type                |            |                          |         |
| Connector Details           |            |                          |         |
| Destination Type            | Folder •   | Protocol Name            |         |
| Folder Path                 |            | XSD Version pain.001.001 | 09 w    |
| Queue Name                  |            |                          |         |
| Protocol Type               | Ŧ          |                          |         |
| SWIFT Net Connectivity      |            |                          |         |
|                             |            |                          |         |
| Maker                       | Date Time: | Mod No Record Stat       | us Exit |
| Checker                     | Date Time: | Authorization Stat       |         |

Specify the following details:

### **Host Code**

System defaults the host code of transaction branch on clicking 'New'.

### **Host Code Description**

System defaults the description of the Host Code displayed.

### **Network Code**

Specify the network code from the list of values.

### **Network Description**

The system populates this field based on the network code selected.

### **Network Type Description**

The system populates this field based on the network code selected.

### File Type

The system populates this field based on static maintenance available in Messaging for the file types handled.

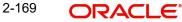

### Note

Message Types pain.009, pain.010 & pain.011 and pacs.008, pacs.004 & pacs.002 can be selected here to maintain the Schema definition file path for direct debit Mandate.

Connector Details related fields are not applicable for ACH CT transactions.

#### **File Type Description**

The system populates this field based on the file type chosen.

#### **File Direction**

The system populates this field based on the file type chosen.

### **Schema File Definition Path**

Specify the File path from where xsd files for format validation are fetched.

#### Payment Type

The system populates this field based on the network chosen.

### **Connector Details**

#### **Destination Type**

Select the required destination path. Choose among the following:

- Folder.
- Queue
- SwiftNet Connectivity

#### **Folder Path**

Specify the folder path from the FTA file to be fetched.

### **Queue Name**

Specify the name of the queue.

#### Protocol Type

Select the type of protocol from the LOV available - MQHA / FTA

#### SwiftNet Connectivity

Select the required SwiftNet Connectivity from the list of values displayed.

#### **Protocol Name**

Select the required Protocol Name from the list of values displayed.

# **XSD Version**

Select the XSD version from the LOV available. This is applicable only for pain.001 file. System validates the pain upload files based on the version selected from the path specified in Schema File Definition Path.The options are as follows:

- pain.001.001.06
- pain.001.001.03
- pain.001.001.09
- pacs.008.001.08
- pacs.008.001.02
- pacs.004.001.09
- pacs.002.001.10

- pacs.003.001.08
- pacs.003.001.02
- pacs.007.001.09
- pacs.008.001.06

# 2.8.9.1 Viewing File Parameters Summary

You can invoke "File Parameters Summary" screen by typing 'PMSFLPRM' in the field at the top right corner of the Application tool bar and clicking on the adjoining arrow button.

| Search Advanced Search Reset Clear All  Authorization Status  Host Code  File Direction  Authorization Status  Record Status  Host Code  File Type  File Type File Type  File Type File Type  File Type  File Type  File Type File Type  File Type  File Type File Type File Type F | File Parameters Summary |                |      |                |      |                             |              | - x          |
|----------------------------------------------------------------------------------------------------|-------------------------|----------------|------|----------------|------|-----------------------------|--------------|--------------|
| Authorization Status<br>Host Code<br>File Direction<br>Code Columns 0 •<br>Authorization Status Record Status Host Code File Type File Direction File Type Description Schema Definition File Path Network Code Payment Type                                                                                                    | Search Advanced Search  | Reset Clear A  | II.  |                |      |                             |              |              |
| Host Code Pile Direction Pile Type Description Schema Definition File Path Network Code Payment Type Pile Direction File Type Description Schema Definition File Path Network Code Payment Type Pile Direction File Path Pile Direction File Path Pile Path Pile Path | Case Sensitive          |                |      |                |      |                             |              |              |
| File Direction     acords per page     15     Authorization Status     Record Status     Host Code     File Type     File Direction     File Type     File Direction     Schema Definition File Path     Network Code     Payment Type     Authorization Status     Record Status     Host Code     File Type     File Direction     File Type     File Type     File Direction     Schema Definition File Path     Network Code     Payment Type     Image: Direction     Schema Definition File Path     Network Code     Payment Type     Image: Direction     Schema Definition File Path     Network Code     Payment Type     Image: Direction     Schema Definition File Path     Network Code     Payment Type     Image: Direction     Schema Definition File Path     Network Code     Payment Type     Image: Direction     Schema Definition     Schema Definition     Schema Definition                                                                                                    | Authoriz                | zation Status  | 1    |                |      | Record Status               |              |              |
| File Direction     acords per page     15     Authorization Status     Record Status     Host Code     File Direction     File Direction     Schema Definition File Path     Network Code     Payment Type     Authorization Status     Record Status     Host Code     File Direction     File Direction     Schema Definition File Path     Network Code     Payment Type     Authorization Status     Record Status     Host Code     File Direction     File Direction     Schema Definition File Path     Network Code     Payment Type     Payment Type <td></td> <td>Host Code</td> <td></td> <td>Q</td> <td></td> <td>File Type</td> <td></td> <td>Q</td>                                                                                                    |                         | Host Code      |      | Q              |      | File Type                   |              | Q            |
| Authorization Status       Record Status       Host Code       File Type       File Direction       File Type Description       Schema Definition File Path       Network Code       Payment Type                                                                                                    | 1                       | File Direction |      | Q              |      |                             |              |              |
| Authorization Status       Record Status       Host Code       File Type       File Direction       File Type Description       Schema Definition File Path       Network Code       Payment Type                                                                                                    | Records per page 15 T   | < 1 0f 1 ►     | N Go | Lock Columns 0 | •    |                             |              |              |
|                                                                                                    |                         |                |      |                |      | Schema Definition File Path | Network Code | Payment Type |
|                                                                                                    |                         |                |      | 71             | 21 1 |                             |              | 7 11         |
|                                                                                                    |                         |                |      |                |      |                             |              |              |
|                                                                                                    |                         |                |      |                |      |                             |              |              |
|                                                                                                    |                         |                |      |                |      |                             |              |              |
|                                                                                                    |                         |                |      |                |      |                             |              |              |
|                                                                                                    |                         |                |      |                |      |                             |              |              |
|                                                                                                    |                         |                |      |                |      |                             |              |              |
|                                                                                                    |                         |                |      |                |      |                             |              |              |
|                                                                                                    |                         |                |      |                |      |                             |              |              |
|                                                                                                    |                         |                |      |                |      |                             |              |              |
|                                                                                                    |                         |                |      |                |      |                             |              |              |
|                                                                                                    |                         |                |      |                |      |                             |              |              |
|                                                                                                    |                         |                |      |                |      |                             |              |              |
| Exit                                                                                                    |                         |                |      |                |      |                             |              |              |
| Exit                                                                                                    |                         |                |      |                |      |                             |              |              |
| Exit                                                                                                    |                         |                |      |                |      |                             |              |              |
| Exit                                                                                                    |                         |                |      |                |      |                             |              |              |
|                                                                                                    |                         |                |      |                |      |                             |              | Exit         |

You can search using one or more of the following parameters:

- Authorization Status
- Record Status
- Host Code
- File Type
- File Direction

Once you have specified the search parameters, click the Search button. The system displays the records that match the search criteria.

Double click a record or click the 'Details' button after selecting a record to view the detailed screen.

# 2.8.10 System Parameters

User can define all the system parameters and its values in this screen. Parameters like Debug, Dispatch, Accounting, Amount Block, Auto Job etc. are defined here. System operates based on the values defined here.

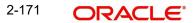

| System | n Parameters                                               |                          |        |                                          | 6-<br>17 | ×   |
|--------|------------------------------------------------------------|--------------------------|--------|------------------------------------------|----------|-----|
| New    | Enter Query                                                |                          |        |                                          |          |     |
|        | Parameter Name<br>Parameter Description<br>Parameter Value |                          |        |                                          |          |     |
|        | Maker<br>Checker                                           | Date Time:<br>Date Time: | Mod No | Record Status<br>Authorization<br>Status | E        | xit |

You can invoke this screen by typing 'PMDSYSPM' in the field at the top right corner of the Application tool bar and click the adjoining arrow button.

You can capture the following details

#### **Parameter Name**

Specify the parameter name. Alternatively, you can select the parameter name from the option list. The list displays all valid parameter names maintained in the system.

## **Parameter Description**

Specify the parameter description.

## **Parameter Value**

Specify the parameter value.

# 2.8.10.1 Viewing System Parameter Summary

You can view a summary of system parameters using 'System Parameter Summary' screen. To invoke this screen, type 'PMSSYSPM' in the field at the top right corner of the application toolbar and click the adjoining arrow button.

| Search   | Advanced Search     | Reset Clear All                                                                                                |                |                                                                                                    |                      |   |  |
|----------|---------------------|----------------------------------------------------------------------------------------------------|----------------|----------------------------------------------------------------------------------------------------|----------------------|---|--|
| ase Sen  | sitive              |                                                                                                    |                |                                                                                                    |                      |   |  |
|          |                     |                                                                                                    |                |                                                                                                    | Deced Otal           |   |  |
|          |                     |                                                                                                    | •              |                                                                                                    | Record Status        |   |  |
|          | Parameter Na        | ame                                                                                                    | ۵              | P                                                                                                    | arameter Description | Q |  |
|          | Parameter V         | alue                                                                                                    | Q              |                                                                                                    |                      |   |  |
|          |                     |                                                                                                    |                |                                                                                                    |                      |   |  |
| cords pe | r page 15 👻 🔣 🚽     | 🖣 1 Of 1 🕨 🎽                                                                                                   | G0 Lo          | ck Columns 0 💌                                                                                                   |                      |   |  |
| A        | uthorization Status | Record Status                                                                                                  | Parameter Name | Parameter Description                                                                                            | Parameter Value      |   |  |
|          |                     | the second second second second second second second second second second second second second second second s |                | and the second second second second second second second second second second second second second second second |                      |   |  |
|          |                     |                                                                                                    |                |                                                                                                    |                      |   |  |
|          |                     |                                                                                                    |                |                                                                                                    |                      |   |  |
|          |                     |                                                                                                    |                |                                                                                                    |                      |   |  |
|          |                     |                                                                                                    |                |                                                                                                    |                      |   |  |
|          |                     |                                                                                                    |                |                                                                                                    |                      |   |  |
|          |                     |                                                                                                    |                |                                                                                                    |                      |   |  |
|          |                     |                                                                                                    |                |                                                                                                    |                      |   |  |
|          |                     |                                                                                                    |                |                                                                                                    |                      |   |  |
|          |                     |                                                                                                    |                |                                                                                                    |                      |   |  |
|          |                     |                                                                                                    |                |                                                                                                    |                      |   |  |
|          |                     |                                                                                                    |                |                                                                                                    |                      |   |  |
|          |                     |                                                                                                    |                |                                                                                                    |                      |   |  |
|          |                     |                                                                                                    |                |                                                                                                    |                      |   |  |
|          |                     |                                                                                                    |                |                                                                                                    |                      |   |  |
|          |                     |                                                                                                    |                |                                                                                                    |                      |   |  |
|          |                     |                                                                                                    |                |                                                                                                    |                      |   |  |
|          |                     |                                                                                                    |                |                                                                                                    |                      |   |  |
|          |                     |                                                                                                    |                |                                                                                                    |                      |   |  |
|          |                     |                                                                                                    |                |                                                                                                    |                      |   |  |
|          |                     |                                                                                                    |                |                                                                                                    |                      |   |  |
|          |                     |                                                                                                    |                |                                                                                                    |                      |   |  |
|          |                     |                                                                                                    |                |                                                                                                    |                      |   |  |
|          |                     |                                                                                                    |                |                                                                                                    |                      |   |  |

You can search for the networks using one or more of the following parameters:

- Authorization status
- Record status
- Parameter Name
- Parameter Value
- Parameter Description

Once you have specified the search parameters, click 'Search' button. The system displays the records that match the search criteria. Double click a record to view the detailed network maintenance screen.

# 2.8.11 Allowed Character Set

The 'Allowed Character set' is a new maintenance that enable users to specify the complete list of allowed characters for a given network.

This maintenance is not specific to any Host and Network. A Character set once specified can be used in the Special characters maintenance created for different combinations of Host and Network code.

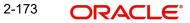

• For e.g. a 'SEPA' Allowed Character set is used for SEPA ACH, SEPA DD Core, SEPA DD B2B networks and any other Clearing networks where the same character set is applicable.

For SWIFT payments, the standard SWIFT "X" character set is factory shipped.

You can invoke the "Allowed Character Set Maintenance" screen by typing 'PMDALCHR' in the field at the top right corner of the application toolbar and clicking the adjoining arrow button. Click 'New' button on the Application toolbar.

| Allowed Character Set Mainte | enance                   |        |                                          | - x   |
|------------------------------|--------------------------|--------|------------------------------------------|-------|
| New Enter Query              |                          |        |                                          |       |
| Allowed Character Stand      | lard *                   |        |                                          |       |
| 🕷 < 1 Of 1 🕨 🕅               | Go                       |        |                                          | + - 8 |
| Allowed Character Se         | t                        |        |                                          |       |
|                              |                          |        |                                          | ×.    |
| Maker<br>Checker             | Date Time:<br>Date Time: | Mod No | Record Status<br>Authorization<br>Status | Exit  |

Specify the following fields:

# Allowed Character Standard

Specify a name for the allowed character standard. Typically, the name could be synonymous to the Clearing network for which the character set is applicable. E.g. "SEPA" as character standard to be used in SEPA ACH and SEPA DD networks.

# **Allowed Character Set**

Specify the allowed characters from the list of values. The LOV includes numerals (0-9), alphabets (a-z, A-Z) and other special characters that are generally allowed in network file/ message formats like ()\*% etc.

# 2.8.11.1 Viewing Allowed Character Set Summary

You can view Allowed Character Set Summary details in the "Allowed Character Set Summary" screen. You can invoke the "Allowed Character Set Summary" screen by typing

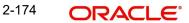

'PMSALCHR' in the field at the top right corner of the application toolbar and clicking the adjoining arrow button..

| Allowed Character Set Summary                                 | - ×  |
|---------------------------------------------------------------|------|
| Search Advanced Search Reset Clear All                        |      |
| Case Sensitive                                                |      |
| Authorization Status   Record Status                          |      |
| Allowed Character Standard                                    |      |
| Records per page 15 - H < 1 Of 1 - Go Lock Columns 0 -        |      |
| Authorization Status Record Status Allowed Character Standard |      |
|                                                               |      |
|                                                               |      |
|                                                               |      |
|                                                               |      |
|                                                               | E    |
|                                                               |      |
|                                                               |      |
|                                                               |      |
|                                                               |      |
|                                                               |      |
|                                                               |      |
|                                                               |      |
|                                                               | Exit |

You can search using one or more of the following parameters:

- Authorization Status
- Record Status
- Allowed Character Standard

Once you have specified the search parameters, click 'Search' button. The system displays the records that match the search criteria. Double click a record or click the 'Details' button after selecting a record to view the detailed screen.

# 2.8.12 Special Characters

You can maintain a list of special characters, which are disallowed by the payment network, and its corresponding replacement characters through this screen. This maintenance is maintained for every combination of Host and Network code.

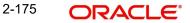

You can invoke the "Special Character Detailed" screen by typing 'PMDSPCHR' in the field at the top right corner of the application toolbar and clicking the adjoining arrow button. Click 'New' button on the Application toolbar.

| Special Characters Detailed |                       |                               |                         | - >    |
|-----------------------------|-----------------------|-------------------------------|-------------------------|--------|
| New Enter Query             |                       |                               |                         |        |
| Host C                      | Code *                | Host Code Description         |                         |        |
| Network C                   | Code *                | Network Description           |                         |        |
| Allowed Character Stan      | dard *                | Network Type Description      |                         |        |
|                             | Populate              | Resultant Action              | Replace 🗸               |        |
|                             |                       | Default Replacement Character |                         |        |
| Disallowed Characters List  |                       |                               |                         |        |
| 🖌 < 1 Of 1 🕨 🗎              | Go                    |                               |                         | + - 33 |
| Special Characters          | Replacement Character |                               |                         |        |
|                             |                       |                               |                         |        |
|                             |                       |                               |                         |        |
|                             |                       |                               |                         |        |
|                             |                       |                               |                         |        |
|                             |                       |                               |                         |        |
|                             |                       |                               |                         |        |
|                             |                       |                               |                         |        |
| Maker                       | Date Time:            | Mod No                        | Record Status           | _      |
| Checker                     | Date Time:            |                               | Authorization<br>Status | Exit   |

Specify the following fields:

# **Host Code**

System defaults the host code of transaction branch on clicking 'New'.

## **Host Code Description**

System defaults the description of the Host code displayed.

## **Network Code**

Specify the network code from the list of values.

## **Network Description**

System defaults the description on the Network code selected.

## **Network Type Description**

System defaults the Network Type Description on the Network code selected.

#### Allowed Character Standard

Select the Name of Allowed Character Name from the list of values. The Allowed Character Standard would identify the complete list of allowed characters for a given network, which is captured in a different maintenance called 'Allowed Character Set Maintenance' described later.

## **Resultant Action**

Select the Resultant Action from the following drop down values:

Replace

Reject

## **Default Replacement Character**

Specify the Default Replacement character (e.g. ""(space) or "-"(hyphen)) for any special character which is not allowed by the network. This character would be used to replace a special character in a transaction in case no specific replacement characters is defined for the special character in the below grid.

# **Disallowed Characters List**

## **Special Characters**

Specify the Special Character from the list of values for which the replacement is required.

#### **Replacement Character**

Specify the replacement character for the selected character.

#### Note

- It is optional to maintain special characters and their replacement characters, but selection of Allowed Character set and the Default Replacement Character is mandatory.
- Special characters Replacement and Network character validation steps performed as part of processing of any type of payment or non-payment transaction is based on this maintenance.
- •

# 2.8.12.1 Viewing Special Characters Summary

You can view Special Characters Summary details in the "Special Characters Summary" screen. You can invoke the "Special Characters Summary" screen by typing 'PMSSPCHR' in the field at the top right corner of the application toolbar and clicking the adjoining arrow button.

| Specia | I Characters Summa   | ıry           |              |                            |                               |            | - × |
|--------|----------------------|---------------|--------------|----------------------------|-------------------------------|------------|-----|
| Searc  | h Advanced Search    | Reset Clear A | Л            |                            |                               |            |     |
| Case S | Sensitive            |               |              |                            |                               |            |     |
|        | Authori              | zation Status | ×            |                            | Rec                           | ord Status |     |
|        | N                    | letwork Code  |              | Q                          |                               |            |     |
|        |                      |               |              |                            |                               |            |     |
| Record | s per page 15 🔻 🗼    |               |              |                            |                               |            |     |
|        | Authorization Status | Record Status | Network Code | Allowed Character Standard | Default Replacement Character | Host Code  |     |
|        |                      |               |              |                            |                               |            |     |
|        |                      |               |              |                            |                               |            |     |
|        |                      |               |              |                            |                               |            |     |
|        |                      |               |              |                            |                               |            |     |
|        |                      |               |              |                            |                               |            |     |
|        |                      |               |              |                            |                               |            |     |
|        |                      |               |              |                            |                               |            |     |
|        |                      |               |              |                            |                               |            |     |
|        |                      |               |              |                            |                               |            |     |
|        |                      |               |              |                            |                               |            |     |
|        |                      |               |              |                            |                               |            |     |
|        |                      |               |              |                            |                               |            |     |
|        |                      |               |              |                            |                               |            |     |
|        |                      |               |              |                            |                               |            |     |
|        |                      |               |              |                            |                               |            |     |
|        |                      |               |              |                            |                               |            |     |
|        |                      |               |              |                            |                               |            |     |
|        |                      |               |              |                            |                               |            |     |
|        |                      |               |              |                            |                               |            |     |

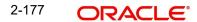

Exit

You can search using one or more of the following parameters:

- Authorization Status
- Record Status
- Network Code

Once you have specified the search parameters, click 'Search' button. The system displays the records that match the search criteria. Double click a record or click the 'Details' button after selecting a record to view the detailed screen.

# 2.8.13 Customer Payment Restrictions

You can set Transaction Type blocks/restrictions for a Customer's account through 'Customer Payment Restrictions 'screen. To invoke this screen type' PMDCRSTR' in the field at the top right corner of the Application Tool bar and clicking the adjoining arrow button

| Custo | mer Payment Restrictions   |                     |                               |                           |                         |                     | -    | × |
|-------|----------------------------|---------------------|-------------------------------|---------------------------|-------------------------|---------------------|------|---|
| New   | Enter Query                |                     |                               |                           |                         |                     |      |   |
|       | Host Code *                |                     |                               |                           |                         |                     |      |   |
|       | Customer Number *          |                     |                               |                           |                         |                     |      |   |
|       | Customer Name              |                     |                               |                           |                         |                     |      |   |
|       | Customer Account Number *  |                     |                               |                           |                         |                     |      |   |
| Out   | bound Payment Restrictions |                     |                               | Inbound Payment Restricti | ons                     |                     |      |   |
|       | Restriction Type           | Disallowed ¥        | Restriction Type Disallowed ~ |                           |                         |                     |      |   |
|       |                            |                     |                               |                           |                         |                     |      |   |
|       |                            |                     |                               |                           |                         |                     |      |   |
| ◀ ◀   | 1 Of 1 🕨 🕅 Go              |                     | + - =                         | 📕 < 1 Of 1 🕨 🗎            | Go                      | + -                 | ÷    |   |
|       | Network Code               | Network Description | Reason for Blockir            | Network Code              | Network Description     | Reason for Blocking |      |   |
|       |                            |                     |                               |                           |                         |                     |      |   |
|       |                            |                     |                               |                           |                         |                     |      |   |
|       |                            |                     |                               |                           |                         |                     |      |   |
|       |                            |                     |                               |                           |                         |                     |      |   |
|       |                            |                     |                               |                           |                         |                     |      |   |
|       |                            |                     |                               |                           |                         |                     |      |   |
|       |                            |                     |                               |                           |                         |                     |      |   |
|       | Maker                      | Date Time:          |                               | Mod No                    | Record Status           |                     |      |   |
|       | Checker                    | Date Time:          |                               |                           | Authorization<br>Status |                     | Exit |   |

# **Host Code**

System defaults the host code of transaction branch on clicking 'New'.

## **Customer Number**

Select the Customer Number from the List of values displayed. You can also enter the specific Customer Number or Customer Name to fetch the required details. This is a mandatory field

## **Customer Name**

Customer name gets defaulted on selecting the Customer Number.

## **Customer Account Number**

You can either select a specific Customer Account Number or you can select 'ALL' from the list of values

On selecting a particular Account Number, restriction is applicable for that specific account only. On selecting 'ALL', restriction is applied on all the accounts for that Customer.

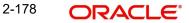

#### Note

Customer Payment Restriction to be checked for specific accounts first. When not available for account, the record with account as 'ALL' will be considered

#### **Outbound Payment Restrictions/Inbound Payment Restrictions**

Payment restrictions can be maintained for Outbound Payments and Inbound Payments separately for specific networks.

#### **Restriction Type**

This is a drop-down field with options 'Disallowed' and 'Allowed'.

Disallowed- This option indicates that the list of Networks maintained is a disallowed list.

Allowed - This option indicates that the list of Networks maintained is an allowed list

## Note

- Click on '+' button to add new row for selecting network details
- Click on '-' button to delete the Network details added. To delete a specific record, check the record and click on '- 'button
- Click on 'Single View' button to view the complete details for the record selected

#### **Network Code**

Select the 'Network Code' from the list of values, for which the restriction to be applied.

#### **Network Restriction**

Description for the selected Network Code gets defaulted

#### **Reason for Blocking**

Specify the reason for blocking the Network. This is a text field

## Note

- System validates the restricted network, while processing Payment transactions. This
  will be part of process exception checks
- Transactions done under restricted networks will be routed to Process Exception Queue
- If the Customer Payment Restrictions are modified, then the transactions can be retired from Process Exception Queue.

For queries pertaining to Process Exception Queue, refer to Exception Queues User Guide section - 2.1.13

## 2.8.13.1 Customer Payments Restrictions Summary

You can view Customer Payments Restrictions maintained in this screen. You can invoke the "Customer Payments Restrictions Summary" screen by typing 'PMSCRSTR' in the field at the top right corner of the application toolbar and clicking the adjoining arrow button.

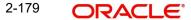

| Customer Payment Rest  | rictions Summary      |                     |                                             | - x  |
|------------------------|-----------------------|---------------------|---------------------------------------------|------|
| Search Advanced Search | ch Reset Clear All    |                     |                                             |      |
| Case Sensitive         |                       |                     |                                             |      |
| Auth                   | orization Status      | T                   | Record Status                               | 1    |
|                        | Customer No           | Q                   | Customer Account Number                     | Q    |
| Records per page 15 🔻  | K < 1 Of 1 ► N        | Go Lock Columns 0 🔻 |                                             |      |
|                        | s Record Status Custo |                     | Restriction Type Host Code Restriction Type |      |
|                        |                       |                     |                                             |      |
|                        |                       |                     |                                             |      |
|                        |                       |                     |                                             |      |
|                        |                       |                     |                                             |      |
|                        |                       |                     |                                             |      |
|                        |                       |                     |                                             |      |
|                        |                       |                     |                                             |      |
|                        |                       |                     |                                             |      |
|                        |                       |                     |                                             |      |
|                        |                       |                     |                                             |      |
|                        |                       |                     |                                             |      |
|                        |                       |                     |                                             |      |
|                        |                       |                     |                                             |      |
|                        |                       |                     |                                             |      |
|                        |                       |                     |                                             |      |
|                        |                       |                     |                                             |      |
|                        |                       |                     |                                             |      |
|                        |                       |                     |                                             | Exit |

You can search using one or more of the following parameters:

- Authorization Status
- Record Status
- Customer No
- Customer Account Number

Once you have specified the search parameters, click 'Search' button. The system displays the records that match the search criteria with following details

- Authorization Status
- Record Status
- Customer No
- Customer Account Number
- Restriction type
- Host Code
- Restriction Type

Double click a record or click the 'Details' button after selecting a record to view the detailed screen.

# 2.8.14 Account Level Daily Limits

You can track the daily payment limits for customer accounts through this maintenance screen for a particular Network.

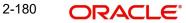

Account Level Daily Limits maintenance is applicable for the following Payments:

- NEFT
- India RTGS
- US RTP

You can invoke 'Account Level Daily Limits' screen by typing 'PMDACCPF' in the field at the top right corner of the Application tool bar and clicking on the adjoining arrow button.

| Account Level Daily Limits                                                                   |                          |              |        |                                                      | - ×   |
|----------------------------------------------------------------------------------------------|--------------------------|--------------|--------|------------------------------------------------------|-------|
| New Enter Query                                                                              |                          |              |        |                                                      |       |
| Network C<br>Host C<br>Customer Acc<br>Account Descrip<br>Account Curre<br>Daily Aggregate L | ode *                    |              | Ho     | ork Description<br>ost Description<br>pe Description |       |
| Source-wise Daily Limits                                                                     | Description              | Limit Amount |        |                                                      | + - 8 |
| Source Code                                                                                  |                          |              |        |                                                      |       |
| Maker<br>Checker                                                                             | Date Time:<br>Date Time: |              | Mod No | Record Status<br>Authorization<br>Status             | Exit  |

Specify the following details:

## **Network code**

Select the Network code from the list of values. All valid codes maintained in Network maintenance (PMDNWMNT) screen are listed.

## **Network code Description**

The system defaults the description of the Network code

# **Network Type Description**

System defaults the Network Type Description on the Network code selected.

## Host Code

System defaults the host code of transaction branch on clicking 'New'.

#### **Host Code Description**

System defaults the description of the Host Code displayed.

#### **Customer Account**

Select the Customer account from the list of values. Only valid customer accounts are listed. Select the account, for which the account preferences to be set.

#### **Account Description**

System defaults the description of the Customer Account selected.

# **Account Currency**

System defaults the transfer currency as 'USD' for US RTP payments. In case of India RTGS/ NEFT/ IMPS payments, system defaults the currency as 'INR' upon selecting a valid INR account.

## **Daily Aggregate Limit**

Specify the daily aggregate limit for making the payments in this field.

#### **Host Code**

System defaults the host code of transaction branch on clicking 'New'.

#### **Host Code Description**

System defaults the description of the Host Code displayed.

#### Source -wise Daily Limits

#### Source Code

Select the Source Code from the list of values. All valid source codes are listed here.

#### Description

System defaults the description of the Source Code selected.

## Limit Amount

Specify the limit amount specific to the Source Code.

# Note

Sub-limit maintained for a source cannot be greater than the Aggregate Limit maintained, though the total of sub-limits can be greater.

# 2.8.14.1 Account Level Daily Limits Summary

You can view all the Account level daily limits maintained, in this summary screen.

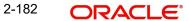

You can invoke 'Account Level Daily Limits Summary' screen by typing 'PMSACCPF' in the field at the top right corner of the Application tool bar and clicking on the adjoining arrow button.

| Account Level Daily Limits Summary                  |                                           |                                 |              |                  | - X  |
|-----------------------------------------------------|-------------------------------------------|---------------------------------|--------------|------------------|------|
| Search Advanced Search Reset Clear All              |                                           |                                 |              |                  |      |
| Case Sensitive                                      |                                           |                                 |              |                  |      |
| Authorization Status 🔹                              | Record                                    | Status •                        |              | Customer Account | Q    |
| Daily Aggregate Limit                               | ρ                                         |                                 |              |                  |      |
| Records per page 15 🔹 🙀 🔌 1 Of 1 🕨 🕅 🕞              | Lock Columns 0 🔻                          |                                 |              |                  |      |
| Authorization Status Record Status Account Currence |                                           | Daily Aggregate Limit Host Code | Network Code |                  |      |
|                                                     | Produine Description Constantial Produine | Dany riggi egate Linit          |              |                  |      |
|                                                     |                                           |                                 |              |                  |      |
|                                                     |                                           |                                 |              |                  |      |
|                                                     |                                           |                                 |              |                  |      |
|                                                     |                                           |                                 |              |                  |      |
|                                                     |                                           |                                 |              |                  |      |
|                                                     |                                           |                                 |              |                  |      |
|                                                     |                                           |                                 |              |                  |      |
|                                                     |                                           |                                 |              |                  |      |
|                                                     |                                           |                                 |              |                  |      |
|                                                     |                                           |                                 |              |                  |      |
|                                                     |                                           |                                 |              |                  |      |
|                                                     |                                           |                                 |              |                  |      |
|                                                     |                                           |                                 |              |                  |      |
|                                                     |                                           |                                 |              |                  |      |
|                                                     |                                           |                                 |              |                  |      |
|                                                     |                                           |                                 |              |                  |      |
|                                                     |                                           |                                 |              |                  |      |
|                                                     |                                           |                                 |              |                  | Exit |

You can search for the records using one or more of the following parameters:

- Authorization Status
- Record Status
- Customer Account
- Daily Aggregate Limit

Once you have specified the search parameters, click 'Search' button. The system displays the records that match the search criteria. Double click a record or select a record and click on 'Details' button to view the detailed maintenance screen.

# 2.8.15 Default Daily Limits

You can maintain default limits at Host Level in this screen. When the Account-wise limits are not maintained, default limits maintained here are picked up.

Account Level Daily Limits maintenance is applicable for the following Payments:

- IMPS
- NEFT
- India RTGS

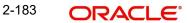

US RTP

You can invoke the 'Default Daily Limits' screen by typing 'PMDDFLMT' in the field at the top right corner of the application toolbar and clicking the adjoining arrow button. Click 'New' button on the Application toolbar

| IMPS T | ransaction Limits mainten | ance                  |                      |                |                    |                      |       | x |
|--------|---------------------------|-----------------------|----------------------|----------------|--------------------|----------------------|-------|---|
| New    | Enter Query               |                       |                      |                |                    |                      |       |   |
|        | Netwo                     | ork Code *            |                      |                | Network Descr      | ription              |       |   |
|        | Ho                        | ost Code *            |                      |                | Host Descr         | ription              |       |   |
|        | Transfer Currency *       |                       |                      |                | Network Type Descr | ription              |       |   |
| Daily  | Limits                    |                       |                      | Weekly/        | Monthly Limits     |                      |       |   |
|        | Daily Aggregate Limit     |                       |                      | Weekly Aggrega | te Limit           |                      |       |   |
|        | Number of Tran            | sactions              |                      |                | Monthly Aggrega    | te Limit             |       |   |
| Source | wise Daily Limits         |                       |                      |                |                    |                      |       |   |
| € ◀ 1  | 0f 1 🕨 🕅 G                | 0                     |                      |                |                    |                      | + - 8 |   |
|        | Source Code               | IMPS Transaction Type | Transactions per Day | Daily Limit    | Weekly Limit       | Monthly Limit        |       |   |
|        |                           |                       |                      |                |                    |                      |       |   |
|        |                           |                       |                      |                |                    |                      |       |   |
|        |                           |                       |                      |                |                    |                      |       |   |
|        |                           |                       |                      |                |                    |                      |       |   |
|        |                           |                       |                      |                |                    |                      |       |   |
|        |                           |                       |                      |                |                    |                      |       |   |
|        | Maker                     | Date                  | e Time:              | Mod No         |                    | Record Status        | E.V.  |   |
|        | Checker                   | Date                  | e Time:              |                |                    | Authorization Status | Exit  |   |

Specify the following fields:

## **Network Code**

Select the Network code from the list of values. All valid codes maintained in Network maintenance (PMDNWMNT) screen are listed.

## **Network Description**

System defaults the description on the Network selected.

## **Network Type Description**

System defaults the Network Type Description on the Network selected.

## **Host Code**

System defaults the host code of transaction branch on clicking 'New'.

#### **Host Description**

System defaults the description of the Host Code displayed.

## Transfer Currency

System defaults the transfer currency as 'USD' for US RTP payments. In case of India RTGS/ IMPS/NEFT payments, system defaults the currency as 'INR' upon selecting a valid INR account.

## **Daily Limits**

## **Daily Aggregate Limit**

Specify the daily aggregate limit for making the payments in this field.

## **Number of Transactions**

Specify the Number of Transactions.

# Weekly/ Monthly Limits

## Weekly Aggregate Limit

Specify the weekly aggregate limit for making the payments in this field.

# Monthly Aggregate Limit

Specify the monthly aggregate limit for making the payments in this field.

# Source-wise Daily Limits

## Source Code

Select the Source Code from the list of values. All valid source codes are listed here.

## **IMPS Transaction Type**

Select the IMPS Transaction Type from the following values:

- P2A
- P2P

## Transactions per Day

Specify the Transactions per Day.

## **Daily Limit**

Specify the Daily Limit related Currency Field of this Amount Field.

## Weekly Limit

Specify the Weekly Limit related Currency Field of this Amount Field.

## Monthly Limit

Specify the Monthly Limit related Currency Field of this Amount Field.

## Note

Sub-limit maintained for a source cannot be greater than the Aggregate Limit maintained, though the total of sub-limits can be greater.

# 2.8.15.1 Default Daily Limits Summary

You can view all the Daily Default Limits maintained, in this summary screen.

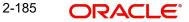

You can invoke Daily Default Limits Summary' screen by typing 'PMSDFLMT' in the field at the top right corner of the Application tool bar and clicking on the adjoining arrow button.

| Default Daily Limits Summa | ary           |                       |                       |                        |                   |                       | <del>,</del> |
|----------------------------|---------------|-----------------------|-----------------------|------------------------|-------------------|-----------------------|--------------|
| Search Advanced Search     | Reset Clear A | I                     |                       |                        |                   |                       |              |
| Case Sensitive             |               |                       |                       |                        |                   |                       |              |
| Authorization              | n Status      |                       |                       | Record Status          |                   | Daily Aggregate Limit | Q            |
| Netwo                      | rk Code       | Q                     |                       |                        |                   |                       |              |
| Records per page 15 🔻 🖡    |               | N Go In               | ek Columne 0          |                        |                   |                       |              |
|                            |               |                       | Host Code Network Co  | la Matuark Description | Transfer Currenzy |                       |              |
|                            | Record Status | Dally Aggregate Linit | HUSI CODE INERVOIR CO | le Network Description | mansier currency  |                       |              |
|                            |               |                       |                       |                        |                   |                       |              |
|                            |               |                       |                       |                        |                   |                       |              |
|                            |               |                       |                       |                        |                   |                       |              |
|                            |               |                       |                       |                        |                   |                       |              |
| 1                          |               |                       |                       |                        |                   |                       |              |
|                            |               |                       |                       |                        |                   |                       |              |
| -                          |               |                       |                       |                        |                   |                       |              |
|                            |               |                       |                       |                        |                   |                       |              |
|                            |               |                       |                       |                        |                   |                       |              |
|                            |               |                       |                       |                        |                   |                       |              |
|                            |               |                       |                       |                        |                   |                       |              |
|                            |               |                       |                       |                        |                   |                       |              |
| ())                        |               |                       |                       |                        |                   |                       |              |
|                            |               |                       |                       |                        |                   |                       |              |
|                            |               |                       |                       |                        |                   |                       |              |
|                            |               |                       |                       |                        |                   |                       |              |
|                            |               |                       |                       |                        |                   |                       |              |
|                            |               |                       |                       |                        |                   |                       | Exi          |

You can search for the records using one or more of the following parameters:

- Authorization Status
- Record Status
- Daily Aggregate Limit
- Network Code

Once you have specified the search parameters, click 'Search' button. The system displays the records that match the search criteria. Double click a record or select a record and click on 'Details' button to view the detailed maintenance screen.

# 2.8.16 Inbound Payment Processing Preferences

The preferences maintained in this screen is applicable for both Urgent & Non-Urgent Inbound payments.

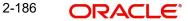

You can view the Inbound Payment Processing Preferences screen by typing 'PMDINPRF' in the field at the top right corner of the application toolbar and clicking the adjoining arrow button. Click 'New' button on the Application toolbar.

| Inbound Payme  | nt Processing Preferences Detailed |                         | - X                                |
|----------------|------------------------------------|-------------------------|------------------------------------|
| New Enter Qu   | iery                               |                         |                                    |
|                | Host Code *                        | Host Code Description   |                                    |
|                | Source Code *                      | Source Code Description |                                    |
|                | Customer ID *                      | Customer Name           |                                    |
|                | Customer Account *                 |                         |                                    |
| Preferences    | FX Rate Preferences Fetch Rate *   |                         |                                    |
| Make<br>Checke |                                    | Mod No                  | Record Status Authorization Status |

Specify the following fields:

## **Host Code**

System defaults the host code of transaction branch on clicking 'New'.

# **Host Code Description**

System defaults the description of the Host Code displayed

#### Source Code

All valid source codes maintained in the system (PMDSORCE) for the Host will be listed. Select the required source code.

## **Source Code Description**

System defaults the description of the Source Code selected.

#### **Customer ID**

The list of values for Customer field is populated with valid customer IDs. Select the appropriate value from the list.

## **Customer Name**

The name of the customer appears depending on the selection done in the previous field.

#### **Customer Account**

All valid accounts maintained in the system for the customer will be listed.

# **Preferences**

#### **FX Rate Preference**

Select any of the options from the drop down. The options are as follows:

• Fetch Rate - Internal/External exchange rate as applicable is fetched if the preference is 'Fetch Rate'

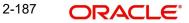

- Retain in Queue On processing cross currency transactions, if 'Retain in Queue' option is preferred, the payment is directly moved to External Exchange rate queue for the user to take action
- Not Allowed Cross currency transaction is not allowed in this case. Hence, the payment will be auto rejected by the system as below:
  - Cross-border /RTGS /Fedwire payments: Transactions are auto -suppressed, no accounting is passed.
  - Faster Payment- Transaction is auto rejected and reject status message is sent
  - ACH/US ACH payments: Auto return is processed by system.

## 2.8.16.1 Inbound Payment Processing Preferences Summary

You can view Inbound Payment Processing Preferences Summary details in the "Inbound Payment Processing Preferences Summary" screen. You can invoke the "Inbound Payment Processing Preferences Summary" screen by typing 'PMSINPRF' in the field at the top right corner of the application toolbar and clicking the adjoining arrow button..

| Inbound | Payment Processing Pro | eferences Sumr | nary      |              |             |                  |               | -                   | X |
|---------|------------------------|----------------|-----------|--------------|-------------|------------------|---------------|---------------------|---|
| Search  | Advanced Search Re     | set Clear All  |           |              |             |                  |               |                     |   |
| Case S  | ensitive               |                |           |              |             |                  |               |                     |   |
|         | Authorization Statu    | IS             | •         |              |             | Record Status    | •             |                     |   |
|         | Host Cod               | le             |           | Q            |             | Source Code      |               | Q                   |   |
|         | Customer II            | D              |           | Q            |             | Customer Account |               | Q                   |   |
|         | FX Rate Preference     | S              | •         |              |             |                  |               |                     |   |
| Records | per page 15 💌 🔘 ┥      | 1 Of 1 🕨 📕     | Go        | Lock Columns | 0 -         |                  |               |                     |   |
|         | Authorization Status   | Record Status  | Host Code | Source Code  | Customer ID | Customer Account | Customer Name | FX Rate Preferences |   |
|         |                        |                |           |              |             |                  |               |                     |   |
|         |                        |                |           |              |             |                  |               |                     |   |
|         |                        |                |           |              |             |                  |               |                     |   |
|         |                        |                |           |              |             |                  |               |                     |   |
|         |                        |                |           |              |             |                  |               |                     |   |
|         |                        |                |           |              |             |                  |               |                     | - |
|         |                        |                |           |              |             |                  |               |                     |   |
|         |                        |                |           |              |             |                  |               |                     |   |
|         |                        |                |           |              |             |                  |               |                     | - |
|         |                        |                |           |              | ш           |                  |               |                     | - |

You can search using one or more of the following parameters:

- Authorization Status
- Record Status
- Host Code
- Source Code
- Customer ID
- Customer Account
- FX Rate Preferences

Once you have specified the search parameters, click 'Search' button. The system displays the records that match the search criteria. Double click a record or click the 'Details' button after selecting a record to view the detailed screen.

# 2.8.17 Inbound Debit Processing Preferences

The Preferences maintained in this screen is applicable for ACH DD only.

You can view the 'Inbound Debit Processing Preferences' screen by typing 'PMDIDPRF' in the field at the top right corner of the application toolbar and clicking the adjoining arrow button. Click 'New' button on the Application toolbar.

| Inbound Debit Processing Pre                | eferences                |                |                                          | - ×  |
|---------------------------------------------|--------------------------|----------------|------------------------------------------|------|
| New Enter Query                             |                          |                |                                          |      |
| Host C                                      |                          | Host Code De   |                                          |      |
| Source Co                                   |                          | Source Code De |                                          |      |
| Custome                                     |                          | Custom         | er Name                                  |      |
| Customer Acco                               | punt *                   |                |                                          |      |
| Preferences<br>Allow De<br>FX Rate Preferen |                          |                |                                          |      |
| Maker<br>Checker                            | Date Time:<br>Date Time: | Mod No         | Record Status<br>Authorization<br>Status | Exit |

Specify the following fields:

#### Host Code

System defaults the Host Code of transaction branch on clicking 'New'.

## **Host Code Description**

System defaults the Description of the Host Code displayed.

## Source Code

Specify the valid Source Code from the list of values.

## **Source Code Description**

System defaults the Description of the Source Code selected.

#### **Customer ID**

Specify the Customer ID from the list of values. The list of values for Customer field is populated with valid customer IDs.

## **Customer Name**

The name of the Customer appears depending on the selection done in the previous field.

#### **Customer Account**

Specify the Customer Account from the list of values. All valid accounts maintained in the system for the customer are listed.

## **Preferences**

#### **Allow Debits**

This Preference is for restricting all debits for a customer/Account if required by maintain the value as 'No'. By default, the value is 'Yes'

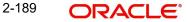

# **FX Rate Preference**

Select any of the options from the drop down. The options are as follows:

- Fetch Rate Internal/External exchange rate as applicable is fetched if the preference is 'Fetch Rate'
- Retain in Queue On processing cross currency transactions, if 'Retain in Queue' option is preferred, the payment is directly moved to External Exchange rate queue for the user to take action
- Not Allowed

# 2.8.17.1 Inbound Debit Processing Preferences Summary

You can invoke the "Inbound Debit Processing Preferences Summary" screen by typing 'PMSIDPRF' in the field at the top right corner of the application toolbar and clicking the adjoining arrow button.

| 1 41 10 1            | Preference Sum | A.U.      |              |                  |              |               |                     |         |
|----------------------|----------------|-----------|--------------|------------------|--------------|---------------|---------------------|---------|
| arch Advanced Search | Reset Clear    | All       |              |                  |              |               |                     |         |
| se Sensitive         |                |           |              |                  |              |               |                     |         |
| Authorization        | Status         | ~         |              |                  | Record Statu | JS 💙          |                     |         |
| Hos                  | t Code         |           | Q            |                  | Source Coo   | de            | Q                   |         |
| Customer A           | ccount         |           | Q            |                  | Customer I   | D             | Q                   |         |
| FX Rate Prefe        | rences         | ~         |              |                  |              |               |                     |         |
| ords per page 15 🗸 🔘 | < 1 Of 1       | • H       | Go Lock Colu | umns 0 🗸         |              |               |                     |         |
| Authorization Status | Record Status  | Host Code | Source Code  | Customer Account | Customer ID  | Customer Name | FX Rate Preferences | Allow D |
|                      |                |           |              |                  |              |               |                     |         |
|                      |                |           |              |                  |              |               |                     |         |
|                      |                |           |              |                  |              |               |                     |         |
|                      |                |           |              |                  |              |               |                     |         |
|                      |                |           |              |                  |              |               |                     |         |
|                      |                |           |              |                  |              |               |                     |         |
|                      |                |           |              |                  |              |               |                     |         |
|                      |                |           |              |                  |              |               |                     |         |
|                      |                |           |              |                  |              |               |                     |         |
|                      |                |           |              |                  |              |               |                     |         |
|                      |                |           |              |                  |              |               |                     |         |
|                      |                |           |              |                  |              |               |                     |         |
|                      |                |           |              |                  |              |               |                     |         |
|                      |                |           |              |                  |              |               |                     |         |
|                      |                |           |              |                  |              |               |                     |         |
|                      |                |           |              |                  |              |               |                     |         |
|                      |                |           |              |                  |              |               |                     |         |
|                      |                |           |              |                  |              |               |                     |         |

You can search using one or more of the following parameters:

- Authorization Status
- Record Status
- Host Code
- Source Code
- Customer ID
- Customer Account
- FX Rate Preferences

Once you have specified the search parameters, click 'Search' button. The system displays the records that match the search criteria.

# 2.8.18 Outbound Non-urgent Payment Preferences

Outbound Non-urgent payment preferences are applicable for the transactions booked with the following payment types:

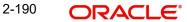

- ACH
- US ACH

You can view the Outbound Non-Urgent Payment Preferences screen by typing 'PMDONPRF' in the field at the top right corner of the application toolbar and clicking the adjoining arrow button. Click 'New' button on the Application toolbar.

| Outbound Non-Urgent Payment Company ID Preferences Detailed |                |                         |                         |      |
|-------------------------------------------------------------|----------------|-------------------------|-------------------------|------|
| New Enter Query                                             |                |                         |                         |      |
| Host Code *                                                 | t.             | Host Code Description   |                         |      |
| Source Code *                                               |                | Source Code Description |                         |      |
|                                                             |                |                         |                         |      |
| Company ID *                                                | ·              | Company Name            |                         |      |
| Customer Account *                                          |                | Account Name            |                         |      |
| Preferences                                                 |                |                         |                         |      |
| Duplicate Check Days                                        |                | Rollover Preference     | Auto Roll 🗸 🗸           |      |
| Return Account                                              |                |                         |                         |      |
| File Preferences                                            |                |                         |                         |      |
| Batch Debit Accounting                                      | Consolidated V |                         |                         |      |
|                                                             |                |                         |                         |      |
|                                                             |                |                         |                         |      |
| Maker                                                       | Date Time:     | Mod No                  | Record Status           | Exit |
| Checker                                                     | Date Time:     |                         | Authorization<br>Status | EXIL |
|                                                             |                |                         |                         |      |

The following fields are available in the screen:

## Host Code

System defaults the host code of transaction branch on clicking 'New'.

#### **Host Code Description**

System defaults the description of the Host Code displayed,

## Source Code

All valid source codes maintained in the system for the Host are listed. Select the required source code.

## **Source Code Description**

System defaults the description of the Source Code selected,

#### **Company ID**

Specify the Company ID from the list of values.

#### **Company Name**

This field is defaulted as based on the Customer ID selected.

## **Customer Account**

All valid accounts maintained in the system except Nostro accounts are listed.

#### Account Name

This field is defaulted based on the Customer Account selected.

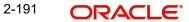

# **Preferences**

## **Duplicate Check Days**

If duplicate check is required for the transaction, the duplicate check days can be maintained in this field. If duplicate check days is maintained as 0, system skips the duplicate days check.

#### **Return Account**

The account to which return accounting entries are to be processed is maintained in this field. All valid accounts available in the system are listed.

#### Note

This is applicable to return messages received for outbound payments sent.

## **Rollover Preference**

Select any of the options from the drop down. The options are Auto Roll, Cancel and Retain in Queue.If 'Auto Roll' option is selected the value date is moved forward to next Network/ Currency working day. This is the default preference.

## **Batch Preferences**

## **Batch Debit Accounting**

When debit entry is processed for a batch in a bulk file, 'Batch Debit Accounting' preference is considered to determine whether consolidated debit entry is to be posted or each transaction-wise debit entry is required. This preference is applicable, if the <BatchBooking> tag is not available in the pain.001 file.

Select from the options from drop-down values

- Consolidated
- Itemized

# 2.8.18.1 Outbound Non-urgent Payment Company ID Preferences Summary

You can view Outbound Non-urgent Payment Preferences Summary details in the Outbound Non-urgent Payment Company ID Preferences Summary" screen. You can invoke the "Outbound Non-urgent Payment Company ID Preferences Summary" screen by typing

'PMSONPRF' in the field at the top right corner of the application toolbar and clicking the adjoining arrow button..

| Outbound Non-Urgent Payment Compa | any ID Preferences Summary  |              |                  |              |                      | - ×        |
|-----------------------------------|-----------------------------|--------------|------------------|--------------|----------------------|------------|
| Search Advanced Search Reset Cl   | lear All                    |              |                  |              |                      |            |
| Case Sensitive                    |                             |              |                  |              |                      |            |
| Authorization Status              | ~                           |              | Record Sta       | tus          | ~                    |            |
| Batch Debit Accounting            | ~                           |              | Company          | ID           | Q                    |            |
| Customer Account                  | Q                           |              | Return Acco      | unt          | Q                    |            |
| Rollover Preference               | ~                           |              | Source Co        | ode          | Q                    |            |
| Records per page 15 🗸 🔘 ┥ 1 Of    | 1 N Go Lock                 | Columns 0 🗸  |                  |              |                      |            |
| Authorization Status Record Sta   |                             | Company Name | Company ID Custo | omer Account | Duplicate Check Days | Host Code  |
|                                   | atus Datch Debit Accounting | Company Mame | Company ID Cusi  | Inel Account | Duplicate Check Days | TIUSI COUR |
|                                   |                             |              |                  |              |                      |            |
|                                   |                             |              |                  |              |                      |            |
|                                   |                             |              |                  |              |                      |            |
|                                   |                             |              |                  |              |                      |            |
|                                   |                             |              |                  |              |                      |            |
|                                   |                             |              |                  |              |                      |            |
|                                   |                             |              |                  |              |                      |            |
|                                   |                             |              |                  |              |                      |            |
|                                   |                             |              |                  |              |                      |            |
|                                   |                             |              |                  |              |                      |            |
|                                   |                             |              |                  |              |                      |            |
|                                   |                             |              |                  |              |                      |            |
|                                   |                             |              |                  |              |                      | Exit       |

You can search using one or more of the following parameters:

- Authorization Status
- Record Status
- Company ID
- Source Code
- Customer Account
- Return Account
- Rollover Preference
- Batch Debit Accounting

Once you have specified the search parameters, click 'Search' button. The system displays the records that match the search criteria. Double click a record or click the 'Details' button after selecting a record to view the detailed screen.

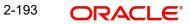

# 2.8.19 Outbound Non-Urgent Payment Customer Preferences

You can view the 'Outbound Non-Urgent Payment Customer Preferences Detailed' screen by typing 'PMDONCST' in the field at the top right corner of the application toolbar and clicking the adjoining arrow button. Click 'New' button on the Application toolbar.

| Dutbound Non-Urgent Payment Customer Preferences Detailed |                  |             |                         |      |
|-----------------------------------------------------------|------------------|-------------|-------------------------|------|
| New Enter Query                                           |                  |             |                         |      |
| Host Code                                                 | e *              | Host Code   | Description             |      |
| Source Code                                               | e *              | Source Code | Description             |      |
| Customer lo                                               | d *              | Com         | pany Name               |      |
| Customer Accoun                                           | t*               | Acc         | count Name              |      |
| Preferences                                               |                  |             |                         |      |
| Duplicate Check Days                                      | S                |             |                         |      |
| Return Account                                            | t                |             |                         |      |
| Rollover Preference                                       | e Auto Roll 🗸    |             |                         |      |
| File Preferences                                          |                  |             |                         |      |
| Batch Debit Accounting                                    | g Consolidated ¥ |             |                         |      |
| Maker                                                     | Date Time:       | Mod No      | Record Status           | _    |
| Checker                                                   | Date Time:       |             | Authorization<br>Status | Exit |

The following fields are available in the screen:

## **Host Code**

System defaults the host code of transaction branch on clicking 'New'.

## **Host Code Description**

System defaults the description of the Host Code displayed,

## Source Code

All valid source codes maintained in the system for the Host are listed. Select the required source code.

#### **Source Code Description**

System defaults the description of the Source Code selected,

# **Customer Id**

Specify the Customer Id from the list of values.

#### **Company Name**

This field is defaulted as based on the Customer ID selected.

#### **Customer Account**

All valid accounts maintained in the system except Nostro accounts are listed.

## **Account Name**

This field is defaulted based on the Customer Account selected.

## **Preferences**

## **Duplicate Check Days**

If duplicate check is required for the transaction, the duplicate check days can be maintained in this field. If duplicate check days is maintained as 0, system skips the duplicate days check.

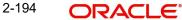

# **Return Account**

The account to which return accounting entries are to be processed is maintained in this field. All valid accounts available in the system are listed.

#### Note

This is applicable to return messages received for outbound payments sent.

#### **Rollover Preference**

Select any of the options from the drop down. The options are Auto Roll, Cancel and Retain in Queue.If 'Auto Roll' option is selected the value date is moved forward to next Network/ Currency working day. This is the default preference.

## **Batch Preferences**

# **Batch Debit Accounting**

When debit entry is processed for a batch in a bulk file, 'Batch Debit Accounting' preference is considered to determine whether consolidated debit entry is to be posted or each transaction-wise debit entry is required. This preference is applicable, if the <BatchBooking> tag is not available in the pain.001 file.

Select from the options from drop-down values

- Consolidated
- Itemized

# 2.8.19.1 Outbound Non-Urgent Payment Customer Preferences Summary

You can invoke the "Outbound Non-Urgent Payment Customer Preferences Summary" screen by typing 'PMSONCST' in the field at the top right corner of the application toolbar and clicking the adjoining arrow button..

| Outbound Non-Urgent Payment Cu | ustomer Preferences Summ | ary                      |                  |                        | - ×                 |
|--------------------------------|--------------------------|--------------------------|------------------|------------------------|---------------------|
| Search Advanced Search Reset   | Clear All                |                          |                  |                        |                     |
| Case Sensitive                 |                          |                          |                  |                        |                     |
| Authorization Status           | ~                        |                          | Record Statu     | is 🗸                   |                     |
| Customer Id                    | \$                       | C                        | Customer Account | nt                     | Q                   |
| Host Code                      | \$                       | 0                        | Source Code      | e                      | Q                   |
| Records per page 15 🗸 🔘 ┥ 1    | Of 1 > > Go              | Lock Columns 0 🗸         |                  |                        |                     |
| Authorization Status Reco      | rd Status Customer Id (  | Customer Account Host Co | de Source Code E | Batch Debit Accounting | Rollover Preference |
|                                |                          |                          |                  |                        |                     |
|                                |                          |                          |                  |                        |                     |
|                                |                          |                          |                  |                        |                     |
|                                |                          |                          |                  |                        |                     |
|                                |                          |                          |                  |                        |                     |
|                                |                          |                          |                  |                        |                     |
|                                |                          |                          |                  |                        |                     |
|                                |                          |                          |                  |                        |                     |
|                                |                          |                          |                  |                        |                     |
|                                |                          |                          |                  |                        |                     |
|                                |                          |                          |                  |                        |                     |
|                                |                          |                          |                  |                        |                     |
|                                |                          |                          |                  |                        | Exit                |

You can search using one or more of the following parameters:

• Authorization Status

- Record Status
- Source Code
- Customer Id
- Customer Account
- Host Code

Once you have specified the search parameters, click 'Search' button. The system displays the records that match the search criteria. Double click a record or click the 'Details' button after selecting a record to view the detailed screen.

# 2.8.20 Outbound Non-Urgent Debit Company ID Preferences

This maintenance screen can be used to maintain Originated Debit related preferences for a Source Code, Company ID & Customer Account combination.

You can invoke 'Outbound Non-Urgent Debit Company ID Preferences Detailed' screen by typing 'PMDODPRF' in the field at the top right corner of the Application tool bar and clicking on the adjoining arrow button.

| Outbound Non-Urgent Debit Co | mpany ID Preferences Detaile | ed                      |                         | - ×  |
|------------------------------|------------------------------|-------------------------|-------------------------|------|
| New Enter Query              |                              |                         |                         |      |
| Host Code                    | e*                           | Host Code Description   |                         |      |
| Source Code                  | e *                          | Source Code Description |                         |      |
| Company IE                   | )*                           | Company Name            |                         |      |
| Customer Account             | t*                           | Account Name            |                         |      |
| Preferences                  |                              |                         |                         |      |
| Duplicate Check Days         | s                            | Rollover Preference     | Auto Roll 🗸 🗸           |      |
| Return Accoun                |                              |                         |                         |      |
| File Preferences             |                              |                         |                         |      |
| Batch Accounting             | g Consolidated V             |                         |                         |      |
| Maker                        | Date Time:                   | Mod No F                | Record Status           |      |
| Checker                      | Date Time:                   |                         | Authorization<br>Status | Exit |

You can specify the following details:

## Host Code

The system defaults the Host Code of transaction branch on clicking 'New'.

## **Host Code Description**

System defaults the description of the Host Code displayed,

## Source Code

Select the required Source Code. All valid source codes (PMDSORCE) maintained in the system for the Processing Host are listed.

## **Source Code Description**

System defaults the description of the Source Code selected,

## **Company ID**

The list of values for Company ID field is populated with valid Co IDs. Select the appropriate value from the list.

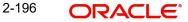

# **Company Name**

This field is defaulted as Customer Name/Company Name based on the Customer ID/Co ID selected.

# **Customer Account**

All valid accounts maintained in the system are listed.

## Account Name

This field is defaulted based on the Customer Account selected.

## Preferences

#### **Duplicate Check Days**

The duplicate check days that is applicable both for ACH Debit batch/transaction duplicate check can be maintained in this field. If duplicate check days is maintained as 0, system skips the duplicate days check.

# **Return Account**

The account to which return accounting entries are to be processed is maintained in this field. All valid accounts available in the system are listed.

#### Note

This is applicable to return/reject messages received for Originated Debits.

#### **Rollover Preference**

Select any of the options from the drop down. The options are

- Auto Roll
- Cancel
- Retain in Queue

If 'Auto Roll' option is selected the value date is moved forward to next Network/Currency working day. This is the default preference.

# **File Preferences**

#### **Batch Accounting**

When credit entry is processed for a batch in a bulk file, 'Batch Debit Accounting' preference is considered to determine whether consolidated debit entry is to be posted or each transaction-wise debit entry is required. This preference is applicable, if the <BatchBooking> tag is not available in the pain.008 file.

Select from the options from drop-down values

- Consolidated
- Itemized

# 2.8.20.1 Outbound Non-Urgent Debit Company ID Preferences Summary

You can invoke "Outbound Non-Urgent Debit Company ID Preferences Summary" screen by typing 'PMSODPRF' in the field at the top right corner of the Application tool bar and clicking on the adjoining arrow button. Click new button on the Application toolbar.

| Outbound Non-Urgent Debit Company I | D Preferences Summary  |                         |                  |                      |           | - ×  |
|-------------------------------------|------------------------|-------------------------|------------------|----------------------|-----------|------|
| Search Advanced Search Reset Cle    | ear All                |                         |                  |                      |           |      |
| Case Sensitive                      |                        |                         |                  |                      |           |      |
| Authorization Status                | ~                      |                         | Record Status    | ~                    |           |      |
| Batch Accounting                    | ~                      |                         | Company ID       | م                    |           |      |
| Customer Account                    | Q                      |                         | Return Account   | م                    |           |      |
| Rollover Preference                 | ~                      |                         | Source Code      | م                    |           |      |
| Records per page 15 V 🗶 < 1 Of 1    | Go Lo                  | ock Columns 0 🗸         |                  |                      |           |      |
| Authorization Status Record Stat    | tus Batch Accounting C | Company Name Company ID | Customer Account | Duplicate Check Days | Host Code | Retu |
|                                     |                        |                         |                  |                      |           |      |
|                                     |                        |                         |                  |                      |           | Exit |

You can search using one or more of the following parameters:

- Authorization Status
- Record Status
- Batch Accounting
- Company ID
- Customer Account
- Return Account
- Rollover Preference
- Source Code

Once you have specified the search parameters, click 'Search' button. The system displays the records that match the search criteria.

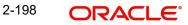

# 2.8.21 Outbound Non-Urgent Debit Customer Preferences

You can view the 'Outbound Non-Urgent Debit Customer Preferences Detailed' screen by typing 'PMDODCST' in the field at the top right corner of the application toolbar and clicking the adjoining arrow button. Click 'New' button on the Application toolbar.

| Outbound Non-Urgent Debit Custom | er Preferences Detailed |                         | - ×                     |
|----------------------------------|-------------------------|-------------------------|-------------------------|
| New Enter Query                  |                         |                         |                         |
| Host Code                        | *                       | Host Code Description   |                         |
| Source Code                      | *                       | Source Code Description |                         |
| Customer Id                      | *                       | Customer Name           |                         |
| Customer Account                 | *                       | Account Name            |                         |
| Preferences                      |                         |                         |                         |
| Duplicate Check Days             |                         |                         |                         |
| Return Account                   |                         |                         |                         |
| Rollover Preference              | Auto Roll 🗸 🗸           |                         |                         |
| File Preferences                 |                         |                         |                         |
| Batch Accounting                 | Consolidated ¥          | Limit Currency          |                         |
|                                  | ononado                 | Per File Limit Amount   |                         |
|                                  |                         |                         |                         |
| Maker                            | Date Time:              | Mod No                  | Record Status           |
| Checker                          | Date Time:              |                         | Authorization<br>Status |

The following fields are available in the screen:

## **Host Code**

System defaults the host code of transaction branch on clicking 'New'.

## **Host Code Description**

System defaults the description of the Host Code displayed,

## Source Code

All valid source codes maintained in the system for the Host are listed. Select the required Source Code.

#### **Source Code Description**

System defaults the description of the Source Code selected,

# **Customer Id**

Specify the Customer ID from the list of values.

#### **Company Name**

This field is defaulted as based on the Customer ID selected.

#### **Customer Account**

All valid accounts maintained for the Customer are listed.

#### **Account Name**

This field is defaulted based on the Customer Account selected.

## **Preferences**

## **Duplicate Check Days**

If duplicate check is required for the transaction, the duplicate check days can be maintained in this field. If duplicate check days is maintained as 0, system skips the duplicate days check.

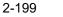

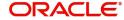

# **Return Account**

The account to which return accounting entries are to be processed is maintained in this field. All valid accounts available in the system are listed.

#### Note

This is applicable to return messages received for outbound payments sent.

## **Rollover Preference**

Select any of the options from the drop down. The options are Auto Roll, Cancel and Retain in Queue.If 'Auto Roll' option is selected the value date is moved forward to next Network/ Currency working day. This is the default preference.

## **Batch Preferences**

# **Batch Debit Accounting**

When debit entry is processed for a batch in a bulk file, 'Batch Debit Accounting' preference is considered to determine whether consolidated debit entry is to be posted or each transaction-wise debit entry is required. This preference is applicable, if the <BatchBooking> tag is not available in the pain.001 file.

Select from the options from drop-down values

- Consolidated
- Itemized

#### Limit Currency

Specify the Limit Currency from the list of values.

#### **Per File Limit Amount**

Specify the Per File Limit Amount.

#### Note

The file limit is validated only if all transactions in the file are of same transfer currency. If the transfer currency is different from the limit currency, standard mid-rate is used for conversion.

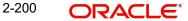

# 2.8.21.1 Outbound Non-Urgent Debit Customer Preferences Summary

You can invoke the "Outbound Non-Urgent Debit Customer Preferences Summary" screen by typing 'PMSODCST' in the field at the top right corner of the application toolbar and clicking the adjoining arrow button..

| Outbound Non-Urgent Debit Customer P | references Summary             |                                        | - ×                 |
|--------------------------------------|--------------------------------|----------------------------------------|---------------------|
| Search Advanced Search Reset Cle     | ar All                         |                                        |                     |
| Case Sensitive                       |                                |                                        |                     |
| Authorization Status                 | ~                              | Record Status 🗸                        |                     |
| Customer Id                          | Q                              | Customer Account                       | Q                   |
| Host Code                            | Q                              | Source Code                            | Q                   |
| Records per page 15 🗸 🔘 🚽 1 Of 1     | Go Lock Columns                | 0 🗸                                    |                     |
| Authorization Status Record Statu    | s Customer Id Customer Account | Host Code Source Code Batch Accounting | Rollover Preference |
|                                      |                                |                                        |                     |
|                                      |                                |                                        |                     |
|                                      |                                |                                        |                     |
|                                      |                                |                                        |                     |
|                                      |                                |                                        |                     |
|                                      |                                |                                        |                     |
|                                      |                                |                                        |                     |
|                                      |                                |                                        |                     |
|                                      |                                |                                        |                     |
|                                      |                                |                                        |                     |
|                                      |                                |                                        |                     |
|                                      |                                |                                        |                     |
|                                      |                                |                                        | Exit                |

You can search using one or more of the following parameters:

- Authorization Status
- Record Status
- Source Code
- Customer Id
- Customer Account
- Host Code
- Source Code

Once you have specified the search parameters, click 'Search' button. The system displays the records that match the search criteria. Double click a record or click the 'Details' button after selecting a record to view the detailed screen.

# 2.8.22 Outbound Urgent Payment Preferences

Urgent payments preference will apply to the transactions booked with the following payment types:

- Cross-border
- RTGS
- Book Transfer
- Faster Payment
- Fedwire

2-201 ORACLE

You can view the Outbound Urgent Payment Preferences screen by typing 'PMDOUPRF' in the field at the top right corner of the application toolbar and clicking the adjoining arrow button. Click 'New' button on the Application toolbar.

| Outbound Urgent Payment Preferences [ | Detailed   |                         |                         | - ×  |
|---------------------------------------|------------|-------------------------|-------------------------|------|
| New Enter Query                       |            |                         |                         |      |
| Host Code *                           |            | Host Code Description   |                         |      |
| Source Code *                         |            | Source Code Description |                         |      |
| Customer ID *                         |            | Customer Name           |                         |      |
| Customer Account *                    |            |                         |                         |      |
| Preferences                           |            |                         |                         |      |
| Duplicate Check Days                  |            | Rollover Preference     | Auto Roll V             |      |
|                                       |            |                         |                         |      |
|                                       |            |                         |                         |      |
|                                       |            |                         |                         |      |
|                                       |            |                         |                         |      |
|                                       |            |                         |                         |      |
| Maker                                 | Date Time: | Mod No                  | Record Status           | Exit |
| Checker                               | Date Time: |                         | Authorization<br>Status | _    |

Specify the following fields:

# **Host Code**

System defaults the host code of transaction branch on clicking 'New'.

## **Host Code Description**

System defaults the description of the Host Code displayed,

#### Source Code

All valid source codes maintained in the system (PMDSORCE) for the Host will be listed. Select the required source code.

## **Source Code Description**

System defaults the description of the Source Code selected,

#### **Customer ID**

The list of values for Customer field is populated with valid customer IDs. Select the appropriate value from the list.

#### **Customer Name**

The name of the customer appears depending on the selection done in the previous field.

#### **Customer Account**

All valid accounts maintained in the system for the customer will be listed.

## Preferences

## **Duplicate Check Days**

If duplicate check is required for the transaction, the duplicate check days can be maintained in this field. If duplicate check days is maintained as 0, system will skip the duplicate days check.

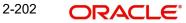

## **Rollover Preference**

Select any of the options from the drop down. The options are Auto Roll, Cancel and Retain in Queue.If 'Auto Roll' option is selected the value date is moved forward to next Network/ Currency working day. This is the default preference.

#### Note

- Rollover Preference is applied in the following scenarios for the outbound payments
  - Transaction is pending in Process Cutoff Queue/Network Queue during end of day
  - Transaction is released from Sanction Check Queue on a later date
  - Interim status is received for ECA check or Transaction is released from External Credit Approval Queue on a later date

# 2.8.22.1 Outbound Urgent Payment Preferences Summary

You can view Outbound Urgent Payment Preferences Summary details in the "Outbound Urgent Payment Preferences Summary" screen. You can invoke the "Outbound Urgent Payment Preferences Summary" screen by typing 'PMSOUPRF' in the field at the top right corner of the application toolbar and clicking the adjoining arrow button.

| Outbound Urgent Paym   | ent Preferences      | Summary  |              |               |                      |             |                     | - ×         |
|------------------------|----------------------|----------|--------------|---------------|----------------------|-------------|---------------------|-------------|
| Search Advanced Sea    | arch Reset C         | lear All |              |               |                      |             |                     |             |
| Case Sensitive         |                      |          |              |               |                      |             |                     |             |
| Authorization Status 🔹 |                      |          |              | Record Status | ۲                    |             |                     |             |
| Custo                  | Customer Account     |          | Q            | D Customer Id |                      |             | Q                   |             |
| Duplicate              | Duplicate Check Days |          | Q            |               | Host Code            |             | Q                   |             |
| Rollov                 | er Preference        |          | Q            | Q             |                      | Source Code |                     |             |
| Records per page 15 •  | 📕 ┥ 1 Of 1           | Go Go    | Lock Columns | 0 •           |                      |             |                     |             |
| Authorization Status   |                      |          | Customer Id  | Customer Name | Duplicate Check Days | Host Code   | Rollover Preference | Source Code |
|                        |                      |          |              |               |                      |             |                     |             |
|                        |                      |          |              |               |                      |             |                     |             |
|                        |                      |          |              |               |                      |             |                     |             |
|                        |                      |          |              |               |                      |             |                     |             |
|                        |                      |          |              |               |                      |             |                     |             |
|                        |                      |          |              |               |                      |             |                     |             |
|                        |                      |          |              |               |                      |             |                     |             |
|                        |                      |          |              |               |                      |             |                     |             |
|                        |                      |          |              |               |                      |             |                     |             |
|                        |                      |          |              |               |                      |             |                     |             |
|                        |                      |          |              |               |                      |             |                     |             |
|                        |                      |          |              |               |                      |             |                     |             |
|                        |                      |          |              |               |                      |             |                     |             |
|                        |                      |          |              |               |                      |             |                     |             |
|                        |                      |          |              |               |                      |             |                     |             |
|                        |                      |          |              |               |                      |             |                     | Exit        |

You can search using one or more of the following parameters:

- Authorization Status
- Record Status
- Customer Account
- Customer ID
- Duplicate Check Days
- Host Code
- Rollover Preference

Source Code

Once you have specified the search parameters, click 'Search' button. The system displays the records that match the search criteria. Double click a record or click the 'Details' button after selecting a record to view the detailed screen.

# 2.8.23 Reject Code

You can maintain the Reject codes for the auto rejects through this screen.

You can invoke the "Reject Code Detailed" screen by typing 'PMDRJMNT' in the field at the top right corner of the application tool bar and clicking on the adjoining arrow button.

| Reject Code Detailed |                               |                                 |                 |                   |                   |                   |                     |                 |  |     | - >  |
|----------------------|-------------------------------|---------------------------------|-----------------|-------------------|-------------------|-------------------|---------------------|-----------------|--|-----|------|
| New Enter Query      |                               |                                 |                 |                   |                   |                   |                     |                 |  |     |      |
| Host Code *          |                               | Return Pricing Applicable       |                 |                   |                   |                   |                     |                 |  |     |      |
| Reject Code *        |                               |                                 |                 |                   |                   |                   |                     |                 |  |     |      |
| Reject Reason        |                               |                                 |                 |                   |                   |                   |                     |                 |  |     |      |
| Reject Code Type     | ISO v                         |                                 |                 |                   |                   |                   |                     |                 |  |     |      |
|                      |                               |                                 |                 |                   |                   |                   |                     |                 |  |     |      |
| Reject Code Details  |                               |                                 |                 |                   |                   |                   |                     |                 |  |     |      |
| K ◀ 1 Of 1 ► N G     |                               |                                 |                 |                   |                   |                   |                     |                 |  | + - | Ξ    |
| Network Code *       | Payment Pre-Settlement Reject | Payment Return · Payment Recall | Recall Response | Collection Cancel | Collection Reject | Collection Return | Collection Reversal | Clearing Return |  |     |      |
|                      |                               |                                 |                 |                   |                   |                   |                     |                 |  |     |      |
|                      |                               |                                 |                 |                   |                   |                   |                     |                 |  |     |      |
|                      |                               |                                 |                 |                   |                   |                   |                     |                 |  |     |      |
|                      |                               |                                 |                 |                   |                   |                   |                     |                 |  |     |      |
|                      |                               |                                 |                 |                   |                   |                   |                     |                 |  |     |      |
|                      |                               |                                 |                 |                   |                   |                   |                     |                 |  |     |      |
|                      |                               |                                 |                 |                   |                   |                   |                     |                 |  |     |      |
|                      |                               |                                 |                 |                   |                   |                   |                     |                 |  |     |      |
| Error Code           |                               |                                 |                 |                   |                   |                   |                     |                 |  |     |      |
| 📕 < 1 Of 1 🕨 🕅 🛛     | 0                             |                                 |                 |                   |                   |                   |                     |                 |  | + - | Ξ    |
| Error Type *         | Exception                     | Description                     |                 |                   |                   |                   |                     |                 |  |     |      |
|                      |                               |                                 |                 |                   |                   |                   |                     |                 |  |     |      |
|                      |                               |                                 |                 |                   |                   |                   |                     |                 |  |     |      |
|                      |                               |                                 |                 |                   |                   |                   |                     |                 |  |     |      |
| Maker                |                               | Date Time:                      |                 | Mod No            |                   |                   | Record Status       |                 |  |     | Exit |
| Checker              |                               | Date Time:                      |                 |                   |                   | Au                | thorization Status  |                 |  |     |      |

You can capture the following details:

## **Host Code**

System defaults the host code of transaction branch on clicking 'New'.

## **Reject Code**

Specify the Reject Code.

#### Note

For India IMPS Payments, separate Reject code mapping is available and can be specified here.

## **Reject Reason**

Specify the description of the Reject Code.

# **Reject Code Type**

Specify the type of Reject Code. The type can be ISO or Proprietary.Banks have to maintain response codes as per ISO type

#### **Return Pricing Applicable**

Check this box, if Return Pricing is applicable.

#### Note

This is not applicable for India IMPS Payments.

## **Reject Code Details**

## **Network Code**

Specify the network code. Alternatively, you can select the network code from the option list. The list displays all valid network codes maintained in the system. This screen is applicable for the following network payment types - ACH, Collections, India RTGS, NEFT, IMPS, Fedwire and NACHA.

#### **Payment Pre-Settlement Reject**

Check this flag if the new Reject Code maintained is applicable for payment rejects by CSM.

## **Payment Return**

Specify the Payment Return. Choose among the following values:

- Null This is the default value.
- Manual- If you select this option, the reject code is applicable for processing of returns manually.
- Auto If you select this option, the payment is returned automatically, if the exception encountered by the Inbound transaction is due to any of the error codes linked to this record in the Error Code Block. This is selected as 'Auto' for automatic rejects.

#### **Payment Recall**

Check this flag if the Reject Code maintained is applicable for payment recalls by the Originating bank.

#### Note

This is not applicable for India IMPS Payments.

## **Recall Response**

Check this flag if the Reject Code maintained is applicable for responses generated for payment recalls by the Beneficiary bank.

## Note

This is not applicable for India IMPS Payments.

# **Collection Cancel**

Check this flag if the new Reject Code maintained is applicable for recall of the Outbound Direct Debits.

#### Note

This is not applicable for India IMPS Payments.

#### **Collection Return/Reject**

Check this flag if the new Reject Code maintained is applicable for Direct debit returns/ refunds/pre-settlement rejects.

## Note

This is not applicable for India IMPS Payments.

## **Collection Reversal**

Check this flag if the new Reject Code maintained is applicable for Direct Debit reversals by Originating Bank.

#### Note

This is not applicable for India IMPS Payments.

# **Clearing Return**

Check this flag if the new Reject Code maintained is applicable for Clearing returns by Originating Bank.

## Note

This is not applicable for India IMPS Payments.

# Error Code

Auto return of a payment, if applicable, is initiated on encountering certain system error codes while processing incoming payments. From Error code block, user can select multiple error codes which is linked to the network code and reject code for which it is maintained.

Auto returns are processed with the Reject code linked to the error code. Error code maintenance is allowed only if Auto Return is applicable for the network.

## **Error Type**

Select the Error Type from the following values:

- External Validations
- Internal Validations

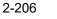

# Exception

Select the Exception code from the list of values. All the valid exception codes maintained are listed here.

### Description

System defaults the Description of the Exception selected

# 2.8.23.1 Viewing Reject Code Maintenance Summary

You can view a summary of Reject Code using 'Reject Code Maintenance Summary' screen. To invoke this screen, type 'PMSRJMNT' in the field at the top right corner of the application toolbar and click the adjoining arrow button.

| Reject Code Maintenance Su | immary          |               |                |                  |               |   | - >  |
|----------------------------|-----------------|---------------|----------------|------------------|---------------|---|------|
| Search Advanced Search     | Reset Clear All |               |                |                  |               |   |      |
| Case Sensitive             |                 |               |                |                  |               |   |      |
| Authorization S            | tatus           | •             |                | Re               | cord Status 💌 |   |      |
| Reject Re                  | ason            | Q             |                | F                | Reject Code   | ρ |      |
| Reject Code                | Туре            |               |                |                  |               |   |      |
| Records per page 15 💌 候    | ◀ 1 Of 1 ▶      | Go            | Lock Columns 0 | •                |               |   |      |
| Authorization Status       | Record Status   | Reject Reason | Reject Code    | Reject Code Type | Host Code     |   |      |
|                            |                 |               |                |                  |               |   |      |
|                            |                 |               |                |                  |               |   |      |
|                            |                 |               |                |                  |               |   |      |
|                            |                 |               |                |                  |               |   |      |
|                            |                 |               |                |                  |               |   |      |
|                            |                 |               |                |                  |               |   |      |
|                            |                 |               |                |                  |               |   |      |
|                            |                 |               |                |                  |               |   |      |
|                            |                 |               |                |                  |               |   |      |
|                            |                 |               |                |                  |               |   |      |
|                            |                 |               |                |                  |               |   | Exit |

You can search for the networks using one or more of the following parameters:

- Authorization status
- Record status
- Reject Reason
- Reject Code
- Reject Code Type

Once you have specified the search parameters, click 'Search' button. The system displays the records that match the search criteria. Double click a record to view the detailed maintenance screen.

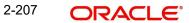

# 2.8.24 Customer Name Match

You can invoke the "Customer Name Match Detailed" screen by typing 'PMDCUSNM' in the field at the top right corner of the application toolbar and clicking the adjoining arrow button. Click 'New' button on the Application toolbar.

| Custo      | mer Account Name M   | latch                    |                 |        |                                          | - ×   |
|------------|----------------------|--------------------------|-----------------|--------|------------------------------------------|-------|
| New        | Enter Query          |                          |                 |        |                                          |       |
|            | Host<br>Account Nu   | Code *                   |                 | Ac     | Host Description                         |       |
| Custo      | mer Account Matching | Names                    |                 |        |                                          |       |
| <b>K</b> 4 | 1 Of 1 🕨 🗎           | Go                       |                 |        |                                          | + - = |
|            | Name                 | Record Type              | Approval Status |        |                                          |       |
|            |                      |                          |                 |        |                                          |       |
|            | Maker<br>Checker     | Date Time:<br>Date Time: |                 | Mod No | Record Status<br>Authorization<br>Status | Exit  |

Specify the following fields:

## Host Code

System defaults the host code of transaction branch on clicking 'New'.

### **Host Description**

The system indicates the user's logged in branch Host when you click on New.

### **Account Number**

Select the Account Number from the LOV.

#### **Account Description**

The system displays the Account Description on the Account Number selected.

## **Customer Account Matching Names**

#### Name

Enter the customer matching name.

### **Record Type**

This is populated by system as 'Manually Maintained 'or 'Learned Record'. Learned records are auto created with Approved status as 'Not Approved' when the user repairs the name.

#### **Approval Status**

Select the Approval Status. The options are Not Approved and Approved.

Records with 'Approval Status' as 'Not Approved' will not be used for name matching. User can unlock the record and change the Approval status.

# 2.8.24.1 Customer Name Match Summary

You can invoke the Customer Name Match Summary by typing 'PMSCUSNM' in the field at the top right corner of the application toolbar and clicking the adjoining arrow button.

| stomer Account Name Match Summary  |                             |               | - |
|------------------------------------|-----------------------------|---------------|---|
| earch Advanced Search Reset Clear  | All                         |               |   |
| se Sensitive                       |                             |               |   |
| Authorization Status               | ~                           | Record Status |   |
| Account Number                     | Q                           |               |   |
| cords per page 15 🗸 🔘 ┥ 1 Of 1     | Go Lock Columns             | 0 🗸           |   |
| Authorization Status Record Status | Account Number Customer Nar | ne Host Code  |   |
|                                    |                             |               |   |
|                                    |                             |               |   |
|                                    |                             |               |   |
|                                    |                             |               |   |
|                                    |                             |               |   |
|                                    |                             |               |   |
|                                    |                             |               |   |
|                                    |                             |               |   |
|                                    |                             |               |   |
|                                    |                             |               |   |
|                                    |                             |               |   |
|                                    |                             |               |   |
|                                    |                             |               |   |
|                                    |                             |               |   |
|                                    |                             |               |   |

You can search using one or more of the following parameters:

- Authorization Status
- Record Status
- Account Number

Once you have specified the search parameters, click 'Search' button. The system displays the records that match the search criteria.

# 2.8.25 Custom Dates

Transactions are always booked on the current date – as defined in this screen. However, Oracle Banking Payments supports transacting on a specific custom date or the current calendar date. This is configurable as stated below.

- The parameter that decides whether the Oracle Banking Payments uses the Custom Date or the Server Date is to be set in the parameter table – *cstb\_param* – by way of the parameter IS\_CUSTOM\_DATE.
  - A value of Y indicates that Oracle Banking Payments should use the Custom Date as defined in the Dates table (PMDDATES)
  - A value of N indicates that Oracle Banking Payments should use the Server Date
  - In the absence of the parameter in this table, the default value of N will be considered
  - When this parameter is set to Y, and the corresponding values are not set for the Branch in the Dates table (PMDDATES), then the System automatically switches to the Server Date mode.

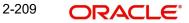

### Note

The parameter IS\_CUSTOM\_DATE can only be used to choose the Date option for Oracle Banking Payments. It cannot be used to choose the Date option for Oracle FLEXCUBE Universal Banking Application, when co-deployed with Oracle Banking Payments.

- When the Custom date is 'Yes':
  - This is used typically for a UAT scenario, where the current branch date needs to be changed to book / verify the transaction status on its value date
  - In case of Oracle Banking Payments co-deployed with Oracle FLEXCUBE
     Universal Banking Application, Application Date of the corresponding FLEXCUBE
     Branch will be picked up as the Custom date for the Payments Branch too.

### Note

The Payments application needs to be restarted each time the Date is manually changed from the Dates Table (STDDATES).

- When the Custom date is 'No.
  - Payment transactions are booked with the server date, which is the current calendar date. Thus this screen is not referred.

#### Example

Assume that the Server is in the UK Time-zone, operating on GMT, and the Branch is

operating in a Host set to the Singapore Time-zone.

Server Date & Time: 21-Sep-2018 7 a.m.

Singapore Local Date & Time: 21-Sep-2018 3 p.m.

Custom Date in the Dates Table for the Branch: 19-Sep-2018

| Value of IS_CUSTOM_DATE | Branch Processing Date & time |
|-------------------------|-------------------------------|
| Ŷ                       | 19 -Sep-2018 3 p.m.           |
| Ν                       | 21-Sep-2018 3 p.m.            |

You can invoke the "Custom Dates Screen Detailed" by typing 'PMDDATES' in the field at the top right corner of the application toolbar and clicking the adjoining arrow button. Click 'New' button on the Application toolbar.

| om Dates Screen Detailed |            |        |                         |  |
|--------------------------|------------|--------|-------------------------|--|
| r Query                  |            |        |                         |  |
| Branch Code *            |            |        |                         |  |
| Today                    | YYYY-MM-DD |        |                         |  |
| Previous Working Day     | YYYY-MM-DD |        |                         |  |
| Next Working Day         | YYYY-MM-DD |        |                         |  |
|                          |            |        |                         |  |
| Maker                    | Date Time: | Mod No | Record Status           |  |
| Checker                  | Date Time: |        | Authorization<br>Status |  |

You can specify the following details by clicking 'Enter Query 'button

# **Branch Code**

Specify the Branch Code of the user's logged in Branch and click on '*Execute Query* 'button Today

System defaults today's branch date.

However, user can modify the date by clicking 'Unlock 'button

### **Previous Working Day**

System calculates and displays the Previous Working Day for the given Today's date, considering branch holiday calendar.

## **Next Working Day**

System calculates and displays the Next Working Day for the given Today's date, considering branch holiday calendar.

# 2.8.26 Payments Auto Job Parameters

This maintenance is to set up the time for jobs which needs to be run at a specific time during the day. You can invoke the "Payments Auto Job Parameters" screen by typing 'PMDAJBPR'

in the field at the top right corner of the application toolbar and clicking the adjoining arrow button. Click 'New' button on the Application toolbar.

| ayments Auto Jo  |                 |             |                        |                             |                      |    |       |
|------------------|-----------------|-------------|------------------------|-----------------------------|----------------------|----|-------|
| New Enter Quer   | ry              |             |                        |                             |                      |    |       |
|                  | Host Code *     |             |                        | Host Level Executi          | on Details           |    |       |
|                  |                 |             |                        |                             | Job Control          | ~  |       |
|                  | Job Code *      |             |                        |                             | Host Branch          |    |       |
|                  | Job Description |             |                        | Execution Tim               |                      |    |       |
|                  | Job Execution   | Host Level  | ~                      | Execution Tim               |                      |    |       |
|                  |                 |             |                        |                             | ecution Date yyyy-MM | dd |       |
|                  |                 |             |                        | INEXLE.                     |                      |    |       |
| ranch Level exec | ution Dotaile   |             |                        |                             |                      |    |       |
| I Of 1 ►         |                 |             |                        |                             |                      |    | + - 3 |
|                  | on Branch *     | Job Control | Execution Time 1 (HH:M | M) Execution Time 2 (HH:MM) | Next Execution Date  |    |       |
| LXeculio         | In Diancit*     | 300 0011101 | Execution nine ( ( in  | Execution time 2 (TIT.MIN)  | Next Execution Date  |    |       |
|                  |                 |             |                        |                             |                      |    |       |
|                  |                 |             |                        |                             |                      |    |       |
|                  |                 |             |                        |                             |                      |    |       |
|                  |                 |             |                        |                             |                      |    |       |
|                  |                 |             |                        |                             |                      |    |       |
|                  |                 |             |                        |                             |                      |    |       |
|                  |                 |             |                        |                             |                      |    |       |
|                  |                 |             |                        |                             |                      |    |       |
| Maker            |                 | Date T      | îme:                   | Mod No                      | Record Statu         | IS |       |
| Checker          |                 | Date T      | îme:                   |                             | Authorizatio         |    | E     |
|                  |                 |             |                        |                             | Statu                | IS |       |

Specify the following fields:

#### **Host Code**

System defaults the host code of transaction branch on clicking 'New'.

#### Job Code

Select the job code from the LOV.

#### Note

For Job Code list details, refer to reference documents 'Oracle Banking Payments\_Auto Seed Job Details'.

#### **Job Description**

This is defaulted based on the selected code.

#### **Job Execution**

Select the Job Execution from following values:

- Host Level
- Branch Level

## **Host Level Execution Details**

#### **Job Control**

This field has the drop-down value as Automatic or manual. If 'Automatic' option is selected, the next execution date derivation will be automatic. If the option selected is manual, user has to manually update the execution date every time.

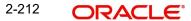

# **Host Branch**

The branch selected in this field will be used for checking the local branch holidays for deriving the next execution date for the job. Any valid branch linked to the Host can be selected.

### Execution Time 1 (HH:MM)

If the Job Control is 'Auto', it is mandatory to specify the Execution Time 1 in HH:MM format.

## Execution Time 2 (HH:MM)

This field is allowed only if job control is auto and Execution Time 1 is present. This is an optional field. Execution time 2 has to be greater than execution time 1.

### **Next Execution Date**

Specify the date when the first time maintenance is done for a job. This can be current date or future date if Job control is 'Auto'.

### Note

If the job is to be run multiple times a day, you must manually amend the execution time in the maintenance.

## **Branch Level execution Details**

You can specify the following details:

- Execution Branch
- Job Control
- Execution Time 1 (HH:MM)
- Execution Time 2 (HH:MM)
- Next Execution Date

#### Note

For a job code either Host Level Execution details or Branch Level execution details should be maintained.

## 2.8.26.1 Payments Auto Job Parameters Summary

You can invoke the 'Payments Auto Job Parameters Summary" screen by typing 'PMSAJBPR' in the field at the top right corner of the application toolbar and clicking the adjoining arrow button.

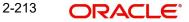

| Payments Auto Job Param   |                            |                          |             |                  |              |                     |           |                 |                       | - >        |
|---------------------------|----------------------------|--------------------------|-------------|------------------|--------------|---------------------|-----------|-----------------|-----------------------|------------|
| Search Advanced Search    | Reset Clear A              | All                      |             |                  |              |                     |           |                 |                       |            |
| Case Sensitive            |                            |                          |             |                  |              |                     |           |                 |                       |            |
| Authorization             | n Status                   | •                        |             | R                | ecord Status | Y                   |           |                 | Execution Time(HH:MM) |            |
| Jo                        | ob Code                    | Q                        |             | Exec             | ution Branch |                     | Q         |                 | Job Control 🔹         |            |
| Next Executi              | on Date YYYY-M             | M-DD                     |             |                  |              |                     |           |                 |                       |            |
| lecords per page 15 🔻 🖡   | <ul> <li>1 Of 1</li> </ul> | Go Lod                   | k Columns 0 |                  |              |                     |           |                 |                       |            |
|                           |                            | Execution Time(HH:MM)    |             |                  | Job Control  | Next Execution Date | Host Code | Job Description |                       |            |
| . Internet and the second | . totol o tutto            | Littletin into(rintanin) | 0000        | Encounter Diamon | See Solution | nan Ensanon Dato    |           | 200 2 300 paon  |                       |            |
|                           |                            |                          |             |                  |              |                     |           |                 |                       |            |
|                           |                            |                          |             |                  |              |                     |           |                 |                       |            |
|                           |                            |                          |             |                  |              |                     |           |                 |                       |            |
|                           |                            |                          |             |                  |              |                     |           |                 |                       |            |
|                           |                            |                          |             |                  |              |                     |           |                 |                       |            |
|                           |                            |                          |             |                  |              |                     |           |                 |                       |            |
|                           |                            |                          |             |                  |              |                     |           |                 |                       |            |
|                           |                            |                          |             |                  |              |                     |           |                 |                       |            |
|                           |                            |                          |             |                  |              |                     |           |                 |                       |            |
|                           |                            |                          |             |                  |              |                     |           |                 |                       |            |
|                           |                            |                          |             |                  |              |                     |           |                 |                       |            |
|                           |                            |                          |             |                  |              |                     |           |                 |                       |            |
|                           |                            |                          |             |                  |              |                     |           |                 |                       |            |
|                           |                            |                          |             |                  |              |                     |           |                 |                       |            |
|                           |                            |                          |             |                  |              |                     |           |                 |                       |            |
|                           |                            |                          |             |                  |              |                     |           |                 |                       |            |
|                           |                            |                          |             |                  |              |                     |           |                 |                       |            |
|                           |                            |                          |             |                  |              |                     |           |                 |                       | <b>F-4</b> |
|                           |                            |                          |             |                  |              |                     |           |                 |                       | Exit       |

You can search using one or more of the following parameters:

- Authorization Status
- Record Status
- Execution Time (HH:MM)
- Job Code
- Host Branch
- Job Control
- Next Execution Date

Once you have specified the search parameters, click 'Search' button. The system displays the records that match the search criteria. Double click a record or click the 'Details' button after selecting a record to view the detailed screen.

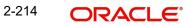

# 2.8.27 Job Execution Details

You can invoke the "Job Execution Details Input" screen by typing 'PMDMNJOB' in the field at the top right corner of the application toolbar and clicking the adjoining arrow button. Click 'New' button on the Application toolbar.

| Job Ex | ecution Details Input                                                                                          |                                  |                                                                                                    |            | - ×  |
|--------|----------------------------------------------------------------------------------------------------|----------------------------------|----------------------------------------------------------------------------------------------------|------------|------|
| New    | Enter Query                                                                                                    |                                  |                                                                                                    |            |      |
|        | Host Code *<br>Scheduler Reference *<br>Processing Date *<br>Job Code *<br>Job Description<br>Execution Branch | yyyy-MM-dd                       | External Source<br>External Reference<br>Job Execution Type<br>Process Status<br>Error Code<br>Error Description | Internal V |      |
| Make   | Maker ID<br>er Date Stamp                                                                                      | Checker ID<br>Checker Date Stamp | Authorization                                                                                                    | Status     | Exit |

Specify the following fields:

### **Host Code**

System defaults the Host Code of transaction branch on clicking 'New'.

### **Scheduler Reference**

System defaults the Scheduler Reference of transaction branch on clicking 'New'.

### **Processing Date**

Processing Date is defaulted as Current date.

## Job Code

Specify the Job Code from the list of values. Lists all Job Codes, irrespective of the Job Control value (Auto/Manual).

#### **Job Description**

Job Description is defaulted on the Job Code selected.

### **Execution Branch**

Specify the Execution Branch from the list of values. Lists all valid Branch codes of the Host. This field is mandatory if job execution is maintained as Branch level.

The following details are applicable if the job is triggered by external channel through ReST service. The details are populated by the populated by the system:

- External Source
- External Reference

### Job Execution Type

This field is populated by the system:

- Internal
- External

# **Process Status**

Job process status is updated for authorized records:

- U- unprocessed
- E- Error
- P- In Progress
- C-completed
- A-Aborted

# **Error Code**

This field displays Error Code, if the job execution is resulted in Error.

## **Error Description**

This is defaulted based on the selected Error code.

# 2.8.27.1 Manual Job Execution Summary

You can invoke the 'Manual Job Execution Summary" screen by typing 'PMSMNJOB' in the field at the top right corner of the application toolbar and clicking the adjoining arrow button.

| Manual Job Execution Summary |                         |                          |                    |                 |                    | - ×   |
|------------------------------|-------------------------|--------------------------|--------------------|-----------------|--------------------|-------|
| Search Advanced Search Reset | Clear All               |                          |                    |                 |                    |       |
| Case Sensitive               |                         |                          |                    |                 |                    |       |
| Scheduler Reference          | Q                       |                          | Processing Date    | yyyy-MM-dd      | 8                  |       |
| Job Code                     | م                       |                          | Execution Branch   |                 | م                  |       |
| Job Execution Type           | ~                       |                          | External Source    |                 | Q                  |       |
| External Reference           | ٩                       |                          | Process Status     | *               |                    |       |
| Records per page 15 🗸 🔘 ┥ 1  | Of 1 🕨 🕅 😡              | Lock Columns 0 🗸         |                    |                 |                    |       |
| Scheduler Reference Proc     | essing Date Job Code Ho | st Code Execution Branch | Job Execution Type | External Source | External Reference | Proce |
|                              |                         |                          |                    |                 |                    |       |

You can search using one or more of the following parameters:

- Scheduler Reference
- Job Code
- Job Execution Type
- External Reference
- Processing Date
- Execution Branch
- External Source
- Process Status

2-216 ORACLE®

Once you have specified the search parameters, click 'Search' button. The system displays the records that match the search criteria. Double click a record or click the 'Details' button after selecting a record to view the detailed screen.

# 2.8.28 External Notification Queue

You can set the external notifications and communication preference to various external systems through this screen. The Internal notifications sent within the PM system are sent through JMS Queue's and the other system notifications are sent through ReST/Web Services.

You can invoke the 'External Notification Queue Detailed" screen by typing 'PMDEXTNT' in the field at the top right corner of the application toolbar and clicking the adjoining arrow button.Click 'New' button on the Application toolbar.

| External Notification Queue Detailed                                            |                          |                                          | - X                                |
|---------------------------------------------------------------------------------|--------------------------|------------------------------------------|------------------------------------|
| New Enter Query                                                                 |                          |                                          |                                    |
| Host Code <sup>4</sup><br>Source Code <sup>4</sup><br>Notification System Class |                          | Communication Type<br>Timeout in Seconds | JMS Queue 🗸                        |
| JMS Preferences<br>Outqueue JNDI Name                                           |                          | Queue Profile                            |                                    |
| WebService Preferences<br>WebService URL                                        |                          | Service                                  |                                    |
| ReST Preferences<br>ReST URL                                                    |                          |                                          |                                    |
| Maker<br>Checker                                                                | Date Time:<br>Date Time: | Mod No                                   | Record Status Authorization Status |

You can specify the following field:

### **Host Code**

System defaults the host code of transaction branch on clicking 'New'.

## Source Code

Select the Source Code from the list of values. Select the source, for which exclusive notification preference to be set.

### **Notification System Class**

Select the Notification System Class, for which the external notification queue details has to be set. The options are:

- PM
- FCUBS
- OFCL
- OBLM
- OBTF

2-217 ORACLE

- OBTR
- OBREMO
- FCCore

## **Communication Type**

Select the Communication Type from the drop down values. The Communication type is based on the Notification System class selected. System defaults the Communication Type as - JMS Queue. The options are:

- JMS Queue
- Web Service
- ReST

### Note

For every system class, only the following communication types are supported:

| System Class | Communication Type |
|--------------|--------------------|
| РМ           | JMS Queue          |
| FCUBS        | Webservice         |
| OFCL         | Webservice         |
| OBLM         | ReST               |

## **Timeout in Second**

Specify the time in seconds for the notification timeout.

# **JMS Preferences**

### **Outqueue JNDI Name**

Specify outqueue details applicable for 'PM' system class. For PM System Class jms/ NOTIFOUTQ jms Queue can be used.

### **Queue Profile**

Select the Queue profile from the list of values. All the valid Queue profiles maintained as part of Queue Connection Profile Maintenance (PMDQPROF) are listed here. The profile details defined are linked here to post the request and receive the responses respectively.

### Web Service Preferences

#### WebService URL

Specify Webservice URL details applicable for 'FCUBS/OFCL' system class.

# Service

Specify the Service details.

# **ReST Preferences**

### **ReST URL**

Specify ReST URL details applicable for 'OBLM' system class.

# 2.8.28.1 External Notification Queue Summary

You can invoke the 'External Notification Queue Summary" screen by typing 'PMSEXTNT' in the field at the top right corner of the application toolbar and clicking the adjoining arrow button.

| External Notification Queue | Summary        |           |                    |                       |             |                  |            |                    | - ×              |
|-----------------------------|----------------|-----------|--------------------|-----------------------|-------------|------------------|------------|--------------------|------------------|
| Search Advanced Search      | Reset Clear A  | Л         |                    |                       |             |                  |            |                    |                  |
| Case Sensitive              |                |           |                    |                       |             |                  |            |                    |                  |
| Authori                     | ization Status | ۲         |                    |                       |             | Record Status    | •          |                    |                  |
|                             | Queue Profile  |           | Q                  |                       |             | Source Code      |            | Q                  |                  |
| Notification \$             | System Class   |           |                    |                       |             |                  |            |                    |                  |
| Records per page 15 🔻 🚺     | 🔹 1 Of 1 🕨     | M         | Go Lock Columns C  | •                     |             |                  |            |                    |                  |
| Authorization Status        | Record Status  | Host Code | Outqueue JNDI Name | Queue Profile Service | Source Code | Notification Sys | stem Class | Timeout in Seconds | WebService URL C |
|                             |                |           |                    |                       |             |                  |            |                    |                  |
|                             |                |           |                    |                       |             |                  |            |                    |                  |
|                             |                |           |                    |                       |             |                  |            |                    |                  |
|                             |                |           |                    |                       |             |                  |            |                    |                  |
|                             |                |           |                    |                       |             |                  |            |                    |                  |
|                             |                |           |                    |                       |             |                  |            |                    |                  |
|                             |                |           |                    |                       |             |                  |            |                    |                  |
|                             |                |           |                    |                       |             |                  |            |                    |                  |
|                             |                |           |                    |                       |             |                  |            |                    |                  |
|                             |                |           |                    |                       |             |                  |            |                    |                  |
|                             |                |           |                    |                       |             |                  |            |                    |                  |
|                             |                |           |                    |                       |             |                  |            |                    |                  |
|                             |                |           |                    |                       |             |                  |            |                    |                  |
|                             |                |           |                    |                       |             |                  |            |                    |                  |
|                             |                |           |                    |                       |             |                  |            |                    |                  |
|                             |                |           |                    |                       |             |                  |            |                    |                  |
|                             |                |           |                    |                       |             |                  |            |                    |                  |
|                             |                |           |                    |                       |             |                  |            |                    | Exit             |

You can search using one or more of the following parameters:

- Authorization Status
- Queue Profile
- Notification System Class
- Record Status
- Source Code

Once you have specified the search parameters, click 'Search' button. The system displays the records that match the search criteria. Double click a record or click the 'Details' button after selecting a record to view the detailed screen.

# 2.8.29 **Dual Authorization Preferences**

You can maintain the preference for dual auth specific to a screen through this Dual Auth Preference screen, when multiple levels of authorization is required.

You can invoke 'Dual Authorization Preferences' screen by typing 'PMDFAUMN' in the field at the top right corner of the Application tool bar and clicking on the adjoining arrow button. Click 'New' button on the Application toolbar.

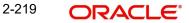

| orization Prefere<br>nter Query | nces      |             |                             |                    |                      | -     |
|---------------------------------|-----------|-------------|-----------------------------|--------------------|----------------------|-------|
|                                 | Host Code |             |                             |                    |                      |       |
| f 1  Function                   |           | Destruction | Dual Authorization Required | Threshold Currency | Threshold Amount     | + - 3 |
| Function                        |           | Description | Dual Authorization Required | Threshold Currency | Threshold Amount     |       |
|                                 |           |             |                             |                    |                      |       |
|                                 |           |             |                             |                    |                      |       |
|                                 |           |             |                             |                    |                      |       |
|                                 |           |             |                             |                    |                      |       |
|                                 |           |             |                             |                    |                      |       |
|                                 |           |             |                             |                    |                      |       |
|                                 |           |             |                             |                    |                      |       |
|                                 |           |             |                             |                    |                      |       |
|                                 |           |             |                             |                    |                      |       |
|                                 |           |             |                             |                    |                      |       |
|                                 |           |             |                             |                    |                      |       |
|                                 |           |             |                             |                    |                      |       |
|                                 |           |             |                             |                    |                      |       |
|                                 |           |             |                             |                    |                      |       |
|                                 |           |             |                             |                    |                      |       |
|                                 |           |             |                             |                    |                      |       |
|                                 |           |             |                             |                    |                      |       |
|                                 |           |             |                             |                    |                      |       |
|                                 |           |             |                             |                    |                      |       |
|                                 |           |             |                             |                    |                      |       |
|                                 |           |             |                             |                    |                      |       |
|                                 |           |             |                             |                    |                      |       |
|                                 |           |             |                             |                    |                      |       |
| Maker                           |           | Date 1      |                             | Mod No             | Record Status        | Exi   |
| Checker                         |           | Date 1      | îme:                        |                    | Authorization Status |       |

Following details are listed in this screen:

# Host Code

System defaults the host code of transaction branch on clicking 'New'.

# Function

Defaults the below listed Function ID's for dual auth on 'New' action.

- PXDOTTML (Outbound Cross Border Payments Template Detailed)
- PBDOTTML (Book Transfer Transaction Template Detailed)
- PQDREPQU (Repair Queue)
- PQDEUPQU (EU Payer Queue)
- PQDNWRQU (Network Resolution Queue)
- PQDSSIQU (Settlement Review Queue)
- PQDVERFQ (Verification Queue)

### Description

Defaults and displays the description of the Function selected.

## **Dual Authorization Required**

Enabled by default, on click of 'New' action. You can modify the preference, if required. If 'Dual Authorization Required' is opted for a function, then auto authorization is not to be opted for the Template Function ID. This Dual Authorization required is applicable for Template Operations Re-open, Close and Modify actions.

### Threshold Currency

Specify the Threshold Currency from the list of values. Lists all the valid currency codes defined in the application.

## **Threshold Amount**

Specify the threshold amount.

2-220 ORACLE®

## Note

 Dual Authorization action button is available on authorization of unauthorized templates from Template Summary screen (PQSTMPLQ). For more details on *Template Summary, refer to section - 2.13.14*

## 2.8.29.1 Dual Authorization Preferences Summary

You can view the Dual Authorization maintained for the functions in the 'Dual Authorization Preferences Summary' screen.

You can invoke 'Dual Authorization Preferences Summary' screen by typing 'PMSFAUMN' in the field at the top right corner of the Application tool bar and clicking on the adjoining arrow button. Click 'Search' button on the Application toolbar.

| Dual Authorization Preferences Summary                   | - >           |
|----------------------------------------------------------|---------------|
| Search Advanced Search Reset Clear All                   |               |
| Case Sensitive                                           |               |
| Authorization Status 🔹                                   | Record Status |
| Host Code O                                              |               |
|                                                          |               |
| Records per page 15 V K < 1 Of 1 V M Go Lock Columns 0 V |               |
| Authorization Status Record Status Host Code             |               |
|                                                          |               |
|                                                          |               |
|                                                          |               |
|                                                          |               |
|                                                          |               |
|                                                          |               |
|                                                          |               |
|                                                          |               |
|                                                          |               |
|                                                          |               |
|                                                          |               |
|                                                          |               |
|                                                          |               |
|                                                          |               |
|                                                          |               |
|                                                          |               |
|                                                          |               |
|                                                          |               |
|                                                          |               |
|                                                          |               |
|                                                          |               |
|                                                          |               |
|                                                          |               |
|                                                          |               |
|                                                          | Exit          |

You can search using one or more of the following parameters:

- Authorization Status
- Record Status
- Host Code

Once you have specified the search parameters, click 'Search' button. The system displays the records that match the search criteria.

Double click a record or click the 'Details' button after selecting a record to view the main screen.

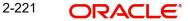

# 2.8.30 Template Amendment

While creating a transaction from a template, you are allowed to amend, only certain data that are defaulted from the template. The set of such amendable fields of a template is maintained in this screen.

You can invoke 'Payment Template Amend Allowed Fields' screen by typing 'PMDTMAMD' in the field at the top right corner of the Application tool bar and clicking on the adjoining arrow button. Click 'New' button on the Application toolbar.

| Payment Template Amend    | Allowed Fields           |                         | - x   |
|---------------------------|--------------------------|-------------------------|-------|
| New Enter Query           |                          |                         |       |
|                           | Host Code<br>Function ID | Host Code Description   |       |
| Template Amend Field Deta | ils                      |                         |       |
| K < 1 Of 1 ► N            | Go                       |                         | + - = |
| Fields                    |                          |                         |       |
|                           |                          |                         |       |
| Maker                     | Date Time:               | Mod No Record Status    |       |
| Checker                   | Date Time:               | Authorization<br>Status | Exit  |

You can specify the following:

### **Host Code**

System defaults the host code of transaction branch on clicking 'New'.

### **Host Code Description**

Defaults and displays the description of the Host Code.

# **Function ID**

Select the Function ID from the list of values, for which the amendment of template details can be allowed. The function id supported is, 'PXDOTUML'.

## **Template Amend Field Details**

## Fields

Select the fields for which amendment is allowed from the list of values. All the fields for the Function ID that are amendable are listed here.

## Note

While creating a transaction using the template, only the fields maintained in this screen is allowed for modification.

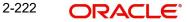

# 2.8.30.1 Payment Template Amend Allowed Summary

You can view the fields allowed for amendment in the template in this summary screen.

You can invoke 'Payment Template Amend Allowed Summary' screen by typing 'PMSTMAMD' in the field at the top right corner of the Application tool bar and clicking on the adjoining arrow button. Click 'Search' button on the Application toolbar.

| Payment Template Amend Allowed Summa | ry                  |                 | - x  |
|--------------------------------------|---------------------|-----------------|------|
| Search Advanced Search Reset Clear   | All                 |                 |      |
| Case Sensitive                       |                     |                 |      |
| Authorization Status                 |                     | Record Status v |      |
| Host Code                            | م                   | Function ID     | Q    |
| Records per page 15 🔻 🙀 ┥ 1 Of 1     | Go Lock Columns 0 • |                 |      |
| Authorization Status Record Status   |                     |                 |      |
|                                      |                     |                 |      |
|                                      |                     |                 |      |
|                                      |                     |                 |      |
|                                      |                     |                 |      |
|                                      |                     |                 |      |
|                                      |                     |                 |      |
|                                      |                     |                 |      |
|                                      |                     |                 |      |
|                                      |                     |                 |      |
|                                      |                     |                 |      |
|                                      |                     |                 |      |
|                                      |                     |                 |      |
|                                      |                     |                 |      |
|                                      |                     |                 |      |
|                                      |                     |                 |      |
|                                      |                     |                 |      |
|                                      |                     |                 |      |
|                                      |                     |                 | Exit |
|                                      |                     |                 | LAIL |

You can search using one or more of the following parameters:

- Authorization Status
- Record Status
- Host Code
- Function ID

Once you have specified the search parameters, click 'Search' button. The system displays the records that match the search criteria.

Double click a record or click the 'Details' button after selecting a record to view the main screen.

# 2.8.31 Repair Opt-out Preferences

This screen serves the purpose to restrict specific queue actions for specific accounts or all accounts of a customer

You can invoke 'Repair Opt-out Preferences' screen by typing 'PMDRPOTP' in the field at the top right corner of the Application tool bar and clicking on the adjoining arrow button. Click 'New' button on the Application toolbar.

| Repair Opt-out Preferences Detailed                                |                          |        |                                       | - ×   |
|--------------------------------------------------------------------|--------------------------|--------|---------------------------------------|-------|
| New Enter Query                                                    |                          |        |                                       |       |
| Host Cc<br>Customer Numi<br>Customer Na<br>Repair Opt-out Preferer | me                       |        |                                       |       |
| Customer Account Number +                                          | Account Name             |        |                                       | + - = |
| Maker<br>Checker                                                   | Date Time:<br>Date Time: | Mod No | Record Status<br>Authorization Status | Exit  |

You can specify the following:

### Host Code

The system defaults the Host Code of transaction branch on clicking 'New'.

### **Customer Number**

Specify the Customer Number from the list of values.

#### **Customer Name**

The system defaults the Customer Name based on the Customer Number selected.

#### **Repair Opt-out Preference**

Select the values from the drop-down. The values are:

- All Accounts If you select All Accounts, then you are not allowed to enter any specific accounts linked to the given customer number. It is applicable for all accounts of the customer.
- Specific Accounts If you select Specific Accounts, then you are allowed to enter specific accounts linked to the given customer number. It is applicable for only specific accounts of the customer.

#### **Customer Account Number**

Specify the Customer Account Number from the list of values.

#### Account Name

The system defaults the Account Name based on the Customer Number selected.

Based on the maintenance in this screen, During queue action processing of the outbound payment:

 System performs the check if there is any repair opt-out preferences maintained for the debit account or debtor input in the outbound urgent payment such as Book Transfer (PB), Cross Border/RTGS payments (PX) as below

| Step | Customer | Customer<br>Account | Remarks |
|------|----------|---------------------|---------|
| 1    | Specific | Specific            |         |

| Step | Customer | Customer<br>Account | Remarks                                      |
|------|----------|---------------------|----------------------------------------------|
| 2    | Specific | All                 | *Refers to 'All Accounts' preference option. |

If found, then system do not allow the below specific queue user actions for such • outbound urgent payment transactions. System displays the following common error message on user action" 'Debit Account number exists in Repair Opt Out Preference".

| Queue Name                     | Function ID | User Action<br>(Disallowed) |
|--------------------------------|-------------|-----------------------------|
| Business Override Queue        | PQSOVRQU    | Approve                     |
| Repair Queue                   | PQSREPQU    | Repair                      |
| Exchange Rate Queue            | PQSEXEXQ    | Edit FX Details             |
| External Credit Approval Queue | PQSECAQU    | Approve                     |
| EU Payer Compliance Queue      | PQSEUPQU    | Repair                      |

# 2.8.31.1 Repair Opt-out Preferences Summary

You can invoke 'Repair Opt-out Preferences Summary' screen by typing 'PMSRPOTP' in the field at the top right corner of the Application tool bar and clicking on the adjoining arrow button. Click 'Search' button on the Application toolbar.

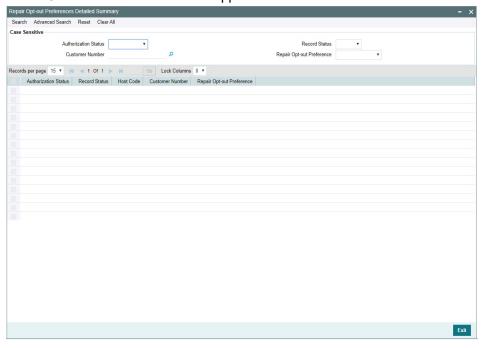

You can search using one or more of the following parameters:

- **Authorization Status** •
- **Record Status** .
- **Customer Number** .

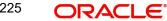

• Repair Opt-out Preferences

Once you have specified the search parameters, click 'Search' button. The system displays the records that match the search criteria. Double click a record to view the 'Repair Opt-out Preferences Detailed' screen.

# 2.8.32 Customer ERI Agreement

This maintenance serves the purpose for validating whether ERI is allowed for the customer and for the receiving/sending bank in case of outbound/inbound payments. This maintenance is applicable for SEPA CT transactions.

You can invoke 'Customer ERI Agreement' screen by typing 'PMDERICS' in the field at the top right corner of the Application tool bar and clicking on the adjoining arrow button. Click 'New' button on the Application toolbar.

| Customer ERI Agreement           |            |         |                         | - ×  |
|----------------------------------|------------|---------|-------------------------|------|
| New Enter Query                  |            |         |                         |      |
| Host Code *                      |            | Host De | escription              |      |
| Customer *                       |            | Custom  | er Name                 |      |
| Preference on Receiver Bank Non- | ERI        |         |                         |      |
| ERI Preference                   | *          |         |                         |      |
|                                  |            |         |                         |      |
|                                  |            |         |                         |      |
|                                  |            |         |                         |      |
|                                  |            |         |                         |      |
|                                  |            |         |                         |      |
|                                  |            |         |                         |      |
|                                  |            |         |                         |      |
|                                  |            |         |                         |      |
| Maker                            | Date Time: | Mod No  | Record Status           | Exit |
| Checker                          | Date Time: |         | Authorization<br>Status |      |

You can specify the following:

### **Host Code**

Specify the Host Code from the list of values. The list of values contains all the valid Host Codes.

### **Host Description**

System defaults the Host Description of the Host Code selected.

### Customer

Specify the Customer.

### **Customer Name**

System defaults the Account Name of the Customer field selected.

### Preference on Receiver Bank Non-ERI

## **ERI Preference**

Select the ERI preference from the following drop down values:

- Send without ERI Transaction is processed with unstructured remittance information alone if the customer preference is 'Send without ERI'.
- Cancel Transaction is auto cancelled if in ERI customer maintenance preference is maintained as 'Cancel'. The Cancellation details are populated as 'Receiver Bank is not having ERI agreement'

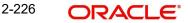

This preference is applied only in cases where the receiving bank (Creditor Agent Bank) is not having an ERI agreement.

# 2.8.32.1 Customer ERI Agreement Summary

You can invoke 'Customer ERI Agreement Summary' screen by typing 'PMSERICS' in the field at the top right corner of the Application tool bar and clicking on the adjoining arrow button. Click 'Search' button on the Application toolbar.

| Custor | ner ERI Agreement S  | Summary       |          |           |                |                |   | - >  |
|--------|----------------------|---------------|----------|-----------|----------------|----------------|---|------|
| Searc  | h Advanced Search    | Reset Clear   | All      |           |                |                |   |      |
| Case S | Sensitive            |               |          |           |                |                |   |      |
|        | Authorization        | Status        | ~        |           |                | Record Status  | ~ |      |
|        | Cu                   | stomer        |          | Q         |                | ERI Preference | ~ |      |
| locord | s per page 15 🗸 候    | 1 01 1        | ► M      | Go Lock   | Columns 0 🗸    |                |   |      |
| ecord  |                      |               |          |           |                |                |   |      |
|        | Authorization Status | Record Status | Customer | Host Code | ERI Preference |                |   |      |
|        |                      |               |          |           |                |                |   |      |
|        |                      |               |          |           |                |                |   |      |
|        |                      |               |          |           |                |                |   |      |
|        |                      |               |          |           |                |                |   |      |
|        |                      |               |          |           |                |                |   |      |
|        |                      |               |          |           |                |                |   |      |
|        |                      |               |          |           |                |                |   |      |
|        |                      |               |          |           |                |                |   |      |
|        |                      |               |          |           |                |                |   |      |
|        |                      |               |          |           |                |                |   |      |
|        |                      |               |          |           |                |                |   |      |
|        |                      |               |          |           |                |                |   |      |
|        |                      |               |          |           |                |                |   |      |
|        |                      |               |          |           |                |                |   |      |
|        |                      |               |          |           |                |                |   |      |
|        |                      |               |          |           |                |                |   |      |
|        |                      |               |          |           |                |                |   | Exit |

You can search using one or more of the following parameters:

- Authorization Status
- Record Status
- Customer
- ERI Preference

Once you have specified the search parameters, click 'Search' button. The system displays the records that match the search criteria.

# 2.8.33 ERI Bank Agreement

You can maintain ERI bank agreements, using this screen.

You can invoke 'ERI Bank Agreement' screen by typing 'PMDERIBK' in the field at the top right corner of the Application tool bar and clicking on the adjoining arrow button. Click 'New' button on the Application toolbar.

| ERI B | ank Agreement              |                          |                 |                  |                                                              | - | ·×  |
|-------|----------------------------|--------------------------|-----------------|------------------|--------------------------------------------------------------|---|-----|
| New   | Enter Query                |                          |                 |                  |                                                              |   |     |
|       | Host Code * Network Code * |                          |                 |                  | Host Description<br>etwork Description<br>k Type Description |   |     |
| ₩ ◄   | 1 Of 1 🕨 🛛 😡               |                          |                 |                  |                                                              | + | ==  |
|       | Bank BIC                   | Bank Name                | Inbound Allowed | Outbound Allowed |                                                              |   |     |
|       |                            |                          |                 |                  |                                                              |   | _   |
|       | Maker<br>Checker           | Date Time:<br>Date Time: |                 | Mod No           | Record Status<br>Authorization<br>Status                     | E | xit |

You can specify the following:

### Host Code

Specify the Host Code from the list of values. The list of values contains all the valid Host Codes.

### **Host Description**

System defaults the Host Description of the Host Code selected.

#### **Network Code**

Specify the Network Code from the list of values. All valid Networks for the payment type 'SEPA CT' are listed for the field.

#### **Network Description**

System defaults the Description of the Network Code selected.

#### **Network Type Description**

System defaults the Network Type Description of the Network Code selected.

### **ERI Allowed Banks**

## Bank BIC

Specify the Bank BIC from the list of values. Bank BIC field will list the BICs allowed for the Network in the Payments Bank directory for the scheme SCT.

### Bank Name

System defaults the Host Description of the Host Code selected.

#### **Outbound Allowed**

Preference for sending/receiving ERT data is maintained separately using the flags 'Outbound Allowed'.

#### Inbound Allowed

Preference for sending/receiving ERT data is maintained separately using the flags Inbound Allowed.

# 2.8.33.1 ERI Bank Agreement Summary

You can invoke 'ERI Bank Agreement Summary' screen by typing 'PMSERIBK' in the field at the top right corner of the Application tool bar and clicking on the adjoining arrow button. Click 'Search' button on the Application toolbar.

| ERI Bank Agreement           |                    |                                  |                 |
|------------------------------|--------------------|----------------------------------|-----------------|
| Search Advanced Search Reset | Clear All          |                                  |                 |
| Case Sensitive               |                    |                                  |                 |
| Authorization Status         | ~                  |                                  | Record Status 🗸 |
| Network Code                 |                    | Q                                |                 |
|                              |                    |                                  |                 |
| Records per page 15 V 💌 < 1  |                    | Go Lock Columns 0 🗸              |                 |
|                              | d Status Host Code | Network Code Network Description | n               |
|                              |                    |                                  |                 |
|                              |                    |                                  |                 |
|                              |                    |                                  |                 |
|                              |                    |                                  |                 |
|                              |                    |                                  |                 |
|                              |                    |                                  |                 |
|                              |                    |                                  |                 |
|                              |                    |                                  |                 |
|                              |                    |                                  |                 |
|                              |                    |                                  |                 |
|                              |                    |                                  |                 |
|                              |                    |                                  |                 |
|                              |                    |                                  |                 |
|                              |                    |                                  |                 |
|                              |                    |                                  | Exit            |

You can search using one or more of the following parameters:

- Authorization Status
- Record Status
- Network Code

Once you have specified the search parameters, click 'Search' button. The system displays the records that match the search criteria.

# 2.8.34 IBAN Additional Bank Identifier Maintenance

You can manually provide additional Region specific Bank Identifier details (Function ID: PMDIBNBK). If IBAN identifier for a Bank is not available in IBANPlus file, you can maintain these records using this screen.

You can invoke 'IBAN Additional Bank Identifier Maintenance Detailed' screen by typing 'PMDIBNBK' in the field at the top right corner of the Application tool bar and clicking on the adjoining arrow button. Click 'New' button on the Application toolbar.

| IBAN A | dditional Bank Identifier Mainte | enance Detailed |         |                         | - ×  |
|--------|----------------------------------|-----------------|---------|-------------------------|------|
| New    | Enter Query                      |                 |         |                         |      |
| IBAN   | I Details                        |                 |         |                         |      |
|        |                                  |                 |         |                         |      |
|        | IBAN BIC *                       |                 | Institu | ition Name              |      |
|        | Routing BIC *                    |                 |         | Skip IBAN Validation    |      |
|        | IBAN National ID *               |                 |         |                         |      |
|        | ISO Country Code *               |                 |         |                         |      |
|        | Country Name                     |                 |         |                         |      |
|        | IBAN ISO Country Code *          |                 |         |                         |      |
|        | Service Context                  |                 |         |                         |      |
|        |                                  |                 |         |                         |      |
|        |                                  |                 |         |                         |      |
|        |                                  |                 |         |                         |      |
|        |                                  |                 |         |                         |      |
|        | Maker                            | Date Time:      | Mod No  | Record Status           | Exit |
| 0      | Checker                          | Date Time:      |         | Authorization<br>Status | EXIL |

You can specify the following:

# **IBAN BIC**

Specify the IBAN BIC from the list of values. All valid Bank BICs will be listed in this field from BIC directory maintenance Function ID: ISDBICDE)

#### **Institution Name**

Based on the All valid Bank BIC are listed in this field from BIC directory maintenance Function ID: ISDBICDE) BIC selected, Institution Name is populated.

#### **Routing BIC**

Specify the Routing BIC from the list of values. All valid Bank BICs are listed in this field from BIC directory maintenance Function ID: ISDBICDE)

#### **IBAN National ID**

Specify the IBAN National ID.

#### **ISO Country Code**

Specify the ISO Country Code from the list of values. All valid country codes maintained in the system are listed.

#### **Country Name**

Based on the ISO country code selected, country name is defaulted

#### **IBAN ISO Country Code**

Specify the IBAN ISO Country Code from the list of values. All valid country codes maintained in the system are listed.

#### Service Context

Specify the Service Context.

#### Note

Field lengths and data type are kept same as IBAN Plus Maintenance (Function ID: ISDIB-NP) available.

#### **Skip IBAN Validation**

By default, this field is unchecked. It can be checked if the IBAN validation is to be skipped for IBAN BIC and IBAN ISO Country code combination.

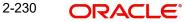

# 2.8.34.1 IBAN Additional Bank Identifier Maintenance Summary

You can invoke 'IBAN Additional Bank Identifier Maintenance Summary' screen by typing 'PMSIBNBK' in the field at the top right corner of the Application tool bar and clicking on the adjoining arrow button. Click 'Search' button on the Application toolbar.

| IBAN Additional Bank Ident | ifier Maintenance | Summary       |                                                                                                    |                       |                  |                  | ×   |
|----------------------------|-------------------|---------------|----------------------------------------------------------------------------------------------------|-----------------------|------------------|------------------|-----|
| Search Advanced Search     | Reset Clear Al    | E.            |                                                                                                    |                       |                  |                  |     |
| Case Sensitive             |                   |               |                                                                                                    |                       |                  |                  |     |
| Authorization              | Status            | ~             |                                                                                                    | Record Status         | ~                |                  |     |
| IB                         | AN BIC            | Q             | IB/                                                                                                    | AN ISO Country Code   |                  | Q                |     |
| ISO Countr                 | y Code            | Q             |                                                                                                    | Routing BIC           |                  | Q                |     |
| Records per page 15 V      | < 1 of 1 >        | M Go I        | Lock Columns 0 🗸                                                                                                    |                       |                  |                  |     |
| Authorization Status       |                   |               | AN BIC IBAN ISO Country                                                                                                    | Code IBAN National ID | Institution Name | ISO Country Code | R   |
|                            | riccord otatao    | country manie | in the state of the state of th | ib/ ar radonario      | montation        | loo county couo  |     |
|                            |                   |               |                                                                                                    |                       |                  |                  |     |
|                            |                   |               |                                                                                                    |                       |                  |                  |     |
|                            |                   |               |                                                                                                    |                       |                  |                  |     |
|                            |                   |               |                                                                                                    |                       |                  |                  |     |
|                            |                   |               |                                                                                                    |                       |                  |                  |     |
|                            |                   |               |                                                                                                    |                       |                  |                  |     |
|                            |                   |               |                                                                                                    |                       |                  |                  |     |
|                            |                   |               |                                                                                                    |                       |                  |                  |     |
|                            |                   |               |                                                                                                    |                       |                  |                  |     |
|                            |                   |               |                                                                                                    |                       |                  |                  |     |
|                            |                   |               |                                                                                                    |                       |                  |                  |     |
|                            |                   |               |                                                                                                    |                       |                  |                  |     |
|                            |                   |               |                                                                                                    |                       |                  |                  |     |
|                            |                   |               |                                                                                                    |                       |                  |                  |     |
|                            |                   |               |                                                                                                    |                       |                  | E                | xit |
|                            |                   |               |                                                                                                    |                       |                  |                  |     |

You can search using one or more of the following parameters:

- Authorization Status
- IBAN BIC
- ISO Country Code
- Record Status
- IBAN ISO Country Code
- Routing BIC

Once you have specified the search parameters, click 'Search' button. The system displays the records that match the search criteria.

# 2.8.35 GL IBAN Maintenance

You can for maintain GL IBAN and other messaging details, using this screen.

You can invoke 'GL IBAN Maintenance Detailed' screen by typing 'PMDGLIBN' in the field at the top right corner of the Application tool bar and clicking on the adjoining arrow button. Click 'New' button on the Application toolbar.

| GL IBAN Maintenance Detailed |            |        |                         | - ×  |
|------------------------------|------------|--------|-------------------------|------|
| New Enter Query              |            |        |                         |      |
| Host C                       | Code *     | Host   | Description             |      |
| GL C                         | Code *     | GL     | Description             |      |
| Details for Messaging        |            |        |                         |      |
| GLI                          | BAN *      |        |                         |      |
| N                            | ame *      |        |                         |      |
|                              | Address    |        |                         |      |
|                              |            |        |                         |      |
|                              |            |        |                         |      |
|                              |            |        |                         |      |
|                              |            |        |                         |      |
|                              |            |        |                         |      |
| Maker                        | Date Time: | Mod No | Record Status           | Exit |
| Checker                      | Date Time: |        | Authorization<br>Status | Exit |

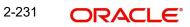

You can specify the following:

# **Host Code**

System defaults the Host Code of transaction branch on clicking 'New'.

# **Host Description**

System defaults the Host Description of the Host Code selected.

#### GL Code

Specify the GL Code from the list of values. The list of values contains all open and authorized GL codes maintained in External Chart of Accounts (Function ID: STDCRGLM).

## **GL Description**

System defaults the GL Description of the GL Code selected.

#### **Details for Messaging**

## **GL IBAN**

Specify the GL IBAN. On saving the maintenance GL IBAN structure validation and check sum validation is done.

# Name

Specify the Name.

### Address

Click 'Address' button on the screen to invoke the 'GL IBAN Address Details' sub screen.

| nstructured Address Details |                      |   |
|-----------------------------|----------------------|---|
| Address                     |                      |   |
|                             |                      |   |
|                             |                      |   |
| ructured Address Details    |                      |   |
| Department                  | Room                 |   |
| Sub Department              | Post Code            |   |
| Street Name                 | Town Name            |   |
| Building Number             | Town Location Name   |   |
| Building Name               | District Name        |   |
| Floor                       | Country Sub Division |   |
|                             | Country              | Q |

You can view below field details:

- Unstructured Address Details
- Structured Address Details

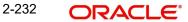

# 2.8.35.1 GL IBAN Maintenance Summary

You can invoke 'GL IBAN Maintenance Summary' screen by typing 'PMSGLIBN' in the field at the top right corner of the Application tool bar and clicking on the adjoining arrow button. Click 'Search' button on the Application toolbar.

| GL IBAN Maintenance Sur | mmary                      |     |         |            |     |           |               |   | - ×  |
|-------------------------|----------------------------|-----|---------|------------|-----|-----------|---------------|---|------|
| Search Advanced Search  | Reset Clear.               | All |         |            |     |           |               |   |      |
| Case Sensitive          |                            |     |         |            |     |           |               |   |      |
| Authoriz                | ation Status               | ~   |         |            |     |           | Record Status |   |      |
|                         | GL Code                    |     | ۶       |            |     |           | GL IBAN       | Q |      |
|                         | Name                       |     | 2       |            |     |           |               |   |      |
| Records per page 15 V   | <ul> <li>I Of 1</li> </ul> | ► M | Go LO   | ck Columns | 0 ~ |           |               |   |      |
| Authorization Status    |                            |     | GL IBAN |            |     | Host Code |               |   |      |
|                         |                            |     |         |            |     |           |               |   |      |
|                         |                            |     |         |            |     |           |               |   |      |
|                         |                            |     |         |            |     |           |               |   |      |
|                         |                            |     |         |            |     |           |               |   |      |
|                         |                            |     |         |            |     |           |               |   |      |
|                         |                            |     |         |            |     |           |               |   |      |
|                         |                            |     |         |            |     |           |               |   |      |
|                         |                            |     |         |            |     |           |               |   |      |
|                         |                            |     |         |            |     |           |               |   |      |
|                         |                            |     |         |            |     |           |               |   |      |
|                         |                            |     |         |            |     |           |               |   |      |
|                         |                            |     |         |            |     |           |               |   |      |
|                         |                            |     |         |            |     |           |               |   |      |
|                         |                            |     |         |            |     |           |               |   |      |
|                         |                            |     |         |            |     |           |               |   |      |
|                         |                            |     |         |            |     |           |               | _ | _    |
|                         |                            |     |         |            |     |           |               |   | Exit |

You can search using one or more of the following parameters:

- Authorization Status
- GL Code
- Name
- Record Status
- GL IBAN

Once you have specified the search parameters, click 'Search' button. The system displays the records that match the search criteria.

# 2.8.36 ECA Force block Limit for Overdraft Accounts

You can define the Source/Currency-wise limits for Debit Amounts in this screen.

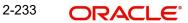

You can invoke the 'ECA Force block Limit for Overdraft Accounts' screen by typing 'PMDECAFB' in the field at the top right corner of the application toolbar and clicking the adjoining arrow button.Click 'New' button on the Application toolbar.

| ECA F | orce block Limit for Overdraf                                     | Accounts                 |        |                                          | - ×  |
|-------|-------------------------------------------------------------------|--------------------------|--------|------------------------------------------|------|
| New   | Enter Query                                                       |                          |        |                                          |      |
|       | Host Code * _<br>Source * _<br>Limit Currency *<br>Limit Amount * |                          |        |                                          |      |
|       | Maker<br>Checker                                                  | Date Time:<br>Date Time: | Mod No | Record Status<br>Authorization<br>Status | Exit |

You can specify the following 'details:

## **Host Code**

System defaults the Host Code of transaction branch on clicking 'New'.

### Source

Specify the Source from the list of values. All valid Source Codes defined for the Host Code are listed.

### Limit Currency

Specify the Source from the list of values. All valid Currencies are listed.

# Limit Amount

Specify the Limit Amount. The maximum transaction debit amount allowed for force block during ECA if the balance is not sufficient for an Overdraft allowed account.

### Note

Separate Records are to be maintained for each source code and transaction currency.

# 2.8.36.1 ECA Force Block Processing

During ECA, if the account is not having sufficient balance for doing the amount block, ECA is rejected by FCUB with one of the following error codes as applicable:

| Reject done for                     | Error Code | Error Description                                                                |
|-------------------------------------|------------|----------------------------------------------------------------------------------|
| Account for which OD is allowed     | CA-ECA49   | Block amount \$1 greater than available balance<br>\$2 for the Overdraft Account |
| Account for which OD is not allowed | CA-ECA02   | Block Amount greater than Available Balance                                      |

If the ECA request is rejected with External error code as 'CA-ECA49', OBPM checks whether force block maintenance is available for the Source and Debit Currency. If the maintenance is available and the transaction debit amount is within the limit amount maintained, then a second ECA request is sent with a new queue reference and Force Block 'tag value as 'F'. The second request is sent automatically by system.

On accounting posting, FCUB removes the block and force post the amount to the account.

If the Debit amount is greater than the Limit or if no maintenance is available for the currency, the ECA Request would remain Rejected. A manual Retry for Rejected ECA Requests is possible.

# 2.8.36.2 ECA Force block Limit for Overdraft Accounts Summary

You can invoke the 'ECA Force block Limit for Overdraft Accounts Summary' screen by typing 'PMSECAFB' in the field at the top right corner of the application toolbar and clicking the adjoining arrow field at the top right corner of the application toolbar and clicking the adjoining arrow button.

| Search Advanced Search Reset Clear All  Case Sensitive  Authorization Status  Host Code  Authorization Status  Host Code  Common O  Authorization Status  Record Status Host Code  Limit Currency Limit Amount                                                                                                    | -  |   |   |               |              |               |        | s Summary | verdraft Account | ce block Limit for C | ECA For  |
|----------------------------------------------------------------------------------------------------|----|---|---|---------------|--------------|---------------|--------|-----------|------------------|----------------------|----------|
| Authorization Status     Host Code     Host Code     Limit Currency     Columns     Imit Amount     Authorization Status     Record Status     Record Status     P     Limit Currency     Imit Amount     P     Limit Amount     P     Limit Amount<                                                                                                    |    |   |   |               |              |               |        | Ш         | Reset Clear A    |                      |          |
| Host Code<br>Limit Currency<br>ecords per page 15<br>Authorization Status Record Status Host Code Source Limit Currency Limit Amount                                                                                                    |    |   |   |               |              |               |        |           |                  | nsitive              | Case Ser |
| Limit Currency     ecords per page     15 v     Authorization Status     Record Status     Host Code     Source     Limit Amount     Authorization Status     Record Status     Host Code     Source     Limit Amount     Authorization Status     Record Status     Host Code     Source     Limit Currency     Limit Amount     Authorization Status     Record Status     Host Code     Source     Limit Currency     Limit Amount     Authorization Status     Record Status     Host Code     Source     Limit Currency     Limit Amount     Authorization Status     Record Status     Host Code     Source     Limit Amount     P     Limit Amount     P     P     P     P     P     P     P     P     P     P     P     P <                                                                                                    |    |   | ~ | Record Status |              |               |        | ~         | Status           | Authorization        |          |
| acords per page 15 V V 1 DF 1 DE Coo Lock Columns 0 V<br>Authorization Status Record Status Host Code Source Limit Currency Limit Amount                                                                                                    |    | Q |   | Source        |              |               | Q      |           | Code             | Hos                  |          |
| Authorization Status       Record Status       Host Code       Source       Limit Currency       Limit Amount         Image: Image: |    | Q |   | Limit Amount  |              |               | Q      |           | rrency           | Limit Cu             |          |
| Authorization Status       Record Status       Host Code       Source       Limit Currency       Limit Amount         Image: Image: |    |   |   |               |              | k Columns 0 🗸 | Go Loo | N         | ◀ 1 Of 1 ▶       | perpage 15 🗸 🔘       | ecords p |
|                                                                                                    |    |   |   |               | Limit Amount |               |        |           |                  |                      |          |
|                                                                                                    |    |   |   |               |              |               |        |           |                  |                      |          |
|                                                                                                    |    |   |   |               |              |               |        |           |                  |                      |          |
|                                                                                                    |    |   |   |               |              |               |        |           |                  |                      |          |
|                                                                                                    |    |   |   |               |              |               |        |           |                  |                      |          |
|                                                                                                    |    |   |   |               |              |               |        |           |                  |                      |          |
|                                                                                                    |    |   |   |               |              |               |        |           |                  |                      |          |
|                                                                                                    |    |   |   |               |              |               |        |           |                  |                      |          |
|                                                                                                    |    |   |   |               |              |               |        |           |                  |                      |          |
|                                                                                                    |    |   |   |               |              |               |        |           |                  |                      |          |
|                                                                                                    |    |   |   |               |              |               |        |           |                  |                      |          |
|                                                                                                    |    |   |   |               |              |               |        |           |                  |                      |          |
|                                                                                                    |    |   |   |               |              |               |        |           |                  |                      |          |
|                                                                                                    |    |   |   |               |              |               |        |           |                  |                      |          |
|                                                                                                    | Ex |   |   |               |              |               |        |           |                  |                      |          |

You can search using one or more of the following parameters:

- Authorization Status
- Host Code
- Limit Currency
- Record Status
- Source
- Limit Amount

Once you have specified the search parameters, click 'Search' button. The system displays the records that match the search criteria. Double click a record or click the 'Details' button after selecting a record to view the detailed screen.

# 2.8.37 Transaction Preview Preferences

You can invoke the 'Transaction Preview Preferences Detailed' screen by typing 'PMDTPVMN' in the field at the top right corner of the Application tool bar and clicking on the adjoining arrow button. Click 'New' button on the Application toolbar.

| Transa     | action Preview Preferences | Detailed                 |                              |                                |                  |     | -  | x  |
|------------|----------------------------|--------------------------|------------------------------|--------------------------------|------------------|-----|----|----|
| New        | Enter Query                |                          |                              |                                |                  |     |    |    |
|            | Host Code '                | •                        |                              | Host Description               |                  |     |    |    |
| <b>K</b> < | 1 Of 1 > > G               |                          |                              | 7. 1.110                       | 71 1 114         | + - |    |    |
|            | Function *                 | Description              | Transaction Preview Required | Threshold Currency             | Threshold Amount |     |    |    |
|            |                            |                          |                              |                                |                  |     |    |    |
|            | Maker<br>Checker           | Date Time:<br>Date Time: | Mod No                       | Record Sta<br>Authoriza<br>Sta |                  |     | Ex | it |

# Host Code

System defaults the Host Code of the user logged in branch.

# **Host Code Description**

System defaults the description on the Host Code selected.

### Function

Specify the Function from the list of values.

### Description

System defaults the description on the Function selected.

## **Transaction Preview Required**

You check this field.

### **Threshold Currency**

Specify the Threshold Currency from the list of values. Lists all valid (Open/Authorized) currencies defined in the application.

### **Threshold Amount**

Specify the Threshold Amount.

### 2.8.37.1 Transaction Preview Preferences Summary

You can invoke the 'Transaction Preview Preferences Summary' screen by typing 'PMSTPVMN' in the field at the top right corner of the application toolbar and click the adjoining arrow button.

| Search  | Advanced Search      | Reset Clear      | All       |         |             |               |   |  |
|---------|----------------------|------------------|-----------|---------|-------------|---------------|---|--|
| Case Se | nsitive              |                  |           |         |             |               |   |  |
|         | Authorization<br>Hos | Status<br>t Code | ~         | Q       |             | Record Status | ~ |  |
| Records | perpage 15 🗸 🔘       | < 1 Of 1         |           | Go Lock | Columns 0 🗸 |               |   |  |
| ł       | Authorization Status | Record Status    | Host Code |         |             |               |   |  |
|         |                      |                  |           |         |             |               |   |  |
|         |                      |                  |           |         |             |               |   |  |
|         |                      |                  |           |         |             |               |   |  |
|         |                      |                  |           |         |             |               |   |  |
|         |                      |                  |           |         |             |               |   |  |
|         |                      |                  |           |         |             |               |   |  |
|         |                      |                  |           |         |             |               |   |  |
|         |                      |                  |           |         |             |               |   |  |
|         |                      |                  |           |         |             |               |   |  |
|         |                      |                  |           |         |             |               |   |  |
|         |                      |                  |           |         |             |               |   |  |
|         |                      |                  |           |         |             |               |   |  |
|         |                      |                  |           |         |             |               |   |  |

You can search for the networks using one or more of the following parameters:

- Authorization status
- Record status
- Host code

Once you have specified the search parameters, click 'Search' button. The system displays the records that match the search criteria.

# 2.8.38 Allowed Processing Hosts Maintenance

This screen is used for maintaining the list of allowed processing Hosts for Customer Accounts other than the Account Host.

This maintenance is applicable for ACH Credit transfers and ACH Direct Debits only.

You can invoke 'Allowed Processing Hosts Maintenance' screen by typing 'PMDPRHST' in the field at the top right corner of the Application tool bar and clicking on the adjoining arrow button. Click 'New' button on the Application toolbar.

| Allowed Processing Hosts Mainte           | enance                   |                                | - ×                |
|-------------------------------------------|--------------------------|--------------------------------|--------------------|
| New Enter Query                           |                          |                                |                    |
| Customer Account<br>Account<br>Account Co | t Name                   | Account Branch<br>Account Host |                    |
| Host Code                                 | 9 Host Description       |                                | + - #              |
| Maker<br>Checker                          | Date Time:<br>Date Time: | Mod No<br>Aut                  | Record Status Exit |

You can specify the following:

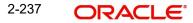

# **Customer Account No**

Specify the valid accounts available for the logged in Host from, the list of values.

#### Account Name

System defaults the Account Name of the Customer Account Number selected.

### Account Currency

System defaults the Account Currency of the Customer Account Number selected.

#### Account Branch

System defaults the Account Branch of the Customer Account Number selected.

#### Account Host

System defaults the Account Host of the Customer Account Number selected.

## **Host Code**

Specify the Host Code from the list of values. The list of values contains all the valid Host Codes listed except the Account Host

## **Host Description**

System defaults the Host Description of the Host Code selected.

# 2.8.38.1 Allowed Processing Hosts Maintenance Summary

You can invoke 'Allowed Processing Hosts Maintenance Summary' screen by typing 'PMSPRHST' in the field at the top right corner of the Application tool bar and clicking on the adjoining arrow button. Click 'Search' button on the Application toolbar.

| Allowed Processing Hosts Maintenance Summary                                                                                                    | - x             |
|----------------------------------------------------------------------------------------------------|-----------------|
| Search Advanced Search Reset Clear All                                                                                                    |                 |
| Case Sensitive                                                                                                    |                 |
| Authorization Status 🔹                                                                                                    | Record Status v |
| Customer Account No 🔎                                                                                                    |                 |
| Records per page 15 V 🖌 🔺 1 Of 1 🕨 🔰 💿 Lock Columns 0 V                                                                                                    |                 |
| Records per page         15         I         I         I         Go         Lock Columns         0         T           Authorization Status         Record Status         Customer Account No         Account Host         I         I         < |                 |
| Authorization Status Record Status Customer Account No Account Host                                                                                                    |                 |
|                                                                                                    |                 |
|                                                                                                    |                 |
|                                                                                                    |                 |
|                                                                                                    |                 |
|                                                                                                    |                 |
| 20<br>20                                                                                                    |                 |
|                                                                                                    |                 |
|                                                                                                    |                 |
|                                                                                                    |                 |
|                                                                                                    |                 |
|                                                                                                    |                 |
|                                                                                                    |                 |
|                                                                                                    |                 |
|                                                                                                    |                 |
|                                                                                                    |                 |
|                                                                                                    |                 |
|                                                                                                    |                 |
|                                                                                                    |                 |
|                                                                                                    |                 |
|                                                                                                    |                 |
|                                                                                                    |                 |
|                                                                                                    |                 |
|                                                                                                    | Exit            |
|                                                                                                    | LAIL            |

You can search using one or more of the following parameters:

- Authorization Status
- Record Status
- Customer Account No

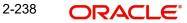

Once you have specified the search parameters, click 'Search' button. The system displays the records that match the search criteria.

# 2.8.39 Creditor Agent Alias Preference

You can capture the various alias names of the Creditor Agent, using this screen, This can be maintained per host and network. For Book Network, the various alias names of our Bank can be maintained.

For local high value local clearing network, the various alias names of other local high value clearing participants can be maintained.

You can invoke the "Creditor Agent Alias Preference Detailed" screen by typing 'PMDCAGNM' in the field at the top right corner of the application toolbar and clicking the adjoining arrow button. Click 'New' button on the Application toolbar.

| Creditor Agent Alias Preferer | nce Detailed             |                                                                     |        |                                          | - ×   |
|-------------------------------|--------------------------|---------------------------------------------------------------------|--------|------------------------------------------|-------|
| New Enter Query               |                          |                                                                     |        |                                          |       |
| Host Code * Network Code *    |                          | Host Description<br>Network Description<br>Network Type Description |        |                                          |       |
| Creditor Agent Alias Names    |                          |                                                                     |        |                                          |       |
| I < 1 Of 1 ► I                | Go                       |                                                                     |        |                                          | + - = |
| Name                          | Record Type              | Approval Status                                                     |        |                                          |       |
|                               |                          |                                                                     |        |                                          |       |
| Maker<br>Checker              | Date Time:<br>Date Time: |                                                                     | Mod No | Record Status<br>Authorization<br>Status | Exit  |

Specify the following fields:

## Host Code

System defaults the host code of transaction branch on clicking 'New'.

### **Host Code Description**

The host code description is displayed on Host Code selected.

## **Network Code**

Specify the network code from the list of values that lists all the valid network codes.

#### **Network Code Description**

The Network code description is displayed on Network Code selected.

#### **Network Type Description**

The Network Type description is displayed on Network Code selected.

## **Creditor Agent Alias Names**

#### Name

You can specify the Name.Various possible alias names of the Cr Agent can be maintained.

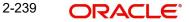

# **Record Type**

This field is defaulted to "Manually Maintained" for every row maintained by user. When a value is learnt from network resolution queue, it is inserted with as "Learned Record".

#### **Approval Status**

This field is defaulted to "Approved" for every manually maintained record. When a Learned record is inserted, gets defaulted as "Not Approved". Later, you need to unlock & change this to "Approved" & save. Once Checker authorizes it, this learnt record gets effect.

## 2.8.39.1 Creditor Agent Alias Preference Summary

You can invoke the "Creditor Agent Alias Preference Summary" screen by typing 'PMSCAGNM' in the field at the top right corner of the Application toolbar and clicking on the adjoining arrow button.

| Creditor Agent Alias Preference Summary – 🗙               |                 |  |  |  |  |
|-----------------------------------------------------------|-----------------|--|--|--|--|
| Search Advanced Search Reset Clear All                    |                 |  |  |  |  |
| Case Sensitive                                            |                 |  |  |  |  |
| Authorization Status                                      | Record Status • |  |  |  |  |
| Host Code                                                 | Network Code    |  |  |  |  |
|                                                           |                 |  |  |  |  |
| Records per page 15 V K < 1 Of 1 N Go Lock Columns 0 V    |                 |  |  |  |  |
| Authorization Status Record Status Host Code Network Code |                 |  |  |  |  |
|                                                           |                 |  |  |  |  |
|                                                           |                 |  |  |  |  |
|                                                           |                 |  |  |  |  |
|                                                           |                 |  |  |  |  |
|                                                           |                 |  |  |  |  |
|                                                           |                 |  |  |  |  |
|                                                           |                 |  |  |  |  |
|                                                           |                 |  |  |  |  |
|                                                           |                 |  |  |  |  |
|                                                           |                 |  |  |  |  |
|                                                           |                 |  |  |  |  |
|                                                           |                 |  |  |  |  |
|                                                           |                 |  |  |  |  |
|                                                           |                 |  |  |  |  |
|                                                           | Exit            |  |  |  |  |

You can search for the records using one or more of the following parameters:

- Authorization Status
- Record Status
- Host Code
- Network Code

Once you have specified the search parameters, click 'Search' button. The system displays the records that match the search criteria.

# 2.8.40 Sector Code Maintenance

You can maintain Sector code maintenance for Instrument Clearing, using this screen.

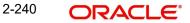

You can invoke 'Sector Code Maintenance' screen by typing 'PMDSECTR' in the field at the top right corner of the Application tool bar and clicking on the adjoining arrow button. Click 'New' button on the Application toolbar.

| Sector | Code Maintenance                            |                          |           |                                | -  | ×  |
|--------|---------------------------------------------|--------------------------|-----------|--------------------------------|----|----|
| New    | Enter Query                                 |                          |           |                                |    |    |
|        | Host Code *<br>Sector Code *<br>Description |                          | Host Code | Description                    |    |    |
|        | Maker<br>Checker                            | Date Time:<br>Date Time: | Mod No    | Record Status<br>Authorization | Ex | it |

You can specify the following:

## **Host Code**

This field is defaulted as the logged in Host.

#### **Host Description**

System defaults the Host Description of the Host Code defaulted.

## **Sector Code**

Specify the Sector Code.

## Description

Specify the Description of the Sector Code selected.

# 2.8.40.1 Sector Code Maintenance Summary

You can invoke 'Sector Code Maintenance Summary' screen by typing 'PMSSECTR' in the field at the top right corner of the Application tool bar and clicking on the adjoining arrow button. Click 'Search' button on the Application toolbar.

| ector Code Maintenance Summary               |                         |                 | - >  |
|----------------------------------------------|-------------------------|-----------------|------|
| Search Advanced Search Reset Clear All       |                         |                 |      |
| ase Sensitive                                |                         |                 |      |
| Authorization Status                         |                         | Record Status 🗸 |      |
| Host Code                                    | Q                       | Sector Code     | Q    |
|                                              |                         |                 |      |
|                                              | Go Lock Columns 0 V     |                 |      |
| Authorization Status Record Status Host Code | Sector Code Description |                 |      |
|                                              |                         |                 |      |
|                                              |                         |                 |      |
|                                              |                         |                 |      |
|                                              |                         |                 |      |
|                                              |                         |                 |      |
|                                              |                         |                 |      |
|                                              |                         |                 |      |
|                                              |                         |                 |      |
|                                              |                         |                 |      |
|                                              |                         |                 |      |
|                                              |                         |                 |      |
|                                              |                         |                 |      |
|                                              |                         |                 |      |
|                                              |                         |                 |      |
|                                              |                         |                 | Exit |

You can search using one or more of the following parameters:

Authorization Status

- Record Status
- Host Code
- Sector Code

Once you have specified the search parameters, click 'Search' button. The system displays the records that match the search criteria.

# 2.8.41 Source-based Error Handling

You can maintain the preference for Overridable ECA System error codes, using this screen

You can invoke 'Source-based Error Handling' screen by typing 'PMDSRERR' in the field at the top right corner of the Application tool bar and clicking on the adjoining arrow button. Click 'New' button on the Application toolbar.

| Source-based Error H         | landling     |                   |                                     |                                          | - ×    |
|------------------------------|--------------|-------------------|-------------------------------------|------------------------------------------|--------|
| New Enter Query              |              |                   |                                     |                                          |        |
| Host Code *<br>Source Code * |              |                   | Host Description Source Description |                                          |        |
| Error Codes                  |              |                   |                                     |                                          |        |
| 🖊 < 1 Of 1 🕨 🎽               | Go           |                   |                                     |                                          | + - == |
| Error Type *                 | Error Code * | Error Description | Referrable Customers                | Non-referrable Customers                 |        |
|                              |              |                   |                                     |                                          |        |
| Maker<br>Checker             |              | Time:<br>Time:    | Mod No                              | Record Status<br>Authorization<br>Status | Exit   |

You can specify the following:

# **Host Code**

This field is defaulted as the logged in Host.

# **Host Description**

System defaults the Host Description of the Host Code defaulted.

# Source Code

Specify the Sector Code from the list of values. All valid Source codes defined for the Host are listed.

# Source Description

Specify the Description of the Source Code selected.

# Error Codes

# Error Type

Select the Error Type from the following values:

- Internal
- External

### Note

Overridable ECA error codes only are supported as of this release.

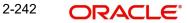

### Error Code

Specify the Error Code from the list of values.

If the Error Type is selected as 'External' the Error codes defined in User Defined Error code maintenance which are of type 'External' are listed.

#### Note

The External error codes selected should be the Overridable error codes marked as Override for OBPM source, received from ECA system.

#### **Error Description**

Specify the Description of the Error Code selected.

#### **Referable Customers**

If Referral is applicable for the payment, based on the referral preference maintained at Account/Customer/CSM level, then the preference maintained for Referral Customer is fetched to determine the handling of the Error Code.

Select the Error Type from the following values:

- Error (This option is to treat the Error Code)
- Move to Queue (The transaction is moved to the appropriate Exception Queue, if this option is selected.)
- Ignore (STP is continued if the option is Ignore)

#### **Non-referable Customers**

If Referral is not applicable for the payment, then the preference maintained for Non-referral Customer is fetched to determine the handling of the Error Code.

Select the Error Type from the following values:

- Error (This option is to treat the Error Code)
- Move to Queue (The transaction is moved to the appropriate Exception Queue, if this option is selected.)
- Ignore (STP is continued if the option is Ignore)

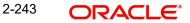

# 2.8.41.1 Source-based Error Handling Summary

You can invoke 'Source-based Error Handling Summary' screen by typing 'PMSSRERR' in the field at the top right corner of the Application tool bar and clicking on the adjoining arrow button. Click 'Search' button on the Application toolbar.

| Source-based Error Handling Summary         |                     |                 | - ×  |
|---------------------------------------------|---------------------|-----------------|------|
| Search Advanced Search Reset Clear All      |                     |                 |      |
| Case Sensitive                              |                     |                 |      |
| Authorization Status                        |                     | Record Status 🗸 |      |
| Host Code                                   | Q                   | Source Code     | Q    |
|                                             |                     |                 |      |
| Records per page 15 V N I 1 Of 1 N          | Go Lock Columns 0 🗸 |                 |      |
| Authorization Status Record Status Host Coo | le Source Code      |                 |      |
|                                             |                     |                 |      |
|                                             |                     |                 |      |
|                                             |                     |                 |      |
|                                             |                     |                 |      |
|                                             |                     |                 |      |
|                                             |                     |                 |      |
|                                             |                     |                 |      |
|                                             |                     |                 |      |
|                                             |                     |                 |      |
|                                             |                     |                 |      |
|                                             |                     |                 |      |
|                                             |                     |                 |      |
|                                             |                     |                 |      |
|                                             |                     |                 |      |
|                                             |                     |                 | Exit |
|                                             |                     |                 |      |

You can search using one or more of the following parameters:

- Authorization Status
- Record Status
- Host Code
- Sector Code

Once you have specified the search parameters, click 'Search' button. The system displays the records that match the search criteria.

# 2.8.42 <u>Network-based Error Handling</u>

You can maintain the preference for Overridable External System error codes at Network & Source level, using this screen. This maintenance allows Error handling maintenance based on Network + Source level.

You can invoke 'Network-based Error Handling maintenance' screen by typing 'PMDNWERR' in the field at the top right corner of the Application tool bar and clicking on the adjoining arrow button. Click 'New' button on the Application toolbar.

| Network-based Error I | Handling maintenance |                   |                      |                          | - >    |
|-----------------------|----------------------|-------------------|----------------------|--------------------------|--------|
| New Enter Query       |                      |                   |                      |                          |        |
|                       | Host Code *          |                   | Но                   | ost Description          |        |
| So                    | ource Code *         |                   | Sour                 | ce Description           |        |
| Net                   | twork Code *         |                   | Netwo                | ork Description          |        |
| 🖌 < 1 Of 1 🕨 🕅        | Go                   |                   |                      |                          | + - 33 |
| Error Type *          | Error Code *         | Error Description | Referrable Customers | Non-referrable Customers |        |
|                       |                      |                   |                      |                          |        |
| Maker                 | Date Ti              | me:               | Mod No               | Record Status            | Exit   |
| Checker               | Date Ti              | me:               |                      | Authorization<br>Status  | EXIL   |

You can specify the following:

#### **Host Code**

This field is defaulted as the logged in Host.

#### **Host Description**

System defaults the Host Description of the Host Code defaulted.

#### Source Code

Specify the Source Code from the list of values.

#### **Source Description**

Specify the Description of the Source Code selected.

#### **Network Code**

Specify the Network Code from the list of values.

#### **Network Description**

Specify the Description of the Network Code selected.

### Error Codes

#### Error Type

Select the Error Type from the following values:

- Internal
- External

#### Note

Overridable ECA error codes only are supported as of this release.

#### **Error Code**

Specify the Error Code from the list of values.

If the Error Code type is selected as 'Internal', pre-defined set of OBPM error codes which move the payment to Exception Queues are listed.

If the Error Type is selected as 'External' the Error codes defined in User Defined Error code maintenance which are of type 'External' are listed.

#### Note

The External error codes selected can be the Overridable error codes marked as Override for OBPM source, received from ECA system.

#### **Error Description**

Specify the Description of the Error Code selected.

#### **Referable Customers**

If Referral is applicable for the payment, based on the referral preference maintained at Account/Customer/CSM level, then the preference maintained for Referral Customer is fetched to determine the handling of the Error Code.

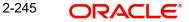

Select the Error Type from the following values:

- Error (This option is to treat the Error Code)
- Move to Queue (The transaction is moved to the appropriate Exception Queue, if this option is selected.)
- Ignore (STP is continued if the option is Ignore)

#### **Non-referable Customers**

If Referral is not applicable for the payment, then the preference maintained for Non-referral Customer is fetched to determine the handling of the Error Code.

Select the Error Type from the following values:

- Error (This option is to treat the Error Code)
- Move to Queue (The transaction is moved to the appropriate Exception Queue, if this option is selected.)
- Ignore (STP is continued if the option is Ignore)

# 2.8.42.1 <u>Network-based Error Handling maintenance Summary</u>

You can invoke 'Network-based Error Handling maintenance Summary' screen by typing 'PMSNWERR' in the field at the top right corner of the Application tool bar and clicking on the adjoining arrow button. Click 'Search' button on the Application toolbar.

| etwork-based Error Handl | ling maintenance | Summary   |               |             |               |   | - >  |
|--------------------------|------------------|-----------|---------------|-------------|---------------|---|------|
| Search Advanced Search   | Reset Clear A    | JI        |               |             |               |   |      |
| Case Sensitive           |                  |           |               |             |               |   |      |
| Authorization            | Status           | ~         |               |             | Record Status | ~ |      |
| Hos                      | t Code           |           | Q             |             | Network Code  | Q |      |
| Source                   | e Code           |           | Q             |             |               |   |      |
| Records per page 15 🗸 🔘  | < 1 Of 1 >       | H         | Go Lock Colur | mns 0 🗸     |               |   |      |
| Authorization Status     | Record Status    | Host Code | Network Code  | Source Code |               |   |      |
|                          |                  |           |               |             |               |   |      |
|                          |                  |           |               |             |               |   |      |
|                          |                  |           |               |             |               |   |      |
|                          |                  |           |               |             |               |   |      |
|                          |                  |           |               |             |               |   |      |
|                          |                  |           |               |             |               |   |      |
|                          |                  |           |               |             |               |   |      |
|                          |                  |           |               |             |               |   |      |
|                          |                  |           |               |             |               |   |      |
|                          |                  |           |               |             |               |   |      |
|                          |                  |           |               |             |               |   |      |
|                          |                  |           |               |             |               |   |      |
|                          |                  |           |               |             |               |   |      |
|                          |                  |           |               |             |               |   | Exit |

You can search using one or more of the following parameters:

- Authorization Status
- Record Status
- Host Code
- Source Code
- Network Code

Once you have specified the search parameters, click 'Search' button. The system displays the records that match the search criteria.

# 2.8.43 SEPA EPC Changes Effective Date

You can maintain the effective date corresponding to the mandatory EPC yearly releases.

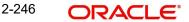

You can invoke 'SEPA EPC Changes Effective Date Detailed' screen by typing 'PFDEPCED' in the field at the top right corner of the Application tool bar and clicking on the adjoining arrow button. Click 'New' button on the Application toolbar.

| SEPA EPC Changes Effective Date Detailed |                          |        |                                       | - ×  |
|------------------------------------------|--------------------------|--------|---------------------------------------|------|
| Enter Query                              |                          |        |                                       |      |
| Release Year *                           |                          |        |                                       |      |
| Effective Date *                         | MA-DD                    |        |                                       |      |
|                                          |                          |        |                                       |      |
|                                          |                          |        |                                       |      |
|                                          |                          |        |                                       |      |
|                                          |                          |        |                                       |      |
|                                          |                          |        |                                       |      |
|                                          |                          |        |                                       |      |
|                                          |                          |        |                                       |      |
|                                          |                          |        |                                       |      |
|                                          |                          |        |                                       |      |
| Maker<br>Checker                         | Date Time:<br>Date Time: | Mod No | Record Status<br>Authorization Status | Exit |

You can specify the following:

# **Release Year**

Specify the calendar year.

#### **Effective Date**

Specify the Date when the EPC changes are effective for the year.

# 2.8.43.1 SEPA EPC Changes Effective Date Detailed Summary

You can invoke 'SEPA EPC Changes Effective Date Detailed Summary' screen by typing 'PFSEPCED' in the field at the top right corner of the Application tool bar and clicking on the adjoining arrow button. Click 'Search' button on the Application toolbar.

| SEPA EPC Changes Effective Date Detailed Summary               | - ×             |
|----------------------------------------------------------------|-----------------|
| Search Advanced Search Reset Clear All                         |                 |
| Case Sensitive                                                 |                 |
| Authorization Status                                           | Record Status 🗸 |
| Release Year 👂                                                 |                 |
| Records per page 15 V H < 1 Of 1 V H Go Lock Columns 0 V       |                 |
| Authorization Status Record Status Release Year Effective Date |                 |
|                                                                |                 |
|                                                                |                 |
|                                                                |                 |
|                                                                |                 |
|                                                                |                 |
|                                                                |                 |
|                                                                |                 |
|                                                                |                 |
|                                                                |                 |
|                                                                |                 |
|                                                                |                 |
|                                                                |                 |
|                                                                |                 |
|                                                                |                 |
|                                                                |                 |
|                                                                |                 |
|                                                                |                 |
|                                                                |                 |
|                                                                |                 |
|                                                                |                 |
|                                                                |                 |
|                                                                | Exit            |
|                                                                | Exit            |

You can search using one or more of the following parameters:

- Authorization Status
- Record Status
- Release Year

Once you have specified the search parameters, click 'Search' button. The system displays the records that match the search criteria.

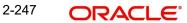

# 2.8.44 GL Restriction Class

You can maintain GL Restriction Classes. The restriction classes maintained can be linked to User IDs which allows user access to a list of GLs or restricts from accessing the GLs.

You can invoke 'GL Restriction Class Maintenance' screen by typing 'PMDGLCLS' in the field at the top right corner of the Application tool bar and clicking on the adjoining arrow button. Click 'New' button on the Application toolbar.

| GL Restriction Class Maintenance                  |                          |        |                                       |       | ×  |
|---------------------------------------------------|--------------------------|--------|---------------------------------------|-------|----|
| New Enter Query                                   |                          |        |                                       |       |    |
| Host Code *<br>GL Restriction Class Code *        |                          |        |                                       |       |    |
| Restriction Class Description<br>Restriction type |                          |        |                                       |       |    |
|                                                   |                          |        |                                       |       |    |
| Go<br>GL Code<br>GL Description                   |                          |        |                                       | + - 3 |    |
|                                                   |                          |        |                                       |       |    |
| Maker<br>Checker                                  | Date Time:<br>Date Time: | Mod No | Record Status<br>Authorization Status | Ex    | it |

You can specify the following:

# **Host Code**

This field is defaulted as the logged in Host.

### **GL Restriction Class Code**

Specify the GL Restriction Class Code.

# **Restriction Class Description**

Specify the Restriction Class Description for GL Restriction Class.

# **Restriction type**

Select the Restriction Type from the following values:

- Allowed (Default)
- Disallowed

#### GL Code

Specify the GL Restriction Class Code from the list of values. All valid GL codes available in External Chart of Accounts (Function ID;STDGLCRM) are listed provided 'Direct Posting Allowed' flag is enabled for the GL.

# **Restriction Class Description**

Restriction GL Description is defaulted from the GL Code selected.

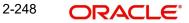

# 2.8.44.1 GL Restriction Class Summary

You can invoke 'GL Restriction Class Summary' screen by typing 'PMSGLCLS' in the field at the top right corner of the Application tool bar and clicking on the adjoining arrow button. Click 'Search' button on the Application toolbar.

| GL Restriction Class Sum | nary                 |                      |                |                               |                  |                           |   |   | - ×  |
|--------------------------|----------------------|----------------------|----------------|-------------------------------|------------------|---------------------------|---|---|------|
| Search Advanced Search   | Reset Clear All      |                      |                |                               |                  |                           |   |   |      |
| Case Sensitive           |                      |                      |                |                               |                  |                           |   |   |      |
|                          | Authorization Status | ~                    |                |                               |                  | Record Status             | ~ |   |      |
|                          | Host Code            |                      | Q              |                               |                  | GL Restriction Class Code |   | Q |      |
|                          |                      |                      |                |                               |                  |                           |   |   |      |
| Records per page 15 🛩    |                      |                      |                |                               |                  |                           |   |   |      |
|                          | Record Status Hos    | t Code GL Restrictio | n Class Code R | lestriction Class Description | Restriction type |                           |   |   |      |
|                          |                      |                      |                |                               |                  |                           |   |   |      |
|                          |                      |                      |                |                               |                  |                           |   |   |      |
|                          |                      |                      |                |                               |                  |                           |   |   |      |
|                          |                      |                      |                |                               |                  |                           |   |   |      |
|                          |                      |                      |                |                               |                  |                           |   |   |      |
|                          |                      |                      |                |                               |                  |                           |   |   |      |
|                          |                      |                      |                |                               |                  |                           |   |   |      |
|                          |                      |                      |                |                               |                  |                           |   |   |      |
|                          |                      |                      |                |                               |                  |                           |   |   |      |
|                          |                      |                      |                |                               |                  |                           |   |   |      |
|                          |                      |                      |                |                               |                  |                           |   |   |      |
|                          |                      |                      |                |                               |                  |                           |   |   |      |
|                          |                      |                      |                |                               |                  |                           |   |   |      |
|                          |                      |                      |                |                               |                  |                           |   |   |      |
|                          |                      |                      |                |                               |                  |                           |   |   |      |
|                          |                      |                      |                |                               |                  |                           |   |   |      |
|                          |                      |                      |                |                               |                  |                           |   |   |      |
|                          |                      |                      |                |                               |                  |                           |   |   |      |
|                          |                      |                      |                |                               |                  |                           |   |   |      |
|                          |                      |                      |                |                               |                  |                           |   |   |      |
|                          |                      |                      |                |                               |                  |                           |   |   |      |
|                          |                      |                      |                |                               |                  |                           |   |   |      |
|                          |                      |                      |                |                               |                  |                           |   |   |      |
|                          |                      |                      |                |                               |                  |                           |   |   |      |
|                          |                      |                      |                |                               |                  |                           |   |   | Exit |

You can search using one or more of the following parameters:

- Authorization Status
- Record Status
- Host Code
- GL Restriction Class Code

Once you have specified the search parameters, click 'Search' button. The system displays the records that match the search criteria.

# 2.8.45 GL Restriction Class Linkage for User ID

You can link the GL Restriction Class to User ID.

You can invoke 'GL Restriction Class Linkage for User ID' screen by typing 'PMDGLUSR' in the field at the top right corner of the Application tool bar and clicking on the adjoining arrow button. Click 'New' button on the Application toolbar.

| GL Restriction Class Linkage for User ID M             | aintenance               |                                                                | - ×                |
|--------------------------------------------------------|--------------------------|----------------------------------------------------------------|--------------------|
| New Enter Query                                        |                          |                                                                |                    |
| Host Co<br>User Identificat<br>GL Restriction Class Co | ion *                    | Host Description<br>User Name<br>Restriction Class Description |                    |
|                                                        |                          |                                                                |                    |
|                                                        |                          |                                                                |                    |
|                                                        |                          |                                                                |                    |
| Maker<br>Checker                                       | Date Time:<br>Date Time: | Mod No                                                         | Record Status Exit |

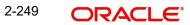

You can specify the following:

# **Host Code**

This field is defaulted as the logged in Host.

#### **Host Description**

System defaults the Host Description of the Host Code defaulted.

#### **User Identification**

Specify the User Identification from the list of values. All valid User IDs are listed.

#### **User Name**

User Name is defaulted from the User Identification selected.

#### GL Code

Specify the GL Restriction Class Code from the list of values. All Valid GL Restriction Class maintained in the system are listed.

#### **Restriction Class Description**

Restriction GL Description is defaulted from the GL Code selected.

# 2.8.45.1 GL Restriction Class Linkage for User ID Summary

You can invoke 'GL Restriction Class Linkage for User ID Summary' screen by typing 'PMSGLUSR' in the field at the top right corner of the Application tool bar and clicking on the adjoining arrow button. Click 'Search' button on the Application toolbar.

| GL Restriction Class Linkage for User ID Summary                                           | - ×:                |
|--------------------------------------------------------------------------------------------|---------------------|
| Search Advanced Search Reset Clear All                                                     |                     |
| Case Sensitive                                                                             |                     |
| Authorization Status                                                                       | Record Status 🗸     |
| Host Code D                                                                                | User Identification |
| GL Restriction Class Code 🔎                                                                |                     |
| Records per page 15 V H < 1 Of 1 P H Go Lock Columns 0 V                                   |                     |
| Authorization Status Record Status Host Code User Identification GL Restriction Class Code |                     |
| Authorization Status Record Status Host Code Oser Identification GL Restriction Class Code |                     |
|                                                                                            |                     |
|                                                                                            |                     |
|                                                                                            |                     |
|                                                                                            |                     |
|                                                                                            |                     |
|                                                                                            |                     |
|                                                                                            |                     |
|                                                                                            |                     |
|                                                                                            |                     |
|                                                                                            |                     |
|                                                                                            |                     |
|                                                                                            |                     |
|                                                                                            |                     |
|                                                                                            |                     |
|                                                                                            |                     |
|                                                                                            |                     |
|                                                                                            |                     |
|                                                                                            |                     |
|                                                                                            |                     |
|                                                                                            |                     |
|                                                                                            |                     |
|                                                                                            |                     |
|                                                                                            | Exit                |
|                                                                                            | Exit                |

You can search using one or more of the following parameters:

- Authorization Status
- Record Status
- Host Code
- User Identification
- GL Restriction Class Code

Once you have specified the search parameters, click 'Search' button. The system displays the records that match the search criteria.

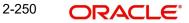

# 2.8.46 Account Entitlement

You can maintain payment restrictions based on Account level Entitlement Groups. Account Entitlement Group is linked to the account in External Account Maintenance (Function ID: STDCRACC)

You can invoke 'Account Entitlement Maintenance' screen by typing 'PMDPAYRS' in the field at the top right corner of the Application tool bar and clicking on the adjoining arrow button. Click 'New' button on the Application toolbar.

| Account Entitlement Maintenance            |                    |                    |        |                                           |                         |     | - ×  |
|--------------------------------------------|--------------------|--------------------|--------|-------------------------------------------|-------------------------|-----|------|
| New Enter Query                            |                    |                    |        |                                           |                         |     |      |
| Host Code *<br>Account Entitlement Group * |                    |                    | Но     | ost Code Description<br>Group Description |                         |     |      |
| Account Entitlement                        |                    |                    |        |                                           |                         |     |      |
| Restriction Type                           | ~                  |                    |        |                                           |                         |     |      |
|                                            |                    |                    |        |                                           |                         |     |      |
| K < 1 Of 1 > K Go                          |                    |                    |        |                                           |                         | + - | 38   |
| Network Code * Network                     | etwork Description | Transaction Type * |        |                                           |                         |     |      |
|                                            |                    |                    |        |                                           |                         |     |      |
|                                            |                    |                    |        |                                           |                         |     |      |
|                                            |                    |                    |        |                                           |                         |     |      |
|                                            |                    |                    |        |                                           |                         |     |      |
|                                            |                    |                    |        |                                           |                         |     |      |
|                                            |                    |                    |        |                                           |                         |     |      |
| Maker                                      | Date Time:         |                    | Mod No |                                           | Record Status           |     | Exit |
| Checker                                    | Date Time:         |                    |        |                                           | Authorization<br>Status |     | Exit |

You can specify the following:

# Host Code

This field is defaulted as the logged in Host.

# **Host Description**

System defaults the Host Description of the Host Code defaulted.

# **Account Entitlement Group**

Specify the Account Entitlement Group from the list of values. All valid Account Entitlement Groups as available in Core Maintenance with Domain as PAYMENT\_ENTITLEMENT\_GROUP are listed.

# **Group Description**

Group Description is defaulted from the Account Entitlement Group selected.

# Account Entitlement

# **Restriction Type**

Select the Restriction Type from the following values:

- Allowed (Default)
- Disallowed

#### Network Code

Specify the Network Code from the list of values. All valid Networks are listed.

#### **Network Description**

Specify the Description of the Network Code selected.

# **Transaction Type**

Select the Restriction Type from the following values:

- Inbound
- Outbound

#### Note

If the option is 'Allowed' and no Network is listed, then all Networks are disallowed. If the option is 'Disallowed' and no Network is listed, then all Networks are Allowed.

# 2.8.46.1 Account Entitlement Summary

You can invoke 'Account Entitlement Summary' screen by typing 'PMSPAYRS' in the field at the top right corner of the Application tool bar and clicking on the adjoining arrow button. Click 'Search' button on the Application toolbar.

| Account Entitlement Maintenance         |                          |                    |        |                                          | - ×   |
|-----------------------------------------|--------------------------|--------------------|--------|------------------------------------------|-------|
| New Enter Query                         |                          |                    |        |                                          |       |
| Host Code<br>Account Entitlement Group  |                          |                    |        | Code Description<br>Group Description    |       |
| Account Entitlement<br>Restriction Type | 9 V                      |                    |        |                                          |       |
| K ◀ 1 Of 1 ► N Go                       |                          |                    |        |                                          | + - = |
| Network Code *                          | Network Description      | Transaction Type * |        |                                          |       |
|                                         |                          |                    |        |                                          |       |
| Maker<br>Checker                        | Date Time:<br>Date Time: |                    | Mod No | Record Status<br>Authorization<br>Status | Exit  |

You can search using one or more of the following parameters:

- Authorization Status
- Record Status
- Account Entitlement Group
- Restriction Type

Once you have specified the search parameters, click 'Search' button. The system displays the records that match the search criteria.

# 2.8.47 Repair Amend Allowed Fields

You can maintain the list of fields which can be repaired in this screen.

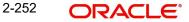

You can invoke 'Repair Amend Allowed Fields Detailed' screen by typing 'PMDRPAMD' in the field at the top right corner of the Application tool bar and clicking on the adjoining arrow button. Click 'New' button on the Application toolbar.

| Repair Amend Allowed Fields Detailed                                |                              |                                                                                               | - ×                  |
|---------------------------------------------------------------------|------------------------------|-----------------------------------------------------------------------------------------------|----------------------|
| New Enter Query                                                     |                              |                                                                                               |                      |
| Host Code *<br>Exception Queue *<br>Function ID *<br>Network Code * | Amend Only Repairable Fields | Host Code Description<br>Network Type Code<br>Network Type Description<br>Network Description |                      |
| K < 1 Of 1 > M Go                                                   |                              |                                                                                               | + - 8                |
| Field                                                               | is                           |                                                                                               |                      |
|                                                                     |                              |                                                                                               |                      |
| Maker                                                               | Date Time:                   | Mod No                                                                                        | Record Status Exit   |
| Checker                                                             | Date Time:                   |                                                                                               | Authorization Status |

You can specify the following:

# Host Code

System defaults the host code of transaction branch on clicking 'New'.

#### **Host Code Description**

Specify the Description of the Host Code selected.

#### Function ID

Select the Function ID from the list of values, for which the amendment of template details can be allowed.

#### **Exception Queue**

Select the Exception Queue as EU Payer Queue.

### **Network Code**

Specify the Network Code from the list of values.

#### **Network Type Code**

Specify the Network Type Code of the Network Code selected.

#### **Network Type Description**

Specify the Description of the Network Code selected.

#### **Network Description**

Specify the Description of the Network Code selected.

#### Amend Only Repairable Fields

Check the Amend Only Repairable Fields, if applicable.

#### **Template Amend Field Details**

#### Fields

Select the fields for which amendment is allowed from the list of values. All the fields for the Function ID that are amendable are listed here.

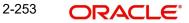

#### Note

List of amendable fields applicable for both Generic Wires ISO Outbound & Inbound:

- Creditor Name
- Creditor Postal Address Line 1
- Creditor Postal Address Line 2
- Creditor Postal Address Line 3
- Creditor Account Other Id
- Creditor Account Other IBAN
- Debtor Name
- Debtor Postal Address Line 1
- Debtor Postal Address Line 2
- Debtor Postal Address Line 3
- Debtor Account Other Id
- Debtor Account Other IBAN

#### 2.8.47.1 Repair Amend Allowed Fields Summary

You can view the fields allowed for amendment in the template in this summary screen.

You can invoke 'Repair Amend Allowed Fields Summary' screen by typing 'PMSRPAMD' in the field at the top right corner of the Application tool bar and clicking on the adjoining arrow button. Click 'Search' button on the Application toolbar.

| Repair | Amend Allowed Fiel | lds Summary       |              |              |                 |                   |           |                 | - ×  |
|--------|--------------------|-------------------|--------------|--------------|-----------------|-------------------|-----------|-----------------|------|
| Searc  | h Advanced Search  | Reset Clear A     | All          |              |                 |                   |           |                 |      |
| Case   | Sensitive          |                   |              |              |                 |                   |           |                 |      |
|        | Auth               | norization Status |              | ~            |                 |                   |           | Record Status 🗸 |      |
|        |                    | Function ID       |              | Q            |                 |                   |           | Network Code    | Q    |
|        | E                  | Exception Queue   |              | ~            |                 |                   |           |                 |      |
| Record | s per page 15 🗸 🖡  | 1 0f 1            | N N          | Go Lock Colu | mns 0 🗸         |                   |           |                 |      |
| Record |                    |                   |              |              |                 | Network Type Code | Host Cod  | a               |      |
|        | Autonzation Status | Necord Status     | 1 unction 15 | Network Code | Exception ducte | Network Type code | 11031 000 | 0               |      |
|        |                    |                   |              |              |                 |                   |           |                 |      |
|        |                    |                   |              |              |                 |                   |           |                 |      |
|        |                    |                   |              |              |                 |                   |           |                 |      |
|        |                    |                   |              |              |                 |                   |           |                 |      |
|        |                    |                   |              |              |                 |                   |           |                 |      |
|        |                    |                   |              |              |                 |                   |           |                 |      |
|        |                    |                   |              |              |                 |                   |           |                 |      |
| -      |                    |                   |              |              |                 |                   |           |                 |      |
|        |                    |                   |              |              |                 |                   |           |                 |      |
|        |                    |                   |              |              |                 |                   |           |                 |      |
|        |                    |                   |              |              |                 |                   |           |                 |      |
|        |                    |                   |              |              |                 |                   |           |                 |      |
|        |                    |                   |              |              |                 |                   |           |                 |      |
|        |                    |                   |              |              |                 |                   |           |                 |      |
|        |                    |                   |              |              |                 |                   |           |                 |      |
|        |                    |                   |              |              |                 |                   |           |                 |      |
|        |                    |                   |              |              |                 |                   |           |                 |      |
|        |                    |                   |              |              |                 |                   |           |                 | _    |
|        |                    |                   |              |              |                 |                   |           |                 | Exit |

You can search using one or more of the following parameters:

- Authorization Status
- Record Status
- Network Code
- Function ID

Exception Queue

Once you have specified the search parameters, click 'Search' button. The system displays the records that match the search criteria.

Double click a record or click the 'Details' button after selecting a record to view the main screen.

# 2.8.48 Host BIC Code Customer Mapping Detailed

This maintenance is provided in Payments to capture BIC to Customer mapping by Host level.

You can invoke the 'Host BIC Code Customer Mapping Detailed' screen by typing 'PMDBICMP' in the field at the top right corner of the application toolbar and clicking the adjoining arrow button. Click 'Enter Query' button.

| Host E | ust BIC Code Customer Mapping Detailed - X                      |                          |                                                |  |                                       |  |      |  |  |  |  |
|--------|-----------------------------------------------------------------|--------------------------|------------------------------------------------|--|---------------------------------------|--|------|--|--|--|--|
| New    | Enter Query                                                     |                          |                                                |  |                                       |  |      |  |  |  |  |
|        | Host Cod<br>BIC Code<br>Customer Numbe<br>MT103 REMIT Preferred |                          | Host Description<br>Bank Name<br>Customer Name |  |                                       |  |      |  |  |  |  |
|        |                                                                 |                          |                                                |  |                                       |  | c    |  |  |  |  |
|        |                                                                 |                          |                                                |  |                                       |  |      |  |  |  |  |
|        | Maker<br>Checker                                                | Date Time:<br>Date Time: | Mod No                                         |  | Record Status<br>Authorization Status |  | Exit |  |  |  |  |

Specify the following fields:

#### **Host Code**

The system defaults the Host Code of user's logged in branch on clicking 'New' button.

#### **Host Description**

Displays the description of the Host Code selected.

#### **BIC Code**

Select BIC from list of values. This field list all the valid (Open/Authorized) customers from BIC Code Details (ISDBICDE) maintenance.

#### **Bank Name**

Display the Bank Name of the BIC selected.

#### **Customer Number**

Select Customer Number from list of values. This field list all the valid (Open/Authorized) customers from External Customer Input (STDCIFCR) maintenance

#### **Customer Name**

Display the Customer Name of the Customer Number selected.

#### MT103 REMIT Preferred

Select the value from list of values. The allowed values are Yes and No.

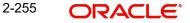

# 2.8.48.1 Host BIC Code Customer Mapping Summary

You can invoke "Host BIC Code Customer Mapping Summary" screen by typing 'PMSBICMP' in the field at the top right corner of the Application tool bar and clicking on the adjoining arrow button.

| arch Advanced Sear  | h Depat Class                                  | All      |              |               |                                 |         |   | - |
|---------------------|------------------------------------------------|----------|--------------|---------------|---------------------------------|---------|---|---|
| se Sensitive        | II Reset Clear                                 | All      |              |               |                                 |         |   |   |
|                     | Authorization SI<br>BIC C<br>MT103 REMIT Prefe | Code     | ~            | ٥ م           | Record Status<br>ustomer Number | ~       | ٩ |   |
| ords per page 15 🗸  | 🖌 🔺 1 Of 1                                     | <b>N</b> | Go Lock C    | columns 0 🗸   |                                 |         |   |   |
| Authorization Statu | Record Status                                  | BIC Code | Customer Num | ber Host Code | MT103 REMIT Pre                 | eferred |   |   |
|                     |                                                |          |              |               |                                 |         |   |   |
|                     |                                                |          |              |               |                                 |         |   |   |
|                     |                                                |          |              |               |                                 |         |   |   |

You can search using one or more of the following parameters.

- Authorization Status
- Record Status
- BIC Code
- Customer Number
- MT103 REMIT Preferred

Once you have specified the search parameters. Click 'Search' button. The system displays the records that match the search criteria.

Double click a record or click the 'Details' button after selecting a record to view the detailed screen.

# 2.8.48.2 Debit/Credit Confirmation Message (MT format) Generation

- The system refers to Host Level BIC Customer Mapping maintenance (PMDBICMP) while generating SWIFT MT900 / MT910 (Debit / Credit confirmation) messages to refer the BIC mapping for the customer number of the transaction.
- If maintenance is found and the record status is 'Open', then the Debit / Credit confirmation in MT format is generated.
- If maintenance is found and the record status is 'Closed', then the Debit / Credit confirmation in MT format does not get generated.
- If no maintenance is found, then the existing BIC Code (ISDBICDE) maintenance is referred to decide on generating Debit / Credit confirmation in MT format.

# 2.8.48.3 Debit/Credit Confirmation Message (MX format) Generation

- The system first refers to Host Level BIC Customer Mapping maintenance (PMDBICMP) to refer to the BIC mapping for the customer number of the SWIFT CBPRPlus / TARGET2 ISO transactions.
- If maintenance is found and the record status is 'Open', then the Bilateral Agreement in MX messages (PMDCMAGT) is referred to generate the camt.054 messages.

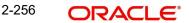

- If maintenance is found but the record status is 'Closed', then the Debit / Credit confirmation in MX format is skipped.
- If no maintenance is found, then the Bilateral Agreement in MX messages (PMDCMAGT) is referred to generate the camt.054 messages.

# 2.8.48.4 MT103 Outbound REMIT processing

- First, system checks Sender / Receiver MT103 Remitter based on the MT103 REMIT Preferred flag on the Host Level BIC Customer Mapping maintenance (PMDBICMP) screen.
- If maintenance is found and the record status is 'Open', then the Sender / Receiver is considered an MT103 Remit member.
- If maintenance is found and the record status is 'Closed', then the Sender / Receiver is not considered as an MT103 Remit member.

# 2.9 Non STP Maintenances

The Non STP Maintenances are for not processing the uploaded payments as STP payments. This maintenance depends upon STP rule and Customer Restriction Preference maintenance.

# 2.9.1 Non STP Rule

This screen serves the purpose of maintaining the NON STP rule.

You can invoke 'Non STP Rule Detailed' screen by typing 'PMDNSRLE' in the field at the top right corner of the Application tool bar and clicking on the adjoining arrow button. Click 'New' button on the Application toolbar.

| Non STP Rule Detailed |           |                 |          |                          |                   |                  |              |          |                  |              |               |     | - x  |
|-----------------------|-----------|-----------------|----------|--------------------------|-------------------|------------------|--------------|----------|------------------|--------------|---------------|-----|------|
| New Enter Query       |           |                 |          |                          |                   |                  |              |          |                  |              |               |     |      |
|                       | Host Code | •               |          |                          |                   | Source Code *    |              |          | Channel          | Type * SWIFT | r             |     |      |
|                       |           |                 |          |                          |                   |                  |              |          |                  |              |               |     |      |
| I < 1 Of 1 ► N        |           |                 |          |                          |                   |                  |              |          |                  |              |               | + - |      |
| Rule Name *           |           | Rule Expression |          |                          |                   |                  |              |          |                  |              |               |     |      |
|                       |           |                 |          |                          |                   |                  |              |          |                  |              |               |     |      |
|                       |           |                 |          |                          |                   |                  |              |          |                  |              |               |     |      |
|                       |           |                 |          |                          |                   |                  |              |          |                  |              |               |     |      |
|                       |           |                 |          |                          |                   |                  |              |          |                  |              |               |     |      |
|                       |           |                 |          |                          |                   |                  |              |          |                  |              |               |     |      |
|                       |           |                 |          |                          |                   |                  |              |          |                  |              |               |     |      |
|                       |           |                 |          |                          |                   |                  |              |          |                  |              |               |     |      |
| 🖌 < 1 Of 1 🕨 🕅        |           |                 |          |                          |                   |                  |              |          |                  |              |               | + - | - 35 |
| Expression Section    | n *       | Scope Start     | LOP Type | Lop Datatype             | LOP Function Type | Function Details | Left Operand | Operator | ROP Type         | ROP Datatype | Right Operand |     |      |
|                       |           |                 |          |                          |                   |                  |              |          |                  |              |               |     |      |
|                       |           |                 |          |                          |                   |                  |              |          |                  |              |               |     |      |
|                       |           |                 |          |                          |                   |                  |              |          |                  |              |               |     |      |
|                       |           |                 |          |                          |                   |                  |              |          |                  |              |               |     |      |
|                       |           |                 |          |                          |                   |                  |              |          |                  |              |               |     |      |
|                       |           |                 |          |                          |                   |                  |              |          |                  |              |               |     |      |
|                       |           |                 |          |                          |                   |                  |              |          |                  |              |               |     |      |
|                       |           |                 |          |                          |                   |                  |              |          |                  |              |               |     |      |
|                       |           |                 |          |                          |                   |                  |              |          |                  |              |               |     |      |
|                       |           |                 |          |                          |                   |                  |              |          |                  |              |               |     |      |
| Maker                 |           |                 |          | Date Time:               |                   |                  | Mod No       |          | Record St        | atue         |               |     | _    |
| Checker               |           |                 |          | Date Time:<br>Date Time: |                   |                  | mod No       |          | Authorization St |              |               |     | Exit |
| 0.100401              |           |                 |          | o dio millo.             |                   |                  |              |          |                  |              |               | _   |      |

You can specify the following:

# **Host Code**

The system defaults the Host Code of transaction branch on clicking 'New'.

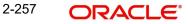

# Source Code

Specify the Source Code from the list of values. The field display the Source Code defined in the application.

# **Channel Type**

Select the Channel Type from the below drop down fields:

- SPS OUT
- SWIFT
- NACHA Origination
- NACHA Incoming
- SEPA Clearing
- CNAPS Incoming
- Fedwire Clearing
- MT 101
- ACH CT Origination
- ACH CT Receipt
- ACH DD Origination
- ACH DD Receipt
- gLowValue
- India SFMS Clearing
- C2B
- Standing Instruction
- CNAPS Debit Incoming
- CNAPS Debit Outgoing

# **Rule Name**

Specify the name of the Rule.

# **Rule Expression**

The expression can be filled in the Expression Details multi block. On the click of Populate button, the expression gets built and displayed in this field.

# **Expression Details**

# **Expression Section**

Specify the unique sequence number for the expression defined.

# **Scope Start**

Specify the scope assigned to the Left operand.

# LOP Type

Select the type of Left operand from the drop-down values:

- Parameter
- Expression
- Constant

# LOP Data Type

Select the Data type of Left operand from the drop-down values:

• String

- Date
- Number

### LOP Function Type

Select the LOP Function type from the drop-down values:

- IndexOf
- SubString
- Length
- Uppercase
- Lowercase

#### **Function Details**

If the LOP Function Type is selected, then it is mandatory to provide Function Details. You can invoke 'Function Details' screen by clicking on the 'Function Details' button.

#### Function Details for 'IndexOf'

IndexOf returns the position of first occurrence of a specified value in a string. The search is case sensitive. If you have specified the LOP Function type as IndexOf, LOP type should be Expression and LOP data type should be Number,

Function Details Button launches the below screen to specify the below mandatory Parameters

- Source\_String Specify the parameter value from options list which lists the elements to be searched.
- Search\_Value Specify the value which has to be searched in the Source string.
- Start\_Pos Specify the start position of the search in the Source String.

For example, in a transaction, if string "LOAN" needs to be validated in the creditor account number, use Index of function.

Example ac no : 000432416LOAN12654.

If a rule has to be defined for "creditor account number contains the string 'LOAN' "

- Source String CDTRACCT\_ACNO
- Search Value LOAN
- Start Position 0

Resultant LOP index value of the string is 9.

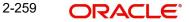

If the account does not contains the string 'LOAN' system returns the resultant index as '-1'.

|               | Rule Name SWIFT |        |             | LOP Function Type Index Of V            |       |
|---------------|-----------------|--------|-------------|-----------------------------------------|-------|
| Expre         | ssion Number 1  |        |             |                                         |       |
| < 1 Of 1 🕨 🕅  |                 |        |             |                                         | + - = |
| Param Name    | Parameter Value |        | Param Types |                                         | T     |
| Source_String | CDTRACCT_ACNO   |        | Parameter   |                                         |       |
| Search_Value  | LOAN            |        | Constant    |                                         |       |
| Start_Pos     | 0               |        | Constant    |                                         |       |
|               |                 |        |             |                                         |       |
|               |                 |        |             |                                         |       |
|               |                 |        |             |                                         |       |
|               | Build Evore     | esion  |             | Final Expression IndevOf / CDTRACCT_A   |       |
|               | Build Expre     | ession |             | Final Expression IndexOf { CDTRACCT_AC  | CN    |
|               | Build Expre     | ssion  |             | Final Expression IndexOf { 'CDTRACCT_At |       |
|               | Build Expre     | ssion  |             | Final Expression IndexOf { 'CDTRACCT_Ad |       |
|               | Build Expre     | ssion  |             | Final Expression IndexOf { 'CDTRACCT_Ad |       |
|               | Build Expre     | ession |             | Final Expression IndexOf { CDTRACCT_Ar  |       |
|               | Build Expre     | ission |             | Final Expression IndexOf [ 'CDTRACCT_At |       |
|               | BalldExpre      | ission |             | Final Expression IndexOf [ 'CDTRACCT_At |       |
|               | Build Expre     | rssion |             | Final Expression IndexOf ( 'CDTRACCT_A  |       |
|               | Build Expre     | ission |             | Final Expression IndexOf [ 'CDTRACCT_A  |       |
|               | Build Expre     | ISSION |             | Final Expression IndexOf ( 'CDTRACCT_A  |       |
|               | Build Expre     | ission |             | Final Expression IndexOf [ 'CDTRACCT_A  |       |
|               | Build Expre     | ession |             | Final Expression IndexOf [ 'CDTRACCT_At |       |

After specifying the parameters, click on 'Build Expression' button

On Click of 'Build Expression' button system populates the Final Expression.

#### Function Details for 'Sub string'

Substring returns a new string that is a substring of the source string. If you have specified the LOP Function type as Sub string, LOP type should be Expression and LOP data type should be String.

Function Details button launches the below screen to specify the below mandatory parameters

- Source\_String Specify the parameter value from options list which lists the elements to be searched.
- Start\_Pos Specify the start position of the search in the Source String.
- End\_Pos Specify the end position of the search in the Source String.

For Example, If a rule has to be defined for "CREDITOR\_AGENT\_BIC country is US"

Source string – CREDITOR\_AGENT\_BIC

Start Position 4

End Position 6

If the CREDITOR AGENT BIC is CITIUS33, system returns the LOP substring value as 'US'

| 🔹 🛋 1 Of 1 | ▶ 🕅 G0        |                 |             |                  |                           | + - | - 8 |
|------------|---------------|-----------------|-------------|------------------|---------------------------|-----|-----|
| Para       | n Name Parame | ter Value       | Param Types |                  |                           |     |     |
| Source_Str | ng CREDITOR_A | GENT_BIC        | Parameter   |                  |                           |     | *   |
| Start_Pos  | 5             | Q               | Constant    |                  |                           |     |     |
| End_Pos    | 6             | Q               | Constant    |                  |                           |     |     |
|            |               |                 |             |                  |                           |     | ,   |
|            | В             | uild Expression |             | Final Expression | Substring { 'CREDITOR_AGI |     |     |

Ok Cancel

After specifying the parameters, click on 'Build Expression' button

On Click of 'Build Expression' button system populates the Final Expression.

#### Function Details for 'LengthOf'

Lengthof returns the number of characters of a specified string. If you have specified the LOP Function type as LengthOf, LOP type should be Expression and LOP data type should be Number.

Function Details Button launches the below screen to specify the below mandatory Parameter.

 Source\_String – Specify the parameter value from options list which lists the elements whose length to be calculated.

For example, in a transaction, if length of the creditor account number to be validated, use Length of function.

Ex ac no : 89565656357.

If a rule has to be defined to validate the length of creditor account number.

Source String CDTRACCT\_ACNO

Resultant LOP length of the string is 11..

| Network Rule | Detailed     |                  |             |                                             |           |
|--------------|--------------|------------------|-------------|---------------------------------------------|-----------|
|              |              |                  |             |                                             | ×         |
|              | Rub          | e Name SWIFT     |             | LOP Function Type Length v                  |           |
|              | Expression M |                  |             | Los renden type                             |           |
|              | capicssion   |                  |             |                                             |           |
| 14 4 4 04    |              |                  |             |                                             |           |
| K < 1 0f     |              | Go               | -           |                                             | + - =     |
|              | aram Name    | Parameter Value  | Param Types |                                             | *         |
| Source_      | String       | CDTRACCT_ACNO    | Parameter   |                                             |           |
|              |              |                  |             |                                             |           |
|              |              |                  |             |                                             |           |
|              |              |                  |             |                                             |           |
|              |              |                  |             |                                             |           |
|              |              |                  |             |                                             |           |
|              |              |                  |             |                                             | -         |
|              |              | Build Expression |             | Final Expression Length { 'CDTRACCT_ACNC    |           |
|              |              | Build Expression |             | That Expression - Length { obtrodoct_Active |           |
|              |              |                  |             |                                             |           |
|              |              |                  |             |                                             |           |
|              |              |                  |             |                                             |           |
|              |              |                  |             |                                             |           |
|              |              |                  |             |                                             |           |
|              |              |                  |             |                                             |           |
|              |              |                  |             |                                             |           |
|              |              |                  |             |                                             |           |
|              |              |                  |             |                                             |           |
|              |              |                  |             |                                             |           |
|              |              |                  |             |                                             |           |
|              |              |                  |             |                                             |           |
|              |              |                  |             |                                             |           |
|              |              |                  |             |                                             |           |
|              |              |                  |             |                                             | Ok Cancel |

After specifying the parameters, click on 'Build Expression' button

On Click of 'Build Expression' button system populates the Final Expression.

#### Function Details for 'Upper case and Lower Case'

Upper case or lower Case converts all letters in the specified string to uppercase / lowercase..lf you have specified the LOP Function type as Upper case/Lower case, LOP type should be Expression and LOP data type should be String,

Function Details button launches the below screen to specify the below mandatory parameters.

• Source\_String – Specify the parameter value from options list, which lists the elements whose case to be converted.

For Example, If a rule has to be defined to convert Purpose as

Lower case

Source string – PURPOSE.

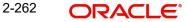

# If the PURPOSE is PAYROLL, system returns the LOP value as 'payroll'l'

| Expres        | Rule Name SWIFT |           | LOP Function Type Lowercase *                                                                                                    |         |
|---------------|-----------------|-----------|----------------------------------------------------------------------------------------------------|---------|
|               |                 |           |                                                                                                    |         |
| < 1 Of 1 🕨 🕅  |                 |           |                                                                                                    | + - 3   |
| Param Name    | Parameter Value |           |                                                                                                    |         |
| Source_String | PURPOSE         | Parameter |                                                                                                    |         |
|               |                 |           |                                                                                                    |         |
|               |                 |           |                                                                                                    |         |
|               |                 |           |                                                                                                    |         |
|               |                 |           |                                                                                                    |         |
|               | Build Expres    | sion      | Final Expression ToLowerCase { 'PURPOSE'                                                                                                    |         |
|               |                 |           | a transference in the second second sec |         |
|               |                 |           |                                                                                                    |         |
|               |                 |           |                                                                                                    |         |
|               |                 |           |                                                                                                    |         |
|               |                 |           |                                                                                                    |         |
|               |                 |           |                                                                                                    |         |
|               |                 |           |                                                                                                    |         |
|               |                 |           |                                                                                                    |         |
|               |                 |           |                                                                                                    |         |
|               |                 |           |                                                                                                    |         |
|               |                 |           |                                                                                                    |         |
|               |                 |           |                                                                                                    |         |
|               |                 |           |                                                                                                    | Ok Canc |

After specifying the parameters, click on 'Build Expression' button.

On Click of 'Build Expression' button system populates the Final Expression.

# LOP Operand

Specify the Left Operand value details in the rule expression from the list of values.

#### Operator

Select the Operator details from the drop-down values:

- Greater Than
- Less Than
- Not Equal To
- Equal To
- Greater Than or Equal To
- Less Than or Equal To

#### **ROP** Type

Select the type of Right operand.from the drop-down values:

- Expression
- Constant
- Parameter

# **ROP Data Type**

Select the type of Right operand Data from the drop-down values:

- String
- Date
- Number

# **ROP Operand**

Specify the Right operand value details from the list of values.

### Scope

Specify the scope assigned to the Right operand.

### Logical Operators

Select the logical operator. Choose among the following:

- And
- 0R

#### Populate

Click this button after specifying the expression details.

The following mandatory checks are done on derivation of the Network:

- Whether the transfer currency is allowed for the network
- Whether the amount is within the network limit
- Whether the Creditor Agent is allowed for the network

# 2.9.1.1 Non STP Rule Summary

You can invoke 'Non STP Rule Summary' screen by typing 'PMSNSRLE' in the field at the top right corner of the Application tool bar and clicking on the adjoining arrow button. Click 'Search' button on the Application toolbar.

| Non STP Rule Summary                                        | - x             |
|-------------------------------------------------------------|-----------------|
| Search Advanced Search Reset Clear All                      |                 |
| Case Sensitive                                              |                 |
| Authorization Status 🔹                                      | Record Status • |
| Host Code D                                                 | Source Code     |
| Channel Type 🔹                                              |                 |
|                                                             |                 |
| Records per page 15 V H < 1 Of 1 D H Go Lock Columns        |                 |
| Authorization Status Record Status Host Code Source Code Ch | annel Type      |
|                                                             |                 |
|                                                             |                 |
|                                                             |                 |
|                                                             |                 |
|                                                             |                 |
|                                                             |                 |
|                                                             |                 |
|                                                             |                 |
|                                                             |                 |
|                                                             |                 |
|                                                             |                 |
|                                                             |                 |
|                                                             |                 |
|                                                             |                 |
|                                                             |                 |
|                                                             |                 |
|                                                             |                 |
|                                                             |                 |
|                                                             |                 |
|                                                             |                 |
|                                                             |                 |
|                                                             |                 |
|                                                             | Exit            |
|                                                             |                 |

You can search using one or more of the following parameters:

- Authorization Status
- Record Status
- Host Code
- Source Code
- Channel Type

2-264 ORACLE

Once you have specified the search parameters, click 'Search' button. The system displays the records that match the search criteria.

# 2.9.2 <u>Customer Restriction Preference</u>

This screen is used for capturing list of customers/service models/channels.

You can invoke 'Customer Restriction Preference' screen by typing 'PMDCURPF' in the field at the top right corner of the Application tool bar and clicking on the adjoining arrow button. Click 'New' button on the Application toolbar.

| Customer Restriction Prefe | rence                                   |           |                |   |     | - ×  |
|----------------------------|-----------------------------------------|-----------|----------------|---|-----|------|
| New Enter Query            |                                         |           |                |   |     |      |
| Host<br>Source             | Code *                                  |           | Channel Type * | ~ |     |      |
| Service Model Customers    | Customer Accounts Company ID            |           |                |   |     |      |
| K ◀ 1 Of 1 ► N             |                                         |           |                |   | + - | :=   |
| Customer Service Mod       | lel * Customer Servie Model Description |           |                |   |     |      |
|                            |                                         |           |                |   |     |      |
|                            |                                         |           |                |   |     |      |
|                            |                                         |           |                |   |     |      |
|                            |                                         |           |                |   |     |      |
|                            |                                         |           |                |   |     |      |
|                            |                                         |           |                |   |     |      |
|                            |                                         |           |                |   |     |      |
|                            |                                         |           |                |   |     |      |
|                            |                                         |           |                |   |     |      |
| Maker                      | Date Time:                              | Mod No    | Record Status  |   |     |      |
| Checker                    | Date Time:                              | IVIOD INO | Authorization  |   |     | Exit |
| Chocker                    | Date fille.                             |           | Status         |   |     |      |

You can specify the following:

# **Host Code**

The system defaults the Host Code of transaction branch on clicking 'New'.

# Source Code

Specify the Source Code from the list of values. The field display the Source Code defined in the application.

# Channel Type

Select the Channel Type from the below drop down fields:.

- SPS OUT
- SWIFT
- NACHA Origination
- NACHA Incoming
- SEPA Clearing
- CNAPS Incoming
- Fedwire Clearing
- MT 101
- ACH CT Origination
- ACH CT Receipt
- ACH DD Origination

2-265 ORACLE®

- ACH DD Receipt
- gLowValue
- India SFMS Clearing
- C2B
- Standing Instruction
- CNAPS Debit Incoming
- CNAPS Debit Outgoing

# 2.9.2.1 Service Model

# **Customer Service Model**

Specify the Customer Service Model from the list of values. This field displays the available service model.

# **Customer Service Model Description**

This field displays the description of Service Model selected.

# 2.9.2.2 Customers

| Customer Restriction Preference – X |                  |                          |   |        |                                |   |   |      |     |  |
|-------------------------------------|------------------|--------------------------|---|--------|--------------------------------|---|---|------|-----|--|
| New Enter Que                       | ry               |                          |   |        |                                |   |   |      |     |  |
|                                     | Host Code *      |                          |   |        | Channel Type *                 | ~ |   |      |     |  |
|                                     | Source Code *    |                          |   |        |                                |   |   |      |     |  |
| Service Model                       | Customers Custom | ner Accounts Company II  | D |        |                                |   |   |      |     |  |
| 🖌 < 1 Of 1 🕨                        | ▶ Go             |                          |   |        |                                |   | + | - :: |     |  |
| Custo                               | mer No *         | Customer Name            |   |        |                                |   |   |      |     |  |
|                                     |                  |                          |   |        |                                |   |   |      |     |  |
|                                     |                  |                          |   |        |                                |   |   |      |     |  |
|                                     |                  |                          |   |        |                                |   |   |      |     |  |
|                                     |                  |                          |   |        |                                |   |   |      |     |  |
|                                     |                  |                          |   |        |                                |   |   |      |     |  |
|                                     |                  |                          |   |        |                                |   |   |      | _   |  |
|                                     |                  |                          |   |        |                                |   |   |      |     |  |
|                                     |                  |                          |   |        |                                |   |   |      |     |  |
|                                     |                  | D . T                    |   |        | 5 1011                         |   |   |      |     |  |
| Maker<br>Checker                    |                  | Date Time:<br>Date Time: |   | Mod No | Record Status<br>Authorization |   |   | Ex   | tit |  |
| Checker                             |                  | Date fille.              |   |        | Status                         |   |   |      |     |  |

# **Customer No**

Specify the Customer Number from the list of values. This field displays the customer ID.

# **Customer Name**

This field displays the Customer Name of the Customer ID selected.

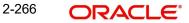

# 2.9.2.3 Customer Accounts

| Customer Restriction Preference                              |                          |        |                                | - ×    |
|--------------------------------------------------------------|--------------------------|--------|--------------------------------|--------|
| New Enter Query                                              |                          |        |                                |        |
| Host Code *<br>Source Code *<br>Service Model Customers Cust |                          |        | Channel Type * 🗸 🗸             |        |
| K < 1 Of 1 ► N Go                                            |                          |        |                                | + - == |
| Customer Account *                                           | Account Name             |        |                                |        |
|                                                              |                          |        |                                |        |
| Maker<br>Checker                                             | Date Time:<br>Date Time: | Mod No | Record Status<br>Authorization | Exit   |

#### **Customer Account**

Specify the Customer Account from the list of values. This field displays Account numbers present in the application.

#### Account Name

This field displays.Name maintained in the application for the selected customer account.

#### Note

All LOV fields on the Non STP Rule Customer Preference (PMDCURPF) screen shows the data pertaining to the selected host.

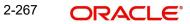

# 2.9.2.4 Company ID

Company ID is conditional-mandatory field, if channel type is 'NACHA Origination Service' or 'NACHA Clearing'. For other channel types, company ID is non-mandatory.

| Customer Restriction Pref | erence                          |        |                                |   |        |
|---------------------------|---------------------------------|--------|--------------------------------|---|--------|
| New Enter Query           |                                 |        |                                |   |        |
|                           | st Code *                       |        | Channel Type *                 | ~ |        |
| Sourc                     | e Code *                        |        |                                |   |        |
| Service Model Customer    | rs Customer Accounts Company ID |        |                                |   |        |
| 🛤 < 1 Of 1 🕨 🗎            | Go                              |        |                                |   | + - 33 |
| Company Identificat       | ion Company Entry Description   |        |                                |   |        |
|                           |                                 |        |                                |   |        |
| Maker<br>Checker          | Date Time:<br>Date Time:        | Mod No | Record Status<br>Authorization |   | Exit   |

#### **Company Identification**

Specify the Company Identification from the list of values. All the Company Identifications listed in Originator Maintenance Detailed screen (PMDORGDT).

#### **Company Entry Description**

This field displays Company Entry Description.

# 2.9.2.5 <u>Customer Restriction Preference Summary</u>

You can invoke 'Customer Restriction Preference Summary' screen by typing 'PMSCURPF' in the field at the top right corner of the Application tool bar and clicking on the adjoining arrow button. Click 'Search' button on the Application toolbar.

| Customer Restriction Preference Summary                               |                 | - ×  |
|-----------------------------------------------------------------------|-----------------|------|
| Search Advanced Search Reset Clear All                                |                 |      |
| Case Sensitive                                                        |                 |      |
| Authorization Status v                                                | Record Status 🔹 |      |
| Channel Type                                                          | Host Code       | Q    |
| Source Code P                                                         |                 |      |
|                                                                       |                 |      |
| Records per page 15 V K < 1 Of 1 V M Go Lock Columns 0 V              |                 |      |
| Authorization Status Record Status Channel Type Host Code Source Code |                 |      |
|                                                                       |                 |      |
|                                                                       |                 |      |
|                                                                       |                 |      |
|                                                                       |                 |      |
|                                                                       |                 |      |
|                                                                       |                 |      |
|                                                                       |                 |      |
|                                                                       |                 |      |
|                                                                       |                 |      |
|                                                                       |                 |      |
|                                                                       |                 |      |
|                                                                       |                 |      |
|                                                                       |                 |      |
|                                                                       |                 |      |
|                                                                       |                 |      |
|                                                                       |                 |      |
|                                                                       |                 |      |
|                                                                       |                 |      |
|                                                                       |                 |      |
|                                                                       |                 |      |
|                                                                       |                 |      |
|                                                                       |                 |      |
|                                                                       |                 | Exit |
|                                                                       |                 |      |

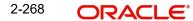

You can search using one or more of the following parameters:

- Authorization Status
- Record Status
- Channel Type
- Host Code
- Source Code

Once you have specified the search parameters, click 'Search' button. The system displays the records that match the search criteria.

# 2.9.3 Non STP Amend Allowed Fields

This screen is used for capturing the list of editable fields.

You can invoke 'Non STP Amend Allowed Fields Detailed' screen by typing 'PMDNSAMD' in the field at the top right corner of the Application tool bar and clicking on the adjoining arrow button. Click 'New' button on the Application toolbar.

| Non STP Amend Allowed     | Fields Detailed          |       |                                                          |                     |     | - ×  |
|---------------------------|--------------------------|-------|----------------------------------------------------------|---------------------|-----|------|
| New Enter Query           |                          |       |                                                          |                     |     |      |
|                           | Host Code<br>Function ID |       | Host Code Description<br>Source Code *<br>Channel Type * |                     |     |      |
| Template Amend Field Deta | ils                      |       |                                                          |                     |     |      |
| ┥ 🖣 1 Of 1 🕨 🗎            |                          |       |                                                          |                     | + - | - 32 |
|                           | Fields                   |       |                                                          |                     |     |      |
|                           |                          |       |                                                          |                     |     |      |
| Maker                     | Date Tim                 | a: Mo | d No                                                     | Record Status       |     | Exit |
| Checker                   | Date Tim                 | £.    | Au                                                       | uthorization Status |     |      |

You can specify the following:

#### Host Code

The system defaults the Host Code of transaction branch on clicking 'New'.

#### **Host Code Description**

System defaults the description of the Host code displayed.

#### **Function ID**

Specify the Function ID from the list of values. The fields shows the below function IDs:

- PADOTONL
- PIDOTONL
- PBDOTONL
- PXDOTONL
- PXDITONL
- PWDOTONL
- PWDITONL

- PYDOTONL
- PYDITONL
- PZDOTONL
- PZDITONL
- PXDOGSOL
- PTDOTONL
- PLDOTONL
- PTDITONL
- PLDITONL
- PSDOT2CT
- PSDORTBT
- PSDOCBCT
- PSDOCBBT

#### Source Code

Specify the Source Code from the list of values. The field display the Source Code defined in the application.

# Channel Type

Select the Channel Type from the below drop down fields:.

- SPS OUT
- SWIFT
- NACHA Origination
- NACHA Incoming
- SEPA Clearing
- CNAPS Incoming
- Fedwire Clearing
- MT101
- ACH CT Origination
- ACH CT Receipt
- ACH DD Origination
- ACH DD Receipt
- gLowValue
- India SFMS Clearing
- C2B
- Standing Instruction
- CNAPS Debit Incoming
- CNAPS Debit Outgoing
- SWIFT MX

#### Note

Amend Field's LOV shows the field list on the Non STP Template Amend Allowed Fields (PMDNSAMD) screen that are factory shipped based on the function ID. You can select the fields only from the provided field list.

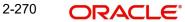

# 2.9.3.1 Non STP Amend Allowed Fields Summary

You can invoke 'Non STP Amend Allowed Fields Summary' screen by typing 'PMSNSAMD' in the field at the top right corner of the Application tool bar and clicking on the adjoining arrow button. Click 'Search' button on the Application toolbar.

| Ion STP Rule Summary                                                  |                 |
|-----------------------------------------------------------------------|-----------------|
| Search Advanced Search Reset Clear All                                |                 |
| ase Sensitive                                                         |                 |
| Authorization Status 🔹                                                | Record Status • |
| Host Code O                                                           | Source Code     |
| Channel Type                                                          |                 |
|                                                                       |                 |
| ecords per page 15 🔻 🙀 < 1 Of 1 🕨 🕅 🛛 Go 🛛 Lock Columns 0 🔻           |                 |
| Authorization Status Record Status Host Code Source Code Channel Type |                 |
|                                                                       |                 |
|                                                                       |                 |
|                                                                       |                 |
|                                                                       |                 |
|                                                                       |                 |
|                                                                       |                 |
|                                                                       |                 |
|                                                                       |                 |
|                                                                       |                 |
|                                                                       |                 |
|                                                                       |                 |
|                                                                       |                 |
|                                                                       |                 |
|                                                                       |                 |
|                                                                       |                 |
|                                                                       |                 |
|                                                                       |                 |
|                                                                       |                 |
|                                                                       |                 |
|                                                                       |                 |
|                                                                       |                 |
|                                                                       |                 |
|                                                                       |                 |
|                                                                       | 5.4             |
|                                                                       | Exit            |

You can search using one or more of the following parameters:

- Authorization Status
- Record Status
- Host Code
- Source Code
- Channel Type

Once you have specified the search parameters, click 'Search' button. The system displays the records that match the search criteria.

# 2.9.4 Non STP Default Amend Fields

You can invoke 'Non STP Default Amend Fields Maintenance Detailed' screen by typing 'PMDNSDAM' in the field at the top right corner of the Application tool bar and clicking on the adjoining arrow button. Click 'New' button on the Application toolbar.

| Non STP Default Ame | end Fields Maintenance Detailed |    |                                       |                                          |   |   |   | - >          | < |
|---------------------|---------------------------------|----|---------------------------------------|------------------------------------------|---|---|---|--------------|---|
| New Line Query      | Host Code<br>Function ID        |    | Host Code Description<br>Channel Type |                                          | v |   |   |              | ^ |
| K < 1 Of 1 ► N      | Go                              |    |                                       |                                          |   | + |   | =            |   |
|                     |                                 |    |                                       |                                          |   |   |   | ^            |   |
|                     |                                 |    |                                       |                                          |   |   |   | $\mathbf{v}$ | v |
| Maker<br>Checker    | Date T<br>Date T                | Мо | d No                                  | Record Status<br>Authorization<br>Status |   |   | E | Exit         |   |

You can specify the following:

#### **Host Code**

The system defaults the Host Code of transaction branch on clicking 'New'.

### **Host Code Description**

System defaults the description of the Host code displayed.

#### **Function ID**

Specify the Function ID from the list of values. The field displays below list:

- PADITONL
- PADOTONL
- PBDOTONL
- PEDITONL
- PEDODONL
- PHDITONL
- PHDOTONL
- PLDITONL
- PLDOTONL
- PNDIDONL
- PNDITONL
- PNDODONL
- PNDOTONL
- PTDITONL
- PTDOTONL
- PWDITONL
- PWDOTONL
- PXDITONL
- PXDOGSOL
- PXDOTONL
- PYDITONL
- PYDOTONL

- PZDITONL
- PZDOTONL

# **Channel Type**

Select the Channel Type from the below drop down fields:.

- SPS OUT
- SWIFT
- Fedwire Incoming
- NACHA Incoming
- NACHA Origination
- SEPA Clearing
- CNAPS Incoming
- MT101
- ACH CT Origination
- ACH CT Receipt
- ACH DD Origination
- ACH DD Receipt
- gLowValue
- India SFMS Clearing
- C2B
- CNAPS Debit Incoming
- CNAPS Debit Outgoing

### Fields

Specify the Fields from the list of values.

# 2.9.4.1 Non STP Default Amend Fields Maintenance Summary

You can invoke 'Non STP Default Amend Fields Maintenance Summary' screen by typing 'PMSNSDAM' in the field at the top right corner of the Application tool bar and clicking on the adjoining arrow button. Click 'Search' button on the Application toolbar.

| Non STP Default Amend Fields Maintenance Summary |                          | - ×           |
|--------------------------------------------------|--------------------------|---------------|
| Search Advanced Search Reset Clear All           |                          |               |
| Case Sensitive                                   |                          |               |
| Authorization Status                             |                          | Record Status |
| Host Code                                        | Q                        | Function ID P |
| Channel Type                                     | Y                        |               |
| Records per page 15 🛤 < 1 Of 1 > > Go            | Lock Columns 0           |               |
| Authorization Status Record Status Host Code     | Function ID Channel Type |               |
|                                                  |                          |               |
|                                                  |                          |               |
|                                                  |                          |               |
|                                                  |                          |               |
|                                                  |                          |               |
|                                                  |                          |               |
|                                                  |                          |               |
|                                                  |                          |               |
|                                                  |                          |               |
|                                                  |                          |               |
|                                                  |                          |               |
|                                                  |                          |               |
|                                                  |                          |               |
|                                                  |                          |               |
|                                                  |                          |               |
|                                                  |                          |               |
|                                                  |                          |               |
|                                                  |                          | Exit          |
| L                                                |                          |               |

You can search using one or more of the following parameters:

Authorization Status

- Record Status
- Host Code
- Function ID
- Channel Type

Once you have specified the search parameters, click 'Search' button. The system displays the records that match the search criteria.

# 2.10 Cross Border / High Value Payments Maintenances

Cross Border / High Value Payments maintenances helps in defining various parameters as required by the bank, for processing Cross Border / High Value payments transactions.

# 2.10.1 Host BIC

You can link the required BIC to a specific Host through this screen. Also user can specify the SWIFT key arrangement specific to a customer o BIC here.

You can invoke the "Host BIC Maintenance" screen by typing 'PMDHTBIC' in the field at the top right corner of the application toolbar and clicking the adjoining arrow button. Click 'New' button on the Application toolbar.

| Host E | BIC Maintenance                                                                      |                          |        |                                          | - ×  |
|--------|--------------------------------------------------------------------------------------|--------------------------|--------|------------------------------------------|------|
| New    | Enter Query                                                                          |                          |        |                                          |      |
|        | Host Code *<br>BIC Code *<br>BIC Description<br>SWIFT Key Arrangement<br>Customer No |                          |        |                                          |      |
| i.     | Maker<br>Checker                                                                     | Date Time:<br>Date Time: | Mod No | Record Status<br>Authorization<br>Status | Exit |

You can specify the following details:

### **Host Code**

System defaults the host code of transaction branch on clicking 'New'.

#### **BIC Code**

Specify the BIC Code from the LOV.

# **BIC Description**

The system specifies the BIC description.

# **SWIFT Key Arrangement**

Specify if the SWIFT Key Arrangement is done for the host.

#### **Customer No**

Specify the customer number from the LOV.

# 2.10.1.1 Viewing Host BIC Summary

You can view Host BIC Maintenance details in the "Host BIC Summary" screen. You can invoke the "Host BIC Maintenance Summary" screen by typing 'PMSHTBIC' in the field at the top right corner of the application toolbar and clicking the adjoining arrow button..

| Host BIC Summary                          |                                      |                 | - ×  |
|-------------------------------------------|--------------------------------------|-----------------|------|
| Search Advanced Search Reset Clear All    |                                      |                 |      |
| Case Sensitive                            |                                      |                 |      |
| Authorization Status                      | ¥                                    | Record Status v |      |
| Host Code                                 | Q                                    | BIC Code        | Q    |
| Customer No                               | Q                                    |                 |      |
|                                           | and the foreigners of a              |                 |      |
| Records per page 15 V K < 1 Of 1 V K      |                                      |                 |      |
| Authorization Status Record Status Host C | code BIC Code SWIF I Key Arrangement | Customer No     |      |
|                                           |                                      |                 |      |
|                                           |                                      |                 |      |
|                                           |                                      |                 |      |
|                                           |                                      |                 |      |
|                                           |                                      |                 |      |
|                                           |                                      |                 |      |
|                                           |                                      |                 |      |
|                                           |                                      |                 |      |
|                                           |                                      |                 |      |
|                                           |                                      |                 |      |
|                                           |                                      |                 |      |
|                                           |                                      |                 |      |
|                                           |                                      |                 |      |
|                                           |                                      |                 |      |
|                                           |                                      |                 |      |
|                                           |                                      |                 |      |
|                                           |                                      |                 |      |
|                                           |                                      |                 | Exit |

You can search using one or more of the following parameters:

- Authorization Status
- Record Status
- Host Code
- BIC Code
- Customer No

Once you have specified the search parameters, click 'Search' button. The system displays the records that match the search criteria with following details

- Authorization Status
- Record Status
- Host Code
- BIC Code
- SWIFT Key Arrangement
- Customer No

Double click a record or click the 'Details' button after selecting a record to view the detailed screen.

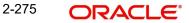

# 2.10.2 SWIFT Codeword

You can maintain Processing Mode preference for Field 72 SWIFT codewords against each Network and Message type, using this screen. You can maintain preference for both Standard and Bilateral codewords. Based on the processing mode, the transaction can be routed to Business Override Queue.

You can invoke 'SWIFT Codeword Detailed 'screen by typing 'PMDSWTCD' in the field at the top right corner of the Application tool bar and clicking on the adjoining arrow button.

| SWIFT Codeword Detailed |                     |                          |                         | - X   |
|-------------------------|---------------------|--------------------------|-------------------------|-------|
| New Enter Query         |                     |                          |                         |       |
| Host Co                 | ide *               | Host Description         | n                       |       |
| BIC Co                  | de *                | Bank Name                | e                       |       |
| Network Co              | de *                | Network Description      | n                       |       |
| Message Ty              | rpe *               | Network Type Description | n                       |       |
| K ≪ 1 0f 1 ► N Go       |                     |                          |                         | + = = |
| Codeword Code Descript  | ion Processing Mode |                          |                         |       |
|                         |                     |                          |                         |       |
|                         |                     |                          |                         |       |
|                         |                     |                          |                         |       |
|                         |                     |                          |                         |       |
| Maker                   | Date Time:          | Mod No                   | Record Status           |       |
| Checker                 | Date Time:          |                          | Authorization<br>Status | Exit  |

Specify the following fields:

#### **Host Code**

System defaults the host code of transaction branch on clicking 'New'.

### **Host Description**

System defaults the Description of the Host Code on clicking New button.

#### **BIC Code**

Select the BIC code from the list of values displayed.

#### Note

All the valid BIC code is listed. User is allowed to select BIC as 'ALL' as well.

#### **Bank Name**

System defaults the Bank Name on selecting the BIC Code.

#### **Network Code**

Select the Network Code from the list of values displayed.

#### Note

All the valid networks for payment types - Cross Border and RTGS are allowed to select.

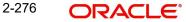

# **Network Description**

System defaults the Description on the Network Code selected.

#### **Network Type Description**

System defaults the Network Type Description on the Network Code selected.

#### Message Type

Allowed Message Types for the Network selected will be listed in this field. Select the Message Type from the list of values displayed. The Message Types allowed are:

- MT 202 Bank Transfer
- MT 103 Customer Transfer
- MT 204 Financial Markets Direct Debit Message

#### Codeword

Specify a valid Codeword. Codeword can be of length 8

#### **Code Description**

Specify a valid description for the Codeword

#### **Processing Mode**

Select the Processing Mode from the list of values displayed. Options are as follows:

- STP Always
- No STP
- STP Pass- through only

#### Codeword Processing

#### **Inbound/Outbound Payments**

- System validates if the field 72 codeword is available in the list of codewords maintained for Sender/Receiver BIC respectively. Record maintained for 'ALL' is considered, when no record is found for Sender/Receiver BIC respectively
- If the codeword is listed for the record, then inbound action preferences is checked. If not, the payment is moved to Business Override Queue.
- If the preference selected is 'STP ', then the transaction processing continues. If the preference is, 'No STP' or 'STP pass-through only', the transaction is moved to Business Override Queue

#### Pass-through Payments

- When Codeword in field 72 is maintained with No STP for Sender BIC or Receiver BIC, then a Pass through transaction is moved to Business Override Queue
- In all other cases pass-through transaction and codeword is processed.

#### 2.10.2.1 Invoking SWIFT Codeword Summary

You can invoke 'SWIFT Codeword Detailed 'screen by typing 'PMSSWTCD' in the field at the top right corner of the Application tool bar and clicking on the adjoining arrow button.

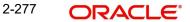

| arch Advanced Search Reset Clear   | Ali  |                 |              |               |   |   |
|------------------------------------|------|-----------------|--------------|---------------|---|---|
| e Sensitive                        |      |                 |              |               |   |   |
| Authorization Status               |      |                 |              | Record Status | • |   |
| Host Code                          |      | ρ               |              | BIC Code      |   | Q |
| Network Code                       |      | ρ               |              | Message Type  |   | Q |
| ords per page 15 🔻 🕅 ┥ 1 Of 1 🛛    | Go L | ock Columns 0 🔻 |              |               |   |   |
| Authorization Status Record Status |      |                 | Message Type |               |   |   |
|                                    |      |                 |              |               |   |   |
|                                    |      |                 |              |               |   |   |
|                                    |      |                 |              |               |   |   |
|                                    |      |                 |              |               |   |   |
|                                    |      |                 |              |               |   |   |
|                                    |      |                 |              |               |   |   |
|                                    |      |                 |              |               |   |   |
|                                    |      |                 |              |               |   |   |
|                                    |      |                 |              |               |   |   |
|                                    |      |                 |              |               |   |   |
|                                    |      |                 |              |               |   |   |
|                                    |      |                 |              |               |   |   |
|                                    |      |                 |              |               |   |   |
|                                    |      |                 |              |               |   |   |
|                                    |      |                 |              |               |   |   |
|                                    |      |                 |              |               |   |   |
|                                    |      |                 |              |               |   |   |
|                                    |      |                 |              |               |   |   |
|                                    |      |                 |              |               |   |   |
|                                    |      |                 |              |               |   |   |
|                                    |      |                 |              |               |   |   |

You can search using one or more of the following parameters:

- Authorization Status
- Record Status
- Host Code
- BIC Code
- Network Code
- Message Type

Once you have specified the search parameters, click 'Search' button. The system displays the records that match the search criteria. Double click a record to view the detailed maintenance screen.

# 2.10.3 PSD Preferences

The PSD Preference maintenance is a single record maintenance that contains the following grids:

- List of countries in the EU and EEA regions.
- List of National currencies (non-Euro) of all the member countries in the EU or EEA region.

This maintenance is not be Host specific. This Maintenance is factory shipped.

You can unlock record and Add or Remove Countries and/or Currencies.But you cannot create more records or delete / de-activate the factory shipped record.

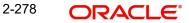

You can invoke the "PSD Preferences Maintenance" screen by typing 'PMDPSDMT' in the field at the top right corner of the application toolbar and clicking the adjoining arrow button. Click 'New' button on the Application toolbar.

| PSD Pr | eferences Maintenance | i           |                   |                         | - ×    |
|--------|-----------------------|-------------|-------------------|-------------------------|--------|
| Enter  | Query                 |             |                   |                         |        |
|        | Record Ke             | ey * PSD2   |                   |                         |        |
| EU/EE/ | A Countries           |             | EU/EEA Currencies |                         |        |
| ◄ ◄    | 1 Of 1 🕨 🗎 🔤          | Go          | + - Ⅲ M < 10f1 >  |                         | + - 88 |
|        | Country Code          | Description | Currency          | y Code Currency Name    |        |
|        |                       |             |                   |                         |        |
|        |                       |             |                   |                         |        |
|        |                       |             |                   |                         |        |
|        |                       |             |                   |                         |        |
|        |                       |             |                   |                         |        |
|        |                       |             |                   |                         |        |
|        |                       |             |                   |                         |        |
|        |                       |             |                   |                         |        |
|        |                       |             |                   |                         |        |
|        | Maker                 | Date Time:  | Mod No            | Record Status           |        |
| C      | Checker               | Date Time:  |                   | Authorization<br>Status | Exit   |

Click **Enter Query** and then click **Execute Query**. The EU/EEA Countries and EU/EEA Currencies appear populated with the list of countries and currencies.

# 2.10.3.1 Viewing PSD Preferences Maintenance Summary

You can view PSD Preferences Maintenance Summary details in the "PSD Preferences Maintenance Summary" screen. You can invoke the "PSD Preferences Maintenance

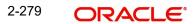

Summary" screen by typing 'PMSPSDMT' in the field at the top right corner of the application toolbar and clicking the adjoining arrow button..

| SD Preferences Maintenance Summary -   |                     |               |      |  |  |  |  |  |
|----------------------------------------|---------------------|---------------|------|--|--|--|--|--|
| Search Advanced Search Reset Clear All |                     |               |      |  |  |  |  |  |
| Case Sensitive                         |                     |               |      |  |  |  |  |  |
| Authorization Status                   |                     | Record Status |      |  |  |  |  |  |
| Record Key                             | ۹                   |               |      |  |  |  |  |  |
| Records per page 15 🔻 🔘 ┥ 1 Of 1 🕨 🙀   | Go Lock Columns 0 - |               |      |  |  |  |  |  |
| Authorization Status Record Status Rec | ord Key             |               |      |  |  |  |  |  |
|                                        |                     |               | *    |  |  |  |  |  |
|                                        |                     |               |      |  |  |  |  |  |
|                                        |                     |               |      |  |  |  |  |  |
|                                        |                     |               |      |  |  |  |  |  |
|                                        |                     |               |      |  |  |  |  |  |
|                                        |                     |               |      |  |  |  |  |  |
|                                        |                     |               |      |  |  |  |  |  |
|                                        |                     |               |      |  |  |  |  |  |
|                                        |                     |               |      |  |  |  |  |  |
|                                        |                     |               |      |  |  |  |  |  |
|                                        |                     |               |      |  |  |  |  |  |
|                                        |                     |               |      |  |  |  |  |  |
|                                        |                     |               | Exit |  |  |  |  |  |

You can search using one or more of the following parameters:

- Authorization Status
- Record Status
- Record Key

Once you have specified the search parameters, click 'Search' button. The system displays only the record which is factory shipped.

The record key identifies the set of countries and its respective currencies which come under the scope of PSD2 regulation.

# 2.10.4 Global Correspondent Reachable Networks

You can capture Global Correspondent Reachable networks and Reachable BIC/Clearing codes, using this screen.

You can invoke 'Global Correspondent Reachable Networks Detailed' screen by typing 'PMDGCRCH' in the field at the top right corner of the Application tool bar and clicking on the adjoining arrow button

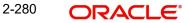

|      |             | Reachable N  | letworks Detailed |                             |                         |     | - >  |
|------|-------------|--------------|-------------------|-----------------------------|-------------------------|-----|------|
| ew I | Enter Query |              |                   |                             |                         |     |      |
|      |             | Host Code *  |                   |                             |                         |     |      |
|      |             | Currency *   |                   |                             |                         |     |      |
|      | Corresp     | ondent BIC * |                   |                             |                         |     |      |
|      |             |              |                   |                             |                         |     |      |
| 4 1  | Of 1 🕨 🗎    |              |                   |                             |                         | + - |      |
| ו    | Priority    |              | Network Code *    | Reachable BIC/Clearing Code |                         |     |      |
|      | Thoney      |              | Network Code +    | Reachable Dicroleaning code |                         |     |      |
|      |             |              |                   |                             |                         |     |      |
|      |             |              |                   |                             |                         |     |      |
|      |             |              |                   |                             |                         |     |      |
|      |             |              |                   |                             |                         |     |      |
|      |             |              |                   |                             |                         |     |      |
|      |             |              |                   |                             |                         |     |      |
|      |             |              |                   |                             |                         |     |      |
|      | Maker       |              | Date Time:        | Mod No                      | Record Status           | 5   | Exit |
| Cł   | hecker      |              | Date Time:        |                             | Authorization<br>Status |     |      |

Specify the following fields:

#### **Host Code**

System defaults the host code of transaction branch on clicking 'New'.

# **Correspondent BIC**

Select the valid BICs from the list of values displayed.

### **Currency Code**

Select the valid Currency Code from the list of values displayed

### Priority

Specify the Priority.

# **Network Code**

Specify the Network Code from list of values. It displays all valid RTGS type networks and Fedwire networks defined in the host.

#### **Reachable BIC/Clearing Code**

Specify the Reachable BIC/Clearing Code from list of values. It displays all the valid BICs from RTGS directory if selected network is of type RTGS. It also displays all valid Fedwire Routing Codes from Fedwire Directory, if selected network is of type Fedwire.

#### Note

- At least one network code and Reachable BIC/Clearing code should be given.
- Priority should be given in an order if more than one network code is maintained.

# 2.10.5 Debit Authority

You can maintain the Debit Authority for sender bank, using this screen.

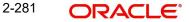

You can invoke the "Debit Authority Detailed" screen by typing 'PMDDRMNT' in the field at the top right corner of the application toolbar and clicking the adjoining arrow button. Click 'New' button on the Application toolbar.

| Debit A    | uthority Detailed                                                          |                          |                  |                                          |                                         |     | -   | × |
|------------|----------------------------------------------------------------------------|--------------------------|------------------|------------------------------------------|-----------------------------------------|-----|-----|---|
| New        | Enter Query                                                                |                          |                  |                                          |                                         |     |     |   |
|            | Host Code *<br>Account Number *<br>Account Description<br>Account Currency |                          |                  | BIC Code<br>Bank Name<br>Consider HO BIC | Yes ¥                                   |     |     |   |
| <b>×</b> ∢ | 1 Of 1  Go Sender BIC *                                                    | Amount Limit             | Sender Bank Name |                                          |                                         | + - | ::  |   |
|            |                                                                            |                          |                  |                                          |                                         |     |     |   |
|            |                                                                            |                          |                  |                                          |                                         |     |     |   |
|            |                                                                            |                          |                  |                                          |                                         |     |     |   |
|            | Maker<br>Checker                                                           | Date Time:<br>Date Time: | Mod No           |                                          | ecord Status<br>Authorization<br>Status |     | Exi | t |

Specify the following fields:

#### **Host Code**

System defaults the host code of transaction branch on clicking 'New'.

#### **Account Number**

The list of values contains all combinations of account number and BIC as available in the currency correspondent maintenance.

### **Account Description**

System defaults the description of the account number selected

# **Account Currency**

This field is defaulted based on the account number selected.

#### **BIC Code**

Based on the account number & BIC code combination selected from the account number field, the related BIC code is populated in this field.

#### **Bank Name**

System defaults the bank Name of the account selected.

#### **Consider HO BIC**

Select the value for Consider HO BIC between Yes or No.

#### Sender BIC

All valid BICs are listed. Select the required BIC.

#### **Amount Limit**

Specify the Inbound payment amount limit up to which debit authority is valid when an Inbound message is received from the sender bank.

# Sender Bank Name

System defaults the Sender bank Name for the BIC selected.

# 2.10.5.1 Debit Authority Summary

You can invoke the Debit Authority Summary by typing 'PMSDRMNT' in the field at the top right corner of the application toolbar and clicking the adjoining arrow button.

| Debit A | uthority Summary     |                 |                  |               |                |             |   | - ×  |
|---------|----------------------|-----------------|------------------|---------------|----------------|-------------|---|------|
| Searc   | h Advanced Search    | Reset Clear All |                  |               |                |             |   |      |
|         | Sensitive            |                 |                  |               |                |             |   |      |
| 63      | Authorization Status |                 | •                |               | Re             | cord Status |   |      |
|         | Account Curr         | rency           | Q                |               |                | BIC Code    | Q |      |
|         | Account Nu           | imber           | Q                |               |                | Host Code   | Q |      |
| Records | s per page 15 🔻 🔘    | ┥ 1 Of 1 🕨 🕨    | Go Loc           | k Columns 0 🔻 |                |             |   |      |
|         | Authorization Status | Record Status   | Account Currency | BIC Code      | Account Number | Host Code   |   |      |
|         |                      |                 |                  |               |                |             |   | -    |
|         |                      |                 |                  |               |                |             |   |      |
|         |                      |                 |                  |               |                |             |   |      |
|         |                      |                 |                  |               |                |             |   |      |
|         |                      |                 |                  |               |                |             |   |      |
|         |                      |                 |                  |               |                |             |   |      |
|         |                      |                 |                  |               |                |             |   |      |
|         |                      |                 |                  |               |                |             |   |      |
|         |                      |                 |                  |               |                |             |   |      |
|         |                      |                 |                  |               |                |             |   | ,    |
|         |                      |                 |                  |               |                |             |   | Exit |
|         |                      |                 |                  |               |                |             |   | LAIL |

You can search using one or more of the following parameters:

- Authorization Status
- Record Status
- Account Currency
- Account Number
- BIC Code
- Host Code

Once you have specified the search parameters, click 'Search' button. The system displays the records that match the search criteria.

# 2.10.5.2 Debit Authority processing

- While doing the straight through processing of an Inbound cross-border message, system does a debit authority check if,
  - the sender is not a currency correspondent
  - a valid debit account is derived from party identifier of field 53, 54, or 55
- If the sender BIC is of 11 digits, the system tries to do an exact match in the debit authority maintenance for Sender BIC. If no match is found, then the availability of 8 digit BIC with XXX in the end or 8 digit BIC is checked. If a match is found, amount validation is done to check whether it is below the limit maintained.
- If debit authority is not found for a Sender BIC or if the amount is above the allowed limit, system moves the Inbound message to a cover match queue automatically.

On receiving a cover match and on subsequent processing from cover match queue, system derives the debit account from the account field of field 58 of the cover message. If account

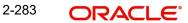

is not mentioned for field 58, then the primary account of the sender of the cover is considered as the debit account.

#### Note

You can use System parameter 'SKIP\_DEBIT\_AUTHORITY\_CHECK' to skip the Debit Authority processing.

# 2.11 US Payments

# 2.11.1 Originator

You can maintain the Company Identification details, using this screen.

You can view the Originator Maintenance Detailed screen by typing 'PMDORGDT' in the field at the top right corner of the application toolbar and clicking the adjoining arrow button. Click 'New' button on the Application toolbar.

| Origina | Driginator Maintenance Detailed -       |            |        |               |  |  |  |  |  |  |  |
|---------|-----------------------------------------|------------|--------|---------------|--|--|--|--|--|--|--|
| New     | Enter Query                             |            |        |               |  |  |  |  |  |  |  |
|         | Host Code *<br>Company Identification * |            |        |               |  |  |  |  |  |  |  |
|         | Company Identification                  |            |        |               |  |  |  |  |  |  |  |
|         | Address Line 1                          |            |        |               |  |  |  |  |  |  |  |
|         | Address Line 2                          |            |        |               |  |  |  |  |  |  |  |
|         | Address Line 3                          |            |        |               |  |  |  |  |  |  |  |
|         | Address Line 4                          |            |        |               |  |  |  |  |  |  |  |
|         | Contact Name                            |            |        |               |  |  |  |  |  |  |  |
|         | Contact Number                          |            |        |               |  |  |  |  |  |  |  |
|         | Maker                                   | Date Time: | Mod No | Record Status |  |  |  |  |  |  |  |

Specify the following fields:

#### **Host Code**

Checker

System defaults the host code of transaction branch on clicking 'New'.

### **Company Identification**

Specify the company identification. It can be maintained as alphanumeric with up to 10 characters.

# **Company Name**

Specify the name of the company

### Address Line 1-4

Specify the address of the company in the lines specified.

Date Time:

Exit

Authorization Status

# **Contact Name**

Specify the contact name.

### **Contact Number**

Specify the Contact Number.

# 2.11.1.1 Originator Maintenance Summary

You can view 'Originator Maintenance Summary' details in the "Company Identification Summary" screen. You can invoke the "Company Identification Summary" screen by typing 'PMSORGDT' in the field at the top right corner of the application toolbar and clicking the adjoining arrow button.

| €ompany Identification Sumi | mary            |           |                        |              |                |                | - >            |
|-----------------------------|-----------------|-----------|------------------------|--------------|----------------|----------------|----------------|
| Search Advanced Search      | Reset Clear All |           |                        |              |                |                |                |
| Case Sensitive              |                 |           |                        |              |                |                |                |
| Authorization S             | Status          | -         |                        | Record       | Status 🔹       |                |                |
| Company Identifi            | cation          |           | Q                      | Company      | Name           | Q              |                |
| Address                     | Line 1          |           | Q                      |              |                |                |                |
| Records per page 15 💌 📕     | < 1 Of 1 ▶ 1    | Go        | Lock Columns 0         |              |                |                |                |
| Authorization Status        | Record Status   | Host Code | Company Identification | Company Name | Address Line 1 | Address Line 2 | Address Line 3 |
|                             |                 |           |                        |              |                |                |                |
|                             |                 |           |                        |              |                |                |                |
|                             |                 |           |                        |              |                |                |                |
|                             |                 |           |                        |              |                |                |                |
|                             |                 |           |                        |              |                |                |                |
|                             |                 |           |                        |              |                |                |                |
|                             |                 |           |                        |              |                |                |                |
|                             |                 |           |                        |              |                |                |                |
|                             |                 |           |                        |              |                |                |                |
|                             |                 |           |                        |              |                |                |                |
| <                           |                 |           | III                    |              |                |                |                |
|                             |                 |           |                        |              |                |                | Exit           |

You can search using one or more of the following parameters:

- Authorization Status
- Record Status
- Company Identification
- Company Name
- Address Line 1

Once you have specified the search parameters, click 'Search' button. The system displays the records that match the search criteria. Double click a record or click the 'Details' button after selecting a record to view the detailed screen.

# 2.11.2 US Clearing - Bank Identifiers

You can maintain the processing branch Routing Number and Participant ID for the US payments through this screen. This screen is common for:

- US Fedwire
- US NACHA
- US Real-Time Payments (RTP)

You can invoke the "US Clearing - Bank Identifiers Maintenance" screen by typing 'PMDABANR' in the field at the top right corner of the application toolbar and clicking the adjoining arrow button. Click 'New' button on the Application toolbar.

| US ACH - ABA Number [ | Detailed                   |                       |                     |                                          | - x     |
|-----------------------|----------------------------|-----------------------|---------------------|------------------------------------------|---------|
| New Enter Query       |                            |                       |                     |                                          |         |
|                       | Host Code *                |                       |                     |                                          |         |
| 🖌 < 1 Of 1 🕨 🕅        | Go                         |                       |                     |                                          | + - =   |
| Clearing System *     | Clearing Identifier Type * | Clearing Identifier * | Processing Branch * |                                          |         |
|                       |                            |                       |                     |                                          |         |
| Maker<br>Checker      | Date Time:<br>Date Time:   |                       | Mod No              | Record Status<br>Authorization<br>Status | Ok Exit |

Specify the following fields:

# **Host Code**

System defaults the host code of transaction branch on clicking 'New'.

# **Clearing System**

Select the Clearing System from the drop-down. The values are NACHA, Fedwire, CHIPS and US RTP.

# **Clearing Identifier Type**

Select the Clearing Identifier Type. The options are:

- American Banker Associations Number
- CHIPS Participant Id
- CHIPS UID.
- US-RTP Participant ID
- US-RTP Routing Number

# **Clearing Identifier Type**

Select the Clearing Identifier value for the selected Clearing Identifier Type.

# **Default Processing Branch**

Specify the Default Processing Branch in the Host only for Inbound transactions from Clearing house.

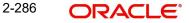

# 2.11.2.1 US ACH - ABA Number Summary

You can invoke the 'US ACH - ABA Number Summary' screen by typing 'PMSABANR' in the field at the top right corner of the application toolbar and clicking the adjoining arrow button.

| US ACH - ABA Number Summary – 🗙                       |  |  |  |  |  |  |  |  |
|-------------------------------------------------------|--|--|--|--|--|--|--|--|
| earch Advanced Search Reset Clear All                 |  |  |  |  |  |  |  |  |
| se Sensitive                                          |  |  |  |  |  |  |  |  |
| Authorization Status  Host Code                       |  |  |  |  |  |  |  |  |
| ords per page 15 • H < 1 Of 1 • H Go Lock Columns 0 • |  |  |  |  |  |  |  |  |
| Authorization Status Record Status Host Code          |  |  |  |  |  |  |  |  |
|                                                       |  |  |  |  |  |  |  |  |
|                                                       |  |  |  |  |  |  |  |  |
|                                                       |  |  |  |  |  |  |  |  |
|                                                       |  |  |  |  |  |  |  |  |
|                                                       |  |  |  |  |  |  |  |  |
|                                                       |  |  |  |  |  |  |  |  |
|                                                       |  |  |  |  |  |  |  |  |
|                                                       |  |  |  |  |  |  |  |  |
|                                                       |  |  |  |  |  |  |  |  |
|                                                       |  |  |  |  |  |  |  |  |
|                                                       |  |  |  |  |  |  |  |  |
|                                                       |  |  |  |  |  |  |  |  |
| Exit                                                  |  |  |  |  |  |  |  |  |

You can search using one or more of the following parameters:

- Authorization Status
- Record Status
- Host Code

Once you have specified the search parameters, click 'Search' button. The system displays the records that match the search criteria. Double click a record or click the 'Details' button after selecting a record to view the detailed screen.

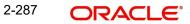

# 2.12 Verification Rule Maintenances

# 2.12.1 Verification Rule Detailed

You can define the rule for generated messages in this screen. It is applicable for the Outbound/Passthrough Cross Border/ RTGS transactions.

You can invoke 'Verification Rule Detailed' screen by typing 'PMDVFRLE' in the field at the top right corner of the Application tool bar and clicking on the adjoining arrow button. Click 'New' button on the Application toolbar.

| Verific | cation Rule Detailed |          |             |           |              |                   |                    |                         |     |          |     | -          | × |
|---------|----------------------|----------|-------------|-----------|--------------|-------------------|--------------------|-------------------------|-----|----------|-----|------------|---|
| Save    | •                    |          |             |           |              |                   |                    |                         |     |          |     |            |   |
|         | Host Code *          |          |             |           | Network Cod  | e *               | Q                  |                         |     |          |     |            |   |
| 14      | 1 Of 1 🕨 🎽           |          |             |           |              |                   |                    |                         |     |          | + - | - E        |   |
|         | Rule Name *          |          |             |           |              |                   |                    | Rule Expression         |     |          |     |            |   |
|         |                      |          |             |           |              |                   |                    |                         |     |          |     |            |   |
| H 4     | 1 Of 1 🕨 🕅           | Go       |             |           |              |                   |                    |                         |     |          |     | - 35       |   |
|         | Expression Section   |          | Scope Start | LOP Type  | Lop Datatype | LOP Function Type | Function Details   | Left Operand            |     | Operator |     |            |   |
|         |                      |          |             | ~         |              | ~                 | Function Details   |                         | 00  |          |     | <b>у</b> Е |   |
|         |                      |          |             |           | •            |                   | T UNCOUNT D'étails |                         | P 2 |          |     |            | 1 |
|         |                      | Populate |             |           |              |                   |                    |                         |     |          |     |            |   |
|         | Maker                |          | Da          | ate Time: |              | Mod No            |                    | Record Status           |     |          |     | ancel      |   |
|         | Checker              |          | Da          | ate Time: |              |                   |                    | Authorization<br>Status |     |          | C   | ancel      |   |

You can specify the following:

# **Host Code**

System defaults the host code of transaction branch on clicking 'New'.

#### Network Code

Specify the Network Code from the list of values.

#### **Rule Name**

Specify the name of the rule.

#### **Rule Expression**

The expression can be filled in the Expression Details multi block. On the click of Populate button, the expression gets built and displayed in this field.

#### Priority

Specify the priority number for rule execution.

#### **Expression Details**

#### **Expression Section**

Specify the unique sequence number for the expression defined.

#### **Scope Start**

Specify the scope assigned to the Left operand.

# LOP Type

Select the type of Left operand from the drop-down values:

• Parameter

- Expression
- Constant

# LOP Data Type

Select the Data type of Left operand from the drop-down values:

- String
- Date
- Number

# **LOP Function Type**

Select the LOP Function type from the list. Below are the options available for Function type

- IndexOf
- SubString
- Length of
- Uppercase
- Lowercase

# **Function Details**

If the LOP Function Type is selected, then it is mandatory to provide Function Details. You can invoke 'Function Details' screen by clicking on the 'Function Details' button.

# Left Operand

Specify the Left Operand value details in the rule expression.

# Operator

Select the Operator details.

# **ROP** Type

Select the type of Right operand from the drop-down values:

- Expression
- Constant
- Parameter

# ROP Data Type

Select the type of Right operand Data from the drop-down values:

- String
- Date
- Number

# **Right Operand**

Specify the Right operand value details.

### Scope End

Specify the scope assigned to the Right operand.

# **Logical Operators**

Select the logical operator. Choose among the following:

- And
- OR

# 2.12.1.1 Verification Rule Summary

You can invoke 'Verification Rule Summary' screen by typing 'PMSVFRLE' in the field at the top right corner of the Application tool bar and clicking on the adjoining arrow button. Click 'Search' button on the Application toolbar.

| Verificat | ion Rule Summary     |               |                   |        |              |     |               |   |   | - >  |
|-----------|----------------------|---------------|-------------------|--------|--------------|-----|---------------|---|---|------|
| Search    | Advanced Search      | Reset Clear   | A <mark>ll</mark> |        |              |     |               |   |   |      |
| Case Se   | ensitive             |               |                   |        |              |     |               |   |   |      |
|           | Authorization S      | tatus         | ~                 |        |              |     | Record Status | ~ |   |      |
|           | Host                 | Code          |                   | Q      |              |     | Network Code  |   | Q |      |
| Records   | per page 15 🗸        | 📕 < 1 Of 1    | N N               | Go     | Lock Columns | 0 🗸 |               |   |   |      |
| 1         | Authorization Status | Record Status | Host Code         | Networ | k Code       |     |               |   |   |      |
|           |                      |               |                   |        |              |     |               |   |   |      |
|           |                      |               |                   |        |              |     |               |   |   |      |
|           |                      |               |                   |        |              |     |               |   |   |      |
|           |                      |               |                   |        |              |     |               |   |   |      |
|           |                      |               |                   |        |              |     |               |   |   |      |
|           |                      |               |                   |        |              |     |               |   |   |      |
|           |                      |               |                   |        |              |     |               |   |   |      |
|           |                      |               |                   |        |              |     |               |   |   |      |
|           |                      |               |                   |        |              |     |               |   |   |      |
|           |                      |               |                   |        |              |     |               |   |   |      |
|           |                      |               |                   |        |              |     |               |   |   |      |
|           |                      |               |                   |        |              |     |               |   |   |      |
|           |                      |               |                   |        |              |     |               |   |   | Exit |

You can search using one or more of the following parameters:

- Authorization Status
- Record Status
- Host Code
- Network Code

Once you have specified the search parameters, click 'Search' button. The system displays the records that match the search criteria.

Double click a record or click the 'Details' button after selecting a record to view the main screen.

# 2.12.2 Verification Amend Allowed Fields

You can modify the data only for the fields that are maintained in this screen.

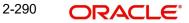

You can invoke 'Verification Amend Allowed Fields Detailed' screen by typing 'PMDVFAMD' in the field at the top right corner of the Application tool bar and clicking on the adjoining arrow button. Click 'New' button on the Application toolbar.

| Verification Amend Allowe            | d Fields Detailed        |   |        |                                          | - ×    |
|--------------------------------------|--------------------------|---|--------|------------------------------------------|--------|
| Save                                 |                          |   |        |                                          |        |
| Host C<br>Functio<br>Network Descrij | on ID                    | م |        | Network Code *                           | ۹      |
|                                      | Go                       |   | ۹      |                                          | + - =  |
| Maker<br>Checker                     | Date Time:<br>Date Time: |   | Mod No | Record Status<br>Authorization<br>Status | Cancel |

You can specify the following:

### **Host Code**

System defaults the host code of transaction branch on clicking 'New'.

#### **Host Code Description**

Display the Description of the Host Code selected.

### **Function ID**

Select the Function ID from the list of values.

# **Network Code**

Specify the Network Code from the list of values.

# **Network Description**

Display the Description of the Network Code selected.

#### **Network Type Description**

Display the Description of the Network Code selected.

#### Fields

Select the fields for which amendment is allowed from the list of values. All the fields for the Function ID that are amendable are listed here.

# 2.12.2.1 Verification Amend Allowed Fields Summary

You can view the fields allowed for amendment in this summary screen.

You can invoke 'Verification Amend Allowed Fields Summary' screen by typing 'PMSVFAMD' in the field at the top right corner of the Application tool bar and clicking on the adjoining arrow button. Click 'Search' button on the Application toolbar.

| Verification Amend Allowed Fields Summary – X |               |             |           |              |               |   |      |  |
|-----------------------------------------------|---------------|-------------|-----------|--------------|---------------|---|------|--|
| Search Advanced Search                        | Reset Clear A | AII         |           |              |               |   |      |  |
| Case Sensitive                                |               |             |           |              |               |   |      |  |
| Authorization S                               | tatus         | ~           |           |              | Record Status | ~ |      |  |
| Function                                      | on ID         |             | Q         |              | Host Code     |   | Q    |  |
| Network                                       | Code          |             | Q         |              |               |   |      |  |
| Records per page 15 🗸                         | 🖌 🔺 1 Of 1 🕽  | ► M         | Go Lock ( | Columns 0 🗸  |               |   |      |  |
| Authorization Status                          | Record Status | Function ID | Host Code | Network Code |               |   |      |  |
|                                               |               |             |           |              |               |   |      |  |
| 1                                             |               |             |           |              |               |   |      |  |
|                                               |               |             |           |              |               |   |      |  |
|                                               |               |             |           |              |               |   |      |  |
|                                               |               |             |           |              |               |   |      |  |
|                                               |               |             |           |              |               |   |      |  |
| 11                                            |               |             |           |              |               |   |      |  |
|                                               |               |             |           |              |               |   |      |  |
|                                               |               |             |           |              |               |   |      |  |
|                                               |               |             |           |              |               |   |      |  |
|                                               |               |             |           |              |               |   | Exit |  |

You can search using one or more of the following parameters:

- Authorization Status
- Record Status
- Function ID
- Host Code
- Network Code

Once you have specified the search parameters, click 'Search' button. The system displays the records that match the search criteria.

Double click a record or click the 'Details' button after selecting a record to view the main screen.

# 2.13 India Payments Maintenances

India Payments like - NEFT, India RTGS and IMPS maintenances helps in defining various parameters as required by the bank, for processing NEFT, India RTGS and IMPS payments transactions.

# 2.13.1 IFSC Directory

You can maintain IFSC Codes for participating branches/bank wise, using this screen.

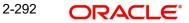

| IFSC [ | Directory          |            |          |        |                         |     | - ×  |
|--------|--------------------|------------|----------|--------|-------------------------|-----|------|
| New    | Enter Query        |            |          |        |                         |     |      |
|        | Bank Code          |            |          |        |                         |     |      |
|        | IFSC Code          |            |          |        |                         |     |      |
|        | Bank Name          |            |          |        |                         |     |      |
|        | Branch Name        |            |          |        |                         |     |      |
|        | Address            |            |          |        |                         |     |      |
|        | Address            |            |          |        |                         |     |      |
|        | Address            | 3          |          |        |                         |     |      |
|        | Address            | 4          |          |        |                         |     |      |
|        | Cit                | 1          |          |        |                         |     |      |
|        | Distric            | t          |          |        |                         |     |      |
|        | State              | e          |          |        |                         |     |      |
|        | Pincode            | e          |          |        |                         |     |      |
|        | STD Code           | Э          |          |        |                         |     |      |
|        | Phone No           |            |          |        |                         |     |      |
|        |                    |            |          |        |                         |     |      |
| ◀ ◄    | 1 Of 1 🕨 🗎         | Go         |          |        |                         | + - | 12   |
|        | Network Service ID | Valid From | Valid to |        |                         |     |      |
|        |                    |            |          |        |                         |     |      |
|        |                    |            |          |        |                         |     |      |
|        |                    |            |          |        |                         |     |      |
|        |                    |            |          |        |                         |     |      |
|        |                    |            |          |        |                         |     |      |
|        |                    |            |          |        |                         |     |      |
|        | Maker              | Date Time: |          | Mod No | Record Status           |     | Exit |
|        | Checker            | Date Time: |          |        | Authorization<br>Status |     | Exit |
|        |                    |            |          |        | Otatus                  |     | _    |

You can invoke 'IFSC Directory' screen by typing 'PMDIFSMN' in the field at the top right corner of the Application tool bar and clicking on the adjoining arrow button.

Specify the following fields:

- Bank Code
- IFSC Code
- Bank Name
- Branch Name
- Address
- Address 2
- Address 3
- Address 4
- City
- District
- State
- Pincode
- STD Code
- Phone No.

#### **Network Service ID**

Specify the Network Service ID from the following values:

- NEFT
- RTGS
- IMPS

This field identifies respective bank branches participating in NEFT network while processing outbound payments. The Beneficiary Bank IFSC Code LOV in the transaction screens fetches only those specific open, valid and authorized IFSC records based on network while transaction processing.

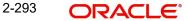

# Valid From

Specify the Valid from Date.

# Valid To

Specify the Valid till Date.

### Note

- A REST service [JSON] is available for IFSC Code Search.
- This service provides search criteria based on IFSC code, Bank Name, and Branch Name fields. The search filters such as Equal To, Starts With, or Contains are supported. IFSC Code Search criteria can include the number of matching IFSC records sent in response to channels.
- OBPM sends the list of matching IFSC Code details in response to the valid search record through this screen.

# 2.13.1.1 IFSC Directory Summary

You can invoke the "IFSC Directory Summary" screen by typing 'PMSIFSMN' in the field at the top right corner of the application toolbar and clicking the adjoining arrow button.

| edicii Auvanceu Sedicii | Reset Clear All |                     |                         |                |               |           |     |
|-------------------------|-----------------|---------------------|-------------------------|----------------|---------------|-----------|-----|
| ise Sensitive           |                 |                     |                         |                |               |           |     |
| Authorization           | Status          | ~                   | Reco                    | ord Status     | ~             |           |     |
| Bank Code               |                 | Q                   | IF                      | SC Code        |               | Q         |     |
| Bank Name               |                 | Q                   | Brar                    | nch Name       |               | Q         |     |
| А                       | ddress          | Q                   | ,                       | Address 2      |               | Q         |     |
| Address 3               |                 | Q                   |                         | Address 4      |               | Q         |     |
|                         | City            | Q                   |                         | District       |               | Q         |     |
| cords per page 15 🗸 🔘   |                 | Go Lock             | Columns 0 🗸             |                |               |           |     |
| Authorization Status    | Record Status   | Bank Code IFSC Code | e Bank Name Branch Name | Address Addres | s 2 Address 3 | Address 4 | Cit |
|                         |                 |                     |                         |                |               |           |     |
|                         |                 |                     |                         |                |               |           |     |
|                         |                 |                     |                         |                |               |           |     |
|                         |                 |                     |                         |                |               |           |     |
|                         |                 |                     |                         |                |               |           |     |
|                         |                 |                     |                         |                |               |           |     |

You can search using one or more of the following parameters:

- Authorization Status
- Bank Code
- Bank Name
- Address
- Address 3
- City
- State
- Phone No.
- Record Status

2-294 ORACLE

- IFSC Code
- Branch Name
- Address 2
- Address 4
- District
- STD Code

Once you have specified the search parameters, click 'Search' button. The system displays the records that match the search criteria.

# 2.13.2 Branch IFSC Code Mapping

You can link the IFSC Codes to the respective branches of the bank. using this screen:

You can invoke 'Branch IFSC Code Mapping' screen by typing 'PMDIFSBR' in the field at the top right corner of the Application tool bar and clicking on the adjoining arrow button.

| Branc | h IFSC Code Mapping |                          |                                                 |   | -    | × |
|-------|---------------------|--------------------------|-------------------------------------------------|---|------|---|
| New   | Enter Query         |                          |                                                 |   |      |   |
|       | Host Code *         |                          | Host Description                                |   |      |   |
| ₩ ◄   | 1 Of 1 🕨 🖌 😡        |                          |                                                 | + | ÷    |   |
|       | IFSC Code *         | Branch Code *            |                                                 |   |      |   |
|       |                     |                          |                                                 |   |      |   |
|       | Maker<br>Checker    | Date Time:<br>Date Time: | Mod No Record Status<br>Authorization<br>Status |   | Exit |   |

Specify the following fields:

# Host Code

System defaults the Host Code of transaction branch on clicking 'New'.

#### **Host Code Description**

System defaults the Description of the Host Code selected.

# **IFSC Code**

Select the Source Code from the list of values. All Open, Valid and Authorized IFSC codes maintained in the IFSC Directory (PMDIFSMN) are listed for the field.

#### **Branch Code**

Select the Network Code from the list of values. All Open and Authorized branch codes are listed for the field.

# Note

Only one to one mapping of IFSC Code to Branch Code is allowed.

# 2.13.2.1 Branch IFSC Code Mapping Summary

You can invoke the "Branch IFSC Code Mapping Summary" screen by typing 'PMSIFSBR' in the field at the top right corner of the application toolbar and clicking the adjoining arrow button.

| Branch IFSC Code Mapping Su | ummary                  |                     |               | - ×  |
|-----------------------------|-------------------------|---------------------|---------------|------|
| Search Advanced Search R    | leset Clear All         |                     |               |      |
| Case Sensitive              |                         |                     |               |      |
| Authorization Stat          | tus 🗸                   |                     | Record Status |      |
| Host Co                     | ode                     | Q                   |               |      |
| Records per page 15 🗸 🔘     |                         | Go Lock Columns 0 🗸 |               |      |
|                             | Record Status Host Code |                     |               |      |
|                             | Record Status Host Code |                     |               |      |
|                             |                         |                     |               |      |
|                             |                         |                     |               |      |
|                             |                         |                     |               |      |
|                             |                         |                     |               |      |
|                             |                         |                     |               |      |
|                             |                         |                     |               |      |
|                             |                         |                     |               |      |
|                             |                         |                     |               |      |
|                             |                         |                     |               |      |
|                             |                         |                     |               |      |
|                             |                         |                     |               |      |
|                             |                         |                     |               |      |
|                             |                         |                     |               |      |
|                             |                         |                     |               | Exit |

You can search using one or more of the following parameters:

- Authorization Status
- Record Status
- Host Code

Once you have specified the search parameters, click 'Search' button. The system displays the records that match the search criteria.

# 2.13.3 Bank Issuer Identification Number Detailed

You can maintain Issuer Identification Number (IIN), using this screen.

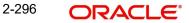

You can invoke 'Bank Issuer Identification Number Detailed' screen by typing 'PMDIINMN' in the field at the top right corner of the Application tool bar and clicking on the adjoining arrow button.

| Bank | Bank Issuer Identification Number Detailed       |                          |        |                                          |      |  |  |  |  |
|------|--------------------------------------------------|--------------------------|--------|------------------------------------------|------|--|--|--|--|
| New  | Enter Query                                      |                          |        |                                          |      |  |  |  |  |
|      | Issuer Identification Number(IIN) *<br>Bank Name |                          |        |                                          |      |  |  |  |  |
|      | Maker<br>Checker                                 | Date Time:<br>Date Time: | Mod No | Record Status<br>Authorization<br>Status | Exit |  |  |  |  |

Specify the following fields:

# **Issuer Identification Number (IIN)**

Specify the IIN number of banks. This field only allows digits with a maximum length of 6.

# Bank Name

Specify the Bank Name.

# 2.13.3.1 Bank Issuer Identification Number Summary

You can invoke the "Bank Issuer Identification Number Summary" screen by typing 'PMSIINMN' in the field at the top right corner of the application toolbar and clicking the adjoining arrow button.

| Bank Issuer Identification Number Summary |                       |               | - ×  |
|-------------------------------------------|-----------------------|---------------|------|
| Search Advanced Search Reset Clear All    |                       |               |      |
| Case Sensitive                            |                       |               |      |
| Authorization Status                      |                       | Record Status |      |
| Issuer Identification Number(IIN)         | Q                     | Bank Name     | Q    |
| Records per page 15 V K < 1 Of 1 N Go     | Lock Columns 0 🗸      |               |      |
|                                           | Number(IIN) Bank Name |               |      |
|                                           |                       |               |      |
|                                           |                       |               |      |
|                                           |                       |               |      |
|                                           |                       |               |      |
|                                           |                       |               |      |
|                                           |                       |               |      |
|                                           |                       |               |      |
|                                           |                       |               |      |
|                                           |                       |               |      |
| -                                         |                       |               | _    |
|                                           |                       |               | Exit |

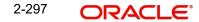

You can search using one or more of the following parameters:

- Authorization Status
- Record Status
- Issuer Identification Number (IIN)
- Bank Name

Once you have specified the search parameters, click 'Search' button. The system displays the records that match the search criteria.

# 2.13.4 India Payments Our Bank Identifiers

You can maintain Our Bank National Bank Identification Number (NBIN) details, using this screen.

You can invoke 'India Payments Our Bank Identifiers' screen by typing 'PMDIOBID' in the field at the top right corner of the Application tool bar and clicking on the adjoining arrow button.

| Indian | Payments Our Bank Identifiers                                                                                                    |            |        |                         | - ×  |
|--------|----------------------------------------------------------------------------------------------------|------------|--------|-------------------------|------|
| New    | Enter Query                                                                                                    |            |        |                         |      |
|        | Host Code *<br>tional Bank Identification Number<br>Issuer Identification Number<br>Credit Card IFSC<br>Branch Name<br>Organization ID<br>Bank Code<br>Bank Name<br>IMPS Handler |            |        |                         |      |
|        |                                                                                                    |            |        |                         |      |
|        | Maker                                                                                                    | Date Time: | Mod No | Record Status           | Exit |
|        | Checker                                                                                                    | Date Time: |        | Authorization<br>Status |      |

Specify the following fields:

#### **Host Code**

System defaults the Host Code of transaction branch on clicking 'New'.

#### **National Bank Identification Number**

Select NBIN from list of values. This field displays all the valid (Open/Authorized) NBINs maintained in the NBIN maintenance (PJDNBIFS).

## **Issuer Identification Number**

Select IIN from list of values. This field displays all the valid (Open/Authorized) IINs maintained in the Issuer Identification Maintenance (PMDIINMN).

#### **Credit Card IFSC**

Specify the 11 digit IFSC of Credit Card Issuing Bank (Our Bank) branch.

# **Branch Name**

Specify the name of the Bank Branch.

# **Organization ID**

Specify the Organization ID issued by NPCI to member banks. Organization ID is the Acquiring Institution ID mapped to DE-32 in ISO message format.

# Bank Code

Specify the name of the Bank Code.

# **Bank Name**

Specify the name of the Bank Name.

### **IMPS Handler**

Specify the name of the IMPS Handler value assigned by NPCI to bank. The value is mapped to Payer address tag in XML.

# 2.13.4.1 India Payments Our Bank Identifiers Summary

You can invoke the "India Payments Our Bank Identifiers Summary" screen by typing ' PMSIOBID' in the field at the top right corner of the application toolbar and clicking the adjoining arrow button.

|                   | ayments Our Bank<br>Advanced Search |               |                    |             |           |                                             |                 |           |           | - ×          |
|-------------------|-------------------------------------|---------------|--------------------|-------------|-----------|---------------------------------------------|-----------------|-----------|-----------|--------------|
| Search<br>Case Se |                                     | Reset Clear A | 11                 |             |           |                                             |                 |           |           |              |
| case se           |                                     | ation Status  | ~                  | Q           |           | Record S<br>National Bank Identification Nu |                 |           | Q         |              |
|                   | Issuer identificati                 | ion Number    |                    |             |           | National Bank Identification NL             | mber            |           | Q         |              |
| Records           | per page 15 🗸 🔀                     | ◀ 1 Of 1 ►    | G                  | Lock Co     | lumns 0 🗸 |                                             |                 |           |           |              |
|                   | Authorization Status                | Record Status | Issuer Identificat | tion Number | Host Code | National Bank Identification Number         | Organization ID | Bank Code | Bank Name | IMPS Handler |
|                   |                                     |               |                    |             |           |                                             |                 |           |           |              |
|                   |                                     |               |                    |             |           |                                             |                 |           |           |              |
|                   |                                     |               |                    |             |           |                                             |                 |           |           |              |
|                   |                                     |               |                    |             |           |                                             |                 |           |           |              |
|                   |                                     |               |                    |             |           |                                             |                 |           |           |              |
|                   |                                     |               |                    |             |           |                                             |                 |           |           |              |
|                   |                                     |               |                    |             |           |                                             |                 |           |           |              |
|                   |                                     |               |                    |             |           |                                             |                 |           |           |              |
|                   |                                     |               |                    |             |           |                                             |                 |           |           |              |
|                   |                                     |               |                    |             |           |                                             |                 |           |           |              |
|                   |                                     |               |                    |             |           |                                             |                 |           |           |              |
|                   |                                     |               |                    |             |           |                                             |                 |           |           |              |
|                   |                                     |               |                    |             |           |                                             |                 |           |           |              |
|                   |                                     |               |                    |             |           |                                             |                 |           |           |              |
|                   |                                     |               |                    |             |           |                                             |                 |           |           |              |
|                   |                                     |               |                    |             |           |                                             |                 |           |           |              |
|                   |                                     |               |                    |             |           |                                             |                 |           |           |              |
|                   |                                     |               |                    |             |           |                                             |                 |           |           |              |
|                   |                                     |               |                    |             |           |                                             |                 |           |           | Exit         |

You can search using one or more of the following parameters:

- Authorization Status
- Record Status
- Issuer Identification Number
- National Bank Identification Number

Once you have specified the search parameters, click 'Search' button. The system displays the records that match the search criteria.

# 2.13.5 Biller Maintenance

You can capture Credit card biller details, using this screen.

| You can invoke 'Biller Maintenance' screen by typing 'PMDCCBLM' in the field at the top right |
|-----------------------------------------------------------------------------------------------|
| corner of the Application tool bar and clicking on the adjoining arrow button.                |

| Biller Maintenance           |            |        |                                   | - x  |
|------------------------------|------------|--------|-----------------------------------|------|
| New Enter Query              |            |        |                                   |      |
| Host Code *<br>Biller Code * |            | н      | Host Description<br>Biller Name * |      |
| Credit Card BIN Number*      |            |        |                                   |      |
| Account Number *             |            | A      | Account Name                      |      |
|                              |            |        |                                   |      |
|                              |            |        |                                   |      |
|                              |            |        |                                   |      |
| Maker                        | Date Time: | Mod No | Record Status                     |      |
| Chacker                      | Data Timo: |        | Authorization Status              | Exit |

Specify the following fields:

# Host Code

System defaults the Host Code of transaction branch on clicking 'New'.

### **Host Code Description**

System defaults the description of the displayed Host Code.

# **Biller Code**

Specify the unique code for the biller.

# **Biller Name**

Specify the Name of the Credit card Biller

#### **Credit Card BIN Number**

Specify the BIN No of the Biller

#### Account Number

Select the Account Number from LOV. This field display list of all valid (Open/Authorized) accounts number defined within the host.

# Account Name

System display the Account Name.

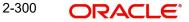

# 2.13.5.1 Biller Maintenance Summary

You can invoke the "Biller Maintenance Summary" screen by typing 'PMDCCBLM' in the field at the top right corner of the application toolbar and clicking the adjoining arrow button.

| Biller Ma | aintenance Summa     | ry -               |                |             |             |                        |           |                        |   |   | - ×  |
|-----------|----------------------|--------------------|----------------|-------------|-------------|------------------------|-----------|------------------------|---|---|------|
| Search    | Advanced Search      | Reset Clear A      | 11             |             |             |                        |           |                        |   |   |      |
| Case Se   | ensitive             |                    |                |             |             |                        |           |                        |   |   |      |
|           |                      | Authorization Stat | lus            | ~           |             |                        |           | Record Status          | ~ |   |      |
|           |                      | Account Numb       | ber            | \$          | 0           |                        |           | Biller Code            |   | Q |      |
|           |                      | Biller Nar         | ne             | \$          | D           |                        |           | Credit Card BIN Number |   | Q |      |
|           |                      | Host Co            | de             | \$          | D           |                        |           |                        |   |   |      |
| Records   | per page 15 🗸        | 🖌 ┥ 1 Of 1         | Go Go          | Lock Colur  | nns 0 🗸     |                        |           |                        |   |   |      |
| ł         | Authorization Status | Record Status      | Account Number | Biller Code | Biller Name | Credit Card BIN Number | Host Code |                        |   |   |      |
|           |                      |                    |                |             |             |                        |           |                        |   |   |      |
|           |                      |                    |                |             |             |                        |           |                        |   |   |      |
|           |                      |                    |                |             |             |                        |           |                        |   |   |      |
|           |                      |                    |                |             |             |                        |           |                        |   |   |      |
|           |                      |                    |                |             |             |                        |           |                        |   |   |      |
|           |                      |                    |                |             |             |                        |           |                        |   |   |      |
|           |                      |                    |                |             |             |                        |           |                        |   |   |      |
|           |                      |                    |                |             |             |                        |           |                        |   |   |      |
|           |                      |                    |                |             |             |                        |           |                        |   |   |      |
|           |                      |                    |                |             |             |                        |           |                        |   |   |      |
|           |                      |                    |                |             |             |                        |           |                        |   |   |      |
|           |                      |                    |                |             |             |                        |           |                        |   |   |      |
|           |                      |                    |                |             |             |                        |           |                        |   |   | Exit |

You can search using one or more of the following parameters:

- Authorization Status
- Record Status
- Account Number
- Biller Code
- Biller Name
- Credit Card BIN Number
- Host Code

Once you have specified the search parameters, click 'Search' button. The system displays the records that match the search criteria.

# 2.13.6 India Payments Common Preferences

You can maintain both outbound and inbound Payment Preferences for the following payment type through this screen:

- NEFT
- India RTGS

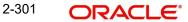

You can invoke 'India Payments Common Preferences' screen by typing 'PMDNFTPF' in the field at the top right corner of the Application tool bar and clicking on the adjoining arrow button.

| v Enter Query                                |                     |                                             |                        |          |
|----------------------------------------------|---------------------|---------------------------------------------|------------------------|----------|
| Network Code *                               |                     | Network Description                         |                        |          |
| Host Code *                                  |                     | Network Type Description                    |                        |          |
| Transaction Type *                           | ~                   | Priority                                    | 0 - Low 🗸              |          |
| Transaction currency *                       |                     | Network Service ID *                        |                        |          |
|                                              |                     | Nethork Service ID                          |                        |          |
| Dutbound Payments                            |                     | Inbound Payments                            |                        |          |
| Min Transaction Limit Amount                 |                     |                                             | Beneficiary Name Match | Required |
| Max Transaction Limit Amount                 |                     | Beneficiary Validation Amount               |                        |          |
| Maximum Daily Limit                          |                     | Return Cut Off Time(HH:MM)                  |                        |          |
| No. Of Transactions Per Dispatch             |                     | NEFT First Batch Time(HH:MM)                |                        |          |
|                                              | Intra Bank Transfer | Batch Interval(In minutes)                  |                        |          |
|                                              |                     |                                             |                        |          |
|                                              |                     | Indo Nepal Remittance                       |                        |          |
|                                              |                     | Indo Nepal Max Limit Amount Per Transaction |                        |          |
|                                              |                     | Beneficiary Branch IFSC                     |                        |          |
|                                              |                     | Beneficiary Account Number                  |                        |          |
|                                              |                     |                                             |                        |          |
| Accounting Codes                             |                     | Pricing Details                             |                        |          |
| -<br>Debit Liquidation                       |                     | -<br>Transaction Pricing Code               |                        |          |
| Credit Liquidation                           |                     |                                             |                        |          |
| Receipt Accounting Code                      |                     |                                             |                        |          |
| Dispatch Accounting Code                     |                     |                                             |                        |          |
|                                              |                     |                                             |                        |          |
| Return Accounting                            |                     | Network Account Details                     |                        |          |
| Payment Return GL                            |                     | Network Account                             |                        |          |
| El Preferences                               |                     |                                             |                        |          |
|                                              |                     |                                             |                        |          |
| LEI Threshold Amount *                       |                     |                                             |                        |          |
|                                              |                     | Common Preferences for Outgoing Messages    |                        |          |
| /alue Dating Preferences                     |                     | Sender IFSC                                 |                        |          |
| Debit value date basis for outbound payments | ~                   | Receiver IFSC                               |                        |          |
|                                              |                     | Bank Application Identifier                 | РМН                    |          |
|                                              |                     |                                             |                        |          |
| letwork And Queue Connection Details         |                     | Network Cutoff Time                         |                        |          |
| Request Queue Profile                        |                     | Customer Transfer Cutoff Hours              |                        |          |
| Response Queue Profile                       |                     | Customer Transfer Cutoff Minutes            |                        |          |
| Request Queue Name                           |                     | Interbank Cutoff Hours                      |                        |          |
| Response Queue Name                          |                     | Interbank Cutoff Minutes                    |                        |          |
|                                              |                     |                                             |                        |          |
| Maker                                        | Date Time:          | Mod No                                      | Record Status          |          |
| Checker                                      | Date Time:          |                                             | Authorization Status   |          |

Following are the actions allowed from this screen:

- New
- Save
- Unlock
- Copy
- Authorize
- Delete
- Enter Query

Specify the following fields:

# **Network Code**

Select the network code from the list of values. You can select NEFT/ RTGS.

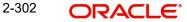

If only one Network is maintained with payment type as 'NEFT/ RTGS' for the host code, the same gets defaulted in this field. In case multiple networks are found for the same combination, all applicable networks are listed. You can select the required network.

### **Network Description**

System defaults the description of the Network selected.

#### **Network Type Description**

System defaults the Network Type Description of the Network selected.

#### **Host Code**

System defaults the host code of transaction branch on clicking 'New'.

#### **Transaction Type**

Select the transaction type from the drop-down values listed. The options are:

- Outbound
- Inbound

### **Transaction Currency**

System defaults the option as 'INR' for India Payments.

### Priority

Select the priority from the drop-down values.

"0" indicates 'Low' priority and "9" indicates 'High' priority. Different priorities can be set for the individual networks and payment types.

#### **Network Service ID**

Specify the Network Service ID. This is mandatory field.

#### **Outbound Payments**

#### **Min Transaction Limit Amount**

Specify the minimum limit applicable for a transaction.

# Note

For RTGS transfers, Rs.2 Lacs is the minimum limit amount.

#### Max Transaction Limit Amount

Specify the maximum limit applicable for a transaction.

#### **Minimum daily Limit**

Specify the minimum limit allowed for a customer per day.

# **Maximum Daily Limit**

Specify the maximum limit allowed for a customer per day.

#### Note

The maximum transaction limit amount would be as per the RBI guidelines.

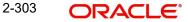

# No. of Transactions per Dispatch

Specify the number of transactions per dispatch. Based on the number of transactions specified, system bundles the transactions for dispatch in the respective batch timings defined in the Dispatch Parameters maintenance screen (PADISPTM).

The maximum count for the following message type are as follows:

- N06 Maximum number of transactions which can be bundled and sent as one N06 message. System dispatches N06 in a bundle of 10 or less when maintained as '10'.
- N07 Maximum number of return transactions which can be bundled and sent as one N07 dispatch message.
- N10 Maximum number of credit confirmation messages which can be bundled and sent as one N10 dispatch message.

#### Note

This field is applicable only for NEFT payments.

#### Intra Bank Transfer

By default 'Intra Bank Transfer Check' check box is unchecked.

The system checks the following:

 System checks if the beneficiary bank IFSC code is of the same bank branch. A 'Branch' record is present in the screen Branch IFSC Code Mapping 'PMDIFSBR' for the given IFSC Code.

If a record is found in screen Branch IFSC Code Mapping 'PMDIFSBR' for the given IFSC Code, then the system checks the following:

- If the Intra Bank Transfer flag is 'N' the system gives an error message PT-TXP-023 'Intra Bank Transfer is not allowed'.
- If the 'Intra Bank Transfer' flag is 'Y' the system allows to process as 'Outbound NEFT payment and generate N06 message for dispatch to Network even if beneficiary bank IFSC code is of the same bank branch.

#### **Inbound Payments**

#### Beneficiary Name Match Required

System performs the Beneficiary name match for the inbound payments, if this is checked. When the Beneficiary name match fails, the transaction is moved to Repair Queue.

#### **Beneficiary Validation Amount**

Specify the Amount in INR currency.

#### Return Cutoff Time (HH:MM)

Specify the cutoff time for the return of transaction as - '02:00' hours for the payment type, 'NEFT'

The transaction is returned, when the beneficiary bank does not receive the credit for valid reasons. System derives the return cut off time based on the batch time plus the 2 hours (B+2 Criteria) defined here. Once the inbound payment is returned within 2 hours, system generates a N07 message.

For the payment type - RTGS, specify the Return Cutoff Time as '1' hour.

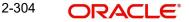

# **NEFT First Batch Time (HH:MM)**

Specify the Batch time for the Bach Number 0001.

#### **Batch Interval (In minutes)**

Specify the Batch interval between two Batches of NEFT payments.

#### Indo Nepal Remittance

The below fields are applicable only for NEFT outbound Indo Nepal Remittances, and the system defaults these fields only for these transactions.

#### Indo Nepal Max Limit Amount Per Transaction

Specify the Indo Nepal maximum limit amount per transaction.

#### Note

As prescribed by RBI, the maximum limit for Indo Nepal Remittance per transaction is INR 2 lakh.

#### **Beneficiary Branch IFSC**

Specify Beneficiary Branch IFSC. Beneficiary branch's IFSC should mandatory carry SBI IFSC 'SBIN0004430'.

#### **Beneficiary Account Number**

Specify the Beneficiary Account Number. Beneficiary Customer Account Number should mandatory be '2399468044302'.

#### Accounting Codes

#### **Debit Liquidation**

Specify the Credit leg (Intermediary GL) of the DRLQ event. System picks this GL as offset account for Debit entries.

#### **Credit Liquidation**

Specify the Debit leg (Intermediary GL) of the CRLQ event. System picks this GL as offset account for Debit entries.

#### **Receipt Accounting Code**

Specify the accounting code for the RCLG event. System picks this accounting code for the incoming payment. This is applicable only for NEFT payment type.

### **Dispatch Accounting Code**

Specify the accounting code for the DCLG event. System picks this accounting code during the dispatch of the N06 bundle. This is applicable only for NEFT payment type.

#### **Pricing Details**

#### **Transaction Pricing Code**

Select the Pricing code for the network from the list of values. Taxes and charges maintained in the PPDCDMNT is picked from the list of the values.

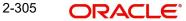

# **Return Accounting**

# **Payment Return GL**

Specify the Payment return GL. The GL specified here is picked, when the inbound payment is not completed and the return is initiated from the repair queue.

# **Network Account Details**

### **Network Account**

Select the Network account from the list of values. Nostro account of the network account is specified here.

This account is applied while processing inbound/outbound payments for the credit/debit leg of the CRLQ/DRLQ events.

# LEI Preferences

# LEI Threshold Amount

Specify the LEI Threshold Amount. This mandatory field. The value should not be zero or than zero.

# Value Dating Preferences

#### **Debit Value Date Basis for Outbound Payments**

You can set the debit value date basis for outbound payments in the payments common preferences screen. Based on the preferences set here, Debit Value date gets defaulted in the Outbound NEFT transaction screen. The options are:

- Activation Date
- Instruction Date
- Null

# **Common Preferences for Outgoing Messages**

#### Sender IFSC

Select the Sender IFSC from the list of values. All the valid IFSC codes are listed here.

NEFT - This is a one-time maintenance to capture the bank's service center branch IFSC and the branch defined here sends out the messages to RBI NEFT Clearing center.

RTGS - This is a one time maintenance to capture the bank's service center branch IFSC. All valid IFSC are listed in the LOV. This branch sends out messages to RBI RTGS Clearing Centre.

#### **Receiver IFSC**

IFSC code of RBI NEFT and RBI RTGS Clearing centres are defined here.

- The default value for Receiver IFSC code for NEFT is 'RBIP0NEFTSC'
- The default value for Receiver IFSC code for RTGS is 'RBIN0RTGS00'

#### **Bank Application Identifier**

This is the identifier with which Bank application is registered at the branch server.

'PMH' (Payment Hub) value is maintained. However, bank can configure the actual application identifier.

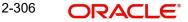

# Network and Queue Connection Details

### **Request Queue Profile**

Select the Request Queue Profile from the list of values. All the valid queue profiles defined in the Queue Profile Maintenance (PMDQPROF) is listed here.

# **Response Queue Profile**

Select the Response Queue Profile from the list of values. All the valid queue profiles defined in the Queue Profile Maintenance (PMDQPROF) is listed here.

# **Request Queue Name**

Specify the Outbound/ Inbound Queue JNDI here.

#### **Response Queue Name**

Specify the Outbound/ Inbound Queue JNDI here.

# **Network Cutoff Time**

# Customer Transfer Cutoff Hours

Specify the Customer Transfer Cutoff Hours.

# **Customer Transfer Cutoff Minutes**

Specify the Customer Transfer Cutoff Minutes.

# Interbank Cutoff Hours

Specify the Interbank Cutoff Hours.

# **Interbank Cutoff Minutes**

Specify the Interbank Cutoff Minutes.

# 2.13.6.1 India Payments Common Preferences Summary

India Payments Common Preferences maintained in 'India Payments Common Preferences' screen can be viewed here.

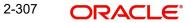

You can invoke the "India Payments Common Preferences Summary" screen by typing 'PMDNFTPF' in the field at the top right corner of the application toolbar and clicking the adjoining arrow button.

| India Payments Common Preferences Su | mmary       |              |                                  |                       |                  |                       | - x           |
|--------------------------------------|-------------|--------------|----------------------------------|-----------------------|------------------|-----------------------|---------------|
| Search Advanced Search Reset Clea    | ır All      |              |                                  |                       |                  |                       |               |
| Case Sensitive                       |             |              |                                  |                       |                  |                       |               |
| Authorization Status                 | •           |              |                                  | Record Status         |                  |                       |               |
| Host Code                            |             | Q            |                                  | Network Code          |                  | Q                     |               |
| No. Of Transactions Per Dispatch     |             | Q            |                                  | Transaction currency  |                  | Q                     |               |
| Transaction Type                     | ۲           |              |                                  | Interbank Cutoff Hour |                  | Q                     |               |
| Interbank Cutoff Minute              |             | Q            |                                  |                       |                  |                       |               |
| Records per page 15 🔻 🙀 < 1 Of 1     | ► N         | Go Lock Colu | mns 0 🔻                          |                       |                  |                       |               |
| Authorization Status Record Statu    | s Host Code | Network Code | No. Of Transactions Per Dispatch | Transaction currency  | Transaction Type | Request Queue Profile | Response Queu |
|                                      |             |              |                                  |                       |                  |                       |               |
|                                      |             |              |                                  |                       |                  |                       |               |
|                                      |             |              |                                  |                       |                  |                       |               |
|                                      |             |              |                                  |                       |                  |                       |               |
|                                      |             |              |                                  |                       |                  |                       |               |
|                                      |             |              |                                  |                       |                  |                       |               |
|                                      |             |              |                                  |                       |                  |                       |               |
|                                      |             |              |                                  |                       |                  |                       |               |
|                                      |             |              |                                  |                       |                  |                       |               |
|                                      |             |              |                                  |                       |                  |                       |               |
|                                      |             |              |                                  |                       |                  |                       |               |
|                                      |             |              |                                  |                       |                  |                       |               |
|                                      |             |              |                                  |                       |                  |                       |               |
|                                      |             |              |                                  |                       |                  |                       |               |
|                                      |             |              |                                  |                       |                  |                       | Exit          |

You can search using one or more of the following parameters:

- Authorization Status
- Record Status
- Host Code
- Network Code
- No. of Transactions per Dispatch
- Transaction Currency
- Transaction Type
- Interbank Cutoff Hour
- Interbank Cutoff Minute

Once you have specified the search parameters, click 'Search' button. The system displays the records that match the search criteria. Double click a record or click the 'Details' button after selecting a record to view the detailed screen.

# 2.13.7 India Tax Preference

You can maintain GST State Code and Transaction Branch through this screen.India Tax Preference applies to the transactions booked with the following payment types:

- NEFT
- India RTGS
- IMPS
- Book Transfer
- Cross Border

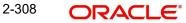

# Note

For Book Transfer and Cross Border, it is applicable only for GST Tax application.

You can invoke the "India Tax Preference Detailed" screen by typing 'PMDINTXP' in the field at the top right corner of the application toolbar and clicking the adjoining arrow button.Click 'New' button on the Application toolbar.

| India Tax Preference Detailed |                          |        |                                          | - ×   |
|-------------------------------|--------------------------|--------|------------------------------------------|-------|
| New Enter Query               |                          |        |                                          |       |
| GST State                     | Code * Code *            |        |                                          |       |
| K ◀ 1 0f 1 ► N                | Go                       |        |                                          | + - = |
| Branch Code *                 | Branch Description       |        |                                          |       |
|                               |                          |        |                                          |       |
| Maker<br>Checker              | Date Time:<br>Date Time: | Mod No | Record Status<br>Authorization<br>Status | Exit  |

Specify the following details:

### **Host Code**

System defaults the host code of transaction branch on clicking 'New'.

#### GST Code

All valid GST Codes maintained in the system is listed. Select the GST Code from the list of value. This is a mandatory field

#### Description

System defaults the description for the GST Code selected

#### **Branch Code**

All valid Branch Codes maintained in the system is listed. Select the Branch Code from the list of value. This is a mandatory field.

#### **Branch Description**

System defaults the Branch Description of the Branch Code selected

### Note

The GST Processing for Tax Types are derived as follows based on the GST State and Transaction Branch defined:

- If the GST states derived are same, only INTRASTATE components are applicable and INTERSTATE components are marked as not applicable
- If the GST states derived are different, only INTERSTATE components are applicable

For more details on Tax Type - INTRASTATE / INTERSTATE related maintenances, refer to Pricing User Guide section - 2.1.1

# 2.13.7.1 India Tax Preference Summary

India Tax Preferences maintained in 'India Tax Preferences Detailed' screen can be viewed here.

You can invoke the "India Tax Preference Summary" screen by typing 'PMSINTXP' in the field at the top right corner of the application toolbar and clicking the adjoining arrow button.

| India Tax Preference Detailed – 5                                       |
|-------------------------------------------------------------------------|
| Search Advanced Search Reset Clear All                                  |
| Case Sensitive                                                          |
| Authorization Status    Record Status                                   |
| Records per page 15 V K < 1 Of 1 V K Go Lock Columns 0 V                |
| Authorization Status Record Status Host Code GST State Code Description |
|                                                                         |
|                                                                         |
|                                                                         |
|                                                                         |
|                                                                         |
|                                                                         |
| 1                                                                       |
|                                                                         |
|                                                                         |
|                                                                         |
|                                                                         |
|                                                                         |
|                                                                         |
|                                                                         |
|                                                                         |
|                                                                         |
|                                                                         |
|                                                                         |
| Exit                                                                    |

You can search using one or more of the following parameters:

- Authorization Status
- Record Status

Once you have specified the search parameters, click 'Search' button. The system displays the records that match the search criteria with following details

- Authorization Status
- Record Status
- Host Code
- GST State Code
- Description

Double click a record or click the 'Details' button after selecting a record to view the detailed screen.

# 2.13.8 India Payments Customer Preferences Detailed

You can maintain the additional customer preferences such as Email ID/Mobile Number, using this screen.

2-310 ORACLE

You can invoke 'India Payments Customer Preferences Detailed' screen by typing 'PMDEXCPF' in the field at the top right corner of the Application tool bar and clicking on the adjoining arrow button.

| India Pay | ments Customer Preferences Detaile | d                        |                       |                                          | - ×  |
|-----------|------------------------------------|--------------------------|-----------------------|------------------------------------------|------|
| New E     | Enter Query                        |                          |                       |                                          |      |
|           | Host Code *<br>Customer No *       |                          | Host Code D<br>Custor | Description<br>mer Name                  |      |
|           | Mobile Number 91<br>Email          |                          |                       |                                          |      |
|           | Maker<br>Checker                   | Date Time:<br>Date Time: | Mod No                | Record Status<br>Authorization<br>Status | Exit |

Specify the following fields:

#### **Host Code**

System defaults the host code of transaction branch on clicking 'New'.

#### Host Code Description

System defaults the description of the displayed Host Code.

#### **Customer No**

This field display list of all valid (Open/Authorized) customers from External Account Input (STDCIFCR).

# Mobile Number 91

Specify the ten-digit registered mobile number of the customer.

## Email

Specify the Email ID of the customer.

# 2.13.8.1 India Payments Customer Preferences Summary

You can invoke the "India Payments Customer Preferences Summary" screen by typing 'PMSEXCPF' in the field at the top right corner of the application toolbar and clicking the adjoining arrow button.

| India Payments Customer Preferences Summary      |                                              | - ×             |
|--------------------------------------------------|----------------------------------------------|-----------------|
| Search Advanced Search Reset Clear All           |                                              |                 |
| Case Sensitive                                   |                                              |                 |
| Authorization Status                             |                                              | Record Status V |
| Customer No                                      | Q                                            | Email           |
| Records per page 15 V X 4 1 Of 1 V Go            | Lock Columns 0 🗸                             |                 |
| Authorization Status Record Status Customer No E | mail Mobile Number 91 Customer Name Host Coo | de              |
|                                                  |                                              |                 |
| 11<br>11                                         |                                              |                 |
|                                                  |                                              |                 |
|                                                  |                                              |                 |
|                                                  |                                              |                 |
| <b>II</b>                                        |                                              |                 |
|                                                  |                                              |                 |
|                                                  |                                              |                 |
| 11<br>11                                         |                                              |                 |
|                                                  |                                              |                 |
|                                                  |                                              | Exit            |

You can search using one or more of the following parameters:

- Authorization Status
- Record Status
- Customer No
- Email

Once you have specified the search parameters, click 'Search' button. The system displays the records that match the search criteria. Double click a record or click the 'Details' button after selecting a record to view the detailed screen.

# 2.13.9 India Payments Customer LEI Preferences Detailed

You can maintain the Legal Entity Identifier (LEI) code of the customer, using this screen.

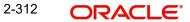

You can invoke 'India Payments Customer LEI Preferences Detailed' screen by typing 'PMDEXLEI' in the field at the top right corner of the Application tool bar and clicking on the adjoining arrow button.

| India F | Payments Customer LEI Preference                                               | ces Detailed             |                                        |                                          | - X  |
|---------|--------------------------------------------------------------------------------|--------------------------|----------------------------------------|------------------------------------------|------|
| New     | Enter Query                                                                    |                          |                                        |                                          |      |
|         | Host Code *<br>Customer Number *<br>Legal Entity Identifier *<br>Expiry Date * |                          | Host Code Description<br>Customer Name |                                          |      |
|         | Maker<br>Checker                                                               | Date Time:<br>Date Time: | Mod No                                 | Record Status<br>Authorization<br>Status | Exit |

Specify the following fields:

### **Host Code**

System defaults the host code of transaction branch on clicking 'New'.

#### **Host Code Description**

System defaults the description of the displayed Host Code.

#### **Customer Number**

This field display list of all valid (Open/Authorized) customers from External Account Input (STDCIFCR).

#### **Customer Name**

System defaults the Customer Name of the selected Customer Number.

#### Legal Entity Identifier

Specify the LEI. This field allows upper-case with a maximum length of 20 characters. No special characters are allowed.

# **Expiry Date**

Specify the date value in future.

# 2.13.9.1 India Payments Customer LEI Preferences Summary

You can invoke the "India Payments Customer LEI Preferences Summary" screen by typing 'PMSEXLEI' in the field at the top right corner of the application toolbar and clicking the adjoining arrow button.

| India Payments Customer LEI Preferences Summary - 🗙 |                    |              |               |         |                         |             |                  |   |   |      |
|-----------------------------------------------------|--------------------|--------------|---------------|---------|-------------------------|-------------|------------------|---|---|------|
| Search Advanced Sea                                 | irch Reset Clea    | er All       |               |         |                         |             |                  |   |   |      |
| Case Sensitive                                      |                    |              |               |         |                         |             |                  |   |   |      |
| Au                                                  | thorization Status | ~            |               |         |                         | R           | ecord Status     | ~ |   |      |
|                                                     | ustomer Number     |              | Q             |         |                         | Legal Er    | ntity Identifier |   | Q |      |
|                                                     | Expiry Date        | YYYY-MM-DD   |               |         |                         |             |                  |   |   |      |
| Records per page 15 🗸                               | 📕 ┥ 1 Of 1         | ► H          | Go Lock Colu  | mns 0 🗸 | ·                       |             |                  |   |   |      |
| Authorization Stat                                  | us Record Statu    | s Customer N | umber Custome | Name    | Legal Entity Identifier | Expiry Date | Host Code        |   |   |      |
|                                                     |                    |              |               |         |                         |             |                  |   |   |      |
|                                                     |                    |              |               |         |                         |             |                  |   |   |      |
|                                                     |                    |              |               |         |                         |             |                  |   |   |      |
|                                                     |                    |              |               |         |                         |             |                  |   |   |      |
|                                                     |                    |              |               |         |                         |             |                  |   |   |      |
|                                                     |                    |              |               |         |                         |             |                  |   |   |      |
|                                                     |                    |              |               |         |                         |             |                  |   |   |      |
|                                                     |                    |              |               |         |                         |             |                  |   |   |      |
|                                                     |                    |              |               |         |                         |             |                  |   |   |      |
|                                                     |                    |              |               |         |                         |             |                  |   |   |      |
|                                                     |                    |              |               |         |                         |             |                  |   |   | Exit |

You can search using one or more of the following parameters:

- Authorization Status
- Record Status
- Customer Number
- Legal Entity Identifier
- Expiry Date

Once you have specified the search parameters, click 'Search' button. The system displays the records that match the search criteria. Double click a record or click the 'Details' button after selecting a record to view the detailed screen.

# 2.13.10 India Payments Account Type Preferences Detailed

You can maintain the Account Type value of a customer account, using this screen.

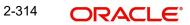

You can invoke 'India Payments Account Type Preferences Detailed' screen by typing 'PMDEXATP' in the field at the top right corner of the Application tool bar and clicking on the adjoining arrow button.

| India P | ayments Account Type Preferences Det             | ailed                    |                     |                                          | - ×  |
|---------|--------------------------------------------------|--------------------------|---------------------|------------------------------------------|------|
| New     | Enter Query                                      |                          |                     |                                          |      |
|         | Host Code * Customer Account No * Account Type * |                          | Host Code I<br>Acco | Description<br>ount Name                 |      |
|         | Maker<br>Checker                                 | Date Time:<br>Date Time: | Mod No              | Record Status<br>Authorization<br>Status | Exit |

Specify the following fields:

## **Host Code**

System defaults the host code of transaction branch on clicking 'New'.

## **Host Code Description**

System defaults the description of the displayed Host Code.

## **Customer Account No**

This field display list Loan Account numbers along other customer account.

## Account Name

System defaults the Account Name of the selected account.

## Account Type

Select the required Account Type from the list of values. The Account Type are as follows:

- Savings Bank (10)
- Current Account (11)
- Overdraft (12)
- Cash Credit (13)
- Loan Account (14)
- NRE (40)
- Cash (50)
- Indo Nepal (51)
- Credit Card (52)

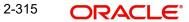

## 2.13.10.1 India Payments Account Type Preferences Summary

You can invoke the "India Payments Account Type Preferences Summary" screen by typing 'PMSEXATP' in the field at the top right corner of the application toolbar and clicking the adjoining arrow button.

| India Payments Ac  | count Type Preferences | Summary      |                     |           |                  |      |   | - ×  |
|--------------------|------------------------|--------------|---------------------|-----------|------------------|------|---|------|
| Search Advance     | d Search Reset Clear A | di .         |                     |           |                  |      |   |      |
| Case Sensitive     |                        |              |                     |           |                  |      |   |      |
|                    | Authorization Status   | ~            |                     |           | Record Sta       | us 🗸 |   |      |
|                    | Account Type           |              | Q                   |           | Customer Account | No   | Q |      |
| Records per page 1 | 5 🗸 📕 ┥ 1 Of 1 🕽       |              | Lock Columns 0      | ~         |                  |      |   |      |
| Authorization      | n Status Record Status | Account Type | Customer Account No | Host Code |                  |      |   |      |
|                    |                        |              |                     |           |                  |      |   |      |
|                    |                        |              |                     |           |                  |      |   |      |
|                    |                        |              |                     |           |                  |      |   |      |
|                    |                        |              |                     |           |                  |      |   |      |
|                    |                        |              |                     |           |                  |      |   |      |
|                    |                        |              |                     |           |                  |      |   |      |
|                    |                        |              |                     |           |                  |      |   |      |
|                    |                        |              |                     |           |                  |      |   |      |
|                    |                        |              |                     |           |                  |      |   |      |
|                    |                        |              |                     |           |                  |      |   |      |
|                    |                        |              |                     |           |                  |      |   | Exit |

You can search using one or more of the following parameters:

- Authorization Status
- Record Status
- Account Type
- Customer Account No

Once you have specified the search parameters, click 'Search' button. The system displays the records that match the search criteria. Double click a record or click the 'Details' button after selecting a record to view the detailed screen.

# 2.13.11 India Payments Account Tax Preferences Detailed

You can maintain the Tax Preferences (GST) at account level, using this screen.

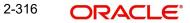

You can invoke 'India Payments Account Tax Preferences Detailed' screen by typing 'PMDEXATX' in the field at the top right corner of the Application tool bar and clicking on the adjoining arrow button.

| India P                                             | ayment Account Tax Preferences D | etailed    |                       |                         |  | - ×  |
|-----------------------------------------------------|----------------------------------|------------|-----------------------|-------------------------|--|------|
| New                                                 | Enter Query                      |            |                       |                         |  |      |
|                                                     | Host Code *                      |            | Host Code Description |                         |  |      |
|                                                     | Customer Account Number *        |            | Account Name          |                         |  |      |
| GST Code * GST State Name GST Identification Number |                                  |            |                       |                         |  |      |
|                                                     | Maker                            | Date Time: | Mod No                | Record Status           |  |      |
|                                                     | Checker                          | Date Time: |                       | Authorization<br>Status |  | Exit |

Specify the following fields:

## Host Code

System defaults the host code of transaction branch on clicking 'New'.

## **Host Code Description**

System defaults the description of the displayed Host Code.

## **Customer Account Number**

This field display list of all valid (Open/Authorized) accounts in the host from External Account Maintenance (STDCRACC).

## Account Name

System defaults the Account Name of the selected account.

## **GST Code**

Select the GST Code from the list of value. This is a mandatory field.

## **GST State Name**

System defaults the State Name of the selected state Code.

## **GST Identification Number**

Specify the GST Identification Number of the customer account.

## 2.13.11.1 India Payments Account Tax Preferences Summary

You can invoke the "India Payments Account Tax Preferences Summary" screen by typing 'PMSEXATX' in the field at the top right corner of the application toolbar and clicking the adjoining arrow button.

| India Payment Account Tax P | fia Payment Account Tax Preferences Summary – 🗙 |                |            |            |                |                           |           |  |   |      |
|-----------------------------|-------------------------------------------------|----------------|------------|------------|----------------|---------------------------|-----------|--|---|------|
| Search Advanced Search      | Reset Clear A                                   | All            |            |            |                |                           |           |  |   |      |
| Case Sensitive              |                                                 |                |            |            |                |                           |           |  |   |      |
| Authorization Status        |                                                 |                |            |            | Record Status  | ~                         |           |  |   |      |
| Customer Accou              | int Number                                      |                | Q          |            |                | GST Code                  |           |  | Q |      |
| GST S                       | itate Name                                      |                | Q          |            |                | GST Identification Number |           |  | Q |      |
| Records per page 15 🗸 📕     | < 1 Of 1 )                                      | N G            | Lock C     | olumns 0 🗸 |                |                           |           |  |   |      |
| Authorization Status        | Record Status                                   | Customer Accou | unt Number | GST Code   | GST State Name | GST Identification Number | Host Code |  |   |      |
|                             |                                                 |                |            |            |                |                           |           |  |   |      |
|                             |                                                 |                |            |            |                |                           |           |  |   |      |
|                             |                                                 |                |            |            |                |                           |           |  |   |      |
|                             |                                                 |                |            |            |                |                           |           |  |   |      |
|                             |                                                 |                |            |            |                |                           |           |  |   |      |
|                             |                                                 |                |            |            |                |                           |           |  |   |      |
|                             |                                                 |                |            |            |                |                           |           |  |   |      |
|                             |                                                 |                |            |            |                |                           |           |  |   |      |
|                             |                                                 |                |            |            |                |                           |           |  |   |      |
|                             |                                                 |                |            |            |                |                           |           |  |   |      |
| -                           |                                                 |                |            |            |                |                           |           |  |   | _    |
|                             |                                                 |                |            |            |                |                           |           |  |   | Exit |

You can search using one or more of the following parameters:

- Authorization Status
- Record Status
- Customer Account Number
- GST Code
- GST State Name
- GST Identification Number

Once you have specified the search parameters, click 'Search' button. The system displays the records that match the search criteria. Double click a record or click the 'Details' button after selecting a record to view the detailed screen.

# 2.13.12 India Payment Customer Aadhaar Preferences

You can maintain the Aadhaar preferences, Aadhaar seeding information at the customer level, using this screen.

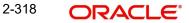

You can invoke 'India Payment Customer Aadhaar Preferences' screen by typing ' PMDEXCAD' in the field at the top right corner of the Application tool bar and clicking on the adjoining arrow button.

| India Payment Customer Aadhaa | r Preferences |                         | - ×  |
|-------------------------------|---------------|-------------------------|------|
| New Enter Query               |               |                         |      |
| Host Code                     | *             | Host Description        |      |
| Customer No *                 |               | Customer Name           |      |
| Aadhaar Number                | *             |                         |      |
| Linked Account No             |               | Account Name            |      |
| Aadhaar Update Date           | YYYY-MM-DD    |                         |      |
| Previous Bank IIN             |               |                         |      |
|                               |               |                         |      |
|                               |               |                         |      |
|                               |               |                         |      |
|                               |               |                         |      |
|                               |               |                         |      |
| Maker                         | Date Time:    | Mod No Record Status    |      |
| Checker                       | Date Time:    | Authorization<br>Status | Exit |

Specify the following fields:

## **Host Code**

System defaults the host code of transaction branch on clicking 'New'.

## **Host Code Description**

System defaults the description of the displayed Host Code.

#### **Customer No**

This field display list of all valid (Open/Authorized) accounts in the host from External Customer Input (STDCIFCR).

#### **Customer Name**

System defaults the Customer Name of the selected customer.

#### Aadhaar Number

Specify the Aadhaar Number. The Min/Max length allowed is 12 digit number.

#### Linked Account No

Select Account No from list of values. This field displays list of all valid (Open/Authorized) accounts in the host from External Account Maintenance (STDCRACC).

#### Account Name

System defaults the Account Name of the selected account.

## Aadhaar Update Date

Specify the Date of Aadhaar Linking / Update Date.

#### **Previous Bank IIN**

Select Institution Identification codes from list of values. This field displays list of all Institution Identification codes (Open/Authorized) IIN maintenance.

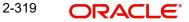

## 2.13.12.1 India Payment Customer Aadhaar Preferences Summary

You can invoke the "India Payment Customer Aadhaar Preferences Summary" screen by typing 'PMSEXCAD' in the field at the top right corner of the application toolbar and clicking the adjoining arrow button.

| India Payn  | nent Customer Aa  | adhaar P | referenc | es Summa  | ry     |            |                   |                   |             |                     | - ×  |
|-------------|-------------------|----------|----------|-----------|--------|------------|-------------------|-------------------|-------------|---------------------|------|
| Search      | Advanced Search   | Reset    | Clear A  | 11        |        |            |                   |                   |             |                     |      |
| Case Sens   | itive             |          |          |           |        |            |                   |                   |             |                     |      |
|             | Authorization     | n Status |          | ~         |        |            |                   | Record Status     | ~           |                     |      |
|             | Aadhaar           | Number   |          |           |        | Q          |                   | Linked Account No |             | Q                   |      |
|             | Previous B        | Bank IIN |          |           |        | Q          |                   | Customer No       |             | Q                   |      |
|             | Aadhaar Upda      | ate Date | YYYY-M   | M-DD      |        |            |                   |                   |             |                     |      |
| Records per | r page 15 🗸 🕴     | 1        | of 1 🕨   | M         |        | Lock Colum | ns 0 🗸            |                   |             |                     |      |
| Aut         | horization Status | Record   | Status   | Aadhaar N | lumber | Host Code  | Linked Account No | Previous Bank IIN | Customer No | Aadhaar Update Date |      |
|             |                   |          |          |           |        |            |                   |                   |             |                     |      |
|             |                   |          |          |           |        |            |                   |                   |             |                     |      |
|             |                   |          |          |           |        |            |                   |                   |             |                     |      |
|             |                   |          |          |           |        |            |                   |                   |             |                     |      |
|             |                   |          |          |           |        |            |                   |                   |             |                     |      |
|             |                   |          |          |           |        |            |                   |                   |             |                     |      |
|             |                   |          |          |           |        |            |                   |                   |             |                     |      |
|             |                   |          |          |           |        |            |                   |                   |             |                     |      |
|             |                   |          |          |           |        |            |                   |                   |             |                     |      |
|             |                   |          |          |           |        |            |                   |                   |             |                     |      |
|             |                   |          |          |           |        |            |                   |                   |             |                     |      |
|             |                   |          |          |           |        |            |                   |                   |             |                     | Exit |

You can search using one or more of the following parameters:

- Authorization Status
- Record Status
- Aadhaar Number
- Linked Account No
- Previous Bank IIN
- Customer No
- Aadhaar Update Date

Once you have specified the search parameters, click 'Search' button. The system displays the records that match the search criteria. Double click a record or click the 'Details' button after selecting a record to view the detailed screen.

## 2.13.13 India Payment Account Aadhaar OD Preferences

You can maintain the Aadhaar preferences, Aadhaar seeding information at the account level, using this screen.

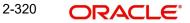

You can invoke 'India Payment Account Aadhaar OD Preferences' screen by typing 'PMDEXAAD' in the field at the top right corner of the Application tool bar and clicking on the adjoining arrow button.

| India P | ayments Account Aadhaar C        | D Preferences            |                       | - 3                                      | < |
|---------|----------------------------------|--------------------------|-----------------------|------------------------------------------|---|
| New     | Enter Query                      |                          |                       |                                          |   |
| -       | Host Code *                      |                          | Host Code Description |                                          |   |
| -       | Customer Account No *<br>OD Date | OD Flag<br>YYYY-MM-DD    | Account Name          |                                          |   |
| -       |                                  |                          |                       |                                          |   |
| ĵ       | Maker<br>Checker                 | Date Time:<br>Date Time: | Mod No                | Record Status<br>Authorization<br>Status |   |

Specify the following fields:

## Host Code

System defaults the host code of transaction branch on clicking 'New'.

## Host Code Description

System defaults the description of the displayed Host Code.

## **Customer Account No**

This field display list of all valid (Open/Authorized) accounts in the host from External Account Maintenance (STDCRACC).

## Account Name

System defaults the Account Name of the selected account.

## **OD Flag**

Select the check box to indicate Overdraft Facility is needed.

## OD Date

Specify the Date from which the Overdraft facility is applicable.

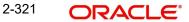

## 2.13.13.1 India Payment Account Aadhaar OD Preferences Summary

You can invoke the "India Payment Account Aadhaar OD Preferences Summary" screen by typing 'PMSEXAAD' in the field at the top right corner of the application toolbar and clicking the adjoining arrow button.

| India F | India Payments Account Aadhaar OD Preferences Summary – 🗙 |           |               |            |             |         |         |               |            |      |
|---------|-----------------------------------------------------------|-----------|---------------|------------|-------------|---------|---------|---------------|------------|------|
| Searc   | h Advanced Search                                         | Reset (   | Clear All     |            |             |         |         |               |            |      |
| Case S  | Sensitive                                                 |           |               |            |             |         |         |               |            |      |
|         | Authorization                                             | n Status  | ~             |            |             |         |         | Record Status | ~          |      |
|         | Customer Acc                                              | ount No   |               | Q          |             |         |         | OD Date       | YYYY-MM-DD |      |
| Record  | s per page 15 🗸 🗼                                         | 🔹 🔺 1 Of  | 1 🕨 🗎         | Go Lo      | ock Columns | 0 🗸     |         |               |            |      |
|         | Authorization Status                                      | Record St | atus Customer | Account No | Host Code   | OD Date | OD Flag |               |            |      |
|         |                                                           |           |               | 1          |             |         | 1       |               |            |      |
|         |                                                           |           |               |            |             |         |         |               |            |      |
|         |                                                           |           |               |            |             |         |         |               |            |      |
|         |                                                           |           |               |            |             |         |         |               |            |      |
|         |                                                           |           |               |            |             |         |         |               |            |      |
|         |                                                           |           |               |            |             |         |         |               |            |      |
|         |                                                           |           |               |            |             |         |         |               |            |      |
|         |                                                           |           |               |            |             |         |         |               |            |      |
|         |                                                           |           |               |            |             |         |         |               |            |      |
|         |                                                           |           |               |            |             |         |         |               |            |      |
|         |                                                           |           |               |            |             |         |         |               |            |      |
|         |                                                           |           |               |            |             |         |         |               |            |      |
|         |                                                           |           |               |            |             |         |         |               |            |      |
|         |                                                           |           |               |            |             |         |         |               |            | Exit |
|         |                                                           |           |               |            |             |         |         |               |            |      |

You can search using one or more of the following parameters:

- Authorization Status
- Record Status
- Customer Account Number
- OD Date

Once you have specified the search parameters, click 'Search' button. The system displays the records that match the search criteria. Double click a record or click the 'Details' button after selecting a record to view the detailed screen.

# 2.13.14 External Customer Account Joint Account Holder Input

You can maintain the Joint Account Holder details of a customer account, using this screen.

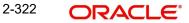

You can invoke 'External Customer Account Joint Account Holder Input' screen by typing 'STDCRJAH' in the field at the top right corner of the Application tool bar and clicking on the adjoining arrow button.

| External Customer Account Joint Ac | count Holder Input |                      |                         | - ×    |  |  |
|------------------------------------|--------------------|----------------------|-------------------------|--------|--|--|
| New Enter Query                    |                    |                      |                         |        |  |  |
| Host Co                            | de *               | Host Code Descripti  | on                      |        |  |  |
| Customer Account Numb              | er*                | Customer Account Nar | Customer Account Name   |        |  |  |
| Primary Customer Numb              | er                 | Primary Customer Nar | ne                      |        |  |  |
| List of Operating Joint Holders    |                    |                      |                         |        |  |  |
| K ◀ 1 Of 1 ► X G0                  |                    |                      |                         | + - 33 |  |  |
| Customer Number                    | Customer Name      |                      |                         |        |  |  |
|                                    |                    |                      |                         |        |  |  |
|                                    |                    |                      |                         |        |  |  |
|                                    |                    |                      |                         |        |  |  |
|                                    |                    |                      |                         |        |  |  |
|                                    |                    |                      |                         |        |  |  |
|                                    |                    |                      |                         |        |  |  |
|                                    |                    |                      |                         |        |  |  |
| Maker                              | Date Time:         | Mod No               | Record Status           |        |  |  |
| Checker                            | Date Time:         |                      | Authorization<br>Status | Exit   |  |  |

Specify the following fields:

## **Host Code**

System defaults the host code of transaction branch on clicking 'New'.

## **Host Code Description**

System defaults the description of the displayed Host Code.

#### **Customer Account Number**

This field display list of all valid (Open/Authorized) accounts in the host from External Account Maintenance (STDCRACC).

## **Customer Account Name**

System defaults the Account Name of the selected account.

#### **Primary Customer Number**

System defaults the Customer Number of the selected account.

#### **Primary Customer Name**

System defaults the Customer Name of the customer attached to the account.

## List of Operating Joint Holders

## **Customer Number**

This field display list of all valid (Open/Authorized) from External Account Maintenance (STDCIFCR).

## **Customer Name**

This field display the Customer Name of the selected customer.

# 2.13.14.1 External Customer Account Joint Account Holder Input Summary

You can invoke the "External Customer Account Joint Account Holder Input Summary" screen by typing 'STSCRJAH' in the field at the top right corner of the application toolbar and clicking the adjoining arrow button.

| External Customer Account Joint Account Holder Input Summary - X |                         |                         |                 |   |   |      |  |
|------------------------------------------------------------------|-------------------------|-------------------------|-----------------|---|---|------|--|
| Search Advanced Search Reset Clear All                           |                         |                         |                 |   |   |      |  |
| Case Sensitive                                                   |                         |                         |                 |   |   |      |  |
| Authorization Status                                             |                         |                         | Record Status   | ~ |   |      |  |
| Customer Account Number                                          | Q                       | Primary                 | Customer Number |   | Q |      |  |
| Records per page 15 ✓ 🔘 < 1 Of 1 ► 🗎                             | Go Lock Columns 0 🗸     |                         |                 |   |   |      |  |
| Authorization Status Record Status Host Code                     | Customer Account Number | Primary Customer Number |                 |   |   |      |  |
|                                                                  |                         |                         |                 |   |   |      |  |
|                                                                  |                         |                         |                 |   |   |      |  |
|                                                                  |                         |                         |                 |   |   |      |  |
|                                                                  |                         |                         |                 |   |   |      |  |
|                                                                  |                         |                         |                 |   |   |      |  |
|                                                                  |                         |                         |                 |   |   |      |  |
|                                                                  |                         |                         |                 |   |   |      |  |
|                                                                  |                         |                         |                 |   |   |      |  |
|                                                                  |                         |                         |                 |   |   |      |  |
|                                                                  |                         |                         |                 |   |   |      |  |
|                                                                  |                         |                         |                 |   |   | Exit |  |

You can search using one or more of the following parameters:

- Authorization Status
- Record Status
- Customer Account Number
- Primary Customer Number

Once you have specified the search parameters, click 'Search' button. The system displays the records that match the search criteria. Double click a record or click the 'Details' button after selecting a record to view the detailed screen.

# 2.13.15 India Payments Mobile Money Identifier Maintenance Detailed

You can maintain the Mobile Money Identifiers for the customer through this screen.

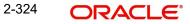

You can invoke the "India Payment Mobile Money Identifier Maintenance Detailed" screen by typing 'PMDEXACP' in the field at the top right corner of the application toolbar and clicking the adjoining arrow button.Click 'New' button on the Application toolbar.

| India Payments Mobile Money Identifier Maintenance Detailed - X |                                     |                                                        |                                          |  |  |  |  |  |
|-----------------------------------------------------------------|-------------------------------------|--------------------------------------------------------|------------------------------------------|--|--|--|--|--|
| New Enter Query                                                 |                                     |                                                        |                                          |  |  |  |  |  |
|                                                                 | Host Code * unt Number * ner Number | Host Code Description<br>Account Name<br>Customer Name |                                          |  |  |  |  |  |
| MMID Details<br>Regis                                           | MMID<br>tration Date yyyy-MM-dd     |                                                        |                                          |  |  |  |  |  |
| Maker<br>Checker                                                | Date Time:<br>Date Time:            | Mod No                                                 | Record Status<br>Authorization<br>Status |  |  |  |  |  |

Specify the following details:

## **Host Code**

System defaults the host code of transaction branch on clicking 'New'.

#### **Host Code Description**

System defaults the description of the displayed Host Code.

#### **Customer Account Number**

This field display list of all valid (Open/Authorized) accounts in the host from External Account Maintenance (STDCRACC) and External Customer Account Joint Account Holder Input (STDCRJAH).

#### **Customer Number**

System displays the Customer Number of the selected Customer Account Number and Joint Holder Records.

### **Customer Name**

System displays the Customer Name of the selected Customer Account Number and Joint Holder Records

#### Account Name

System displays the Account Name of the selected Customer Account Number.

## Mobile Number 91

System displays the Mobile number linked to the customer in India Payments Customer Preferences maintenance (PMDEXCPF).

### **MMID Details**

### MMID

On click of Save button, system generates the MMID. This is a seven-digit number consisting of a four-digit NBIN (national bank identification) and a three-digit MAS (mobile account selector). This field is not editable.

### **Registration Date**

System defaults the host date on click of Save button.

## 2.13.15.1 India Payments Mobile Money Identifier Maintenance Summary

You can invoke the "India Payments Mobile Money Identifier Maintenance Summary" screen by typing 'PMSEXACP' in the field at the top right corner of the application toolbar and clicking the adjoining arrow button.

| India Payments Mobile Money Identifier Ma            | xdia Payments Mobile Money Identifier Maintenance Summary – X |                                    |                       |  |  |  |  |  |
|------------------------------------------------------|---------------------------------------------------------------|------------------------------------|-----------------------|--|--|--|--|--|
| Search Advanced Search Reset Clear                   | All                                                           |                                    |                       |  |  |  |  |  |
| Case Sensitive                                       |                                                               |                                    |                       |  |  |  |  |  |
| Authorization Status                                 | ~                                                             | Reco                               | ord Status 🗸          |  |  |  |  |  |
| Customer Account Number                              | Q                                                             | Registra                           | ation Date YYYY-MM-DD |  |  |  |  |  |
| Records per page 15 🗸 1 Of 1 🕨 M Go Lock Columns 0 🗸 |                                                               |                                    |                       |  |  |  |  |  |
| Authorization Status Record Status                   | Customer Account Number MMID                                  | Mobile Number 91 Registration Date | Host Code             |  |  |  |  |  |
|                                                      |                                                               |                                    |                       |  |  |  |  |  |
|                                                      |                                                               |                                    |                       |  |  |  |  |  |
|                                                      |                                                               |                                    |                       |  |  |  |  |  |
|                                                      |                                                               |                                    |                       |  |  |  |  |  |
|                                                      |                                                               |                                    |                       |  |  |  |  |  |
|                                                      |                                                               |                                    |                       |  |  |  |  |  |
|                                                      |                                                               |                                    |                       |  |  |  |  |  |
|                                                      |                                                               |                                    |                       |  |  |  |  |  |
|                                                      |                                                               |                                    |                       |  |  |  |  |  |
|                                                      |                                                               |                                    | Exit                  |  |  |  |  |  |

You can search using one or more of the following parameters:

- Authorization Status
- Record Status
- Customer Account Number
- Registration Date

Once you have specified the search parameters, click 'Search' button. The system displays the records that match the search criteria. Double click a record to view the detailed screen.

## 2.13.16 Beneficiary Registration

You can maintain the Beneficiary Registration details through this screens. Beneficiary details can be added per account number of the customer. Beneficiary Registration maintained is applicable for the transactions booked with the following payment types:

- NEFT
- India RTGS
- IMPS

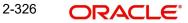

You can invoke the 'Beneficiary Registration Detailed' screen by typing 'PMDBENRN' in the field at the top right corner of the application toolbar and clicking the adjoining arrow button. Click 'New' button on the Application toolbar

| Beneficiary Registration Detailed |                      |                       |                      | - x   |
|-----------------------------------|----------------------|-----------------------|----------------------|-------|
| New Enter Query                   |                      |                       |                      |       |
| Host Code *                       |                      | Host Code Description |                      |       |
| Account No *                      |                      | Customer Name         |                      |       |
| Beneficiary ID *                  |                      | Email ID              |                      |       |
| Beneficiary Type * A/C + IFSC     | V                    | Mobile Number         |                      |       |
| Beneficiary Bank Details          |                      |                       |                      |       |
| A/C + IFSC                        | MMID + Mobile Number |                       | Aadhaar Number       |       |
| Beneficiary Name                  | Beneficiary Name     |                       | Beneficiary Name     |       |
| Beneficiary Account Number        | MMID                 |                       | Aadhaar Number       |       |
| Beneficiary Account Type          | Mobile Number 91     |                       |                      |       |
| IFSC Code                         |                      |                       |                      |       |
| Bank Name                         |                      |                       |                      |       |
| Branch Name                       |                      |                       |                      |       |
| Mobile Number 91                  |                      |                       |                      |       |
| Email ID                          |                      |                       |                      | U     |
| Beneficiary Address Details       |                      |                       |                      |       |
| Address Line 1                    |                      |                       |                      |       |
| Address Line 2                    |                      |                       |                      |       |
| Address Line 3                    |                      |                       |                      |       |
| Address Line 4                    |                      |                       |                      |       |
| Network Details                   |                      |                       |                      |       |
| K ◀ 1 0f 1 ► M Go                 |                      |                       |                      | + - = |
| Network * Network Desc            | ription              |                       |                      |       |
| Maker                             | Date Time:           | Mod No                | Record Status        | Exit  |
| Checker                           | Date Time:           |                       | Authorization Status | Exit  |

You can specify the following details:

## **Host Code**

System defaults the host code of transaction branch on clicking 'New'.

#### **Host Code Description**

System displays the description of the Host code displayed.

#### Account No

All valid accounts maintained in the system for the customer will be listed. Select the Customer Account no from the list of values.

#### **Beneficiary ID**

Account Currency of the selected Customer Account No gets defaulted here

## **Beneficiary Type**

Select the Beneficiary type from the drop-down values. The values listed are:

- A/C + IFSC
- MMID + Mobile Number
- Aadhar Number

#### **Customer Name**

System defaults the Customer Name, based on the Account Number selected.

## Email ID

System defaults the Email ID, based on the Account Number selected.

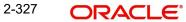

## **Mobile Number**

System defaults the Mobile Number, based on the Account Number selected.

## **Beneficiary Details**

## A/C + IFSC

These details are applicable for the networks - NEFT, India RTGS and IMPS.

## **Beneficiary Name**

Specify the Beneficiary Name. You can edit the details specified,

## **Beneficiary Account Number**

Specify the valid Beneficiary Account Number in this field. You can edit the details specified,

## **Beneficiary Account Type**

Select the Beneficiary Account type from the drop-down values. You can edit the details specified, The values listed are:

- Savings Bank
- Current Account
- Cash Credit
- Loan Account
- Overdraft
- NRE

## IFSC Code

Select the IFSC Code of the Beneficiary Bank. The remitting customer can search based on beneficiary bank branch IFSC Code, Bank Name and Branch Name.

## Note

- IFSC Code is a 11- digit alpha-numeric code that uniquely identifies the bank branch participating in the NEFT. The first four alphabetic characters represents the bank name and the last six characters (usually numeric, but can be alphabetic) representing the branch. The fifth character is 0 (zero) and reserved for future use.
- There is no validation to check the 11- digit IFSC Code length and format. This is operationally controlled.

## Bank Name

System defaults the Bank Name, based on the IFSC Code selected.

## **Branch Name**

System defaults the Branch Name, based on the IFSC Code selected.

## Mobile Number

Specify the Mobile Number for the Beneficiary selected.

## Email ID

Specify the Email ID for the Beneficiary selected.

### Note

- System validates if the values for the fields 'IFSC Code, Beneficiary Account Number, Beneficiary Account Type, Beneficiary Name' are entered for the Beneficiary Type 'A/C + IFSC' based registration.
- If not maintained, system gives warning message 'Please enter Beneficiary Name, Account Number, Account Type, IFSC Code'.

#### MMID + Mobile Number

This is applicable only for the network - IMPS.

### **Beneficiary Name**

Specify the Beneficiary Name. You can edit the details specified,

#### MMID

This is a seven-digit unique number of the beneficiary for transferring funds through MMID and mobile number combination. This field is editable.

#### **Mobile Number**

This is a ten-digit mobile number of the beneficiary. This field is editable

#### Note

- System validates if the values for the fields 'MMID', "Mobile Number' are entered for the Beneficiary Type 'MMID + Mobile Number' based registration
- If not maintained, system gives warning message 'Please enter MMID, Mobile Number'

#### Aadhar Number

This is applicable only for the network - IMPS.

#### **Beneficiary Name**

Specify the Beneficiary Name. You can edit the details specified,

#### Aadhar Number

Specify the valid Aadhar Number. This is a 12-digit Aadhar number of the beneficiary. This field is editable.

#### Note

- System validates if the value for the field 'Aadhar Number' is entered for the Beneficiary Type 'Aadhar Number' based registration
- If not maintained, system gives warning message 'Please enter Aadhar Number'

## **Beneficiary Address Details**

## Address Line 1

Specify the address line 1.

## Address Line 2

Specify the address line 2.

## Address Line 3

Specify the address line 3.

## Address Line 4

Specify the address line 4.

## **Network Details**

## Network

Select the network from the list of values for which the beneficiary registration to be maintained. All the valid network codes (NEFT/ India RTGS/ IMPS) applicable are listed here.

## **Network Description**

System defaults the network description, based on the Network selected.

## Note

During beneficiary registration for NEFT/RTGS network type, IFSC Code search will exclude home bank IFSC or home branch IFSC. Since only other bank customers can be added for NEFT/RTGS as beneficiaries.

## 2.13.16.1 Beneficiary Registration Summary

You can view all the Beneficiary registrations maintained in the summary screen.

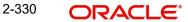

You can invoke the 'Beneficiary Registration Summary' screen by typing 'PMSBENRN' in the field at the top right corner of the application toolbar and clicking the adjoining arrow button...

| Beneficiary Registration Summary       |                                        |                                         |             |                  |           | - ×   |
|----------------------------------------|----------------------------------------|-----------------------------------------|-------------|------------------|-----------|-------|
| Search Advanced Search Reset Clear All |                                        |                                         |             |                  |           |       |
| Case Sensitive                         |                                        |                                         |             |                  |           |       |
| Authorization Status                   | Y                                      | Record Status                           |             |                  |           |       |
| Beneficiary ID                         | Q                                      | Beneficiary Account Number              |             | Q                |           |       |
| Beneficiary Account Type               | 7                                      | Bank Name                               |             | Q                |           |       |
| IFSC Code                              | Q                                      | Account No                              |             | Q                |           |       |
| Customer Name                          | Q                                      | Default Settlement                      | Y           |                  |           |       |
| Records per page 15 🔻 🔘 ┥ 1 Of 1 🕨     | Go Lock Columns 0 🔻                    |                                         |             |                  |           |       |
| Authorization Status Record Status     | Beneficiary ID Beneficiary Account Nur | mber Beneficiary Account Type Bank Name | Branch Name | Beneficiary Name | IFSC Code | Email |
|                                        |                                        |                                         |             |                  |           |       |
|                                        |                                        |                                         |             |                  |           |       |
|                                        |                                        |                                         |             |                  |           |       |
|                                        |                                        |                                         |             |                  |           |       |
|                                        |                                        |                                         |             |                  |           |       |
|                                        |                                        |                                         |             |                  |           |       |
|                                        |                                        |                                         |             |                  |           |       |
|                                        |                                        |                                         |             |                  |           |       |
|                                        |                                        |                                         |             |                  |           |       |
|                                        |                                        |                                         |             |                  |           |       |
|                                        |                                        |                                         |             |                  |           |       |
|                                        |                                        |                                         |             |                  |           |       |
|                                        |                                        |                                         |             |                  |           |       |
|                                        |                                        |                                         |             |                  |           |       |
|                                        |                                        |                                         |             |                  |           |       |
|                                        |                                        |                                         |             |                  |           | Exit  |

You can search for the records using one or more of the following parameters:

- Authorization Status
- Record Status
- Beneficiary ID
- Beneficiary Account Number
- Beneficiary Account Type
- Bank Name
- IFSC Code
- Account Number
- Customer Name
- Default Settlement

Once you have specified the search parameters, click 'Search' button. The system displays the records that match the search criteria. Double click a record or select a record and click on 'Details' button to view the detailed maintenance screen.

# 2.13.17 India Payments Default Account Type Preferences

You can maintain default debtor account type preferences for India Payment networks only. using this screen:

You can invoke 'India Payments Default Account Type Preferences' screen by typing 'PMDIDAPF' in the field at the top right corner of the Application tool bar and clicking on the adjoining arrow button.

| India Payments Default Acco     | ount Type Preferences                   |                                                          |                                          | - X  |
|---------------------------------|-----------------------------------------|----------------------------------------------------------|------------------------------------------|------|
| New Enter Query                 |                                         |                                                          |                                          |      |
| Host (<br>Source (<br>Network ( | Code Code erence for Prefunded Payments | Host Code<br>Source Code<br>Network Code<br>Network Type | Description<br>Description               |      |
| Maker<br>Checker                | Date Time:<br>Date Time:                | Mod No                                                   | Record Status<br>Authorization<br>Status | Exit |

Specify the following fields:

## **Host Code**

System defaults the Host Code of transaction branch on clicking 'New'.

## **Host Code Description**

System defaults the Description of the Host Code selected.

#### Source Code

Select the Source Code from the list of values. Lists all valid and open source code as maintained in PMDSORCE.

### **Source Description**

System defaults the Description of the Source Code selected.

#### **Network Code**

Select the Network Code from the list of values. You can select NEFT/ RTGS.

If only one Network is maintained with payment type as 'NEFT/ RTGS' for the host code, the same gets defaulted in this field. In case multiple networks are found for the same combination, all applicable networks are listed.

## **Network Description**

System defaults the description on the Network selected.

## **Network Type Description**

System defaults the Network Type Description on the Network selected.

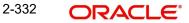

# Default Account Type Preference for Prefunded Payments

## Debtor Account Type

Select the Debtor Account Type from the list of values. This LOV lists the below values as currently being used in outbound India NEFT/ India RTGS Payments:

- Savings Bank
- Current Account
- Cash Credit
- Loan Account
- Overdraft
- NRE

#### Note

For bank, it is mandatory to maintain default debtor account type to be used in case of prefunded payments. There will not be any validation error at single payment service level.

## 2.13.17.1 India Payments Default Account Type Preferences Summary

You can invoke the "India Payments Default Account Type Preferences Summary" screen by typing 'PMSIDAPF' in the field at the top right corner of the application toolbar and clicking the adjoining arrow button.

| ch Advanced Search Reset Clear All   |                                 |                 |   |
|--------------------------------------|---------------------------------|-----------------|---|
| Sensitive                            |                                 |                 |   |
|                                      |                                 |                 |   |
| Authorization Status                 | ~                               | Record Status 🗸 |   |
| Host Code                            | Q                               | Network Code    | Q |
| Source Code                          | Q                               |                 |   |
| ds per page 15 🗸 🔘 ┥ 1 Of 1 🕨        | Go Lock Columns 0 🗸             |                 |   |
|                                      | Host Code Network Code Source C | and a           |   |
| Authorization Status Record Status H | Host Code Network Code Source C | ode             |   |
|                                      |                                 |                 |   |
|                                      |                                 |                 |   |
|                                      |                                 |                 |   |
|                                      |                                 |                 |   |
|                                      |                                 |                 |   |
|                                      |                                 |                 |   |
|                                      |                                 |                 |   |
|                                      |                                 |                 |   |
|                                      |                                 |                 |   |
|                                      |                                 |                 |   |
|                                      |                                 |                 |   |
|                                      |                                 |                 |   |
|                                      |                                 |                 |   |
|                                      |                                 |                 |   |
|                                      |                                 |                 |   |
|                                      |                                 |                 |   |
|                                      |                                 |                 |   |
|                                      |                                 |                 |   |
|                                      |                                 |                 |   |
|                                      |                                 |                 |   |
|                                      |                                 |                 |   |
|                                      |                                 |                 |   |
|                                      |                                 |                 |   |

You can search using one or more of the following parameters:

- Authorization Status
- Record Status
- Host Code
- Network Code
- Source Code

2-333 ORACLE

Once you have specified the search parameters, click 'Search' button. The system displays the records that match the search criteria.

# 2.13.18 India RTGS Network Channel Type Preferences

You can maintain Channel Type. using this screen:

You can invoke 'India RTGS Network Channel Type Preferences' screen by typing 'PLDNWCHL' in the field at the top right corner of the Application tool bar and clicking on the adjoining arrow button.

| India RTGS Network Char | nnel Type Preferences |                          | - ×  |
|-------------------------|-----------------------|--------------------------|------|
| New Enter Query         |                       |                          |      |
| Hos                     | st Code *             | Host Code Description    |      |
| Source                  | e Code *              | Source Code Description  |      |
| Network                 | k Code *              | Network Description      |      |
|                         |                       | Network Type Description |      |
| Channel Type Preference | 15                    |                          |      |
| Channe                  | el Type               |                          |      |
|                         |                       |                          |      |
|                         |                       |                          |      |
|                         |                       |                          |      |
|                         |                       |                          |      |
|                         |                       |                          |      |
|                         |                       |                          |      |
| Maker                   | Date Time:            | Mod No Record Status     |      |
| Checker                 | Date Time:            | Authorization            | Exit |
|                         |                       | Status                   |      |

Specify the following fields:

## **Host Code**

System defaults the Host Code of transaction branch on clicking 'New'.

### **Host Code Description**

System defaults the Description of the Host Code selected.

#### Source Code

Select the Source Code from the list of values. Lists all valid and open source code as maintained in PMDSORCE.

#### **Source Description**

System defaults the Description of the Source Code selected.

## **Network Code**

Select the Network Code from the list of values. If only one Network is maintained with payment type as 'NEFT/ RTGS' for the host code, the same gets defaulted in this field. In case multiple networks are found for the same combination, all applicable networks are listed.

## **Network Description**

System defaults the description of the Network selected.

## **Network Type Description**

The system displays the Network Type Description based on the Network Code selected.

# Channel Type Preference

## Channel Type

Select the Channel Type from the list of values. This LOV lists the below values as being used in outbound RTGS Payment (PLDOTONL).

- Internet Banking
- Cash Management
- Treasury
- ATM
- Mobile
- Other

If there is no maintenance done in this screen, system populates 'Other' as channel type by default. This is applicable for outbound RTGS payments initiated through single payout service.

## 2.13.18.1 India RTGS Network Channel Type Preferences Summary

You can invoke the "India RTGS Network Channel Type Preferences Summary" screen by typing 'PLSNWCHL' in the field at the top right corner of the application toolbar and clicking the adjoining arrow button.

| India RTGS Network Channel Type | e Preferences Summary | l.                  |                     |   | - ×  |
|---------------------------------|-----------------------|---------------------|---------------------|---|------|
| Search Advanced Search Rese     | t Clear All           |                     |                     |   |      |
| Case Sensitive                  |                       |                     |                     |   |      |
| Authorization Status            | ~                     |                     | Record Status       | ~ |      |
| Host Code                       |                       | Q                   | Network Code        |   | Q    |
| Source Code                     |                       | Q                   | Channel Type        |   | Q    |
| Records per page 15 🗸 🔘 ┥ 1     | Of 1 🕨 🗎              | Go Lock Columns 0   | ×                   |   |      |
| Authorization Status Reco       | rd Status Host Code   | Network Code Source | e Code Channel Type |   |      |
|                                 |                       |                     |                     |   |      |
|                                 |                       |                     |                     |   |      |
|                                 |                       |                     |                     |   |      |
|                                 |                       |                     |                     |   |      |
|                                 |                       |                     |                     |   |      |
|                                 |                       |                     |                     |   |      |
|                                 |                       |                     |                     |   |      |
|                                 |                       |                     |                     |   |      |
|                                 |                       |                     |                     |   |      |
|                                 |                       |                     |                     |   |      |
|                                 |                       |                     |                     |   |      |
|                                 |                       |                     |                     |   | Exit |
|                                 |                       |                     |                     |   | LAIL |

You can search using one or more of the following parameters:

- Authorization Status
- Record Status
- Host Code
- Network Code
- Source Code
- Channel Type

Once you have specified the search parameters, click 'Search' button. The system displays the records that match the search criteria.

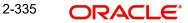

# 2.13.19 India RTGS Own Account Transfer Account Preferences

You can capture Account Preferences and certain common preferences required for RTGS OAT and Pacs.009 message generation in this screen.

You can invoke 'India RTGS Own Account Transfer Account Preferences' screen by typing ' PMDOATAP' in the field at the top right corner of the Application tool bar and clicking on the adjoining arrow button.

| India RTGS Own Account Transfer Account | nt Preferences |                | - ×               |
|-----------------------------------------|----------------|----------------|-------------------|
| New Enter Query                         |                |                |                   |
| Host Code *                             |                | Network Code * |                   |
| Nostro Account                          |                |                |                   |
| Settlement Account                      |                |                |                   |
| Settlement Account                      |                | Account Name   |                   |
| External Settlement Account             |                |                |                   |
| Current Account                         |                |                |                   |
| Current Account                         |                | Account Name   |                   |
| External Current Account                |                |                |                   |
| Other Preferences                       |                |                |                   |
| Instruction Priority                    |                |                |                   |
| Transaction Type Code (TTC)             |                |                |                   |
| Maker                                   | Date Time:     | Mod No Re      | ecord Status      |
| Checker                                 | Date Time:     |                | ation Status Exit |

Specify the following fields:

## **Host Code**

The system defaults the Host Code of transaction branch on clicking 'New'.

#### **Network Code**

Select the Network Code from the list of values. The LOV lists India RTGS value only.

#### **Nostro Account**

System default the value in Nostro Account field from 'PMDNFTPF' screen.

## Settlement Account

#### **Settlement Account**

Select the Settlement Account from the list of values of all valid GL and Nostro Account. It is same as Nostro Account populated in above field from 'PMDNFTPF' screen.

#### **Account Name**

System defaults the Account name from External Customer Account Input (STDCRACC).

## **External Settlement Account**

System default this field to Nostro Account. This account is same as Nostro Account/ settlement account. It is a editable field.

## Note

The External Settlement Account is the actual settlement account with RBI. This account is mapped to Pacs.009 as debit account.

# Current Account

## **Current Account**

Select the Current Account from the list of values of all valid GLs. This is mirror account for Current Account.

## Account Name

System defaults the Account name from General Ledger Description from External Chart of Account (STDCRGLM) screen.

## **External Settlement Account**

System defaults the External Settlement Account.

## Note

The External Settlement Account is the actual settlement account with RBI. This account is mapped to Pacs.009 as credit account.

## **Other Preferences**

## **Instruction Priority**

Specify the Instruction Priority. The value is maintained as 35.

## **Transaction Type Code**

Specify the Transaction Type Code. The value is maintained as 1800.

## 2.13.19.1 India RTGS Own Account Transfer Account Preferences Summary

You can invoke the "India RTGS Own Account Transfer Account Preferences Summary" screen by typing 'PMSOATAP' in the field at the top right corner of the application toolbar and clicking the adjoining arrow button.

| India RTGS Own Account | nt Transfer Account | Preferences | Summary      |                |                    |                            |                       |                             |                      |                          |
|------------------------|---------------------|-------------|--------------|----------------|--------------------|----------------------------|-----------------------|-----------------------------|----------------------|--------------------------|
| Search Advanced Sear   | ch Reset Clear A    | All         |              |                |                    |                            |                       |                             |                      |                          |
| Case Sensitive         |                     |             |              |                |                    |                            |                       |                             |                      |                          |
|                        | Authorization Sta   | atus        | ~            |                |                    |                            | Record Sta            | tus 🗸                       |                      |                          |
|                        | Host C              | ode         |              | Q              |                    |                            | Network Co            | de                          | Q                    |                          |
|                        | Nostro Acco         | ount        |              | Q              |                    |                            | Current Acco          | unt                         | Q                    |                          |
| Records per page 15 🗸  |                     |             | Go Lock Col  |                |                    |                            |                       |                             |                      |                          |
|                        |                     |             |              |                | Current Assessment | Enternal Connect Associate | Calling and Associate | External Settlement Account | Instruction Drivity  | Transaction Trans Code ( |
| Authorization Statu    | is Record Status    | Host Code   | Network Code | Nostro Account | Current Account    | External Current Account   | Settlement Account    | External Settlement Account | Instruction Priority | Transaction Type Code (  |
|                        |                     |             |              |                |                    |                            |                       |                             |                      |                          |
|                        |                     |             |              |                |                    |                            |                       |                             |                      |                          |
|                        |                     |             |              |                |                    |                            |                       |                             |                      |                          |
|                        |                     |             |              |                |                    |                            |                       |                             |                      |                          |
|                        |                     |             |              |                |                    |                            |                       |                             |                      |                          |
|                        |                     |             |              |                |                    |                            |                       |                             |                      |                          |
|                        |                     |             |              |                |                    |                            |                       |                             |                      |                          |
|                        |                     |             |              |                |                    |                            |                       |                             |                      |                          |
|                        |                     |             |              |                |                    |                            |                       |                             |                      |                          |
|                        |                     |             |              |                |                    |                            |                       |                             |                      |                          |
|                        |                     |             |              |                |                    |                            |                       |                             |                      |                          |
|                        |                     |             |              |                |                    |                            |                       |                             |                      |                          |
|                        |                     |             |              |                |                    |                            |                       |                             |                      |                          |
|                        |                     |             |              |                |                    |                            |                       |                             |                      |                          |
|                        |                     |             |              |                |                    |                            |                       |                             |                      |                          |
|                        |                     |             |              |                |                    |                            |                       |                             |                      |                          |
|                        |                     |             |              |                |                    |                            |                       |                             |                      |                          |
|                        |                     |             |              |                |                    |                            |                       |                             |                      |                          |
|                        |                     |             |              |                |                    |                            |                       |                             |                      |                          |
|                        |                     |             |              |                |                    |                            |                       |                             |                      |                          |
|                        |                     |             |              |                |                    |                            |                       |                             |                      |                          |
|                        |                     |             |              |                |                    |                            |                       |                             |                      |                          |
|                        |                     |             |              |                |                    |                            |                       |                             |                      | Exit                     |
|                        |                     |             |              |                |                    |                            |                       |                             |                      |                          |

You can search using one or more of the following parameters:

Authorization Status

- Record Status
- Host Code
- Network Code
- Nostro Account
- Current Account

Once you have specified the search parameters, click 'Search' button. The system displays the records that match the search criteria.

# 2.13.20 RTGS Own Account Transfer Input

This screen initiate RTGS Own Account Transfers. These fund transfers is from Settlement Account to Current Account which bank maintains with RBI.

You can invoke 'RTGS Own Account Transfer Input Detailed' screen by typing 'PLDOATID' in the field at the top right corner of the Application tool bar and clicking on the adjoining arrow button.

| RTGS Own Account Transfer Input Detai | led                   |                             |                    |   |   |      |
|---------------------------------------|-----------------------|-----------------------------|--------------------|---|---|------|
| New Enter Query                       |                       |                             |                    |   |   |      |
| Transaction Branch                    | ĸ                     | Transaction Reference *     |                    |   |   |      |
| Host Code                             | *                     | Transaction ID              |                    |   |   |      |
| Source Code                           | k                     | Source Reference Number     |                    |   |   |      |
| Network Code                          | K                     |                             |                    |   |   |      |
| Debit Account Details                 |                       | Credit Account Details      |                    |   |   |      |
| Debtor Account Number                 |                       | Creditor Account Number     |                    |   |   |      |
| Debtor Account Name                   |                       | Creditor Account Name       |                    |   |   |      |
| Payment Details                       |                       | External Account Details    |                    |   |   |      |
| Transfer Currency                     | INR                   | External Settlement Account |                    |   |   |      |
| Transfer Amount                       | K                     | External Current Account    |                    |   |   |      |
| Remittance Info                       | OAT Funding           |                             |                    |   |   |      |
| Instruction Priority                  |                       |                             |                    |   |   |      |
| Transaction Type Code (TTC)           |                       |                             |                    |   |   |      |
| Maker Id                              | Maker Date Stamp      | Mod Number                  | Record Status      | ~ |   |      |
| Checker ID                            | Checker Date<br>Stamp | Au                          | thorization Status |   | ~ | Exit |

Specify the following fields:

## **Transaction Branch**

System defaults the transaction branch of the user's logged in branch on clicking 'New' button.

## **Host Code**

System defaults the host code of the user's logged in branch on clicking 'New'.

## Source Code

Select from the list of values for source code.

## **Network Code**

Select from the list of values for network code. It lists All open and authorized networks for a transaction.

## **Transaction Reference**

System defaults the 16-digit transaction reference number on clicking 'New'. This is used as End To End Identification in pacs.009 messages.

## **Transaction ID**

System defaults the Transaction ID. The Transaction ID generated is unique and is used as Unique Transaction Reference (UTR) in the RTGS messages.

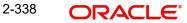

## Source Reference Number

Specify the Source Reference Number, if required .

## **Debit Account Details**

#### **Debtor Account Number**

Select the debit account number from the list of values. The list displays all open and authorized non-customer accounts (GL Accounts).

## **Debtor Account Name**

System displays the Debtor Account Name.

#### Note

System defaults the debit account name to Account Name under Current Account section on India RTGS Own Account Transfer Account Preferences Screen.

## **Credit Account Details**

## **Creditor Account Number**

System displays the Creditor Account Number.

#### Note

System defaults this account number to the 'Settlement Account' from the India RTGS Own Account Transfer Account Preferences Screen.

## **Creditor Account Name**

System displays the Creditor Account Name.

#### Note

System defaults the debit account name to Account Name under Settlement Account section on India RTGS Own Account Transfer Account Preferences Screen.

## **Payment Details**

## **Transfer Currency**

System defaults the currency as INR.

## **Transfer Amount**

Specify the Transfer Amount.

#### Note

System allows user to enter value up to 9999999999.

## **Remittance Info**

Specify the Remittance Info.

## **Instruction Priority**

System defaults the value to 'Instruction Priority' value maintained under section 'other Preferences' from India RTGS Own Account Transfer Account Preferences Screen.

## Transaction Type Code (TTC)

System defaults the value to 'Transaction Type Code (TTC)' value maintained under section 'other Preferences' from India RTGS Own Account Transfer Account Preferences Screen.

## **External Account Details**

## **External Settlement Account**

System defaults this account number to the 'External Settlement Account' from the India RTGS Own Account Transfer Account Preferences Screen.

## **External Current Account**

System defaults this account number to the 'External Current Account' from the India RTGS Own Account Transfer Account Preferences Screen.

## 2.13.20.1 RTGS Own Account Transfer Input Detailed Summary

You can invoke the "RTGS Own Account Transfer Input Detailed Summary" screen by typing 'PLSOATID' in the field at the top right corner of the application toolbar and clicking the adjoining arrow button.

| RTGS Own Account T  | ransfer Input Deta | iled Summa   | ıry       |             |       |   |                      |                       |          |                   |      |                 | - >                   |
|---------------------|--------------------|--------------|-----------|-------------|-------|---|----------------------|-----------------------|----------|-------------------|------|-----------------|-----------------------|
| Search Advanced Se  | earch Reset Cle    | ear All      |           |             |       |   |                      |                       |          |                   |      |                 |                       |
| Case Sensitive      |                    |              |           |             |       |   |                      |                       |          |                   |      |                 |                       |
|                     | Transa             | ction ID     |           | Q           |       |   |                      | Netwo                 | rk Code  |                   |      | Q               |                       |
|                     | Source             | e Code       |           | Q           |       |   |                      | Source Reference      | Number   |                   |      | Q               |                       |
|                     | Transaction Re     | ference      |           | Q           |       |   |                      | Authorization         | n Status | ~                 |      |                 |                       |
|                     | Creditor Account   |              |           | Q           |       |   |                      | Debtor Account I      | Number   |                   |      | Q               |                       |
|                     | Transfer           |              |           | Q           |       |   |                      | Booki                 | ng Date  | dd-MMM-yyyy       |      |                 |                       |
|                     | Requested Executi  |              |           | <b></b>     |       |   |                      | Val                   | ue Date  | dd-MMM-yyyy       |      |                 |                       |
|                     | Activati           | on Date do   | -MMM-yyyy |             |       |   |                      |                       |          |                   |      |                 |                       |
| Records per page 15 | ✓ ★ 4 1 OF         | 1 <b>b</b> N |           | Lock Column | s 0 · | ~ |                      |                       |          |                   |      |                 |                       |
| Transaction ID      |                    |              |           |             |       |   | Authorization Status | Creditor Account Name | Credite  | or Account Number | Debt | or Account Name | Debtor Account Number |
|                     |                    |              |           |             |       |   |                      |                       |          |                   |      |                 |                       |
|                     |                    |              |           |             |       |   |                      |                       |          |                   |      |                 |                       |
|                     |                    |              |           |             |       |   |                      |                       |          |                   |      |                 |                       |
|                     |                    |              |           |             |       |   |                      |                       |          |                   |      |                 |                       |
|                     |                    |              |           |             |       |   |                      |                       |          |                   |      |                 |                       |
|                     |                    |              |           |             |       |   |                      |                       |          |                   |      |                 |                       |
|                     |                    |              |           |             |       |   |                      |                       |          |                   |      |                 |                       |
|                     |                    |              |           |             |       |   |                      |                       |          |                   |      |                 |                       |
|                     |                    |              |           |             |       |   |                      |                       |          |                   |      |                 |                       |
|                     |                    |              |           |             |       |   |                      |                       |          |                   |      |                 |                       |
|                     |                    |              |           |             |       |   |                      |                       |          |                   |      |                 |                       |
|                     |                    |              |           |             |       |   |                      |                       |          |                   |      |                 |                       |
|                     |                    |              |           |             |       |   |                      |                       |          |                   |      |                 |                       |
|                     |                    |              |           |             |       |   |                      |                       |          |                   |      |                 |                       |
|                     |                    |              |           |             |       |   |                      |                       |          |                   |      |                 |                       |
|                     |                    |              |           |             |       |   |                      |                       |          |                   |      |                 |                       |
|                     |                    |              |           |             |       |   |                      |                       |          |                   |      |                 |                       |
|                     |                    |              |           |             |       |   |                      |                       |          |                   |      |                 |                       |
|                     |                    |              |           |             |       |   |                      |                       |          |                   |      |                 |                       |
|                     |                    |              |           |             |       |   |                      |                       |          |                   |      |                 |                       |
|                     |                    |              |           |             |       |   |                      |                       |          |                   |      |                 |                       |
|                     |                    |              |           |             |       |   |                      |                       |          |                   |      |                 |                       |
|                     |                    |              |           |             |       |   |                      |                       |          |                   |      |                 | Exit                  |
|                     |                    |              |           |             |       |   |                      |                       |          |                   |      |                 | LAR                   |

You can search using one or more of the following parameters:

- Transaction ID
- Source Code
- Transaction Reference
- Creditor Account Number
- Transfer Amount
- Requested Execution Date
- Activation Date

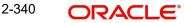

- Network Code
- Source Reference Number
- Authorization Status
- Debtor Account Number
- Booking Date
- Value Date

Once you have specified the search parameters, click 'Search' button. The system displays the records that match the search criteria.

# 2.13.21 India Payments Network System Dates

You can invoke the "India Payments Network System Dates Detailed" screen by typing 'PMDNWSDT' in the field at the top right corner of the application tool bar and clicking on the adjoining arrow button. Click 'New' button on the Application toolbar.

| Enter Query Network Code * Host Code * Network System Date  YYYYAMADD |      |
|-----------------------------------------------------------------------|------|
| Host Code *                                                           |      |
| Network Cut-off Extended<br>EOD Received Not Received V               |      |
|                                                                       | Exit |

You can specify the following fields:

## **Network Code**

Select network code from the listing India RTGS or NEFT networks defined in the host.

## Host Code

System defaults the host code of transaction branch.

## **Network System Date**

Select the network system date as valid network working date.

## **Network Cut-Off Extended**

Specify applicable values 'Yes' or 'No'.

## **EOD Received**

Specify applicable values 'Yes' or 'No'.

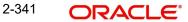

# 2.13.22 India Payments Network SOD Maintenance Detailed

You can invoke the "India Payments Network SOD Maintenance Detailed" screen by typing 'PMDNWSOD' in the field at the top right corner of the application tool bar and clicking on the adjoining arrow button. Click 'New' button on the Application toolbar.

| India P | ayments Network SOD Maintenanc                         | e Detailed               |                                                                                                | - ×                               |
|---------|--------------------------------------------------------|--------------------------|------------------------------------------------------------------------------------------------|-----------------------------------|
| New     | Enter Query                                            |                          |                                                                                                |                                   |
|         | Network Code *<br>Host Code *<br>Network System Date * | YYYYYMM-DD               | Network System Date Current<br>Network System Date<br>Network Cut-off Extended<br>EOD Received | YYYY-MM DD<br>Yes V<br>Received V |
|         | Maker<br>Checker                                       | Date Time:<br>Date Time: | Mod No<br>Aut                                                                                  | Record Status Exit                |

You can specify the following fields:

## **Network Code**

Select network code from the listing India RTGS or NEFT networks defined in the host.

## Host Code

System defaults the host code of transaction branch.

## **Network System Date**

Select the network system date as valid network working date.

## **Network System Date Current**

This section displays the following network system date values for selected network:

- Network System Date
- Network Cut-Off Extended
- EOD Received

## 2.13.23 India Payments Network EOD Maintenance Detailed

You can invoke the "India Payments Network EOD Maintenance Detailed" screen by typing 'PMDNWEDT' in the field at the top right corner of the application tool bar and clicking on the adjoining arrow button. Click 'New' button on the Application toolbar.

| India F | Payments Network EOD Maintenance                       | e Detailed               |                                                                                                |                                    | - ×  |
|---------|--------------------------------------------------------|--------------------------|------------------------------------------------------------------------------------------------|------------------------------------|------|
| New     | Enter Query                                            |                          |                                                                                                |                                    |      |
|         | Network Code *<br>Host Code *<br>Network System Date * |                          | Network System Date Current<br>Network System Date<br>Network Cut-off Extended<br>EOD Received | YYYY:MA-DD<br>Yes V<br>Received V  |      |
|         | Maker<br>Checker                                       | Date Time:<br>Date Time: | Mod No<br>Aut                                                                                  | Record Status<br>horization Status | Exit |

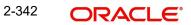

You can specify the following fields:

## **Network Code**

Select network code from the listing India RTGS or NEFT networks defined in the host.

## **Host Code**

System defaults the host code of transaction branch.

## Network System Date

Select the network system date as valid network working date.

## Network System Date Current

This section displays the following network system date values for selected network:

- Network System Date
- Network Cut-Off Extended
- EOD Received

## 2.13.24 India Payments Network Cutoff Extension Detailed

You can invoke the "India Payments Network Cutoff Extension Detailed" screen by typing 'PMDNWCTE' in the field at the top right corner of the application tool bar and clicking on the adjoining arrow button. Click 'New' button on the Application toolbar.

| India P | ayments Network Cutoff Extension                                                   | Detailed                 |                                                                                                |                                     |      |
|---------|------------------------------------------------------------------------------------|--------------------------|------------------------------------------------------------------------------------------------|-------------------------------------|------|
| New     | Enter Query                                                                        |                          |                                                                                                |                                     |      |
|         | Network Code •<br>Host Code •<br>Network System Date •<br>Network Cut-off Extended | YYYY-MM-DD               | Network System Date Current<br>Network System Date<br>Network Cut-off Extended<br>EOD Received | Yes 🗸                               |      |
|         | Maker<br>Checker                                                                   | Date Time:<br>Date Time: | Mod No<br>Aut                                                                                  | Record Status<br>thorization Status | Exit |

You can specify the following fields:

## **Network Code**

Select network code from the listing India RTGS or NEFT networks defined in the host.

## **Host Code**

System defaults the host code of transaction branch.

## **Network System Date**

Select the network system date as valid network working date.

## Network Cut-Off Extended

Select applicable values 'Yes' or 'No'. By default selection is value 'Yes'.

## Network System Date Current

This section displays the following network system date values for selected network:

• Network System Date

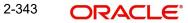

- Network Cut-Off Extended
- EOD Received

# 2.13.25 India RTGS HO IFSC

You can maintain the beneficiary bank RTGS HO IFSC for the banks participating in India RTGS network in this screen:

You can invoke 'India RTGS HO IFSC Detailed' screen by typing 'PLDHOIFS' in the field at the top right corner of the Application tool bar and clicking on the adjoining arrow button.

| India RTGS HO | IFSC Detailed                                                  |                          |        |                                       | - x  |
|---------------|----------------------------------------------------------------|--------------------------|--------|---------------------------------------|------|
| New Enter Que | ery                                                            |                          |        |                                       |      |
| E             | Bank IFSC Code *<br>Bank Name<br>Reneficiary Bank RTGS HO IFSC |                          |        |                                       |      |
|               | aker<br>cker                                                   | Date Time:<br>Date Time: | Mod No | Record Status<br>Authorization Status | Exit |

Specify the following fields:

## Bank IFSC Code

Specify the Bank IFSC Code, i.e. the first four characters of the IFSC Code from the list of values.

## Bank Name

System defaults the Bank Name of the Bank IFSC Code selected.

## **Beneficiary Bank RTGS HO IFSC**

Specify the RTGS HO IFSC Code of the beneficiary bank from the list of values. Lists open/ authorized records available in IFSC Directory maintenance (PMDIFSMN).

#### Note

Validation is available to check if the first four characters of Bank IFSC Code and Beneficiary Bank RTGS HO IFSC are the same. If not, an error message "First four characters of Bank IFSC Code and Beneficiary Bank RTGS HO IFSC must be the same" is displayed when saving the record.

Ensure that the combination of Bank IFSC Code and Beneficiary Bank RTGS HO IFSC is unique.

# 2.13.25.1 India RTGS HO IFSC Summary

You can invoke the "India RTGS HO IFSC Summary" screen by typing 'PLSHOIFS' in the field at the top right corner of the application toolbar and clicking the adjoining arrow button.

| India RTGS HO IFSC Sumi | nary                 |               |           |                                 |   |
|-------------------------|----------------------|---------------|-----------|---------------------------------|---|
| Search Advanced Search  | Reset Clear All      |               |           |                                 |   |
| Case Sensitive          |                      |               |           |                                 |   |
|                         | Authorization Status |               | -         | Record Status 🗸                 |   |
|                         | Bank IFSC Code       |               | Q         | Beneficiary Bank RTGS HO IFSC P |   |
|                         |                      |               |           |                                 |   |
| Records per page 15 🗸   |                      |               |           |                                 |   |
|                         | Record Status B      | ank IFSC Code | Bank Name | Beneficiary Bank RTGS HO IFSC   |   |
|                         |                      |               |           |                                 |   |
|                         |                      |               |           |                                 |   |
|                         |                      |               |           |                                 |   |
|                         |                      |               |           |                                 |   |
|                         |                      |               |           |                                 |   |
|                         |                      |               |           |                                 |   |
|                         |                      |               |           |                                 |   |
|                         |                      |               |           |                                 |   |
|                         |                      |               |           |                                 |   |
|                         |                      |               |           |                                 |   |
|                         |                      |               |           |                                 |   |
|                         |                      |               |           |                                 |   |
|                         |                      |               |           |                                 |   |
|                         |                      |               |           |                                 |   |
|                         |                      |               |           |                                 |   |
|                         |                      |               |           |                                 |   |
|                         |                      |               |           |                                 |   |
|                         |                      |               |           |                                 |   |
|                         |                      |               |           |                                 |   |
|                         |                      |               |           |                                 |   |
|                         |                      |               |           |                                 |   |
|                         |                      |               |           |                                 |   |
|                         |                      |               |           |                                 |   |
|                         |                      |               |           |                                 |   |
|                         |                      |               |           |                                 |   |
|                         |                      |               |           | Exi                             |   |
|                         |                      |               |           |                                 | _ |

You can search using one or more of the following parameters:

- Authorization Status
- Record Status
- Bank IFSC Code
- Beneficiary Bank RTGS HO IFSC

Once you have specified the search parameters, click 'Search' button. The system displays the records that match the search criteria.

## 2.13.26 Account OD Preferences Browser Summary

This screen lists all the Account level OD preferences received for the Aadhaar linked accounts from Core Banking System (e.g. FC Core).

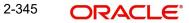

You can invoke the "Account OD Preferences Browser Summary" screen by typing ' PMSEXODB' in the field at the top right corner of the application toolbar and clicking the adjoining arrow button.

| Account OD Preferences Browser Summary – X |                     |                |            |  |  |  |  |  |  |
|--------------------------------------------|---------------------|----------------|------------|--|--|--|--|--|--|
| Search Advanced Search Reset Clear All     |                     |                |            |  |  |  |  |  |  |
| Case Sensitive                             |                     |                |            |  |  |  |  |  |  |
| Customer Account No                        | Q                   | OD Expiry Date | YYYY-MM-DD |  |  |  |  |  |  |
| OD Flag 🗸 🗸                                |                     | Received Date  | YYYY-MM-DD |  |  |  |  |  |  |
| Reference Number                           | Q                   |                |            |  |  |  |  |  |  |
| Records per page 15 V 🕅 🚽 1 Of 1 🕨 🕅       | Go Lock Columns 0 🗸 |                |            |  |  |  |  |  |  |
| Customer Account No OD Expiry Date OD Flag |                     |                |            |  |  |  |  |  |  |
| Customer Account to CD Expiry Date OD Hag  |                     |                |            |  |  |  |  |  |  |
| 1                                          |                     |                |            |  |  |  |  |  |  |
|                                            |                     |                |            |  |  |  |  |  |  |
|                                            |                     |                |            |  |  |  |  |  |  |
|                                            |                     |                |            |  |  |  |  |  |  |
|                                            |                     |                |            |  |  |  |  |  |  |
|                                            |                     |                |            |  |  |  |  |  |  |
|                                            |                     |                |            |  |  |  |  |  |  |
|                                            |                     |                |            |  |  |  |  |  |  |
|                                            |                     |                |            |  |  |  |  |  |  |
|                                            |                     |                |            |  |  |  |  |  |  |
|                                            |                     |                |            |  |  |  |  |  |  |
|                                            |                     |                |            |  |  |  |  |  |  |
|                                            |                     |                | Exit       |  |  |  |  |  |  |
|                                            |                     |                | EAIL       |  |  |  |  |  |  |

You can search using one or more of the following parameters:

- Customer Account No
- OD Expiry Date
- OD Flag
- Received Date
- Reference Number

Once you have specified the search parameters, click 'Search' button. The system displays the records that match the search criteria. Double click a record or click the 'Details' button after selecting a record to view the detailed screen.

# 2.14 Inbound Debit Restrictions

The maintenances covered under section are applicable for SEPA DD,ACH DD and NACHA Debit Receipts.

## 2.14.1 Debit Receipts- Credit Account Restrictions

You can maintain restrictions based on Creditor Accounts. If any restriction is maintained then the system validates the same during ACH DD Receipt processing and moves the transaction to Business Override Queue.

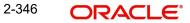

You can invoke the "Debit Receipts- Credit Account Restrictions" screen by typing 'PMDCARES' in the field at the top right corner of the Application tool bar and clicking the adjoining arrow button.

| Debit Rece | ipts- Credit Account Re                           | strictions               |                                               |                                          | - ×  |
|------------|---------------------------------------------------|--------------------------|-----------------------------------------------|------------------------------------------|------|
| New Ent    | ter Query                                         |                          |                                               |                                          |      |
|            | Host Code *<br>Network Code *                     |                          | Network Descriptio<br>Network Type Descriptio |                                          |      |
|            | Customer Identifier*<br>Customer Account No*      |                          | Customer Nam<br>Account Nam                   |                                          |      |
|            | Creditor Account/ IBAN *<br>Restriction From Date | YYYY-MM-DD               | Account Nam                                   | e                                        |      |
|            | Restriction From Date                             | YYYY-MM-DD               |                                               |                                          |      |
|            |                                                   |                          |                                               |                                          |      |
|            |                                                   |                          |                                               |                                          |      |
| Ma<br>Chec | iker<br>ker                                       | Date Time:<br>Date Time: | Mod No                                        | Record Status<br>Authorization<br>Status | Exit |

You can specify the following details:

## **Host Code**

The system defaults the Host Code of transaction branch on clicking 'New'.

### **Network Code**

Specify the Network Code from the list of values. All Network codes of payment type 'ACH DD' and 'SEPA DD' are listed from Network Code maintenance.

## **Network Description**

This field is defaulted based on the Network Code selected.

#### **Network Type Description**

This field is defaulted based on the Network Code selected.

### **Customer Identifier**

Specify the Customer Identifier from the List of values. All valid customer IDs maintained in External Customer Maintenance (STDCIFCR) are listed.

#### **Customer Name**

This field is defaulted as Customer Name based on the Customer Identifier selected.

## **Customer Account No**

Specify the Customer Account No from the List of values. You can select the settlement account applicable for the customer.

#### Account Name

This field is defaulted based on the Customer Account No selected.

## **Creditor Account/ IBAN**

Specify the Creditor Account/IBAN to be restricted.

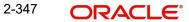

## **Restriction From Date**

If the Restriction has a start date, specify the date. The system do not allow any back date in Restriction Start Date field.

## **Restriction To Date**

If the Restriction has an end date, specify the date. The system allows only dates later than the Start Date only in this field.

## Note

If the Restriction From Date is Future Date or If the Restriction End date is Past Date compared to the validation done date, then the restriction is not applicable.

## 2.14.1.1 Debit Receipts- Credit Account Restrictions Summary

You can invoke "Debit Receipts- Credit Account Restrictions Summary" screen by typing 'PMSCARES' in the field at the top right corner of the Application tool bar and clicking on the adjoining arrow button. Click new button on the Application toolbar.

| se Sensitive                      | Reset Clear A | II                  |                        |                      |           |              |                  |
|-----------------------------------|---------------|---------------------|------------------------|----------------------|-----------|--------------|------------------|
|                                   |               |                     |                        | Record Status        |           |              |                  |
| Authorization<br>Customer Ide     |               | v<br>م              |                        | Customer Account No  | ~         | 0            |                  |
| Customer Ide<br>Creditor Account/ |               | م<br>م              |                        | Network Code         |           | م            |                  |
| Creditor Account                  |               |                     |                        | Network Code         |           |              |                  |
| cords per page 15 🗸 🔘             | ┥ 1 Of 1 🕨    | Go                  | Lock Columns 0 🗸       |                      |           |              |                  |
| Authorization Status              | Record Status | Customer Identifier | Customer Account No Cr | editor Account/ IBAN | Host Code | Network Code | Restriction From |
|                                   |               |                     |                        |                      |           |              |                  |
|                                   |               |                     |                        |                      |           |              |                  |
|                                   |               |                     |                        |                      |           |              |                  |
|                                   |               |                     |                        |                      |           |              |                  |
|                                   |               |                     |                        |                      |           |              |                  |

You can search using one or more of the following parameters:

- Authorization Status
- Record Status
- Customer Identifier
- Customer Account No
- Creditor Account/ IBAN
- Network Code

Once you have specified the search parameters, click 'Search' button. The system displays the records that match the search criteria.

## 2.14.2 Debit Receipts- Mandate Restrictions

You can maintain restrictions based on Mandate IDs for ACH DD receipts. If any restriction is maintained then the system validates the same during ACH DD Receipt processing and moves the transaction to Business Override Queue.

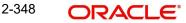

You can invoke the "Debit Receipts- Mandate Restrictions" screen by typing 'PMDMNRES' in the field at the top right corner of the Application tool bar and clicking the adjoining arrow button.

| Debit Receipts- Mandate Restrict | ions       |                     |                         | - ×  |  |  |  |
|----------------------------------|------------|---------------------|-------------------------|------|--|--|--|
| New Enter Query                  |            |                     |                         |      |  |  |  |
| Host Code *                      |            | Payment Type        |                         |      |  |  |  |
| Network Code *                   |            | Network Description |                         |      |  |  |  |
| Customer Identifier *            |            | Customer Name       | Customer Name           |      |  |  |  |
| Customer Account No *            |            | Account Name        |                         |      |  |  |  |
| Mandate ID *                     |            |                     |                         |      |  |  |  |
| Restriction From Date            | YYYY-MM-DD |                     |                         |      |  |  |  |
| Restriction To Date              | YYYY-MM-DD |                     |                         |      |  |  |  |
|                                  |            |                     |                         |      |  |  |  |
|                                  |            |                     |                         |      |  |  |  |
|                                  |            |                     |                         |      |  |  |  |
|                                  |            |                     |                         |      |  |  |  |
| Maker                            | Date Time: | Mod No              | Record Status           |      |  |  |  |
| Checker                          | Date Time: |                     | Authorization<br>Status | Exit |  |  |  |

You can specify the following details:

## **Host Code**

The system defaults the Host Code of transaction branch on clicking 'New'.

### **Network Code**

Specify the Network Code from the list of values. All Network codes of payment type 'ACH DD' and 'SEPA DD' are listed from Network Code maintenance.

## **Network Description**

This field is defaulted based on the Network Code selected.

#### **Network Type Description**

This field is defaulted based on the Network Code selected.

### **Customer Identifier**

Specify the Customer Identifier from the List of values. All valid customer IDs maintained in External Customer Maintenance (STDCIFCR) are listed.

#### **Customer Name**

This field is defaulted as Customer Name based on the Customer Identifier selected.

### **Customer Account No**

Specify the Customer Account No from the List of values. You can select the settlement account applicable for the customer.

#### Account Name

This field is defaulted based on the Customer Account No selected.

## Mandate ID

Specify the Mandate ID from the list of values. Mandates of type 'Debit' only from screen Mandate Maintenance (PCDDMAND) are listed.

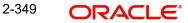

## **Restriction From Date**

If the Restriction has a start date, specify the date. The system do not allow any back date in Restriction Start Date field.

## **Restriction To Date**

If the Restriction has an end date, specify the date. The system allows only dates later than the Start Date only in this field.

### Note

If the Restriction From Date is Future Date or If the Restriction End date is Past Date compared to the validation done date, then the restriction is not applicable.

## 2.14.2.1 Debit Receipts- Mandate Restrictions Summary

You can invoke "Debit Receipts- Mandate Restrictions Summary" screen by typing 'PMSMNRES' in the field at the top right corner of the Application tool bar and clicking on the adjoining arrow button. Click new button on the Application toolbar.

| Debit Recei  | ipts- N              | landat   | e Re | strictio | ons Summ  | nary                |                |              |           |            |           |              | -                     | - ×  |
|--------------|----------------------|----------|------|----------|-----------|---------------------|----------------|--------------|-----------|------------|-----------|--------------|-----------------------|------|
| Search A     | Advanc               | ed Sea   | rch  | Rese     | t Clear A | JI                  |                |              |           |            |           |              |                       |      |
| Case Sensit  | tive                 |          |      |          |           |                     |                |              |           |            |           |              |                       |      |
|              | Authorization Status |          |      |          |           |                     | Rec            | ord Status   | ~         |            |           |              |                       |      |
|              | Customer Identifier  |          |      | Q        |           | Customer Account No |                |              |           |            |           |              |                       |      |
|              | Mandate ID           |          |      | Q        |           |                     | 1              | Host Code    |           | Q          |           |              |                       |      |
| Network Code |                      |          |      | Q        |           |                     |                |              |           |            |           |              |                       |      |
| Records per  | page                 | 15 🗸     | M    | < 1      | Of 1 🕨    | ×                   |                | Lock Columns | 0 🗸       |            |           |              |                       |      |
| Auth         | norizati             | on State | us   | Reco     | rd Status | Custon              | ner Identifier | Customer A   | ccount No | Mandate ID | Host Code | Network Code | Restriction From Date | Re   |
|              |                      |          |      |          |           |                     |                |              |           |            |           |              |                       |      |
|              |                      |          |      |          |           |                     |                |              |           |            |           |              |                       | Exit |

You can search using one or more of the following parameters:

- Authorization Status
- Record Status
- Customer Identifier
- Customer Account No
- Creditor Account/ IBAN
- Network Code

Once you have specified the search parameters, click 'Search' button. The system displays the records that match the search criteria.

## 2.14.3 Debit Receipts- Creditor Scheme Restrictions

You can maintain restrictions based on Creditor Scheme Codes for ACH DD receipts. If any restriction is maintained then the system validates the same during ACH DD Receipt processing and moves the transaction to Business Override Queue.

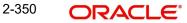

You can invoke the "Debit Receipts- Creditor Scheme Restrictions" screen by typing 'PMDSHRES' in the field at the top right corner of the Application tool bar and clicking the adjoining arrow button.

| Debit Receipts- Creditor Scheme | Restrictions                                  |                     |                         | - ×  |
|---------------------------------|-----------------------------------------------|---------------------|-------------------------|------|
| New Enter Query                 |                                               |                     |                         |      |
| Host Code *                     |                                               | Payment Type        | ~                       |      |
| Network Code *                  |                                               | Network Description |                         |      |
| Customer Identifier *           | ۱ <u>ــــــــــــــــــــــــــــــــــــ</u> | Customer Name       |                         |      |
| Customer Account No *           |                                               | Account Name        |                         |      |
| Creditor Scheme ID *            |                                               |                     |                         |      |
| Restriction From Date           | YYYY-MM-DD                                    |                     |                         |      |
| Restriction To Date             | YYYY-MM-DD                                    |                     |                         |      |
|                                 |                                               |                     |                         |      |
|                                 |                                               |                     |                         |      |
|                                 |                                               |                     |                         |      |
|                                 |                                               |                     |                         |      |
| Maker                           | Date Time:                                    | Mod No              | Record Status           | _    |
| Checker                         | Date Time:                                    |                     | Authorization<br>Status | Exit |

You can specify the following details:

#### **Host Code**

The system defaults the Host Code of transaction branch on clicking 'New'.

#### **Network Code**

Specify the Network Code from the list of values. All Network codes of payment type 'ACH DD' and 'SEPA DD' are listed from Network Code maintenance.

#### **Network Description**

This field is defaulted based on the Network Code selected.

#### **Network Type Description**

This field is defaulted based on the Network Code selected.

#### **Customer Identifier**

Specify the Customer Identifier from the List of values. All valid customer IDs maintained in External Customer Maintenance (STDCIFCR) are listed.

#### **Customer Name**

This field is defaulted as Customer Name based on the Customer Identifier selected.

#### **Customer Account No**

Specify the Customer Account No from the List of values. You can select the settlement account applicable for the customer.

### Account Name

This field is defaulted based on the Customer Account No selected.

#### Mandate ID

Specify the Mandate ID to be restricted.

#### **Restriction From Date**

If the Restriction has a start date, specify the date. The system do not allow any back date in Restriction Start Date field.

#### **Restriction To Date**

If the Restriction has an end date, specify the date. The system allows only dates later than the Start Date only in this field.

#### Note

If the Restriction From Date is Future Date or If the Restriction End date is Past Date compared to the validation done date, then the restriction is not applicable.

### 2.14.3.1 Debit Receipts- Creditor Scheme Restrictions Summary

You can invoke "Debit Receipts- Creditor Scheme Restrictions Summary" screen by typing 'PMSSHRES' in the field at the top right corner of the Application tool bar and clicking on the adjoining arrow button. Click new button on the Application toolbar.

| Debit Receipts- Creditor So | heme Restriction | s Summary           |                     |            |                    |                       | - >           |
|-----------------------------|------------------|---------------------|---------------------|------------|--------------------|-----------------------|---------------|
| Search Advanced Search      | Reset Clear A    | .11                 |                     |            |                    |                       |               |
| Case Sensitive              |                  |                     |                     |            |                    |                       |               |
| Authorization               | Status           | ~                   |                     | Re         | cord Status        | ,                     |               |
| Customer lo                 | lentifier        | Q                   |                     | Customer / | Account No         | Q                     |               |
| Creditor Sch                | eme ID           | Q                   |                     | Net        | twork Code         | Q                     |               |
| Records per page 15 🗸 🖡     | 🔹 1 Of 1 🕨       | ► Go                | Lock Columns 0 🗸    |            |                    |                       |               |
| Authorization Status        | Record Status    | Customer Identifier | Customer Account No | Host Code  | Creditor Scheme ID | Restriction From Date | Restriction T |
|                             |                  |                     |                     |            |                    |                       |               |
|                             |                  |                     |                     |            |                    |                       |               |
|                             |                  |                     |                     |            |                    |                       |               |
|                             |                  |                     |                     |            |                    |                       |               |
|                             |                  |                     |                     |            |                    |                       |               |
|                             |                  |                     |                     |            |                    |                       |               |
|                             |                  |                     |                     |            |                    |                       |               |

You can search using one or more of the following parameters:

- Authorization Status
- Record Status
- Customer Identifier
- Customer Account No
- Creditor Account/ IBAN
- Network Code

Once you have specified the search parameters, click 'Search' button. The system displays the records that match the search criteria.

# 2.15 Payments Rule Engine

## 2.15.1 <u>Network Rule</u>

Network rule maintenance (PMDNWRLE) is used to maintain the network derivation rules for payment requests received in pain.001 files / MT 101 messages or payments initiated from Payment Initiation screen (PMDPMONL).

You can invoke the 'Network Rule Maintenance' screen by typing 'PMDNWRLE' in the field at the top right corner of the application toolbar and clicking the adjoining arrow button. Click 'New' button on the Application toolbar.

| Network Rule Detailed |                     |                        |                   |                  |                      |          |          |     | - x      |
|-----------------------|---------------------|------------------------|-------------------|------------------|----------------------|----------|----------|-----|----------|
| Save                  |                     |                        |                   |                  |                      |          |          |     |          |
|                       | Host Code * CROATIA |                        |                   |                  | Channel Type * MT204 | •        |          |     |          |
|                       |                     |                        |                   |                  |                      |          |          |     |          |
| 🖌 < 1 Of 1 🕨 🗎        | Go                  |                        |                   |                  |                      |          |          | + - | - EE -   |
| Rule Name *           |                     | Rule Expression        |                   |                  | Network Code *       | Priority |          |     |          |
|                       |                     |                        |                   |                  |                      |          |          |     | ~        |
|                       |                     |                        |                   |                  |                      |          |          |     |          |
|                       |                     |                        |                   |                  |                      |          |          |     |          |
|                       |                     |                        |                   |                  |                      |          |          |     |          |
|                       |                     |                        |                   |                  |                      |          |          |     |          |
|                       |                     |                        |                   |                  |                      |          |          |     |          |
|                       |                     |                        |                   |                  |                      |          |          |     | -        |
| Expression Details    |                     |                        |                   |                  |                      |          |          |     |          |
| K ◀ 1 0f 1 ► N        | Go                  |                        |                   |                  |                      |          |          | + - | - 33     |
| Expression Section    | Scope               | LOP Type LOP Data Type | LOP Function Type | Function Details | LOP Operand          |          | Operator |     | F        |
| <b>v</b>              |                     | Parameter 💌 String 💌   | •                 | Function Detail  |                      | 00       |          | v   | <b>^</b> |
|                       |                     |                        |                   |                  |                      |          |          |     | 4        |
|                       |                     |                        | Index Of          |                  |                      |          |          |     |          |
|                       |                     |                        | Substring         |                  |                      |          |          |     |          |
|                       |                     |                        | Length            |                  |                      |          |          |     |          |
|                       |                     |                        | Uppercase         |                  |                      |          |          |     |          |
|                       |                     |                        | Lowercase         |                  |                      |          |          |     | -        |
| •                     | m                   |                        |                   |                  |                      |          |          |     | •        |
|                       | Populate            |                        |                   |                  |                      |          |          |     |          |
|                       |                     |                        |                   |                  |                      |          |          |     |          |
|                       |                     |                        |                   |                  |                      |          |          |     |          |
|                       |                     |                        |                   |                  |                      |          |          |     |          |
|                       |                     |                        |                   |                  |                      |          |          |     |          |
| Maker                 | Date Tin            | ne:                    | Mod No            |                  | Record Status        |          |          |     |          |
| Checker               | Date Tin            | ne:                    |                   |                  | Authorization        |          |          | Ca  | ancel    |
|                       |                     |                        |                   |                  | Status               |          |          |     |          |

You can specify the following fields;

#### **Host Code**

System defaults the host code of transaction branch on clicking 'New'.

#### **Channel Type**

Select the Channel type from the list of values available. One can define network rules for the listed Channel types that the transactions.Following are the options available:

- C2B
- SWIFT
- MT 101
- Single Payment
- MT 204
- Pacs.008
- Pain.008

2-353 ORACLE

- Pacs.003
- SWIFT MX

#### **Rule Name**

Specify the name of the rule.

#### **Rule Expression**

The expression can be filled in the Expression Details multi block. On the click of Populate button, the expression gets built and displayed in this field.

### Network Code

Specify the network code. Alternatively, you can select the network code from the option list.

#### Note

Network is resolved based on the condition which gets satisfied first on priority order.

#### Priority

Specify the priority number for rule execution.

### **Expression Details**

#### **Expression Section**

Specify the unique sequence number for the expression defined.

#### Scope

Specify the scope assigned to the Left operand.

#### LOP Type

Select the type of Left operand from the drop-down values:

- Parameter
- Expression
- Constant

#### LOP Data Type

Select the Data type of Left operand from the drop-down values:

- String
- Number

#### LOP Function Type

Select the LOP Function type from the list. Below are the options available for Function type

- IndexOf
- SubString
- Length of
- Uppercase
- Lowercase

#### **Function Details**

If the LOP Function Type is selected, then it is mandatory to provide Function Details. You can invoke 'Function Details' screen by clicking on the 'Function Details' button. For more details, refer to Section 4.5, "List of LOP Function Type".

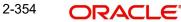

### LOP Operand

Specify the Left Operand value details in the rule expression.

### Operator

Select the Operator details.

### **ROP Type**

Select the type of Right operand from the drop-down values:

- Constant
- Expression

### **ROP Data Type**

Select the type of Right operand Data from the drop-down values:

- String
- Date
- Number

### **ROP Operand**

Specify the Right operand value details.

### Scope

Specify the scope assigned to the Right operand.

### **Logical Operators**

Select the logical operator. Choose among the following:

- And
- OR

### Populate

Click this button after specifying the expression details.

The following are the rule elements available for maintaining the rules:

| Rule element                | Rule element value for payment request received in pain.001 files/ initiated from PMDPMONL                               | Rule element<br>value for payment<br>request received<br>in MT101 |
|-----------------------------|----------------------------------------------------------------------------------------------------|-------------------------------------------------------------------|
| DEBIT_ACCOUNT               | Debtor Account number, if account num-<br>ber is not available, then Account IBAN                                        | Ordering customer account                                         |
| CUSTOMER                    | Customer of the Debit Account                                                                                            | Customer of the<br>Debit Account                                  |
| CUSTOMER_SER-<br>VICE_MODEL | Service model linked to the customer                                                                                     | Service model<br>linked to the cus-<br>tomer                      |
| CHANNEL_TYPE                | For requests received in pain.001 format,<br>the value is C2B. For payments initiated<br>from PMDPMONL, the value is SP. | Value is MT101                                                    |

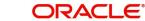

| Rule element                           | Rule element value for payment request<br>received in pain.001 files/ initiated from<br>PMDPMONL                                                                  | Rule element<br>value for payment<br>request received<br>in MT101             |
|----------------------------------------|----------------------------------------------------------------------------------------------------|-------------------------------------------------------------------------------|
| CATEGORY_PUR-<br>POSE                  | Category purpose (code or proprietary<br>value) as available in Credit transfer infor-<br>mation; if not available the value available<br>in payment information. | Not applicable.                                                               |
| CREDI-<br>TOR_AGENT_BIC                | Debtor Agent BIC                                                                                                    | Receiver BIC                                                                  |
| INTERMEDI-<br>ARY_AGENT_BIC            | Intermediary Agent BIC                                                                                                    | Intermediary Agent<br>BIC                                                     |
| INTERMEDI-<br>ARY_AGENT_MEM-<br>BER_ID | Intermediary Agent Member<br>ID                                                                                                    | Intermediary Party<br>identifier number                                       |
| SOURCE_CODE                            | Source code                                                                                                    | Source code                                                                   |
| TRANS-<br>FER_AMOUNT                   | Transfer Amount                                                                                                    | Transfer Amount                                                               |
| TRANSFER_CCY                           | Transfer Currency                                                                                                    | Transfer Currency                                                             |
| CDTRACCT_ACNO                          | Creditor Account, if not available Creditor<br>IBAN                                                                                                    | Beneficiary<br>Account                                                        |
| BRANCH_CODE                            | Branch Code                                                                                                    | Branch Code                                                                   |
| PURPOSE                                | Purpose level (code or proprietary value)<br>in creditor transfer information                                                                                     | Not applicable                                                                |
| SERVICE LEVEL                          | Service level (code or proprietary value) as<br>available in Credit transfer information; if<br>not available the value avail- able in pay-<br>ment information   | Field 23E, first code<br>available                                            |
| LOCAL_INSTRU-<br>MENT                  | Local Instrument (code or proprietary<br>value) as available in Credit transfer infor-<br>mation; if not available the value available<br>in payment information. | Not applicable                                                                |
| INSTRUCTION_PRI-<br>ORITY              | Instruction priority as available in Credit<br>transfer information; if not available the<br>value available in payment information.                              | If 23E is URGP or<br>RTGS value<br>derived will be<br>HIGH otherwise<br>NORM. |
| CHARGE_BEARER                          | Charge bearer as available in Credit trans-<br>fer information; if not available the value<br>available in payment information.                                   | Charge Bearer                                                                 |
| IS_CR_AGT_NAME<br>_VALID_ALIAS         | This element is supported only for SPS<br>channel. If any rule maintained with this<br>element against other channels, rule save<br>throws return error.          |                                                                               |

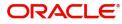

| Rule element                | Rule element value for payment request<br>received in pain.001 files/ initiated from<br>PMDPMONL                                                         | Rule element<br>value for payment<br>request received<br>in MT101 |
|-----------------------------|----------------------------------------------------------------------------------------------------|-------------------------------------------------------------------|
| IS_CR_AGT_C-<br>TRY_CURRENT | This element is supported only for SPS<br>channel. If any rule maintained with this<br>element against other channels, rule save<br>throws return error. |                                                                   |

The following mandatory checks are done on derivation of the Network:

- Whether the transfer currency is allowed for the network
- Whether the amount is within the network limit
- Whether the Creditor Agent is allowed for the network

### 2.15.1.1 Viewing Network Rule Summary

You can view a summary of network maintenances using 'Network Rules Resolution Summary' screen. To invoke this screen, type 'PMSNWRLE' in the field at the top right corner of the application toolbar and click the adjoining arrow button.

| Network Rule Summary                                      |               | - X  |
|-----------------------------------------------------------|---------------|------|
| Search Advanced Search Reset Clear All                    |               |      |
| Case Sensitive                                            |               |      |
| Authorization Status                                      | Record Status |      |
| Host Code 🔎                                               | Channel Type  |      |
|                                                           |               |      |
| Records per page 15 V K < 1 Of 1 V M Go Lock Columns 0 V  |               |      |
| Authorization Status Record Status Host Code Channel Type |               |      |
|                                                           |               |      |
|                                                           |               |      |
|                                                           |               |      |
|                                                           |               |      |
|                                                           |               |      |
|                                                           |               |      |
|                                                           |               |      |
|                                                           |               |      |
|                                                           |               |      |
|                                                           |               |      |
|                                                           |               |      |
|                                                           |               |      |
|                                                           |               |      |
|                                                           |               |      |
|                                                           |               |      |
|                                                           |               |      |
|                                                           |               |      |
|                                                           |               |      |
|                                                           |               | Exit |
|                                                           |               | Exit |

You can search using one or more of the following parameters:

- Authorization status
- Record status
- Host Code
- Channel Type

Once you have specified the search parameters, click 'Search' button. The system displays the records that match the search criteria. Double click a record or click the 'Details' button after selecting a record to view the detailed screen.

### 2.15.2 Outbound Transaction Type Rule

On Outbound Transaction Type Rule Detailed (PMDTYPRL) screen, you can define the rules to resolve the transaction type as Outgoing (pass-through) for Incoming SWIFT messages. This screen supports only Channel Type SWIFT for defining rules. All the rule elements applicable for Channel Type SWIFT in Network Resolution Rule are also applicable for the 'Outbound Transaction Type Rule'.

You can invoke 'Outbound Transaction Type Rule Detailed' screen by typing 'PMDTYPRL' in the field at the top right corner of the Application tool bar and clicking on the adjoining arrow button. Click 'New' button on the Application toolbar.

| Outbo | ound Transaction | Type Ru  | ule Detailed             |          |               |                   |                                       |             |   | - | ×   |
|-------|------------------|----------|--------------------------|----------|---------------|-------------------|---------------------------------------|-------------|---|---|-----|
| New   | Enter Query      |          |                          |          |               |                   |                                       |             |   |   |     |
|       |                  | Host Coo | de *                     |          |               | Chann             | el Type * SWIFT 🗸                     |             |   |   |     |
| ₩ ◄   | 1 Of 1 🕨 🗎       |          | Go                       |          |               |                   |                                       |             | + |   | Ξ   |
|       | Rule Name *      | *        |                          | Rule E   | xpression     |                   | Prio                                  | rity        |   |   |     |
|       |                  |          |                          |          |               |                   |                                       |             |   |   |     |
| Expre | ssion Details    |          | 0                        |          |               |                   |                                       |             |   |   | -   |
|       | Expression Sect  | ion      | Go<br>Scope              | LOP Type | LOP Data Type | LOP Function Type | Function Details                      | LOP Operand | + |   | -   |
|       |                  |          | oupe                     | Lor Type | Lor Data Type |                   | r uncavil Details                     | Lor Operand |   |   |     |
|       | Maker<br>Checker |          | Date Time:<br>Date Time: |          | Mod           | No                | Record Statu<br>Authorizatio<br>Statu | n           |   | E | xit |

You can specify the following:

#### **Host Code**

The system defaults the Host Code of transaction branch on clicking 'New'.

#### **Channel Type**

Select Channel type from the following:

- SWIFT
- SWIFT MX

### **Rule Name**

Specify the name of the Rule.

#### **Rule Expression**

The expression can be filled in the Expression Details multi block. On the click of Populate button, the expression gets built and displayed in this field.

#### Priority

Specify the Priority number for rule execution.

## Expression Details

### **Expression Section**

Specify the unique sequence number for the expression defined.

### **Scope Start**

Specify the scope assigned to the Left operand.

### LOP Type

Select the type of Left operand from the drop-down values:

- Parameter
- Expression
- Constant

### LOP Data Type

Select the Data type of Left operand from the drop-down values:

- String
- Date
- Number

### LOP Function Type

Select the LOP Function type from the drop-down values:

- IndexOf
- SubString
- Length
- Uppercase
- Lowercase

### **Function Details**

If the LOP Function Type is selected, then it is mandatory to provide Function Details. You can invoke 'Function Details' screen by clicking on the 'Function Details' button. For more details, refer to Section 4.5, "List of LOP Function Type"

### LOP Operand

Specify the Left Operand value details in the rule expression. When LOP Type is 'Parameter', the rule elements applicable is same as in Network Rule Definition.

### Operator

Select the Operator details from the drop-down values:

- Greater Than
- Less Than
- Not Equal To
- Equal To
- Greater Than or Equal To
- Less Than or Equal To

### **ROP** Type

Select the type of Right operand.from the drop-down values:

- Expression
- Constant
- Parameter

### **ROP Data Type**

Select the type of Right operand Data from the drop-down values:

- String
- Date
- Number

### **ROP Operand**

Specify the Right operand value details from the list of values.

#### Scope

Specify the scope assigned to the Right operand.

#### **Logical Operators**

Select the logical operator. Choose among the following:

- And
- 0R

#### Populate

Click this button after specifying the expression details.

### 2.15.2.1 Outbound Transaction Type Rule Summary

You can invoke 'Outbound Transaction Type Rule Summary' screen by typing 'PMSTYPRL' in the field at the top right corner of the Application tool bar and clicking on the adjoining arrow button. Click 'Search' button on the Application toolbar.

| Outbound Transaction Type Rule Summary       | - ×                 |
|----------------------------------------------|---------------------|
| Search Advanced Search Reset Clear All       |                     |
| Case Sensitive                               |                     |
| Authorization Status                         | Record Status V     |
| Host Code                                    |                     |
|                                              |                     |
| Records per page 15 🗸 🔘 ┥ 1 Of 1 🕨 🗎         | Go Lock Columns 0 🗸 |
| Authorization Status Record Status Host Code | Channel Type        |
|                                              |                     |
|                                              |                     |
|                                              |                     |
|                                              |                     |
|                                              |                     |
|                                              |                     |
|                                              |                     |
|                                              |                     |
|                                              |                     |
|                                              |                     |
|                                              |                     |
|                                              |                     |
|                                              |                     |
|                                              |                     |
|                                              | Exit                |

You can search using one or more of the following parameters:

- Authorization Status
- Record Status
- Host Code
- Channel Type

Once you have specified the search parameters, click 'Search' button. The system displays the records that match the search criteria. Double click a record or click the 'Details' button after selecting a record to view the detailed screen.

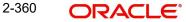

## 2.15.3 Cross Border RTGS Derivation Rule

This rule is used during payment chain building for each party derived if the transaction currency is allowed for RTGS.

You can invoke the "Cross Border to RTGS Rule" screen by typing 'PMDXRRLE' in the field at the top right corner of the application toolbar and clicking the adjoining arrow button. Click 'New' button on the Application toolbar.

| ess Border to RTGS / Fedw<br>ew Enter Query |                 |                |          |                 | -                   |
|---------------------------------------------|-----------------|----------------|----------|-----------------|---------------------|
|                                             | Code *          |                |          |                 |                     |
|                                             |                 |                |          |                 |                     |
| ◀ 1 Of 1 ► 🕅                                | Go              |                |          |                 | + - 8               |
| Rule Name *                                 | Rule Expression | Network Code * | Priority |                 |                     |
|                                             |                 |                |          |                 |                     |
|                                             |                 |                |          |                 |                     |
|                                             |                 |                |          |                 |                     |
|                                             |                 |                |          |                 |                     |
|                                             |                 |                |          |                 |                     |
|                                             |                 |                |          |                 |                     |
| pression Details                            |                 |                |          |                 |                     |
|                                             | Go              |                |          |                 | + - 8               |
|                                             | Go<br>Scope     | LOP Operand    | Operator | ROP Type ROP Da |                     |
| < 1 Of 1 >>                                 |                 | LOP Operand    | Operator | ROP Type ROP D  |                     |
| < 1 Of 1 > >                                |                 | LOP Operand    | Operator | ROP Type ROP Da |                     |
| < 1 Of 1 > >                                |                 | LOP Operand    | Operator | ROP Type ROP D  |                     |
| < 1 Of 1 🕨 🕅                                |                 | LOP Operand    | Operator | ROP Type ROP Da |                     |
| < 1 Of 1 > >                                |                 | LOP Operand    | Operator | ROP Type ROP Da |                     |
| < 1 Of 1 > >                                |                 | LOP Operand    | Operator | ROP Type ROP D  |                     |
| 1 Of 1     Expression Section               | Scope           |                |          |                 |                     |
|                                             |                 | LOP Operand    |          | ROP Type ROP Da | + – ata Type ROP Op |

Specify the following fields:

#### Host Code

System defaults the host code of transaction branch on clicking 'New'.

#### **Rule Name**

Specify the network resolution rule.

#### Rule Expression

The expression can be filled in the Expression Details multi block. On the click of Populate button, the expression gets built and displayed in this field.

#### **Network Code**

Specify the network code. Alternatively, you can select the network code from the option list.

#### Note

Network is resolved based on the condition which gets satisfied first on priority order

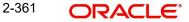

### Priority

Specify the priority number for rule execution.

### **Expression Details**

### **Expression Section**

Specify the Expression Section details.

### Scope

Specify the scope assigned to the Left operand.

### LOP Type

Select the type of Left operand from the drop-down values:

- Parameter
- Expression
- Constant

### LOP Data Type

Select the Data type of Left operand from the drop-down values:

- String
- Date
- Number

### **LOP Function Type**

Select the LOP Function type from the drop-down values:

- IndexOf
- SubString
- Length
- Uppercase
- Lowercase

#### **Function Details**

If the LOP Function Type is selected, then it is mandatory to provide Function Details. You can invoke 'Function Details' screen by clicking on the 'Function Details' button. For more details, refer to Section 4.5, "List of LOP Function Type".

#### LOP Operand

Specify the Left Operand value from the list of values:

- AWI\_BIC
- CHANNEL\_TYPE
- CHARGE\_WHOM
- CUSTOMER\_ID
- CUSTOMER\_SERVICE\_MODEL
- DEBIT\_ACCOUNT
- PROCESS\_WO\_COVR
- SOURCE CODE
- TRANSFER\_CC.

#### Operator

Select the Operator from the drop-down values:

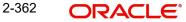

- Greater Than
- Less Than
- Not Equal To
- Equal To
- Greater Than or Equal To
- Less Than or Equal To

### **ROP Type**

Select the type of Right Operand from the drop-down values:

- Constant
- Expression

### **ROP Data Type**

Select the type of Right Operand Data from the drop-down values:

- String
- Date
- Number

### **ROP Operand**

Specify the ROP Operand value details.

### Scope

Specify the scope assigned to the ROP.

### **Logical Operators**

Select the logical operator. Choose among the following:

- And
- OR

### Populate

Click this button after specifying the expression details.

The below mentioned new basis elements will be provided in the expression builder:

- Customer
- Customer service model
- Debit Account
- Channel type
- Source Code

The following mandatory checks will be done for each Network derived:

- whether the specified currency is allowed for the network
- whether the amount is within the network limit
- whether the Creditor Agent is allowed for the network
- whether the network cutoff is over.

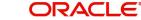

### 2.15.3.1 Viewing Cross Border to RTGS Rule Summary

You can view the summary in "Cross Border to RTGS Rule Summary" screen. You can invoke the Cross Border to RTGS Rule Summary screen by typing 'PMSXRRLE' in the field at the top right corner of the Application toolbar and clicking on the adjoining arrow button.

| Cross Border to Rtgs Rule Summar  |                      |                  |               | - ×      |
|-----------------------------------|----------------------|------------------|---------------|----------|
| Search Advanced Search Reset      | Clear All            |                  |               |          |
| Case Sensitive                    |                      |                  |               |          |
| Authorization Status<br>Host Code | •                    | م                | Record Status |          |
| Records per page 15 💌 候 ┥ 1       |                      | Lock Columns 0 - |               |          |
| Authorization Status Rec          | ord Status Host Code |                  |               |          |
|                                   |                      |                  |               | <u>م</u> |
|                                   |                      |                  |               |          |
|                                   |                      |                  |               |          |
|                                   |                      |                  |               |          |
|                                   |                      |                  |               |          |
|                                   |                      |                  |               | E        |
|                                   |                      |                  |               |          |
|                                   |                      |                  |               |          |
|                                   |                      |                  |               |          |
|                                   |                      |                  |               |          |
|                                   |                      |                  |               |          |
|                                   |                      |                  |               |          |
|                                   |                      |                  |               |          |
|                                   |                      |                  |               | Exit     |

You can search for the records using one or more of the following parameters:

- Authorization Status
- Record Status
- Host Code

Once you have specified the search parameters, click 'Search' button. The system displays the records that match the search criteria.

### 2.15.4 RTGS Network Switch Rule

This rule will be applied when Network cutoff is over for a RTGS payment. Only network of type RTGS is allowed for Switching.

If the network cut-off for the originally derived RTGS network is missed, then system checks if Network Switching rules are maintained. If available, system derives alternate RTGS network, based on rule conditions, provided the network cut-off for the alternative is not already passed.

• System then sends out the RTGS message to the alternative that is derived from the rules.

However, if the alternative could not be derived because the network cut-off time for the same is already passed then system moves the transaction to the Network Cut-off queue with the original RTGS network code.

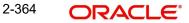

• Manual carry forward or Auto roll-over from this queue would always result in the payment being processed for the original network on the rolled over date.

You can invoke the "RTGS Switch Rule" screen by typing 'PXDRNWSW' in the field at the top right corner of the application toolbar and clicking the adjoining arrow button. Click 'New' button on the Application toolbar.

| TGS Network Switch Rule |                 |                |                         |          |               | -    | X |
|-------------------------|-----------------|----------------|-------------------------|----------|---------------|------|---|
| New Enter Query         |                 |                |                         |          |               |      |   |
| Host                    | Code *          |                |                         |          |               |      |   |
| N < 1 Of 1 > N          | Go              |                |                         |          | + -           | H    | Í |
| Rule Name *             | Rule Expression | Network Code * | Priority                |          |               |      |   |
|                         |                 |                |                         |          |               | F    |   |
| Expression Details      |                 |                |                         |          |               |      |   |
| 🖌 < 1 Of 1 🕨 🕅          | Go              |                |                         |          |               | =    |   |
| Expression Section      | Scope           | LOP Operand    | Operator                | ROP Type | ROP Data Type |      |   |
|                         |                 |                |                         |          |               | *    |   |
| Maker                   | Date Time:      | Mod No         | Record Status           |          |               | 12 2 |   |
| Checker                 | Date Time:      |                | Authorization<br>Status |          |               | Exit |   |

Specify the following fields:

### **Host Code**

System defaults the host code of transaction branch on clicking 'New'.

#### **Rule Name**

Specify the network resolution rule.

#### **Rule Expression**

The expression can be filled in the Expression Details multi block. On the click of Populate button, the expression gets built and displayed in this field.

#### Network Code

Specify the network code. Alternatively, you can select the network code from the option list.

#### Note

Network is resolved based on the condition which gets satisfied first on priority order

### Priority

Specify the priority number for rule execution.

### **Expression Details**

### **Expression Section**

Check this box to enable the fields of this section.

### Scope

Specify the scope assigned to the Left operand.

#### LOP Operand

Specify the LOP Operand value details.

### Operator

Select the Operator Select the Operator from the drop-down values:

- Greater Than
- Less Than
- Not Equal To
- Equal To
- Greater Than or Equal To
- Less Than or Equal To

### **ROP** Type

Select the type of Right operand from the drop-down values:

- Constant
- Parameter
- Expression

#### **ROP Data Type**

Select the type of Right operand Data from the drop-down values:

- StringDate
- Number

### **ROP Operand**

Specify the ROP Operand value details.

### Scope

Specify the scope assigned to the ROP.

#### **Logical Operators**

Select the logical operator. Choose among the following:

- And
- OR

#### Populate

Click this button after specifying the expression details.

The below mentioned new basis elements will be provided in the expression builder:

- Customer
- Customer service model

- Debit Account
- Channel type
- Source Code

The following mandatory checks will be done for each Network derived:

- whether the specified currency is allowed for the network
- whether the amount is within the network limit
- whether the Creditor Agent is allowed for the network
- whether the network cutoff is over.

### 2.15.4.1 Viewing RTGS Network Switch Rule Summary

You can view the summary in "RTGS Network Switch Rule Summary" screen. You can invoke the RTGS Network Switch Rule Summary screen by typing 'PXSRNWSW' in the field at the top right corner of the Application toolbar and clicking on the adjoining arrow button.

| Rtgs Network Switch Rule Summary                             | - >  |
|--------------------------------------------------------------|------|
| Search Advanced Search Reset Clear All                       |      |
| Case Sensitive                                               |      |
| Authorization Status  Host Code                              |      |
| Records per page 15 🔻 💘 ┥ 1 Of 1 🕨 🔰 🛛 Go 🛛 Lock Columns 0 🗸 |      |
| Authorization Status Record Status Host Code                 |      |
|                                                              |      |
|                                                              |      |
|                                                              |      |
|                                                              |      |
|                                                              |      |
|                                                              |      |
|                                                              |      |
|                                                              |      |
|                                                              |      |
|                                                              |      |
|                                                              |      |
|                                                              |      |
|                                                              |      |
|                                                              | Exit |

You can search for the records using one or more of the following parameters:

- Authorization Status
- Record Status
- Host Code

Once you have specified the search parameters, click 'Search' button. The system displays the records that match the search criteria. Double click a record or click the 'Details' button after selecting a record to view the detailed screen.

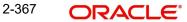

## 2.15.5 Transaction Code Rule

You can invoke the 'Transaction Code Rule Detailed' screen by typing 'PMDTRRLE' in the field at the top right corner of the application toolbar and clicking the adjoining arrow button. Click 'New' button on the Application toolbar.

| Transaction | Code Rule Detailed | 1               |                    |          |                               |             |     |      |
|-------------|--------------------|-----------------|--------------------|----------|-------------------------------|-------------|-----|------|
| New Ent     | er Query           |                 |                    |          |                               |             |     |      |
|             | н                  | ost Code *      |                    |          | Transaction Type * Incoming * |             |     |      |
|             |                    | rce Code *      |                    |          |                               |             |     |      |
|             |                    |                 |                    |          |                               |             |     |      |
| 📕 < 1 Of 1  |                    |                 |                    |          |                               |             | + - | - 38 |
|             | Rule Name *        | Rule Expression | Transaction Code * | Priority |                               |             |     |      |
|             |                    |                 |                    |          |                               |             |     |      |
|             |                    |                 |                    |          |                               |             |     |      |
|             |                    |                 |                    |          |                               |             |     |      |
|             |                    |                 |                    |          |                               |             |     |      |
|             |                    |                 |                    |          |                               |             |     |      |
|             |                    |                 |                    |          |                               |             |     |      |
| Expression  | Details            |                 |                    |          |                               |             |     |      |
| 📕 ┥ 1 Of 1  |                    |                 |                    |          |                               |             | + - | - 18 |
| Expr        | ession Section     | Scope           | LOP Operand        | Operator | ROP Type ROP Data Type        | ROP Operand |     |      |
|             |                    |                 |                    |          |                               |             |     |      |
|             |                    |                 |                    |          |                               |             |     |      |
|             |                    |                 |                    |          |                               |             |     |      |
|             |                    |                 |                    |          |                               |             |     |      |
|             |                    |                 |                    |          |                               |             |     |      |
|             |                    |                 |                    |          |                               |             |     |      |
|             |                    |                 |                    |          |                               |             |     |      |
|             |                    |                 |                    |          |                               |             |     |      |
|             |                    |                 |                    |          |                               |             |     |      |
|             |                    |                 |                    |          |                               |             |     |      |
|             |                    |                 |                    |          |                               |             |     |      |
|             | Maker              | Date Tir        | me:                | Mod No   | Record Status                 |             |     |      |
|             | hecker             | Date Tir        |                    |          | Authorization                 |             |     | Exit |

You can specify the following fields;

### **Host Code**

System defaults the host code of transaction branch on clicking 'New'.

### Source Code

Specify the source code. Alternatively, you can select the source code from the option list.

#### **Transaction Type**

Select the type of transaction. Choose between Inbound and Outbound.System defaults the Transaction Type as 'Inbound'

### **Rule Name**

Specify the Rule Name.

#### **Rule Expression**

Specify the Rule Expression.

### Transaction Code

Select the Transaction code from the LOV.

#### Note

- The transaction code that is attached to the customer account leg, can be provided in the following fields of a payment request:
  - 26T of MT 103
  - CreditTransferTransactionInformation/Purpose/Proprietary of pain.001

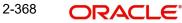

- PurposePrtry tag of Single payment service
- In Book Transfer, the Purpose Code field present is mapped to CreditTransferTransactionInformation/ Purpose/Proprietary of pain.001 if the value is available or to field 26T of MT 103.
- Purpose Proprietary field in PBDOVIEW, is specified, so that it can be used in setting up of transaction code rule.

#### Priority

Specify the rule priority.

#### **Expression Details**

#### **Expression Section**

Specify the Expression Section.

#### Scope

Specify the scope assigned to the Left operand.

#### LOP Operand

You can select the LOP from list of values displayed pertaining to the Transaction Code selected.

#### Note

- System allows user to select Transaction Code specific LOP's like- ACCOUNT\_TYPE, TRANSFER\_TYPE,EXCEPTION\_TYPE etc. which can be used for specific Payment type or Network.
- TRANSFER\_TYPE operand is mainly used for Book Transfer payment type or Network.
- Transfers from customer's own account and the transfer between accounts of different customers can be differentiated by selecting TRANSFER\_TYPE LOP.

The following elements are provided for rule maintenance so that specific rules can be maintained for transaction code derivation when the transfer of funds is between two branches of the same bank:

| Basis Element             | Description                                  | Applicable                        |
|---------------------------|----------------------------------------------|-----------------------------------|
| AWI_BIC                   | Account with Institution<br>BIC              | Cross Border/RTGS                 |
| AWI_PARTY_IDENTI-<br>FIER | Account with Institution<br>Party Identifier | Cross Border/RTGS                 |
| SENDER_BIC                | Sender BIC                                   | Cross Border/RTGS                 |
| RECEIVER_BIC              | Receiver BIC                                 | Cross Border/RTGS                 |
| CHARGE_BEARER             | Charge Bearer                                | Cross Border/RTGS/T2ISO/<br>CBPR+ |

| Basis Element             | Description                                                                   | Applicable                                         |
|---------------------------|-------------------------------------------------------------------------------|----------------------------------------------------|
| INSTRUCTION_PRI-<br>ORITY | Instruction Priority                                                          | Cross Border/RTGS/T2ISO/<br>CBPR+                  |
| SERVICE_LEVEL             | Service level                                                                 | T2ISO /SEPA CT/SEPA DD                             |
| CATEGORY_PUR-<br>POSE     | Category Purpose                                                              | T2ISO /SEPA CT/SEPA DD                             |
| IS_BENE_CTRY_EU           | Check whether Beneficiary<br>country is EU or not and<br>return TRUE or FALSE | Cross Border/RTGS/T2ISO/<br>CBPR+                  |
| IS_AWI_CTRY_EU            | Check whether AWI country<br>is EU or not and return<br>TRUE or FALSE         | Cross Border/RTGS/T2ISO/<br>CBPR+                  |
| DEBTOR_ACC                | Debtor Account                                                                | Cross Border/RTGS/T2ISO/<br>CBPR+/SEPA CT/ SEPA DD |

### Note

The elements mentioned in matrix are to be used in the rules where NETWORK\_CODE element is used to fetch a cross-border /RTGS network.

### Operator

Select the Operator details from the drop-down values:

- Greater Than
- Less Than
- Not Equal To
- Equal To
- Greater Than or Equal To
- Less Than or Equal To

### **ROP Type**

Select the type of Right operand from the drop-down values:

- Constant
- Expression

### **ROP Data Type**

Select the type of Right operand Data from the drop-down values:

- String
- Date
- Number

### **ROP Operand**

Select the Right operand value from the LOV based on the LOP Operand selected. Values pertaining to the respective LOP will be listed.

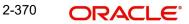

#### Note

- Allowed Values for the LOP Operand Account\_Type will be NORMAL, NOSTRO,MULTI\_CURRENCY.
- TRANSFER\_TYPE will have values 'Own Account Transfer (O)' and 'On Us transfer (N)', which is specific to Book Transfer.
- EXCEPTION\_TYPE has an additional Value Cancellation (TRCL).- This can be used
  - For a transaction which is cancelled after accounting as part of Batch cancellation or transaction cancellation request processed
  - When the reversal of a cross border transaction with cover as RTGS is triggered on receiving MT 019 Abort Notification.
  - Source Reference and Batch ID are handed off as part of accounting handoff.

#### Scope

Specify the scope assigned to the Right operand.

### **Logical Operators**

Select the logical operator. Choose among the following:

- And
- OR

#### Populate

Click this button after specifying the expression details.

### 2.15.5.1 Transaction Code Rule Summary

You can invoke the "Transaction Code Rule Summary" screen by typing 'PMSTRRLE' in the field at the top right corner of the Application toolbar and clicking on the adjoining arrow button.

| Transaction C | ode Rule Sum   | mary             |           |                          | - x                      |
|---------------|----------------|------------------|-----------|--------------------------|--------------------------|
| Search Adv    | vanced Search  | Reset Clear A    | All       |                          |                          |
| Case Sensitiv | e              |                  |           |                          |                          |
|               | Autho          | orization Status |           | ~                        | Record Status 🗸          |
|               |                | Host Code        |           | Q                        | Payment Transaction Type |
|               |                | Source Code      |           | Q                        |                          |
|               | 45.11          |                  |           |                          |                          |
|               |                | < 1 Of 1         |           | Go Lock Columns 0 🗸      |                          |
|               | ization Status | Record Status    | Host Code | Payment Transaction Type | Source Code              |
|               |                |                  |           |                          |                          |
|               |                |                  |           |                          |                          |
|               |                |                  |           |                          |                          |
|               |                |                  |           |                          |                          |
|               |                |                  |           |                          |                          |
|               |                |                  |           |                          |                          |
|               |                |                  |           |                          |                          |
|               |                |                  |           |                          |                          |
|               |                |                  |           |                          |                          |
|               |                |                  |           |                          |                          |
| -             |                |                  |           |                          |                          |
|               |                |                  |           |                          |                          |
|               |                |                  |           |                          |                          |
|               |                |                  |           |                          |                          |
|               |                |                  |           |                          |                          |
|               |                |                  |           |                          |                          |
|               |                |                  |           |                          |                          |
|               |                |                  |           |                          |                          |
|               |                |                  |           |                          |                          |
|               |                |                  |           |                          | Exit                     |
| 1             |                |                  |           |                          |                          |

You can search for the records using one or more of the following parameters:

• Authorization Status

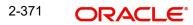

- Record Status
- Host Code
- Source Code
- Payment Transaction Type

Once you have specified the search parameters, click 'Search' button. The system displays the records that match the search criteria. Double click a record or click the 'Details' button after selecting a record to view the detailed screen.

### 2.15.6 Routing Rule

In Routing Rule maintenance, you can define a set of rules which are to be applied on outbound payment requests so that payments can be validated and rejected upfront or can be routed to an appropriate Network or a currency correspondent and the related settlement account. These rules are applied after deriving the Network using Network Rule maintenance rules can be maintained for a Host and Effective Date.

Routing rules are enabled for Cross border /RTGS transactions which are received through service requests or input in UI.

You can invoke the 'Routing Rule Detailed' screen by typing 'PMDRTRLE' in the field at the top right corner of the application toolbar and clicking the adjoining arrow button. Click 'New' button on the Application toolbar.

| Routing Rule Det | ailed     |          |          |                  |                   |                  |             |                             |               |               |             |              |
|------------------|-----------|----------|----------|------------------|-------------------|------------------|-------------|-----------------------------|---------------|---------------|-------------|--------------|
| New Enter Que    | iry       |          |          |                  |                   |                  |             |                             |               |               |             |              |
|                  | Host Code | *        |          |                  |                   |                  |             | Effective Date * YYYY-MM-DD |               |               |             |              |
|                  |           |          |          |                  |                   |                  |             |                             |               |               |             |              |
|                  |           |          |          |                  |                   |                  |             |                             |               |               |             |              |
| 🖊 ┥ 1 Of 1 🕨     |           |          |          |                  |                   |                  |             |                             |               |               |             | + - =        |
| Currency         | Rule II   | )        | 1        | Rule Description |                   | Priority         |             | Rule Expression             |               | 1             | Action      | Network Code |
|                  |           |          |          |                  |                   |                  |             |                             |               |               |             |              |
|                  |           |          |          |                  |                   |                  |             |                             |               |               |             |              |
|                  |           |          |          |                  |                   |                  |             |                             |               |               |             |              |
|                  |           |          |          |                  |                   |                  |             |                             |               |               |             |              |
|                  |           |          |          |                  |                   |                  |             |                             |               |               |             |              |
|                  |           |          |          |                  |                   |                  |             |                             |               |               |             |              |
|                  |           |          |          |                  |                   |                  |             |                             |               |               |             |              |
|                  |           |          |          |                  |                   |                  |             |                             |               |               |             |              |
| K ◀ 1 0f 1 ►     |           |          |          |                  |                   |                  |             |                             |               |               |             | + - =        |
| Expression       | n Section | Scope    | LOP Type | LOP Data Type    | LOP Function Type | Function Details | LOP Operand | Operator                    | ROP Type      | ROP Data Type | ROP Operand |              |
|                  |           |          |          |                  |                   |                  |             |                             |               |               |             |              |
|                  |           |          |          |                  |                   |                  |             |                             |               |               |             |              |
|                  |           |          |          |                  |                   |                  |             |                             |               |               |             |              |
|                  |           |          |          |                  |                   |                  |             |                             |               |               |             |              |
|                  |           |          |          |                  |                   |                  |             |                             |               |               |             |              |
|                  |           |          |          |                  |                   |                  |             |                             |               |               |             |              |
|                  |           |          |          |                  |                   |                  |             |                             |               |               |             |              |
|                  |           | Populate |          |                  |                   |                  |             |                             |               |               |             |              |
|                  | Maker     |          |          | Date Time:       |                   |                  | Mod No      |                             | Record        |               |             | Exit         |
| C                | Checker   |          |          | Date Time:       |                   |                  |             |                             | Authorization | Status        |             |              |

You can specify the following fields;

### Host Code

System defaults the host code of transaction branch on clicking 'New'.

#### **Effective Date**

This field is defaulted as current date. You can modify it to a future date, if required. Back dates are not allowed.

#### Currency

Specify the Currency from the list of values. All valid currencies are listed and \*AL can be used for ALL currencies. A rule can be maintained for a particular transfer currency or for all currencies.

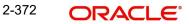

### Rule ID

Specify the Rule Identification.

#### **Rule Description**

Specify the Rule Description for Rule ID.

#### Priority

Specify the Priority Number for all rules.

#### Note

Priority can be set as a Number, maximum upto 5 digits are allowed.

Rules are evaluated on Priority and the first rule which is satisfied are considered for applying the Action defined. Subsequent Rules are ignored.

On save, system will order the rules on ascending order of priority.

#### Rule Expression

Specify the Rule Expression.

#### Action

Select the Transaction code from the drop down list:

- Change Correspondent (Applicable for Cross border/RTGS payment types)
- Reject

#### Note

If the option is Change Correspondent, it is mandatory to maintain Network Code.

If the Network Code is of RTGS payment type, then the Nostro Account maintained in PMDNCPRF for Outgoing transactions is defaulted in Correspondent Account field based on Network and Currency. Correspondent Bank BIC & Account fields are disabled for user input in this case.

If the Network Code is of type Cross border, it is mandatory to maintain the Correspondent Bank BIC and Account.

#### **Network Code**

Specify the Network Code from the list of values, if the resultant action is Change Correspondent.

#### **Correspondent BIC**

This field is applicable if Resultant Action is selected as 'Change Correspondent' and network is of type 'Cross border'. Specify the Correspondent BIC from the list of values.

#### **Correspondent Account**

Specify the Correspondent Account from the list of values. All Correspondent accounts maintained for the correspondent BIC selected are listed.

For RTGS Networks, this field are defaulted as the Nostro Account linked in Network Currency preferences (Function ID: PMDNCPRF).

#### Error Code

This field is applicable if Resultant Action is selected as 'Reject'.

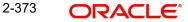

Specify the Error Code from the list of values. User defined error codes in User Defined Error Codes (Function ID: PMDERRCD) with Error Type 'Reject Errors' are listed.

### **Error Description**

Error Description is populated based on Error Code selected.

### **Expression Details**

#### **Expression Section**

Specify the Expression details.

#### Scope

Specify the scope assigned to the Left operand.

### LOP Type

Select the type of Left operand from the drop-down values:

- Parameter (Default)
- Expression
- Constant

### LOP Data Type

Select the Data type of Left operand from the drop-down values:

- String (Default)
- Date
- Number

### LOP Function Type

Select the LOP Function type from the drop-down values:

- IndexOf
- IndexOfGroup
- SubString
- Length
- Uppercase
- Lowercase

#### **Function Details**

If the LOP Function Type is selected, then it is mandatory to provide Function Details. You can invoke 'Function Details' screen by clicking on the 'Function Details' button. For more details, refer to Section 4.5, "List of LOP Function Type".

#### LOP Operand

You can select the LOP (Left Operand) from basis elements listed. For more details on Basis Elements, refer Section 2.15.6.2, "Routing Rule Basis Elements".

#### Operator

Select the Operator details from the drop-down values:

- Greater Than
- Less Than
- Not Equal To
- Equal To
- Greater Than or Equal To
- Less Than or Equal To

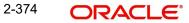

- Group IN
- Group NOTIN

### **ROP** Type

Select the type of Right operand from the drop-down values:

- Constant
- Group (to be used with operators GroupIN and Group NOTIN only)

### **ROP Data Type**

Select the type of Right operand Data from the drop-down values:

- String
- Number

### **ROP Operand**

Select the Right operand value from the list of values based on the LOP Operand selected. Values pertaining to the respective LOP are listed.

### Scope End

Specify the scope assigned to the Right operand.

### **Logical Operators**

Select the logical operator. Choose among the following:

- And
- OR

### Populate

Click this button after specifying the expression details.

### 2.15.6.1 Routing Rule Summary

You can invoke the "Routing Rule Summary" screen by typing 'PMSRTRLE' in the field at the top right corner of the Application toolbar and clicking on the adjoining arrow button.

| Routin | g Rule Summary                          |                    |                |                     |                 | - ×  |
|--------|-----------------------------------------|--------------------|----------------|---------------------|-----------------|------|
| Searc  | h Advanced Search                       | Reset Clear A      | All            |                     |                 |      |
| Case S | Sensitive                               |                    |                |                     |                 |      |
|        | Au                                      | thorization Status | ~              |                     | Record Status 🗸 |      |
|        |                                         | Effective Date     | YYYY-MM-DD     |                     |                 |      |
| Derend | 45.11                                   |                    |                | 30 Lock Columns 0 🗸 |                 |      |
| Record | s per page 15 🗸<br>Authorization Status |                    |                |                     |                 |      |
|        | Authorization Status                    | Record Status      | Effective Date | Host Code           |                 |      |
|        |                                         |                    |                |                     |                 |      |
|        |                                         |                    |                |                     |                 |      |
|        |                                         |                    |                |                     |                 |      |
|        |                                         |                    |                |                     |                 |      |
|        |                                         |                    |                |                     |                 |      |
|        |                                         |                    |                |                     |                 |      |
|        |                                         |                    |                |                     |                 |      |
|        |                                         |                    |                |                     |                 |      |
|        |                                         |                    |                |                     |                 |      |
| -      |                                         |                    |                |                     |                 |      |
|        |                                         |                    |                |                     |                 |      |
|        |                                         |                    |                |                     |                 |      |
|        |                                         |                    |                |                     |                 |      |
|        |                                         |                    |                |                     |                 |      |
|        |                                         |                    |                |                     |                 |      |
|        |                                         |                    |                |                     |                 |      |
|        |                                         |                    |                |                     |                 |      |
|        |                                         |                    |                |                     |                 |      |
|        |                                         |                    |                |                     |                 |      |
|        |                                         |                    |                |                     |                 | Exit |
|        |                                         |                    |                |                     |                 | LAIL |

You can search for the records using one or more of the following parameters:

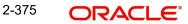

- Authorization Status
- Record Status
- Effective Date

Once you have specified the search parameters, click 'Search' button. The system displays the records that match the search criteria. Double click a record or click the 'Details' button after selecting a record to view the detailed screen.

### 2.15.6.2 Routing Rule Basis Elements

You can define routing rules using the below basis elements as LOP Operand:

| Basis Element                  | Description                      | Mapping to Cross Border/ RTGS Pay-<br>ment Request                                                                                                    |
|--------------------------------|----------------------------------|----------------------------------------------------------------------------------------------------|
| CREDITOR_AC-<br>COUNT          | Creditor Account                 | Ultimate Beneficiary (Field 59) Account<br>Number                                                                                                    |
| CREDITOR_NAME                  | Creditor Name                    | Ultimate Beneficiary Name                                                                                                    |
| CREDITOR_AD-<br>DRESS          | Creditor Address                 | Ultimate Beneficiary Address (address<br>lines (1-4) will be concatenated and will<br>be returned as single value)                                                                       |
| CREDITOR_COUN-<br>TRY          | Creditor Country                 | Ultimate Beneficiary Country                                                                                                    |
| CREDI-<br>TOR_AGT_BIC          | Creditor Agent BIC               | AWI BIC (Field 57) if available as part of the payment request                                                                                                    |
| CREDI-<br>TOR_AGT_NAME         | Creditor Agent Name              | Bank Name of the AWI BIC as available<br>in the request 57D option, if not available<br>address is derived from ISDBICDE                                                                 |
| CREDI-<br>TOR_AGT_AD-<br>DRESS | Creditor Agent<br>Address        | AWI Address (address lines 1-4) will be<br>concatenated and returned as single<br>value) as available in the request 57D<br>option, if not available address is derived<br>from ISDBICDE |
| CREDITOR_AGT_C-<br>TRY_NAME    | Creditor Agent Coun-<br>try Name | Country name is derived from Country<br>Code Maintenance for the country code<br>of Creditor Agent BIC                                                                                   |
| DEBTOR_ACCOUNT                 | Debtor Account                   | Debtor Account Number or IBAN as available in the request                                                                                                    |
| CUSTOMER_ID                    | Customer ID                      | Customer ID linked to the debit account                                                                                                    |
| DEBTOR_NAME                    | Debtor Name                      | Originator Name (field 50) as available<br>in payment request ,if not available the<br>name defaulted from STDCIFCR                                                                      |

| DEBTOR_ADDRESS               | Debtor Address                                                                   | Originator Address (field 50 Address line<br>1-4) as available in payment request<br>(address lines will be concatenated and<br>returned as single value), if not available<br>the address defaulted from STDCIFCR |
|------------------------------|----------------------------------------------------------------------------------|----------------------------------------------------------------------------------------------------|
| DEBTOR_COUNTRY               | Debtor Country                                                                   | Derived from STDCIFCR                                                                                                    |
| TXN_BRANCH                   | Transaction Branch                                                               | Transaction Branch                                                                                                    |
| TRANSFER_CCY                 | Transfer Currency                                                                | Transfer Currency                                                                                                    |
| TRANSFER_AMT                 | Transfer Amount                                                                  | Transfer Amount                                                                                                    |
| SOURCE_CODE                  | Source Code                                                                      | Source Code                                                                                                    |
| REMITTANCE_INFO              | Remittance Informa-<br>tion                                                      | Field 70 details (will be concatenated<br>with a space in between the lines if the<br>line length is less than 35 and returned as<br>single value)                                                                 |
| SENDER_TO_RE-<br>CEIVER_INFO | Sender to receiver<br>Information                                                | Field 72 details (will be concatenated<br>with a space in between the lines if the<br>line length is less than 35 and returned as<br>single value)                                                                 |
| CHARGE_WHOM                  | Charge Whom option                                                               | Charge Whom option                                                                                                    |
| IS_SAME_DAY_TXN              | Whether the transac-<br>tion can be classified<br>as 'Same Day' trans-<br>action | Value will be returned as 'TRUE' if Book-<br>ing Date and Requested Execution Date<br>(Value Date) are same, else 'FALSE'                                                                                          |
| IS_PROCESS_CUT-<br>OFF_OVER  | NA                                                                               | Based on maintenance in PMDCTOFF                                                                                                    |
| INTERMEDI-<br>ARY_BIC        | Intermediary BIC                                                                 | Intermediary BIC (Field 56) if available as part of the payment request                                                                                                    |
| IS_CROSS_C-<br>CY_TXN        | Whether transaction<br>is a cross currency<br>transaction                        | If the transfer currency and debit account<br>currency are different, value is returned<br>as true, else false                                                                                                    |
| DR_ACC_BRANCH                | Debit Account<br>Branch                                                          | Debit Account Branch                                                                                                    |
| CREDITOR_AGT_C-<br>TRY       | Creditor Agent Coun-<br>try                                                      | 5&6 position of AWI BIC                                                                                                    |
| TRANSFER_TYPE                | Transfer Type                                                                    | Allowed values are customer_transfer,<br>bank_transfer, bank_own_account_trans-<br>fer & Cover_transfer                                                                                                    |
| NETWORK_CODE                 | Network Code                                                                     | Network Code                                                                                                    |

| NETWORK<br>TYPE_CODE | Network Type Code | Network Type Code                        |
|----------------------|-------------------|------------------------------------------|
| PROCESSING_TIME      | Processing Time   | Processing Time to be maintained as HHMM |

## 2.15.7 Group Code Maintenance for Rule Elements

You can define the group of values to be evaluated against a basis element value (or substring / Index of the value).

You can invoke the 'Group Code Maintenance for Rule Elements Detailed' screen by typing 'PMDGRPCD' in the field at the top right corner of the application toolbar and clicking the adjoining arrow button. Click 'New' button on the Application toolbar.

| Group Code Maintenance for Rule Element      | ts Detailed              |                               |                                       | - ×   |
|----------------------------------------------|--------------------------|-------------------------------|---------------------------------------|-------|
| New Enter Query                              |                          |                               |                                       |       |
| Host Code *<br>Group Code *<br>Data Category | Text V                   | Host Code De<br>Group Code De |                                       |       |
| List Of Values                               |                          |                               |                                       |       |
| <b>⋈</b> ◄ 1 Of 1 ► ► Go                     |                          |                               |                                       | + - = |
| Values                                       |                          |                               |                                       |       |
|                                              |                          |                               |                                       |       |
| Maker<br>Checker                             | Date Time:<br>Date Time: | Mod No                        | Record Status<br>Authorization Status | Exit  |

You can specify the following fields;

### Host Code

System defaults the host code of transaction branch on clicking 'New'.

### **Host Code Description**

Host Code Description is defaulted on the Host Code selected.

### **Group Code**

Specify the Group Code.

### **Group Code Description**

Specify the Group Code Description.

#### **Data Category**

Select the Data Category from the drop down list:

- Text (Default)
- Currency
- BIC
- Country
- Customer
- Account

- IBAN
- Source Code

## List Of Values

### Values

Specify the list of values linked to the Group Code.

Based on Data Category selected, you can select the values from the valid list of values as detailed below:

| Text        | You can specify any input value                                                                                                    |
|-------------|----------------------------------------------------------------------------------------------------|
| Currency    | All valid currencies maintained in the system are listed                                                                                                    |
| BIC         | All valid BICs maintained in the system (Function ID: ISDBICDE) are listed                                                                                                    |
| Country     | All valid country codes as maintained in Function ID:<br>STDCNMNT are listed                                                                                                    |
| Customer    | All valid customers as available in External Customer<br>Maintenance Function ID:STDCIFCR (This is customer<br>maintenance in Common Core that lists the customers<br>maintained in STDCIF) are listed                      |
| Account     | All valid accounts as available in External Customer<br>Maintenance Function ID:STDCRACC (This is cus-<br>tomer account maintenance in Common Core that lists<br>the customer account maintained in STDCUSAC) are<br>listed |
| IBAN        | All valid IBANs as available in External Customer<br>Maintenance Function ID:STDCRACC are listed                                                                                                    |
| Source Code | All valid source code maintained in OBPM are listed                                                                                                    |

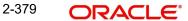

### 2.15.7.1 Group Code Maintenance for Rule Elements Summary

You can invoke the "Group Code Maintenance for Rule Elements Summary" screen by typing 'PMSGRPCD' in the field at the top right corner of the Application toolbar and clicking on the adjoining arrow button. This maintenance id used in Routing Rule Maintenance.

| Group Code Maintenance for Rule Elements Summary                                             |      |
|----------------------------------------------------------------------------------------------|------|
| Search Advanced Search Reset Clear All                                                       |      |
| Case Sensitive                                                                               |      |
| Authorization Status 🗸 Record Status                                                         |      |
| Group Code 👂 Data Category 🗸                                                                 |      |
|                                                                                              |      |
| Records per page 15 V K < 1 Of 1 V K Columns 0 V                                             |      |
| Authorization Status Record Status Host Code Group Code Group Code Description Data Category |      |
|                                                                                              |      |
|                                                                                              |      |
|                                                                                              |      |
|                                                                                              |      |
|                                                                                              |      |
|                                                                                              |      |
|                                                                                              |      |
|                                                                                              |      |
|                                                                                              |      |
|                                                                                              |      |
|                                                                                              |      |
|                                                                                              |      |
|                                                                                              |      |
|                                                                                              |      |
|                                                                                              |      |
|                                                                                              |      |
|                                                                                              |      |
|                                                                                              |      |
|                                                                                              |      |
|                                                                                              | _    |
|                                                                                              | Exit |

You can search for the records using one or more of the following parameters:

- Authorization Status
- Record Status
- Group Code
- Data Category

Once you have specified the search parameters, click 'Search' button. The system displays the records that match the search criteria. Double click a record or click the 'Details' button after selecting a record to view the detailed screen.

### 2.15.8 Rule Element Group Code Linkage

You can a link Group Codes defined to Rule elements. Based on this linkage, you can select Group Codes in the Rule Maintenance screens. This linkage is used in Routing Rule maintenance to list the Group codes.

You can invoke the 'Rule Element Group Code Linkage Detailed' screen by typing 'PMDRLGRP' in the field at the top right corner of the application toolbar and clicking the adjoining arrow button. Click 'New' button on the Application toolbar.

| Rule Element Group Code Linkage Detailed        |                                               | - ×                |
|-------------------------------------------------|-----------------------------------------------|--------------------|
| New Enter Query                                 |                                               |                    |
| Host Code *<br>Function ID *<br>Rule Elements * | Host Code Description<br>Function Description |                    |
| Allowed Group Codes                             |                                               |                    |
| K ◀ 1 0f 1 ► M Go                               |                                               | + - 8              |
| Group Code Group Code Description               |                                               |                    |
|                                                 |                                               |                    |
|                                                 | ime: Mod No                                   | Record Status Exit |

You can specify the following fields;

### **Host Code**

System defaults the host code of transaction branch on clicking 'New'.

### **Host Code Description**

Host Code Description is defaulted on the Host Code selected.

### **Function ID**

Specify the Function ID from the list of values. You can select one of the Function IDs from the list:

• PMDRTRLE (Routing Rule Maintenance)

### **Function Description**

Function Description is defaulted on the Function ID selected.

#### **Rule Elements**

Specify the Rule Element from the list of values. This field lists the Rule Elements allowed for the Rule Function ID selected.

### **Allowed Group Codes**

### **Group Code**

Specify the Group Code from the list of values.

### **Group Code Description**

Group Code Description is displayed based on Group Code selected.

### 2.15.8.1 Rule Element Group Code Linkage Summary

You can invoke the "Rule Element Group Code Linkage Summary" screen by typing 'PMSRLGRP' in the field at the top right corner of the Application toolbar and clicking on the adjoining arrow button.

| Rule Element Group Code I | Linkage Summary         |                                  |               |                 | - ×  |
|---------------------------|-------------------------|----------------------------------|---------------|-----------------|------|
| Search Advanced Search    | Reset Clear All         |                                  |               |                 |      |
| Case Sensitive            |                         |                                  |               |                 |      |
|                           | Authorization Status    | ~                                |               | Record Status 🗸 |      |
|                           | Function ID             | Q                                |               | Rule Elements   | Q    |
|                           |                         |                                  |               |                 |      |
| Records per page 15 🗸     |                         | Go Lock Columns 0 🗸              |               |                 |      |
|                           | Record Status Host Code | Function ID Function Description | Rule Elements |                 |      |
|                           |                         |                                  |               |                 |      |
|                           |                         |                                  |               |                 |      |
|                           |                         |                                  |               |                 |      |
|                           |                         |                                  |               |                 |      |
|                           |                         |                                  |               |                 |      |
|                           |                         |                                  |               |                 |      |
|                           |                         |                                  |               |                 |      |
|                           |                         |                                  |               |                 |      |
|                           |                         |                                  |               |                 |      |
|                           |                         |                                  |               |                 |      |
|                           |                         |                                  |               |                 |      |
|                           |                         |                                  |               |                 |      |
|                           |                         |                                  |               |                 |      |
|                           |                         |                                  |               |                 |      |
|                           |                         |                                  |               |                 |      |
|                           |                         |                                  |               |                 |      |
|                           |                         |                                  |               |                 |      |
|                           |                         |                                  |               |                 |      |
|                           |                         |                                  |               |                 |      |
|                           |                         |                                  |               |                 |      |
|                           |                         |                                  |               |                 |      |
|                           |                         |                                  |               |                 |      |
|                           |                         |                                  |               |                 |      |
|                           |                         |                                  |               |                 | Exit |
|                           |                         |                                  |               |                 |      |

You can search for the records using one or more of the following parameters:

- Authorization Status
- Record Status
- Function ID
- Rule Elements

Once you have specified the search parameters, click 'Search' button. The system displays the records that match the search criteria. Double click a record or click the 'Details' button after selecting a record to view the detailed screen.

# 2.16 BIC Cutoff

### Usage of this screen

- You can validate the FX cutoff days/time for the currency pair involved in the transaction. using this screen
- This screen is applicable for Cross Border/ RTGS/ ACH payment types which cross currency transactions are allowed.
- You can capture Currency cutoff days and time for each currency in this screen, and additionally a BIC of sender/receiver bank.
- For a currency specific or All BICs, Cut-off time is maintained.
- Maintenance done for The BIC code 'ALL' is considered for all payment types except for cross-border, for which the maintenance done for specific receiver BIC will be checked for the credit currency, if available

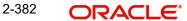

## 2.16.1 Outbound BIC Cutoff

You can invoke "Outbound BIC Cutoff" screen by typing 'PXDCYCOF' in the field at the top right corner of the Application tool bar and clicking on the adjoining arrow button

| Outbound BIC Cutoff Detail | ed                                    |                   |                    |                       |                            |                             | -    | x  |
|----------------------------|---------------------------------------|-------------------|--------------------|-----------------------|----------------------------|-----------------------------|------|----|
| New Enter Query            |                                       |                   |                    |                       |                            |                             |      |    |
| c                          | Host Code * BIC Code * urrency Code * |                   |                    |                       |                            |                             |      |    |
| K < 1 Of 1 ► N             | Go                                    |                   |                    |                       |                            | +                           | - 8  |    |
| Limit Amount               | Settlement Days                       | Cut Off Time (Hr) | Cut Off Time (Min) | Earliest Release Days | Earliest Release Time (HR) | Earliest Release Time (Min) |      | L. |
|                            |                                       |                   |                    |                       |                            |                             |      |    |
| Maker                      | Da                                    | e Time:           | Mod No             | )                     | Record Status              |                             | Exit |    |
| Checker                    | Da                                    | e Time:           |                    |                       | Authorization Status       |                             | EAR  |    |

You can specify the following details:

### Host Code

System defaults the host code of transaction branch on clicking 'New'.

#### **BIC Code**

Specify the BIC Code. Alternatively, you can select the BIC Code from the option list. The list displays all valid BIC Codes maintained in the system.

#### **Currency Code**

Specify the currency code. Alternatively, you can select the currency code from the option list. The list displays all valid currency codes maintained in the system for the selected country.

#### Limit Amount

Specify the limit amount for the transaction amount.

#### **Settlement Days**

Specify the number of days in advance of the current day on which the settlement is applicable that the payment request needs to be received or the transaction booked from screen

#### Cutoff Time (Hr)

Specify the hours for the transaction cut-off time.

#### Cutoff Time (Min)

Specify the minutes for the transaction cut-off time.

#### **Earliest Release Days**

Specify the Earliest Release Days. To capture Earliest Release Days for releasing the message, Minimum value allowed 1 and Maximum value allowed 99.

#### Earliest Release Time (HR)

Specify the Earliest Release Time. To capture Earliest Release Days for releasing the message, Minimum value allowed 0 and Maximum value allowed 23.

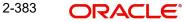

### Earliest Release Time (Min)

Specify the Earliest Release Time. To capture Earliest Release Days for releasing the message, Minimum value allowed 0and Maximum value allowed 59.

### 2.16.1.1 Viewing Outbound BIC Cutoff Summary

You can invoke "Outbound BIC Cutoff Summary" screen by typing 'PXSCYCOF' in the field at the top right corner of the Application tool bar and clicking on the adjoining arrow button

| Outbound BIC Cutoff Summary                                         | - ×             |
|---------------------------------------------------------------------|-----------------|
| Search Advanced Search Reset Clear All                              |                 |
| Case Sensitive                                                      |                 |
| Authorization Status                                                | Record Status 🔹 |
| Currency Code                                                       | BIC Code P      |
|                                                                     |                 |
| Records per page 15 V H < 1 OF 1 V Go Lock Columns 0 V              |                 |
| Authorization Status Record Status Host Code Currency Code BIC Code |                 |
|                                                                     |                 |
|                                                                     |                 |
|                                                                     |                 |
|                                                                     |                 |
|                                                                     |                 |
|                                                                     |                 |
|                                                                     |                 |
|                                                                     |                 |
|                                                                     |                 |
|                                                                     |                 |
|                                                                     |                 |
|                                                                     |                 |
|                                                                     |                 |
|                                                                     |                 |
|                                                                     |                 |
|                                                                     |                 |
|                                                                     |                 |
|                                                                     |                 |
|                                                                     |                 |
|                                                                     |                 |
|                                                                     | Exit            |
|                                                                     | EXIL            |

You can search using one or more of the following parameters:

- Authorization Status
- Record Status
- Currency Code
- BIC Code

Once you have specified the search parameters, click 'Search' button. The system displays the records that match the search criteria.

- Authorization Status
- Record Status
- Host Code
- Currency Code
- BIC Code

2-384 ORACLE®

## 2.16.2 Inbound BIC Cutoff

You can invoke "Inbound BIC Cutoff" screen by typing 'PXDINCOF' in the field at the top right corner of the Application tool bar and clicking on the adjoining arrow button.

For Incoming SWIFT transaction, Network level Cutoff will not be checked. System checks the BIC level cutoff maintained in Inbound BIC Cutoff Detailed (PXDINCOF) screen.

| nboun      | d BIC Cutoff Detaile | d               |                    |                    |                                          | -     |
|------------|----------------------|-----------------|--------------------|--------------------|------------------------------------------|-------|
| New        | Enter Query          |                 |                    |                    |                                          |       |
|            |                      | Host Code *     |                    |                    | Host Code Description                    |       |
| BIC Code * |                      |                 |                    |                    |                                          |       |
|            | Cu                   | rrency Code *   |                    |                    |                                          |       |
| ( 1        | 1 Of 1 🕨 🕅           | Go              |                    |                    |                                          | + - = |
|            | Limit Amount         | Settlement Days | Cut Off Time (Hr)  | Cut Off Time (Min) |                                          |       |
|            |                      |                 |                    |                    |                                          |       |
|            | Maker<br>Checker     |                 | e Time:<br>e Time: | Mod No             | Record Status<br>Authorization<br>Status | Exi   |

You can specify the following details:

### **Host Code**

System defaults the host code of transaction branch on clicking 'New'.

#### **Host Code Description**

Displays the description of the Host Code.

#### **BIC Code**

Specify the BIC Code. Alternatively, you can select the BIC Code from the option list. The list displays all valid BIC Codes maintained in the system.

#### **Currency Code**

Specify the currency code. Alternatively, you can select the currency code from the option list. The list displays all valid currency codes maintained in the system for the selected country.

#### Limit Amount

Specify the limit amount for the transaction amount.

#### **Settlement Days**

Specify the settlement days.

#### Note

Cutoff days for currencies in addition to the cut off time while processing inbound payments is considered.

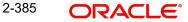

### Cutoff Time (Hr)

Specify the hours for the transaction cut-off time.

### Cutoff Time (Min)

Specify the minutes for the transaction cut-off time.

### 2.16.2.1 Inbound Payments - Date Derivation

For inbound payments, date derivation works as below for the payment types - ACH, Cross Border, RTGS:

### Instruction Date

- It is derived as the latest of Payment Value Date, Cover Value Date or Received Date,
- Credit Float days is added to this defined date
- Debit and Credit currency holiday check is done on this and Instruction date is moved forward, if it falls on a holiday.

#### Note

Received date is considered based on the preferences maintained in Customer Preferences Detailed (PMDFLPRF) and Cover Match Preferences Detailed (PMDCMPRF) screen. Refer to these screens for more details.

### **Activation Date**

- Activation date is derived as Instruction date Settlement days (as defined in PXDINCOF)
- Derived activation date is pushed to previous working day, in case this falls on a branch holiday
- If Activation date goes beyond current date, then activation is set as current date. In turn, the instruction date is reset as current activation date + settlement days

#### **Credit Value Date**

This will be same as Instruction Date derived.

#### **Debit Value Date**

This is the date received in 32A tag of payment message or cover message, if applicable.

#### 2.16.2.2 Viewing Inbound BIC Cutoff Summary

You can invoke "Inbound BIC Cutoff Summary" screen by typing 'PXSINCOF' in the field at the top right corner of the Application tool bar and clicking on the adjoining arrow button.

| Inbound BIC Cutoff Summary                                          | - x             |
|---------------------------------------------------------------------|-----------------|
| Search Advanced Search Reset Clear All                              |                 |
| Case Sensitive                                                      |                 |
| Authorization Status v                                              | Record Status • |
| Currency Code D                                                     | BIC Code D      |
| Records per page 15 🔻 🕅 🖌 1 Of 1 🕨 🛛 🕞 Lock Columns 0 🔻             |                 |
| Authorization Status Record Status Host Code Currency Code BIC Code |                 |
|                                                                     |                 |
|                                                                     |                 |
|                                                                     |                 |
|                                                                     |                 |
|                                                                     |                 |
|                                                                     |                 |
|                                                                     |                 |
|                                                                     |                 |
|                                                                     |                 |
|                                                                     |                 |
|                                                                     |                 |
|                                                                     |                 |
|                                                                     |                 |
|                                                                     |                 |
|                                                                     |                 |
|                                                                     |                 |
|                                                                     |                 |
|                                                                     |                 |
|                                                                     | _               |
|                                                                     | Exit            |

You can search using one or more of the following parameters:

- Authorization Status
- Record Status
- Currency Code
- BIC Code

Once you have specified the search parameters, click 'Search' button. The system displays the records that match the search criteria.

- Authorization Status
- Record Status
- Host Code
- Currency Code
- BIC Code

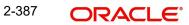

# 2.16.3 Outbound BIC Cutoff by Transfer Type

You can invoke "Outbound BIC Cutoff by Transfer Type Detailed" screen by typing 'PXDOMCOF' in the field at the top right corner of the Application tool bar and clicking on the adjoining arrow button

| Outbound BI | IC Cutoff by T  | ransfer Type Detailed                                  |                          |                    |                       |                                       |                                  | - X  |
|-------------|-----------------|--------------------------------------------------------|--------------------------|--------------------|-----------------------|---------------------------------------|----------------------------------|------|
| New Enter   | er Query        |                                                        |                          |                    |                       |                                       |                                  |      |
|             |                 | Host Code * BIC Code * Currency Code * Transfer Type * | ×                        |                    |                       |                                       |                                  |      |
| K ◀ 1 Of 1  | imit Amount     | Go<br>Settlement Days                                  | Cut Off Time (Hr)        | Cut Off Time (Min) | Earliest Release Days | Earliest Release Time (HR)            | +<br>Earliest Release Time (Min) | - :: |
|             |                 |                                                        |                          |                    |                       |                                       |                                  |      |
|             |                 |                                                        |                          |                    |                       |                                       |                                  |      |
|             | Maker<br>hecker |                                                        | Date Time:<br>Date Time: | Mod No             | )                     | Record Status<br>Authorization Status |                                  | Exit |

You can specify the following details:

## Host Code

System defaults the host code of transaction branch on clicking 'New'.

#### **BIC Code**

Specify the BIC Code from the list of values. Lists all the valid (Open/Authorized) BICs maintained in BIC Code Details (ISDBICDE).

## **Currency Code**

Specify the Currency Code from the list of values.

#### **Transfer Type**

Select the Transfer Type from the drop down list:

- Customer Transfer
- Bank Transfer

#### Limit Amount

Specify the limit amount for the transaction amount. System defaults to zero.

#### **Settlement Days**

Specify the number of days in advance of the current day on which the settlement is applicable that the payment request needs to be received or the transaction booked from screen. System defaults to zero.

#### Cut Off Time (Hr)

Specify the hours for the transaction cut-off time. System defaults to zero.

#### Cut Off Time (Min)

Specify the minutes for the transaction cut-off time. System defaults to zero.

## **Earliest Release Days**

Specify the Earliest Release Days. To capture Earliest Release Days for releasing the message, Minimum value allowed 1 and Maximum value allowed 99.

#### Earliest Release Time (HR)

Specify the Earliest Release Time. To capture Earliest Release Days for releasing the message, Minimum value allowed 0 and Maximum value allowed 23.

#### Earliest Release Time (Min)

Specify the Earliest Release Time. To capture Earliest Release Days for releasing the message, Minimum value allowed 0and Maximum value allowed 59.

# 2.16.3.1 Outbound BIC Cutoff by Transfer Type Summary

You can invoke "Outbound BIC Cutoff by Transfer Type Summary" screen by typing 'PXSOMCOF' in the field at the top right corner of the Application tool bar and clicking on the adjoining arrow button

| Outbound BIC Cutoff by Transfer Type Summ | ary                            |                 | - ×  |
|-------------------------------------------|--------------------------------|-----------------|------|
| Search Advanced Search Reset Clear All    |                                |                 |      |
| Case Sensitive                            |                                |                 |      |
| Authorization Status                      | ~                              | Record Status 🗸 |      |
| BIC Code                                  | Q                              | Currency Code   | Q    |
| Records per page 15 V 候 < 1 Of 1 🕨        | ► Go Lock Columns 0 V          |                 |      |
| Authorization Status Record Status        | Host Code BIC Code Currency Co |                 |      |
|                                           |                                | 21              |      |
|                                           |                                |                 |      |
|                                           |                                |                 |      |
|                                           |                                |                 |      |
|                                           |                                |                 |      |
|                                           |                                |                 |      |
|                                           |                                |                 |      |
|                                           |                                |                 |      |
|                                           |                                |                 |      |
|                                           |                                |                 |      |
|                                           |                                |                 |      |
|                                           |                                |                 |      |
|                                           |                                |                 |      |
|                                           |                                |                 | Exit |

You can search using one or more of the following parameters:

- Authorization Status
- Record Status
- Currency Code
- BIC Code

# 2.17 MIS & UDF Maintenances

# 2.17.1 MIS Class Code

In order to maintain MIS classes, you need to invoke the 'MIS Class Code Detailed' screen by typing 'PMDMISMT' in the field at the top right corner of the Application tool bar and clicking on the adjoining arrow button.

In this screen, you can define various categories based on which reports on general ledgers should be classified. To maintain details of a new MIS class, click new icon. The LOVs are fetched from the maintenance done in 'GLDCLSMT' screen.

# Note

If no maintenance is present in Oracle Banking Payments specific MIS Class maintenance (PMDMISMT), then system considers all class codes as available in Core MIS Class maintenance (GLDCLSMT) at transaction level.

| MIS Class Code Detailed   |                                      |         |                                          |       |
|---------------------------|--------------------------------------|---------|------------------------------------------|-------|
|                           |                                      |         |                                          | - ×   |
| New Enter Query           |                                      |         |                                          |       |
| Host Code *               |                                      |         |                                          |       |
| MIS Type *<br>MIS Class * | Transaction Class<br>Composite Class |         |                                          |       |
| MIS Class Description     |                                      |         |                                          |       |
| MIS Code                  |                                      |         |                                          |       |
| 🖌 🚽 1 Of 1 🕨 🕅 🛛 🕞        |                                      |         |                                          | + - 🗄 |
| MIS Code * Co             | ode Description                      |         |                                          |       |
|                           |                                      |         |                                          |       |
| Maker                     | Deb Terre                            | 11-211- | Decard Only.                             |       |
| Maker<br>Checker          | Date Time:<br>Date Time:             | Mod No  | Record Status<br>Authorization<br>Status | Exit  |

Specify the following fields:

# Host Code

System defaults the host code of transaction branch on clicking 'New'.

#### **MIS Type**

The MIS class type identifies the basic nature of the class. Following type of MIS Classes can be defined:

- Transaction Class
- Composite Class

## **MIS Class**

Each MIS class that you maintain is identified by a unique nine-character code called a Class Code. You can follow your own convention for devising this code.

## **MIS Class Description**

You can specify a short description that will enable you to identify the MIS class quickly.

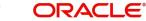

# MIS Code

## MIS Code

The MIS codes that you associate will depend on the Type of MIS Class that you are creating. While setting up the details of a customer, you can associate the customer to a customer type MIS Code.

## **Code Description**

You can specify a short description that will enable you to identify the MIS code quickly

# 2.17.1.1 MIS Class Code Summary

You can invoke the 'MIS Class Code Summary' screen by typing 'PMSMISMT' in the field at the top right corner of the application toolbar and clicking the adjoining arrow button.

| MIS Class Code Summary  |                 |                    |           |  |          |   | -    |
|-------------------------|-----------------|--------------------|-----------|--|----------|---|------|
| Search Advanced Search  | Reset Clear All |                    |           |  |          |   |      |
| Case Sensitive          |                 |                    |           |  |          |   |      |
| Authoriz                | Host Code       | ת<br>ת<br>ת        |           |  | MIS Type | ۲ |      |
| Records per page 15 🔻 K |                 |                    |           |  |          |   |      |
|                         | Record Status   | Host Code MIS Type | MIS Class |  |          |   |      |
|                         |                 |                    |           |  |          |   |      |
|                         |                 |                    |           |  |          |   |      |
|                         |                 |                    |           |  |          |   |      |
|                         |                 |                    |           |  |          |   |      |
|                         |                 |                    |           |  |          |   |      |
|                         |                 |                    |           |  |          |   |      |
|                         |                 |                    |           |  |          |   |      |
|                         |                 |                    |           |  |          |   |      |
|                         |                 |                    |           |  |          |   |      |
|                         |                 |                    |           |  |          |   |      |
|                         |                 |                    |           |  |          |   |      |
|                         |                 |                    |           |  |          |   |      |
|                         |                 |                    |           |  |          |   |      |
|                         |                 |                    |           |  |          |   |      |
|                         |                 |                    |           |  |          |   |      |
|                         |                 |                    |           |  |          |   |      |
|                         |                 |                    |           |  |          |   |      |
|                         |                 |                    |           |  |          |   | Exit |

You can search using one or more of the following parameters:

- Authorization Status
- Record Status
- Host Code
- MIS Type
- MIS Class

Once you have specified the search parameters, click 'Search' button. The system displays the records that match the search criteria. Double click a record or click the 'Details' button after selecting a record to view the detailed screen.

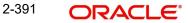

# 2.17.2 <u>MIS Group</u>

You can invoke the 'MIS Group Detailed' screen by typing 'PMDMISGR' in the field at the top right corner of the Application tool bar and clicking on the adjoining arrow button.

#### Note

If no maintenance is present in Oracle Banking Payments specific MIS Group maintenance (PMDMISGR), then system considers all Group codes as available in Core MIS Group maintenance (MIDGRPMT).

| S Group Detailed              |            |          |                      |   |
|-------------------------------|------------|----------|----------------------|---|
| ew Enter Query                |            |          |                      |   |
| Host Code *                   |            |          |                      |   |
| MIS Group *                   |            |          |                      |   |
| Group Description             |            |          |                      |   |
| saction Class Composite Class |            |          |                      |   |
| MIS Class 1                   |            | MIS Code | MIS Code Desc        |   |
| MIS Class 2                   |            | MIS Code | MIS Code Desc        |   |
| MIS Class 3                   |            | MIS Code | MIS Code Desc        |   |
| MIS Class 4                   |            | MIS Code | MIS Code Desc        |   |
| MIS Class 5                   |            | MIS Code | MIS Code Desc        |   |
| MIS Class 6                   |            | MIS Code | MIS Code Desc        |   |
| MIS Class 7                   |            | MIS Code | MIS Code Desc        |   |
| MIS Class 8                   |            | MIS Code | MIS Code Desc        |   |
| MIS Class 9                   |            | MIS Code | MIS Code Desc        |   |
| MIS Class 10                  |            | MIS Code | MIS Code Desc        |   |
|                               |            |          |                      |   |
| Maker                         | Date Time: | Mod No   | Record Status        | Б |
| Checker                       | Date Time: |          | Authorization Status |   |

Specify the following details:

## Host Code

System defaults the host code of transaction branch on clicking 'New'.

## **MIS Group**

Specify the Group Name to be created.

#### **Group Description**

You can specify a short description that will enable you to identify the MIS Group quickly

# Transaction Class

## MIS Class 1-10

System defaults the MIS class defined for the Host defined. Also user can define the required MIS classes required

# **MIS Code**

Specify the required MIS Code

## **MIS Code Desc**

You can specify a short description that will enable you to identify the MIS Code quickly

# **Composite Class**

## MIS Class 1-10

System defaults the MIS class defined for the Host defined. Also user can define the required MIS classes required

## **MIS Code**

Specify the required MIS Code

## **MIS Code Desc**

You can specify a short description that will enable you to identify the MIS Code quickly

# 2.17.2.1 MIS Group Summary

You can invoke the 'MIS Group Summary' screen by typing 'PMSMISGR' in the field at the top right corner of the application toolbar and clicking the adjoining arrow button.

| MIS Group Summary                                      | - x  |  |  |  |  |  |  |  |  |
|--------------------------------------------------------|------|--|--|--|--|--|--|--|--|
| Search Advanced Search Reset Clear All                 |      |  |  |  |  |  |  |  |  |
| Case Sensitive                                         |      |  |  |  |  |  |  |  |  |
| Authorization Status   Record Status                   |      |  |  |  |  |  |  |  |  |
| Records per page 15 T K < 1 Of 1 > K Go Lock Columns   | 0 •  |  |  |  |  |  |  |  |  |
| Authorization Status Record Status Host Code MIS Group |      |  |  |  |  |  |  |  |  |
|                                                        |      |  |  |  |  |  |  |  |  |
|                                                        |      |  |  |  |  |  |  |  |  |
|                                                        |      |  |  |  |  |  |  |  |  |
|                                                        |      |  |  |  |  |  |  |  |  |
|                                                        |      |  |  |  |  |  |  |  |  |
|                                                        |      |  |  |  |  |  |  |  |  |
|                                                        |      |  |  |  |  |  |  |  |  |
|                                                        |      |  |  |  |  |  |  |  |  |
|                                                        |      |  |  |  |  |  |  |  |  |
|                                                        |      |  |  |  |  |  |  |  |  |
|                                                        |      |  |  |  |  |  |  |  |  |
|                                                        |      |  |  |  |  |  |  |  |  |
|                                                        |      |  |  |  |  |  |  |  |  |
|                                                        |      |  |  |  |  |  |  |  |  |
|                                                        |      |  |  |  |  |  |  |  |  |
|                                                        |      |  |  |  |  |  |  |  |  |
|                                                        |      |  |  |  |  |  |  |  |  |
|                                                        |      |  |  |  |  |  |  |  |  |
|                                                        | Exit |  |  |  |  |  |  |  |  |

You can search using one or more of the following parameters:

Authorization Status

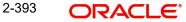

Record Status

Once you have specified the search parameters, click 'Search' button. The system displays the records that match the search criteria with following details:

- Authorization Status
- Record Status
- Host Code
- MIS Group

Double click a record or click the 'Details' button after selecting a record to view the detailed screen.

# 2.17.3 UDF Group

UDF maintenance is used for creating UDF codes.

You can invoke 'UDF Group Maintenance' screen by typing 'PMDGRUDF' in the field at the top right corner of the Application toolbar and clicking on the adjoining arrow button.

| UDF Group Maintenance |                          | - :                                             |
|-----------------------|--------------------------|-------------------------------------------------|
| New Enter Query       |                          |                                                 |
|                       | ost Code *               | Group Description                               |
| UL                    | F Group *                |                                                 |
| 🔘 < 1 Of 1 🕨 🕅        | Go                       | + - 33                                          |
| Field Label           | Position                 |                                                 |
|                       |                          | •                                               |
| Maker<br>Checker      | Date Time:<br>Date Time: | Mod No Record Status<br>Authorization<br>Status |

You can specify the following fields:

#### **Host Code**

System defaults the host code of transaction branch on clicking 'New'.

#### **Group Description**

Specifies the description of the UDF Group.

#### **UDF Group**

Specifies the group of the user defined field.

#### **Field Label**

Specify the name of the field that needs to be defined by the user. You can maintain up to 50 UDF fields.

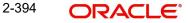

# Position

Specify the position of the user defined field.

# 2.17.3.1 UDF Group Summary

You can view the UDF Groups maintained in the 'UDF Group Summary' screen.

You can invoke "UDF Group Summary" screen by typing 'PMSGRUDF' in the field at the top right corner of the Application tool bar and clicking on the adjoining arrow button.

| UDF Group Summary       |                         |                     | -               |
|-------------------------|-------------------------|---------------------|-----------------|
| Search Advanced Search  | Reset Clear All         |                     |                 |
| Case Sensitive          |                         |                     |                 |
| Authoriz                | ation Status 🔹          |                     | Record Status • |
|                         | Host Code               | Q                   | UDF Group 🔎     |
| Records per page 15 🔻 🔘 | < 1 Of 1 > >            | Go Lock Columns 0 • |                 |
|                         | Record Status Host Code |                     |                 |
|                         |                         |                     |                 |
|                         |                         |                     |                 |
|                         |                         |                     |                 |
|                         |                         |                     |                 |
|                         |                         |                     |                 |
|                         |                         |                     |                 |
|                         |                         |                     |                 |
|                         |                         |                     |                 |
|                         |                         |                     |                 |
|                         |                         |                     |                 |
|                         |                         |                     |                 |
|                         |                         |                     |                 |
|                         |                         |                     |                 |
|                         |                         |                     |                 |
|                         |                         |                     |                 |
|                         |                         |                     |                 |
|                         |                         |                     |                 |
|                         |                         |                     |                 |
|                         |                         |                     | Exit            |
|                         |                         |                     |                 |

You can search using one or more of the following parameters:

- Authorization Status
- Record Status
- Host Code
- UDF Group

Once you have specified the search parameters, click 'Search' button. The system displays the records that match the search criteria as follows:

- Authorization Status
- Record Status
- Host Code
- Group Description
- UDF Group

Double click a record or click the 'Details' button after selecting a record to view the detailed screen.

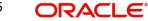

2-395

# 2.18 External System Mapping

# 2.18.1 Sanction System Mapping

You can configure sanction check system, specific to network of a host in the 'Sanction System Mapping' screen. You can invoke the 'Sanction System Mapping' screen by typing 'PMDSCMAP' in the field at the top right corner of the application toolbar and clicking the adjoining arrow button. Click 'New' button on the Application toolbar

| Sanction System Mapping      |                          |                               | - x                                |
|------------------------------|--------------------------|-------------------------------|------------------------------------|
| New Enter Query              |                          |                               |                                    |
| Host                         | Code                     | Default Sanction Check System | 1                                  |
| Network Specific Maintenance |                          |                               |                                    |
| 📢 🖣 1 Of 1 🕨 🕅 🛛 🖓           |                          |                               | + - =                              |
| Network Code                 | Sanction Check System    |                               |                                    |
|                              |                          |                               |                                    |
|                              |                          |                               |                                    |
| Maker<br>Checker             | Date Time:<br>Date Time: | Mod No                        | Record Status Authorization Status |

You can specify the following fields:

# **Host Code**

System defaults the host code of transaction branch on clicking 'New'.

#### **Default Sanction Check System**

Select the Default Sanction Check System from the list of values. All valid sanction check systems are listed here.

If there is no Sanction Check System mapped to a specific Network, system automatically picks the sanction check system defined here

# **Network Specific Maintenance**

## **Network Code**

Select a Network Code from the list of values. All valid network codes are listed here. Network code selected is mapped to the respective sanction check system.

#### Sanction Check System

Select a Sanction Check System from the list of values. All valid Sanction check systems are listed here.

# 2.18.1.1 Sanction System Mapping Summary

You can view the sanction system mappings maintained in the 'Sanction System Mapping Summary' screen. You can invoke the 'Sanction System Mapping Summary' screen by typing 'PMSSCMAP' in the field at the top right corner of the application toolbar and clicking the

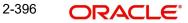

adjoining arrow field at the top right corner of the application toolbar and clicking the adjoining arrow button.

| Sanction System Mapping Summary                                            | - ×           |
|----------------------------------------------------------------------------|---------------|
| Search Advanced Search Reset Clear All                                     |               |
| Case Sensitive                                                             |               |
| Authorization Status 🔹                                                     | Record Status |
| lecords per page 15 🔻 😽 🚽 1 Of 1 🕨 🕅 😡 🕼 Go 🛛 Lock Columns 0 🔻             |               |
| Authorization Status Record Status Default Sanction Check System Host Code |               |
|                                                                            |               |
|                                                                            |               |
|                                                                            |               |
|                                                                            |               |
|                                                                            |               |
|                                                                            |               |
|                                                                            |               |
|                                                                            |               |
|                                                                            |               |
|                                                                            |               |
|                                                                            |               |
|                                                                            |               |
|                                                                            |               |
|                                                                            |               |
|                                                                            |               |
|                                                                            |               |
|                                                                            |               |
|                                                                            |               |
|                                                                            | Exit          |

You can search using one or more of the following parameters:

- Authorization Status
- Record Status

Once you have specified the search parameters, click 'Search 'button. The system displays the records that match the search criteria.

Double click a record or click the 'Details' button after selecting a record to view the detailed screen.

# 2.18.2 External Exchange Rate System Mapping

You can configure external exchange rate system, specific to network of a host in the 'External Exchange Rate System Mapping' screen. You can invoke the 'External Exchange Rate System Mapping' screen by typing 'PMDERMAP' in the field at the top right corner of the application toolbar and clicking the adjoining arrow button. Click 'New' button on the Application toolbar

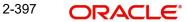

| Exterr | al Exchange Rate Sy    | stem Mapping                       |                                                 | - x   |
|--------|------------------------|------------------------------------|-------------------------------------------------|-------|
| New    | Enter Query            |                                    |                                                 |       |
|        |                        | Host Code                          | Default External Exchange Rate System<br>Code   |       |
| Netwo  | ork Specific Maintenan | ce                                 |                                                 |       |
| K <    | 1 Of 1 🕨 🗎             |                                    |                                                 | + - = |
|        | Network Code           | External Exchange Rate System Code |                                                 |       |
|        |                        |                                    |                                                 |       |
|        | Maker<br>Checker       | Date Time:<br>Date Time:           | Mod No Record Status<br>Authorization<br>Status | Exit  |

You can specify the following fields:

# Host Code

System defaults the host code of transaction branch on clicking 'New'.

## Default External Exchange Rate System Code

Select the Default External Exchange Rate System Code from the list of values. All valid external exchange rate system codes are listed here.

If there is no External Exchange Rate System Code mapped to a specific Network, system automatically picks the External Exchange Rate System Code defined here

#### **Network Specific Maintenance**

## **Network Code**

Select a Network Code from the list of values. All valid network codes are listed here. Network code selected is mapped to the respective External Exchange Rate system.

#### External Exchange Rate System Code

Select a External Exchange Rate System code from the list of values. All valid external exchange rate system codes are listed here.

# 2.18.2.1 External Exchange Rate System Mapping Summary

You can view the external exchange rate system mappings maintained in the 'External Exchange Rate System Mapping Summary' screen. You can invoke the 'External Exchange Rate System Mapping Summary' screen by typing 'PMSERMAP' in the field at the top right corner of the application toolbar and clicking the adjoining arrow field at the top right corner of the application toolbar and clicking the adjoining arrow button.

| xternal Exchange Rate System Mapping Summary<br>Search Advanced Search Reset Clear All | - ×           |
|----------------------------------------------------------------------------------------|---------------|
| Case Sensitive                                                                         |               |
| Authorization Status                                                                   | Record Status |
| ecords per page 15 🔻 🖌 🛋 1 Of 1 🕨 🕅 🛛 Go 🛛 Lock Columns 0 🔻                            |               |
| Authorization Status Record Status Default External Exchange Rate System Code Host     | Code          |
|                                                                                        |               |
|                                                                                        |               |
|                                                                                        |               |
|                                                                                        |               |
|                                                                                        |               |
|                                                                                        |               |
|                                                                                        |               |
|                                                                                        |               |
|                                                                                        |               |
|                                                                                        |               |
|                                                                                        |               |
|                                                                                        |               |
|                                                                                        |               |
|                                                                                        |               |
|                                                                                        |               |
|                                                                                        |               |
|                                                                                        |               |
|                                                                                        |               |
|                                                                                        |               |
|                                                                                        | Exit          |

You can search using one or more of the following parameters:

- Authorization Status
- Record Status

Once you have specified the search parameters, click 'Search 'button. The system displays the records that match the search criteria.

Double click a record or click the 'Details' button after selecting a record to view the detailed screen.

# 2.18.3 External Pricing System Mapping

You can configure External Pricing system, specific to network of a host in the 'External Pricing System Mapping' screen. You can invoke the 'External Pricing System Mapping' screen by typing 'PMDEPMAP' in the field at the top right corner of the application toolbar and clicking the adjoining arrow button. Click 'New' button on the Application toolbar

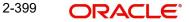

| External Pricing System Ma  | apping                       |                              |                         | - x   |
|-----------------------------|------------------------------|------------------------------|-------------------------|-------|
| New Enter Query             |                              |                              |                         |       |
|                             | Host Code                    | Default External Pricing Sys | tem Code                |       |
| Network Specific Maintenand | ce                           |                              |                         |       |
| 📢 < 1 Of 1 🕨 🕅              | Go                           |                              |                         | + - = |
| Network Code                | External Pricing System Code |                              |                         |       |
|                             |                              |                              |                         |       |
|                             |                              |                              |                         |       |
|                             |                              |                              |                         |       |
|                             |                              |                              |                         |       |
| Maker                       | Date Time:                   | Mod No                       | Record Status           | Evit  |
| Checker                     | Date Time:                   |                              | Authorization<br>Status | Exit  |

You can specify the following fields:

# Host Code

System defaults the host code of transaction branch on clicking 'New'.

## **Default External Pricing System Code**

Select the Default External Pricing System Code from the list of values. All valid external pricing system codes are listed here.

If there is no External Pricing System Code mapped to a specific Network, system automatically picks the External Pricing System Code defined here

#### **Network Specific Maintenance**

## **Network Code**

Select a Network Code from the list of values. All valid network codes are listed here. Network code selected is mapped to the respective External Pricing system.

#### **External Pricing System Code**

Select a External Pricing System code from the list of values. All valid external pricing system codes are listed here.

# 2.18.3.1 External Pricing System Mapping Summary

You can view the external pricing system mappings maintained in the 'External Pricing System Mapping Summary' screen. You can invoke the 'External Pricing System Mapping Summary' screen by typing 'PMSEPMAP' in the field at the top right corner of the application toolbar and clicking the adjoining arrow field at the top right corner of the application toolbar and clicking the adjoining arrow button.

| Search Advanced Search Reset Clear All                                            |                 |
|-----------------------------------------------------------------------------------|-----------------|
| ase Sensitive                                                                     |                 |
| Authorization Status 🔹                                                            | Record Status • |
| cords per page 15 🔻 🔣 4 1 Of 1 🕨 🕅 😡 😡 Go 🛛 Lock Columns 0 🔻                      |                 |
| Authorization Status Record Status Default External Pricing System Code Host Code |                 |
|                                                                                   |                 |
|                                                                                   |                 |
|                                                                                   |                 |
|                                                                                   |                 |
|                                                                                   |                 |
|                                                                                   |                 |
|                                                                                   |                 |
|                                                                                   |                 |
|                                                                                   |                 |
|                                                                                   |                 |
|                                                                                   |                 |
|                                                                                   |                 |
|                                                                                   |                 |
|                                                                                   |                 |
|                                                                                   |                 |
|                                                                                   |                 |
|                                                                                   |                 |
|                                                                                   |                 |
|                                                                                   |                 |

You can search using one or more of the following parameters:

- Authorization Status
- Record Status

Once you have specified the search parameters, click 'Search 'button. The system displays the records that match the search criteria.

Double click a record or click the 'Details' button after selecting a record to view the detailed screen.

# 2.18.4 Accounting System Mapping

You can configure Accounting system, specific to network of a host in the 'Accounting System Mapping' screen. You can invoke the 'Accounting System Mapping' screen by typing 'PMDACMAP' in the field at the top right corner of the application toolbar and clicking the adjoining arrow button. Click 'New' button on the Application toolbar

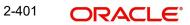

| Accounting System Mapping    |                                 |                               |               | - ×   |
|------------------------------|---------------------------------|-------------------------------|---------------|-------|
| New Enter Query              |                                 |                               |               |       |
| Н                            | lost Code *                     | Default External Accounting S | ystem Code    |       |
| Network Specific Maintenance |                                 |                               |               |       |
| 📢 ┥ 1 Of 1 🕨 🕅               |                                 |                               |               | + - 8 |
| Network Code *               | External Accounting System Code |                               |               |       |
|                              |                                 |                               |               |       |
|                              |                                 |                               |               |       |
|                              |                                 |                               |               |       |
|                              |                                 |                               |               |       |
|                              |                                 |                               |               |       |
|                              |                                 |                               |               |       |
|                              |                                 |                               |               |       |
|                              |                                 |                               |               |       |
| Maker                        | Date Time:                      | Mod No                        | Record Status | _     |
| Checker                      | Date Time:                      |                               | Authorization | Exit  |
|                              |                                 |                               | Status        |       |

You can specify the following fields:

## Host Code

System defaults the host code of transaction branch on clicking 'New'.

## **Default External Accounting System Code**

Select the Default External Accounting System Code from the list of values. All valid external pricing system codes are listed here.

If there is no External Accounting System Code mapped to a specific Network, system automatically picks the External Accounting System Code defined here

#### **Network Specific Maintenance**

#### **Network Code**

Select a Network Code from the list of values. All valid network codes are listed here. Network code selected is mapped to the respective External Accounting system.

#### **External Accounting System Code**

Select a External Accounting System code from the list of values. All valid external pricing system codes are listed here.

# 2.18.4.1 External Accounting System Mapping Summary

You can view the external accounting system mappings maintained in the 'External Accounting System Mapping Summary' screen. You can invoke the 'External Accounting System Mapping Summary' screen by typing 'PMSACMAP' in the field at the top right corner of the application toolbar and clicking the adjoining arrow field at the top right corner of the application toolbar and clicking the adjoining arrow button.

| ccounting System Mapping Summary<br>Search Advanced Search Reset Clear All        | - :             |
|-----------------------------------------------------------------------------------|-----------------|
| Case Sensitive                                                                    |                 |
| Authorization Status                                                              | Record Status 🔹 |
| ecords per page 15 🔻 🔘 🚽 1 Of 1 🕨 🕅 😡 🛛 🕼 Lock Columns 0 🔻                        |                 |
| Authorization Status Record Status Default External Accounting System Code Host ( | Code            |
|                                                                                   |                 |
|                                                                                   |                 |
|                                                                                   |                 |
|                                                                                   |                 |
|                                                                                   |                 |
|                                                                                   |                 |
|                                                                                   |                 |
|                                                                                   |                 |
|                                                                                   |                 |
|                                                                                   |                 |
|                                                                                   |                 |
|                                                                                   |                 |
|                                                                                   |                 |
|                                                                                   |                 |
|                                                                                   |                 |
|                                                                                   |                 |
|                                                                                   |                 |
|                                                                                   |                 |
|                                                                                   | Exit            |

You can search using one or more of the following parameters:

- Authorization Status
- Record Status

Once you have specified the search parameters, click 'Search 'button. The system displays the records that match the search criteria.

Double click a record or click the 'Details' button after selecting a record to view the detailed screen.

# 3. Payments Core Processes

# 3.1 File Envelope

File envelope details received can be viewed from this screen. All the file types are position in the Application server file path, except for those that contain specific mention of the Database server file path. The system supports receipt, validation, and upload of file envelopes for the following file types:

- ACHCTReceipt ACH CT Receipt file in pacs.008 format
- ACHCTReject Originated ACH CT File reject in pacs.002 format
- ACHCTReturn Originated ACH CT Return in pacs.004 format
- ACHCTReversal ACH Reversal file in pacs.007 format
- ACHDDOrigination ACHDD Origination in pain.008.001.08
- ACHDDReceipt ACH Debit receipts in pacs.003 format
- ACHDDReject ACH DD Reject File in pacs.002 format
- ACHDDReturn ACH DD Return
- NACHack NACHA Acknowledgement
- NACHCreditInput To receive NACH Credit Input files from corporates in pacs.008 NPCI formats
- NACHCreditInward To receive NACH Credit Input files from corporates in pacs.008 NPCI formats
- NACHDebitInput To receive NACH Credit/Debit Input files from corporates in pacs.003.001.02 NPCI formats
- NACHDebitInward NACH Debit Inward
- SEPADDNonCSM SEPA DD Non CSM
- SEPANonCSM SEPA Non CSM
- achDir To upload the ACH file via pain.001
- bicdir To upload BIC Maintenance (Database server file path)
- bicPlusDir To upload BIC Directory
- bulkSps To upload Bulk XML (multiple transactions) via Single payment service
- c2bFile To upload Bulk file via pain.001
- c2bFileCancel To upload bulk cancellation request from customer via pain.007
- c2bNachaFile Bulk file in US Nacha format
- clearing Incoming Clearing
- cnapsDirxml Cnaps Directory XML
- currencyHolidayDir To upload Currency Holiday maintenance. To be handled at Custom Layer (Database server file path)
- euro1Dir To upload EURO1 RTGS Directory (Database server file path)
- gpiDirXml To upload SWIFT gpi Directory
- gpiDirTxt gpi Directory TXT (Database server file path)
- ibanExclusionList To upload list of IBAN Exclusion (Database server file path)
- ibanPlusDir To upload IBAN Plus Directory
- ibanStructureDir To upload IBAN Information Structure Maintenance
- pacs008CTOrigination -ACH CT Receipt file in ISO pacs.008 format
- pain.009 To upload Debtor Mandate Creation via pain.009

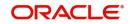

- pain.010 To upload Debtor Mandate Amendment via pain.010
- pain.011 To upload Debtor Mandate Cancellation via pain.011
- rmaPlusDir To upload RMA/RMA + Maintenance
- rtpRoutingDir To upload RTP Routing Maintenance
- sepaPlusDir To upload SEPAPLUS Bank Directoy (Database server file path)
- target2Dir To upload Target2 RTGS Directory (Database server file path)
- target2DirXML To upload TARGET2 Directory XML file
- GEFU\_NeftSCSD NEFT Single Credit Single Debit File in ASCII file
- GEFU\_NeftSDMC NEFT Single Debit Multi Credit File in ASCII file
- GEFU-RtgsCuSCSD India RTGS Customer Single Credit Single Debit ASCII file
- GEFU-RtgsSCSD India RTGS Bank Single Credit Single Debit ASCII file
- IMPSTCC India IMPS Transaction Credit Confirmation (TCC) file

You can invoke the 'File Envelope Upload' screen by typing 'PMDFLEVP' in the field at the top right corner of the application toolbar and clicking the adjoining arrow button. Click 'New' button on the Application toolbar.

| File E | File Envelope Upload - >     |                                                                                |                                  |                                                             |       |  |
|--------|------------------------------|--------------------------------------------------------------------------------|----------------------------------|-------------------------------------------------------------|-------|--|
| New    | Enter Query                  |                                                                                |                                  |                                                             |       |  |
|        | Transa                       | ince Number * Host Code * Source Code * ction Branch * File Type * etwork Code |                                  | Requested Date *       YYYY-MM-DD         Source Message ID |       |  |
|        | 1 Of 1 I Field Name          | Go<br>Field Value                                                              |                                  |                                                             | + - = |  |
|        | Maker ID<br>Maker Date Stamp |                                                                                | Checker ID<br>Checker Date Stamp | Authorization Status                                        | Exit  |  |

Source code received as part of the envelope are mapped to transactions generated from C2B files or bulk single payment service XMLs.

The file envelope details of the uploaded files are displayed:

- Message Reference Number
- Host Code
- Source Code
- Transaction Branch
- Network Code
- Requested Date
- Source Message ID

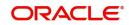

- File Type
- File Name
- File Path
- Field Name
- Field Value

#### Note

Custom Code needs to be deployed at the site for Currency Holiday Upload feature only.

# 3.1.0.1 File Envelope Upload Summary

You can invoke the File Envelope Upload Summary by typing 'PMSFLEVP' in the field at the top right corner of the application toolbar and clicking the adjoining arrow button.

| File Envelope Upload Summary – 🗙                   |                                         |                               |                            |  |  |
|----------------------------------------------------|-----------------------------------------|-------------------------------|----------------------------|--|--|
| Search Advanced Search Reset Clear All             |                                         |                               |                            |  |  |
| Case Sensitive                                     |                                         |                               |                            |  |  |
| Message Reference Number                           | Q                                       | Transaction Branch            | Q                          |  |  |
| Requested Date YYYY-MM-DD                          |                                         | File Type                     | •                          |  |  |
| File Name                                          | Q                                       | Source Message ID             | Q                          |  |  |
| Source Code                                        | Q                                       |                               |                            |  |  |
| Records per page 15 V K < 1 Of 1 V Go              | Lock Columns 0 •                        |                               |                            |  |  |
| Message Reference Number Host Code Transaction Bra | anch Requested Date File Type File Name | File Path Source Message ID N | lessage Status Source Code |  |  |
|                                                    |                                         |                               |                            |  |  |
|                                                    |                                         |                               |                            |  |  |
|                                                    |                                         |                               |                            |  |  |
|                                                    |                                         |                               |                            |  |  |
|                                                    |                                         |                               |                            |  |  |
|                                                    |                                         |                               |                            |  |  |
|                                                    |                                         |                               |                            |  |  |
|                                                    |                                         |                               |                            |  |  |
|                                                    |                                         |                               |                            |  |  |
|                                                    |                                         |                               |                            |  |  |
|                                                    |                                         |                               |                            |  |  |
|                                                    |                                         |                               |                            |  |  |
|                                                    |                                         |                               |                            |  |  |
|                                                    |                                         |                               |                            |  |  |
|                                                    |                                         |                               |                            |  |  |
|                                                    |                                         |                               |                            |  |  |
|                                                    |                                         |                               | Exit                       |  |  |

You can search using one or more of the following parameters:

- Message Reference Number
- Transaction Branch
- Requested Date
- File Name
- Source Message ID
- Source Code

Once you have specified the search parameters, click 'Search' button. The system displays the records that match the search criteria.

# 3.2 EU Payer Regulatory Maintenances

The EU Payer Regulatory Maintenances covers the Regulatory Guidelines, that the Payment Service Providers should take, to detect missing or incomplete information on the Payer or

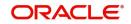

the Payee, and the procedures they should put in place to manage a transfer of funds lacking the required information. This is applicable across all the Payments modules.

Following are the features supported for both Payments and collections type of transactions as part of the EU Payer regulations:

- Ability to detect missing or incomplete information on the Payer & Payee details, like Name, Account No, and Address, in every Payment through the PSP, while playing the role as the Payer PSP, Payee PSP, or Intermediary PSP (IPSP)
- Ability to reject or suspend real-time Payments with missing or incomplete information on the Payer and/or Payee details
- Ability to allow for Repairs on such Payments as above
- Ability to report on such Payments as above.
- Ability to allow for configurations & rules to implement the monitoring in the system.
- Ability to detect & mark as high-risk PSPs repeatedly sending Payments that do not comply with the Regulation and allow for real-time monitoring of Payments from such high-risk PSPs
- Ability to detect Payments with certain similarities with the payment amount below the threshold for monitoring, but aggregate above the threshold over a certain period, commonly known as Linked Payments
- Ability to report on Payments for Ex-post monitoring purposes

# 3.2.1 <u>EU Payer Preferences</u>

You can maintain the EU Payer preferences at the Host level.

You can invoke 'EU Payer Preferences' screen by typing 'PMDEUPRF' in the field at the top right corner of the Application tool bar and clicking on the adjoining arrow button.

| EU Payer Preferences            |                               |                               |                         | - X  |
|---------------------------------|-------------------------------|-------------------------------|-------------------------|------|
| New Enter Query                 |                               |                               |                         |      |
| Host                            | Code *                        | Host Code Description         |                         |      |
| EU Payments Monitoring Prefere  | ence                          |                               |                         |      |
|                                 | Default Monitoring            | Repeat Sequence Allowed       | 5                       |      |
|                                 | EU Payments Monitoring        | Linked Payments Tracking Days | 180                     |      |
| Threshold Curr                  |                               |                               |                         |      |
| Threshold An                    |                               |                               |                         |      |
| Suspended Payments Retention    | Days                          |                               |                         |      |
|                                 |                               |                               |                         |      |
| EU Member Countries   Restricte | d Entities   Restricted Words |                               |                         |      |
| Maker                           | Date Time:                    | Mod No                        | Record Status           |      |
| Checker                         | Date Time:                    |                               | Authorization<br>Status | Exit |

Specify the following details:

# Host Code

System defaults the host code of transaction branch on clicking 'New'.

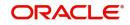

# **Host Code Description**

System defaults the description of the Host Code displayed.

# **EU Payer Monitoring Preferences**

This is an option to turn on/off the monitoring at the Host level.

## **Default Monitoring**

This flag indicates whether EU Payer monitoring is required for payments within the EU region.

This is to be turned ON when the Branch (Host) in Oracle Banking Payments is in the EU region and it is necessarily required to monitor all Payments passing through the System

## **EU Payments Monitoring**

A flag to indicate whether EU Payer monitoring is required for Payments destined to any EU Country.

This is to be turned ON only when the Branch (Host) in Oracle Banking Payments is in itself not in the EU region, but wishes to scan Payments destined to PSPs within the EU.

#### Note

- It is to be noted that PSP Entities outside of the EU do not have to comply with the Regulation However, such PSPs may turn on this flag to do a self-monitoring on Payments destined to PSPs within the EU to ensure a straight-through processing
- EU Payer monitoring will be based on the immediate PSP before & after in the payment chain and will not be dependent on the terminal PSP.

#### Threshold Currency

Select the Threshold Currency from the list of values. This parameter, indicates the currency in which threshold amount is maintained.

#### **Threshold Amount**

Specify the Threshold Amount.In EU Payer Rule, this amount can be used as a condition to decide if a payment should undergo monitoring. System uses the desk rates for converting the Payment Amount to the Threshold Amount before determining the eligibility.

#### **Suspended Payments Retention Days**

Specify the Suspended Payments Retention Days. You can define the number of days (Branch Working) up to which Suspended Payments can be retained in the system.

Payments remaining under suspension beyond the number of Branch Working Days will be flagged as Aged Payments.

#### **Repeat Sequence Allowed**

Specify the number of repeat sequence allowed. This field indicates the no. of times a character or digit must be repeated within a Payment Attribute for it to be considered as meaning-less information. Default Repeat Sequence is 5.

#### Linked Payments Tracking Days

Specify the Linked Payment Tracking Days. This field indicates the no. of Tracking days (Calendar Days) within which a payment below threshold amount from the same sending PSP has to be tracked for linked payments.. Default number of days is 180.

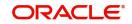

Following are the sub-screens that can be accessed through the EU Payer Preferences screen. The sub-screens opens in view mode. If any information is already captured in the respective maintenance, the same will be available for view.

- EU Member Countries
- Restricted Entities
- Restricted Words

# 3.2.2 <u>EU Member Countries</u>

You can maintain the list of EU member countries through this screen. This maintenance is not available by Branch (Host), since the list is a standard set of member countries of the EU.

You can invoke 'EU Member Countries' screen by typing 'PMDEUCTR' in the field at the top right corner of the Application tool bar and clicking on the adjoining arrow button

| EU Me | ember Countries  |                |                          |        |                                          | - X  |
|-------|------------------|----------------|--------------------------|--------|------------------------------------------|------|
| New   | Enter Query      |                |                          |        |                                          |      |
|       |                  | Country Code * |                          |        |                                          |      |
|       | Maker<br>Checker |                | Date Time:<br>Date Time: | Mod No | Record Status<br>Authorization<br>Status | Exit |

Specify the Following details:

# **Country Code**

Select the country code from List of values. All the valid country codes are listed here.

#### **Country Name**

System defaults the Country name of the country code selected.

# 3.2.3 Restricted Entities

You can maintain the list of known/potential ML/TF countries and Non-Compliant Payers at the Branch (Host) level.

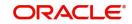

You can invoke 'EU Payer Restrictions' screen by typing 'PMDEURST' in the field at the top right corner of the Application tool bar and clicking on the adjoining arrow button

| EU Pa | yer Restrictions                |                           |         |        |                                          | - X   |
|-------|---------------------------------|---------------------------|---------|--------|------------------------------------------|-------|
| New   | Enter Query                     |                           |         |        |                                          |       |
| Restr | Hos<br>ricted Countries Non-Com | t Code *<br>pliant Payers |         |        | Host Description                         |       |
|       | 1 Of 1 🕨 🕅                      | Go                        |         |        |                                          | + - ⊞ |
|       | Country Code                    | Country Name              | Remarks |        |                                          |       |
|       |                                 |                           |         |        |                                          |       |
|       | Maker<br>Checker                | Date Time:<br>Date Time:  |         | Mod No | Record Status<br>Authorization<br>Status | Exit  |

Specify the following fields:

#### **Host Code**

System defaults the host code of transaction branch on clicking 'New'.

#### **Host Code Description**

System defaults the description of the Host Code selected.

#### **Restricted Countries**

You can maintain the list of countries to be restricted, by selecting the Country Codes from the list of values. This list is looked-up to verify the country of the Payer PSP or the Payee PSP to flag the payment as a High-risk Payment.

## **Country Code**

Select the Country code, that is to be restricted from the list of values. All the valid country codes are listed here.

#### Country Name

System defaults the Country name of the country code selected.

# Remarks

Specify the remarks if any.

#### Non - Compliant Payers

This list will be looked-up to verify if the Payer PSP has a Negative Compliance Record.

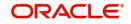

# You can navigate to this screen by clicking the 'Non-Compliant Payers' tab.

| EU Payer Restrictions            |                        |         |        |                                          |       |
|----------------------------------|------------------------|---------|--------|------------------------------------------|-------|
| New Enter Query                  |                        |         |        |                                          |       |
| H<br>Restricted Countries Non-Co | ost Code *             |         |        | Host Description                         |       |
| K ৰ 1 Of 1 🕨 🕅                   | Go                     |         |        |                                          | + - 8 |
| Payer BIC                        | Bank Name              | Remarks |        |                                          |       |
|                                  |                        |         |        |                                          |       |
| Maker<br>Checker                 | Date Time<br>Date Time |         | Mod No | Record Status<br>Authorization<br>Status | Exit  |

Specify the following fields:

# **Payer BIC**

Select the Sender BIC, from the list of values, who is marked as Non-compliant. All the valid Payer BICs are listed here.

# Bank Name

System defaults the Bank name of the BIC selected.

# Remarks

Specify the remarks if any.

# 3.2.4 EU Payer Restricted Words

You can maintain the list of meaning-less words in this screen. This is a common list across Branches (Hosts). Users can maintain the known set of meaning-less words or the words as extracted from the ex-post monitoring reports.

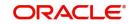

You can invoke 'EU Payer Restricted Words' screen by typing 'PMDEUWRD' in the field at the top right corner of the Application tool bar and clicking on the adjoining arrow button

| EU Pa | iyer Restricted Words | Maintenance              |             | - ×                                   |
|-------|-----------------------|--------------------------|-------------|---------------------------------------|
| New   | Enter Query           |                          |             |                                       |
|       | E                     | Bank Code *              | Description |                                       |
| ₩ ◀   | 1 Of 1 🕨 🔰            | Go                       |             | + - 8                                 |
|       | Restricted Words      | Remarks                  |             |                                       |
|       |                       |                          |             |                                       |
|       | Maker<br>Checker      | Date Time:<br>Date Time: |             | cord Status<br>uthorization<br>Status |

Specify the following fields:

#### **Bank Code**

Select the Bank code of the logged in user.

# Description

System defaults the description of the Bank Code displayed.

#### **Restricted Words**

This is a free text field. You can maintain the known set of meaning-less words or the words as extracted from the ex-post monitoring reports

#### Remarks

Specify the remarks, if any.

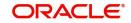

# 3.2.4.1 EU Payer Preferences Summary

You can view summary of EU Payer preferences maintained in the screen, 'EU Payer Preferences Summary'. To invoke this screen, type 'PMSEUPRF' in the field at the top right corner of the application toolbar and click the adjoining arrow button.

| EU Payer Preferences Summary |                       |                                   |                                     |                 |                    | - ×             |
|------------------------------|-----------------------|-----------------------------------|-------------------------------------|-----------------|--------------------|-----------------|
| Search Advanced Search Res   | set Clear All         |                                   |                                     |                 |                    |                 |
| Case Sensitive               |                       |                                   |                                     |                 |                    |                 |
| Authorization                | Status                |                                   | Record Status                       | •               |                    |                 |
| Hos                          | t Code                | Q                                 | Suspended Payments Retention Days   |                 | Q                  |                 |
| Threshold Cu                 | urrency               | Q                                 | Threshold Amount                    |                 | Q                  |                 |
| Repeat Sequence A            | llowed                | Q                                 |                                     |                 |                    |                 |
| Records per page 15 🔻 🔘 ┥    | 1 Of 1 🕨 🕅            | Go Lock Columns 0 🔻               |                                     |                 |                    |                 |
| Authorization Status Rec     | cord Status Host Code | Suspended Payments Retention Days | Threshold Currency Threshold Amount | nt Linked Payme | ents Tracking Days | Repeat Sequence |
|                              |                       |                                   |                                     |                 |                    |                 |

You can search using one or more of the following parameters:

- Authorization Status
- Host Code
- Threshold Currency
- Repeat Sequence Allowed
- Record Status
- Suspended Payments Retention Days
- Threshold Amount

Once you have specified the search parameters, click 'Search' button. The system displays the records that match the search criteria.

Double click a record or select a record and click on 'Details' button to view the detailed EU Payer Preferences screen.

# 3.2.5 EU Payer Rules

You can set up scenario-based Rule at the Branch (Host) level to detect the set of Payments eligible for EU Payer monitoring and to configure the essential information to meet the compliance.

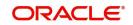

| Payer Rule                 |                 |                                                                    |                                  |                                                           | -          |
|----------------------------|-----------------|--------------------------------------------------------------------|----------------------------------|-----------------------------------------------------------|------------|
| w Enter Query              |                 |                                                                    |                                  |                                                           |            |
| Host Code *                | Account         | Related Checks                                                     | Name And A                       | Address Related Checks                                    |            |
| Host Description           |                 | <ul> <li>Missing Value</li> <li>Repeated Characters</li> </ul>     |                                  | <ul> <li>Missing Value</li> <li>Repeated Chara</li> </ul> | dan        |
|                            | T               | <ul> <li>Repeated Characters</li> <li>Meaningless Words</li> </ul> |                                  | Repeated Criara                                           |            |
| Network Code *             |                 |                                                                    |                                  |                                                           |            |
| Network Type Description   |                 |                                                                    |                                  |                                                           |            |
| 4 1 Of 1 🕨 🕅 Go            |                 |                                                                    |                                  |                                                           | + - 3      |
| Rule Name *                | Rule Expression | Payer Name Payer Account Pay                                       | er Address Payee Name Payee Acco | unt Payee Address STP Action                              | * Priority |
| <b>≪ 1 0/ 1 </b> ► ► 60    |                 |                                                                    |                                  |                                                           | + -        |
| Expression Section * Scope | LOP Operand     | Operator ROP Type ROP Data Ty                                      | pe ROP Operand                   | Scope Logical Operator                                    |            |
|                            |                 |                                                                    |                                  |                                                           |            |
|                            |                 |                                                                    |                                  |                                                           |            |
| Maker                      | Date Time:      | Mod No                                                             |                                  | Record Status                                             | Б          |
| Checker                    | Date Time:      |                                                                    |                                  | Authorization Status                                      |            |

You can invoke 'EU Payer Rule Maintenance' screen by typing 'PMDEURLE' in the field at the top right corner of the Application tool bar and clicking on the adjoining arrow button

You can specify the following fields;

# **Host Code**

System defaults the host code of transaction branch on clicking 'New'.

# **Host Description**

System defaults the description of the host code.

# PSP Role

Select the PSP Role from the drop-down values listed. Following are the options available:

The EU Payer Rules can be set-up for each of the 'PSP Role' listed for each Branch:

- Payer
- Payee
- Intermediary

The rules, as detailed in the table below, can be set-up to be applied on the Payment in the listed Priority Order, when the PSP plays the Role for each of the above:

## Example of a Rule Set-up when the PSP plays the role of a Payee:

|      | Required Information for Compliance |                        |                      |               |                         |                  |               |
|------|-------------------------------------|------------------------|----------------------|---------------|-------------------------|------------------|---------------|
| Rule | Payer<br>Name                       | Payer<br>Account<br>No | Payer<br>Addres<br>s | Payee<br>Name | Payee<br>Accoun<br>t No | Payee<br>Address | STP<br>Action |

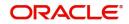

| Payer<br>PSP |   |     |   |   |   |   | Suspend  |
|--------------|---|-----|---|---|---|---|----------|
| Country      |   |     |   |   |   |   |          |
| is a ML/     | - | -   | - | - | - | - |          |
| TF           |   |     |   |   |   |   |          |
| Country      |   |     |   |   |   |   |          |
| Payer        |   |     |   |   |   |   | Suspend  |
| PSP has      |   |     |   |   |   |   |          |
| a nega-      | _ | _   | _ | _ | _ | _ |          |
| tive com-    |   |     |   |   |   |   |          |
| pliance      |   |     |   |   |   |   |          |
| record       |   |     |   |   |   |   |          |
| Payer        |   |     |   |   |   |   | Report – |
| PSP          | - | Y   | - | - | Y | - | Missing  |
| within       |   |     |   |   | • |   | Informa- |
| the EEA      |   |     |   |   |   |   | tion     |
| Payer        |   |     |   |   |   |   | Suspend  |
| PSP out-     | Y | Y Y | Y | Y | Y | Y |          |
| side of      |   |     |   |   | 1 |   |          |
| the EEA      |   |     |   |   |   |   |          |

# **Network Code**

Specify the network code. Alternatively, you can select the network code from the list of values, for which the EU payer rule to be maintained.

## **Network Type Description**

System defaults the Network Type Description on the Network code selected.

# Account Related Checks

Preference flags are provided to denote whether the Missing Information validation has to be done based on

- Missing Value
- Repeated characters
- Meaningless Words

If the missing information validation has to be done based on all the three conditions for an account, all the three flags are to be checked.

For example: If Repeated character check is not a criteria for marking missing information for Account, 'Repeated character flag in the EU payer rule screen can be kept as unchecked.

# Name & Address Checks

Preferences similar to Account related checks are available for Name & Address. The preferences maintained are applicable to both Name and Address fields.

#### Note

- All the new flags are checked by default. You can uncheck any of the flags as required.
- When Missing information check is required for address, by default the validation is required for all lines of address as available in the transaction. If any line in address is having value, it is considered as availability of data.

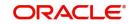

# **Rule Name**

Specify the name of the rule.

## **Rule Expression**

The expression can be filled in the Expression Details multi block. On the click of Populate button, the expression gets built and displayed in this field.

To configure the Rule, the following set of elements are available.

- Payer PSP
- Payee PSP
- Sender PSP
- Receiver PSP
- Payer PSP Country
- Payee PSP Country
- Sender PSP Country
- Receiver PSP Country
- Threshold Amount in transfer currency (as configured in the EU Payer Maintenance converted in transfer currency)
- Payment Amount
- Payment Currency
- Payer PSP within EEA
- Payee PSP within EEA
- Sender PSP within EEA
- Receiver PSP within EEA
- Linked Payment (Y/N)
- Is Sender Negative Compliant (Y/N)
- Payer PSP in ML/TF Country (Y/N)
- Payee PSP in ML/TF Country (Y/N)
- Sender PSP in ML/TF Country (Y/N)
- Receiver PSP in ML/TF Country (Y/N)
- Payment Type
- Source Code

#### Note

 If rule element value could not be evaluated, STP action for non-compliant transactions would be applied.

Tracking for Linked Payments: Every Payment going through the System is logged into a data store, specifically created for EU Payer Reporting Purposes, provided either of the EU Payer flags are turned on.

The following are the conditions to consider the current Payment as a Linked Payment.

- The current Payment itself is below the Threshold amount as on the present date as set in the Preferences screen.
- All Payments from the same Sending PSP (Payer PSP, for Payments, and Payee PSP, for Collections) as the current Payment are considered.

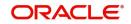

- Further, all such Payments as above having the same Payer attributes for Account No are considered. Payee attributes are considered in the case of Collections.
- Always consider Payee Account No attribute.
- Further, all such Payments as above booked within the last X no. of days of the current Payment, X being the Tracking Days as set in the Preferences screen, are considered.
- Further, all such Payments as above with Payment amount below the Threshold Amount as on the date of Booking are considered.
- The Payment Threshold Amount aggregate of all such Payments as above and the current Payment should be above the Threshold Amount as on the present date.

# Payer and Payee Details

For each Rule, below list of Payer/Payee fields can be checked as required for the rule:

- Payer Name
- Payer Account
- Payer Address
- Payee Name
- Payee Account
- Payee Address

If the required information is missing or incomplete, it will be considered as a compliance failure and STP Action will be applied.

#### **STP Action**

As long as the Rule is satisfied for the Payment and if it is non-compliant, the following STP Actions will apply.

- **Suspend:** Suspend and moves the Payment to EU Payer Compliance Queue, irrespective of required Information on the Payment missing or otherwise.
- Cancel: Payment will be auto-canceled.FX unwind (if applicable) and Sanctions will be completed before cancellation.
- Report Missing Information: Process the Payment, but only Report when the Required Information on the Payment is missing.
- A PSP Entity or a PSP Entity Branch in any EU Member country can play the role of either a Payer PSP, a Payee PSP, or an Intermediary PSP.
- A PSP Entity or a PSP Entity Branch outside of the EU, when sending Payments to PSPs or IPSPs within the EU, can play the role of a Payer PSP for Payments, Payee PSP for collections or an Intermediary PSP

| Scenario         | PSP Entity    | PSP Entity out- |
|------------------|---------------|-----------------|
|                  | within the EU | side of the EU  |
| PSP – Payer Role | Applicable    | Applicable      |
| PSP – Payee Role | Applicable    | Not Applicable  |
| PSP – Intermedi- | Applicable    | Applicable      |
| ary Role         |               |                 |

#### Priority

Specify the priority for each rule. Based on the priority, rule gets executed.

#### **Expression Details**

#### **Expression Section**

Specify the unique sequence number for the expression defined.

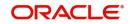

# Scope

Specify the scope assigned to the Left operand.

# LOP Operand

Specify the Left Operand value details from the list of values, in the rule expression.

## Operator

Select the Operator details. Choose among the following:

- Greater than
- Less than
- Not Equal To
- Greater than or Equal To
- Less than or Equal To

## **ROP Type**

Select the type of Right operand. Choose between Constant and Expression.

## **ROP Data Type**

Select the type of Right operand Data. Choose between String, Date and Number.

## **ROP Operand**

Specify the Right operand value details.

## Scope

Specify the scope assigned to the Right operand.

#### **Logical Operators**

Select the logical operator. Choose among the following:

- And
- OR

#### Populate

Click this button to build the expression details.

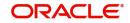

# 3.2.5.1 EU Payer Rule Summary

You can view summary of EU Payer Rules maintained in the screen, 'EU Payer Rules Summary'. To invoke this screen, type 'PMSEURLE' in the field at the top right corner of the application toolbar and click the adjoining arrow button.

|               | ced Search Reset Clear    | All          |                      |                 |  |
|---------------|---------------------------|--------------|----------------------|-----------------|--|
| ase Sensitive |                           |              |                      |                 |  |
|               | Authorization Status      | Ť            |                      | Record Status • |  |
|               | Host Code                 |              | Q                    | PSP Role        |  |
|               | Network Code              |              | Q                    |                 |  |
|               |                           |              |                      |                 |  |
|               | 15 • 🖌 🔺 1 Of 1           |              |                      |                 |  |
| Authorizat    | tion Status Record Status | Host Code PS | SP Role Network Code |                 |  |
|               |                           |              |                      |                 |  |
|               |                           |              |                      |                 |  |
|               |                           |              |                      |                 |  |
|               |                           |              |                      |                 |  |
|               |                           |              |                      |                 |  |
|               |                           |              |                      |                 |  |
|               |                           |              |                      |                 |  |
|               |                           |              |                      |                 |  |
|               |                           |              |                      |                 |  |
|               |                           |              |                      |                 |  |
|               |                           |              |                      |                 |  |
|               |                           |              |                      |                 |  |
|               |                           |              |                      |                 |  |
|               |                           |              |                      |                 |  |
|               |                           |              |                      |                 |  |
|               |                           |              |                      |                 |  |
|               |                           |              |                      |                 |  |
|               |                           |              |                      |                 |  |
|               |                           |              |                      |                 |  |
|               |                           |              |                      |                 |  |
|               |                           |              |                      |                 |  |
|               |                           |              |                      |                 |  |
|               |                           |              |                      |                 |  |

You can search using one or more of the following parameters:

- Authorization Status
- Host Code
- Network Code
- Record Status
- PSP Role

Once you have specified the search parameters, click 'Search' button. The system displays the records that match the search criteria.

Double click a record or select a record and click on 'Details' button to view the detailed EU Payer rule maintenance screen.

# 3.2.6 EU Payer - Rules Evaluation and Processing

The System will evaluate the role it plays vis-à-vis each Payment as either a Payer or a Payee or an Intermediary.

- When the Default Monitoring flag is turned ON, the Payment will always be monitored.
- When the EU Payment Monitoring flag is turned ON, the Payment will be monitored only when the PSP plays the role as a Payer or as an Intermediary and the Payee on the Payment chain is within the EU.

Depending on the role scenario the PSP plays in the Payment chain, the Rules from the appropriate Rule Maintenance will be evaluated & applied.

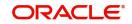

<u>Example:</u> Let's assume a PSP in Frankfurt runs Oracle Banking Payments and monitors EU Payer Compliance by Default

| Case                                                                                                    | Role of PSP         | Rule Maintenance used for Evaluation                      |
|----------------------------------------------------------------------------------------------------|---------------------|-----------------------------------------------------------|
| Frankfurt Branch Receives a<br>Payment from a PSP in Paris<br>for Credit to its Customer                                                      | Payee PSP           | Branch: Frankfurt<br>Role Scenario: PSP -<br>Payee        |
| Frankfurt Branch Sends a<br>Payment to a PSP in Madrid<br>for Credit to Madrid's Cus-<br>tomer                                                | Payer PSP           | Branch: Frankfurt<br>Role Scenario: PSP -<br>Payer        |
| Frankfurt Branch Receives a<br>Payment from a PSP in Dub-<br>lin for Payment to a PSP in<br>Singapore for Credit to Sin-<br>gapore's Customer | Intermediary<br>PSP | Branch: Frankfurt<br>Role Scenario: PSP -<br>Intermediary |

Each of the Rules within the Rule Maintenance is evaluated in the Priority order it is set-up. To evaluate each Rule, the possible set of Payment Elements are derived. When a rule is satisfied and required information available or not opted, the STP Action is Applied.

 If the STP Action is Suspend, the Payment is suspended and moves to EU Payer Compliance Queue. You can repair the details and re-submit for processing from the queue. For more details on queue processing, refer the Exception Queues User Guide.

#### Note

Except 'Debit account' field for outbound payments (which are not pass through payments) and 'credit account' for inbound payments, all the information fields can be modified.

- If the STP Action is *Report Missing Information*, then the Payment is scanned for Missing Information as per the Configuration against the Rule. If any of the information that is required is found to be missing, then the Payment details are logged in a data store for Ex-post monitoring purposes, but the Payment is allowed to STP.
- If the STP Action is *Cancel* Payment will be auto-canceled. FX unwind (if applicable) and Sanctions will be completed before cancellation.
- The EU Payer Rules are evaluated just before the Sanctions Screening step in the Payments flow.
- When the STP Action on the rule is to suspend the Payment, the Payment is moved to EU Payer Compliance Queue. On repair action of the payment from EU Payer compliance queue, again EU payer rules are evaluated and if it clears the EU Payer validations, then the Payment moves onto the Sanction Screening.
- The EU Payer Rules are also evaluated each time a Payment is released from Warehouse.
- This is to take into account, the possible changes in the underlying Maintenances/Setups/Configurations between the day of Booking and the day of Release from Warehouse.

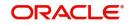

 For example, there could be changes in the Threshold Amount, list of ML/TF Countries or the list of PSPs with a Negative Compliance Record, or even changes to the Set-up of Meaningless Words.

If Payer Account/Payee account is flagged as mandatory information for the EU payer Rule defined, any of the below condition will mark the missing information exception :

- Missing Value
- Repeated characters
- Meaningless Words

For Missing information validation, system validates whether Payer/Payee Account is missing based on the preferences maintained in the EU payer rule screen header.

Error codes are available to differentiate which kind of exception is encountered during processing.

Similarly, for Name & Address field the related preferences are to be checked while validating for missing information for Name and Address fields.

# 3.2.7 EU Payer Compliance - Supported Payment Types

The below types of Transactions are covered for the EU Payer Compliance Checks.

## **Payments:**

Within Payments, the following Payment Types are covered. Both Outbound and Inbound Payments are covered

- SWIFT
- ACH
- RTGS

#### Note

EU Payer validation is done for Customer Transfer only.

# Collections

Direct Debits is the only Collection Type that is supported, for the EU Payer Compliance Checks. In Collections, the Originating PSP plays the role of Payee PSP and the Receiving PSP plays the role of the Payer PSP.

## Note

The reference to Payments in this document also includes Collections.

In both Payments & Collections, both Outbound & Inbound Transactions are considered for the EU Payer Compliance Checks. R-Transactions are excluded from the checks.

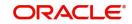

# 3.2.8 Detection of Missing or Incomplete Information

For the purposes of detecting Missing or Incomplete Information on a Payment, each of the below attributes of the Payer and Payee are scanned.

- Name
- Account No
- Address Lines

As far as the evaluation of Missing Information Configuration on the Rule is concerned, the Information is considered missing, if either it is missing or found to be incomplete. If the required information is missing or incomplete, it is considered as a compliance failure and STP Action will be applied.

Any of the below result of scanning on any of the Payment Attribute can be considered as a case of Missing Information.

- Missing Payment Attribute i.e., Blank or NULL or Space values on the Payment Attributes
- Repeat Chars or Digits on a Payment Attribute i.e., when a Character or Digit repeats itself for more than *n* of times, it is incomplete considered.
- The value of *n* is configurable in the EU Payer Preferences Maintenance Screen
- Attribute value part of Meaning-less Words data Set-up

# 3.2.9 EU Payer Compliance Queue

A payment is moved to EU Payer Compliance queue if it is suspended due to compliance failure as part of EU Payer monitoring.

For more details on queue processing, refer to *Exception Queues User Guide - section* 2.1.20.

# 3.2.10 Ex-Post Monitoring

- When the Branch-level Monitoring flags are turned ON, every Payment going through the System is logged into a data store, specifically created for EU Payer Reporting purposes.
- This data store is available for querying purposes. A Tracking table is provided to collect the information for every payment that goes through EU Payer, like how many times each sending PSP was compliant, etc.
- When the EU Payer Monitoring flags are turned ON, every Payment that falls within the purview of monitoring, irrespective of the fact that it may have only been reported for Expost monitoring, is flagged off at the Payment level to indicate that this has been a Payment tracked.

# 3.3 Standing Instruction

# 3.3.1 Standing Instruction Preferences

You have the facility to maintain the no of days before the actual instruction date based on which the SI needs to be executed by using this screen. The instruction date is considers as the value date for the transaction created. This Network-wise maintenance is an optional one. You can invoke the 'Standing Instruction Preferences' screen by typing 'PMDSIPRF' in the field at the top right corner of the application toolbar and clicking the adjoining arrow button. Click new button on the Application toolbar.

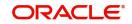

| Standing Instruction Preferer | 200                      |                          |        |                      | - ×   |
|-------------------------------|--------------------------|--------------------------|--------|----------------------|-------|
| 155                           | 1000                     |                          |        |                      | - ^   |
| New Enter Query               |                          |                          |        |                      |       |
|                               | Host Code *              |                          |        | Host Description     |       |
|                               |                          |                          |        |                      |       |
|                               |                          |                          |        |                      |       |
| 🖌 ┥ 1 Of 1 🕨 🕅                |                          |                          |        |                      | + - = |
| Network Code                  | Network Description SI G | eneration Days Pricing C | ode    |                      |       |
|                               |                          |                          |        |                      |       |
|                               |                          |                          |        |                      |       |
|                               |                          |                          |        |                      |       |
|                               |                          |                          |        |                      |       |
|                               |                          |                          |        |                      |       |
|                               |                          |                          |        |                      |       |
|                               |                          |                          |        |                      |       |
|                               |                          |                          |        |                      |       |
| Maker                         | Date Time:               |                          | Mod No | Record Status        |       |
| Checker                       | Date Time:               |                          |        | Authorization Status | Exit  |

Following are the actions allowed from this screen:

- New
- Enter Query

You can specify the following

# Host Code

System defaults the host code of transaction branch on clicking 'New'.

## **Host Description**

Defaults and displays the description of the Host Code.

## **Network Code**

Specify the network code. Alternatively, you can select the network code from the option list. The list displays all valid network codes applicable for the logged in Host.

## **Network Description**

Defaults and displays the description of the Network Code.

## **SI Generation Days**

Select the SI Generations Days. The Options available are from 0-5.

## **Pricing Code**

If Pricing is applicable for SI maintenance, you can specify Price code from the list of values.

# 3.3.1.1 Standing Instruction Preferences Summary

You can view the Standing Instruction Preferences details in the Standing Instruction Preferences Summary. You can invoke the 'Standing Instruction Preferences Summary'

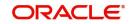

screen by typing 'PMSSIPRF' in the field at the top right corner of the application toolbar and clicking the adjoining arrow button. Click Search button on the Application toolbar.

| Standing Instruction Preferer | ieeo ouriniury        |                     | - × |
|-------------------------------|-----------------------|---------------------|-----|
| Search Advanced Search        | Reset Clear All       |                     |     |
| Case Sensitive                |                       |                     |     |
| Authorization Status          | •                     | Record Status 🔹     |     |
| Host Code                     | Q                     |                     |     |
| Records per page 15 🔻 🛤       | ◀ 1 Of 1 ▶ ▶          | Go Lock Columns 0 🔻 |     |
| Authorization Status          | Record Status Host Co | de Host Description |     |
|                               |                       |                     |     |
|                               |                       |                     |     |
|                               |                       |                     |     |
|                               |                       |                     |     |
|                               |                       |                     |     |
|                               |                       |                     |     |
|                               |                       |                     |     |
|                               |                       |                     |     |
|                               |                       |                     |     |
|                               |                       |                     |     |
|                               |                       |                     |     |
|                               |                       |                     |     |
|                               |                       |                     |     |
|                               |                       |                     |     |
|                               |                       |                     |     |

You can search using one or more of the following parameters

- Authorization Status
- Record Status
- Host Code

Once you have specified the search parameters, click 'Search' button. The system displays the records that match the search criteria. Double click a record or click the 'Details' button after selecting a record to view the detail.

# 3.3.2 Standing Instruction Template

Standing Instruction Templates can be created through this screen. The Standing Instruction Template can be created with or without transfer amount input. Standing Instruction templates can be created for:

- Cross Border/ RTGS
- Book Transfer
- ACH
- SEPA CT
- SEPA DD
- ACH CT
- ACH DD

# 3.3.2.1 Standing Instruction Template Summary

Standing Instruction Templates created for the networks - Cross Border/RTGS, Book Transfer and ACH can be viewed here. This is a combined summary screen to view the templates created.

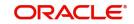

You can invoke "Standing Instruction Template Summary" screen by typing 'PMSSITMP ' in the field at the top right corner of the Application tool bar and clicking on the adjoining arrow button.

|               | nced Search Reset Clea  | n Ani    |                 |                 |              |                     |            |                     |              |      |
|---------------|-------------------------|----------|-----------------|-----------------|--------------|---------------------|------------|---------------------|--------------|------|
| ase Sensitive |                         |          |                 |                 |              |                     |            |                     |              |      |
|               | Template Id             |          | Q               |                 |              | Template Referen    | ce         | Q                   |              |      |
|               | Maker ID                |          | Q               |                 |              | Network Co          | de         | Q                   |              |      |
|               | Payment Type            |          | Y               |                 |              | Transaction Typ     | pe         | ٣                   |              |      |
| Reject        | Authorization Status    | •        | •               |                 |              | Debtor Account Numb | er         | Q                   |              |      |
|               | Customer No             |          | Q               |                 |              | Template Typ        | pe         | Y                   |              |      |
|               |                         |          |                 |                 |              |                     |            |                     |              |      |
| cords per pag |                         |          | Go Lock Col     |                 |              |                     |            |                     |              |      |
| Templat       | e Id Template Reference | Maker ID | Maker Date Star | np Network Code | Payment Type | Transaction Type    | Mod Number | Authorization Statu | s Checker ID | Chec |
|               |                         |          |                 |                 |              |                     |            |                     |              |      |
|               |                         |          |                 |                 |              |                     |            |                     |              |      |
|               |                         |          |                 |                 |              |                     |            |                     |              |      |
|               |                         |          |                 |                 |              |                     |            |                     |              |      |
|               |                         |          |                 |                 |              |                     |            |                     |              |      |
|               |                         |          |                 |                 |              |                     |            |                     |              |      |
|               |                         |          |                 |                 |              |                     |            |                     |              |      |
|               |                         |          |                 |                 |              |                     |            |                     |              |      |
|               |                         |          |                 |                 |              |                     |            |                     |              |      |
|               |                         |          |                 |                 |              |                     |            |                     |              |      |
|               |                         |          |                 |                 |              |                     |            |                     |              |      |
|               |                         |          |                 |                 |              |                     |            |                     |              |      |
|               |                         |          |                 |                 |              |                     |            |                     |              |      |
|               |                         |          |                 |                 |              |                     |            |                     |              |      |
|               |                         |          |                 |                 |              |                     |            |                     |              |      |
|               |                         |          |                 |                 |              |                     |            |                     |              |      |
|               |                         |          |                 |                 |              |                     |            |                     |              |      |

You can search using one or more of the following parameters:

- Template ID
- Template Reference
- Maker ID
- Network Code
- Payment Type
- Transaction Type
- Authorisation Status
- Debtor Account Number
- Customer No
- Template Type

You can search for the Templates created with the Template Type - Complete/Incomplete.If a non-zero transfer amount is provided as part of the template it will be considered as 'Complete', else 'Incomplete'.

Once you have specified the search parameters, click 'Search' button. The system displays the records that match the search criteria.Using 'Advanced Search' option you mention specific criteria to get the specific set of records.

'Reset' and 'Clear All' button helps you to clear the existing records.

The following actions are supported from Standing Instruction Template Summary Screen:

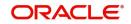

# View Template

Click 'View Template' button to view the Template details for the selected record. Standing Instruction Template screen is launched with all the details on clicking, 'View Template' button.

## **Modify Template**

You can select a Template ID and click on 'Modify Template' button to modify the existing template details. Modifying the existing template details requires authorization.

Standing Instruction Template screen is launched with all the details on clicking, 'Modify Template' button. You can click the 'Unlock' button to modify the details and save the same.

### Authorize

You can authorize the following records/Template details by clicking 'Authorize' button here

- Unauthorized Template Record
- For Modifying the template details

Standing Instruction Template screen is launched with all the details on clicking, 'Authorize' button. You can click the 'Authorize' button to authorize the changes done.

## Delete

You can select a Template ID for which you have initiated modification and click on 'Delete' button to delete the actions before authorizing the same.

Standing Instruction Template screen is launched with all the details on clicking, 'Delete' button. You can click the 'Delete' button to delete the changes done.

### Note

Deleting of an action cannot be done once it is authorised.

No records can be deleted on clicking 'Delete' button. Only actions initiated can be deleted

### **View Template Action**

You can view, all the actions initiated for a Template ID with the maker/checker, Authorization Status, Action and Record Status details here.

| Standi | ing Instruction Templa | ate View Log     |            |                    |        |               |            | - ×                 |
|--------|------------------------|------------------|------------|--------------------|--------|---------------|------------|---------------------|
|        |                        |                  |            |                    |        |               |            |                     |
|        | Template               | Reference        |            |                    | Templ  | late ID       |            |                     |
|        |                        |                  |            |                    |        |               |            |                     |
| 4 4    | 1 Of 1 🕨 🕅             | Go               |            |                    |        |               |            | + - =               |
|        | Maker Id               | Maker Date Stamp | Checker ID | Checker Date Stamp | Action | Record Status | Mod Number | Authorization State |
|        |                        |                  |            |                    |        |               |            |                     |
|        |                        |                  |            |                    |        |               |            |                     |
|        |                        |                  |            |                    |        |               |            |                     |
|        |                        |                  |            |                    |        |               |            |                     |
|        |                        |                  |            |                    |        |               |            |                     |
|        |                        |                  |            |                    |        |               |            |                     |
|        |                        |                  |            |                    |        |               |            |                     |
|        |                        |                  |            |                    |        |               |            | Exit                |

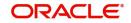

# Note

Queue Access rights can be configured for the actions.

# Reject

You invoke 'Standing Instruction Template Reject' screen after clicking on Reject action.

| Template Reference       Template Id         Mod Number       Host Code         Transfer Currency       Transfer Amount         Transaction Branch       Payment Type         Network Code       Transaction Type         Source Code       Function Id         Maker Id       Authorization Status         Maker Date Stamp       Not Required >         Checker ID       Authorizer Remarks         Checker ID       Verifier Date Stamp         Verifier Date Stamp       Verifier Remarks |                      |                                                                                                    |                                                                                                    |
|----------------------------------------------------------------------------------------------------|----------------------|----------------------------------------------------------------------------------------------------|----------------------------------------------------------------------------------------------------|
| Mod Number     Host Code       Transfer Currency     Transfer Amount       Transaction Branch     Payment Type       Network Code     Transaction Type       Source Code     Function Id       Maker Id     Authorization Status       Maker Date Stamp     Verification Status       Checker ID     Remarks       Checker Date Stamp     Verifier Remarks       Verifier ID     Verifier Remarks                                                                                             |                      |                                                                                                    |                                                                                                    |
| Transfer Currency     Transfer Amount       Transaction Branch     Payment Type       Network Code     Transaction Type       Source Code     Function Id       Maker Id     Authorization Status       Maker Date Stamp     Verification Status       Checker ID     Remarks       Checker Date Stamp     Authorizer Remarks       Verifier Remarks     Verifier Remarks                                                                                                    | Template Id          |                                                                                                    |                                                                                                    |
| Transaction Branch     Payment Type     Book       Network Code     Transaction Type     Outgoing        Source Code     Function Id       Maker Id     Authorization Status     Unauthorized        Maker Date Stamp     Verification Status     Not Required        Checker ID     Remarks        Checker Date Stamp     Authorizer Remarks       Verifier ID     Verifier Remarks                                                                                                    | Host Code            |                                                                                                    |                                                                                                    |
| Network Code     Transaction Type       Source Code     Function Id       Maker Id     Authorization Status       Maker Date Stamp     Verification Status       Checker ID     Remarks       Checker Date Stamp     Authorizer Remarks       Verifier ID     Verifier Remarks                                                                                                    | Transfer Amount      |                                                                                                    |                                                                                                    |
| Source Code     Function Id       Maker Id     Authorization Status       Maker Date Stamp     Verification Status       Checker ID     Remarks       Checker Date Stamp     Authorizer Remarks       Verifier ID     Verifier Remarks                                                                                                    | Payment Type         | Book 🗸                                                                                                    |                                                                                                    |
| Maker Id     Checker ID     Remarks       Checker Date Stamp     Authorization Status     Not Required v       Verification Status     Verification Status     Verification Status       Verifier ID     Verifier Remarks                                                                                                    | Transaction Type     | Outgoing V                                                                                                    |                                                                                                    |
| Maker Date Stamp     Remarks       Checker ID     Authorizer Remarks       Checker Date Stamp     Authorizer Remarks       Verifier ID     Verifier Remarks                                                                                                    | Function Id          |                                                                                                    |                                                                                                    |
| Checker ID     Remarks       Checker Date Stamp     Authorizer Remarks       Verifier ID     Verifier Remarks                                                                                                    | Authorization Status | Unauthorized 🗸                                                                                                    |                                                                                                    |
| Checker ID Remarks Checker Date Stamp Authorizer Remarks Verifier ID Verifier Remarks                                                                                                    | Verification Status  | Not Required V                                                                                                    |                                                                                                    |
| Checker ID Authorizer Remarks Checker Date Stamp Verifier ID Verifier Remarks                                                                                                    | Pomarka              |                                                                                                    |                                                                                                    |
| Checker Date Stamp Verifier Remarks                                                                                                    |                      |                                                                                                    |                                                                                                    |
| Verifier ID                                                                                                    |                      |                                                                                                    |                                                                                                    |
| Verifier Date Stamp                                                                                                    | Verifier Remarks     |                                                                                                    |                                                                                                    |
|                                                                                                    |                      |                                                                                                    |                                                                                                    |
|                                                                                                    |                      |                                                                                                    |                                                                                                    |
|                                                                                                    |                      |                                                                                                    |                                                                                                    |
|                                                                                                    |                      |                                                                                                    |                                                                                                    |
|                                                                                                    |                      |                                                                                                    |                                                                                                    |
|                                                                                                    |                      |                                                                                                    |                                                                                                    |
|                                                                                                    |                      |                                                                                                    |                                                                                                    |
|                                                                                                    |                      |                                                                                                    | Ok E                                                                                                    |
|                                                                                                    |                      | Host Code<br>Transfer Amount<br>Payment Type<br>Transaction Type<br>Function Id<br>Authorization Status<br>Verification Status<br>Remarks<br>Authorizer Remarks | Host Code<br>Transfer Amount<br>Payment Type<br>Book<br>Transaction Type<br>Outgoing<br>Function Id<br>Authorization Status<br>Verification Status<br>Not Required<br>Authorizer Remarks |

If any record is in unauthorized status, the user with access right to Reject action can reject the unauthorized action.

# 3.3.3 <u>Standing Instruction Creation</u>

You can create new Standing Instructions for ACH, Book Transfer and Cross Border/RTGS Payments through this screen. Templates created in the Standing Instructions Template screen are listed here. Templates are linked to the new SI created.

You can execute the standing instructions maintained and also set new standing instructions through this screen.

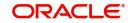

| ng Instruction Maintenance     |                |                              |                        |  |
|--------------------------------|----------------|------------------------------|------------------------|--|
| Enter Query                    |                |                              |                        |  |
| Customer No *                  |                | Instruction Reference Number |                        |  |
| Customer Name                  |                | Booking Date *               | K YYYY-MM-DD           |  |
| Template Id *                  |                | Transaction Branch           |                        |  |
| Template Type                  | Complete 🗸     | Host Code *                  | K.                     |  |
| Pricing                        |                |                              |                        |  |
| Instruction Start Date         | YYYY-MM-DD     | Network Code                 |                        |  |
| Frequency Type *               | ~              | Payment Type                 |                        |  |
| Frequency                      |                | Debit Account                |                        |  |
| Number Of Payments             |                | Account Description          |                        |  |
| Instruction End Date           | YYYY-MM-DD     | Transfer Currency            |                        |  |
| Remarks                        |                | Transfer Amount              |                        |  |
| Holiday Treatment              | Move Forward 😽 |                              | Enrich                 |  |
|                                | 0 ¥            |                              |                        |  |
| date)<br>Next Generation Date  | YYYY-MM-DD     |                              |                        |  |
| Month-end Execution Required   | No ¥           |                              |                        |  |
|                                |                |                              |                        |  |
| Next Execution Date            | YYYY-MM-DD     | Last Executed On             | YYYY-MM-DD             |  |
|                                | View Template  | Last Execution Status        | *                      |  |
|                                |                |                              | View Execution Details |  |
|                                |                |                              |                        |  |
|                                |                |                              |                        |  |
|                                |                |                              |                        |  |
|                                |                |                              |                        |  |
| ng Entries   View Queue Action |                |                              |                        |  |
| Maker                          | Date Time:     | Mod No                       | Record Status          |  |
| Checker                        | Date Time:     | Aut                          | thorization Status     |  |

To invoke this screen type 'PMDSIMNT' in the field at the top right corner of the Application Tool bar and clicking the adjoining arrow button.

You can specify the following details:

## **Customer No**

Select the Customer Number from the list of values. All customer numbers for which, valid authorized Standing Instruction templates are available are listed here,

## **Customer Name**

Customer Name is defaulted on selecting the Customer Number.

### **Template Id**

All valid Templates created in the Standing Instruction Template screen are listed here. Specify the Template Id from the list of values.

System defaults the following field details on selecting the Template Id:

- Network Code
- Payment Type
- Debit Account
- Account Description
- Transfer Currency
- Transfer Amount

# **Template Type**

The Template Type is defaulted as 'Complete' or 'Incomplete'. This is a display only field. Value is defaulted on selecting Template ID.

Following field details are defaulted on clicking 'New' button:

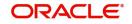

- Instruction Reference Number
- Booking Date
- Transaction Branch
- Host Code
- Network Code
- Payment Type
- Debit Account
- Account Description

# 3.3.3.1 Main Tab

# **Instruction Start Date**

You can input the Instruction Start Date. Only future dates are allowed.

# Frequency Type

Select the Frequencies from the drop-down values. The allowed frequencies are:

- Daily
- Weekly
- Monthly
- Ad hoc

# Frequency

Enter the Number of Days/Weeks/Months based on which SI needs to be executed if the Frequency type selected is Daily/Weekly or Monthly.'.

# **Number of Payments**

Specify the number of payments.

# **Instruction End Date**

You can input the Instruction End date for the SI.

# Remarks

Specify the remarks for the standing instruction set, if any. This is a free text field.

# Holiday Treatment

If the SI execution date derived is a Branch Holiday, then the date can be moved forward/ backward or can be retained as the same. You can set the Holiday Treatment preference here.The options are Move Forward/ Move Backward/ Ignore.

System defaults the option as 'Move Forward'

# SI Generation Days (preceding execution date)

Once you selects the Template ID, system defaults the number of days maintained if default maintenance PMDSIPRF is available for particular Network and defaults the number of days to '0', if the default maintenance PMDSIPRF is not available.

## Note

If SI Generation Days value is '0', then the existing SI processing continues.

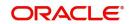

# **Next Generation Date**

System derives the Next Generation Date as 'Next Execution days – SI generation days counted in branch working days'.

### **Month-end Execution Required**

Select the value between Yes or No.

## **Next Execution Date**

System updates the Next execution date automatically upon the execution of the previous instruction.

### Last Executed On

You can provide either Number of Payment or Instruction End Date.

### **Last Execution Status**

System defaults the last execution status, based on standing instruction execution. This is a display only field.

## **Transfer Currency**

Specify the Transfer Currency.

### Transfer Amount

Specify the Transfer Amount.

# Enrich button

Click on Enrich button upon providing the Payment and other details.

## View Template button

View Template button gets enabled, upon selecting the valid Instruction Reference Number. You can view the complete Standing Instruction Template details for the reference Number selected.

Standing Instruction Template detailed screen is launched on clicking the 'View Template' button.

## **Execute SI button**

On clicking the 'Execute SI' button, standalone screen with details of Standing Instruction execution is launched. System launches the 'Standing Instruction Execution' screen(PMDSIECT).

'Execute SI' button is enabled in the screen, only when the Frequency is 'Adhoc'.And you cannot launch this screen in the 'New' mode, when the records are not authorized.

For details on Standing Instruction Execution screen, refer to section - 2.6.37

## View Execution Status button

On clicking the 'View Execution Status' button, summary screen with all the Standing Instruction executions. System launches the 'Standing Instruction Execution Summary' screen(PMSSIECT).

All the standing instruction executions that are authorized are listed here.For details on Standing Instruction Execution screen, refer to section - 2.6.37.1

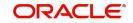

# 3.3.3.2 Pricing Tab

Price details are populated based on the Price code maintained in Standing Instruction preferences, for the Network Code linked in the attached SI template. You can amend the price details, if required.

| Main P         | Pricing            |                |                  |                |        |                |                  |   |     |
|----------------|--------------------|----------------|------------------|----------------|--------|----------------|------------------|---|-----|
| <b>4 4</b> 1 0 | Df 1 🕨 🗎           |                |                  |                |        |                |                  | + | - 8 |
|                | Pricing Code       | Component Name | Pricing Currency | Pricing Amount | Waiver | Debit Currency | Debit Amount     |   |     |
|                |                    |                |                  |                |        |                |                  |   |     |
|                |                    |                |                  |                |        |                |                  |   |     |
|                |                    |                |                  |                |        |                |                  |   |     |
|                |                    |                |                  |                |        |                |                  |   |     |
|                |                    |                |                  |                |        |                |                  |   |     |
|                |                    |                |                  |                |        |                |                  |   |     |
|                |                    |                |                  |                |        |                |                  |   |     |
|                |                    |                |                  |                |        |                |                  |   |     |
|                |                    |                |                  |                |        |                |                  |   |     |
|                |                    |                |                  |                |        |                |                  |   |     |
|                |                    |                |                  |                |        |                |                  |   |     |
|                |                    |                |                  |                |        |                |                  |   |     |
|                |                    |                |                  |                |        |                |                  |   |     |
|                |                    |                |                  |                |        |                |                  |   |     |
|                |                    |                |                  |                |        |                |                  |   |     |
|                |                    |                |                  |                |        |                |                  |   |     |
| ccounting      | g Entries   View C | Queue Action   |                  |                |        |                |                  |   |     |
|                | Maker              | D              | ate Time:        | M              | od No  |                | Record Status    |   | Exi |
|                | Checker            | D              | ate Time:        |                |        | Auth           | orization Status |   | EAI |

You can perform following actions:

# **Accounting Entries**

Pricing related accounting entry details can be viewed from Accounting Details Tab after authorization.

# **Queue Action Log**

Accounting Handoff related Queue action details can be viewed. From Queue Action Log Screen

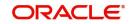

# 3.3.3.3 <u>Standing Instructions Maintenance Summary</u>

You can view all the Standing Instructions maintained in Summary screen. You can invoke the 'Standing Instruction Maintenance Summary' screen by typing 'PMSSIMNT' in the field at the top right corner of the Application toolbar and clicking on the adjoining arrow button.

| Standing Instruction Maintenance Summar | v . |                              |                         |                  |                   |              | - ×         |
|-----------------------------------------|-----|------------------------------|-------------------------|------------------|-------------------|--------------|-------------|
| Search Advanced Search Reset Clear      | All |                              |                         |                  |                   |              |             |
| Case Sensitive                          |     |                              |                         |                  |                   |              |             |
| Authorization Status                    | •   |                              | Rec                     | ord Status       | •                 |              |             |
| Customer No                             |     | Q                            | Instruction Reference   | ce Number        | 5                 | O            |             |
| Frequency                               |     |                              | Deb                     | bit Account      | \$                | o            |             |
| Transfer Amount                         |     | Q                            | Instruction             | Start Date YYYY- | MM-DD             |              |             |
| Network Code                            |     | Q                            | Т                       | emplate Id       | \$                | ρ            |             |
| Template Type                           |     |                              |                         |                  |                   |              |             |
| Records per page 15 🔻 候 < 1 Of 1        | Gi  | o Lock Columns 0 ▼           |                         |                  |                   |              |             |
| Authorization Status Record Status      |     | Instruction Reference Number | Frequency Debit Account | Transfer Amount  | Transfer Currency | Booking Date | Holiday Tre |
|                                         |     |                              |                         |                  |                   |              |             |
|                                         |     |                              |                         |                  |                   |              | Exit        |

You can search for the records using one or more of the following parameters:

- Authorization Status
- Record Status
- Customer No
- Instruction Reference Number
- Frequency
- Debit Account
- Transfer Amount
- Instruction Start Date
- Network Code
- Template Id
- Template Type

Once you have specified the search parameters, click 'Search' button. The system displays the records that match the search criteria.

Double click a record or select a record and click on 'Details' button to view the detailed maintenance screen.

# 3.3.4 Standing Instruction Execution

Standing Instruction Execution screen is applicable only for the standing instruction frequency 'Adhoc'.

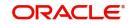

| ecute Query         |            |               |                      |            |          |
|---------------------|------------|---------------|----------------------|------------|----------|
| Template ID         |            |               | Host Code            |            |          |
| Network Code        |            |               | Transaction Branch   |            |          |
| Payment Type        |            |               | Execution Reference  |            |          |
|                     |            |               | Execution Date       | YYYY-MM-DD |          |
| Debtor Account      |            |               | Customer No          |            |          |
| Account Description |            |               | Customer Name        |            |          |
| Transfer Currency   |            |               |                      |            |          |
| Transfer Amount     |            |               |                      |            |          |
| Activation Date     | YYYY-MM-DD |               |                      |            |          |
| Remarks             |            |               |                      |            |          |
| Maker Id            |            | Checker ID    | Authorization Status |            | Ok Cance |
| Release Time        | Checke     | er Date Stamp | Record Status        |            |          |

You can invoke the 'Standing Instruction Execution' screen by typing 'PMDSIECT' in the field at the top right corner of the Application toolbar and clicking on the adjoining arrow button.

You can specify the Execution Reference and click on 'Execute Query' button to check the execution details. Following field details are defaulted on specifying the Execution Reference:

- Template ID
- Host Code
- Network Code
- Transaction Branch
- Payment Type
- Execution Date
- Debtor Account
- Account Description
- Transfer Currency
- Customer No
- Customer Name
- Remarks

## **Transfer Amount**

You can input the Transfer Amount, If the Template Type for the SI is 'Incomplete'

 If the Template Type is Complete for the Execution reference specified, the Transfer amount field is disabled.

# Activation Date

Activation date is defaulted as current date which the user can modify to a future date if required.

## Note

• If the Standing instruction is maintained with a frequency other than 'Adhoc', then the system auto executes the instruction on the due date.

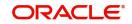

- Template ID will be part of the new transaction created. Execution reference and transaction reference will be same.
- Amendment of already maintained Standing Instruction is not allowed. Record has to be closed and a new record has to be maintained with amended details.

# 3.3.4.1 Standing Instruction Execution Summary

All the standing instruction executions, auto/manual are listed in Standing Instruction Execution Summary screen.

You can view all the Standing Instructions executed in Summary screen. You can invoke the 'Standing Instruction Execution Summary' screen by typing 'PMSSIECT' in the field at the top right corner of the Application toolbar and clicking on the adjoining arrow button.

| Instruction Reference        | Template                       | ID                    | Transact      | tion Branch  |                |       |
|------------------------------|--------------------------------|-----------------------|---------------|--------------|----------------|-------|
| Execution Reference          | D<br>Template Ty               | /pe                   | م<br>Net      | twork Code   |                |       |
| Execution Date dd-MMM-yyyy   | Customer 1                     | No                    | Pay           | vment Type   | T              |       |
| Standing Instruction         | Debit Accou                    | unt<br>Columns 0 🔻    | Execu         | ution Status |                |       |
| Instruction Reference Number | Template ID Transaction Branch | h Execution Reference | Template Type | Network Code | Execution Date | Custo |

You can search for the records using one or more of the following parameters:

- Instruction Reference Number
- Template ID
- Transaction Branch
- Execution Reference
- Template Type
- Network Code
- Execution Date
- Customer No
- Payment Type
- Standing Instruction Type
- Debit Account
- Execution Status
- Transfer Currency

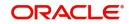

- Authorization Status
- Transfer Amount
- Completion Status

Once you have specified the search parameters, click 'Search' button. The system displays the records that match the search criteria.

Double click a record or select a record and click on 'Details' button to view the detailed maintenance screen.

Following actions are supported from Standing Instruction Execution Summary screen:

# **View Transaction**

Click 'View Transaction' button to view the transaction execution details for the selected record. Standing Instruction execution screen is launched with all the details on clicking, 'View Transaction' button.

# Retry

The executions that are failed with Template Type, 'Complete' are listed in this screen. You can select the respective record and click on 'Retry' button to manually re-initiate the execution from summary screen. Retry of the failed transaction does not require Authorization.

## Note

Retry is not allowed beyond Next Execution Date

# Edit Details

You can select a record and click on 'Edit Details' button to edit the existing template details. Modifying the existing details requires authorization.Standing Instruction Execution screen is launched with all the details on clicking, 'Edit Details' button.

You can edit the Transfer Amount and Activate Date details for the following cases:

- For the frequency based instructions, where the amount is zero or not available.
- For the instructions, where the Template Type is 'Incomplete'.

## Suspend

You can select a record and click on 'Suspend' button to suspend the execution for the transaction whose Activation date is in future.

## Reactivate

You can select a record and click on 'Reactivate' button to re-activate the suspended execution.

- If the Reactivation date is after instruction date then the instruction date updates the value same as 're-activation date'. In this case, transaction dates gets re-derived.
- If the activation date is 'future', then the Execution status updates as' Pending'.
- If the activation date is 'current', then the transaction generation gets completed and Execution status updates as 'Success'Authorize

You can authorize the following records/Template details by clicking 'Authorize' button here

- Unauthorized Instructions
- For editing the instructions details

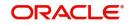

Standing Instruction Execution screen is launched with all the details on clicking, 'Authorize' button. You can click the 'Authorize' button to authorize the changes done.

### Delete

You can select a record that you have edited. Click on 'Delete' button to delete the actions before authorizing the same.

Standing Instruction Execution screen is launched with all the details on clicking, 'Delete' button. You can click the 'Delete' button to delete the changes done.

## **View Execution Action**

You can view, all the actions initiated for instruction execution with the maker/checker, Authorization Status, Action and Record Status details here.

| Standir  | ngExecTemplate Vie | ew Log           |            |                    |             |            |               | - x                 |
|----------|--------------------|------------------|------------|--------------------|-------------|------------|---------------|---------------------|
|          |                    |                  |            |                    |             |            |               |                     |
|          | Executio           | n Reference      |            |                    | Template IC | )          |               |                     |
|          |                    |                  |            |                    |             |            |               |                     |
| κ∢.      | 1 Of 1 🕨 🕅         |                  |            |                    |             |            |               | + - =               |
| <b>~</b> | Maker ID           | Maker Date Stamp | Checker ID | Checker Date Stamp | Action      | Mod Number | Record Status | Authorization State |
|          |                    |                  |            |                    |             |            |               |                     |
|          |                    |                  |            |                    |             |            |               |                     |
|          |                    |                  |            |                    |             |            |               |                     |
|          |                    |                  |            |                    |             |            |               |                     |
|          |                    |                  |            |                    |             |            |               |                     |
|          |                    |                  |            |                    |             |            |               |                     |
|          |                    |                  |            |                    |             |            |               |                     |
|          |                    |                  |            |                    |             |            |               |                     |
|          |                    |                  |            |                    |             |            |               | Ok Exit             |

# **SI Execution Changes**

System initiates the SI execution based on the Next Generation Date computed by the system. System considers the computed Next Execution Date as the Instruction date of the transaction to be generated and all the dates including the activation date gets derived on generation date.

You can view the transactions/records generated prior to the execution date in the execution summary with the status as 'Pending'

## **Completion Status**

You can select the Completion Status from the drop-down values. The options are Yes / No

If the option chosen is 'Yes' then the system fetches the records which have complete data else system will fetches the records which have incomplete data of the SI transactions

| Scenarios Execution Status Further actions |
|--------------------------------------------|
|--------------------------------------------|

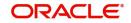

| SI execution before<br>activation date derived –                  | Execution status - Pending<br>Completed - No  | 1.Edit details and<br>authorize before                                      |
|-------------------------------------------------------------------|-----------------------------------------------|-----------------------------------------------------------------------------|
| Data incomplete                                                   |                                               | activation date:<br>Execution status –<br>Pending                           |
|                                                                   |                                               | Completed – Yes                                                             |
|                                                                   |                                               | 2.Edit details and<br>authorize on<br>activation date:                      |
|                                                                   |                                               | Generate the transaction                                                    |
|                                                                   |                                               | Execution status –<br>Success                                               |
|                                                                   |                                               | Completed- Yes<br>3.Edit details and<br>authorize after<br>activation date: |
|                                                                   |                                               | Re-derive the date by moving activation date to current date                |
|                                                                   |                                               | Generate transaction<br>Execution status –<br>Success                       |
|                                                                   |                                               | Completed - Yes                                                             |
| SI execution before<br>activation date derived –<br>Data complete | Execution status – Pending<br>Completed - Yes | No action allowed                                                           |
| SI execution on activation<br>date - Data incomplete or           | Execution status – Pending<br>Completed - No  | 1.Edit details and authorize on                                             |
| Adhoc generation with                                             |                                               | activation date:                                                            |
| incomplete data                                                   |                                               | Generate the<br>transaction                                                 |
|                                                                   |                                               | Execution status –<br>Success                                               |
|                                                                   |                                               | Completed – Yes                                                             |
|                                                                   |                                               | 2.Edit details and<br>authorize after                                       |
|                                                                   |                                               | activation date:<br>Re-derive the date by                                   |
|                                                                   |                                               | moving activation date                                                      |
|                                                                   |                                               | to current date<br>Generate transaction                                     |
|                                                                   |                                               | Generate transaction<br>Execution status –                                  |
|                                                                   |                                               | Success                                                                     |
|                                                                   |                                               | Completed - Yes                                                             |

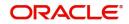

| SI execution on activation<br>date with complete date or<br>Adhoc generation with<br>complete data | Generate transaction<br>Execution status – Success<br>Completed - Yes |                  |
|----------------------------------------------------------------------------------------------------|-----------------------------------------------------------------------|------------------|
| SI Execution failure                                                                               | Execution status – Exception<br>Completed - No                        | Retry is allowed |

- New job (PMDSIPEN) is introduced which creates transactions for all execution records which satisfies the below conditions
  - If the Activation date is current date or back date
  - If the Execution status is 'Pending' and completion status marked as 'Yes'
- During the process of transaction creation, if system founds the activation date is a back dated, then it moves the date to current date and all processing dates are re-derived
- System updates Execution status as 'Success' for successful transactions and else updates to 'Exception'
- System updates Next execution date on successful transaction creation.

# 3.3.5 Skip/Suspend/Defer Standing Instruction

You can defer/skip/suspend the next execution of standing instructions by using this PMDSIDFR screen.

You can invoke the 'Skip/Suspend/Defer Standing Instructions' screen by typing 'PMDSIDFR' in the field at the top right corner of the Application toolbar and clicking on the adjoining arrow button

| anding Instruction *<br>Reference |             | Transaction Branch                |
|-----------------------------------|-------------|-----------------------------------|
| ext Execution Date *              | dd-MMM-yyyy | Branch Name                       |
| Action Required *                 | Defer •     | Host Code *                       |
| lew Execution Date                | dd-MMM-yyyy | Description                       |
| Skip till Date                    | dd-MMM-yyyy | Allowed Deferral Till dd-MMM-yyyy |
| Network Code                      |             | Transfer Currency                 |
| Payment Type                      |             | Transfer Amount                   |
| Debit Account                     |             | Template ID                       |
| Account Description               |             |                                   |
| Customer No                       |             |                                   |
| Name                              |             |                                   |

| Maker   | Date Time: | Mod No | Record                | _    |
|---------|------------|--------|-----------------------|------|
| Checker | Date Time: |        | Status<br>Authorizati | Exit |
|         |            |        | on Status             |      |

Following are the actions allowed from this screen:

New

- Save
- Unlock

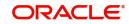

- Copy
- Authorize
- Delete
- Enter Query

Specify the following fields:

Following field details are defaulted on clicking 'New' button

- Transaction Branch
- Host Code

## **Standing Instruction Reference**

You can select valid SI's from the list of values. All the valid SI's are listed here. The SI's defined in the PMDSIMNT where the frequency is not Adhoc and SI generation is not completed for the Next execution date are listed here

The following details gets defaulted once you select the SI reference

- Next Execution Date
- Network Code
- Payment Type
- Debit Account
- Account Description
- Customer Number
- Customer Name
- Transfer Currency
- Template ID

## **Action Required**

Select the option from the drop down values. The options are - 'Defer', 'Skip' and 'Suspend'.By default the option is 'Defer'.

## Defer

If you select option as 'Defer', then system computes the 'Allowed Deferral Till' date as next to next instruction date -1 which is a branch working day.

### Note

System do not allow Defer action for SI when the frequency is Daily.

You need to mandatorily provide New Execution Date which should be earlier than or same as Allowed Deferrral Till date. Based on the provided new execution date, system computes the new SI generation date.

## Skip

If you select option as 'Skip' then you need to maintain mandatorily the 'Skip till Date'.No SI gets generated/executed upto the Skip till Date. System updates the Next execution date as the date which gets computed based on the frequency maintained and coming after the maintained 'Skip till Date'

## Suspend

You can suspend the execution of an SI for the next execution date. Once you records suspend action for an SI, now on generation of the SI for the next execution date the system

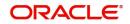

marks the Execution status of the record as 'Suspended'. System doesn't allows the transaction creation for a suspended execution.

You can find the suspended records in the execution summary screen.

# **New Execution Date**

You need to mandatorily provide New Execution Date which should be earlier than or same as Allowed Deferrral Till date.

# Skip till Date

If you select option as 'Skip' then you need to maintain mandatorily the 'Skip till Date'.

# Branch Name

System defaults the description of the Transaction Branch displayed.

# Description

System defaults the description of the Host Code displayed.

# Allowed Deferral Till

If you select option as 'Defer', then system computes the 'Allowed Deferral Till' date as next to next instruction date -1 which is a branch working day.

# **Transfer Amount**

You can specify the Transfer Amount.

# 3.4 Dispatch Processing

The below listed maintenances are applicable for dispatch processing of Domestic low value payments/ Direct Debits:

- Dispatch File Generation
- File Dispatch Generation Summary
- Dispatch Parameters Maintenance
- File Dispatch Parameters Maintenance Summary
- Dispatch Browser
- Transaction XML Regeneration

# 3.4.1 Dispatch File Generation

Dispatch file generation screen is provided to manually initiate generation of dispatch files for CSM.

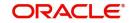

| Dispatch File Generation   |                    |                      | - x             |
|----------------------------|--------------------|----------------------|-----------------|
| New Enter Query            |                    |                      |                 |
| Host Code *                |                    |                      |                 |
| Request Reference Number * |                    |                      |                 |
| Clearing Network *         |                    |                      |                 |
| Network Description        |                    |                      |                 |
| Service Identifier *       | w.                 |                      |                 |
| User Reference Number *    |                    |                      |                 |
|                            |                    |                      |                 |
|                            |                    |                      |                 |
|                            |                    |                      |                 |
|                            |                    |                      |                 |
|                            |                    |                      |                 |
|                            |                    |                      |                 |
|                            |                    |                      |                 |
| Maker ID                   | Maker Date Stamp   | Authorization Status | Exit            |
| Checker ID                 | Checker Date Stamp |                      | - General Maria |

You can invoke 'Dispatch File Generation' screen by typing 'PMDDFILE' in the field at the top right corner of the Application tool bar and clicking on the adjoining arrow button.

You can specify the following fields:

### Host Code

System defaults the host code of transaction branch on clicking 'New'.

### **Request Reference Number**

System generates the Request Reference Number automatically on clicking New button.

## **Clearing Network**

Select a valid clearing network for which the dispatch file will be generated.

### **Network Description**

System defaults the description of the Clearing Network selected.

### Service Identifier

Indicates the service identifier. Identifier can be selected as Instrument Clearing and US NACHA.

# **User Reference Number**

Specify the reference number for every dispatch run. This reference number can be used to track the number of files generated for every dispatch run.

# Note

For SEPA Payments (SCT) and Collections (SDD), you can use the Dispatch Browser screen (PMSDSBRW) to dispatch the file manually.

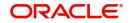

# 3.4.1.1 File Dispatch Generation Summary

You can invoke the 'Dispatch File Generation Summary' screen by typing 'PMSDFILE' in the field at the top right corner of the Application tool bar and clicking on the adjoining arrow button:

| Dispatch File Generatio | n Summary     | 1                |                     |                    |                       |                      |           |      |
|-------------------------|---------------|------------------|---------------------|--------------------|-----------------------|----------------------|-----------|------|
| Search Advanced Sea     | rch Reset     | Clear All        |                     |                    |                       |                      |           |      |
| Case Sensitive          |               |                  |                     |                    |                       |                      |           |      |
| Request R               | eference Nur  | mber             |                     |                    | Cleari                | ng Network           |           | Q    |
|                         | twork Descrip |                  | Q                   |                    |                       | ce Identifier        | ۲         |      |
|                         | eference Nur  |                  | Q                   |                    | Authoriza             | ation Status         |           | Q    |
|                         |               |                  |                     |                    |                       |                      |           |      |
| Records per page 15 🔻   |               |                  | Go Lock Colum       |                    |                       |                      |           |      |
|                         | e Number      | Clearing Network | Network Description | Service Identifier | User Reference Number | Authorization Status | Host Code |      |
|                         |               |                  |                     |                    |                       |                      |           |      |
|                         |               |                  |                     |                    |                       |                      |           |      |
|                         |               |                  |                     |                    |                       |                      |           |      |
|                         |               |                  |                     |                    |                       |                      |           |      |
|                         |               |                  |                     |                    |                       |                      |           |      |
|                         |               |                  |                     |                    |                       |                      |           |      |
|                         |               |                  |                     |                    |                       |                      |           |      |
|                         |               |                  |                     |                    |                       |                      |           |      |
|                         |               |                  |                     |                    |                       |                      |           |      |
|                         |               |                  |                     |                    |                       |                      |           |      |
|                         |               |                  |                     |                    |                       |                      |           |      |
|                         |               |                  |                     |                    |                       |                      |           |      |
|                         |               |                  |                     |                    |                       |                      |           |      |
|                         |               |                  |                     |                    |                       |                      |           |      |
|                         |               |                  |                     |                    |                       |                      |           |      |
|                         |               |                  |                     |                    |                       |                      |           |      |
|                         |               |                  |                     |                    |                       |                      |           |      |
|                         |               |                  |                     |                    |                       |                      |           |      |
|                         |               |                  |                     |                    |                       |                      |           | Exit |
|                         |               |                  |                     |                    |                       |                      |           |      |

You can search using the following parameter:

- Request Reference Number
- Clearing Network
- Network Description
- Clearing Network
- Service Identifier
- User Reference Number
- Authorization Status

Once you have specified the search parameters, click 'Search' button. The system displays the records that match the search criteria.

# 3.4.2 Dispatch Parameters

Dispatch time for auto generation of Domestic Low Value Payments /NEFT/Direct Debit dispatch files can be maintained in this screen.

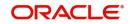

| patch Parameters Detailed                                                   | - ×                    |
|-----------------------------------------------------------------------------|------------------------|
| field at the top right corner of the application toolbar and clicking the a | djoining arrow button. |
| You can invoke the 'Dispatch Parameters Maintenance' screen by typ          | ing 'PADISPTM' in the  |

| Dispatch Parameters Detail    | led        |              |                         | - >    |
|-------------------------------|------------|--------------|-------------------------|--------|
| New Enter Query               |            |              |                         |        |
| Host                          | Code *     | Maximum Fi   | le Size(in MB)          |        |
| Network<br>Network Type Descr |            | Maximum Bato | h Size(in MB)           |        |
| Service Identific             |            |              |                         |        |
| Sending Bank Ide              | ntifier *  |              |                         |        |
| Schema Definition File        | Path *     |              |                         |        |
| 🖌 ┥ 1 Of 1 🕨 🗎                | Go         |              |                         | + - 33 |
| Dispatch Time                 |            |              |                         |        |
|                               |            |              |                         | *      |
|                               |            |              |                         | Ŧ      |
| Maker                         | Date Time: | Mod No       | Record Status           |        |
| Checker                       | Date Time: |              | Authorization<br>Status | Exit   |

You can specify the following fields:

# Host Code

System defaults the host code of transaction branch on clicking 'New'.

## **Network Code**

Select a Network code from the list of values.

## **Network Type Description**

System defaults the Network Type Description based on the Network Code selected.

### **Service Identification**

Select the service identification code from the drop-down values listed. System displays the value as SCT by default, on clicking 'New'.

This field has options as SCT, SDD-CORE, SDD-B2B, US NACHA, SCT Inst, Clearing, India NEFT.

### Sending Bank Identifier

All Branch BICs for the host are listed here. You can select the required BIC from the list of values.

## Schema Definition File Path

Specify the Scheme Definition file path here. This field is used for maintaining the path of XSD file with which the dispatch file is validated.

## Maximum File Size (in MB)

Specify the Maximum File Size (in MB).Dispatch files are split into multiple files if the maximum file size is exceeded.

## Maximum Batch Size (in MB)

Specify the Maximum Batch Size (in MB).

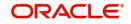

### Note

- If the maximum batch size is exceeded, a new batch is created which will be part of the same file. Batch size validation is applicable when the file is created in Batch mode.
- While generating ICF/IDF files, the size of the file and the size of each batch is added to a counter. On reaching the maximum file size, the batch which caused the limit breech is added to a new file and the counter is reset.
- The maximum number of batches allowed in a file will remain as 500 and maximum transaction allowed within a batch will be 100000.File/Batch size validation is done over and above this.
- Compression of outbound file is done based on the parameter defined in the 'Protocol Parameter Definition' screen (MSDPTPRM). In MSDPTPRM, parameter is set as 'COMPRESSIONALGOPROP' and value is set as 'GZIP'.
- For the outbound files sent, FTA connector, compresses the file using GZIP and handsoff the zipped file in destination folder.
- For the inbound files received, the zipped files with extension '.gz' are unzipped and handed off to payments

# **Dispatch Time**

Specify the required Dispatch Time.

### Note

For NEFT transactions, system generates the N06 dispatch for the pending N06 transaction level messages as per the dispatch time maintained in this screen and based on the parameter value - 'No. of Transactions per Dispatch' maintained in the PMDNFTPF screen.

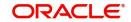

# 3.4.2.1 File Dispatch Parameters Maintenance Summary

You can invoke the 'Dispatch File Generation Summary' screen by typing 'PASISPTM' in the field at the top right corner of the Application tool bar and clicking on the adjoining arrow button:

|        | ch Parameters Sum    |                |           |              |                        |                             |                         |              | - x |
|--------|----------------------|----------------|-----------|--------------|------------------------|-----------------------------|-------------------------|--------------|-----|
|        | h Advanced Search    | Reset Clear A  | AII I     |              |                        |                             |                         |              |     |
| Case   | Sensitive            |                |           |              |                        |                             |                         |              |     |
|        | Author               | ization Status |           |              |                        | Record S                    | Status 🔹                |              |     |
|        |                      | Host Code      | Q         |              |                        | Network                     | Code                    | Q            |     |
|        | Service              | dentification  | ۲         |              |                        | Sending Bank Ide            | ntifier                 | Q            |     |
| Record | is per page 15 🔻     | 🔹 🔺 1 Of 1 🕨   | N         | Go Lock Colu | mns 0 🔻                |                             |                         |              |     |
|        | Authorization Status | Record Status  | Host Code | Network Code | Service Identification | Schema Definition File Path | Sending Bank Identifier | Payment Type |     |
|        |                      |                |           |              |                        |                             |                         |              |     |
|        |                      |                |           |              |                        |                             |                         |              |     |
|        |                      |                |           |              |                        |                             |                         |              |     |
|        |                      |                |           |              |                        |                             |                         |              |     |
|        |                      |                |           |              |                        |                             |                         |              |     |
|        |                      |                |           |              |                        |                             |                         |              |     |
|        |                      |                |           |              |                        |                             |                         |              |     |
|        |                      |                |           |              |                        |                             |                         |              |     |
|        |                      |                |           |              |                        |                             |                         |              |     |
|        |                      |                |           |              |                        |                             |                         |              |     |
|        |                      |                |           |              |                        |                             |                         |              |     |
|        |                      |                |           |              |                        |                             |                         |              |     |
|        |                      |                |           |              |                        |                             |                         |              |     |
|        |                      |                |           |              |                        |                             |                         |              |     |
|        |                      |                |           |              |                        |                             |                         |              |     |
|        |                      |                |           |              |                        |                             |                         |              |     |
|        |                      |                |           |              |                        |                             |                         |              |     |

You can search using the following parameter:

- Record Status
- Host Code
- Network Code
- Service Identification
- Sending BIC
- Authorization Status

Once you have specified the search parameters, click 'Search' button. The system displays the records that match the search criteria.

Double click a record or click the 'Details' button after selecting a record to view the detailed screen.

# 3.4.3 Folder Profile Maintenance

You can maintain Dispatch Folder details, using this screen.

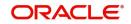

| 1 0                        |            | <u> </u>         | 0         |
|----------------------------|------------|------------------|-----------|
| Folder Profile Maintenance |            |                  | - ×       |
| New Enter Query            |            |                  |           |
| Host (                     | Code *     | Host Description |           |
| Folder P                   | rofile *   |                  |           |
| Folder Profile Descri      | ption      |                  |           |
| Folder                     | Path *     |                  |           |
|                            |            |                  |           |
|                            |            |                  |           |
|                            |            |                  |           |
|                            |            |                  |           |
|                            |            |                  |           |
|                            |            |                  |           |
|                            |            |                  |           |
|                            |            |                  |           |
| Maker                      | Date Time: | Mod No Reco      | d Status  |
| Checker                    | Date Time: | Auth             | orization |
|                            |            |                  | Status    |

You can invoke the 'Folder Profile Maintenance' screen by typing 'PMDDISFR' in the field at the top right corner of the application toolbar and clicking the adjoining arrow button.

You can specify the following fields:

# Host Code

System defaults the host code of transaction branch on clicking 'New'.

## **Host Description**

System defaults the Host Description based on the Host Code selected.

### **Folder Identifier**

Specify the Folder Identifier.

#### **Folder Profile Description**

Specify the Folder Identifier Description.

# **Folder Path**

Specify the Folder Path.

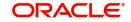

# 3.4.3.1 Folder Profile Maintenance Summary

You can invoke the 'Folder Profile Maintenance Summary' screen by typing 'PMSDFILE' in the field at the top right corner of the Application tool bar and clicking on the adjoining arrow button:

| Folder Profile | Maintenance S  | Summary       |           |                   |             |             |              | - ×  |
|----------------|----------------|---------------|-----------|-------------------|-------------|-------------|--------------|------|
| Search Adv     | vanced Search  | Reset Clear A |           |                   |             |             |              |      |
| Case Sensitiv  | e              |               |           |                   |             |             |              |      |
|                | Authorization  | Status        | ~         |                   |             | Reco        | ord Status 🗸 |      |
|                | Folder Ide     | entifier      |           | Q                 |             |             |              |      |
|                |                |               |           |                   | _           |             |              |      |
|                |                | < 1 Of 1 <    |           | Go Lock Column    |             |             |              |      |
|                | ization Status | Record Status | Host Code | Folder Identifier | Description | Folder Path |              |      |
|                |                |               |           |                   |             |             |              |      |
|                |                |               |           |                   |             |             |              |      |
|                |                |               |           |                   |             |             |              |      |
|                |                |               |           |                   |             |             |              |      |
|                |                |               |           |                   |             |             |              |      |
|                |                |               |           |                   |             |             |              |      |
|                |                |               |           |                   |             |             |              |      |
|                |                |               |           |                   |             |             |              |      |
|                |                |               |           |                   |             |             |              |      |
|                |                |               |           |                   |             |             |              |      |
|                |                |               |           |                   |             |             |              |      |
|                |                |               |           |                   |             |             |              |      |
|                |                |               |           |                   |             |             |              |      |
|                |                |               |           |                   |             |             |              |      |
|                |                |               |           |                   |             |             |              | Exit |

You can search using the following parameter:

- Authorization Status
- Record Status
- Folder Identifier

Once you have specified the search parameters, click 'Search' button. The system displays the records that match the search criteria.

# 3.4.4 Dispatch Connectivity

You can maintain Dispatch Connectivity Details (Function ID: PMDDISCN). This allows to maintain a folder/queue profile for a combination of Host Code, Network Code & File type.

## Note

SEPA ISO File Name structure can also be maintained in this screen. SEPA ISO files are generated to the root folders PACS008,CAMT056,PACS004 & CAMT029. In the absence of these folders files are generated under Dispatch path maintained at screen PMDDISCN directly.

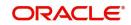

You can invoke 'Dispatch Connectivity Maintenance' screen by typing 'PMDDISCN' in the field at the top right corner of the Application tool bar and clicking on the adjoining arrow button.

| Dispatch Connectivity Maintenanc | e          |                      |                         | - ×  |
|----------------------------------|------------|----------------------|-------------------------|------|
| New Enter Query                  |            |                      |                         |      |
| Host Code *                      |            | Host Descrip         | otion                   |      |
| Network Code *                   |            | Network Descrip      | otion                   |      |
| Dispatch File Type *             |            | Network Type Descrip | otion                   |      |
| Connectivity Details             |            | File Name Details    |                         |      |
| Connectivity Type                | Folder 🗸   | File Name Defin      | ition                   |      |
| Connectivity Profile *           |            |                      |                         |      |
| Dispatch Queue JNDI Name         |            |                      |                         |      |
|                                  |            |                      |                         |      |
|                                  |            |                      |                         |      |
|                                  |            |                      |                         |      |
|                                  |            |                      |                         |      |
| Maker                            | Date Time: | Mod No               | Record Status           |      |
| Checker                          | Date Time: |                      | Authorization<br>Status | Exit |

You can specify the following fields:

# Host Code

System defaults the host code of transaction branch on clicking 'New'.

## **Network Code**

Specify the Network Code from the list of values that lists ACH CT and ACH DD.

## **Network Description**

System defaults the description of the Clearing Network selected.

# **Network Type Description**

System defaults the description of the Network Code selected.

## **Dispatch File Type**

Specify the Dispatch File Type from the list of values. The list of values are specific to the payment type of the Network selected.

# **Connectivity Details**

## **Connectivity Type**

Select the Connectivity Type from the following drop down list:

- Folder
- Queue

## **Connectivity Profile**

Specify the Connectivity Profile from the list of values. All the valid Folder Identifiers in Folder Profile maintenance are listed in this filed if the connectivity type is 'Folder'. All the Queue profiles maintained are listed if the connectivity type is 'Queue'.

## **Dispatch Queue JNDI Name**

Specify the Dispatch Queue JNDI Name.

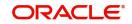

# **Connectivity Details**

# File Name Definition

Specify the File Name Definition. This is applicable for ACH CT/DD payment types, not applicable for SEPA files. Based on the Payment Type and Network Payment Type of the Network selected, the following values are defaulted. However, the you can edit the same.

| Payment<br>Type | Network<br>Payment Type | File Name Definition                                                                            |
|-----------------|-------------------------|-------------------------------------------------------------------------------------------------|
| ACH CT          | Generic                 | <message_type><file_ref-<br>ERENCE&gt;<host_time>.xml</host_time></file_ref-<br></message_type> |
| ACH DD          | Generic                 | <message_type><file_ref-<br>ERENCE&gt;<host_time>.xml</host_time></file_ref-<br></message_type> |
| ACH CT          | NACHCR                  | User Input                                                                                      |
| ACH DD          | NACHCR                  | User Input                                                                                      |
| SEPA CT         | NA                      | Not Applicable, the field is disabled                                                           |
| SEPA DD         | NA                      | Not Applicable, the field is disabled                                                           |

# 3.4.4.1 Dispatch Connectivity Maintenance Summary

You can invoke the 'Dispatch Connectivity Maintenance Summary' screen by typing 'PMSDISCN' in the field at the top right corner of the Application tool bar and clicking on the adjoining arrow button:

| Dispatch Connectivity Maintenance Summary    |                                 |                                        | - ×                    |
|----------------------------------------------|---------------------------------|----------------------------------------|------------------------|
| Search Advanced Search Reset Clear All       |                                 |                                        |                        |
| Case Sensitive                               |                                 |                                        |                        |
| Authorization Status                         |                                 | Record Status 🗸                        |                        |
| Network Code                                 | Q                               | Dispatch File Type                     | Q                      |
| Connectivity Type                            |                                 | Payment Type 🗸 🗸                       |                        |
| Network Payment Type 🗸                       |                                 |                                        |                        |
| Records per page 15 🗸 🔘 < 1 Of 1 🕨 🕅         | Go Lock Columns 0 🗸             |                                        |                        |
| Authorization Status Record Status Host Code | Network Code Dispatch File Type | Connectivity Profile Connectivity Type | File Name Definition F |
|                                              |                                 |                                        |                        |
|                                              |                                 |                                        |                        |
|                                              |                                 |                                        |                        |
|                                              |                                 |                                        |                        |
|                                              |                                 |                                        |                        |
|                                              |                                 |                                        |                        |
|                                              |                                 |                                        |                        |
|                                              |                                 |                                        |                        |
|                                              |                                 |                                        |                        |
|                                              |                                 |                                        |                        |
|                                              |                                 |                                        |                        |
|                                              |                                 |                                        | Exit                   |

You can search using the following parameter:

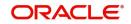

- Authorization Status
- Network Code
- Connectivity Type
- Network Payment Type
- Record Status
- Dispatch File Type
- Payment Type

Once you have specified the search parameters, click 'Search' button. The system displays the records that match the search criteria.

# 3.4.5 <u>Dispatch Browser</u>

You can view the dispatched records for a Dispatch Reference. All the dispatched records of SCT (Domestic Low Value Payments) and SDD (Direct Debits) are listed here.

You can invoke the 'Dispatch Browser' screen by typing 'PMSDSBRW' in the field at the top right corner of the Application tool bar and clicking on the adjoining arrow button.

| Dispatch Browser                                                  |                               | - ×                      |
|-------------------------------------------------------------------|-------------------------------|--------------------------|
| Search Advanced Search Reset Clear All                            |                               |                          |
| Case Sensitive                                                    |                               |                          |
| Dispatch Reference Number O                                       | Network Code D                | Dispatch Date yyyy-MM-dd |
| Dispatch Status 🔹                                                 |                               |                          |
|                                                                   |                               |                          |
| Records per page 15 V 🙀 < 1 Of 1 🕨 M Go Lock Columns 0 V          |                               |                          |
| Dispatch Reference Number Payment Type Network Code Dispatch Date | Dispatch Time Dispatch Status |                          |
|                                                                   |                               |                          |
|                                                                   |                               |                          |
|                                                                   |                               |                          |
|                                                                   |                               |                          |
|                                                                   |                               |                          |
|                                                                   |                               |                          |
|                                                                   |                               |                          |
|                                                                   |                               |                          |
|                                                                   |                               |                          |
|                                                                   |                               |                          |
|                                                                   |                               |                          |
|                                                                   |                               |                          |
|                                                                   |                               |                          |
|                                                                   |                               |                          |
|                                                                   |                               |                          |
|                                                                   |                               |                          |
|                                                                   |                               |                          |
| Generate Dispatch File   View Pending Records   View File Browser |                               |                          |
|                                                                   |                               | Exit                     |

You can search using the following parameter:

- Dispatch Reference Number
- Network Code
- Dispatch Date
- Dispatch Status

Following actions can be performed from the Dispatch Browser screen (PMSDSBRW)

# 3.4.5.1 Generate Dispatch File

You can generate dispatch files for the pending records, in this screen. Generation of dispatch files are possible only for the pending records and not for the successful records.

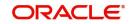

# You can invoke this screen, by clicking on 'Generate Dispatch File' button in Dispatch Browser screen (PMSDSBRW).

| Di              | spatch Reference |           |           |              |              |            |       |
|-----------------|------------------|-----------|-----------|--------------|--------------|------------|-------|
| ispatch Details |                  |           |           |              |              |            |       |
| ◀ 1 Of 1 🕨 🗎    |                  |           |           |              |              |            | + - 3 |
| Dispatch Status | Dispatch Type    | File Type | Host Code | Network Code | Payment Type | Service ID |       |
| Pending *       |                  |           |           |              |              |            |       |
|                 |                  |           |           |              |              |            |       |
|                 |                  |           |           |              |              |            |       |
|                 |                  |           |           |              |              |            |       |
|                 |                  |           |           |              |              |            |       |
|                 |                  |           |           |              |              |            |       |
|                 |                  |           |           |              |              |            |       |

# Note

Queue access right is required for Generate Dispatch File action. No authorization is applicable for this action.

# 3.4.5.2 View Pending Records

You can select a pending record and view the details for which the, file generation is pending. And bulk selection of pending records are not allowed.

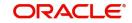

You can invoke this screen, by clicking on 'View Pending Records' button in Dispatch Browser screen (PMSDSBRW).

| Pending Records View           |                        |                 |                   |                 |                 |                       |                      |                    |             |              | - X      |
|--------------------------------|------------------------|-----------------|-------------------|-----------------|-----------------|-----------------------|----------------------|--------------------|-------------|--------------|----------|
| Save Refresh Reset Clear All I | Details                |                 |                   |                 |                 |                       |                      |                    |             |              |          |
| Case Sensitive                 |                        |                 |                   |                 |                 |                       |                      |                    |             |              |          |
| Dispatch Reference             |                        |                 | Transaction Refe  | erence Number   |                 |                       | Pa                   | ayment Type        | ۲           |              |          |
| Booking Date                   | yyy-MM-dd 🔛            |                 | 1                 | nstruction Date | yyyy-MM-dd      |                       | Custo                | mer Number         |             |              |          |
| Debtor Account Number          |                        |                 |                   | saction Branch  |                 |                       | 5                    | Source Code        |             |              |          |
| Transfer Currency              |                        |                 | Source Refe       | erence Number   |                 |                       | Consolidation Refere | nce Number         |             |              |          |
| Batch ID                       |                        |                 |                   |                 |                 |                       |                      |                    |             |              |          |
| Records per page 15 🔻 候 🔌 1 Of | f 1 🕨 🔰 🛛 Go           | Lock Columns 0  | T                 |                 |                 |                       |                      |                    |             |              |          |
| Dispatch Reference Transaction | on Reference Number Pa | ayment Type Boo | king Date Instruc | tion Date C     | Customer Number | Debtor Account Number | Creditor Bank Code   | Transaction Branch | Source Code | Network Code | Transfer |
|                                |                        |                 |                   |                 |                 |                       |                      |                    |             |              |          |
|                                |                        |                 |                   |                 |                 |                       |                      |                    |             |              |          |
|                                |                        |                 |                   |                 |                 |                       |                      |                    |             |              |          |
|                                |                        |                 |                   |                 |                 |                       |                      |                    |             |              |          |
|                                |                        |                 |                   |                 |                 |                       |                      |                    |             |              |          |
|                                |                        |                 |                   |                 |                 |                       |                      |                    |             |              |          |
|                                |                        |                 |                   |                 |                 |                       |                      |                    |             |              |          |
|                                |                        |                 |                   |                 |                 |                       |                      |                    |             |              |          |
|                                |                        |                 |                   |                 |                 |                       |                      |                    |             |              |          |
|                                |                        |                 |                   |                 |                 |                       |                      |                    |             |              |          |
|                                |                        |                 |                   |                 |                 |                       |                      |                    |             |              |          |
|                                |                        |                 |                   |                 |                 |                       |                      |                    |             |              |          |
|                                |                        |                 |                   |                 |                 |                       |                      |                    |             |              |          |
|                                |                        |                 |                   |                 |                 |                       |                      |                    |             |              |          |
|                                |                        |                 |                   |                 |                 |                       |                      |                    |             |              | _        |
|                                |                        |                 |                   |                 |                 |                       |                      |                    |             |              | Exit     |

# 3.4.5.3 View File Browser

You can navigate to Dispatch File Browser screen, on clicking 'View File Browser' button.

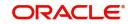

You can invoke 'Dispatch File Browser' screen by typing 'PMSDSPBR' in the field at the top right corner of the Application tool bar and clicking on the adjoining arrow button. This can be launched as a standalone screen.

| Dispatch Flie Drowser           |                   |             |                  |                      |           |                 |            |               |               |                 |                     | - ^        |
|---------------------------------|-------------------|-------------|------------------|----------------------|-----------|-----------------|------------|---------------|---------------|-----------------|---------------------|------------|
| Search Advanced Search F        | Reset Clear All   |             |                  |                      |           |                 |            |               |               |                 |                     |            |
| Case Sensitive                  |                   |             |                  |                      |           |                 |            |               |               |                 |                     |            |
| File Reference Number           |                   | ۶           | )                | Netv                 | vork Code |                 | Q          |               | Fi            | le Type         | Q                   |            |
| File Status                     | ×                 |             |                  | Disp                 | atch Type | *               |            |               | Queue         | Action          | ¥                   |            |
| Authorization Status            | v                 |             |                  | Disp                 | atch Date | YYYY-MM-DD      |            |               | Network       | Status          | ~                   |            |
| File Name                       |                   | ٩           | )                | Queue Referenc       | e Number  |                 | Q          |               | Dispatch Ref  | erence          | Q                   |            |
| Previous ICF File Reference No  |                   | ٩           |                  |                      |           |                 |            |               |               |                 |                     |            |
| Records per page 15 🗙 候         | <10f1 ▶ ]         |             | Go Lock Co       | lumns 0 🗸            |           |                 |            |               |               |                 |                     |            |
| File Reference Number           | Network Code      | File Type   |                  | Dispatch Type        | Queue Ac  | tion Authorizat | ion Status | Dispatch Date | Dispatch Time | Network Status  | Network Reject Code | File Nar   |
|                                 | Helifolk obde     | The type    | The oldies       | Disputer type        | 00000710  | aon nationza    | ion otatao | Disputer Dute | Disputon nine | Notifold Oldebo | Hollion Reject obde | T IIG TYUR |
|                                 |                   |             |                  |                      |           |                 |            |               |               |                 |                     |            |
|                                 |                   |             |                  |                      |           |                 |            |               |               |                 |                     |            |
|                                 |                   |             |                  |                      |           |                 |            |               |               |                 |                     |            |
|                                 |                   |             |                  |                      |           |                 |            |               |               |                 |                     |            |
|                                 |                   |             |                  |                      |           |                 |            |               |               |                 |                     |            |
|                                 |                   |             |                  |                      |           |                 |            |               |               |                 |                     |            |
|                                 |                   |             |                  |                      |           |                 |            |               |               |                 |                     |            |
|                                 |                   |             |                  |                      |           |                 |            |               |               |                 |                     |            |
|                                 |                   |             |                  |                      |           |                 |            |               |               |                 |                     |            |
| Process File   View File   View | VQueue Action   V | /iew Accoun | ting Entries   V | liew Validation File |           |                 |            |               |               |                 |                     |            |
|                                 |                   |             |                  |                      |           |                 |            |               |               |                 |                     | Exit       |
|                                 |                   |             |                  |                      |           |                 |            |               |               |                 |                     |            |

You can search using one or more of the following parameters:

- File Reference Number
- File Status
- Authorization Status
- File Name
- Previous ICF File Reference No
- Network Code
- Dispatch Type
- Dispatch Date
- Queue Reference Number
- File Type
- Queue Action
- Network Status
- Dispatch Reference

Once you have specified the search parameters, click the Search button. The system displays the records that match the search criteria.

Double click a record or click the 'Details' button after selecting a record to view the detailed screen.

For more details on this screen and its validations, refer to Exception Queues User Guide, section 2.1.21.

# 3.4.6 Transaction XML Regeneration

The Transaction Message Browser support regeneration Transaction XMLs. The XML is. generated with the transaction details available in dispatch tables at the time of regeneration.

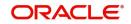

You can invoke "Transaction Message Browser" screen by typing 'PMSTXNBR' in the field at the top right corner of the Application tool bar and clicking on the adjoining arrow button.

|       | tion Message Browser     |                       |           |              |                      |              |                        | -    |  |
|-------|--------------------------|-----------------------|-----------|--------------|----------------------|--------------|------------------------|------|--|
| earch | Advanced Search Rese     | t Clear All           |           |              |                      |              |                        |      |  |
| ase S | ensitive                 |                       |           |              |                      |              |                        |      |  |
|       | Transaction Reference No |                       | Q         | i i          | File Reference Numbe | er           | Q                      |      |  |
|       | Network Code             |                       | Q         |              | Payment Typ          | e            | Q                      |      |  |
|       | Message Type             |                       | Q         |              | Transaction Typ      | e            | Q                      |      |  |
| cords | per page 15 💌 候 < 1      | Of 1 🕨 🙀 Go           | Lock Colu | mns 0 💌      |                      |              |                        |      |  |
|       | Transaction Reference No | File Reference Number | Host Code | Network Code | Payment Type         | Message Type | File Generation Status | Tran |  |
|       |                          |                       |           |              |                      |              |                        |      |  |
|       |                          |                       |           |              |                      |              |                        |      |  |
|       |                          |                       |           |              |                      |              |                        |      |  |
|       |                          |                       |           |              |                      |              |                        |      |  |
|       |                          |                       |           |              |                      |              |                        |      |  |
|       |                          |                       |           |              |                      |              |                        |      |  |
|       |                          |                       |           |              |                      |              |                        |      |  |
|       |                          |                       |           |              |                      |              |                        |      |  |
|       |                          |                       |           |              |                      |              |                        |      |  |
|       |                          | m                     |           |              |                      |              |                        |      |  |
|       |                          |                       |           |              |                      |              |                        | - F  |  |

You can search using one or more of the following parameters:

- Transaction Reference No
- File Reference Number
- Network Code
- Payment Type
- Message Type
- Transaction Type

Once you have specified the search parameters, click the Search button. The system displays the records that match the search criteria.

Double click a record or click the 'Details' button after selecting a record to view the detailed screen.

# 3.5 <u>Common Processes</u>

# 3.5.1 Host & Time zone Related Processing

- Processing of payment transactions for multiple hosts with different time zones is supported.
- Cut-off time maintenances are to be done in host time. This has to be operationally controlled.
- Dispatch file generation timings and auto batch closure time for bulk file upload also follow host date & time.

# 3.5.2 Multi Currency Accounts

Account Type- 'Multi currency 'available in LOV along with Normal, Nostro can be used by customer to initiate normal transactions.

Multi Currency Account is the Parent account and it can have multiple child accounts linked to it with different currencies allowed for the customer.

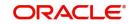

- Main account (multi currency) which is the parent account will be listed in External Account Maintenance (STDCRACC) and the child accounts linked to it will be mapped separately against each parent account
- Multi Account Type and Child Account Type are classified as 'M' and 'C' respectively.
- All Payment/collection/instrument processing transactions can be initiated by selecting Account Type 'Multi Currency'.
- In Transaction input screens, systems allows to select 'multi currency' parent account from the list of values in 'Customer Account' field
- User can select 'Multi-Currency' parent account with required account currency, as all the child accounts currencies will be displayed in list of values.
- Payment need not be initiated only with Transfer Currency while selecting multicurrency account. It is not mandatory. System will validate whether child account with account currency input is available for the multi account chosen.
- The Transfer Currency (*instrument currency for clearing*) is defaulted as the Account Currency, if the Multi Account is input or received from payment Webservices without Account Currency.
- When the Transfer Currency is different from Account Currency, Exchange Rate fetch will be applicable.
- External Credit Approval (ECA) / External Account Check (EAC) and Accounting handoff will indicate the Account Currency.

## Note

Child accounts cannot be used as Transaction accounts in Payments.

Resolving and posting the amount to Child Account will be handled by DDA/Accounting system.

# 3.5.3 Sanction Check

- If sanction check is made applicable at Network Preferences, system initiates sanction processing. Additional check is performed to verify whether sanction check is applicable for the customer at customer maintenance (STDCIFCR) level.Sanction processing is done only if it is applicable for both network and customer.
- On receiving External Sanction Check system response, sanction check status of the payment is updated.
- The following responses are possible:
  - A Approved. Sanction check is approved by the external system
  - S Seized
  - Interim Interim status or approval with override is received from external system
  - R Rejected. This indicates that the contract failed Sanction check.
  - T Timed out. Sanction check status is updated as T if no response is received from the external system within the stipulated time limit maintained for ECA system check system.
    - R Seize. Sanction check is seized by the external system.
- If the sanction check response status for a payment transaction is 'Approved', then further processing continues.
- If the sanction check response status of the transaction is 'Interim' or 'Rejected' or 'Timed Out', then transaction is logged in Sanction Check Exception Queue. If External system reject code is marked for auto cancellation in sanction system maintenance, transaction is automatically canceled.

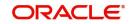

- If External system reject code is marked for auto cancellation in sanction system maintenance, transaction is automatically cancelled.
- If sanctions status is 'Seized' no further actions will be allowed for the transaction. You can be parameterize for a sanction system whether to post seizure accounting or not.
- Seizure GL to be mentioned.

| Direction | Transaction type                         | Debit<br>account       | Credit<br>account | Subsequent processing                                                     |
|-----------|------------------------------------------|------------------------|-------------------|---------------------------------------------------------------------------|
| Outbound  | Payment - Cross Border/<br>RTGS/ACH/Book | Customer<br>Account    | Compliance<br>GL  | Held. Will not<br>be dis-<br>patched.                                     |
| Outbound  | Collection                               | Nostro/<br>Clearing GL | Compliance<br>GL  | Held. Will not<br>be dis-<br>patched.                                     |
| Inbound   | Payment - Cross Border/<br>RTGS/ACH/Book | Nostro/<br>Clearing GL | Compliance<br>GL  | Held                                                                      |
| Inbound   | Collection                               | Customer<br>Account    | Compliance<br>GL  | Held. And,<br>pre settle-<br>ment reject<br>pacs.002 will<br>be sent out. |

The sanction seizure with accounting is handled in the following way :

- If the Sanctions Check done on booking date fails, then the transaction is processed on booking date itself with seizure entries, even if the activation date is derived as future dated.
- Any transaction in Sanction Check Queue at the end of the day which is not part of a batch must be ring-fenced in the customer account. This is required only for Sanctions hold on Activation Date only and is not applicable for future valued transactions on booking date.
- The job PQDSNCKQ does ring- fencing of SC pending transactions. The job can be configured in Payments Auto job parameters screen to run at a particular time during end of day.
- ECA request generated for SC pending transactions with 'Available balance Check' marked as not required so that the transaction amount is force blocked in the customer's account.

# 3.5.4 External Credit Approval

- Oracle Banking Payments sends debit accounting entries pertaining to payment amount and charge/tax amounts to external DDA system for credit checks. ECA system for the credit check is derived based on External Customer Account (STDCRACC) maintenance.
- ECA requests are sent, if the flag 'External Credit Approval Required' in 'External Customer Account maintenance (STDCRACC) is checked.
- Transaction ECA status are updated based on the response received from the external system.
- The following responses are possible:

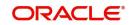

- A Approved. ECA is approved by the external system
- O- Interim status or approval with override is received from external system
- R Rejected. This indicates that the contract failed the External Credit Approval check.
- T Timed out. ECA check status is updated as T if no response is received from the external system within the stipulated time limit maintained for external sanction check system.
- If the ECA response status for a payment transaction is 'Approved', then further processing continues.
- If ECA validation fails i.e. the status is 'Interim', 'Rejected', or 'Timed out', transaction is logged in ECA Exception Queue.
- If External system reject code is marked for auto cancellation in ECA system maintenance, transaction is automatically cancelled.
- Transaction Account and Charge Account cannot belong to different DDA systems. System validates the same.
- Reversal of ECA request is required in the following cases:
  - Transaction is cancelled from Network Cut-off Queue
  - Transaction is carried forward from Network Cut-off Queue
- On reversal of ECA, request message is sent to external system with original transaction details & amounts, indicating that it is a reversal request.
- External Account check (EAC) request is sent if customer account is in for credit leg of a transaction. This is applicable for Inbound payments and book transfers.
- EAC requests are sent, if the flag 'External Credit Approval Required' in 'External Customer Account maintenance (STDCRACC) is checked.
- For Book transfer transaction, request is generated for debit account and related charges. External Account check request is sent for credit account.
- If external account check request fails, transaction is moved to ECA queue.

## Loan Accounts Credit

When a loan account is credited, EAC call is done:

- Tag AMOUNT is populated with the amount being credited in Loan account. The Loan system does the validations whether the credit can be done for the amount provided in EAC request.
- In case of any validation failure EAC gets rejected. This includes the validation that credit amount is not greater that Loan outstanding amount.

## **Reversal of loan account Credit**

A loan payment is reversed when reversal or return of the original transaction is processed

 Value of TRNREFNODAILYLOG tag received as part of External Accounting of the original loan credit response should be sent as value for Loan Payment Settlement Reference Number LOANPAYSETTLREF in ECA request.

# 3.5.5 Small FX Limit Check & Currency Conversion

- For a cross currency payment transaction where debit currency and transfer currency are different, exchange rate is picked up as maintained for the transaction branch.
- If Small FX limit is defined in Network Currency Preferences, then the auto rate pick up takes place only if the transfer amount is within the small FX limit.
- Exchange Rate Type is based on Network preferences maintained. Buy/Sell indicator is derived by the system.

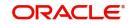

- If the transfer amount is above the small FX limit specified, the rate is fetched from the internal exchange rates maintained in CORE.
- If the transfer amount is above the small FX limit specified, system checks whether External Exchange Rate is applicable in Network Preferences.
- If external system is available the transaction details, then system sends request to external system for receiving the exchange rate.
- Based on the response received, exchange rate is populated and further processing of transaction will continue.
- The following responses are possible from External Exchange Rate system:
  - A-Approved-Response with exchange rate
  - R-Rejected-No exchange rate available in response or resulted in error
  - T-Timed out –Request is timed out
- If Small FX limit is not maintained, auto rate pick up is done from internal rates maintained, for all cross currency payment transactions without any limit check.
- Payment contract is moved to Exchange Rate Exception queue in the following cases with proper error code details:
  - Exchange Rate derivation based on core system maintenance fails
  - Small FX limit is breached and no external exchange rate system maintenance is available
- Payment contract is moved to external exchange rate queue if response from External Exchange Rate system is rejected or timed out. If advance FX booking is done, then the FX reference can be provided in the payment request. This reference is sent to External system along with the external FX request for validation. If FX reference is not provided in payment request and if the external system provides a new reference, the same can be stored for the transaction.
- It is possible to provide exchange rate manually from Queue screen if the external rate fetch failed so that transaction proceeds with further processing.

### Note

- Creation of the FX transaction, utilizing and tracking the same will be handled in the external system.
- The FX reference number generated in the external system can be captured as part of transaction input, and the same will be shared to the external system, as part of the external exchange rate pickup request.
- If no FX reference number is input during transaction creation, the same will be blank in the external exchange rate request. On this case, the external system is expected to create a FX transaction and share the same.
- External rate fetch is applicable for a payment, if the transfer amount is greater than the small FX limit maintained in Network Currency maintenance (PMDNCPRF) and External Rate fetch is made applicable in the Network preferences (PMDNWPRF).
- If external rate fetch needs to be made applicable for all transactions, the small FX limit needs to be maintained as 0.
- Changes are done in inbound payments External rate fetching. System applies the FX rate preference maintained in Inbound Payment Processing Preferences before sending the external FX rate request.

## 3.5.5.1 Instruction Date changes based on FX Value Date

 If FX rate response received from the external rate system is having a value date which is not matching with the instruction date, then the instruction date will be replaced with FX value date.

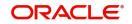

- For outbound payment, Credit value date will be updated as the new instruction date and debit value date will be Instruction date-Float days provided the date basis is 'Instruction Date' in the Network preferences. If the debit value date basis is 'Activation date', there will be no impact.
- The FX value date will be replaced for inbound payment instruction date as well. Based on this credit value date will be derived as new Instruction date + credit float days.

# 3.5.6 IBAN Check

- If 'IBAN validation required' flag is checked for the network, then IBAN verification for Debtor IBAN, Creditor IBAN & creditor BIC is done against the IBAN format maintained for the respective country.
- IBAN is validated based on IBAN Information maintenance (ISDESBAN) available for the country for the following parameters:
  - IBAN length
  - Check digit of the IBAN
  - National ID of the IBAN
- Check digit of the beneficiary IBAN must be validated using the below mentioned process:
  - Extract country code from the IBAN
  - Search the IBAN check digit length and IBAN check digit position for the country code from the IBAN structure data storage.
  - Extract the check digit from IBAN using IBAN check digit length and IBAN check digit position.
  - Compute the check digit from IBAN using the scheme defined in ISO/IEC 7064 Modulo 97-10.
  - Compare the check digit value computed and the check digit value extracted from IBAN
- National ID of the beneficiary IBAN must be validated using the below mentioned process
  - Extract the IBAN National id from IBAN using bank identifier position and IBAN national ID length
  - Extract the IBAN ISO country code from IBANPlus data storage for the IBAN national id
  - Compare the IBAN ISO country code from IBANPlus with the country code extracted from IBAN.
  - If the all of the above conditions are satisfied, then the IBAN is valid.
- Validate BIC from an IBAN by looking up IBANPlus, if available. For payment transaction the beneficiary Bank code is checked for Valid BIC based on the beneficiary IBAN. The BIC will be derived from IBAN using the below mentioned process:
- Extract country code from the IBAN
  - Search the bank identifier position and IBAN national ID length for the country code from the IBAN structure data storage
  - Extract the IBAN National id from IBAN using bank identifier position and IBAN national ID length
  - Search the IBAN BIC for the IBAN National id and country code from the IBANPlus data storage.
  - If the IBAN BIC and Account with Institution BIC code (Creditor Agent BICFI for Outbound ISO transaction) does not match, then it displays ans error that Account with Institution BIC is not valid.

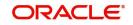

# 3.5.7 Notification Queue

Generation of Notifications are supported in the following scenarios:

- Cancellation of the Payment from any queue
- On receipt of ACK/NACK
- Value Date change
- On receipt of RTGS network settlement messages MT 012/019

The Notifications are generated for each Source of Payment that is configured to receive Notifications.

# 3.5.7.1 Notify Message Details

You can invoke the 'Notify Message Details 'screen by typing 'PMSNOTFY' in the field at the top right corner of the application toolbar and clicking the adjoining arrow button.

| Notify Message Details                                         |               |                              |                        |                    |                      |                   |                    |
|----------------------------------------------------------------|---------------|------------------------------|------------------------|--------------------|----------------------|-------------------|--------------------|
| Search Advanced Search Reset                                   | Clear All     |                              |                        |                    |                      |                   |                    |
| Case Sensitive                                                 |               |                              |                        |                    |                      |                   |                    |
| Notification Reference Number                                  | Q             | Transaction Reference Number |                        | ۵ F                | ile Reference Number |                   | Q                  |
| Batch Reference Number                                         | Q             | Transaction Branch           |                        | Q                  | Notification Type    | *                 |                    |
| Notification Event                                             | Q             | Source Code                  |                        | Q                  | Customer Number      |                   | Q                  |
| Debtor Account Number                                          | Q             | Creditor Account Number      |                        | ,o Messa           | ge Reference Number  |                   | Q                  |
|                                                                |               |                              |                        |                    |                      |                   |                    |
| Records per page 15 - 14 4 1 0                                 | f 1 N Go Lock |                              |                        |                    |                      |                   |                    |
| Records per page 15 - K - 1 0                                  |               | Columns () 💌                 | Ratch Reference Number | Transaction Branch | Remuested Date       | Notification Type | Notification Event |
| Records per page 15 🔹 🕷 🔌 1 0<br>Notification Reference Number |               |                              | Batch Reference Number | Transaction Branch | Requested Date       | Notification Type | Notification Event |
|                                                                |               |                              | Batch Reference Number | Transaction Branch | Requested Date       | Notification Type | Notification Event |
|                                                                |               |                              | Batch Reference Number | Transaction Branch | Requested Date       | Notification Type | Notification Event |
|                                                                |               |                              | Batch Reference Number | Transaction Branch | Requested Date       | Notification Type | Notification Event |
|                                                                |               |                              | Batch Reference Number | Transaction Branch | Requested Date       | Notification Type | Notification Event |
|                                                                |               |                              | Batch Reference Number | Transaction Branch | Requested Date       | Notification Type | Notification Event |
|                                                                |               |                              | Batch Reference Number | Transaction Branch | Requested Date       | Notification Type | Notification Event |
|                                                                |               |                              | Batch Reference Number | Transaction Branch | Requested Date       | Notification Type | Notification Event |
|                                                                |               |                              | Batch Reference Number | Transaction Branch | Requested Date       | Notification Type | Notification Event |

You can search using one or more of the following parameters:

- Notification Reference Number
- Batch Reference Number
- Notification Event
- Debtor Account Number
- Transaction Reference Number
- Transaction Branch
- Source Code
- Creditor Account Number
- File Reference Number
- Notification Type
- Customer Number

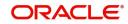

• Message Reference Number

Once you have specified the search parameters, click 'Search' button. The system displays the records that match the search criteria.

#### Note

Message Reference Number and Batch Reference Number parameters are not applicable for India Payments - NEFT and RTGS.

The following actions can be performed for transactions in this queue

| Actions                    | Functions                                           |
|----------------------------|-----------------------------------------------------|
| Notify Message             | Click this link to view Notify message.             |
| Resend                     | Click this link to resend message.                  |
| Information Report Message | Click this link to view information report message. |

# 3.5.7.2 Notify Message

You can invoke the Notify Message screen by clicking on 'Notify Message 'action button available at the left bottom in the 'Notify Message Details 'screen (PMSNOTFY).

| Notify Message                                       |                  |                                               |                | - ×  |
|------------------------------------------------------|------------------|-----------------------------------------------|----------------|------|
| Enter Query                                          |                  |                                               |                | 1.17 |
| Notification Reference Number<br>Notification Status | Not Applicable v | Transaction Reference Number<br>Report Status | Not Applicable |      |
| Message                                              |                  |                                               |                |      |
|                                                      |                  |                                               |                |      |
|                                                      |                  |                                               |                |      |
|                                                      |                  |                                               |                |      |
|                                                      |                  |                                               |                |      |
|                                                      |                  |                                               |                |      |
|                                                      |                  |                                               |                | Exit |

Select a record listed in the 'Notify Message Details' screen and click on 'Notify Message' button. System defaults all the data for the Record selected.

System displays the following details:

- Notification Reference Number
- Transaction Reference Number

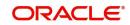

- Notification Status
- Report Status
- Message

# 3.5.7.3 Resend Message

You can invoke the 'Resend Notify'screen by clicking on 'Resend 'action button available at the left bottom in the 'Notify Message Details 'screen (PMSNOTFY).

| ⊋esend Notify                      |                          |                       |                  |                    | - ×     |
|------------------------------------|--------------------------|-----------------------|------------------|--------------------|---------|
| Enter Query                        |                          |                       |                  |                    |         |
| Resend                             |                          |                       |                  |                    |         |
| Host Code                          |                          |                       |                  |                    |         |
| Notification Reference Number List |                          |                       |                  |                    |         |
| Resend Details                     |                          |                       |                  |                    |         |
| ₩ ◀ 1 Of 1 ► ₩                     | Go                       |                       |                  |                    | + - 38  |
| Notification Reference Number      | Transaction reference no | File Reference Number | Batch Ref Number | Transaction Branch | Reques  |
|                                    |                          |                       |                  |                    | *       |
| • [                                |                          |                       |                  |                    | ۴       |
|                                    |                          |                       |                  |                    |         |
|                                    |                          |                       |                  |                    | Ok Exit |

Select a record listed in the 'Notify Message Details' screen and click on 'Resend' button. System defaults all the data for the Record selected and displays the Information message "Request Successfully Processed"

System displays the following details:

- Host Code
- Notification Reference Number List
- Notification Reference Number
- Transaction Reference Number
- File Reference Number
- Batch Ref Number
- Transaction Branch
- Requested Date
- Notification Type
- Notification Event
- Source Code
- Customer No
- Debtor Account Number
- Creditor Account Number
- Message Reference Number

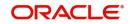

- Network Code
- Payment Type
- Transaction Type

# 3.5.7.4 Information Report Message

You can invoke the Notify Message screen by clicking on 'Notify Message 'action button available at the left bottom in the 'Notify Message Details 'screen (PMSNOTFY)

| Enter Query   Notification Reference Number   Notification Status   Not Applicable     Message     Image: Image: | Notify Message |                  |                  | - × |
|----------------------------------------------------------------------------------------------------|----------------|------------------|------------------|-----|
| Notification Reference Number   Notification Status     Message                                                                                                    | Enter Query    |                  |                  |     |
| Message                                                                                                    |                | Not Applicable V | Not Applicable * |     |
|                                                                                                    | Message        |                  |                  | E   |
| Exit                                                                                                    |                |                  |                  |     |
|                                                                                                    |                |                  |                  | _   |

Select a record listed in the 'Notify Message Details' screen and click on 'Information Report Message' button. System defaults all the data for the Record selected that includes the accounting details of transaction

System displays the following details:

- Notification Reference Number
- Transaction Reference Number
- Notification Status
- Report Status
- Message

# 3.5.8 Reference Number

- The format of Reference Number in Oracle Banking Payments is a 16 digit number.
- On any new operation on screen, the transaction reference number is generated as explained in the below table.
- The transactions uploaded from other channels including GW, ReST, upload or EMS also follows the below reference number generation logic:

| Component | Description                  | Digits | Position,<br>Length | S.No                           |
|-----------|------------------------------|--------|---------------------|--------------------------------|
| Year      | Last 2 Digits of the<br>Year | 2      | 1, 2                | For e.g. 2017 = 17             |
| Date      | Julian Date                  | 3      | 3, 3                | For e.g.<br>1st February = 032 |

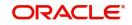

| Component          | Description                                                                                                    | Digits | Position,<br>Length | S.No                                                                                                    |
|--------------------|----------------------------------------------------------------------------------------------------|--------|---------------------|----------------------------------------------------------------------------------------------------|
| Server Id          | If clustered, each app<br>server will have a<br>number.<br>This is setup as a JVM<br>Parameter by Infra<br>Team                                       | 2      | 6, 2                | For e.g<br>1 App Server = 01                                                                                                    |
| РМ Туре            | Each Sub-Module in<br>PM represents a Type                                                                                                    | 1      | 8, 1                | ACH - 1<br>XBORDER & RTGS -<br>3<br>BOOKTRANSFER -4<br>DD - 5<br>Clearing - 6<br>FASTER<br>PAYMENTS – 7<br>C2B - 8                                                                                                    |
| Seconds            | Seconds Elapsed past<br>date change<br>1 Minute = 00060<br>Seconds<br>1 Hour = 03600<br>Seconds<br>24 Hours = 86400<br>Seconds<br>Left Padded with 0s | 5      | 9, 5                | For e.g. If time is<br>18:00 as per the host<br>date then Seconds<br>will be calculated as<br>64800.                                                                                                    |
| Serial Num-<br>ber | Sequential Serial<br>Number generated per<br>second<br>Sequence Resets to<br>0000 for every Second                                                    | 3      | 14, 3               | For e.g. Seconds and<br>Serial Number<br>Representation for 5<br>Transactions<br>processed @ 18:00<br>648000001 -<br>64800004<br>64800 -<br>Seconds001 -<br>Serial Number<br>002 - Serial Number<br>003 - Serial Number<br>004 - Serial Number |

I

Other Reference Number like Queue Reference Number, File reference, etc

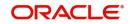

| Component          | Description                                                                                                    | Digits | Position,<br>Length | S.No                                                                                                    |
|--------------------|----------------------------------------------------------------------------------------------------|--------|---------------------|----------------------------------------------------------------------------------------------------|
| Year               | Last 2 Digits of the<br>Year                                                                                                    | 2      | 1, 2                | For e.g. 2017 = 17                                                                                                    |
| Date               | Julian Date                                                                                                    | 3      | 3, 3                | For e.g.<br>1st February = 032                                                                                                    |
| Server Id          | If clustered, each app<br>server will have a<br>number.<br>This is setup as a JVM<br>Parameter by Infra<br>Team                                       | 2      | 6, 2                | For e.g<br>1 App Server = 01                                                                                                    |
| Seconds            | Seconds Elapsed past<br>date change<br>1 Minute = 00060<br>Seconds<br>1 Hour = 03600<br>Seconds<br>24 Hours = 86400<br>Seconds<br>Left Padded with 0s | 5      | 8, 5                | For e.g. If time is<br>18:00 as per the host<br>date then Seconds<br>will be calculated as<br>64800.                                                                                                    |
| Serial Num-<br>ber | Sequential Serial<br>Number generated per<br>second<br>Sequence Resets to<br>0000 for every Second                                                    | 4      | 13, 4               | For e.g. Seconds and<br>Serial Number<br>Representation for 5<br>Transactions<br>processed @ 18:00<br>64800 <i>0001</i> -<br>64800 <i>0004</i><br>64800 -<br>Seconds0001 -<br>Serial Number<br>0002 - Serial<br>Number 0003 -<br>Serial Number<br><i>0004</i> - Serial Num-<br>ber |

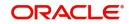

# 3.5.9 Accounting Entries

During payment transaction processing, the accounting entries whose for which hand -off status is pending are posted to a JMS Queue. Once these entries are posted in the queue, the status is updated as handed off.

If the Accounting system and the ECA system are not the same, an update is sent to the ECA system as well while doing the accounting handoff. Any amount block in the customer account done during External credit approval can be released on receiving accounting update.

Click the "Accounting Entries" link in the transaction input screen to invoke the screen

| Accounting Entries |            |         |                |          |       |            |                  |                    |         | - x        |
|--------------------|------------|---------|----------------|----------|-------|------------|------------------|--------------------|---------|------------|
| Execute Query      |            |         |                |          |       |            |                  |                    |         |            |
| Reference          | e Number * |         |                |          |       |            |                  |                    |         |            |
| Accounting Entries |            |         |                |          |       |            |                  |                    |         |            |
| 🔘 ┥ 1 Of 1 🕨       | M Go       |         |                |          |       |            |                  |                    |         | $+ - \Xi$  |
| Event Code         | Date       | Account | Account Branch | TRN Code | Dr/Cr | Amount Tag | Account Currency | Transaction Amount | Netting | Offset Acc |
|                    |            |         |                |          |       |            |                  |                    |         |            |
| •                  |            | III     |                |          |       |            |                  |                    |         | ۲          |
|                    |            |         |                |          |       |            |                  |                    |         |            |
|                    |            |         |                |          |       |            |                  |                    |         | Cancel     |

The system displays the following details in a grid form that contains accounting entries in multiple rows:

## **Reference Number**

Displays the Transaction reference number.

## **Event Code**

Displays the Accounting event code.

## Account

The system displays the transaction account number that is debited or credited in the accounting entry.

## **Account Branch**

The system displays the account branch.

## **TRN Code**

The system populates the transaction code of the accounting entry from the Account Template maintenance.

# Dr/Cr

The system displays whether the accounting entry is 'debit' or 'credit' leg.

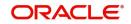

# Amount Tag

The system displays the amount tag of the Amount being debited/credited.

# **Account Currency**

The system displays the transaction account currency.

# **Transaction Amount**

The system displays the transaction amount being debited/credited.

# Netting

The system displays if Netting of accounting entries is required.

## **Offset Account**

The system displays the Offset Account of the accounting entry for posting the offset debit/ credit.

## **Offset Account Branch**

The system displays the Offset Account Branch.

## Offset TRN Code

The system displays the Offset Transaction Code from the Account Template maintenance.

## **Offset Amount Tag**

The system displays the Offset Amount Tag of the Offset amount.

## **Offset Currency**

The system displays the Offset Amount Currency.

## **Offset Amount**

The system displays the Offset Amount being debited or credited.

## **Offset Netting**

The system displays if the Offset Netting is required.

# 3.5.9.1 Accounting Entry Handoff

It is now possible to view the account entry handoff status at the transaction view level.

In all Payment / Collection Transaction View Screens, accounting entries are displayed with Handoff Status.

The below listed status are applicable for the new field Handoff Status:

- Pending Not yet handed off to external system
- Requested Request sent to external system
- Success Success response received
- Rejected Reject response received

# 3.5.10 Rollover Preferences

Rollover Preferences from the urgent/Non-urgent payment preferences will be applied in the following scenarios for the outbound payments:

- Transaction is pending in Process Cutoff Queue/Network Queue during end of day
- Transaction is released from Sanction Check Queue on a later date
- Interim status is received for ECA/EAC check

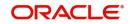

If no record is received from the new preferences, system will consider the rollover preference available as part of Source maintenance PMDSORCE.

If source-wise preference is also not available, system will do auto roll-over and proceed.

# 3.5.11 Inbound File Summary

This screen is for viewing the uploaded inbound files for ACH and Direct Debits and the related Receipt accounting. This is a common screen for viewing inbound Clearing files from other Low value clearing networks set up in the system.

You can invoke "Inbound File Summary" screen by typing 'PMSINLOG' in the field at the top right corner of the Application tool bar and clicking on the adjoining arrow button.

| coming File Summary       |                       |               |               |               |           |                         |                           |                      | -  |
|---------------------------|-----------------------|---------------|---------------|---------------|-----------|-------------------------|---------------------------|----------------------|----|
| Search Advanced Search Re | eset Clear All        |               |               |               |           |                         |                           |                      |    |
| ase Sensitive             |                       |               |               |               |           |                         |                           |                      |    |
| File Reference Number     |                       | Q             | Received I    | Date MYNAMAOC |           |                         | File Name                 | Q                    |    |
| cords per page 15 💌 🔘 🚽   | 1 Of 1 🕨 🗎            | Go Lock Colum | ns 0 💌        |               |           |                         |                           |                      |    |
| File Reference Number     | EMS File Reference No | Received Date | Received Time | Network Code  | File Name | Total Transaction Count | Receipt Accounting Status | Recall Refusal Bulks | R  |
|                           |                       |               |               |               |           |                         |                           |                      |    |
|                           |                       |               |               |               |           |                         |                           |                      |    |
|                           |                       |               |               |               |           |                         |                           |                      |    |
|                           |                       |               |               |               |           |                         |                           |                      |    |
|                           |                       |               |               |               |           |                         |                           |                      |    |
|                           |                       |               |               |               |           |                         |                           |                      |    |
|                           |                       |               |               |               |           |                         |                           |                      |    |
|                           |                       |               |               |               |           |                         |                           |                      |    |
|                           |                       |               |               |               |           |                         |                           |                      |    |
|                           |                       |               |               |               |           |                         |                           |                      |    |
|                           |                       | Ш             |               |               |           |                         |                           |                      |    |
| ssage                     |                       |               |               |               |           |                         |                           |                      |    |
| 5                         |                       |               |               |               |           |                         |                           |                      | -  |
|                           |                       |               |               |               |           |                         |                           |                      | Ex |

You can search using one or more of the following parameters:

- File Reference Number
- Received Date
- File Name

Once you have specified the search parameters, click the Search button. The system displays the records that match the search criteria.

Double click a record or click the 'Details' button after selecting a record to view the Receipt Accounting entries for the selected record.

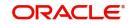

# Message

Click on the 'Message 'action tab present in the 'Inbound File Summary 'screen to view the uploaded message for the selected record.You can also view the receipt accounting entries for the record selected.

| In File Details |                   | - x  | l |
|-----------------|-------------------|------|---|
| Enter Query     |                   |      | 1 |
|                 | File Reference ID |      |   |
| Message         |                   |      | ł |
| message         |                   |      | 1 |
|                 | Message           |      | 1 |
|                 |                   |      | 1 |
|                 |                   |      | 1 |
|                 |                   |      | 1 |
|                 |                   |      | l |
|                 |                   |      | 1 |
|                 |                   |      | 1 |
|                 |                   |      | 1 |
|                 |                   |      | 1 |
|                 |                   |      | 1 |
|                 |                   |      | 1 |
|                 |                   |      | 1 |
|                 |                   |      | 1 |
|                 |                   |      | 1 |
|                 |                   |      | 4 |
|                 |                   |      |   |
|                 |                   |      | I |
|                 |                   |      |   |
|                 |                   |      |   |
|                 |                   | Exit | 1 |
|                 |                   |      | - |

Following details are displayed for the record selected in the 'Inbound File Summary 'screen

- File Reference ID
- Message

# 3.5.12 <u>Template Summary</u>

Templates created for Book Transfer and Cross Border transactions can be viewed here by specifying the Template ID. This is a common Template Summary screen for other Payment transactions.

To invoke this screen type 'PQSTMPLQ' in the field at the top right corner of the Application Tool bar and clicking the adjoining arrow button.

| Template Summary                  |                             |                         |                          |                           |                     |              |                  |            |                    |             | - ×         |
|-----------------------------------|-----------------------------|-------------------------|--------------------------|---------------------------|---------------------|--------------|------------------|------------|--------------------|-------------|-------------|
| Search Advanced Search Reset      | Clear All                   |                         |                          |                           |                     |              |                  |            |                    |             |             |
| Case Sensitive                    |                             |                         |                          |                           |                     |              |                  |            |                    |             |             |
| Template ID                       | Q                           |                         | Template Reference       |                           |                     | Payment Type |                  |            |                    |             |             |
| Source Code                       | Q                           |                         | Transfer Currency        |                           | Q                   |              | Transaction      | Туре       | ۲                  |             |             |
| Network Code                      | Q                           |                         | Transfer Amoun           |                           | Q                   |              | Authorization S  | Status     | ,                  |             |             |
| Maker ID                          | Q                           |                         | Module                   |                           | Q                   |              | Verification S   | Status     |                    |             |             |
| Checker ID                        | ۵                           |                         | Transaction Branch       |                           | Q                   |              | Record S         | Status     |                    |             |             |
| Verifier ID                       | ٩                           |                         |                          |                           |                     |              |                  |            |                    |             |             |
| Records per page 15 🔻 候 🔌 1 (     | Of 1 🕨 🕅 😡 😡                | ck Columns 0 🔹          |                          |                           |                     |              |                  |            |                    |             |             |
| Template ID Template Refere       | nce Network Code Source     | a Code Payment Type     | Transaction Type Mod Nur | nber Authorization Status | Verification Status | Maker ID     | Maker Date Stamp | Checker ID | Checker Date Stamp | Verifier ID | Verifier D: |
|                                   |                             |                         |                          |                           |                     |              |                  |            |                    |             |             |
|                                   |                             |                         |                          |                           |                     |              |                  |            |                    |             |             |
|                                   |                             |                         |                          |                           |                     |              |                  |            |                    |             |             |
|                                   |                             |                         |                          |                           |                     |              |                  |            |                    |             |             |
|                                   |                             |                         |                          |                           |                     |              |                  |            |                    |             |             |
|                                   |                             |                         |                          |                           |                     |              |                  |            |                    |             |             |
|                                   |                             |                         |                          |                           |                     |              |                  |            |                    |             |             |
|                                   |                             |                         |                          |                           |                     |              |                  |            |                    |             |             |
|                                   |                             |                         |                          |                           |                     |              |                  |            |                    |             |             |
|                                   |                             |                         |                          |                           |                     |              |                  |            |                    |             |             |
|                                   |                             |                         |                          |                           |                     |              |                  |            |                    |             |             |
|                                   |                             |                         |                          |                           |                     |              |                  |            |                    |             |             |
|                                   |                             |                         |                          |                           |                     |              |                  |            |                    |             |             |
|                                   |                             |                         |                          |                           |                     |              |                  |            |                    |             |             |
|                                   |                             |                         |                          |                           |                     |              |                  |            |                    |             |             |
|                                   |                             |                         |                          |                           |                     |              |                  |            |                    |             |             |
| View   Create Transaction   Close | Reopen   Modify   Authorize | Verify   Delete   Rejec | t   View Template Log    |                           |                     |              |                  |            |                    |             |             |
|                                   |                             |                         |                          |                           |                     |              |                  |            |                    |             | E-A         |
|                                   |                             |                         |                          |                           |                     |              |                  |            |                    |             | Exit        |

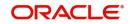

Dual authorization is supported for the Cross Border and Book Transfer Templates created. The dual authorization maintenance for the respective functions in the PMDFAUMN screen. For more details on the screen, refer to section 2.6.42.

You can search using one or more of the following parameters:

- Template ID
- Template Reference
- Payment Type
- Source Code
- Transfer Currency
- Transaction Type
- Network Code
- Transfer Amount
- Authorisation Status
- Maker ID
- Module
- Verification Status
- Checker ID
- Transaction Branch
- Record Status
- Verifier ID

Verify action button is available on querying the saved template or unauthorized templates from Template Summary screen.

On selecting the transaction and on clicking 'Authorize' action button, the Template Detailed screen is launched.

| Outbound Cross Border Payments 1                                                                                                    | emplate Detailed                      |                                                                                                    |                                                                                                    | - ×                                         |
|----------------------------------------------------------------------------------------------------|---------------------------------------|----------------------------------------------------------------------------------------------------|----------------------------------------------------------------------------------------------------|---------------------------------------------|
| New Enter Query                                                                                                    |                                       |                                                                                                    |                                                                                                    |                                             |
| New Enter Query Transaction Branch Branch Name Host Code Host Code Description Source Code Source Code                                                                       |                                       | Transaction Reference Number * Related Reference Number Transfer Type * Network Code Network Code Description Cover Network Cover Network          | gpi Agent<br>Multi Credit Reference Number<br>Template ID                                                                                                  | Pretunded Payments<br>Multi-Credit Transfer |
| Main Pricing<br>Instructed Currency Indicator                                                                                                    | Transfer Currency * 5                 | 0: Ordering Customer<br>Party Identifier                                                                                                    | 52: Ordering Institution<br>Party Identifier                                                                                                    |                                             |
| Instruction Date<br>Activation Date<br>Transfer Currency                                                                                                    | үүүүникааа<br>үүүүникааа<br>үүүүникаа | BIC / Name and Address 1<br>BIC Code Description<br>Address Line 2<br>Address Line 3<br>Address Line 4                                             | BIC / Name and Address 1<br>BIC Code Description<br>Address Line 2<br>Address Line 3<br>Address Line 4                                                     |                                             |
| Transfer Amount<br>Debit Account<br>Debit Account Currency<br>Debit Currency Name<br>Debit Amount<br>Exchange Rate<br>FX Reference Number<br>Additional Detailis   UDF   MIS |                                       | 6: Intermediary Bank<br>Party Identifier<br>Bank Identifier Code<br>BIC Code Description<br>Name and Address 1<br>Address Line 2<br>Address Line 3 | 57: Account With Institution<br>Party Identifier<br>Bank Identifier Code<br>BIC Code Description<br>Name and Address 1<br>Address Line 2<br>Address Line 3 |                                             |
| Additional Details   UDF   MIS  <br>Maker ID<br>Checker ID<br>Verifier ID                                                                                                    | view Change Log   Payment Chân        | Maker Date Stamp<br>Checker Date Stamp<br>Verfier Date Stamp                                                                                       | Authorization Status<br>Verification Status                                                                                                    | Exit                                        |

- Once a maker saves a template, Checker needs to authorize, then Verifier can verify it.
- Maker cannot perform first authorization. Final authorization cannot be performed, if first authorization is pending. Final authorization cannot be done by maker / first authorizer. Template remains Unauthorized, till final authorization is performed

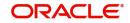

Dual Authorization is not possible, if the 'Dual Authorization Required' option is not enabled in the Dual Authorization Maintenance screen (PMDFAUMN). Error is displayed, when 'Verify' button is clicked in the Template screen, if not maintained.

Once you have specified the search parameters, click 'Search' button. The system displays the records that match the search criteria.Using 'Advanced Search' option you mention specific criteria to get the specific set of records.The following actions are supported from Template Summary Screen:

## View

Click 'View' button to view the Template details for the selected record

## **Create Transaction**

New Book Transfer transaction can be created by clicking 'Create Transaction' based on the details saved for that Template ID. You can query the respective Template ID and create a new transaction with the details displayed.

Transactions created are Saved/Auto-Authorized depending on the user rights.

#### Note

- New transaction can be created only if the Template ID selected is Open and Authorized
- While creating a new transaction, system will default the 'Booking Date' and 'Instruction Date' as current date in the 'Transaction Input Detailed' (PBDOTONL) screen.
- You can modify the details populated from the Template and click on 'Enrich'
- System validates the user access rights and the Transaction Limits allowed for the user to access' Transaction Input' screen on invoking' Create Transaction'

## Close

You can select a Template ID that is Open and Authorized and click on 'Close' button to close the record. Authorization is required to 'Close' a record.

## Re-Open

You can select a Template ID that is closed and authorized to re-open the record, by clicking the 'Reopen' button. Reopening of a record requires authorization.

# Modify

You can select a Template ID and click on 'Modify' button to modify the existing template details. Modifying the existing template details requires authorization.

## Note

- On modification, the system generates a newer version of the template instead of replacing the older template.
- Whenever the template details are modified, both new and old templates are available as a part of audit log.

# Authorize

You can authorize the following records/Template details by clicking 'Authorize' button here

- Template Id's generated in Template Generation screen
- For closing a Template Id

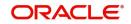

- For Reopening a Template ID
- For Modifying the template details

#### Note

'Same user cannot perform all the actions - Save, First Auth and Authorize'. This validation is done during the authorization process.

## View Template Log

You can view the actions initiated on a Template with the maker/checker/verifier details here.

### Delete

You can select a Template ID for which you have initiated actions like - 'Create Transaction', 'Close', 'Reopen', 'Modify' and click on 'Delete' button to delete the actions before authorizing the same.

#### Note

- Deleting of an action cannot be done once it is authorised.
- No records can be deleted on clicking 'Delete' button. Only actions initiated can be deleted.

## Verify

You can verify the transaction only if dual authorization is enabled.

## Reject

Either the Authorization status or Verification status is unauthorized, the you can reject the transaction.

# 3.5.13 Common Query

Payment view screens are available for each payment type. It is possible to query the transaction details from a common screen for all payment types.

## 3.5.13.1 Outbound Transaction View Screen

The below query screen is provided for viewing the outbound payment transactions. You can search for the authorized/unauthorized transaction using query fields available. You can view

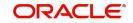

the Outbound Transaction View screen by typing 'PMSOTNVW' in the field at the top right corner of the application toolbar and clicking the adjoining arrow button.

| Outbound Common Transaction   | on View         |   |                       |                |   |                       |            |      |
|-------------------------------|-----------------|---|-----------------------|----------------|---|-----------------------|------------|------|
| Search Advanced Search F      | Reset Clear All |   |                       |                |   |                       |            |      |
| Case Sensitive                |                 |   |                       |                |   |                       |            |      |
| Transaction Reference         |                 | Q | Transaction Branch    | h              | Q | Authorization Status  | •          |      |
| Network Code                  |                 | Q | Payment Type          | e v            |   | Source Code           |            | Q    |
| Source Reference Number       |                 | Q | Customer No           | D              | Q | File Reference Number |            | Q    |
| Batch Reference               |                 | Q | Booking Date          | e YYYY-MM-DD 🔝 |   | Instruction Date      | YYYY-MM-DD |      |
| Activation Date               | YYYY-MM-DD      |   | Transfer Currency     | y              | Q | Transfer Amount       |            | Q    |
| Customer Service Model        |                 | Q | Debtor Account Number | r              | Q | End To End Id         |            | Q    |
| Maker Id                      |                 | Q | Checker ID            | )              | Q | Creditor Bank Code    |            | Q    |
| Transaction Status            | •               |   | Banking Priority      | y 🔻            |   |                       |            |      |
|                               |                 |   |                       |                |   |                       |            |      |
|                               |                 |   |                       |                |   |                       |            |      |
|                               |                 |   |                       |                |   |                       |            |      |
|                               |                 |   |                       |                |   |                       |            |      |
|                               |                 |   |                       |                |   |                       |            |      |
|                               |                 |   |                       |                |   |                       |            |      |
| View Transaction   Amend Non- | critical Fields |   |                       |                |   |                       |            |      |
|                               |                 |   |                       |                |   |                       |            | Exit |

You can search using one or more of the following parameters:

- Transaction Reference
- Transaction Branch
- Authorization Status (Authorized/Unauthorized)
- Network Code
- Payment Type
- Source Code
- Source Reference Number
- Customer No
- File Reference Number
- Batch Reference
- Booking Date
- Instruction Date
- Activation Date
- Transfer Currency
- Transfer Amount
- Customer Service Model
- Debtor Account Number
- End To End Id
- Maker ID
- Checker ID
- Creditor Bank Code
- Transaction Status

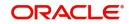

• Banking priority

Once you have specified the search parameters, click 'Search' button. The system displays the records that match the search criteria.

This maintenance is applicable for below Payment types:

- India NEFT Outbound
- India NEFT Inbound
- India RTGS Outbound
- India RTGS Inbound
- ACH Outbound
- ACH Inbound
- US NACHA Outbound
- US NACHA Inbound
- CNAPS Outbound
- CNAPS Inbound

# 3.5.13.2 View Transaction

Select a record and click the 'View Transaction' button to view the complete details of the transaction. The View Transaction Action opens the specific transaction selected, in view mode.

#### Note

For unauthorized transaction, View Transaction opens the respective online screen.

# 3.5.13.3 Amend Non-Critical Fields

Amendment of non-critical fields are applicable for the following payment/collection types:

- Cross-border/RTGS
- Book Transfer
- Domestic Low Value
- US ACH
- Fedwire
- NEFT
- India RTGS
- Direct Debits

Amendment of non-critical fields can be done from Outbound Common Transaction View screen (PMSOTNVW) screen by clicking the 'Amend Non-critical Fields' button and Transaction Amendment screen is launched.

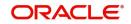

Also you can launch the 'Transaction Amendment' screen as standalone screen, by typing 'PMDNCAMD' in the field at the top right corner of the application tool-barand clicking the adjoining arrow button. Click 'New' button on the Application tool-bar.

| Transaction Amendment          |                           |           | - x  |
|--------------------------------|---------------------------|-----------|------|
| New Enter Query                |                           |           |      |
| Host Code *                    |                           |           |      |
| Amendment Reference *          |                           |           |      |
| Amendment Date *               |                           |           |      |
| Transaction Reference Number * |                           |           |      |
| Amendment Remarks              |                           |           |      |
|                                |                           |           |      |
| Transaction Remarks            |                           |           |      |
| Current Value                  |                           | New Value |      |
|                                |                           |           |      |
| View Transaction               | Vew Transaction           |           |      |
| UDF                            |                           |           |      |
| Maker Id<br>Release Time       | Checke<br>Checker Date St | s v       | Exit |

- Amendment of non critical fields can be initiated only from the common view screen.
- The deletion by maker or authorization can be initiated by querying the record from the summary screen PMSNCAMD. The user should have access rights for the function ID
- Transaction Remarks can be amended. The UDF values can be amended from UDF sub-screen.
- Amendment of non-critical fields are allowed irrespective of the transaction status. Only New value fields can be input by the user.
- Both current value and new value are stored for each amendment.
- The amended values are updated for the original transaction. The system will log the details in the queue log as well with maker/checker details.
- New transaction record gets created in Outbound/Inbound Common Transaction View (PMSOTNVW/PMSITNVW) underlying tables for unauthorized transactions from View Transaction sub screen.
- Unlock action is not allowed in Transaction Input screen for uploaded transactions.
- Restriction is added while 'Amend Non-Critical Fields' from Outbound/Inbound Common Transaction View (PMSOTNVW/PMSITNVW) for NONSTP/Unauthorized transactions

## 3.5.13.4 Inbound Transaction View Screen

The below query screen is provided for viewing the inbound payment transactions. You can search for the authorized/unauthorized transaction using query fields available. You can view

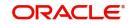

the Inbound Transaction View screen by typing 'PMSITNVW' in the field at the top right corner of the application toolbar and clicking the adjoining arrow button..

| Inbound Common Transaction    | n View             |            |                     |                    |          |                 |                     |                       | - x             |
|-------------------------------|--------------------|------------|---------------------|--------------------|----------|-----------------|---------------------|-----------------------|-----------------|
| Search Advanced Search        | Reset Clear All    |            |                     |                    |          |                 |                     |                       |                 |
| Case Sensitive                |                    |            |                     |                    |          |                 |                     |                       |                 |
| Transaction Reference         |                    | Q          | Transaction Branch  |                    | Q        | ŀ               | uthorization Status | •                     |                 |
| Network Code                  |                    | Q          | Payment Type        | ۲                  |          |                 | Source Code         |                       | Q               |
| Source Reference Number       |                    | Q          | Customer No         |                    | Q        | File            | Reference Number    |                       | Q               |
| Batch Reference               |                    | Q          | Booking Date        | YYYY-MM-DD         |          |                 | Instruction Date    | YYYY-MM-DD            |                 |
| Activation Date               | YYYY-MM-DD         |            | Transfer Currency   |                    | Q        |                 | Transfer Amount     |                       | Q               |
| Customer Service Model        |                    | Q          | End To End Id       |                    | Q        |                 | Maker Id            |                       | ρ               |
| Checker ID                    |                    | Q          | Debtor Bank Code    |                    | Q        | Credit          | or Account Number   |                       | ρ               |
| Records per page 15 🔻 🕅       | < 1 Of 1 > >       | Go Lock Co | lumns 0 🔻           |                    |          |                 |                     |                       |                 |
| Transaction Reference         | Transaction Branch |            | Network Code Paymen | t Type Source Code | Source R | eference Number | Customer No         | File Reference Number | Batch Reference |
|                               |                    |            |                     |                    |          |                 |                     |                       |                 |
|                               |                    |            |                     |                    |          |                 |                     |                       |                 |
|                               |                    |            |                     |                    |          |                 |                     |                       |                 |
|                               |                    |            |                     |                    |          |                 |                     |                       |                 |
|                               |                    |            |                     |                    |          |                 |                     |                       |                 |
|                               |                    |            |                     |                    |          |                 |                     |                       |                 |
|                               |                    |            |                     |                    |          |                 |                     |                       |                 |
|                               |                    |            |                     |                    |          |                 |                     |                       |                 |
|                               |                    |            |                     |                    |          |                 |                     |                       |                 |
| View Transaction   Amend Non- | critical Fields    |            |                     |                    |          |                 |                     |                       |                 |
|                               |                    |            |                     |                    |          |                 |                     |                       | Exit            |
|                               |                    |            |                     |                    |          |                 |                     |                       | Exil            |

You can search using one or more of the following parameters:

- Transaction Reference
- Transaction Branch
- Authorization Status (Authorized/Unauthorized)
- Network Code
- Payment Type
- Source Code
- Source Reference Number
- Customer No
- File Reference Number
- Batch Reference
- Booking Date
- Instruction Date
- Activation Date
- Transfer Currency
- Transfer Amount
- Customer Service Model
- End To End Id
- Maker ID
- Checker ID
- Transaction Status
- Debtor Bank Code
- Creditor Account Number

Once you have specified the search parameters, click 'Search' button. The system displays the records that match the search criteria.

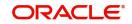

# 3.5.13.5 View Transaction

Select a record and click the 'View Transaction; button to view the complete details of the transaction. The View Transaction Action opens the specific transaction selected, in view mode.

# Note

For unauthorized transaction, View Transaction opens the respective online screen.

# 3.5.13.6 Amend Non-critical Fields

Amendment of non-critical fields are applicable for the following payment/collection types:

- Cross-border/RTGS
- Book Transfer
- Domestic Low Value
- US ACH
- Fedwire
- NEFT
- India RTGS
- Direct Debits

Amendment of non-critical fields can be done from Inbound Common Transaction View screen (PMSITNVW) screen by clicking the 'Amend Non-critical Fields' button and Transaction Amendment screen is launched.

Also you can launch the 'Transaction Amendment' screen as standalone screen, by typing 'PMDNCAMD' in the field at the top right corner of the application tool-barand clicking the adjoining arrow button. Click 'New' button on the Application tool-bar.

| Transaction Amendment          |                                  |                      |           | - >  |
|--------------------------------|----------------------------------|----------------------|-----------|------|
| New Enter Query                |                                  |                      |           |      |
| Host Code *                    |                                  |                      |           |      |
| Amendment Reference *          |                                  |                      |           |      |
| Amendment Date *               |                                  |                      |           |      |
| Transaction Reference Number * |                                  |                      |           |      |
| Amendment Remarks              |                                  |                      |           |      |
| Transaction Remarks            |                                  |                      |           |      |
| Current Value                  |                                  |                      | New Value |      |
| View Transaction               | View Transaction                 |                      |           |      |
| UDF                            |                                  |                      |           |      |
| Maker Id<br>Release Time       | Checker ID<br>Checker Date Stamp | Authorization Status | ¥         | Exit |

For more details on screen details and validations, refer to section - 2.11.15.3

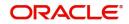

# 3.5.14 Common Query Services

The following services for querying payment details:

- Remittance Enquiry Request
- Remittance Enquiry Response
- Transaction Request
- Transaction Response

# 3.5.14.1 Remittance Enquiry Request

This is sent from an external system for querying the status of the payments. The query can be either for outbound payments or for inbound payments.

The following fields are allowed for query:

- Payment type Inbound/Outbound this will be a mandatory query field
- Transaction Reference
- Transaction Status
- Pending, Exception, Processed, Cancelled, Future values, Reversed, Recall Requested, Returned, Rejected or Null
- Debit Account
- Credit Account
- Transfer Currency
- Transfer Amount
- Instruction Date
- Activation Date
- Booking Date
- Creditor Bank Code
- Debtor Bank Code
- Batch ID
- File Reference
- Maker ID
- Checker ID
- Transaction Branch
- Source Code
- Source Reference
- Customer ID
- CO ID
- Customer Service Model
- Debtor Name (for inbound payments)
- Creditor Name (for outbound payments)

There are tags for sending the USER ID for access right validation.

# 3.5.14.2 Remittance Enquiry Response

• On receiving remittance query request system gives response with the details of records matching the query criteria.

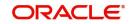

- For each record all the above listed fields are available for the related data in the response message.
- If no record is found, the related exception message are sent in the response.

# 3.5.14.3 Transaction Request

In this request a particular transaction reference can be sent for fetching the related details.

# 3.5.14.4 Transaction Response

The common xsd with all the transaction details is sent as response for the transaction queried

# 3.6 Verification Queue Processing

Verification Queue processing is applicable for all the Outbound/Passthrough Cross Border/ RTGS transactions.

# 3.6.1 Verification Rule Validation

After network cutoff validation, the verification rule is applied on the transaction against the transaction network.

If the verification rule doesn't satisfy, then the transaction will be processed further - Posting of accounting entries, payment messages and advice messages generation, etc.

If the verification rule satisfies, then the transaction is moved to the new verification queue. The network cutoff time and Queue action log is populated.

# 3.6.2 <u>View Message Action Processing</u>

On clicking of View Message action, the message generation processing gets triggered. The payment messages are generated. The sub-screen 'View All Messages' (PXDALMSG) is launched and shows the generated messages (Customer transfer with Cover scenario results in both payment messages getting generated).

The 'Message Status' field shows the value as 'Pending Verification' for the generated messages. The generated messages are available in the Outbound Message Browser Summary (PMSOUTBR) screen also. No user action is allowed when the message status is 'Pending Verification' in the Outbound Message Browser Summary (PMSOUTBR).

# 3.6.3 <u>Release Action Processing</u>

This processing is applicable for Release Action apart from updating Queue action log.

- The network cutoff validation is triggered first. If the network cutoff validation fails (cutoff time crossed), then this action is not allowed. This network cutoff validation gets triggered on Authorization of Release action also. Authorization user action is not allowed, if the network cutoff validation fails. You can take 'Delete' action to delete the Release action or 'Reject' the Release user action or 'Force Release' action to release the transaction for further processing.
- If the network cutoff is not crossed, the transaction gets released out of the queue, message status is updated to 'Generated' and the transaction is processed further posting of accounting entries, generating advice messages. if applicable, applying hold/ release criteria if any, handing off the generated messages etc.

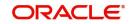

• If the generated payment message is to be delivered.

# 3.6.4 Force Release Action Processing

This processing is applicable for Force Release action apart from updating Queue action log.

The transaction is released out of the queue irrespective of whether network cutoff is crossed or not , message status is updated to 'Generated' and the transaction gets processed further - posting of accounting entries, generating advice messages if applicable, applying hold/ release criteria if any, handing off the generated messages etc.

# 3.6.5 Modify Action Processing

Modify Action launches PXDOTONL screen with Payment type as Cross Border / RTGS.

The transaction details are populated into the underlying transaction input table if no data available earlier (Transaction is an uploaded transaction and was not moved to Non-STP queue and modified/released). Otherwise, a new version is to be created and shown to the user for modification. The data in the host tables are populated into transaction input tables even for manually inputted transactions because there can be data modifications done during the transaction processing. E.g. Transaction data modified in Repair Queue.

You can modify the data only for the fields that are maintained in the Verification Amend Allowed Fields Detailed (PMDVFAMD).

On Authorization of the modification, the data in the transaction input tables is updated to the host tables for further processing after the below processing is successful.

- ECA Reversal Request is sent out, if ECA Check was applicable.
- FX Reversal Request is sent out, if External Exchange Rate was applicable.
- FX Unwind request is logged after cancellation, if transaction is a cross currency transaction and FX Reference is present.
- Generated payment messages gets deleted.

The modified transaction is processed from the beginning starting from Repair validations for both Originated payments and for Pass-through payments.

For Pass-through payments, if Split Accounting is already done, then the same is reversed and reversal accounting entries are sent to accounting system. 'Debit Liquidation Status' is reset to 'Pending'.

# 3.6.6 Cancel Action Processing

ECA Reversal Request is sent out if ECA Check was applicable.

FX Reversal Request is sent out if External Exchange Rate was applicable.

FX Unwind request is logged after cancellation if transaction is a cross currency transaction and FX Reference is present.

Generated payment messages gets deleted.

Sanctions check is done for the cancellation.

• If the Sanctions response is 'Seized', then the sanctions seizure entries are posted. The transaction status is updated as 'Seized'.

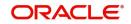

• If the Sanctions response is not 'Seized', then the transaction status is updated as 'Cancelled'.

For Outbound pass-through payments, a Reject gpi or Universal confirmation message is generated depending on whether the payment is a gpi payment or not.

# 3.6.7 Message Generation Processing Impact

If payment messages weren't generated earlier, the same is generated. Otherwise, payment message generation gets skipped.

Payment messages that are sent via OFBA (Oracle FLEXCUBE Blockchain Adapter) is sent only when the transaction is released from Verification Queue and the message status is changed to 'Generated'.

# 3.7 Transaction Reassignment

You can transfer the rights of the Maker to another user using this screen.

You can invoke 'Transaction Reassignment' screen by typing 'PMDREASN' in the field at the top right corner of the Application tool bar and clicking on the adjoining arrow button.

| ReassignDetails  |                                                           |                          |     |                      |                                          |     | - x  |
|------------------|-----------------------------------------------------------|--------------------------|-----|----------------------|------------------------------------------|-----|------|
| New Enter Query  |                                                           |                          |     |                      |                                          |     |      |
| 1                | Host Code * Host Date * dd-<br>Maker ID * Reassign User * | MMM-yyyy                 |     | Reassign Reference * |                                          |     |      |
| Function ID      | G0.                                                       |                          |     |                      |                                          | + - | 12   |
| Maker<br>Checker |                                                           | Date Time:<br>Date Time: | Mod | No                   | Record Status<br>Authorization<br>Status |     | Exit |

You can specify the following fields:

# **Host Code**

System defaults the Host Code on clicking 'New'.

# Host Date

System defaults the Host Date to Current Date. Host date can be manually edited to another back date before entering the Maker ID.

# **Reassign Reference**

System defaults the Reassign Reference.

## Maker ID

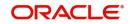

Specify the Maker ID from the list of values. The field lists the Maker IDs of the unauthorized transactions for the Host and Date. You can select a Maker ID that has to be reassigned to a new User ID.

# **Reassign User**

Specify the Reassign User from the list of values. All valid user Id are listed.

# Function ID

Specify the Function ID from the list of values.

System does not allow to maintain a reassignment record if there is another unauthorized/authorized reassignment existing for same Host Code/Host Date/Maker ID/ Function ID combination selected. The system validates whether the reassigned user is having appropriate access rights for the function ID selected.

While allowing Delete and Modify of an unauthorized transaction, system first checks whether any authorized reassignment record is available for the transaction. If yes, the New Maker ID maintained in the latest record is considered as the Maker of the transaction. Only this user is allowed for delete and modify.

If no reassignment record is not available, system allows only Maker of the transaction for Delete and Modify operations.

# 3.8 Single Payout Service

The Single Payout Service screen allows payment request input for initiating a payment transaction. Single payout can be done by providing a specific payment network to which the payment needs to be forwarded or without providing the network details. If network is not provided for a payment, system has the capability to derive the same using the network rule maintained for the processing Host. The Single Payout Service screen is provided with major fields that are supported by ISO pain.001 message format. Single payout for the following payment types can be done using this screen:

- Book Transfers
- Cross Border Payments
- RTGS
- SEPA CT
- Generic ACH CT
- US Fedwire
- India NEFT
- India RTGS
- CNAPS

# 3.8.1 Single Payout Service

The Single Payout Service Screen allows payment request input for single transaction. In this screen, you can accept single payout requests irrespective of the payment type.

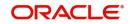

You can invoke 'Single Payout Service' screen by typing 'PMDPNSPS' in the field at the top right corner of the Application tool bar and clicking on the adjoining arrow button.

| New Enter Query                                           |                        |                                    |   |                                   |                    |
|-----------------------------------------------------------|------------------------|------------------------------------|---|-----------------------------------|--------------------|
| Transaction Branch                                        |                        | Transaction Reference *            |   | Payment Type                      |                    |
| Host Code *                                               |                        | File Reference Number              |   | Transfer Type                     | *                  |
| Source Code *                                             |                        |                                    |   |                                   | Consol Required    |
| Network Code                                              |                        | Payment Info ID                    |   |                                   |                    |
| Customer No                                               |                        | Instruction ID                     |   |                                   | Save as Template   |
| SSI Label                                                 |                        | End to End ID                      |   |                                   | Prefunded Payments |
| SSILabel                                                  |                        | Template Id                        |   |                                   | Credit to GL       |
|                                                           |                        | Template Id                        |   |                                   |                    |
| Payment Details                                           |                        | Debtor Details                     |   | Debtor Account Details            |                    |
|                                                           |                        | Name                               |   | Account IBAN                      |                    |
| Requested Execution Date                                  |                        | Address Type                       | - | Account Other ID                  |                    |
| Initiation Date                                           |                        |                                    | * | Debtor Account Currency           |                    |
|                                                           |                        | Department                         |   |                                   |                    |
| Activation Date                                           |                        | Sub Department                     |   | Debtor Account Name               |                    |
| Instructed Currency                                       |                        | Street Name                        |   | Identification Scheme Code        |                    |
| Instructed Amount                                         |                        | Building Name                      |   | Identification Scheme Proprietary |                    |
| Equivalent Currency                                       |                        | Postal Code                        |   | Identification Issuer             |                    |
| Equivalent Amount                                         |                        | Town Name                          |   | Account Type Code                 | *                  |
| Currency Of Transfer                                      |                        | Country SubDivision                |   | Account Type Proprietary          |                    |
|                                                           |                        | Country                            |   | Charge Account Number             |                    |
| Unit Currency                                             |                        | Address Line1                      |   |                                   |                    |
| Exchange Rate                                             |                        |                                    |   | Charge Account Branch             |                    |
| Exchange Rate Type                                        | *                      | Address Line2                      |   | Charge Account Currency           |                    |
| FX Reference Number                                       |                        | Address Line3                      |   | Charge Account IBAN               |                    |
| Debit Entry on                                            |                        | Address Line4                      |   |                                   |                    |
| Credit Entry on                                           | -                      |                                    |   |                                   |                    |
| Credit Entry on                                           | ~                      |                                    |   |                                   |                    |
| Remarks                                                   |                        |                                    |   |                                   |                    |
|                                                           |                        |                                    |   |                                   |                    |
|                                                           |                        |                                    |   |                                   |                    |
| Charge Bearer                                             | ~                      |                                    |   |                                   |                    |
|                                                           |                        |                                    |   |                                   |                    |
| Creditor Details                                          |                        | Creditor Account Details           |   | Creditor Agent Details            |                    |
| Name                                                      |                        | Creditor Account IBAN              |   | BICFI                             |                    |
| Address Type                                              | w l                    | Account Other ID                   |   | Clearing system Code              |                    |
|                                                           |                        | Account Gurrency                   |   |                                   |                    |
| Department                                                |                        |                                    |   | Clearing System Proprietary       |                    |
| Sub Department                                            |                        | Account Name                       |   | Member Identification             |                    |
| Street Name                                               |                        | Identification Scheme Code         |   | Creditor Agent Party ID           |                    |
| Building Name                                             |                        | Identification Scheme Proprietary  |   | Identification Scheme Code        |                    |
| Postal Code                                               |                        | Identification Issuer              |   | Identification Scheme Proprietary |                    |
| Town Name                                                 |                        | Account Type Code                  | Ŧ | Other Issuer                      |                    |
| Country SubDivision                                       |                        | Account Type Proprietary           |   |                                   |                    |
| Country Country                                           |                        | - Account type Proprietary         |   |                                   |                    |
| Address Line1                                             |                        |                                    |   |                                   |                    |
|                                                           |                        |                                    |   |                                   |                    |
| Address Line2                                             |                        |                                    |   |                                   |                    |
| Address Line3                                             |                        |                                    |   |                                   |                    |
| Address Line4                                             |                        |                                    |   |                                   |                    |
|                                                           |                        |                                    |   |                                   |                    |
| ntermediary Agent Details                                 |                        | Intermediary Agent Address Details |   | Creditor Agent Address Details    |                    |
| BICFI                                                     |                        | Name                               |   | Name                              |                    |
| Clearing system Code                                      |                        | Address Type                       | w | Address Type                      | w.                 |
| Clearing System Proprietary                               |                        | Department                         |   | Department                        |                    |
| Member Identification                                     |                        | Sub Department                     |   | Sub Department                    |                    |
| Intermediary Agent Party ID                               |                        | Street Name                        |   | Sub Department<br>Street Name     |                    |
| Intermediary Agent Party ID<br>Identification Scheme Code |                        |                                    |   |                                   |                    |
|                                                           |                        | Building Name                      |   | Building Name                     |                    |
| Identification Scheme Proprietary                         |                        | Postal Code                        |   | Postal Code                       |                    |
| Other Issuer                                              |                        | Town Name                          |   | Town Name                         |                    |
|                                                           |                        | Country SubDivision                |   | Country SubDivision               |                    |
| Transaction Status                                        |                        | Country                            |   | Country                           |                    |
| Single Payout Transaction                                 |                        | Address Line1                      |   | Address Line1                     |                    |
| Status                                                    | ~                      | Address Line2                      |   | Address Line2                     |                    |
| Single Payout Queue Code                                  |                        | Address Line2     Address Line3    |   | Address Line2<br>Address Line3    |                    |
|                                                           |                        |                                    |   |                                   |                    |
| External Status Code                                      |                        | Address Line4                      |   | Address Line4                     |                    |
| Network Cancellation Sanction                             |                        |                                    |   |                                   |                    |
| Check Status                                              | Ũ                      |                                    |   |                                   |                    |
| Network Cancellation Sanction<br>Check Reference          |                        |                                    |   |                                   |                    |
| Check Reference                                           |                        |                                    |   |                                   |                    |
|                                                           |                        |                                    |   |                                   |                    |
|                                                           |                        |                                    |   |                                   |                    |
|                                                           |                        |                                    |   |                                   |                    |
|                                                           |                        |                                    |   |                                   |                    |
| stomer Details   Routing Details                          | Additional Information | UDF   MIS                          |   |                                   |                    |
| Maker Id                                                  |                        | Checker ID                         |   | Authorization Status              | _                  |
| Release Time                                              |                        | Checker ID<br>Checker Date Stamp   |   | Autorization status               |                    |
| Release fime                                              |                        | Checker Date Stamp                 |   |                                   |                    |

You can specify the following fields:

# **Transaction Branch**

This is defaulted as user's logged in branch.

## Host Code

Indicates the host code of logged in branch.

## Source Code

Specify the Source Code from the list of values.

## **Transaction Reference**

16 digit transaction number is populated by system.

## Network Code

Specify the Network Code. Alternatively, you can select the Network Code from the option list. The list displays all valid network codes maintained in the system.

This is an optional field. If the network is not provided, system will derive the same using the Network rule maintenance available.

#### **Customer No**

Specify the Customer Number. Alternatively, you can select the Customer Number from the option list. The list displays a list of customer numbers maintained in the system for the Host.

# SSI Label

Select the required SSI label from the list of values.

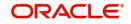

## Note

This list will be populated with valid SSI Labels, applicable for the customer and the Network. If Customer or Network details are not available, the fetch action of the list of values displays the information message to this effect. The list of values is queried based on the fields SSI Label, Beneficiary Bank ID, Beneficiary Account & Account IBAN.

## File Reference Number

Specify the File Reference Number, if applicable.

#### Payment Info ID

Specify the Payment Info ID, if the payment request is part of a Batch.

#### Instruction ID

Specify the Instruction ID.

#### End to End ID

Specify the End to End ID.

#### Payment Type

Payment type is defaulted based on the network.

## **Transfer Type**

Select the Transfer Type as given below:

- Customer Transfer
- Book Transfer
- Book Transfer Own A/c
- Indo Nepal Remittance

## **Prefunded Payments**

Check this box to enable Prefunded Payments.

## Credit to GL

Check this box to enable Credit to GL. This flag is applicable for Book Transfer transactions only for which 'Prefunded payments' flag is not checked.

## **Payments Details**

#### **Requested Execution Date**

Specify the Execution Date.

#### **Initiation Date**

This date indicates the booking date of payment initiation. Initiation date is defaulted as current date.

## **Activation Date**

Specify the Activation Date. System derives the activation date, if not provided.

#### Instructed Currency

Specify the Instructed Currency from the list of values. If transfer amount is provided in the request, you can enter transfer currency as Instructed currency and transfer amount as Instructed Amount.

#### **Instructed Amount**

Specify the Instructed Amount.

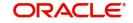

# **Equivalent Currency**

Specify the Equivalent Currency from the list of values. If the debit amount is provided in the request, you have to provide Equivalent Currency, Equivalent Amount and Transfer currency.

# **Equivalent Amount**

Specify the Equivalent Amount.

# **Currency of Transfer**

Specify the Instructed Currency from the list of values.

## Unit Currency

Specify the Unit Currency in which the Exchange rate is specified.

Exchange Rate Specify the Exchange Rate.

# Exchange Rate Type

Specify the Exchange Rate Type.

## **FX Reference Number**

Specify the FX Reference Number.

## **Debit Entry on**

Select the Debit entry posting date preference from below options:

- On Activation Date
- On Value Date

## **Credit Entry on**

Select the Credit entry posting date preference from below options:

- On Activation Date
- On Value Date

## Remarks

Specify the internal remarks, if any.

## Change Bearer

Select the Charge Bearer. The options available are as follows:

- CRED
- DEBT
- SHAR
- SLEV
- SHA
- BEN
- OUR

## Debtor Details

## Name

Specify the Name of the Debtor.

# Address Type

Specify the Address Type. The options available are as follows:

ADDR

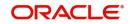

- PBOX
- HOME
- BIZZ
- MLTO
- DLVY

You can specify the following address fields additionally:

- Department
- Sub Department
- Street Name
- Building Name
- Postal Code
- Town Name
- Country SubDivision
- Country
- Address Line1 to 4

## **Debtor Account Details**

#### Account IBAN

Based on the debtor account chosen, IBAN of the account is defaulted. This value is mandatory if IBAN validation is applicable for the network chosen.

## **Account Other ID**

Specify the Account Other ID from the list of values.

## **Debtor Account Currency**

Customer account currency is displayed based on the Debtor account number chosen.

## **Debtor Account Name**

Debtor Name is displayed based on the Debtor account number chosen.

## Identification Scheme Code

Specify the Identification Scheme Code from the list of values.

## **Identification Scheme Proprietary**

Specify the Identification Scheme Proprietary.

## **Identification Issuer**

Specify the Identification Issuer.

## Account Type Code

Select the Account Type Code as follows:

- IBAN
- OTHR

# Account Type Proprietary

Specify the Account Type Proprietary.

## **Charge Account Number**

Specify the Charge Account Number from the list of values.

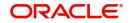

# **Charge Account Branch**

Debtor account branch is displayed based on the Debtor account number chosen.

## **Charge Account Currency**

Specify the Charge Account Currency.

## **Charge Account IBAN**

Specify the Charge Account IBAN.

# **Creditor Details**

You can specify Creditor Details fields, The Creditor Details fields are similar to the fields available in Section , "Debtor Details".

## **Creditor Account Details**

You can specify Creditor Account Details fields, The Creditor Account Details fields are similar to the fields available in Section, "Debtor Account Details".

# **Creditor Agent Details**

## BICFI

Specify Creditor Agent BIC. Alternatively, you can select the BIC from the option list. The list displays all valid BIC codes maintained in the system.

## **Clearing system Code**

Specify the Clearing system Code from the list of values.

## **Clearing System Proprietary**

Specify the Clearing System Proprietary.

## **Member Identification**

Specify the Member Identification. Alternatively, you can select the Member Identification from the option list. The list displays all valid bank codes maintained in the Local Bank directory system.

# **Creditor Agent Party ID**

Specify the Creditor Agent Party ID.

## **Identification Scheme Code**

Specify the Identification Scheme Code.

## **Identification Scheme Proprietary**

Specify the Identification Scheme Proprietary.

## **Other Issuer**

Specify the Other Issuer.

## **Intermediary Agent Details**

You can specify Intermediary Agent Details fields, The Intermediary Agent Details fields are similar to the fields available in Section, "Creditor Agent Details".

## Intermediary Agent Address Details

You can specify Intermediary Agent Address Details fields, The Intermediary Agent Address Details fields are similar to the fields available in Section , "Debtor Details".

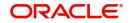

# **Creditor Agent Address Details**

You can specify Intermediary Agent Address Details fields, The Intermediary Agent Address Details fields are similar to the fields available in Section , "Debtor Details".

# **Transaction Status**

# **Single Payout Transaction Status**

This field is no-editable, you can view one of the applicable values:

- Exception
- Cancelled
- Processed

## Single Payout Queue Code

This field is no-editable, you can view one of the applicable values:

- Network Resolution Queue
- Blank

## **External Status Code**

# **Network Cancellation Sanction Check Status**

This field is no-editable, you can view one of the applicable values:

- Not Applicable
- Pending
- Approved
- Interim
- Rejected
- Time Out
- Carry Forward

## **Network Cancellation Sanction Check Reference**

You can view the Network Cancellation Sanction Check Reference.

# 3.8.1.1 Customer Details

To specify party details, click on Customer Details sub-screen.

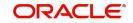

# **Debtor Details**

| Customer Details                  |            |                         |                                      | ×       |
|-----------------------------------|------------|-------------------------|--------------------------------------|---------|
| Transaction Reference             |            |                         |                                      |         |
| Debtor Details Creditor Details   |            |                         |                                      |         |
| Organization Details              |            | Ultimate Debtor Details | Ultimate Debtor Organization Details |         |
| BICFI                             |            | Name                    | BICFI                                |         |
| Clearing system Code              |            | Address Type            | Account Other ID                     |         |
| Member Identification             |            | Department              | Identification Scheme Code           |         |
| Clearing System Proprietary       |            | Sub Department          | Identification Scheme Proprietary    |         |
| Account Other ID                  |            | Street Name             | Other Issuer                         |         |
| Identification Scheme Code        |            | Building Name           | Country Of Residence                 |         |
| Identification Scheme Proprietary |            | Postal Code             |                                      |         |
| Other Issuer                      |            | Town Name               |                                      |         |
|                                   |            | Country SubDivision     |                                      |         |
| Private Details                   |            | Country                 |                                      |         |
| Birth Date d                      | 1-MMM-yyyy | Address Line1           |                                      |         |
| Province Of Birth                 |            | Address Line2           |                                      |         |
| City Of Birth                     |            | Address Line3           |                                      |         |
| Country Of Birth                  |            | Address Line4           |                                      |         |
| Identification Scheme Code        |            |                         |                                      |         |
| Identification Scheme Proprietary |            |                         |                                      |         |
| Account Other ID                  |            |                         |                                      |         |
| Other Issuer                      |            |                         |                                      |         |
|                                   |            |                         |                                      |         |
|                                   |            |                         |                                      |         |
|                                   |            |                         |                                      |         |
|                                   |            |                         |                                      |         |
|                                   |            |                         |                                      |         |
|                                   |            |                         |                                      |         |
|                                   |            |                         |                                      | Ok Exit |

Specify the Debtor/Ultimate Debtor Details by entering the following details:

- Debtor Organization Details
- Debtor Private Details
- Ultimate Debtor Details
- Ultimate Debtor Organization Details

# **Creditor Details**

| Customer Details                  |                           |                                     | ×       |
|-----------------------------------|---------------------------|-------------------------------------|---------|
| Transaction Reference             |                           |                                     |         |
| Debtor Details Creditor Details   |                           |                                     |         |
| Organization Details              | Ultimate Creditor Details | Ultimate Creditor Organization Deta | ils     |
| BICFI                             | Name                      | BICFI                               |         |
| Clearing system Code              | Address Type              | * Account Other ID                  |         |
| Member Identification             | Department                | Identification Scheme Code          |         |
| Clearing System Proprietary       | Sub Department            | Identification Scheme Proprietary   |         |
| Account Other ID                  | Street Name               | Other Issuer                        |         |
| Identification Scheme Code        | Building Name             |                                     |         |
| Identification Scheme Proprietary | Postal Code               |                                     |         |
| Other Issuer                      | Town Name                 |                                     |         |
|                                   | Country SubDivision       |                                     |         |
| Private Details                   | Country                   |                                     |         |
| Birth Date dd-MiMi                | Address Line1             |                                     |         |
| Province Of Birth                 | Address Line2             |                                     |         |
| City of Birth                     | Address Line3             |                                     |         |
| Country Of Birth                  | Address Line4             |                                     |         |
| Identification Scheme Code        |                           |                                     |         |
| Identification Scheme Proprietary |                           |                                     |         |
| Account Other ID                  |                           |                                     |         |
| Other Issuer                      |                           |                                     |         |
|                                   |                           |                                     |         |
|                                   |                           |                                     |         |
|                                   |                           |                                     |         |
|                                   |                           |                                     |         |
|                                   |                           |                                     |         |
|                                   |                           |                                     | Ok Exit |

Specify the Creditor/Ultimate Details by entering the following details:

- Creditor Organization Details
- Creditor Private Details
- Ultimate Creditor Details
- Ultimate Creditor Organization Details

# 3.8.1.2 Routing Details

To specify routing details, click on Routing Details sub-screen.

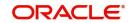

# **Debtor Agent Details**

| Routing Details                                          |                                   |                             | ×       |
|----------------------------------------------------------|-----------------------------------|-----------------------------|---------|
| Transaction Reference                                    |                                   |                             |         |
| Debtor Agent Details Beneficiary Details Routing Parties |                                   |                             |         |
| Beneficiary Details                                      | Beneficiary Account Details       | Beneficiary Address Details |         |
| BICFI                                                    | Account IBAN                      | Name                        |         |
| Clearing system Code                                     | Account Other ID                  | Address Type                | ¥       |
| Member Identification                                    | Account Currency                  | Department                  |         |
| Clearing System Proprietary                              | Account Name                      | Sub Department              |         |
| Account Other ID                                         | Identification Scheme Proprietary | Street Name                 |         |
| Identification Scheme Code                               | Other Issuer                      | Building Name               |         |
| Identification Scheme Proprietary                        | Account Type Code                 | Postal Code                 |         |
| Other Issuer                                             | Identification Scheme Code        | Town Name                   |         |
|                                                          | Account Type Proprietary          | Country SubDivision         |         |
|                                                          |                                   | Country                     |         |
|                                                          |                                   | Address Line1               |         |
|                                                          |                                   | Address Line2               |         |
|                                                          |                                   | Address Line3               |         |
|                                                          |                                   | Address Line4               |         |
|                                                          |                                   |                             |         |
|                                                          |                                   |                             |         |
|                                                          |                                   |                             |         |
|                                                          |                                   |                             |         |
|                                                          |                                   |                             |         |
|                                                          |                                   |                             |         |
|                                                          |                                   |                             |         |
|                                                          |                                   |                             |         |
|                                                          |                                   |                             |         |
|                                                          |                                   |                             | Ok Exit |
|                                                          |                                   |                             | UN LAN  |

Specify the Creditor Details by entering the following details:

- Debtor Agent Details
- Debtor Agent Account Details
- Debtor Agent Address Details

# **Beneficiary Details**

Beneficiary is meant for field 58 of beneficiary institution of cross border.

| Transaction Reference                                    |                                   |                             |         |
|----------------------------------------------------------|-----------------------------------|-----------------------------|---------|
| Transaction Reference                                    |                                   |                             |         |
| Debtor Agent Details Beneficiary Details Routing Parties |                                   |                             |         |
| Beneficiary Details                                      | Beneficiary Account Details       | Beneficiary Address Details |         |
| BICFI                                                    | Account IBAN                      | Name                        |         |
| Clearing system Code                                     | Account Other ID                  | Address Type *              |         |
| Member Identification                                    | Account Currency                  | Department                  |         |
| Clearing System Proprietary                              | Account Name                      | Sub Department              |         |
| Account Other ID                                         | Identification Scheme Proprietary | Street Name                 |         |
| Identification Scheme Code                               | Other Issuer                      | Building Name               |         |
| Identification Scheme Proprietary                        | Account Type Code                 | Postal Code                 |         |
| Other Issuer                                             | Identification Scheme Code        | Town Name                   |         |
|                                                          | Account Type Proprietary          | Country SubDivision         |         |
|                                                          |                                   | Country                     |         |
|                                                          |                                   | Address Line1               |         |
|                                                          |                                   | Address Line2               |         |
|                                                          |                                   | Address Line3               |         |
|                                                          |                                   | Address Line4               |         |
|                                                          |                                   |                             |         |
|                                                          |                                   |                             |         |
|                                                          |                                   |                             |         |
|                                                          |                                   |                             |         |
|                                                          |                                   |                             |         |
|                                                          |                                   |                             |         |
|                                                          |                                   |                             |         |
|                                                          |                                   |                             |         |
|                                                          |                                   |                             |         |
|                                                          |                                   |                             | Ok Exit |

Specify the Creditor Details by entering the following details:

- Beneficiary Details
- Beneficiary Account Details
- Beneficiary Address Details

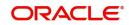

# **Routing Parties**

| Routing Details                                                                     |                                                 |                                                 |
|-------------------------------------------------------------------------------------|-------------------------------------------------|-------------------------------------------------|
| Transaction Reference                                                               |                                                 |                                                 |
| ebtor Agent Details Beneficiary Details Routing Parties                             |                                                 |                                                 |
|                                                                                     |                                                 |                                                 |
| Senders Correspondent                                                               | Senders Correspondent Account Details           | Senders Correspondent Address Details           |
| BICFI                                                                               | Account IBAN                                    | Name                                            |
| Clearing system Code                                                                | Account Other ID                                | Address Type *                                  |
| Clearing System Proprietary                                                         | Account Currency                                | Department                                      |
| Member Identification                                                               | Account Name                                    | Sub Department                                  |
| Account Other ID                                                                    | Identification Scheme Code                      | Street Name                                     |
| Identification Scheme Code                                                          | Identification Scheme Proprietary               | Building Name                                   |
| Identification Scheme Proprietary                                                   | Other Issuer                                    | Postal Code                                     |
| Other Issuer                                                                        | Account Type Code                               | Town Name                                       |
|                                                                                     | Account Type Proprietary                        | Country SubDivision                             |
|                                                                                     |                                                 | Country                                         |
|                                                                                     |                                                 | Address Line1                                   |
|                                                                                     |                                                 | Address Line2                                   |
|                                                                                     |                                                 | Address Line3                                   |
|                                                                                     |                                                 | Address Line4                                   |
| Receiver Correspondent                                                              | Receiver Correspondent Account Details          | Receiver Correspondent Address Details          |
| BICFI                                                                               | Account IBAN                                    | Name                                            |
| Clearing system Code                                                                | Account Other ID                                | Address Type *                                  |
| Member Identification                                                               | Account Currency                                |                                                 |
|                                                                                     | Account Name                                    | Department                                      |
| Clearing System Proprietary<br>Account Other ID                                     | Account Name                                    | Sub Department                                  |
|                                                                                     |                                                 | Street Name                                     |
| Identification Scheme Code                                                          | Identification Scheme Proprietary               | Building Name                                   |
| Identification Scheme Proprietary                                                   | Other Issuer                                    | Postal Code                                     |
| Other Issuer                                                                        | Account Type Code                               | Town Name                                       |
|                                                                                     | Account Type Proprietary                        | Country SubDivision                             |
|                                                                                     |                                                 | Country                                         |
|                                                                                     |                                                 | Address Line1                                   |
|                                                                                     |                                                 | Address Line2                                   |
|                                                                                     |                                                 | Address Line3                                   |
|                                                                                     |                                                 | Address Line4                                   |
| Receiver Of Cover Details                                                           | Third Reimbursement Institution Account Details | Third Reimbursement Institution Address Details |
| Receiver                                                                            | Account IBAN                                    | Name                                            |
| Receiver Of Cover                                                                   | Account Other ID                                | Address Type *                                  |
| Credit Nostro                                                                       | Account Currency                                | Department                                      |
|                                                                                     | Account Name                                    | Sub Department                                  |
| Third Reimbursement Institution Details                                             | Identification Scheme Code                      | Street Name                                     |
| BICFI                                                                               | Account Type Proprietary                        | Building Name                                   |
| Clearing system Code                                                                | Other Issuer                                    | Postal Code                                     |
| Clearing System Proprietary                                                         | Account Type Code                               | Town Name                                       |
| Member Identification                                                               | Account Type Proprietary                        | Country SubDivision                             |
|                                                                                     | Pocosini Type Lindenniky                        | Country SubDivision                             |
| Account Other ID                                                                    |                                                 |                                                 |
| Account Other ID                                                                    |                                                 | Address 1 local                                 |
| Account Other ID<br>Identification Scheme Code                                      |                                                 | Address Line 1                                  |
| Account Other ID<br>Identification Scheme Code<br>Identification Scheme Proprietary |                                                 | Address Line2                                   |
| Account Other ID<br>Identification Scheme Code                                      |                                                 |                                                 |

For Cross Border, you can specify following details:

- Senders Correspondent
- Senders Correspondent Account Details
- Senders Correspondent Address Details
- Receiver Correspondent
- Receiver Correspondent Account Details
- Receiver Correspondent Address Details
- Receiver of Cover Details

Also, you can specify the following details:

- Third Reimbursement Institution Account Details
- Third Reimbursement Institution Address Details
- Third Reimbursement Institution Details

# 3.8.1.3 Additional Information

To specify routing details, click on Additional Information sub-screen.

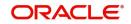

| Transaction Reference                         |                                |                                                       |
|-----------------------------------------------|--------------------------------|-------------------------------------------------------|
| ose Details                                   | Payment Details (Structured)   | Payment Details (Unstructured)                        |
| Purpose Code                                  | Remitter Reference             | Remittance Information 1                              |
| Purpose Value                                 | Remitter Code                  | Remittance Information 2                              |
|                                               | Remitter Information Issuer    | Remittance Information 3                              |
|                                               | Additional Remittance Info     | Remittance Information 4                              |
|                                               |                                | Remittance Information 5                              |
| ulatory Reporting Details(Unstructured)       | Additional Payment Information | Remittance Information 6                              |
| Regulatory Reporting 1                        | Instruction Priority *         | Sender To Receiver Information                        |
| Regulatory Reporting 2                        | Service Level Code             | Sender To Receiver Information 1                      |
| Regulatory Reporting 3                        | Service Level Value            | Sender To Receiver Information 2                      |
|                                               | Local Instrument Code          | Sender To Receiver Information 3                      |
|                                               | Local Instrument Value         | Sender To Receiver Information 4                      |
|                                               | Category Purpose Code          | Sender To Receiver Information 5                      |
|                                               | Category Purpose Value         | Sender To Receiver Information 6                      |
|                                               |                                | Sender To Receiver Information 7                      |
| Sender Charges                                | 71G: Receiver Charges          | Time Indicators                                       |
| Sender Charge Ccy 1                           | Receiver Charge Currency       | Time Indicator 1                                      |
| Sender Charge Amount 1                        | Receiver Charge Amount         | Time Indicator 2                                      |
| Sender Charge Ccy 2                           |                                | Time Indicator 3                                      |
| Sender Charge Amount 2                        | Envelope Details               |                                                       |
| Sender Charge Ccy 3                           | Envelope Contents 1            | Instruction Information Details                       |
| Sender Charge Amount 3                        | Envelope Contents 2            | Instruction for Creditor Agent Code1                  |
| Sender Charge Ccy 4                           | Envelope Contents 3            | Instruction for Creditor Agent                        |
| Sender Charge Amount 4                        | Envelope Contents 4            | Instruction for Creditor Agent Code2                  |
| Sender Charge Ccy 5                           | Envelope Contents 5            | Instruction for Creditor Agent                        |
| Sender Charge Amount 5                        |                                | Information 2<br>Instruction for Creditor Agent Code3 |
| Sender Charge Ccy 6                           |                                | Instruction for Creditor Agent                        |
| Sender Charge Amount 6                        |                                | Information 3                                         |
|                                               |                                | Instruction for Creditor Agent Code4                  |
| sage Suppression Preferences                  |                                | Instruction for Creditor Agent<br>Information 4       |
| Cover Message only<br>Debit Confirmation      |                                | Instruction for Creditor Agent Code5                  |
| Payment Message(with cover)<br>Receive Notice |                                | Instruction for Creditor Agent<br>Information 5       |
| Settlement Preference                         |                                | Instruction for Creditor Agent Code6                  |
| Settlement Method No Preference V             |                                | Instruction for Creditor Agent<br>Information 6       |

For Cross Border, you can specify the following details:

- Senders to Receiver Information
- 71F: Sender Charges
- 71G Receiver Charges
- Time Indicators
- Message Suppression Preferences

Also, you can specify the following details:

- Purpose Details
- Payment Details (Structured)
- Payment Details (Unstructured)
- Regulatory Reporting Details (Unstructured)
- Additional Payment Information
- Envelope Details
- Instruction Information Details

#### Note

If the user specifies the Sender charge & currency for Prefunded payments with Charge whom as BEN, then the same is considered as the Sender Charge and populated to PX-DOVIEW - Additional details sub screen - Sender charges

F71F is populated based on the specified Sender Charges in SPS channel. If not provided, then sender charges will be picked from PMDSWPRF as per existing feature.

If 71F is specified in SPS Channel, then Pricing pick up based on PMDSWPRF gets skipped.

This received Sender pricing / charge amount will be the 71F charge amount. If multiple Sender charges are specified, then last Sender chg will be the 71F amount

In the Out 103 message, the 32A will be 33B - received last Sender charge amount

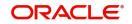

In accounting, the received last Sender charge amount will be deducted from Nostro account and credited to the Prefunded GL with amount tag as 71F\_SNDR\_CHG

If the received sender charge is in different currency than the transfer currency, then sender charge amount will be converted to transfer currency using STANDARD Mid rate.

# 3.8.1.4 <u>UDF</u>

Click the 'UDF' Section in the Transaction View screen to invoke this sub-screen.

| i icius           |             | ~       |
|-------------------|-------------|---------|
| Fields            |             |         |
| K ◀ 1 Of 1 ► M Go |             | :::     |
| Field Label *     | Field Value |         |
|                   |             |         |
|                   |             |         |
|                   |             |         |
|                   |             |         |
|                   |             |         |
|                   |             |         |
|                   |             |         |
|                   |             |         |
|                   |             |         |
|                   |             |         |
|                   |             |         |
|                   |             |         |
|                   |             |         |
|                   |             |         |
|                   |             |         |
|                   |             |         |
|                   |             |         |
|                   |             |         |
|                   |             |         |
|                   |             |         |
|                   |             |         |
|                   |             |         |
|                   |             |         |
|                   |             |         |
|                   |             |         |
|                   |             |         |
|                   |             | Ok Exit |

Specify the following details.

# **Fields**

## **Field Label**

The system displays all fields that are part of the associated UDF group.

## **Field Value**

The system displays the default value, where exists for the UDF fields. You can change the default value or specify value for other fields (where default value does not exist).

# 3.8.1.5 MIS Details

You can maintain the MIS information for the Transaction. If the MIS details are not entered for the Transaction the same is defaulted from the product maintenance. Click the 'MIS' link to invoke the 'MIS' sub-screen.

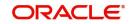

| MIS Details X                  |                      |  |  |
|--------------------------------|----------------------|--|--|
| Transaction Reference Number * | MIS Group<br>Default |  |  |
| Transaction MIS                | Composite MIS        |  |  |
|                                |                      |  |  |
|                                |                      |  |  |
|                                |                      |  |  |
|                                |                      |  |  |
|                                |                      |  |  |
|                                |                      |  |  |
|                                |                      |  |  |
|                                |                      |  |  |
|                                |                      |  |  |
|                                |                      |  |  |
|                                | Ok Exit              |  |  |
|                                |                      |  |  |

Specify the following details:

# **Transaction Reference**

The system displays the transaction reference number of the transaction.

### **MIS Group**

Specify the MIS group code. Alternatively, you can select the MIS group code from the option list. The list MIS group displays all valid MIS groups maintained in the system for different sources in the Source maintenance. By default, the MIS group linked to the 'Manual' source is populated while booking a transaction from this screen.

#### **Default button**

Click this button after selecting a MIS group different from the default MIS Group (which was populated) so that any default MIS values can be populated from to link to the Transaction MIS and Composite MIS classes.

## Transaction MIS

The default MIS values for Transaction MIS classes are populated for the MIS group. You can change one or more default MIS values or specify more MIS values. Alternatively, you can select MIS values from the option list.

## Composite MIS

The default MIS values for Composite MIS classes are populated for the MIS group. You can change one or more default MIS values or specify more MIS values. Alternatively, you can select MIS values from the option list.

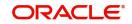

### 3.8.1.6 Viewing Single Payout Service Summary

You can invoke the Single Payout Service Summary screen by typing 'PMSPNSPS' in the field at the top right corner of the Application toolbar and clicking on the adjoining arrow button.

| igle PayOut Service Detailed<br>ew Enter Query                   |                            |                                    |   |                                                  |                    |
|------------------------------------------------------------------|----------------------------|------------------------------------|---|--------------------------------------------------|--------------------|
| Transaction Branch                                               |                            | Transaction Reference *            |   | Payment Type                                     |                    |
| Host Code '                                                      |                            | File Reference Number              |   | Transfer Type                                    |                    |
| Source Code '                                                    |                            |                                    |   | number type                                      | Consol Required    |
| Network Code                                                     |                            | Payment Info ID                    |   |                                                  |                    |
| Customer No                                                      |                            | Instruction ID                     |   |                                                  | Save as Template   |
| SSI Label                                                        |                            | End to End ID                      |   |                                                  | Prefunded Payments |
|                                                                  |                            | Template Id                        |   |                                                  | Credit to GL       |
| ayment Details                                                   |                            | Debtor Details                     |   | Debtor Account Details                           |                    |
|                                                                  |                            | Debtor Details<br>Name             |   | Debtor Account Details<br>Account IBAN           |                    |
| Requested Execution Date                                         |                            | Address Type                       |   | Account Other ID                                 |                    |
| Initiation Date                                                  |                            |                                    | * | Debtor Account Currency                          |                    |
| Activation Date                                                  |                            | Department                         |   | Debtor Account Name                              |                    |
|                                                                  |                            | Sub Department                     |   | Identification Scheme Code                       |                    |
| Instructed Currency                                              |                            | Street Name<br>Building Name       |   | Identification Scheme Proprietary                |                    |
| Instructed Amount                                                |                            | Postal Code                        |   | Identification Issuer                            |                    |
| Equivalent Currency                                              |                            | Town Name                          |   | Account Type Code                                | ¥.                 |
| Equivalent Amount                                                |                            | Country SubDivision                |   | Account Type Proprietary                         |                    |
| Currency Of Transfer                                             |                            | Country SubDivision                |   | Charge Account Number                            |                    |
| Unit Currency                                                    |                            | Address Line1                      |   | Charge Account Number<br>Charge Account Branch   |                    |
| Exchange Rate                                                    |                            | Address Line2                      |   | Charge Account Dranch<br>Charge Account Currency |                    |
| Exchange Rate Type                                               | *                          | Address Line2<br>Address Line3     |   | Charge Account Currency<br>Charge Account IBAN   |                    |
| FX Reference Number                                              |                            | Address Line3<br>Address Line4     |   | Unarge Account IBAN                              |                    |
| Debit Entry on                                                   | ~                          | Address Lines                      |   |                                                  |                    |
| Credit Entry on                                                  | ~                          |                                    |   |                                                  |                    |
| Bemarka                                                          |                            |                                    |   |                                                  |                    |
|                                                                  |                            |                                    |   |                                                  |                    |
|                                                                  |                            |                                    |   |                                                  |                    |
| Charge Bearer                                                    | ~                          |                                    |   |                                                  |                    |
|                                                                  |                            |                                    |   |                                                  |                    |
| reditor Details                                                  |                            | Creditor Account Detalls           |   | Creditor Agent Details                           |                    |
| Name                                                             |                            | Creditor Account IBAN              |   | BICFI                                            |                    |
| Address Type                                                     | ¥                          | Account Other ID                   |   | Clearing system Code                             |                    |
| Department                                                       |                            | Account Currency                   |   | Clearing System Proprietary                      |                    |
| Sub Department                                                   |                            | Account Name                       |   | Member Identification                            |                    |
| Street Name                                                      |                            | Identification Scheme Code         |   | Creditor Agent Party ID                          |                    |
| Building Name                                                    |                            | Identification Scheme Proprietary  |   | Identification Scheme Code                       |                    |
| Postal Code                                                      |                            | Identification Issuer              |   | Identification Scheme Proprietary                |                    |
| Town Name                                                        |                            | Account Type Code                  | * | Other Issuer                                     |                    |
| Country SubDivision                                              |                            | Account Type Proprietary           |   |                                                  |                    |
| Country                                                          |                            |                                    |   |                                                  |                    |
| Address Line1                                                    |                            |                                    |   |                                                  |                    |
| Address Line2                                                    |                            |                                    |   |                                                  |                    |
|                                                                  |                            |                                    |   |                                                  |                    |
| Address Line4                                                    |                            |                                    |   |                                                  |                    |
| termediary Agent Details                                         |                            | Intermediary Agent Address Details |   | Creditor Agent Address Details                   |                    |
| BICFI                                                            |                            | Name                               |   | Name                                             |                    |
| Clearing system Code                                             |                            | Address Type                       | ¥ | Address Type                                     | *                  |
| Clearing System Proprietary                                      |                            | Department                         |   | Department                                       |                    |
| Member Identification                                            |                            | Sub Department                     |   | Sub Department                                   |                    |
| Intermediary Agent Party ID                                      |                            | Sub Department<br>Street Name      |   | Sub Department<br>Street Name                    |                    |
| Identification Scheme Code                                       |                            | Building Name                      |   | Building Name                                    |                    |
| Identification Scheme Proprietary                                |                            | Postal Code                        |   | Postel Code                                      |                    |
| Other Issuer                                                     |                            | Town Name                          |   | Town Name                                        |                    |
|                                                                  |                            | Country SubDivision                |   | Country SubDivision                              |                    |
| Transaction Status                                               |                            | Country SubDivision                |   | Country SubCivision                              |                    |
|                                                                  |                            | Address Line1                      |   | Address Line1                                    |                    |
| Single Payout Transaction<br>Status                              | ~                          | Address Line2                      |   | Address Line2                                    |                    |
| Single Payout Queue Code                                         |                            | <ul> <li>Address Line3</li> </ul>  |   | Address Line2<br>Address Line3                   |                    |
|                                                                  |                            | Address Line4                      |   | Address Line4                                    |                    |
| External Status Code                                             |                            | Address Line4                      |   | Address Line4                                    |                    |
| Network Cancellation Sanction<br>Check Status                    | ~                          |                                    |   |                                                  |                    |
| Check Status<br>Network Cancellation Sanction<br>Check Reference |                            |                                    |   |                                                  |                    |
| Check Reference                                                  |                            |                                    |   |                                                  |                    |
|                                                                  |                            |                                    |   |                                                  |                    |
|                                                                  |                            |                                    |   |                                                  |                    |
|                                                                  |                            |                                    |   |                                                  |                    |
| tomer Details   Routing Details                                  | 1 Additional Information 1 | LINE I MIR                         |   |                                                  |                    |
|                                                                  | , Automotion Information   |                                    |   |                                                  |                    |
| Maker Id                                                         |                            | Checker ID                         |   | Authorization Status •                           | 01                 |
| Release Time                                                     |                            | Checker Date Stamp                 |   |                                                  |                    |

You can search for the records using one or more of the following parameters:

- Transaction Branch
- Source Code
- Transfer Type
- SSI Label
- Instruction ID
- Transaction Reference
- Network Code
- Activation Date
- Authorization Status
- File Reference Number
- Payment Type
- Booking Date
- End to End ID

Once you have specified the search parameters, click 'Search' button. The system displays the records that match the search criteria.

### 3.8.2 <u>Web service Support</u>

REST and SOAP services are available for this screen.A subset of the fields, primarily the mandatory fields are supported as part of REST service format.

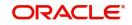

#### Note

If Transaction Branch and Host Code are not passed in the ReST service, then system should not process the request as both Host Code and Transaction Branch cannot be null.

### 3.8.2.1 External Pricing Support

- You can send pricing details, such as pricing component and pricing amount, under a single pricing code.
- The system executes the price calculation after network identification either with rule based pricing or standard pricing.
- If system resolved pricing matches with the pricing details received from the Single Payout service request, the Single Payout service request pricing gets updated.
- If system resolved pricing does not match with the pricing details (pricing code/pricing components) received from SPS request, the service request is rejected.
- For the below payments, support is available to send pricing details:
  - Book Transfer
  - Cross Border
  - RTGS
  - SEPA CT
  - Generic ACH CT
  - US Fedwire

#### 3.8.2.2 External Audit Info Support

- SPS supports accepting Maker/Checker information.
- If both the Maker id/ Checker id tags are not given in the service request, the Maker / Checker id of the transaction is populated as 'SYSTEM'.
- If the Maker id/ Checker id tags are given in the service request, the user id values are validated against the user id maintained in the system.
- If the values are valid, the system considers the same as the Maker/Checker ids of the transaction.
- If the values are not valid, the system checks the source level 'Allow External Audit Info' flag value:
  - If the 'Allow External Audit Info' flag value is 'Yes', the Maker/Checker id received in the request is considered as the transaction Maker/Checker id.
  - If the 'Allow External Audit Info' flag value is 'No', the SPS request is rejected.
- For the below payments, support is available for populating external audit information:
  - India NEFT
  - India RTGS

## 3.9 Advice Generation (MAIL/SWIFT)

Advice generation is a part of the transaction processing after the accounting step. This is applicable for all customer types.

Customer Advice Preference (Function ID: PMDCSADV) is verified for the customer & message type. If maintenance is available, Media maintained for the customer account & Network is fetched. If no record is available for the account & Network, the default media maintained for the message type is used for generating advices.

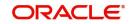

- If the media derived is SWIFT, it is mandatory that customer ID is linked to the related BIC in ISDBICPB. Mt900/910 is generated in this case.
- If the media is derived as MAIL, the default Format ID is fetched from Default format maintenance. If Format ID is maintained for the Network and the source, that is considered. If source level maintenance is not available default format for the Network is considered. If Network level maintenance is not available, default Format ID for the media and message type is used.
- The Advice is generated in the format maintained for the Format ID and Language combination. Customer's language as maintained in External customer maintenance is considered for this.

The generated advice can be viewed from View Messages screen of the Transaction screens & view screens.

For the below payments, the Mail advices supported are:

- Book Transfer
- Outbound Cross Border
- Inbound Cross Border
- Outbound RTGS
- Inbound RTGS
- Outbound Generic ACH Credit
- Inbound Generic ACH Credit
- Outbound Generic ACH Debit
- Inbound Generic ACH Debit
- Outbound US Fedwire
- Inbound US Fedwire
- Outbound US NACHA Credit
- Inbound US NACHA Credit
- Outbound India NEFT
- Inbound India NEFT
- Outbound India RTGS
- Inbound India RTGS
- Outbound CNAPS Credit
- Inbound CNAPS Credit
- Instruments

For the below payments, the SWIFT advices supported are:

- Book Transfer
- Outbound Cross Border
- Inbound Cross Border
- Outbound RTGS
- Inbound RTGS

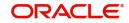

## 3.9.1 Advice tags Supported

Tags should be made available so that the following details can appear in an Advice:

| Advice Tag Name             | Debit/Credit<br>Advice | Payment type /Field mapping                                         |
|-----------------------------|------------------------|---------------------------------------------------------------------|
| _CUSTOMER_                  | Debit Advice           | Debit Customer for Outbound Cross-bor-<br>der                       |
|                             | Credit Advice          | Credit Customer for Inbound Cross-bor-<br>der                       |
| _CUSTOMERNAME_              | Both                   | Name of the customer fetched                                        |
| _ADDRESS1_<br>to _ADDRESS4_ | Both                   | Address lines 1 to for as in STDCIDCR                               |
| _TRNREF_                    | Both                   | Transaction Reference                                               |
| _USERREF _                  | Both                   | User Reference                                                      |
| _SOURCEREF_                 | Both                   | Source Reference                                                    |
| _RELATEDREF_                | Both                   | Cross border Outbound/Inbound - Related<br>Reference                |
| _PAYERACCOUNT_              | Debit Advice           | Cross-border Outbound                                               |
|                             | Credit Advice          | Cross-border Inbound -Originator<br>Account (Field 50 Account line) |
| _PAYERACCOUNTCCY_           | Debit Advice           | Account currency of payer account                                   |
| _PAYERNAME_                 | Debit Advice           | Cross-border Outbound                                               |
|                             | Credit Advice          | Cross-border Inbound -Originator Name<br>(Field 50 Address line 1)  |
| _PAYEEACCOUNT_              | Credit Advice          | Cross-border Inbound -Customer Credit<br>Account                    |
| _PAYEEACCOUNTCCY_           | Credit Advice          | Currency of Payee Account fetched                                   |
| _PAYEENAME_                 | Credit Advice          | Cross-border Inbound -Customer Credit<br>Account Description        |
| _TRANSFERAMOUNT_            | Both                   | Cross-border -Transfer Amount                                       |
| _TRANSFERCCY_               | Both                   | Cross-border -Transfer Currency                                     |
| _DEBITAMOUNT_               | Debit Advice           | Cross-border Outbound                                               |
| _CREDITAMOUNT_              | Credit Advice          | Cross-border inbound                                                |
| _VALUEDATE_                 | Both                   | Instruction Date                                                    |
| _BOOKDATE_                  | Both                   | Booking Date                                                        |

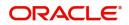

| Advice Tag Name           | Debit/Credit<br>Advice | Payment type /Field mapping                                                         |
|---------------------------|------------------------|-------------------------------------------------------------------------------------|
| _ACTIVATIONDATE_          | Both                   | Activation Date                                                                     |
| _NETWORKNAME_             | Both                   | Network                                                                             |
| _SOURCECODE_              | Both                   | Source Code                                                                         |
| _PRICECOMPNAME_           | Both                   | Price Component Description. (Provision<br>to loop for all price components linked) |
| _PRICECOMPCCY_            | Both                   | Price Component Currency                                                            |
| _PRICECOMPAMT_            | Both                   | Price Component Amount                                                              |
| _PRICEDEBITCCY_           | Both                   | Same as CHARGEACCOUNTCCY                                                            |
| _PRICEDEBITAMT_           | Both                   | Price Component debit amount                                                        |
| _CHARGEACC_               | Both                   | Price Component debit account                                                       |
| _CHARGEACCOUNTC-<br>CY_   | Both                   | Charge account currency                                                             |
| _REMITTANCEINFO_          | Both                   | Cross-border -Remittance information                                                |
| _FXRATE_                  | Both                   | Exchange Rate                                                                       |
| _FXREF_                   | Both                   | FX Reference                                                                        |
| _BATCHID_                 | Debit Advice           | Batch ID if received in bulk file                                                   |
| _FILEREF_                 | Debit Advice           | File Reference if received in bulk file                                             |
| _UDFVAL1_ to<br>UDFVAL10_ | Both                   | UDF values                                                                          |
| _BANKNAME_                | Both                   | Bank Name from STDCRBNK                                                             |
| _BRANCHNAME_              | Both                   | Branch Name from STDCRBRN                                                           |
| _PURPOSE_                 | Both                   | Purpose code /proprietary                                                           |
| _CATEGORYPURPOSE_         | Both                   | Category purpose code or proprietary                                                |
| _DEBTORAGENTNAME_         | Credit Advice          | Debtor Agent Name                                                                   |
| _CREDITORAGENT-<br>NAME_  | Debit Advice           | Creditor Agent Name                                                                 |
| _PAYMENTDETAILS1_         | Both                   | Payment Details line 1                                                              |
| _PAYMENTDETAILS2_         | Both                   | Payment Details line 2                                                              |
| _PAYMENTDETAILS3_         | Both                   | Payment Details line 3                                                              |
| _PAYMENTDETAILS4_         | Both                   | Payment Details line 4                                                              |

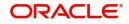

| Advice Tag Name             | Debit/Credit<br>Advice | Payment type /Field mapping                                         |
|-----------------------------|------------------------|---------------------------------------------------------------------|
| ORDERINGCUSTOM-<br>ER1_     | Credit Advice          | Ordering Customer Line1–Party Identi-<br>fier                       |
| _ORDERINGCUSTOM-<br>ER2_    | Credit Advice          | Ordering Customer Line 2 - BIC / Name<br>and Address 1              |
| _ORDERINGCUSTOM-<br>ER3_    | Credit Advice          | Ordering Customer Line3 –Address Line<br>2                          |
| _ORDERINGCUSTOM-<br>ER4_    | Credit Advice          | Ordering Customer Line3 –Address Line<br>3                          |
| _ORDERINGCUSTOM-<br>ER5_    | Credit Advice          | Ordering Customer Line3 –Address Line<br>4                          |
| _ORDERINGINSTACC_           | Credit Advice          | Ordering Institution Line 1 - Party Identi-<br>fier                 |
| _ORDERINGINSTITU-<br>TION2_ | Credit Advice          | Ordering Institution Line 2 - BIC / Name<br>and Address 1           |
| _ORDERINGINSTITU-<br>TION3_ | Credit Advice          | Ordering Institution Line 3 - Address<br>Line 2                     |
| _ORDERINGINSTITU-<br>TION4_ | Credit Advice          | Ordering Institution Line 3 - Address<br>Line 3                     |
| _ORDERINGINSTITU-<br>TION5_ | Credit Advice          | Ordering Institution Line 3 - Address<br>Line 4                     |
| _ORDERINGINSTBIC-<br>NAME_  | Credit Advice          | If Ordering Institution Line 2 is a BIC<br>,Bank name from ISDBICDE |
| _AWIACCOUNT_                | Debit Advice           | Account With Institution Line 1-<br>Account                         |
| _AWIID_                     | Debit Advice           | Account With Institution Line 1 -Party<br>Identifier                |
| _AWIBIC_                    | Debit Advice           | Account With Institution Line 2 - BIC /<br>Name and Address 1       |
| _AWINAME_                   | Debit Advice           | Bank Name as available from ISDBICDE                                |
| _AWIADDRESS1_               | Debit Advice           | Account With Institution Line 3 -<br>Address Line2                  |
| _AWIADDRESS2_               | Debit Advice           | Account With Institution Line 3 -<br>Address Line 3                 |
| _AWIADDRESS3_               | Debit Advice           | Account With Institution Line 3 -<br>Address Line 4                 |
| _BENEFICIARY1_              | Debit Advice           | Beneficiary Line1 - Party Identifier                                |

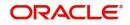

| Advice Tag Name             | Debit/Credit<br>Advice | Payment type /Field mapping                                                                                     |
|-----------------------------|------------------------|----------------------------------------------------------------------------------------------------|
| _BENEFICIARY2_              | Debit Advice           | Beneficiary Line1 - BIC / Name and<br>Address 1                                                                 |
| _BENEFICIARY3_              | Debit Advice           | Beneficiary Line1 - Address Line2                                                                               |
| _BENEFICIARY4_              | Debit Advice           | Beneficiary Line1 - Address Line 3                                                                              |
| _BENEFICIARY5_              | Debit Advice           | Beneficiary Line1 - Address Line 4                                                                              |
| _REMITTANCEINFOU-<br>STRD1_ | Both                   | Unstructured Remittance Information -<br>Fedwire Tag {6000} : Originator to Bene-<br>ficiary Information Line 1 |
| _REMITTANCEINFOU-<br>STRD2_ | Both                   | Unstructured Remittance Information -<br>Fedwire Tag {6000} : Originator to Bene-<br>ficiary Information Line 2 |
| _REMITTANCEINFOU-<br>STRD3_ | Both                   | Unstructured Remittance Information -<br>Fedwire Tag {6000} : Originator to Bene-<br>ficiary Information Line 3 |
| _REMITTANCEINFOU-<br>STRD4_ | Both                   | Unstructured Remittance Information -<br>Fedwire Tag {6000} : Originator to Bene-<br>ficiary Information Line 4 |

The following tags are only allowed to be repeated:

- \_PRICECOMPNAME\_
- \_PRICECOMPCCY\_
- \_PRICECOMPAMT\_
- \_PRICEDEBITCCY\_
- \_PRICEDEBITAMT\_

## 3.9.1.1 Additional Advice tags supported for Instruments:

| Advice Tag Name   | Debit/Credit Advice | Payment type /Field<br>mapping |
|-------------------|---------------------|--------------------------------|
| _INSTRUMENTCODE_  | Debit/Credit Advice | Instrument Code                |
| _INSTRUMENTNUMBR_ | Debit/Credit Advice | Instrument Number              |
| _INSTRUMENTDATE_  | Debit/Credit Advice | Instrument Date                |
| _INSTRUMENTCCY_   | Debit/Credit Advice | Instrument Currency            |

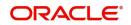

| Advice Tag Name | Debit/Credit Advice | Payment type /Field<br>mapping |
|-----------------|---------------------|--------------------------------|
| _PAYABLEBRANCH_ | Debit Advice        | Payable Branch Name            |

## 3.10 Source Based Error Handling

You can maintain Referral type as 'Internal' for ECA system maintenance. With this maintenance in a FCUBS co deployed environment, you can control the resultant operation on receiving ECA response for Overridable error messages. This is done based on the Source /Network Error Handling preferences maintained.

If the referral type maintained as 'Internal' then ECA request is sent to FCUBS with Referral Type as 'EE'.

In case of Overridable errors, based on the maintenances available in FCUBS, the ECA response is received with TXNSTAT as X (Pending with PP) from FCUBS.

In this case, the system checks Network based Error code handling (Function ID:PMDNWERR) and System based error code handling (Function ID:PMDSRERR) in the same priority order to decide the exception handling for the External Override Error code received.

If any one of the error code is to be treated as error, then ECA reversal request is sent. ECA status is marked as 'Cancelled' and the transaction is auto cancelled.

If none of the error code is to be treated as Error, then system checks whether any of the error code to be treated as 'Move to Queue'. If yes, the transaction is moved to ECA Queue. System Action for the record is updated as 'Retain In Queue'.

If none of the Override Error code is to be treated as Error or Move to queue, then STP processing is continued.

If no maintenance is available for any of the error codes, the transaction is moved to ECA queue.

## 3.11 Clear Cache

## 3.11.1 Cache Evict

You can manually remove the data cached during processing.

You can invoke the 'Cache Evict' screen by typing 'PMDCACHE' in the field at the top right corner of the application toolbar and clicking the adjoining arrow button. Click new button on the Application toolbar.

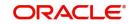

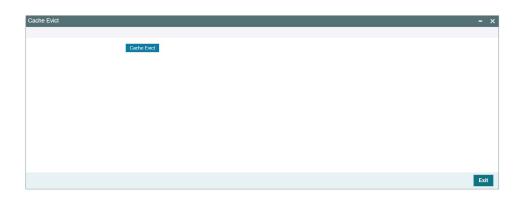

You can specify the following

### Cache Evict

Click on Cache Evict button to remove the cached data.

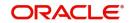

# 4. Annexure

# 4.1 EU/EEA Countries

| Country               | Country<br>Code | EU/EEA<br>Membership |
|-----------------------|-----------------|----------------------|
| Austria               | AT              | EU                   |
| Belgium               | BE              | EU                   |
| Bulgaria              | BG              | EU                   |
| Croatia               | HR              | EU                   |
| Republic of<br>Cyprus | CY              | EU                   |
| Czech Repub-<br>lic   | CZ              | EU                   |
| Denmark               | DK              | EU                   |
| Estonia               | EE              | EU                   |
| Finland               | FI              | EU                   |
| France                | FR              | EU                   |
| Germany               | DE              | EU                   |
| Greece                | EL              | EU                   |
| Hungary               | HU              | EU                   |
| Ireland               | IE              | EU                   |
| Italy                 | IT              | EU                   |
| Latvia                | LV              | EU                   |
| Lithuania             | LT              | EU                   |
| Luxembourg            | LU              | EU                   |
| Malta                 | MT              | EU                   |
| Netherlands           | NL              | EU                   |
| Poland                | PL              | EU                   |
| Portugal              | PT              | EU                   |
| Romania               | RO              | EU                   |
| Slovakia              | SK              | EU                   |

1

\_\_\_\_

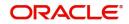

| Country       | Country<br>Code | EU/EEA<br>Membership |
|---------------|-----------------|----------------------|
| Slovenia      | SI              | EU                   |
| Spain         | ES              | EU                   |
| Sweden        | SE              | EU                   |
| Norway        | NO              | EEA                  |
| Iceland       | IS              | EEA                  |
| Liechtenstein | LI              | EEA                  |

## 4.2 EU/EEA Currencies

| Country/Zone        | Local Currency        | Currency<br>Code | EU/EEA<br>Membership |
|---------------------|-----------------------|------------------|----------------------|
| Euro Zone           | Euro                  | EUR              | EU                   |
| Bulgaria (BG)       | Lev (BGN)             | BGN              | EU                   |
| Croatia (CR)        | Croatian Kuna (HRK)   | HRK              | EU                   |
| Czech Republic (CZ) | Czech Koruna (CZK)    | CZK              | EU                   |
| Denmark (DK)        | Danish Krone (DKK)    | DKK              | EU                   |
| Hungary (HU)        | Forint (HUF)          | HUF              | EU                   |
| Poland (PL)         | Zloty (PLN)           | PLN              | EU                   |
| Romania (RO)        | Romanian Leu (RON)    | RON              | EU                   |
| Sweden (SE)         | Krona (SEK)           | SEK              | EU                   |
| Iceland (IS)        | Krona (ISK)           | ISK              | EEA                  |
| Liechtenstein (LI)  | Swiss Franc (CHF)     | CHF              | EEA                  |
| Norway (NO)         | Norwegian Krone (NOK) | NOK              | EEA                  |

## 4.3 Non STP Rule Elements

The following are the rule elements available for maintaining the ACH CT Origination channel type rules:

- CREDITOR\_AGENT\_BIC
- CREDITOR\_AGENT\_MEMBER\_ID

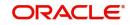

- DEBTOR\_AGENT\_BIC
- DEBTOR\_AGENT\_MEMBER\_ID
- IS\_ACCOUNT\_NONSTP
- IS\_CUSOMER\_NONSTP
- IS\_CUST\_SERVICE\_MODEL\_NONSTP
- IS\_PREFUNDED\_PAYMENT
- IS\_PROCESS\_CUTOFF\_OVER
- NETWORK\_CODE
- PURPOSE
- SERVICE\_LEVEL
- TRANSFER\_AMOUNT
- TRANSFER\_CCY
- TXN\_BRANCH

The following are the rule elements available for maintaining the ACH CT Receipt channel type rules:

- CREDITOR\_AGENT\_BIC
- CREDITOR\_AGENT\_MEMBER\_ID
- DEBTOR\_AGENT\_BIC
- DEBTOR\_AGENT\_MEMBER\_ID
- IS\_ACCOUNT\_NONSTP
- IS\_CUSOMER\_NONSTP
- IS\_CUST\_SERVICE\_MODEL\_NONSTP
- IS\_PREFUNDED\_PAYMENT
- IS\_PROCESS\_CUTOFF\_OVER
- NETWORK CODE
- PURPOSE
- SERVICE\_LEVEL
- TRANSFER\_AMOUNT
- TRANSFER\_CCY
- TXN\_BRANCH

The following are the rule elements available for maintaining the ACH DD Origination channel type rules:

- CREDITOR\_AGENT\_BIC
- CREDITOR\_AGENT\_MEMBER\_ID
- DEBTOR\_AGENT\_BIC
- DEBTOR\_AGENT\_MEMBER\_ID
- IS\_ACCOUNT\_NONSTP
- IS\_CUSOMER\_NONSTP
- IS\_CUST\_SERVICE\_MODEL\_NONSTP
- IS\_PREFUNDED\_PAYMENT

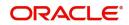

- IS\_PROCESS\_CUTOFF\_OVER
- NETWORK\_CODE
- PURPOSE
- SERVICE\_LEVEL
- TRANSFER\_AMOUNT
- TRANSFER\_CCY
- TXN\_BRANCH

The following are the rule elements available for maintaining the ACH DD Receipt channel type rules:

- CREDITOR\_AGENT\_BIC
- CREDITOR\_AGENT\_MEMBER\_ID
- DEBTOR\_AGENT\_BIC
- DEBTOR\_AGENT\_MEMBER\_ID
- IS\_ACCOUNT\_NONSTP
- IS\_CUSOMER\_NONSTP
- IS\_CUST\_SERVICE\_MODEL\_NONSTP
- IS\_PREFUNDED\_PAYMENT
- IS\_PROCESS\_CUTOFF\_OVER
- NETWORK\_CODE
- PURPOSE
- SERVICE\_LEVEL
- TRANSFER\_AMOUNT
- TRANSFER\_CCY
- TXN\_BRANCH

The following are the rule elements available for maintaining the CNAPS Incoming channel type rules:

- CRACC\_CCY
- IS\_ACCOUNT\_NONSTP
- IS\_CUST\_SERVICE\_MODEL\_NONSTP
- IS\_CUSTOMER\_NONSTP
- NETWORK\_CODE
- PAYMENT\_METHOD
- SENDER\_BANK
- TRANSACTION\_TYPE
- TRANSFER\_AMOUNT
- TRANSFER\_CCY
- TXN\_BRANCH

The following are the rule elements available for maintaining the Fedwire Clearing channel type rules:

• CRACC\_CCY

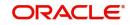

- CREDITOR\_AGENT\_BIC
- CREDITOR\_AGENT\_MEMBER\_ID
- IS\_ACCOUNT\_NONSTP
- IS\_CUST\_SERVICE\_MODEL\_NONSTP
- IS\_CUSTOMER\_NONSTP
- NETWORK\_CODE
- SENDER\_BANK
- TRANSACTION\_TYPE
- TRANSFER\_AMOUNT
- TRANSFER\_CCY
- TXN\_BRANCH
- TRANSFER\_TYPE

The following are the rule elements available for maintaining the gLowValue channel type rules:

- CREDITOR\_AGENT\_BIC
- IS\_ACCOUNT\_NONSTP
- IS\_CUSTOMER\_NONSTP
- IS\_PROCESS\_CUTOFF\_OVER
- NETWORK\_CODE
- S\_CUST\_SERVICE\_MODEL\_NONSTP
- TRANSACTION\_TYPE
- TRANSFER\_AMOUNT
- TRANSFER\_CURRENCY
- TXN\_BRANCH

The following are the rule elements available for maintaining the MT101 channel type rules:

- CREDITOR\_AGENT\_BIC
- CREDITOR\_AGENT\_MEMBER\_ID
- DRACC\_CCY
- DEBTOR\_AGENT\_BIC
- INSTRUCTION\_PRIORITY
- INTERMEDIARY\_AGENT\_BIC
- INTERMEDIARY\_AGENT\_MEMBER\_ID
- IS\_ACCOUNT\_NONSTP
- IS\_CUST\_SERVICE\_MODEL\_NONSTP
- IS\_CUSTOMER\_NONSTP
- IS\_FIELD50F\_FORMAT
- IS\_PROCESS\_CUTOFF\_OVER
- NETWORK\_CODE
- PURPOSE
- REGULATORY\_RPTG

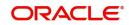

- TRANSACTION\_TYPE
- TRANSFER\_AMOUNT
- TRANSFER\_CCY
- TRN\_TYPE\_CODE
- TXN\_BRANCH
- TRANSFER\_TYPE
- REMITTANCE\_INFO

The following are the rule elements available for maintaining the NACHA Incoming channel type rules:

- ADDENDA\_TYPE\_CODE
- COMPANY\_ID
- CRACC\_CCY
- IS\_ACCOUNT\_NONSTP
- IS\_COMPANYID\_NONSTP
- IS\_CUST\_SERVICE\_MODEL\_NONSTP
- IS\_CUSTOMER\_NONSTP
- NETWORK\_CODE
- ORIGINATING\_DFI
- RECEIVING\_DFI
- SEC\_CODE
- SENDER\_BANK
- SERVICE\_LEVEL
- TRANSACTION\_CODE
- TRANSACTION\_TYPE
- TRANSFER\_AMOUNT
- TRANSFER\_CCY
- TXN\_BRANCH

The following are the rule elements available for maintaining the NACHA Origination channel type rules:

- ADDENDA\_TYPE\_CODE
- COMPANY\_ID
- CRACC\_CCY
- IS\_ACCOUNT\_NONSTP
- IS\_COMPANYID\_NONSTP
- IS\_CUST\_SERVICE\_MODEL\_NONSTP
- IS\_CUSTOMER\_NONSTP
- IS\_PROCESS\_CUTOFF\_OVER
- NETWORK\_CODE
- ORIGINATING\_DFI
- PURPOSE

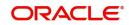

- RECEIVING\_DFI
- SEC\_CODE
- SERVICE\_LEVEL
- TRANSACTION\_CODE
- TRANSACTION\_TYPE
- TRANSFER\_AMOUNT
- TRANSFER\_CCY
- TXN\_BRANCH

The following are the rule elements available for maintaining the SEPA Clearing channel type rules:

- CRACC\_CCY
- IS\_ACCOUNT\_NONSTP
- IS\_CUST\_SERVICE\_MODEL\_NONSTP
- IS\_CUSTOMER\_NONSTP
- NETWORK\_CODE
- SENDER\_BANK
- TRANSACTION\_TYPE
- TRANSFER\_AMOUNT
- TRANSFER\_CCY
- TXN\_BRANCH

The following are the rule elements available for maintaining the SPS OUT channel type rules:

- CRACC\_CCY
- CREDITOR\_AGENT\_BIC
- CREDITOR\_AGENT\_MEMBER\_ID
- DRACC\_CCY
- DEBTOR\_AGENT\_BIC
- INSTRUCTION\_PRIORITY
- INTERMEDIARY\_AGENT\_BIC
- INTERMEDIARY\_AGENT\_MEMBER\_ID
- IS\_ACCOUNT\_NONSTP
- IS\_CUST\_SERVICE\_MODEL\_NONSTP
- IS\_CUSTOMER\_NONSTP
- IS\_FIELD50F\_FORMAT
- IS\_PREFUNDED\_PAYMENT
- IS\_PROCESS\_CUTOFF\_OVER
- NETWORK\_CODE
- PAYMENT\_METHOD
- PROCESS\_WO\_COVR
- PURPOSE
- REGULATORY\_RPTG

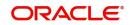

- REMITTANCE\_INFO
- SENDER\_BANK
- SERVICE\_LEVEL
- TRANSACTION\_TYPE
- TRANSFER\_AMOUNT
- TRANSFER\_CCY
- TRN\_TYPE\_CODE
- TXN\_BRANCH
- TRANSFER\_TYPE

The following are the rule elements available for maintaining the SWIFT channel type rules:

- 72\_LINE1\_CODE\_WORD
- BACK\_DATED\_DAYS
- CRACC\_CCY
- CREDITOR\_AGENT\_BIC
- CREDITOR\_AGENT\_MEMBER\_ID
- DEBTOR\_AGENT\_BIC
- GPI\_PAYMENT\_TYPE
- INTERMEDIARY\_AGENT\_BIC
- INTERMEDIARY\_AGENT\_MEMBER\_ID
- INSTRUCTION\_PRIORITY
- IS\_ACCOUNT\_NONSTP
- IS\_CUST\_SERVICE\_MODEL\_NONSTP
- IS\_CUSTOMER\_NONSTP
- IS\_FIELD50F\_FORMAT
- IS\_INSTR\_DATE\_LT\_BOOK\_DATE
- IS\_PASS\_THROUGH\_TRN
- NETWORK\_CODE
- REGULATORY\_RPTG
- REMITTANCE INFO
- SENDER\_BANK
- TRANSACTION\_TYPE
- TRANSFER\_AMOUNT
- TRANSFER\_CCY
- TRN\_TYPE\_CODE
- TXN\_BRANCH
- TRANSFER\_TYPE

The following are the rule elements available for maintaining the C2B channel type for Cross Border/RTGS payments:

- CREDITOR\_AGENT\_BIC
- CREDITOR\_AGENT\_MEMBER\_ID

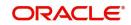

- INSTRUCTION\_PRIORITY
- IS\_PROCESS\_CUTT\_OFF\_OVER
- IS\_FIELD\_58\_FROMAT
- IS\_CUSTOMER\_SERVICE\_MODEL\_NONSTP
- IS\_CUSTOMER\_NONSTP
- IS\_ACCOUNT\_NONSTP
- NETWORK\_CODE
- TRANSFER\_AMOUNT
- TRANSFER\_CURRENCY
- TRN\_TYPE\_CODE
- TXN\_BRANCH

The following are the rule elements available for maintaining the SWIFT MX channel type rules:

- BACK\_DATED\_DAYS
- CRACC\_CCY
- DEBTOR\_AGENT\_BIC
- INSTRUCTION\_PRIORITY
- INTERMEDIARY\_AGENT\_BIC
- INTERMEDIARY\_AGENT\_MEMBER\_ID
- IS\_ACCOUNT\_NONSTP
- IS\_CUSTOMER\_NONSTP
- IS\_CUST\_SERVICE\_MODEL\_NONSTP
- IS\_INSTR\_DATE\_LT\_BOOK\_DATE
- IS\_PASS\_THROUGH\_TRN
- NETWORK CODE
- REMITTANCE\_INFO
- SENDER\_BANK
- TRANSACTION\_TYPE
- TRANSFER\_AMOUNT
- TRANSFER\_CCY
- TRANSFER\_TYPE
- TXN\_BRANCH

## 4.4 <u>Network Rule Elements</u>

The following rule elements are applicable for Single Payment channel type:

- BRANCH\_CODE
- CATEGORY\_PURPOSE
- CDTRACCT\_ACNO
- CHANNEL\_TYPE
- CHARGE\_BEARER

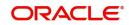

- CREDITOR\_AGENT\_NAME
- CREDITOR\_AGENT\_BIC
- CREDITOR\_AGENT\_MEMBER\_ID
- CUSTOMER\_SERVICE\_MODEL
- DEBIT\_ACCOUNT
- DEBTOR\_AGENT\_BIC
- INSTRUCTION\_PRIORITY
- INTERMEDIARY\_AGENT\_BIC
- INTERMEDIARY\_AGENT\_MEMBER\_ID
- LOCAL\_INSTRUMENT
- PURPOSE
- SERVICE\_LEVEL
- SOURCE\_CODE
- TRANSFER\_AMOUNT
- TRANSFER\_TYPE
- TRANSFER\_CCY
- CUSTOMER\_ID
- CR\_AGENT\_NATIONAL\_CLG\_CD
- INT\_NATIONAL\_CLG\_CD
- PROCESS\_WO\_COVR
- IS\_CR\_AGT\_CTRY\_CURRENT

The following rule elements are applicable for C2B channel type:

- BRANCH\_CODE
- CATEGORY\_PURPOSE
- CDTRACCT\_ACNO
- CHANNEL\_TYPE
- CHARGE\_BEARER
- CREDITOR\_AGENT\_BIC
- CREDITOR\_AGENT\_MEMBER\_ID
- CUSTOMER\_ID
- CUSTOMER\_SERVICE\_MODEL
- DEBIT\_ACCOUNT
- DEBTOR\_AGENT\_BIC
- INSTRUCTION\_PRIORITY
- INTERMEDIARY\_AGENT\_BIC
- INTERMEDIARY\_AGENT\_MEMBER\_ID
- INSTRUCTION\_PRIORITY
- LOCAL\_INSTRUMENT
- PURPOSE
- PROCESS\_WO\_COVR
- PURPOSE
- SERVICE\_LEVEL
- SOURCE\_CODE

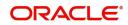

- TRANSFER\_AMOUNT
- TRANSFER\_TYPE
- TRANSFER\_CCY

The following rule elements are applicable for SWIFT channel type:

- AWI\_LINE\_1
- AWI\_LINE\_2
- AWI\_LINE\_3
- AWI\_LINE\_4
- AWI\_LINE\_5
- BRANCH\_BIC
- BRANCH\_CODE
- CHANNEL\_TYPE
- CHARGE\_BEARER
- CREDITOR\_AGENT\_BIC
- CREDITOR\_AGENT\_MEMBER\_ID
- CR\_AGENT\_NATIONAL\_CLG\_CD
- CUSTOMER\_ID
- CUSTOMER\_SERVICE\_MODEL
- DEBIT\_ACCOUNT
- DEBTOR\_AGENT\_BIC
- INSTRUCTION\_PRIORITY
- INTERMEDIARY\_AGENT\_BIC
- INTERMEDIARY\_AGENT\_MEMBER\_ID
- INT\_NATIONAL\_CLG\_CD
- SENDER
- SOURCE\_CODE
- TRANSFER\_TYPE
- TRANSFER\_AMOUNT
- TRANSFER\_CCY

The following rule elements are applicable for MT 101 channel type:

- BRANCH\_CODE
- CDTRACCT\_ACNO
- CHANNEL\_TYPE
- CHARGE\_BEARER
- CREDITOR\_AGENT\_BIC
- CREDITOR\_AGENT\_MEMBER\_ID
- CR\_AGENT\_NATIONAL\_CLG\_CD
- CUSTOMER\_ID
- CUSTOMER\_SERVICE\_MODEL
- DEBIT\_ACCOUNT
- DEBTOR\_AGENT\_BIC
- INSTRUCTION\_PRIORITY

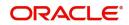

- INTERMEDIARY\_AGENT\_BIC
- INTERMEDIARY\_AGENT\_MEMBER\_ID
- INT\_NATIONAL\_CLG\_CD
- RECEIVER\_BANK\_BIC
- SERVICE\_LEVEL
- SOURCE\_CODE
- TRANSFER\_AMOUNT
- TRANSFER\_TYPE
- TRANSFER\_CCY

The following rule elements are applicable for MT 204 channel type:

- BRANCH\_CODE
- CHANNEL\_TYPE
- CREDITOR\_AGENT\_BIC
- CREDITOR\_AGENT\_MEMBER\_ID
- CR\_AGENT\_NATIONAL\_CLG\_CD
- CUSTOMER\_ID
- CUSTOMER\_SERVICE\_MODEL
- DEBIT\_ACCOUNT
- DEBTOR\_AGENT\_BIC
- INSTRUCTION\_PRIORITY
- IS\_58\_ACC\_VOSTRO
- SOURCE\_CODE
- TRANSFER\_AMOUNT
- TRANSFER\_TYPE
- TRANSFER\_CCY

The following rule elements are applicable for pain.008 channel type:

- CATEGORY\_PURPOSE
- CHANNEL\_TYPE
- CREDITOR\_AGENT\_MEMBER\_ID
- DEBIT\_ACCOUNT
- DEBTOR\_AGENT\_BIC
- LOCAL\_INSTRUMENT
- PURPOSE
- SERVICE\_LEVEL
- SOURCE\_CODE
- TRANSFER\_TYPE
- TRANSFER\_AMOUNT
- TRANSFER\_CCY
- DEBTOR\_AGENT\_CLG\_SYSTEM\_ID
- DEBTOR\_AGENT\_MEMBER\_ID
- MANDATE\_ID
- SEQ\_TYPE

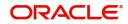

• PRODUCT\_TYPE

The following rule elements are applicable for pacs.008 channel type:

- CATEGORY\_PURPOSE
- CHANNEL\_TYPE
- LOCAL\_INSTRUMENT
- PRODUCT\_TYPE
- PURPOSE
- SERVICE\_LEVEL
- SOURCE\_CODE
- TRANSFER\_AMOUNT
- TRANSFER\_CCY

The following rule elements are applicable for pacs.003 channel type:

- CHANNEL\_TYPE
- CATEGORY\_PURPOSE
- LOCAL\_INSTRUMENT
- PRODUCT\_TYPE
- PURPOSE
- SERVICE\_LEVEL
- SOURCE\_CODE
- TRANSFER\_AMOUNT
- TRANSFER\_CCY

## 4.5 List of LOP Function Type

#### Function Details for 'IndexOf'

IndexOf returns the position of first occurrence of a specified value in a string. The search is case sensitive. If you have specified the LOP Function type as IndexOf, LOP type should be Expression and LOP data type should be Number,

Function Details Button launches the below screen to specify the below mandatory Parameters

- Source\_String Specify the parameter value from options list which lists the elements to be searched.
- Search\_Value Specify the value which has to be searched in the Source string.
- Start\_Pos Specify the start position of the search in the Source String.

For example, in a transaction, if string "LOAN" needs to be validated in the creditor account number, use Index of function.

Example ac no : 000432416LOAN12654.

If a rule has to be defined for "creditor account number contains the string 'LOAN' "

- Source String CDTRACCT\_ACNO
- Search Value LOAN
- Start Position 0

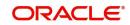

Resultant LOP index value of the string is 9.

If the account does not contains the string 'LOAN' system returns the resultant index as '-1'.

| letv | ork Rule Detailed |                                 |   |             |                            |       |
|------|-------------------|---------------------------------|---|-------------|----------------------------|-------|
|      |                   |                                 |   |             |                            |       |
|      | Express           | Rule Name SWIFT<br>ion Number 1 |   |             | LOP Function Type Index Of |       |
| •    | < 1 Of 1 🕨 🗎      | Go                              |   |             |                            | + - = |
|      | Param Name        | Parameter Value                 |   | Param Types |                            |       |
|      | Source_String     | CDTRACCT_ACNO                   | Q | Parameter   |                            | A.    |
| ]    | Search_Value      | LOAN                            | Q | Constant    |                            |       |
| ,    | Start_Pos         | 0                               | Q | Constant    |                            |       |
|      |                   |                                 |   |             |                            |       |
|      |                   |                                 |   |             |                            |       |

After specifying the parameters, click on 'Build Expression' button

On Click of 'Build Expression' button system populates the Final Expression.

#### Function Details for 'Sub string'

Substring returns a new string that is a substring of the source string. If you have specified the LOP Function type as Sub string, LOP type should be Expression and LOP data type should be String.

Function Details button launches the below screen to specify the below mandatory parameters

- Source\_String Specify the parameter value from options list which lists the elements to be searched.
- Start\_Pos Specify the start position of the search in the Source String.
- End\_Pos Specify the end position of the search in the Source String.

For Example, If a rule has to be defined for "CREDITOR\_AGENT\_BIC country is US"

Source string – CREDITOR\_AGENT\_BIC

Start Position 4

End Position 6

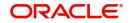

If the CREDITOR\_AGENT\_BIC is CITIUS33, system returns the LOP substring value as 'US'

| I Of 1         Co           Param Name         Parameter Value         Parameter Value           Source_String         CREDITOR_AGENT_BIC         P           Start_Pos         5         p         Constant | + - =                           |
|----------------------------------------------------------------------------------------------------|---------------------------------|
| Source_String CREDITOR_AGENT_BIC > Parameter                                                                                                    |                                 |
|                                                                                                    | A                               |
|                                                                                                    |                                 |
| ✓ End_Pos 6                                                                                                    |                                 |
|                                                                                                    | ,                               |
| Build Expression Final Expre                                                                                                    | ssion Substring { 'CREDITOR_AGI |

Ok Cancel

After specifying the parameters, click on 'Build Expression' button

On Click of 'Build Expression' button system populates the Final Expression.

#### Function Details for 'LengthOf'

Lengthof returns the number of characters of a specified string. If you have specified the LOP Function type as LengthOf, LOP type should be Expression and LOP data type should be Number.

Function Details Button launches the below screen to specify the below mandatory Parameter.

• Source\_String – Specify the parameter value from options list which lists the elements whose length to be calculated.

For example, in a transaction, if length of the creditor account number to be validated, use Length of function.

Ex ac no : 89565656357.

If a rule has to be defined to validate the length of creditor account number.

Source String CDTRACCT\_ACNO

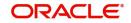

Resultant LOP length of the string is 11..

| Netw                | ork Rule Detailed |                  |             |                                   |           |
|---------------------|-------------------|------------------|-------------|-----------------------------------|-----------|
| 1000                |                   |                  |             |                                   | ×         |
|                     |                   | Rule Name SWIFT  |             | LOP Function Type Length 👻        |           |
| Expression Number 3 |                   |                  |             |                                   |           |
|                     |                   |                  |             |                                   |           |
| M                   | م 1 Of 1 🕨 🕅      |                  |             |                                   | + - =     |
|                     | Param Name        | Parameter Value  | Param Types |                                   |           |
| _                   | Source_String     |                  | Parameter   |                                   | *         |
|                     |                   |                  |             |                                   |           |
|                     |                   |                  |             |                                   |           |
|                     |                   |                  |             |                                   |           |
|                     |                   |                  |             |                                   |           |
|                     |                   |                  |             |                                   |           |
|                     |                   |                  |             |                                   |           |
|                     |                   |                  |             |                                   | ×         |
|                     |                   | Build Expression |             | Final Expression Length { 'CDTRAC | CT_ACNC   |
|                     |                   |                  |             |                                   |           |
|                     |                   |                  |             |                                   |           |
|                     |                   |                  |             |                                   |           |
|                     |                   |                  |             |                                   |           |
|                     |                   |                  |             |                                   |           |
|                     |                   |                  |             |                                   |           |
|                     |                   |                  |             |                                   |           |
|                     |                   |                  |             |                                   |           |
|                     |                   |                  |             |                                   |           |
|                     |                   |                  |             |                                   |           |
|                     |                   |                  |             |                                   |           |
|                     |                   |                  |             |                                   |           |
|                     |                   |                  |             |                                   |           |
|                     |                   |                  |             |                                   |           |
|                     |                   |                  |             |                                   |           |
|                     |                   |                  |             |                                   | Ok Cancel |

After specifying the parameters, click on 'Build Expression' button

On Click of 'Build Expression' button system populates the Final Expression.

#### Function Details for 'Upper case and Lower Case'

Upper case or lower Case converts all letters in the specified string to uppercase / lowercase..lf you have specified the LOP Function type as Upper case/Lower case, LOP type should be Expression and LOP data type should be String,

Function Details button launches the below screen to specify the below mandatory parameters.

• Source\_String – Specify the parameter value from options list, which lists the elements whose case to be converted.

For Example, If a rule has to be defined to convert Purpose as

Lower case

Source string – PURPOSE.

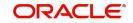

### If the PURPOSE is PAYROLL, system returns the LOP value as 'payroll'l'

| Expre                       | Rule Name SWIFT<br>ssion Number 4 |                        | LOP Function Type Lowercase *            |       |
|-----------------------------|-----------------------------------|------------------------|------------------------------------------|-------|
| < 1 Of 1 > >                | Go                                |                        |                                          | + - : |
| Param Name<br>Source_String | Parameter Value<br>PURPOSE        | Param Types  Parameter |                                          |       |
|                             |                                   |                        |                                          |       |
|                             |                                   |                        |                                          |       |
|                             |                                   |                        |                                          |       |
|                             | Build Express                     | sion                   | Final Expression ToLowerCase { 'PURPOSE' |       |
|                             |                                   |                        |                                          |       |
|                             |                                   |                        |                                          |       |
|                             |                                   |                        |                                          |       |
|                             |                                   |                        |                                          |       |
|                             |                                   |                        |                                          |       |
|                             |                                   |                        |                                          |       |
|                             |                                   |                        |                                          |       |
|                             |                                   |                        |                                          |       |
|                             |                                   |                        |                                          |       |

After specifying the parameters, click on 'Build Expression' button.

On Click of 'Build Expression' button system populates the Final Expression.

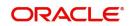

# 5. Function ID Glossary

## G

GLDCLSMT .....2-389

#### Ρ

| PADISPTM | 3-40   |
|----------|--------|
| PASISPTM | 3-42   |
| PFDEPCED | .2-247 |
| PFSEPCED | .2-247 |
| PLDHOIFS | .2-344 |
| PLDNWCHL | .2-334 |
| PLDOATID | .2-338 |
| PLSHOIFS | .2-345 |
| PLSNWCHL | .2-335 |
| PLSOATID |        |
| PMDABANR |        |
| PMDACCMT |        |
| PMDACCPF | .2-181 |
| PMDACCTL | .2-163 |
| PMDACMAP | .2-401 |
| PMDADVDF | .2-127 |
| PMDADVFM | .2-124 |
| PMDADVNW | .2-129 |
| PMDADVSN | .2-131 |
| PMDAJBPR | .2-211 |
| PMDALCHR | .2-174 |
| PMDASCII |        |
| PMDBENRN | .2-327 |
| PMDBICMP |        |
| PMDBKRED |        |
| PMDBNKCD | .2-157 |
| PMDCACHE |        |
| PMDCAGNM |        |
| PMDCARES | .2-347 |
| PMDCCBLM |        |
| PMDCLRMT | 2-30   |
| PMDCRSTR | .2-178 |
| PMDCSADV |        |
| PMDCSMLK |        |
| PMDCTOFF |        |
| PMDCURPF |        |
| PMDCUSNM |        |
| PMDDFFMT |        |
| PMDDFILE |        |
| PMDDFLMT |        |
| PMDDISCN |        |
| PMDDMSMT | 2-32   |

| PMDDRMNT             | 2-282 |
|----------------------|-------|
| PMDECAFB             | 2-234 |
| PMDECAMT             | 2-12  |
| PMDEPCSM             | 2-28  |
| PMDEPCST             |       |
| PMDEPMAP             |       |
| PMDERIBK             |       |
| PMDERICS             |       |
| PMDERMAP             |       |
| PMDERTMT             |       |
|                      |       |
| PMDEUCTR             |       |
| PMDEUPRF             |       |
| PMDEURLE             |       |
| PMDEURST             |       |
| PMDEUWRD             |       |
| PMDEXACP             |       |
| PMDEXPMT             |       |
| PMDEXTNT             | 2-217 |
| PMDFAUMN             |       |
| PMDFLEVP             | 3-2   |
| PMDFLPRF             | 2-105 |
| PMDFLPRM             |       |
| PMDGCRCH             |       |
| PMDGLCLS             |       |
| PMDGLIBN             |       |
| PMDGLUSR             |       |
| PMDGRPCD             |       |
| PMDGRUDF             |       |
| PMDHSTPR             |       |
| PMDHTBIC             |       |
| PMDIBNBK             |       |
| PMDIDAPF             |       |
|                      |       |
| PMDIDPRF             |       |
| PMDIFSBR             |       |
| PMDIFSMN 2-293, 2-29 |       |
| 311,<br>PMDINECA     |       |
|                      |       |
| PMDINPRF             |       |
| PMDINTXP             |       |
| PMDLOCMN             |       |
| PMDMISGR             |       |
| PMDMISMT             |       |
| PMDMNJOB             |       |
| PMDMNRES             |       |
| PMDMSGIT             |       |
| PMDMSTYM             | 2-115 |
|                      |       |

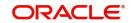

| PMDNARMT2-166                      |
|------------------------------------|
| PMDNCPRF2-48                       |
| PMDNCTEM2-62                       |
| PMDNFTPF2-302, 2-308               |
| PMDNOTVW                           |
| PMDNSAMD2-269                      |
| PMDNSDAM2-271                      |
| PMDNSRLE                           |
| PMDNWCOD2-40                       |
| PMDNWCTE2-343                      |
| PMDNWEDT2-342, 2-343               |
| PMDNWERR2-3+2, 2-3+3               |
| PMDNWHOL                           |
|                                    |
| PMDNWMNT                           |
| PMDNWPRF2-54                       |
| PMDNWRLE2-353                      |
| PMDNWSDT 2-341, 2-342, 2-343       |
| PMDNWSOD 2-341, 2-342, 2-343       |
| PMDOATAP2-336                      |
| PMDODCST2-199                      |
| PMDODPRF2-196                      |
| PMDONCST2-194                      |
| PMDONPRF2-191                      |
| PMDORGDT2-284                      |
| PMDOUPRF2-202                      |
| PMDPAYRS2-251                      |
| PMDPMONL2-353                      |
| PMDPNSPS3-80                       |
| PMDPREF2-113                       |
| PMDPRHST2-237                      |
| PMDPSDMT2-279                      |
| PMDQAACC2-38                       |
| PMDQACSM2-35                       |
| PMDQACST2-36                       |
| PMDQPROF 2-1, 2-6, 2-9, 2-21, 2-24 |
| PMDREASN                           |
| PMDRJMNT2-204                      |
| PMDRLGRP2-381                      |
| PMDRLLMT2-139                      |
| PMDR0LQA2-139                      |
| PMDROLQR2-141<br>PMDROLQR2-145     |
|                                    |
| PMDRPAMD2-253                      |
| PMDRPOTP2-223                      |
| PMDRTRLE                           |
| PMDSCMAP2-396                      |
| PMDSCRES2-151                      |

| PMDSECTR  |       |
|-----------|-------|
| PMDSHRES  | 2-351 |
| PMDSIECT3 |       |
| PMDSIMNT  | 3-25  |
| PMDSNCKM  |       |
| PMDSORCE  |       |
| PMDSORNW  | 2-72  |
| PMDSPCHR  |       |
| PMDSPROF  |       |
| PMDSRERR  |       |
| PMDSRMDL2 |       |
| PMDSSIMT  |       |
| PMDSWTCD  |       |
| PMDSYSPM  |       |
| PMDTMAMD  |       |
| PMDTMZON  |       |
| PMDTPVMN  |       |
| PMDTRRLE  |       |
| PMDTYPRL  |       |
| PMDUSRLT  |       |
| PMDUSRLT  |       |
|           |       |
| PMDUSRQR  |       |
| PMDVFAMD  |       |
|           | 2-361 |
|           | 2-287 |
|           |       |
|           | 2-183 |
|           | 2-165 |
|           | 2-402 |
|           | 2-162 |
|           | 2-129 |
| PMSADVFM  |       |
| PMSADVNW  |       |
| PMSADVSN  | 2-133 |
| PMSAJBPR  | 2-213 |
| PMSALCHR  | 2-175 |
| PMSASCII  | 2-123 |
| PMSBENRN  | 2-331 |
| PMSBICMP  | 2-256 |
| PMSBKRED  | 2-160 |
| PMSBNKCD  | 2-158 |
| PMSCAGNM  | 2-240 |
| PMSCARES  | 2-348 |
| PMSCLRMT  | 2-32  |
| PMSCRSTR  | 2-179 |
| PMSCSADV  |       |
|           |       |

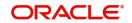

| PMSCSMLK2-79<br>PMSCTOFF2-156<br>PMSCURPF2-268<br>PMSCUSNM2-209<br>PMSDFFMT2-127 |
|----------------------------------------------------------------------------------|
| PMSCURPF2-268<br>PMSCUSNM2-209                                                   |
| PMSCUSNM2-209                                                                    |
|                                                                                  |
| PMSDEEMT 2-127                                                                   |
|                                                                                  |
| PMSDFILE                                                                         |
| PMSDFLMT2-186                                                                    |
| PMSDISCN3-46                                                                     |
| PMSDMSMT2-34                                                                     |
| PMSDRMNT2-283                                                                    |
| PMSDSBRW                                                                         |
| PMSECAFB2-235                                                                    |
| PMSECAMT2-16                                                                     |
| PMSEMSST                                                                         |
| PMSEPCSM2-116                                                                    |
|                                                                                  |
| PMSEPCST2-27                                                                     |
| PMSEPMAP2-400                                                                    |
| PMSERIBK2-229                                                                    |
| PMSERICS2-227                                                                    |
| PMSERMAP2-398                                                                    |
| PMSERTMT2-12                                                                     |
| PMSEUPRF3-10                                                                     |
| PMSEURLE3-16                                                                     |
| PMSEXACP2-326                                                                    |
| PMSEXPMT2-25                                                                     |
| PMSEXTNT2-219                                                                    |
| PMSFAUMN2-221                                                                    |
| PMSFLEVP3-3                                                                      |
| PMSFLPRF2-109                                                                    |
| PMSFLPRM2-171                                                                    |
| PMSGLCLS2-249                                                                    |
| PMSGLIBN2-233                                                                    |
| PMSGLUSR2-250                                                                    |
| PMSGRPCD2-380                                                                    |
| PMSGRUDF2-395                                                                    |
| PMSHSTPR2-150                                                                    |
| PMSHTBIC2-275                                                                    |
| PMSITIBIC                                                                        |
|                                                                                  |
| PMSIDAPF2-333                                                                    |
| PMSIDPRF                                                                         |
| PMSIFSBR 2-296, 2-297, 2-299                                                     |
| PMSIFSMN 2-294, 2-312, 2-314, 2-                                                 |
| 316, 2-318, 2-320, 2-322, 2-324, 2-<br>346                                       |
|                                                                                  |
|                                                                                  |
| PMSINECA2-18<br>PMSINLOG3-65                                                     |

| PMSINPRF |            |
|----------|------------|
| PMSINTXP | 2-310      |
| PMSLOCMN | 2-113      |
| PMSMISGR | 2-393      |
| PMSMISMT | 2-391      |
| PMSMNJOB | 2-216      |
| PMSMNRES | 2-350      |
| PMSMSGIT |            |
| PMSMSTYM | 2-117      |
| PMSNARMT | 2-168      |
| PMSNCPRF | 2-52       |
| PMSNCTEM | 2-64       |
| PMSNOTFY | 3-57       |
|          | 2-271      |
| PMSNSDAM | 2-273      |
| PMSNSRLE | 2-264      |
| PMSNWCOD |            |
|          | 2-246      |
|          | 2-61       |
|          |            |
|          | 2-59       |
| PMSNWRLE | 2-357      |
|          | 2-337      |
|          | 2-201      |
|          | 2-198      |
|          | 2-195      |
|          | 2-193      |
|          | 2-285      |
|          | 5-70, 3-73 |
|          | 2-203      |
|          | 2-252      |
|          | 3-92       |
| PMSPREF  |            |
| PMSPRHST | -          |
|          | 2-280      |
|          | 2-39       |
|          |            |
|          |            |
|          |            |
|          | 2-207      |
|          | 2-382      |
|          | 2-140      |
|          | 2-142      |
|          | 2-146      |
|          | 2-254      |
|          | 2-225      |
|          | 2223       |

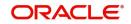

| PMSRTRLE2-375 |
|---------------|
| PMSSCMAP2-396 |
| PMSSCRES2-153 |
| PMSSECTR2-241 |
| PMSSHRES2-352 |
| PMSSIECT      |
| PMSSIMNT      |
| PMSSITMP3-22  |
| PMSSNCKM2-8   |
| PMSSORCE2-71  |
| PMSSORNW2-76  |
| PMSSPCHR2-177 |
| PMSSPROF2-4   |
| PMSSRERR2-244 |
| PMSSRMDL2-77  |
| PMSSSIMT2-101 |
| PMSSWTCD2-277 |
| PMSSYSPM2-173 |
| PMSTMAMD2-223 |
| PMSTPVMN2-236 |
| PMSTRRLE2-371 |
| PMSTXNBR3-51  |

| PMSTYPRL . |                   |
|------------|-------------------|
| PMSUSRLT   |                   |
| PMSUSRQA   |                   |
| PMSUSRQR   |                   |
| PMSVFAMD   |                   |
| PMSXRRLE   |                   |
| PQSTMPLQ   |                   |
| PSDSRAMD   |                   |
| PSSSRAMD   |                   |
|            | 341, 2-342, 2-343 |
| PXDCYCOF   |                   |
|            |                   |
| PXDOMCOF   |                   |
|            |                   |
| PXSCYCOF   |                   |
|            |                   |
|            |                   |
| PXSRNWSW   |                   |
|            |                   |

### S

| STDACCAD | <br>2-111 |
|----------|-----------|
| STDCRCAD | <br>2-110 |

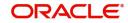